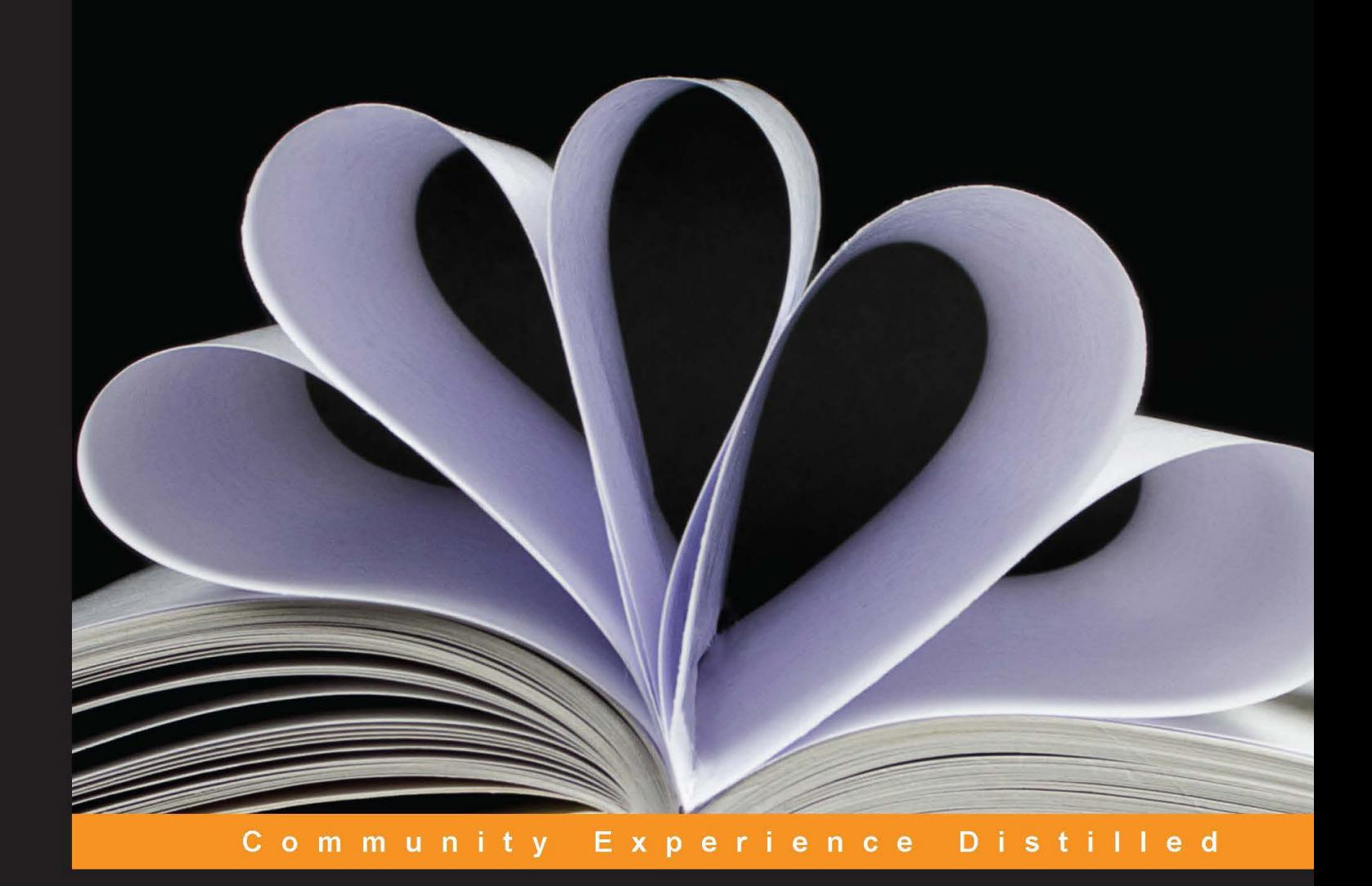

# **Drupal for Education and E-Learning**

**Second Edition** 

Create web-based, content-rich tools for teaching and learning

**James G. Robertson Bill Fitzgerald** 

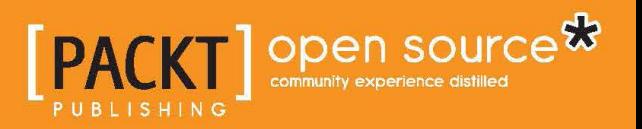

## Drupal for Education and E-Learning

*Second Edition*

Create web-based, content-rich tools for teaching and learning

**James G. Robertson Bill Fitzgerald**

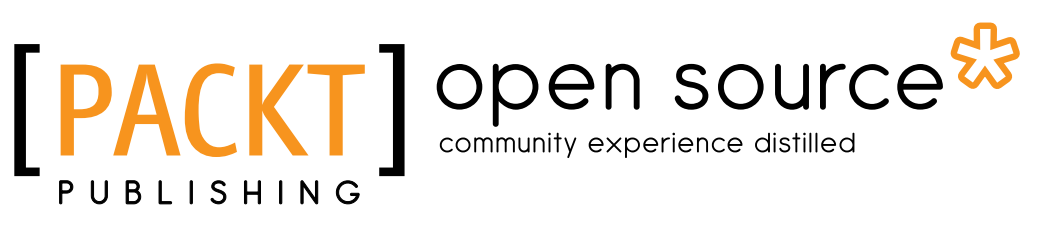

BIRMINGHAM - MUMBAI

#### Drupal for Education and E-Learning

*Second Edition*

Copyright © 2013 Packt Publishing

All rights reserved. No part of this book may be reproduced, stored in a retrieval system, or transmitted in any form or by any means, without the prior written permission of the publisher, except in the case of brief quotations embedded in critical articles or reviews.

Every effort has been made in the preparation of this book to ensure the accuracy of the information presented. However, the information contained in this book is sold without warranty, either express or implied. Neither the authors, nor Packt Publishing, and its dealers and distributors will be held liable for any damages caused or alleged to be caused directly or indirectly by this book.

Packt Publishing has endeavored to provide trademark information about all of the companies and products mentioned in this book by the appropriate use of capitals. However, Packt Publishing cannot guarantee the accuracy of this information.

First published: November 2008 Second Edition: June 2013

Production Reference: 1040613

Published by Packt Publishing Ltd. Livery Place 35 Livery Street Birmingham B3 2PB, UK.

ISBN 978-1-78216-276-6

www.packtpub.com

Cover Image by Žarko Piljak (zpiljak@gmail.com)

## **Credits**

#### **Authors**

James G. Robertson Bill Fitzgerald

**Project Coordinator** Leena Purkait

**Reviewers** János Fehér Ron Simon

**Acquisition Editor** Mary Jasmine Nadar

**Lead Technical Editor** Susmita Panda

**Technical Editors** Kaustubh S. Mayekar Sharvari Baet Akshata Patil

**Proofreaders** Stephen Copestake Amy Guest

**Indexer** Rekha Nair

**Production Coordinator**  Manu Joseph

**Cover Work** Manu Joseph

## About the Author

**James G. Robertson** hasn't always been a developer. He started his long road to Drupal with a degree in history from Presbyterian College in Clinton, SC. After not being able to find a job that could use a history degree, he went to get his master's degree in journalism and public affairs from American University in Washington, DC. While working on his degree at AU, he worked as a teacher's assistant, taught himself Drupal, and developed his first website for The American Observer, American University's graduate journalism school publication. After internships at J-Lab and the Newseum, he worked for the National Geographic Society producing content and occasionally blogging for sections of nationalgeographic.com. After a year at National Geographic, he made the move to developing websites with Drupal full-time for Bravery Corporation, a public relations and marketing firm in Washington, DC. He now works at REI Systems, an IT services company in Sterling, VA.

There are many people I would like to thank for getting me here today. First, I would like to thank Bill Fitzgerald for writing this book, and for his clear and, often, humorous original text that I was lucky enough to inherit. Second, I would like to thank my grandparents, Gordon and Jacqueline Lewis, for letting me play on the IBM PS/2 in their basement as a kid and helping develop my love for computers. I would like to thank my parents, Jim and Michele Robertson, for always believing in and supporting me. I'd like to thank David Johnson at American University, who introduced me to Drupal by handing me a book and telling me to build him a website. David also introduced me to Max Brown at Bravery, who took a chance and let me get my career off the ground; for that, I am eternally grateful. I'd like to thank my team at REI Systems, who have been supportive and understanding through this process. And, last but not least, I'd like to thank my loving and eternally patient wife, Jessica, for everything.

**Bill Fitzgerald** was born in 1968, and worked as a teacher for 16 years. During that time, he taught English and history, and worked as a Technology Director at the K12 level. He began using technology in his own teaching in the early 90s; from there, he moved on to database design and systems administration. During that time, he began developing strategies to support technology integration in 1:1 laptop systems and in desktop computing environments.

In 2003, Bill founded FunnyMonkey, an open source development shop working primarily within education. He is active in various educational and open source communities. He blogs about education and technology at http://funnymonkey. com/blog.

When Bill is not staring deeply into computer screens, he can be found riding his fixed-gear bicycle through Portland, OR, or spending far too much time drinking coffee.

## About the Reviewers

**János Fehér**, since 1996, has been involved in a wide variety of projects, including technical support for NATO operations, development for a high-performance computing grid, national TV and radio websites, Learning Management Systems (LMS) for university, and adult learning, news, and government websites. He has been heavily involved with Drupal for more than 8 years and is the lead of the Hungarian localization team, contributor of quite a few modules and the Drupal Core. He is currently a Senior Software Developer at Capgemini UK.

I will always be thankful to the person who has been standing by me since our first meeting 10 years ago. To my love, Szilvi.

**Ron Simon** started working with computers in the early 1970s while working toward his degree in Computer Sciences and Business Administration. Much has changed from that point of punch cards and Cobol program languages. Presently, he is working on building a large interactive Historical Database Website using Drupal to let the community contribute to the History of a place called "Beckmaze", which has a fascinating interaction of history, maps, and stories.

He has been an editor of many technical and historical books, including three books on Drupal and two on historical documentation.

He finds that our past does define the direction we are moving toward and that, if we study history, we can learn from the advice and mistakes our ancestors have left us for guidance toward our future.

## www.PacktPub.com

#### **Support files, eBooks, discount offers and more**

You might want to visit www.PacktPub.com for support files and downloads related to your book.

Did you know that Packt offers eBook versions of every book published, with PDF and ePub files available? You can upgrade to the eBook version at www. PacktPub. com and as a print book customer, you are entitled to a discount on the eBook copy. Get in touch with us at service@packtpub.com for more details.

At www.PacktPub.com, you can also read a collection of free technical articles, sign up for a range of free newsletters and receive exclusive discounts and offers on Packt books and eBooks.

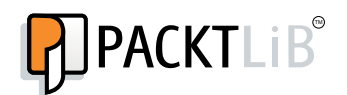

http://PacktLib.PacktPub.com

Do you need instant solutions to your IT questions? PacktLib is Packt's online digital book library. Here, you can access, read and search across Packt's entire library of books.

#### **Why Subscribe?**

- Fully searchable across every book published by Packt
- Copy and paste, print and bookmark content
- On demand and accessible via web browser

#### **Free Access for Packt account holders**

If you have an account with Packt at www.PacktPub.com, you can use this to access PacktLib today and view nine entirely free books. Simply use your login credentials for immediate access.

## Table of Contents

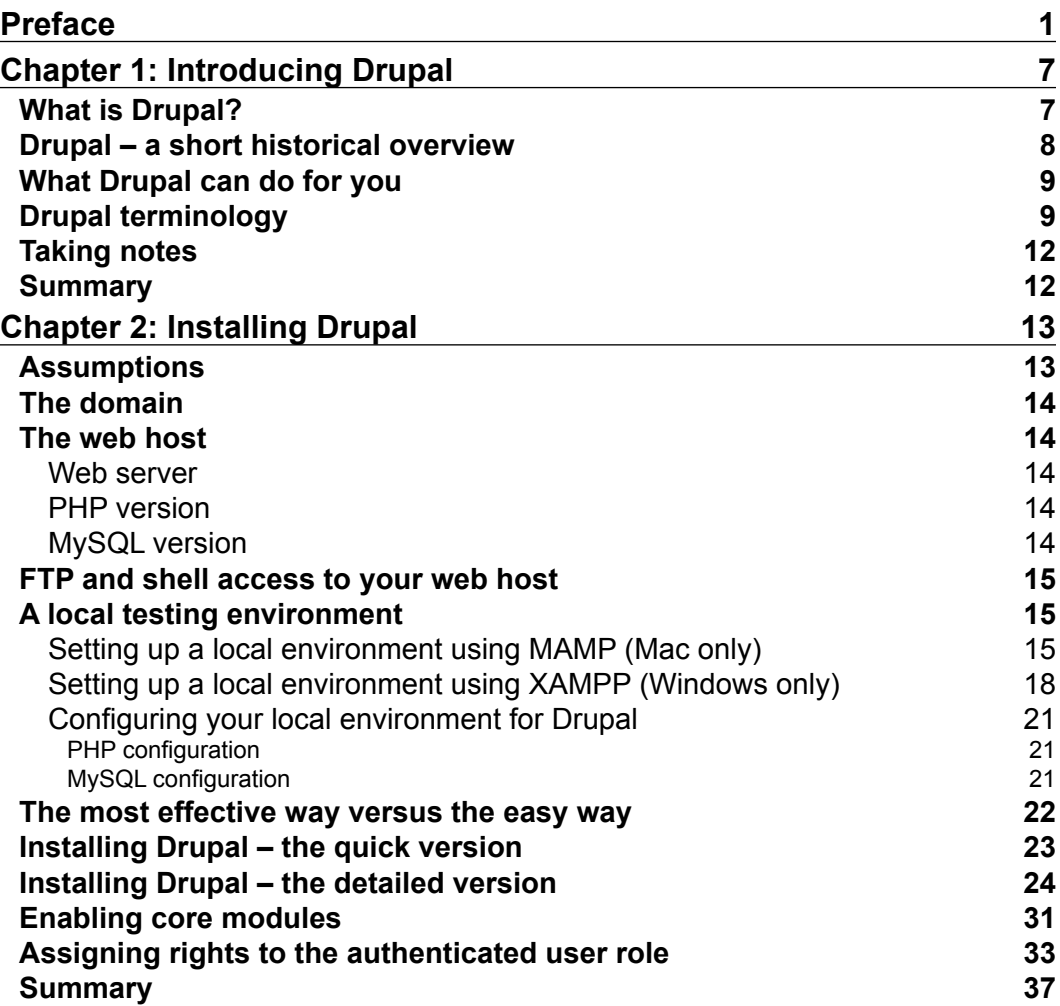

*Table of Contents*

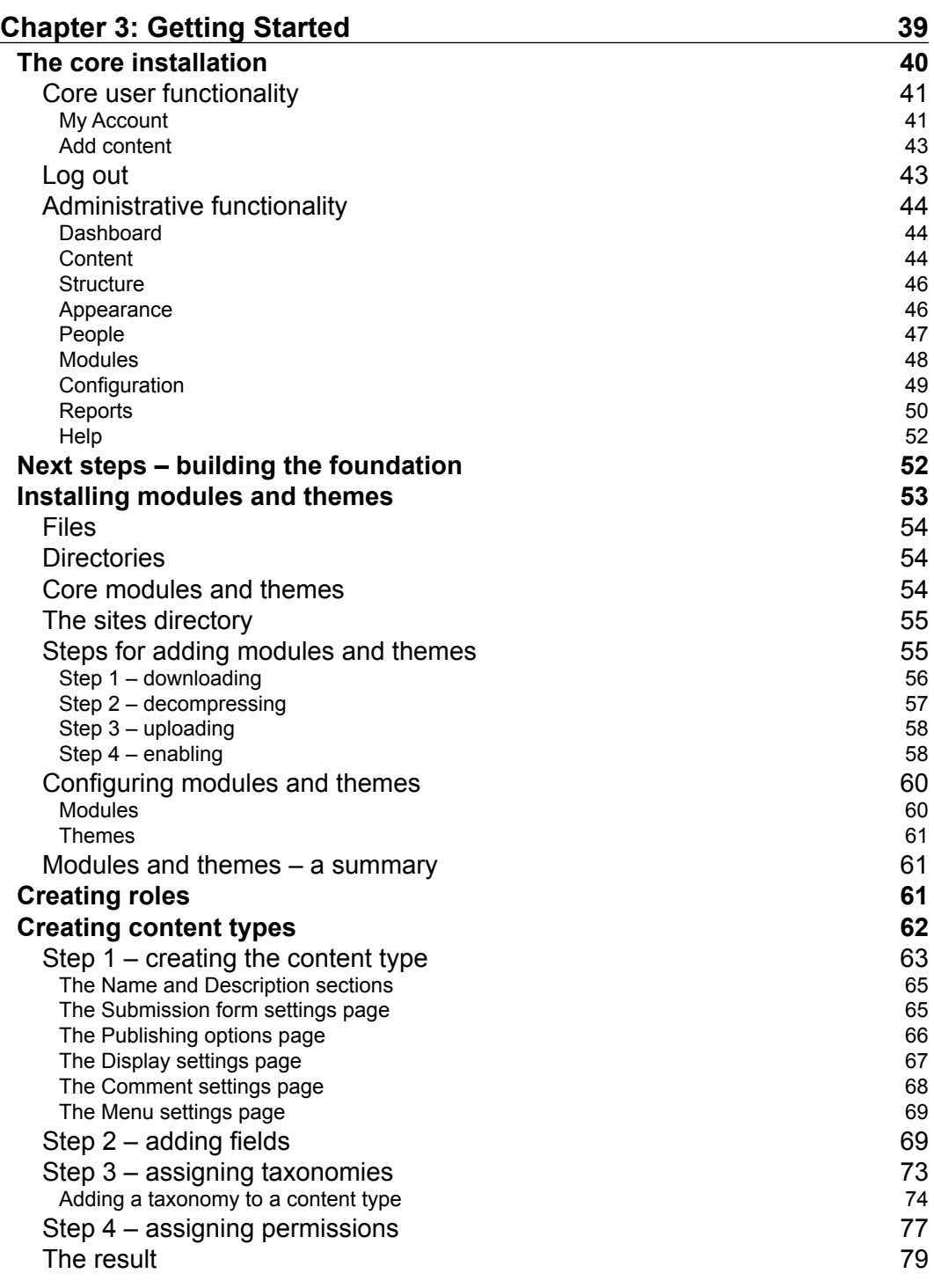

**[ ii ]**

<u> 1989 - Johann Barnett, fransk politik (d. 1989)</u>

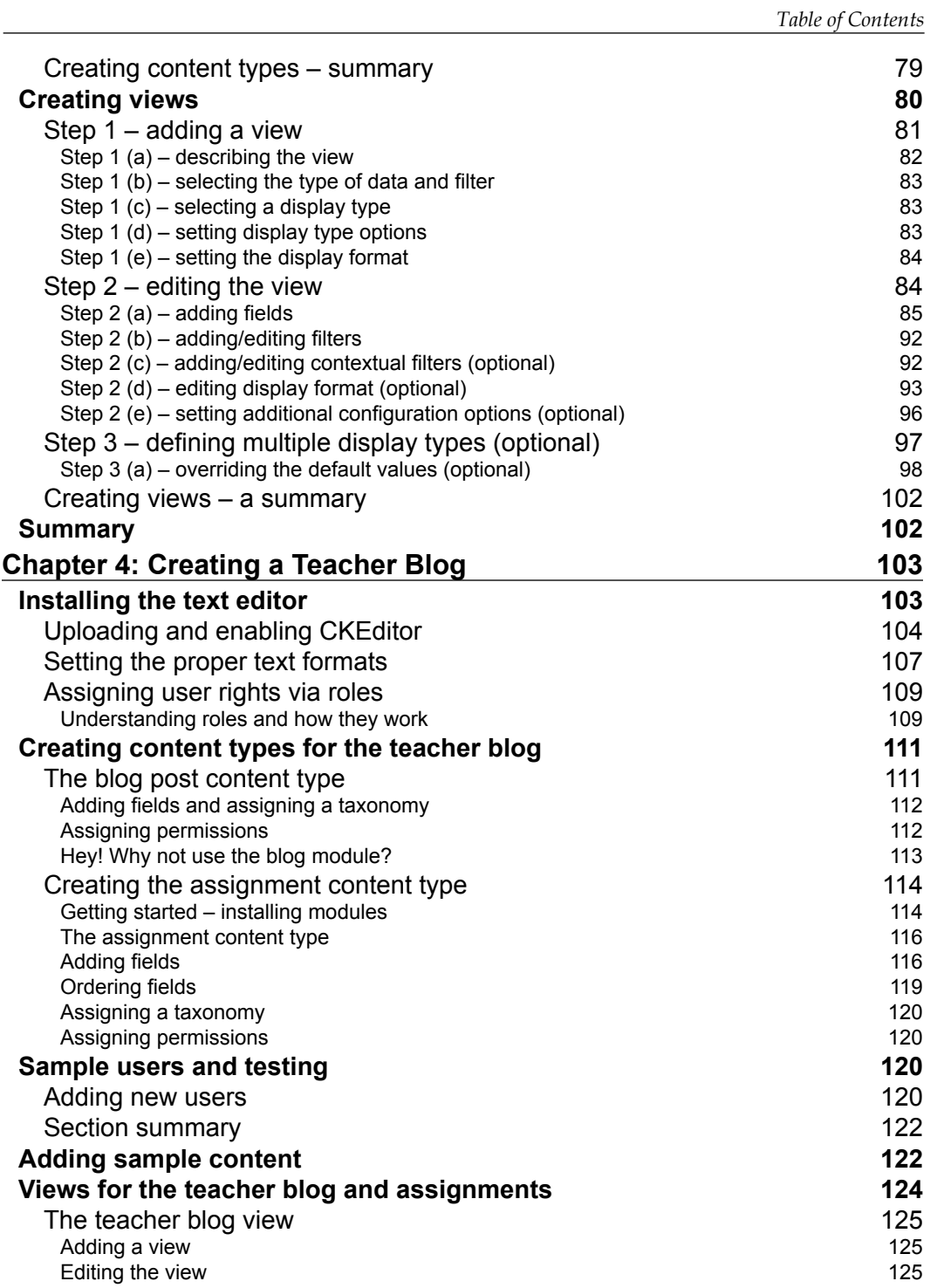

**[ iii ]**

*Table of Contents*

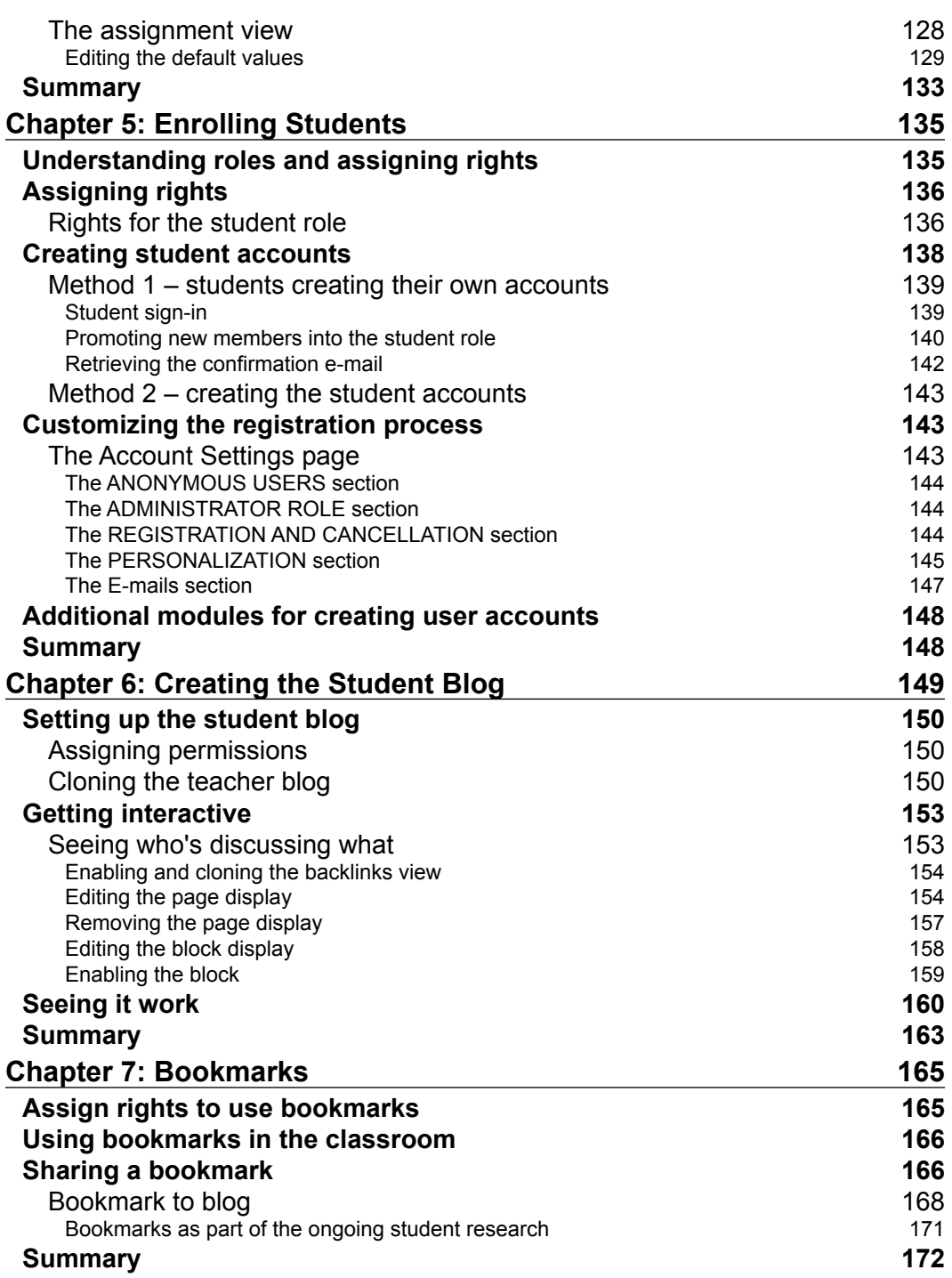

**[ iv ]**

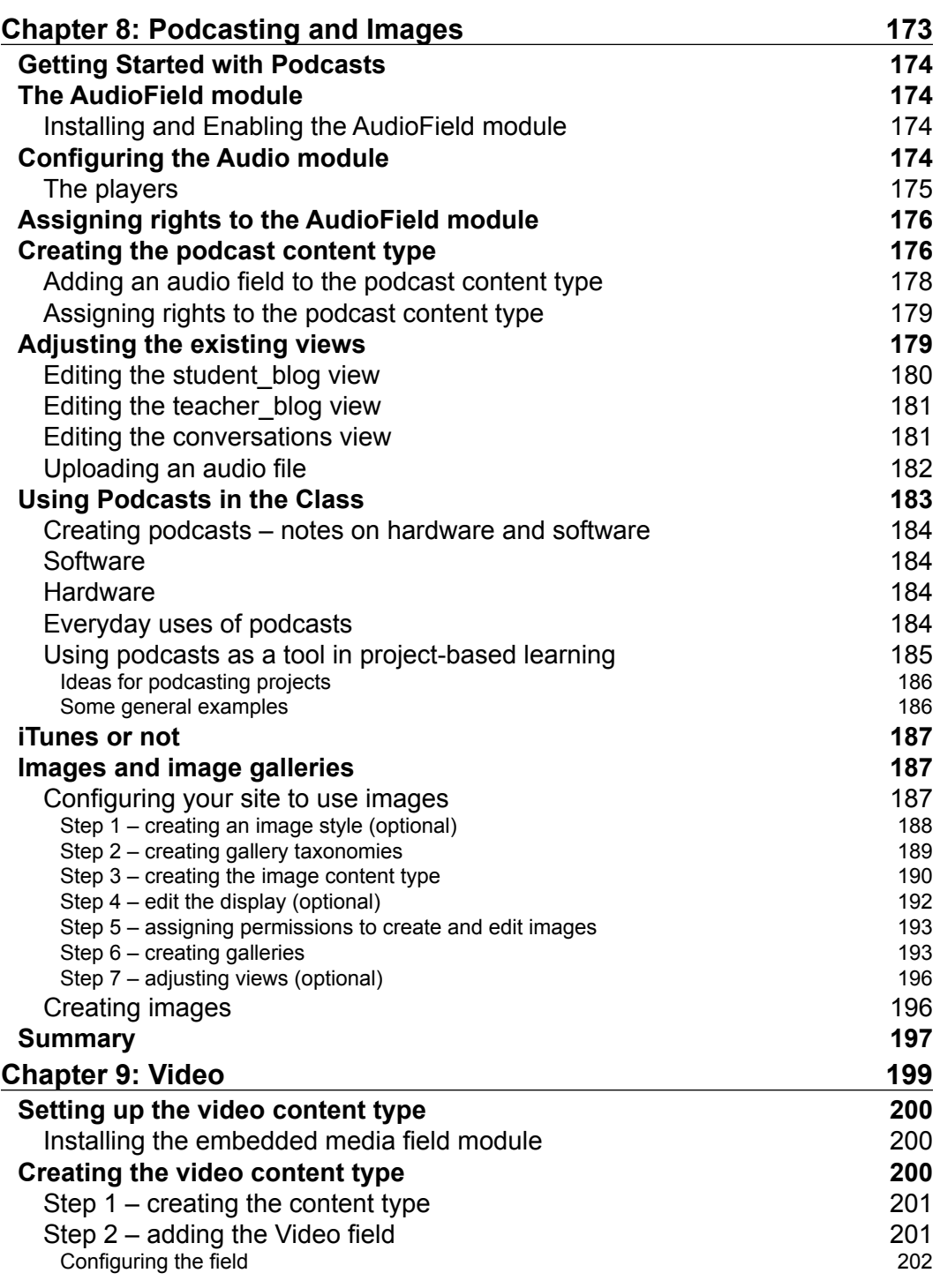

**[ v ]**

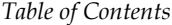

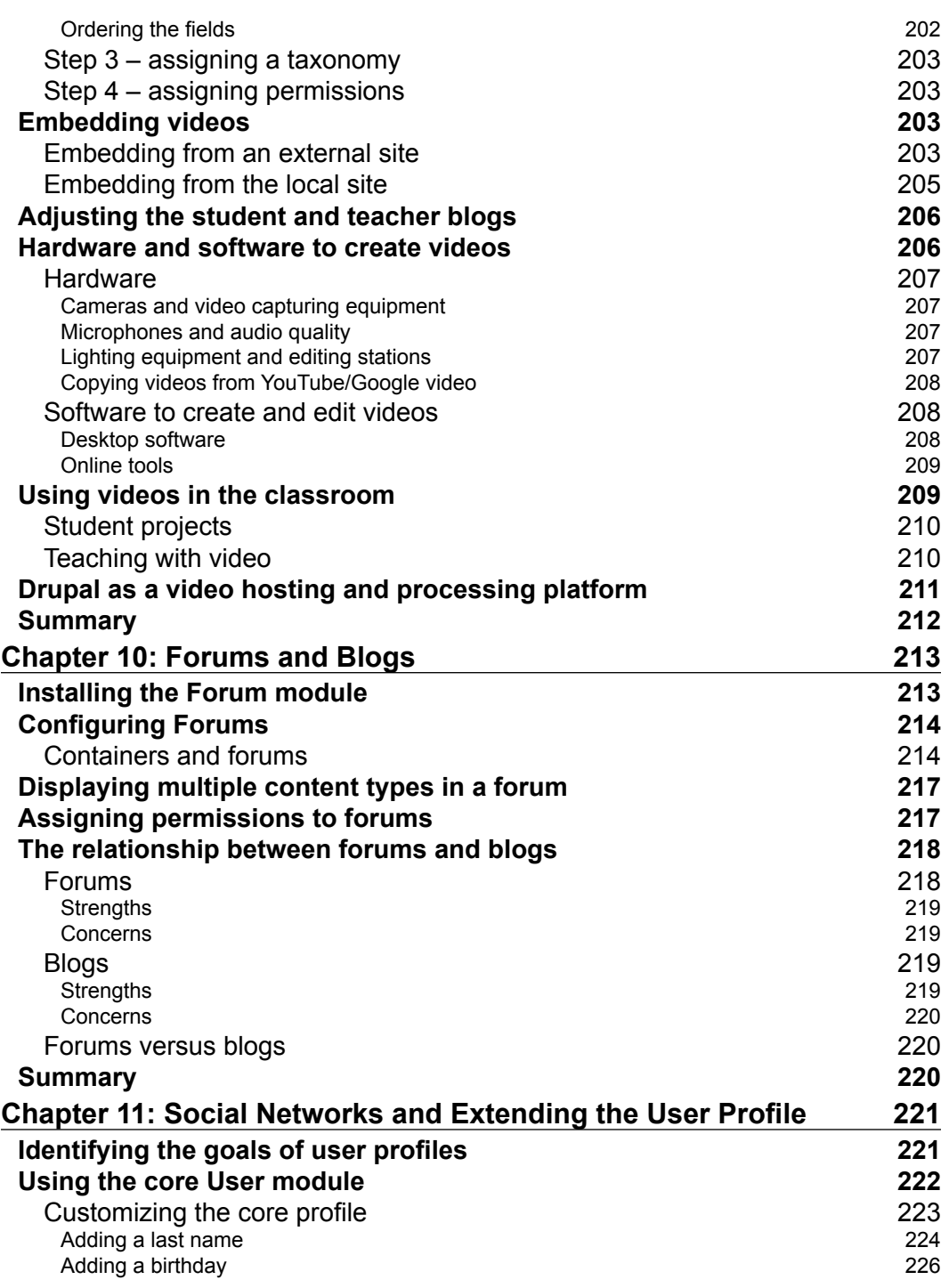

**[ vi ]**

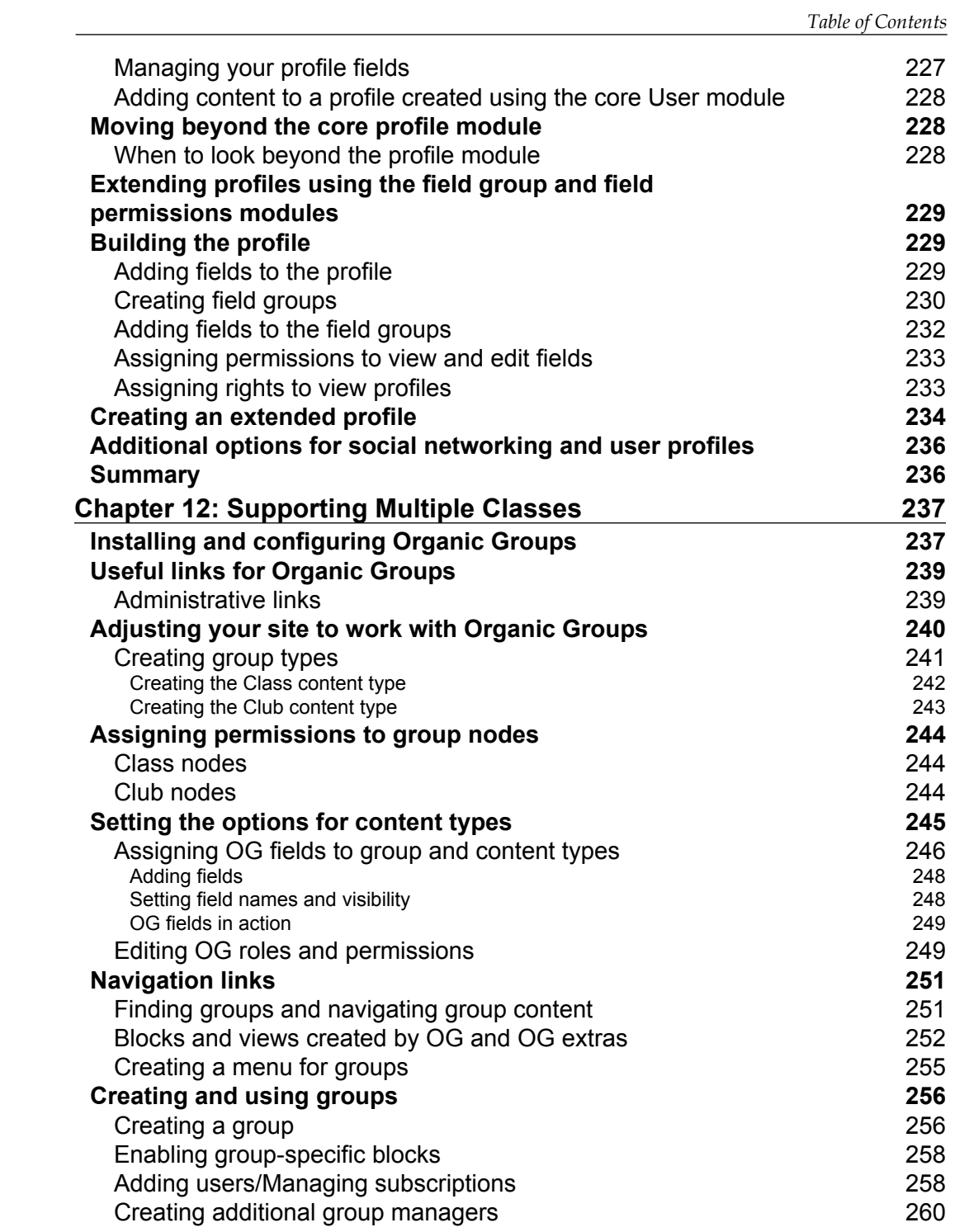

**[ vii ]**

*Table of Contents*

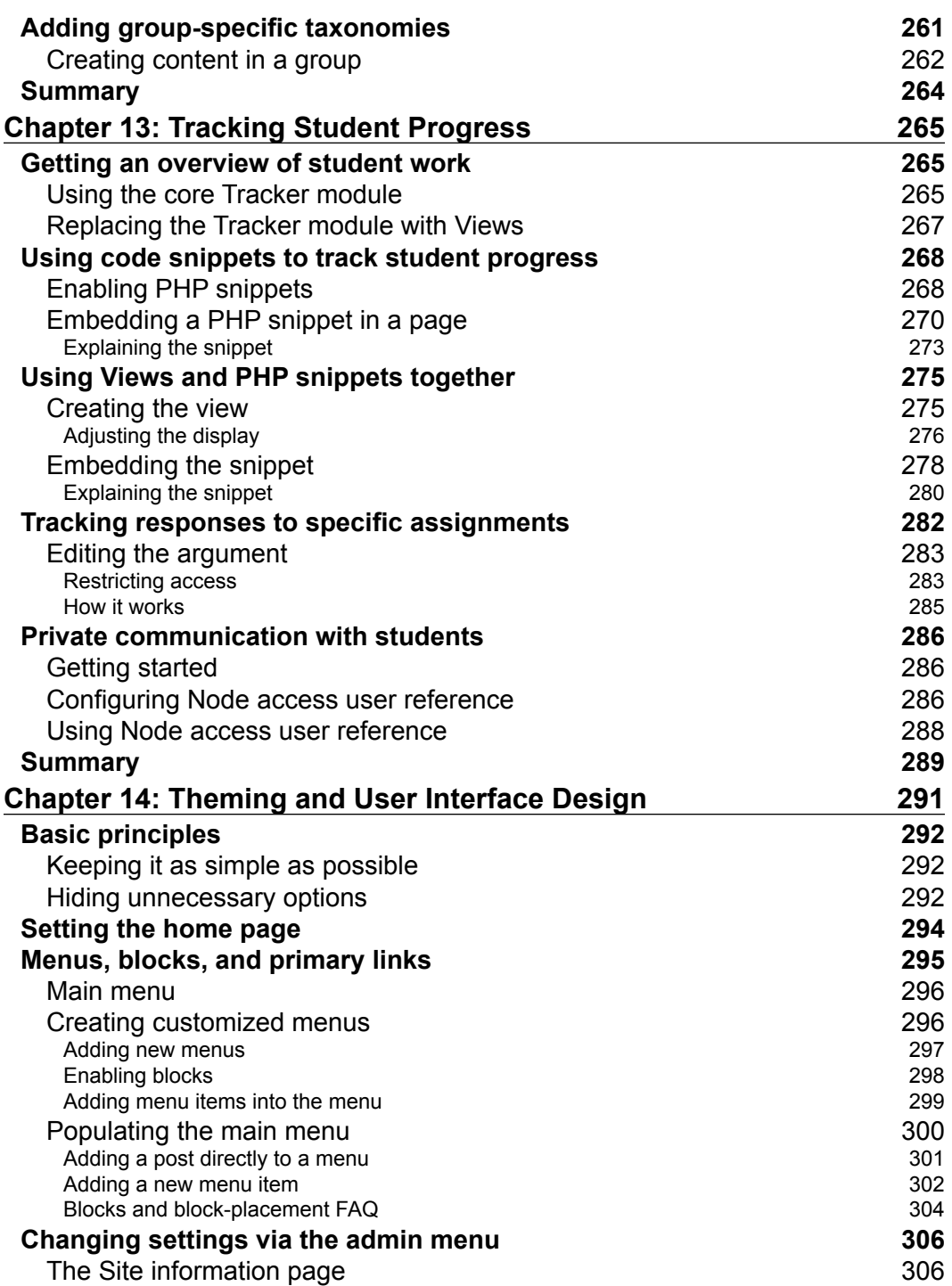

**[ viii ]**

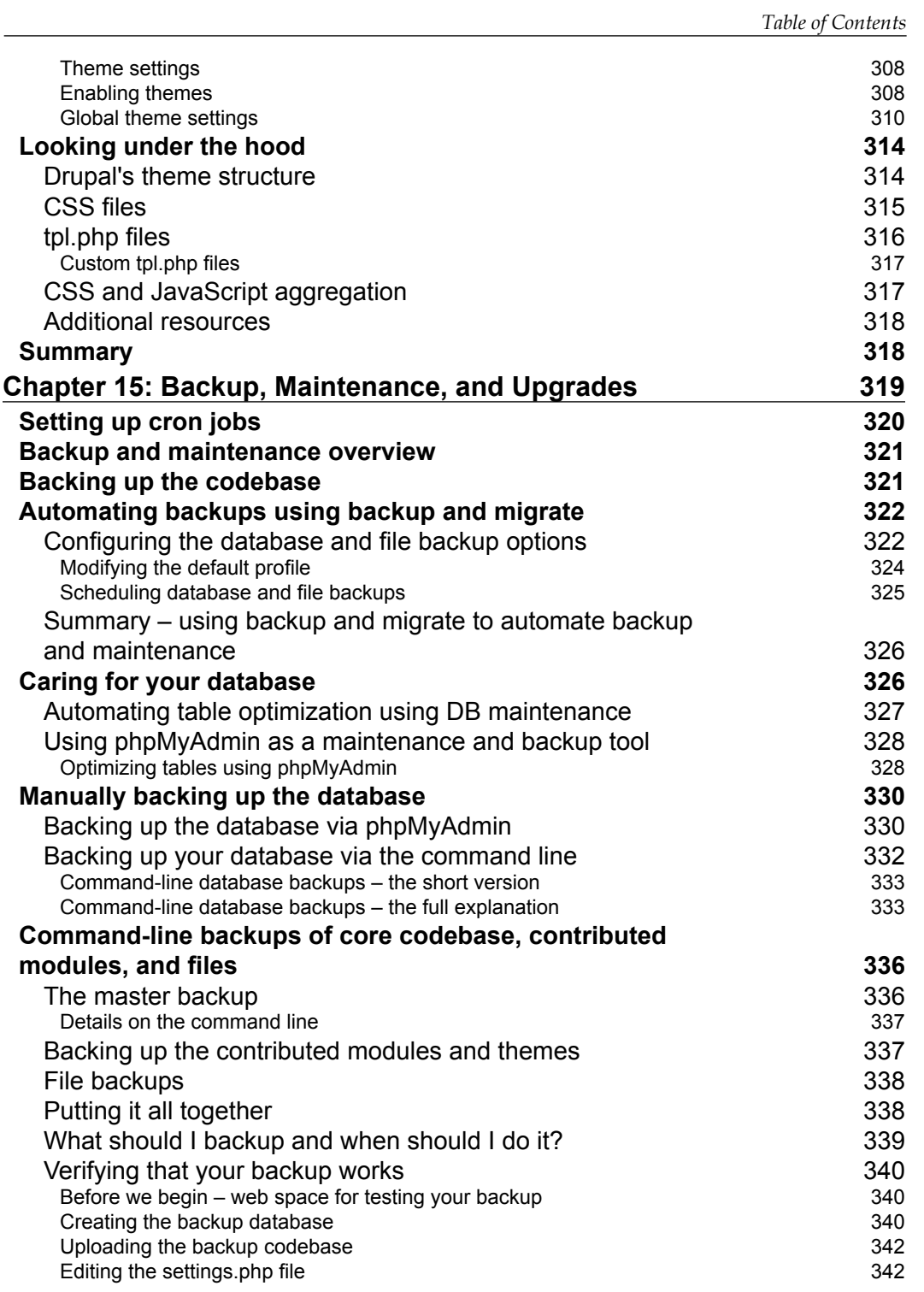

**[ ix ]**

*Table of Contents*

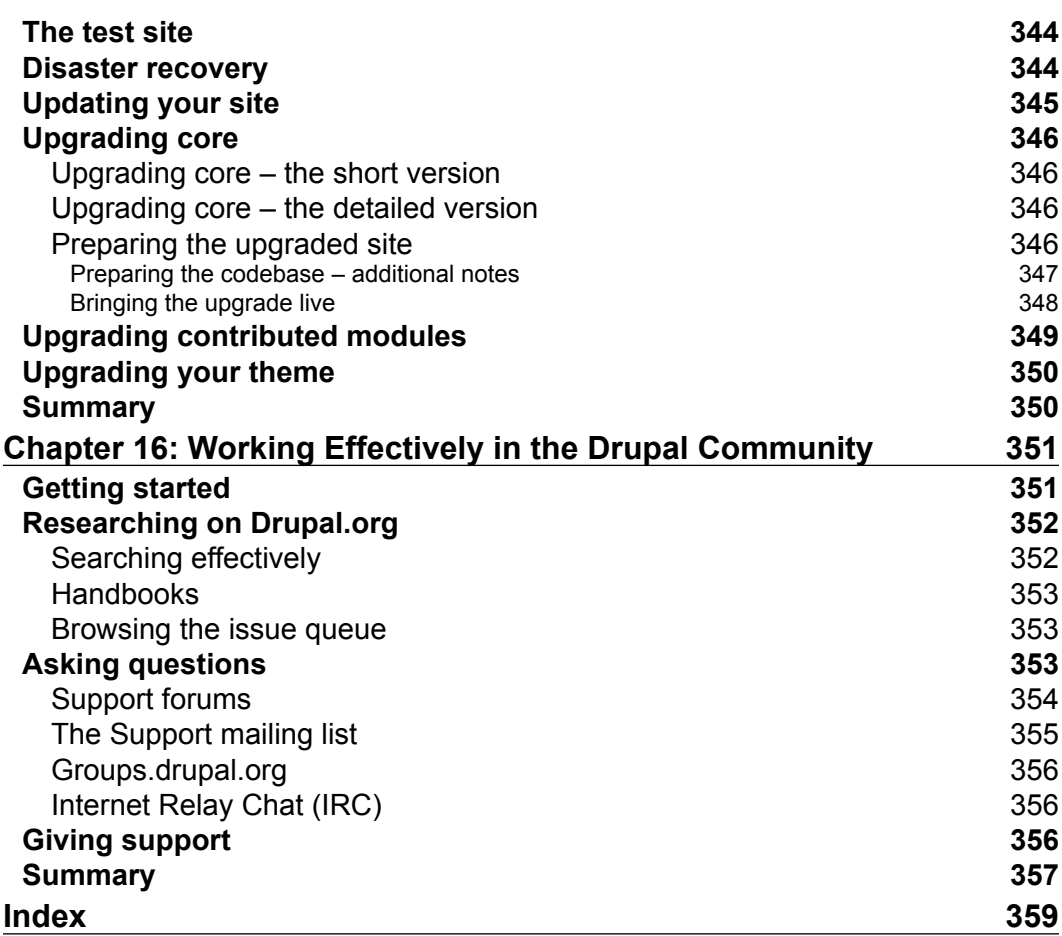

 $\overline{a}$ 

## Preface

<span id="page-19-0"></span>Drupal has its roots in building and supporting online communities. These roots have helped Drupal meet the needs of schools, teachers, and students in countless countries and in countless different learning contexts. Compared to a traditional Learning Management System, Drupal can feel less restrictive; Drupal has been designed to interact with the Web and to make the most of the array of possibilities offered by the Internet.

Drupal allows site administrators to set up as closed or as open a site as they desire. Using Drupal, a site administrator can create a learning environment where no content is visible outside the site and where all courses are entirely private. At the other end of the spectrum, a site administrator can create a learning environment where students and teachers have complete control over the content they share with classmates, other site members, and/or the entire Internet community. The purpose of this book is not to recommend one approach to teaching and learning over another, but rather to highlight the freedom that comes with having choices. In this text, we will cover the technical approaches to crafting the ideal social learning environment for your specific goals.

#### **What this book covers**

*Chapter 1*, *Introducing Drupal*, provides an overview of Drupal, including a brief section on Drupal terminology.

*Chapter 2*, *Installing Drupal*, covers how to install Drupal. This chapter takes you through the installation process and covers how to enable some of the core modules you will use in this book.

#### *Preface*

*Chapter 3*, *Getting Started*, begins by going through the options enabled in the core installation. From there, you will learn how to install additional modules and themes. Using these instructions, you will then install and configure two commonly used modules: the Chaos tool suite (Ctools) and Views. This chapter includes detailed instructions for creating new content types, adding fields to those content types, and displaying content using views. The foundation provided in this chapter is referenced extensively throughout the book.

*Chapter 4*, *Creating a Teacher Blog*, describes how to set up a blog. This chapter includes instructions for setting up a text editor (also known as a WYSIWYG editor) and for adding two new content types: one for blog posts and the second for assignments. The chapter continues by covering how to create custom views to display content and closes by showing how to clone an existing view in order to create a calendar to display assignments.

*Chapter 5*, *Enrolling Students*, covers how to add users to your site. This chapter provides details on creating roles and using roles to create granular permissions for the people who will use your site.

*Chapter 6*, *Creating the Student Blog*, includes more details on using roles effectively to structure your site. Additionally in this chapter more advanced techniques with views are covered, as we begin to use views to track student and teacher blog posts.

*Chapter 7*, *Bookmarks*, describes some of the classroom uses for social bookmarking. In *Chapter 3*, *Getting Started*, we created a content type for storing and categorizing bookmarks and this chapter goes through various methods of using bookmarks to support student learning.

*Chapter 8*, *Podcasting and Images*, covers how to use your site to publish audio and images. In addition to covering the technical details of publishing a podcast, this chapter covers various uses of audio in the classroom. In particular, the chapter focuses on skills that can be honed through creating podcasts.

*Chapter 9*, *Video*, describes how to embed media that is shared on the Web. As part of this chapter, we examine how to integrate video production into a curriculum, and how video production can relate to other types of content stored on the site. As with podcasts, the emphasis in this chapter is on what can be learned through video production and on how to use the medium of video effectively.

*Chapter 10*, *Forums and Blogs*, describes how to set up and configure forums in Drupal. The chapter also explains the similarities and differences between forums and blogs.

 $-$  [2]  $-$ 

*Chapter 11*, *Social Networks and Extending the User Profile*, gives an overview of how to create user profiles, so users can share information about themselves with other users.

*Chapter 12*, *Supporting Multiple Classes*, describes how to set up the Organic Groups module to support formal and informal learning spaces. The chapter covers using different privacy settings, group wikis, e-mail notifications, and varying group types.

*Chapter 13*, *Tracking Student Progress*, shows how people can find content created by other users within the site. The chapter starts by examining the core Tracker module and then looks at using views and short code snippets to group users and make their work easier to find.

*Chapter 14*, *Theming and User Interface Design*, provides some introductory details of how to create an intuitive navigational structure. The techniques described in this chapter are predicated on keeping your site as simple as possible by using customized menus. The chapter also introduces Drupal's theming layer and describes how to get started with modifying a theme.

*Chapter 15*, *Backup, Maintenance, and Upgrades*, gets into one of the most commonly overlooked aspects of running a website: making sure that you have a working backup and keeping your codebase up-to-date. The goal of this chapter is to take the sting out of site maintenance. This chapter describes how to use the DB Maintenance module to automate the core tasks required for backup, as well as backing up using browser-based and command-line tools.

*Chapter 16*, *Working Effectively in the Drupal Community*, provides an overview of how to begin working with the Drupal community. One of the primary benefits of working with Drupal is the community of users and developers associated with the software. This chapter points out some of the methods for getting involved with and contributing back to the project.

#### **What you need for this book**

This book describes how to build websites using Drupal. To use this book effectively, you will need Internet access to be able to download Drupal and the contributed modules we describe in this book.

Additionally, you will need a place to host your website. Setting up a hosting environment is covered in *Chapter 2*, *Installing Drupal*.

*Preface*

#### **Who this book is for**

This book is intended for teachers building a website to support their classes and site administrators and technology integrators working within schools or training organizations. This book is also intended for technology directors at either the school or district level. The examples given in this book are appropriate for students and teachers at all levels, from elementary school, through higher education, to adult education and vocational training.

A secondary audience of this book includes people working to deliver curricula via online training or blended learning (a combination of online teaching and face-to-face meetings) or people interested in using social media in education. This text will also be of interest to general web developers looking to learn more about configuring Drupal without writing new code.

By design, this book is not a development manual. This text is intended to support people with little to no knowledge of PHP. No knowledge of development in PHP is required to use the explanations and tutorials in this text.

#### **Conventions**

In this book, you will find a number of styles of text that distinguish between different kinds of information. Here are some examples of these styles, and an explanation of their meaning.

Code words in text are shown as follows: "The blocks can be administered at admin/structure/block."

A block of code will be set as follows:

```
max execution time = 60;
max input time = 120;memory limit = 128M;error_reporting = E_ALL & ~E_NOTICE
```
When we wish to draw your attention to a particular part of a code block, the relevant lines or items will be made bold:

```
$loaded_user = user_load(array('uid' => $u->uid));
$links[] = l($loaded_user->name, 'bygroup/'. $loaded_user->uid .'/'. 
$gid) . $separator . $loaded_user->profile_last_name;
```
 $-$  [4]  $-$ 

**New terms** and **important words** are shown in bold. Words that you see on the screen, in menus or dialog boxes for example, appear in the text like this: "The **Edit** tab allows users (or site administrators) to edit their profile information".

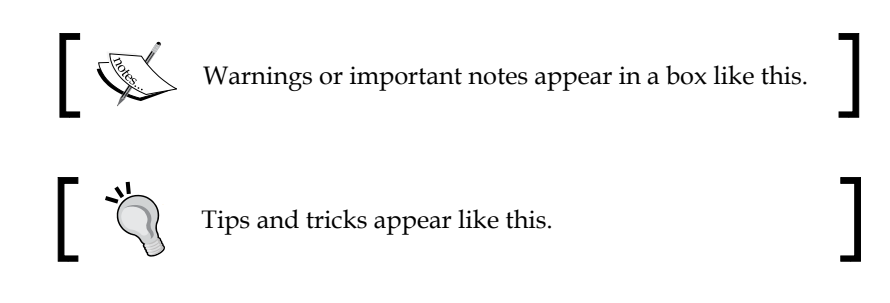

#### **Reader feedback**

Feedback from our readers is always welcome. Let us know what you think about this book—what you liked or may have disliked. Reader feedback is important for us to develop titles that you really get the most out of.

To send us general feedback, simply send an e-mail to feedback@packtpub.com, and mention the book title via the subject of your message.

If there is a topic that you have expertise in and you are interested in either writing or contributing to a book, see our author guide on www.packtpub.com/authors.

#### **Customer support**

Now that you are the proud owner of a Packt book, we have a number of things to help you to get the most from your purchase.

#### **Errata**

Although we have taken every care to ensure the accuracy of our content, mistakes do happen. If you find a mistake in one of our books—maybe a mistake in the text or the code—we would be grateful if you would report this to us. By doing so, you can save other readers from frustration and help us improve subsequent versions of this book. If you find any errata, please report them by visiting http://www.packtpub. com/submit-errata, selecting your book, clicking on the **erratasubmissionform** link, and entering the details of your errata. Once your errata are verified, your submission will be accepted and the errata will be uploaded on our website, or added to any list of existing errata, under the Errata section of that title. Any existing errata can be viewed by selecting your title from http://www.packtpub.com/support.

 $-$  [5]  $-$ 

*Preface*

### **Piracy**

Piracy of copyright material on the Internet is an ongoing problem across all media. At Packt, we take the protection of our copyright and licenses very seriously. If you come across any illegal copies of our works, in any form, on the Internet, please provide us with the location address or website name immediately so that we can pursue a remedy.

Please contact us at copyright@packtpub.com with a link to the suspected pirated material.

We appreciate your help in protecting our authors, and our ability to bring you valuable content.

#### **Questions**

You can contact us at questions@packtpub.com if you are having a problem with any aspect of the book, and we will do our best to address it.

**[ 6 ]**

# <span id="page-25-0"></span>1 Introducing Drupal

Welcome to the second edition of *Drupal for Education and E-Learning*!

In the last several years, we have seen an incredible upswing in the popularity and adoption of Drupal. The size of the Drupal community (as of June, 2013) is approaching 970,000 registered users, and Drupal is used to power everything from personal blogs to online stores to learning platforms to sites for record labels.

This book provides details of how to install Drupal and how to customize Drupal to support teaching and learning. This initial chapter provides a high-level overview of Drupal, along with details of how to get the most from this book.

#### **What is Drupal?**

A concise definition of Drupal is difficult to come by, as many people use Drupal for many different things. The following definitions provide an incomplete cross section of how different people use Drupal (our working definition is the final one in the list):

- Drupal is a database-driven web application written in PHP.
- Drupal is an open source **Content Management System** (**CMS**) freely available under the **GNU General Public License** (**GPL**).
- Drupal is a community-building platform.
- Drupal is a web development framework. You can use Drupal as a platform to build a broad range of web applications.

<span id="page-26-0"></span>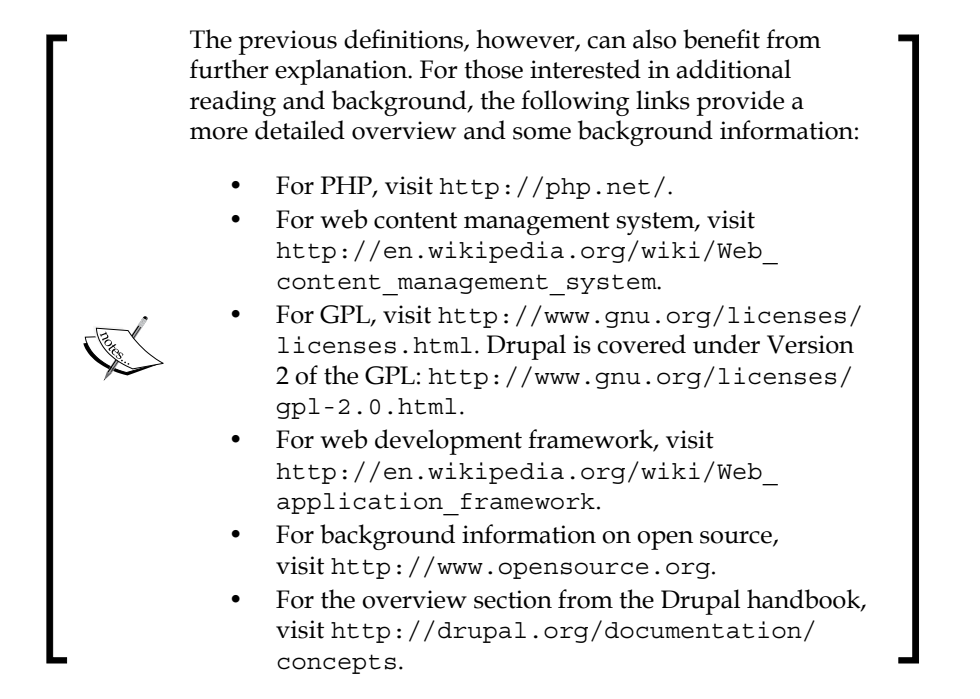

Our definition: Drupal is a tool that helps people build interactive websites. It is free to download, install, customize, and use.

#### **Drupal – a short historical overview**

Drupal was started in 2000 by Dries Buytaert when he was a student at the University of Antwerp. Dries, along with some friends at the university, wanted a way to communicate about the various details of their lives. To meet that need, Dries wrote a web-based application that allowed people to share notes. In January 2001, Dries decided to release the source code, and the Drupal project was born.

The Drupal handbook provides a more detailed overview at http://drupal.org/ about/history.

Drupal has gone through many improvements over the years, and as of the writing of this book, Drupal 7 is the most recent major version. It is the version we will be using in this book.

 $-$  [8]  $-$ 

#### <span id="page-27-0"></span>**What Drupal can do for you**

Drupal is not a traditional **Learning Management System** (**LMS**). Drupal started as a community-building platform and these community-centered roots form the range of possibilities available within Drupal today.

Drupal provides a wide variety of useful tools for educators. For the instructor, Drupal can serve as a blogging platform, allowing teachers to communicate directly with students, parents, and the larger school and Internet community.

Drupal also offers a flexible range of privacy options that allow users to keep some, or all, of the content within a site private. However, a Drupal site can be used for far more than a secure blogging platform. Within a single Drupal site, you can set up social bookmarking, podcasting, video hosting, formal and informal groups, rich user profiles, and other features commonly associated with social web communities. Building your site in Drupal allows you to start with precisely the features you want and expand as needed. This book provides the information needed to build, maintain, and grow your site.

#### **Drupal terminology**

Drupal, like most software applications, has a specific lexicon. Mastering Drupal jargon is useful for many reasons, not the least of which is that using Drupal-specific terminology can help you search for information more effectively. The glossary in this chapter will give you an overview of commonly used Drupal terms and what they mean.

This list of terminology will cover our common tasks and features. For a glossary that delves into some of the technical aspects of Drupal, the **Glossary** page in the Drupal handbook is a useful resource, which can be found at http://drupal.org/ glossary:

- **Entity**: An entity is a new concept in Drupal 7 and it describes one instance of an entity type.
- **Entity type**: An entity type groups together fields and is used to store and display data. Examples of entity types are nodes, users, comments, and taxonomy terms.
- **Field**: A field is a reusable way to enter, store, and display information on the site, such as text, dates, and numbers.

**[ 9 ]**

- **Bundle**: A bundle is a certain kind of an entity type.
- **Node**: A node is a piece of content that has been created on your site. For example, if you create a page, you have created a node. A node is an entity type and each individual node you create is an entity.
- **Content type or node type**: On your Drupal site, you will have different types of nodes or content. The default installation comes with the two content types: the **Article** and **Basic** page. As we progress through this book, we will create a variety of other node types, such as bookmarks, student blogs, audio nodes, and so on. While all types of nodes are content, different node types can have different functions on your site. A content type is a bundle for the node entity type.
- **Post:** A post is a piece of content of any content type. For example, if a user creates a page node, they have created a post.
- **Core**: Core refers to the base installation of Drupal. The core installation consists of the essential modules and some basic themes for Drupal. Although any person who has an account on drupal.org can suggest a change to the core codebase, most changes to core are thoroughly reviewed by developers within the community and only a small number of people have the rights to actually make changes to core. As a result, the core codebase is stable and secure. The core codebase can be downloaded from http://drupal.org/project/drupal.
- **Contributed modules**: These have been written and shared by members of the Drupal community. Unlike core, which represents the work of several hundred contributors, most contributed modules have been written by individuals or small teams working together. The contributed modules extend the functionality of Drupal, and this book describes how to use various contributed modules effectively. However, you should be cautious when installing a new contributed module. The contributed modules have not been reviewed as thoroughly as core. An overview of all the contributed modules is available at http://drupal.org/project/Modules.
- **Theme**: The themes control the look and feel of your site. The core installation comes with several base themes and you can download a range of contributed themes from http://drupal.org/project/themes.
- **Menu**: The menus provide a lists of links and can be used to create an organizational and navigational structure for your site. All menus can be seen and edited at admin/structure/menu; additionally, all menus create blocks.

 $-$  [ 10 ]  $-$ 

- **Block**: A block displays content within a specific place on the page. All menus create blocks but you can also embed HTML within a block. The blocks can be administered at admin/structure/block.
- **Region**: Every theme defines specific regions; blocks can be placed into these different regions using the administrative menu at admin/structure/block.

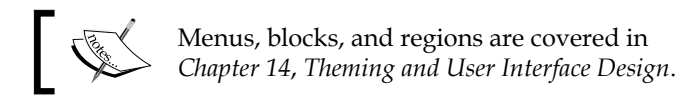

- **Taxonomy**: Taxonomies can be used to organize content within a Drupal site. Drupal permits site administrators to create different taxonomy categories to organize posts. For example, when posting an assignment, an instructor might want to create two taxonomies: one for the type of assignment and another for the subject of the assignment.
- **Term**: Terms or tags are specific items within a taxonomy. For example: a physics instructor creates two taxonomies to organize assignments. The first is the type of assignment and the second is a subject. If the instructor assigns his or her students to read an explanation of the theory of relativity, this assignment could be tagged with **Reading** (for the type of assignment) and **Relativity** (for the subject).
- **User**: This is the technical term for people using your site.
- **Role**: All site users belong to one or more roles. The site administrators can assign different permissions to different roles.
- **Anonymous user**: Any person who visits your site and is not a member of your site is considered an anonymous user. The anonymous user role allows you to specify how people who are not site members can interact with content and members of your site.

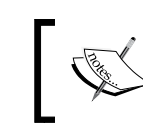

It is possible to remove all rights from the anonymous users, making the content of your site fully private or a walled garden.

• **Authenticated user**: All site members are authenticated users and belong to the default authenticated user role. This default role can be used to assign a base level of rights to all the site members. Then, other roles can be used to assign more advanced privileges to users.

**[ 11 ]**

Roles and access control are covered in more detail in *Chapter 5*, *Enrolling Students*.

<span id="page-30-0"></span>• **UID1 (User ID 1)**: This is the first user on a Drupal site. UID1, by design, has full rights over your entire site. As a matter of best practice and security, UID1 should only be used as a back-up administrator account. Often, problems with your configuration will not be visible when logged in as UID1, because UID1 has more rights than other users.

#### **Taking notes**

A final piece of advice before we launch into building your Drupal site: buy a notebook and keep it next to your computer. Use this notebook in the same way a ship's captain uses his/her log by taking brief notes on what you do and why.

In the process of building your site, you will make decisions about module configurations, user roles, design tweaks, and so on. As you are making these decisions, you will be fully convinced that you will remember each decision you made and why.

Unless you are the exception that proves the rule, however, you won't remember. And this is where your notebook comes in. Use the notebook to record the changes you make. A useful entry will include the URL where you made the change and a brief description of why you made the change.

For example, if I am adjusting user privileges for the authenticated user role, I would enter the following in my notes: *At admin/people/permissions/2—adjust user privileges so that the authenticated user role needs to have comments approved.*

This way, when you are trying to remember why you made a specific change, you will have a record of your decision-making process.

### **Summary**

This chapter provided an overview of Drupal and the functionality that you will be able to include on your site. Now that we have covered the general details, it's time to begin working directly with the software. In the next two chapters, we will install Drupal and start exploring the core functionality that you will use to build your learning community.

So, keep your notebook handy, and let's start building your site!

**[ 12 ]**

# $\mathbf 2$ Installing Drupal

<span id="page-31-0"></span>This chapter describes how to install the base Drupal application called **Drupal core**. By the end of this chapter, you will have a new Drupal site installed and ready to use.

### **Assumptions**

To get Drupal up and running, you will need all of the following:

- A domain
- A web host
- Access to the web host's filesystem

or

• You need a local testing environment, which takes care of the first three things

For building sites, either a web host or a local testing environment will meet your needs. A site built on a web-accessible domain can be shared via the Internet, whereas sites built on local test machines will need to be moved to a web host before they can be used for your course. The process of backing up and moving sites is covered in *Chapter 15*, *Backup, Maintenance, and Upgrades*.

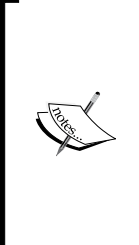

In these instructions, we are assuming the use of phpMyAdmin, an open source, browser-based tool, for administering your database. A broad range of similar tools exist, and these general instructions can be used with most of these other tools. Information on phpMyAdmin is available at http://www.phpmyadmin.net; information on other browser-based database administration tools can be found at http://en.wikipedia. org/wiki/PhpMyAdmin#Similar\_products.

<span id="page-32-0"></span>*Installing Drupal*

### **The domain**

The domain is the address on the Web from where people can access your site. If you are building this site as part of your work, you will probably be using the domain associated with your school or organization. If you are hosting this on your own server, you can buy a domain for under US \$10.00 a year. Enter purchase domain name in Google, and you will have a plethora of options.

### **The web host**

Your web host provides you with the server space on which to run your site. Within many schools, your website will be hosted by your school. In other environments, you might need to arrange for your own web host by using a hosting company.

In selecting a web host, you need to be sure that they run software that meets or exceeds the recommended software versions.

#### **Web server**

Drupal is developed and tested extensively in an Apache environment. Drupal also runs on other web servers, including Microsoft IIS and Nginx.

#### **PHP version**

Drupal 7 will run on PHP 5.2.5 or higher; however, PHP 5.3 is recommended. The Drupal 8 release will require PHP 5.3.10.

#### **MySQL version**

Drupal 7 will run on MySQL 5.0.15 or higher, and requires the **PHP Data Objects** (**PDO**) extension for PHP. Drupal 7 has also been tested with MariaDB as a drop-in replacement, and Version 5.1.44 or greater is recommended.

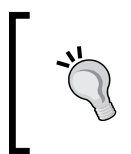

PDO is a consistent way for programmers to write code that interacts with the database. You can find out more about PDO and how to install it at http://drupal.org/requirements/pdo.

 $-$  [ 14 ]  $-$ 

<span id="page-33-0"></span>Drupal can technically use any database that PDO supports, but MySQL is by far the most tested and best supported. Third-party modules are required to use Drupal with other database systems. You can find these modules listed at http://drupal.org/project/modules/?f[0]=im\_vid\_3%3A13158&f[1]= drupal\_core%3A103&f[2]=bs\_project\_sandbox%3A0.

#### **FTP and shell access to your web host**

Your web host should also offer FTP access to your web server. You will need FTP (or SFTP) access in order to upload the Drupal codebase to your web space. Shell access, or SSH access, is not essential for basic site maintenance. However, SSH access can simplify maintaining your site, so contracting with a web host that provides SSH access is recommended.

### **A local testing environment**

Alternatively, you can set up a local testing environment for your site. This allows you to set up Drupal and other applications on your computer. A local testing environment can be a great tool for learning a piece of software. Fortunately, open source tools can automate the process of setting up your testing environment.

PC users can use XAMPP (http://www.apachefriends.org) to set up a local testing environment; Mac users can use MAMP (http://www.mamp.info).

If you are working in a local testing environment set up via XAMPP or MAMP, you have all the pieces you need to start working with Drupal: your domain, your web host, the ability to move files into your web directory, and phpMyAdmin.

#### **Setting up a local environment using MAMP (Mac only)**

While Apple's operating system includes most of the programs required to run Drupal, setting up a testing environment can be tricky for inexperienced users. Installing MAMP allows you to create a preconfigured local environment quickly and easily using the following steps:

1. Download the latest version of MAMP from http://www.mamp.info/en/ index.html. Note that the paid version of the program will download as well. Feel free to pay for the software if you wish, but the free version will be sufficient for our needs.

 $-$  [ 15 ]  $-$ 

- 2. Navigate to where you downloaded the .zip file, and double-click to unzip it. Once it is unzipped, double click on the .pkg file that was contained in the .zip file.
- 3. Follow the directions in the wizard until you reach the **Installation Type** screen. If you want to use only the free version of the program, click on the **Customize** button:

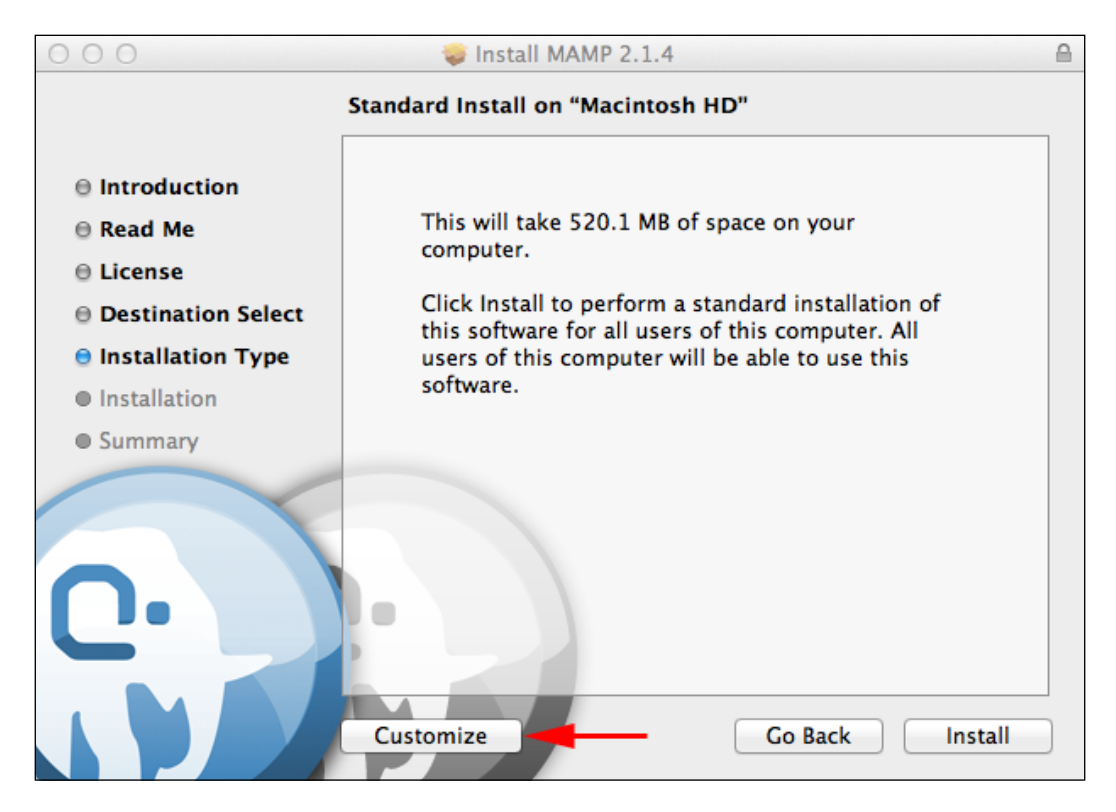

- Install MAMP 2.1.4  $000$  $\triangleq$ **Custom Install on "Macintosh HD"** Package Name Action Size Ø MAMP 509.4 MB Upgrade  $\Theta$  Introduction **MAMP PRO Skip** 10.7 MB **● Read Me**  $\Theta$  License T **O** Destination Select **O** Installation Type  $\bullet$  Installation **Summary** Space Required: 509.4 MB Remaining: 611.91 GB **Standard Install** Go Back Install
- 4. In the **Custom Install on "Macintosh HD"** window, uncheck the **MAMP PRO** option and click on the **Install** button to install the application:

 $-$  [ 17 ]  $-$
5. Navigate to /Applications/MAMP and open the **MAMP** application. The Apache and MySQL servers will start, and the start page will open in your default web browser. If the start page opens, MAMP is installed correctly.

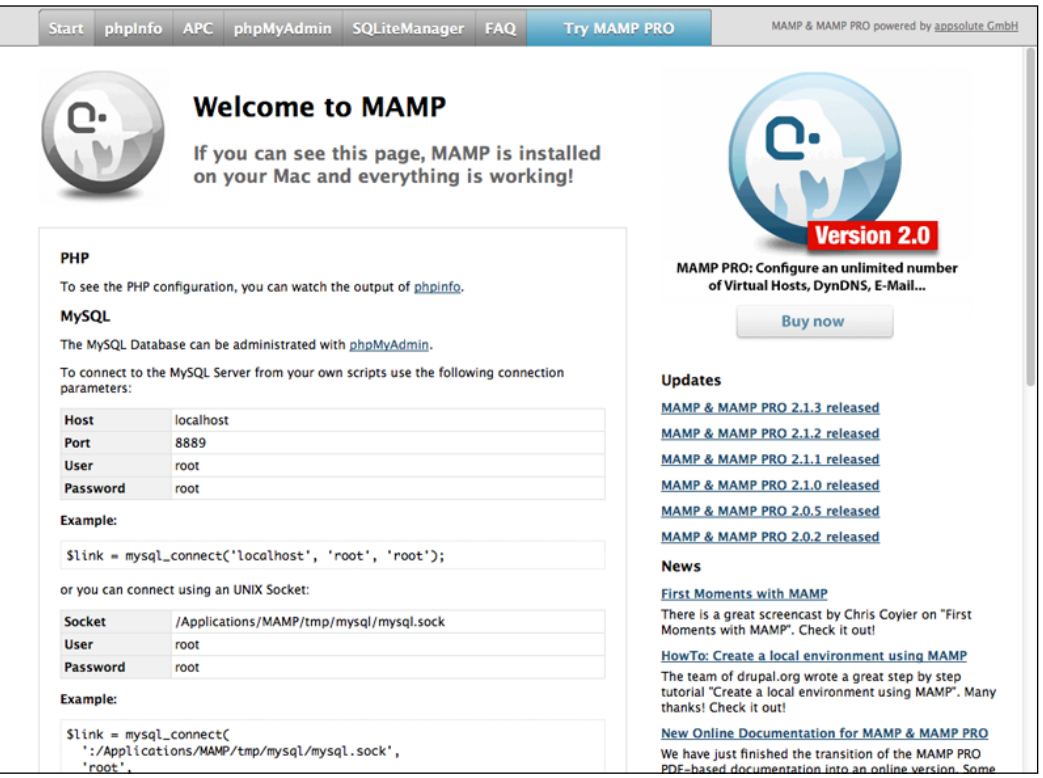

# **Setting up a local environment using XAMPP (Windows only)**

- 1. Download the latest version of XAMPP from http://www.apachefriends.org/en/xampp-windows.html#641. Download the .zip version.
- 2. Navigate to where you downloaded the file, right-click, and select **Extract All...**. Enter C:\ as the destination and click on **Extract**.

3. Navigate to C:\xampp and double-click the **xampp-control** application to start **XAMPP Control Panel Application**:

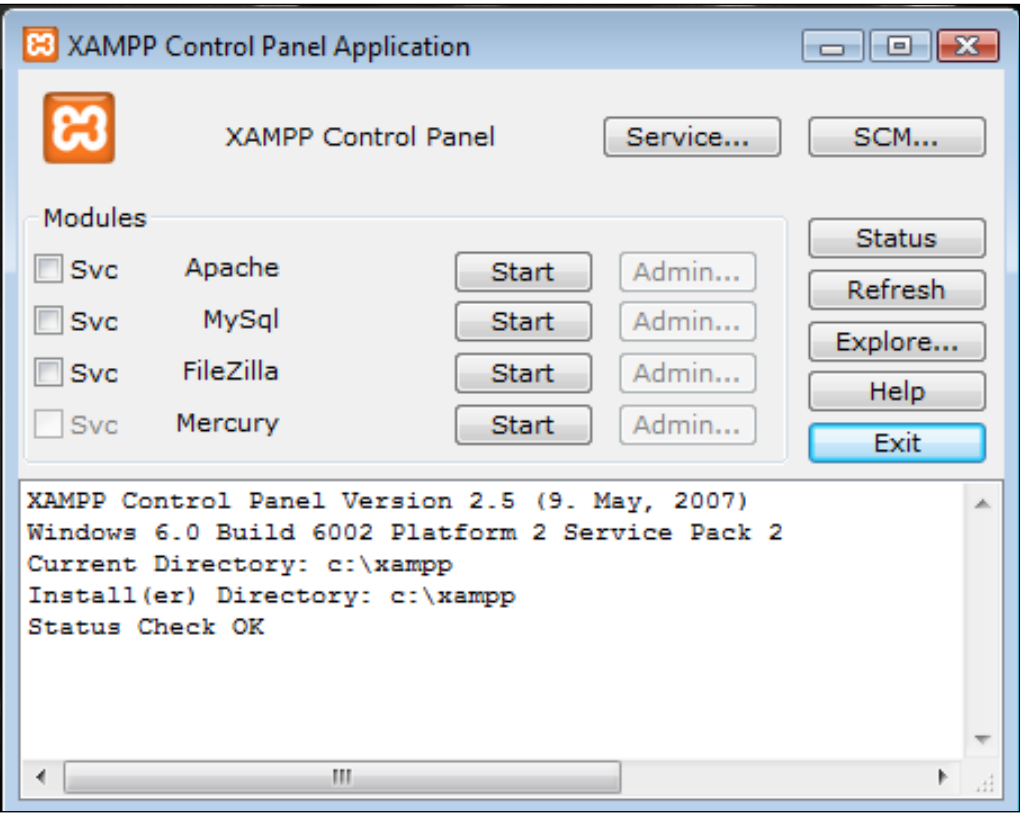

4. Click on the **Start** buttons next to **Apache** and **MySql**.

5. Open a web browser, and enter http://localhost or http://127.0.0.1 in the address bar, and you should see the following start page:

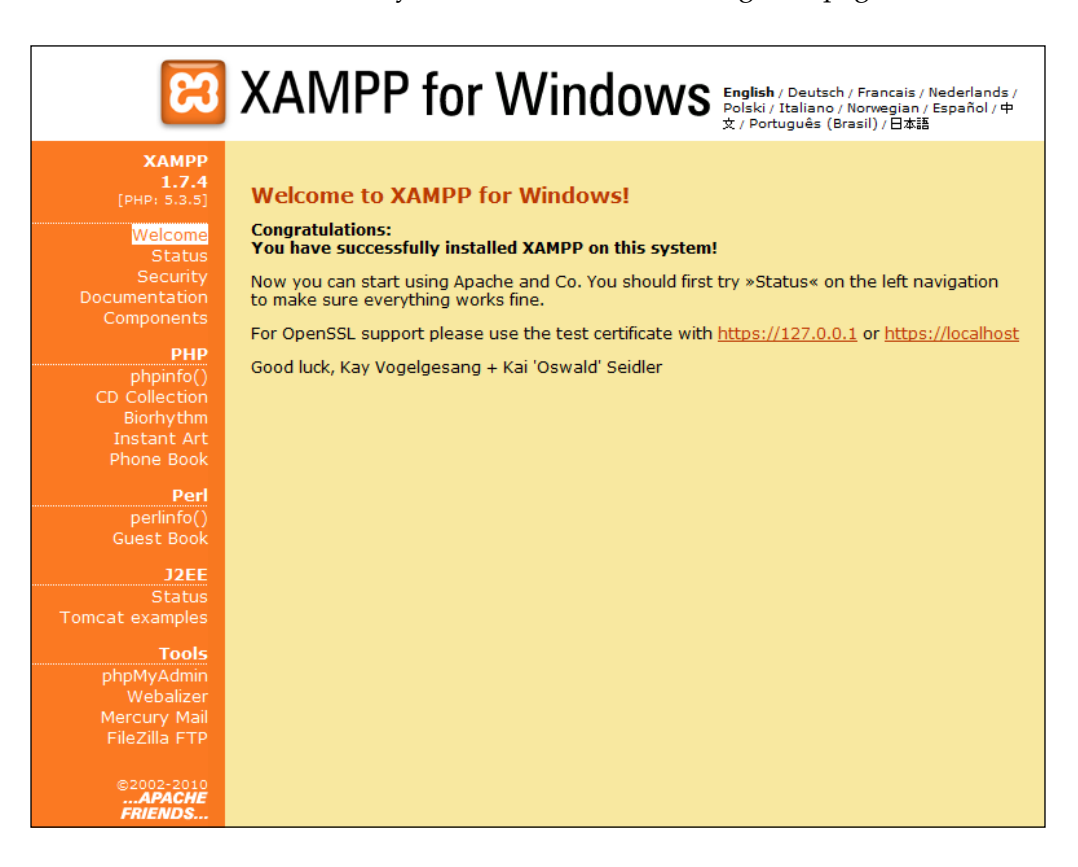

6. Navigate to http://localhost/security/index.php, and enter a password for MySQL's root user. Make sure to remember this password or write it down in your notebook because we will need it later.

**[ 20 ]**

# **Configuring your local environment for Drupal**

Now that we have the programs required to run Drupal (Apache, MySQL, and PHP), we need to modify some of their settings to match Drupal's system requirements.

#### **PHP configuration**

As mentioned before, Drupal 7 requires Version 5.2.5 or higher, and as of the writing of this book MAMP includes Version 5.4.4 (or you can switch to Version 5.2.17) and XAMPP includes Version 5.4.7. PHP configuration settings are found in the program's php.ini file.

For MAMP, the php.ini file is located in /Applications/MAMP/bin/php/[php version number]/conf, where the php version number is either 5.4.4 or 5.2.17.

For XAMPP, the php.ini file is located in  $C:\x$  ampp $\pp$ .

Open the file in a text editor (not a word processor), find the **Resource Limits** section of the file and edit the values to match the following values:

```
max execution time = 60;max input time = 120;memory limit = 128M;error_reporting = E_ALL & ~E_NOTICE
```
The last line is optional and is used if you want to display error messages in the browser, instead of only in the logs.

#### **MySQL configuration**

As mentioned before, Drupal 7 requires MySQL Version 5.0.15 or higher. MAMP includes Version 5.5.25 and XAMPP includes Version 5.5.27. MySQL's configuration settings are contained in a my. cnf or my. ini file.

MAMP does not use a my. cnf file by default, so we need to copy the my-medium.  $cnf$ file from the /Applications/MAMP/Library/support-files directory to the /Applications/MAMP/conf folder. After copying the file, rename it to my.cnf.

For XAMPP, the my. ini file is located in the  $C:\xamp; xamp\rightarrow \mysq\binom{1}{i}$  directory.

*Installing Drupal*

Open the my.cnf or my.ini file in a text editor, find the following settings and edit them to match the following values:

```
# * Fine Tuning
#
key_buffer = 16M
key_buffer_size = 32M
max_allowed_packet = 16M
thread_stack = 512K
thread cache size = 8max_connections = 300
#
# * Query Cache Configuration
#
query_cache_type = 1
query_cache_limit = 15M
query_cache_size = 46M
join_buffer_size = 5M
# Sort buffer size for ORDER BY and GROUP BY queries, data
# gets spun out to disc if it does not fit
sort buffer size = 10M
innodb_flush_method = O_DIRECT
innodb file per table = 1innodb_flush_log_at_trx_commit = 2
innodb_log_buffer_size = 4M
innodb_additional_mem_pool_size = 20M
# num cpu's/cores *2 is a good base line for innodb_thread_concurrency
innodb_thread_concurrency = 4
```
After you have made the edits, you have to stop and restart the servers for the changes to take effect. Once you have restarted the servers, we are ready to install Drupal!

# **The most effective way versus the easy way**

There are many different ways to install Drupal. People familiar with working via the command line can install Drupal very quickly without an FTP client or any web-based tools to create and administer databases.

 $-$  [ 22 ]  $-$ 

The instructions in this book are geared towards people who would rather not use the command line. These instructions attempt to get you through the technical pieces as painlessly as possible, to speed up the process of building a site that supports teaching and learning.

# **Installing Drupal – the quick version**

The following steps will get you up and running with your Drupal site. This quick-start version gives an overview of the steps required for most setups. A more detailed version follows immediately after this section.

Once you are familiar with the setup process, installing a Drupal site takes between five to ten minutes.

- 1. Download the core Drupal codebase from http://drupal.org/project/ drupal.
- 2. Extract the codebase on your local machine.
- 3. Using phpMyAdmin, create a database on your server. Write down the name of the database.
- 4. Using phpMyAdmin, create a user on the database using the following SQL statement:

GRANT SELECT, INSERT, UPDATE, DELETE, CREATE, DROP, INDEX, ALTER ON databasename.\* TO 'username'@'localhost' IDENTIFIED BY 'password';

- 5. You will have created the databasename in step 3; write down the username and password values, as you will need them to complete the install.
- 6. Upload the Drupal codebase to your web folder.
- 7. Navigate to the URL of your site. Follow the instructions of the install wizard. You will need your databasename (created in step 3), as well as the username and password for your database user (created in step 4).

 $-$  [ 23 ]  $-$ 

*Installing Drupal*

# **Installing Drupal – the detailed version**

This version goes over each step in more detail and includes screenshots.

1. Download the core Drupal codebase from http://drupal.org/project/ drupal.

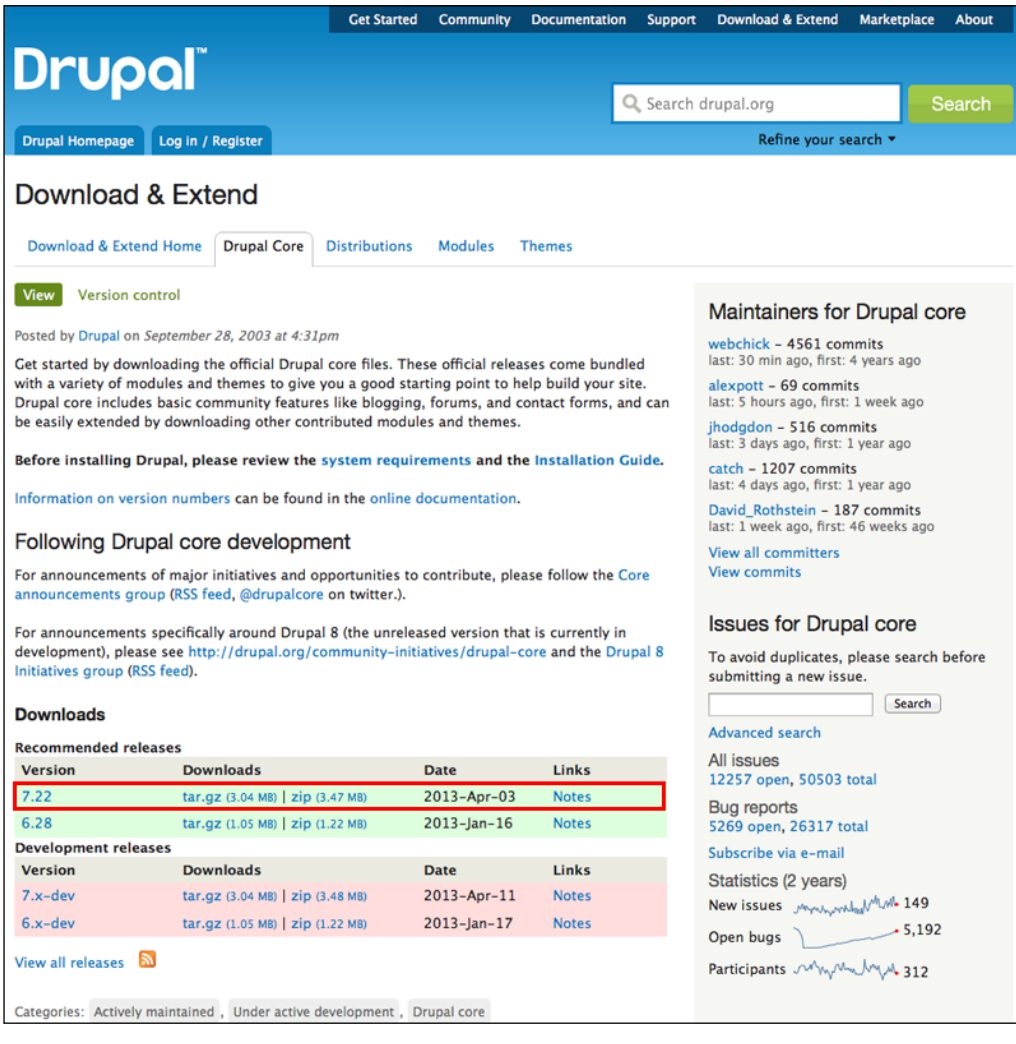

 $-$  [ 24 ]  $-$ 

2. Extract the codebase on your local machine.

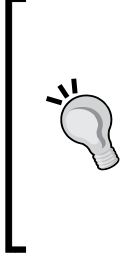

The Drupal codebase (and all modules and themes) are compressed into a tarball, or a file that is first tarred, and then gzipped. Such compressed files end in .tar.gz.

On Macs and Linux machines, tar.gz files can be extracted automatically using tools that come preinstalled with the operating system. On PC's, you can use 7-zip, an open source compression utility available at http://www.7-zip.org.

- 3. In your web browser, navigate to your system's URL for phpMyAdmin. If you are using a different tool for creating and managing your database, use that tool to create your database and database user.
- 4. As shown in the following screenshot, create the database on your server. Click on the **Create** button to create your database.

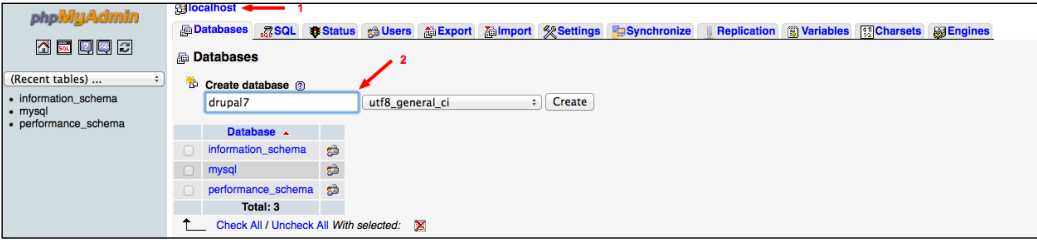

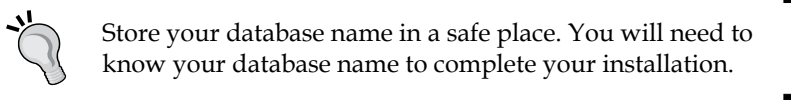

5. To create your database user, click on the **SQL** tab as shown in the following screenshot. In the text area, enter the following SQL statement:

GRANT SELECT, INSERT, UPDATE, DELETE, CREATE, DROP, INDEX, ALTER ON databasename.\*

TO 'username'@'localhost' IDENTIFIED BY 'password';

6. For databasename, use the name of the database you created in step 4. Replace the username and password with a username and password of your choice. Once you have entered the correct values, click on the **Go** button to create the user with rights on your database:

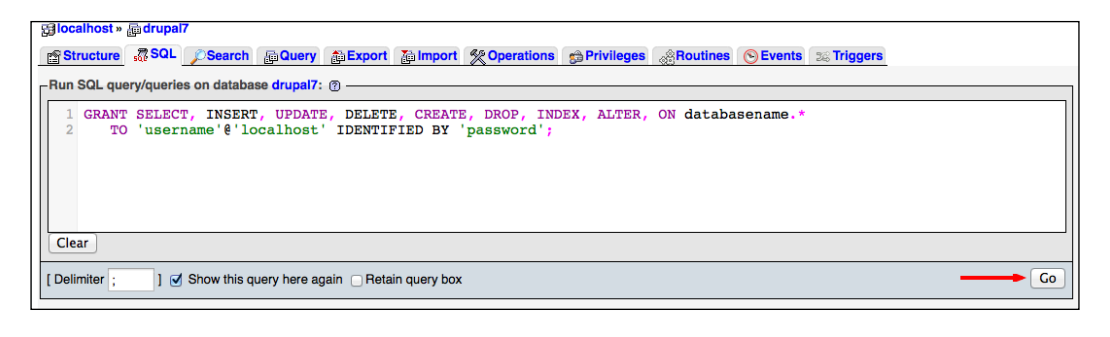

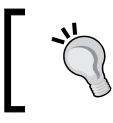

Store the username and the password of your database user in a safe place. You will need them to complete the installation.

7. Create and/or locate the directory from where you want Drupal to run. In this example, we are running Drupal from within a folder named drupal7; this means that our site will be available at http://ourdomain. org/drupal7.

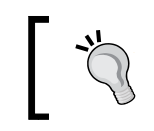

Running Drupal in a subfolder can make things a little trickier. If at all possible, copy the Drupal files directly into your web root.

8. Using your FTP client, upload the Drupal codebase to your web folder:

**[ 26 ]**

#### *Chapter 2*

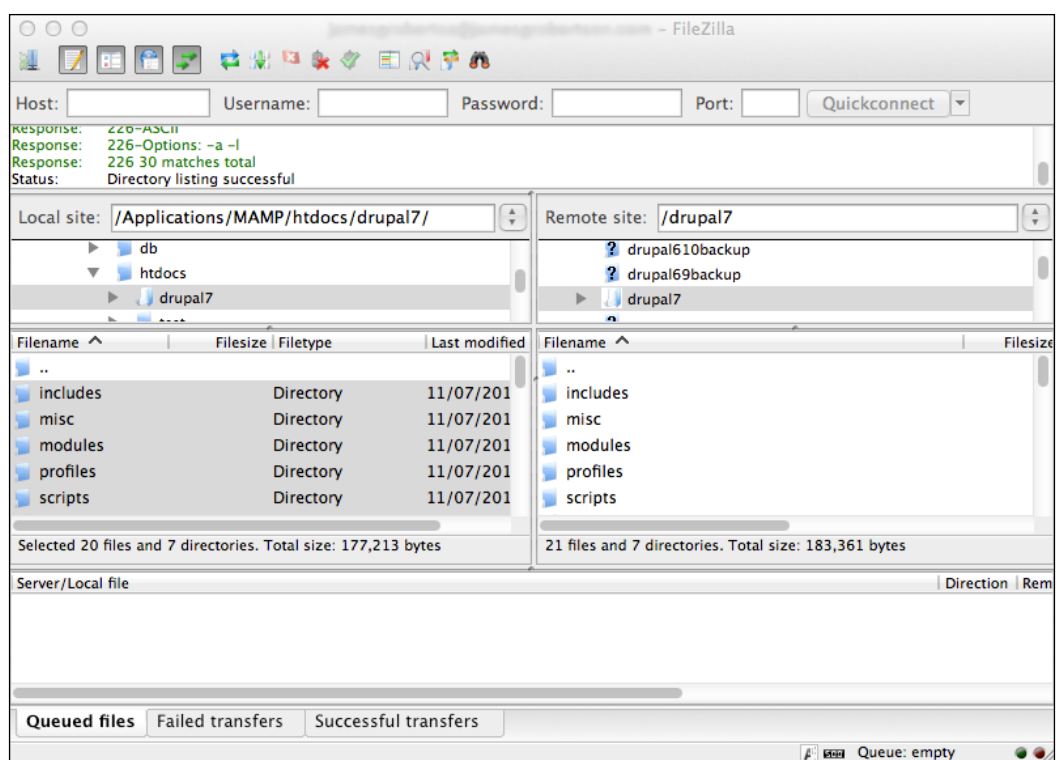

9. Navigate to the URL of your site. The automatic install wizard will appear on your screen:

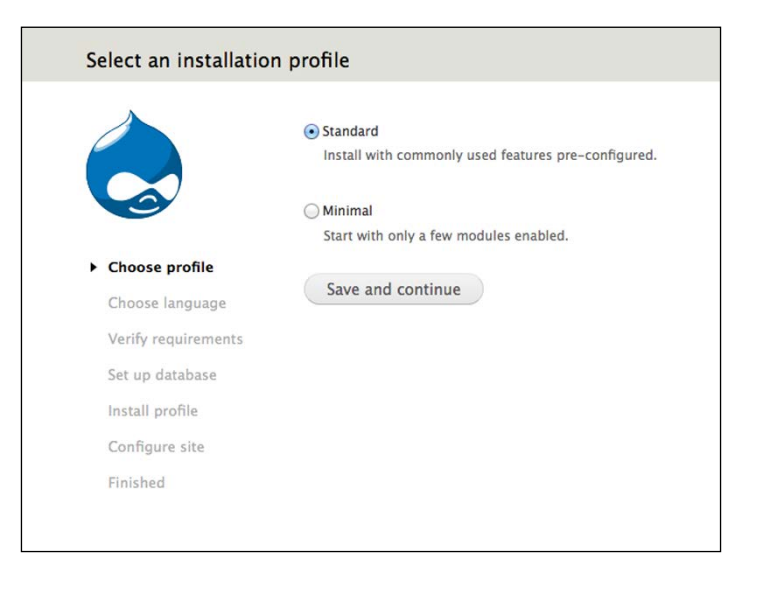

**[ 27 ]**

- 10. Click the **Save and continue** button with the **Standard** option selected.
- 11. Click the **Save and continue** button with the **English (built-in)** option selected.
- 12. To complete the **Set up database** screen, you will need the database name (created in step 4) and the database username and password (created in step 6). Select **MySQL, MariaDB, or equivalent** as the **Database type** and then enter these values in their respective text boxes as seen in the following screenshot:

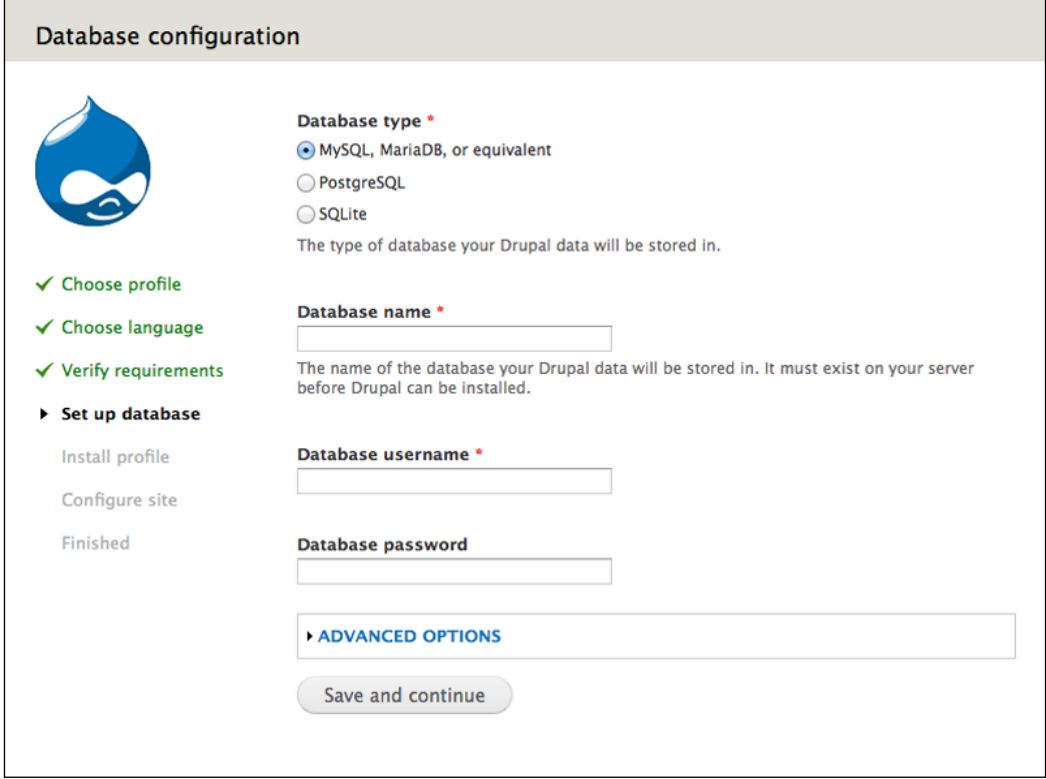

13. Most installs will not need to use any of settings under **ADVANCED OPTIONS**. However, if your database is located on a server other than localhost, you will need to adjust the settings as shown in the next screenshot.

**[ 28 ]**

In most basic hosting setups, your database is accessible at **localhost**. To verify the name or location of your database host, you can use phpMyAdmin (as shown in the screenshot under step 4) or contact an administrator for your web server. For the vast majority of installs, none of the advanced options will need to be adjusted.

#### **ADVANCED OPTIONS**

These options are only necessary for some sites. If you're not sure what you should enter here, leave the default settings or check with your hosting provider.

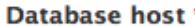

localhost

If your database is located on a different server, change this.

#### **Database port**

If your database server is listening to a non-standard port, enter its number.

#### **Table prefix**

If more than one application will be sharing this database, enter a table prefix such as drupal\_ for your Drupal site here.

14. Click on the **Save and continue** button. You will see a progress meter as Drupal installs itself on your web server.

**[ 29 ]**

#### *Installing Drupal*

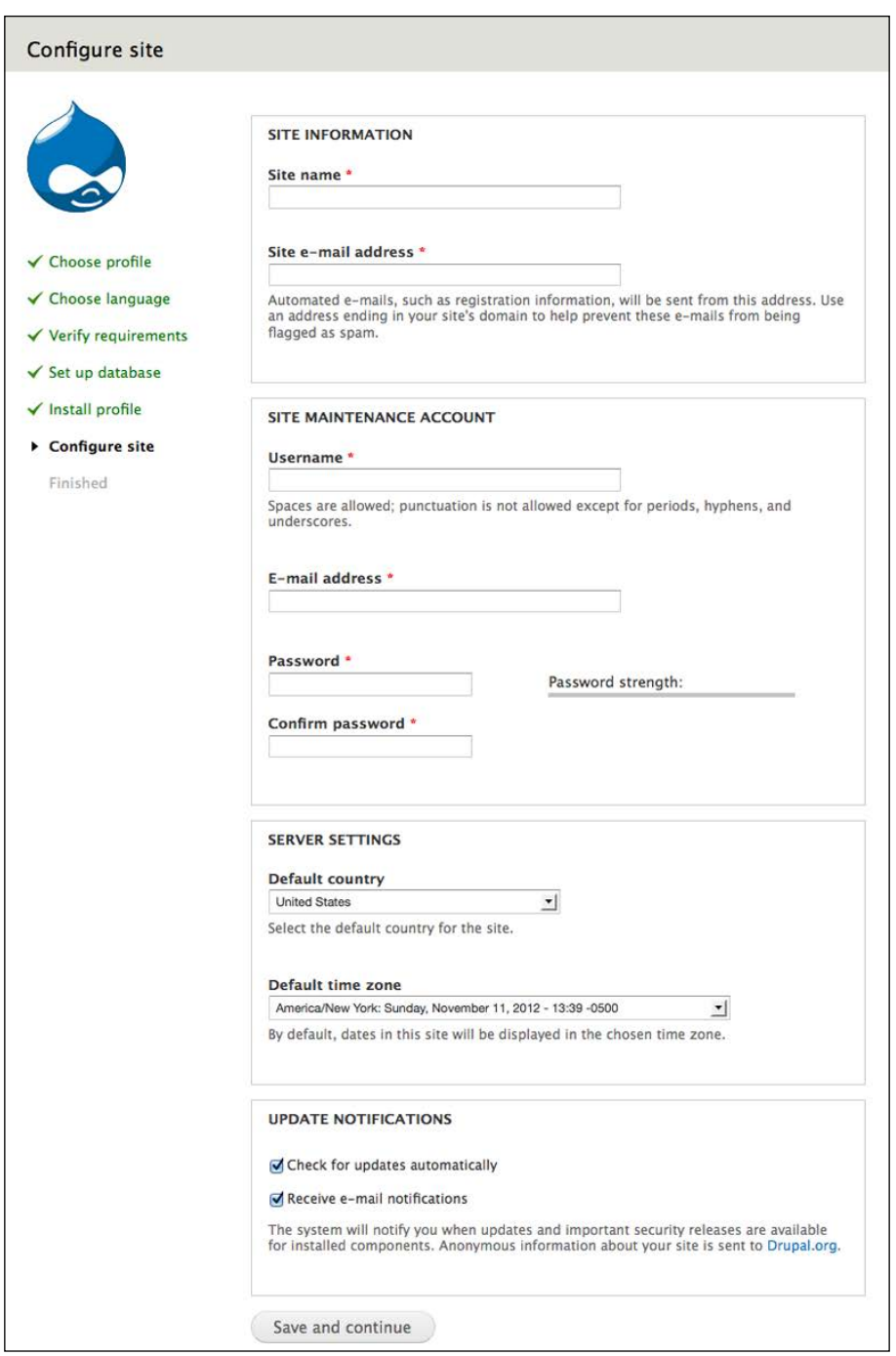

**[ 30 ]**

<u> 1980 - Johann Barn, mars ann an t-A</u>

- 15. On the **Configure site** screen, you can enter some general information about your site, and create the first user account. The first user account has full rights over every aspect of your site. When you have finished with the settings on this page, click on the **Save and continue** button.
- 16. When the install is finished, you will see the following splash screen:

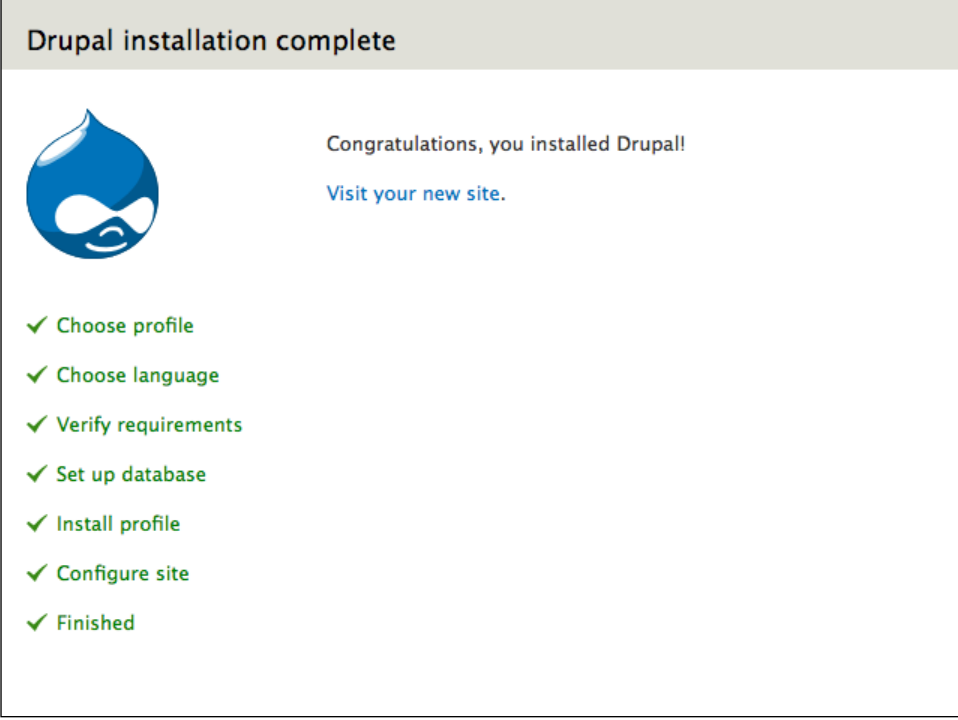

Additional details on installing Drupal are available in the handbook at http://drupal.org/documentation/install.

# **Enabling core modules**

In *Chapter 3*, *Getting Started*, we will look at the functionality of Core Drupal. In preparation for that section, we will look at the modules that come with core Drupal.

For a full description of the modules included in Drupal core, see http://drupal. org/node/1283408.

**[ 31 ]**

*Installing Drupal*

To see the modules included in Drupal core, navigate to **Modules** or admin/modules.

As shown in the following screenshot, the Standard installation profile enables the most commonly used core modules. (For clarity, we have divided the screenshot of the single screen in two parts.)

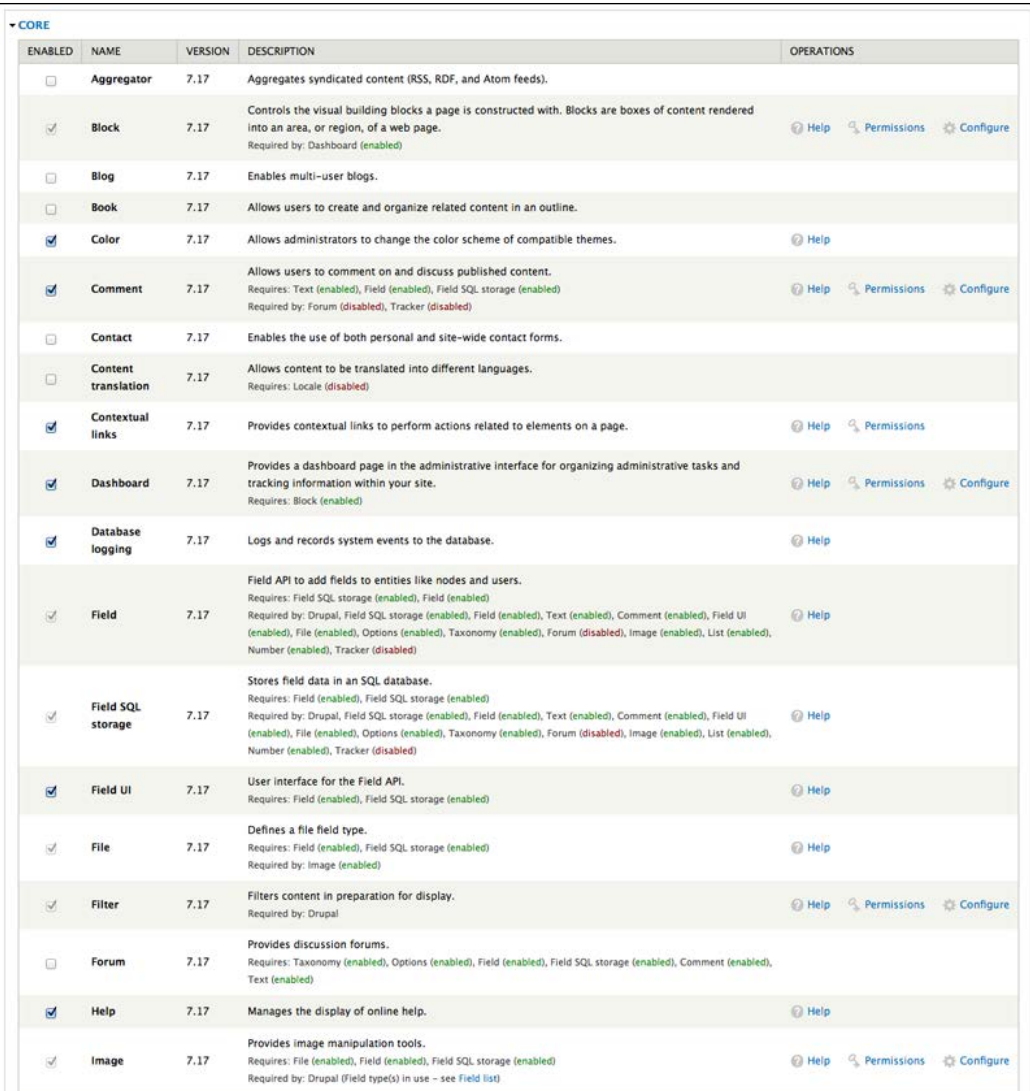

**[ 32 ]**

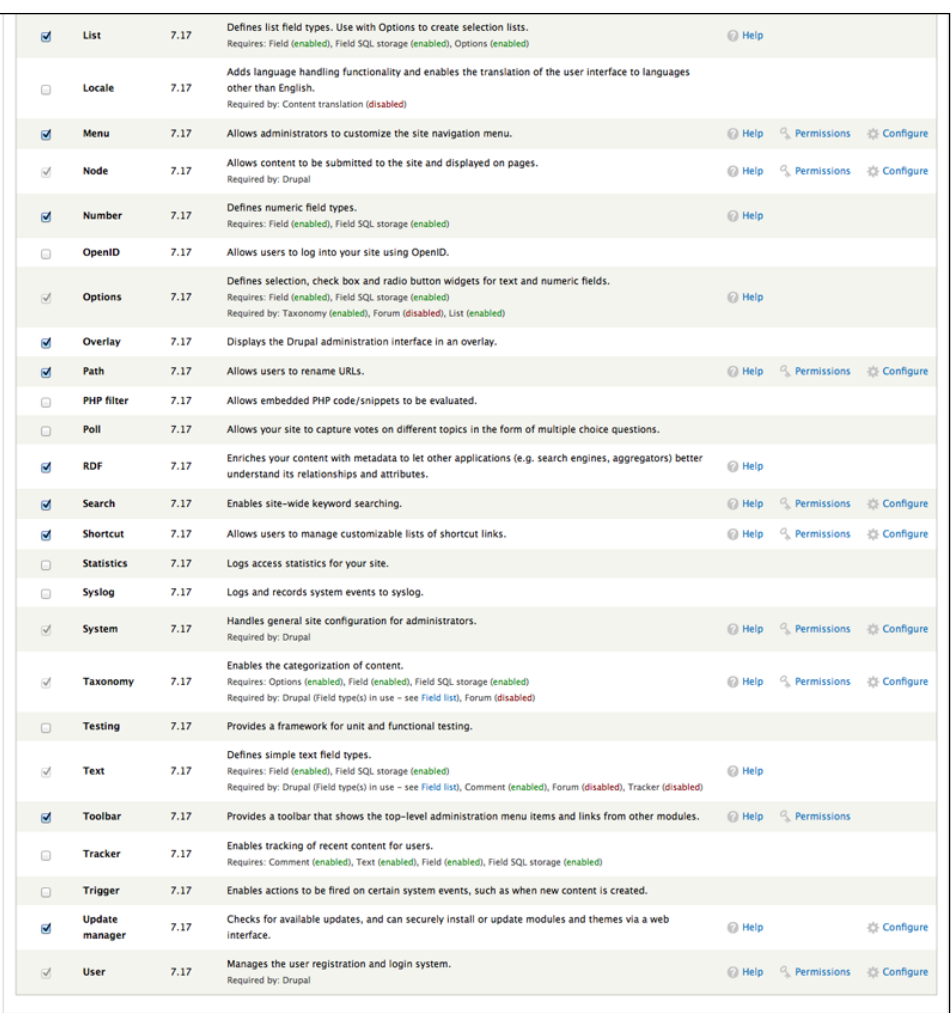

# **Assigning rights to the authenticated user role**

Within your Drupal site, you can use roles to assign specific permissions to groups of users. As described in the brief glossary in *Chapter 1*, *Introducing Drupal*, Drupal comes with two default roles: the anonymous user and the authenticated user. Anonymous users are all people visiting the site who are not site members; all site members (that is, all people with a username and password) belong to the authenticated user role.

**[ 33 ]**

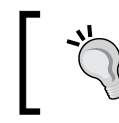

Creating additional roles is covered in *Chapter 3*, *Getting Started*; assigning granular rights to users via roles is discussed in more detail in *Chapter 5*, *Enrolling Students*.

To assign rights to specific roles, navigate to **People** | **Permissions** | **Roles** or admin/people/permissions/roles.

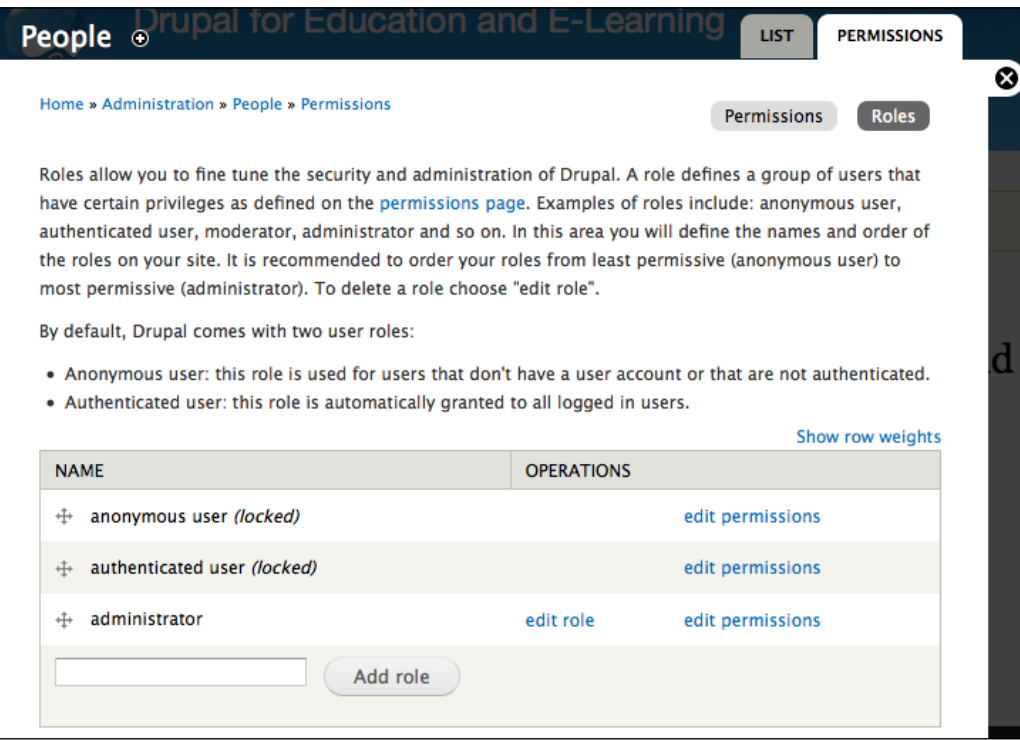

As shown in the preceding screenshot, click on the **edit permissions** link for authenticated users.

**[ 34 ]**

Assign authenticated users the following rights:

• The **Comment** module: Authenticated users can see comments and post comments. These rights have the comments going into a moderation queue for approval, as we haven't checked the **Skip comment approval** box.

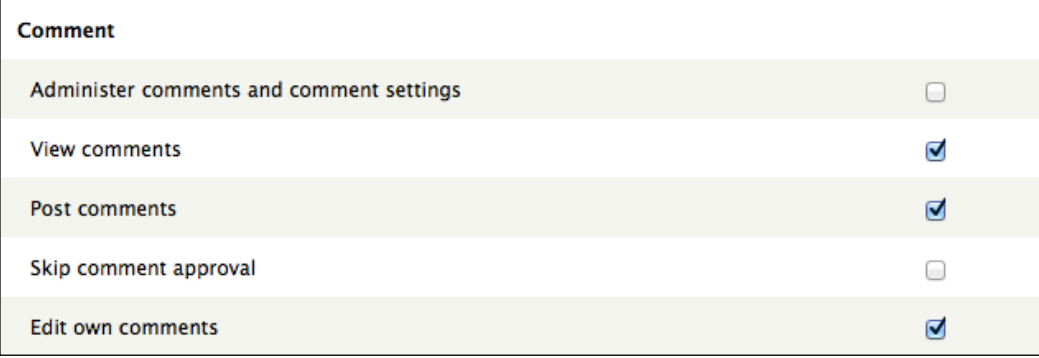

• The **Node** module: Authenticated users can see published content.

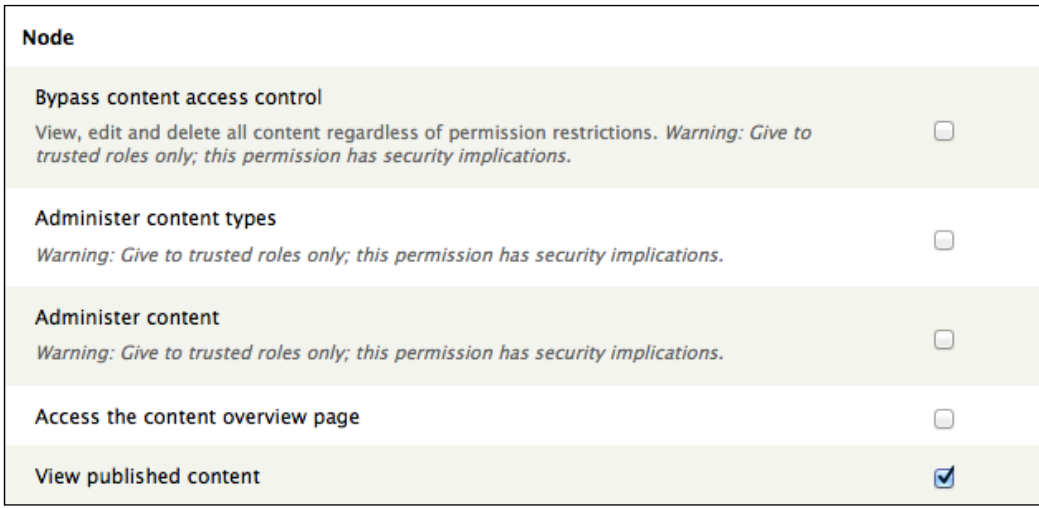

**[ 35 ]**

• The **Search** module: Authenticated users can search the site.

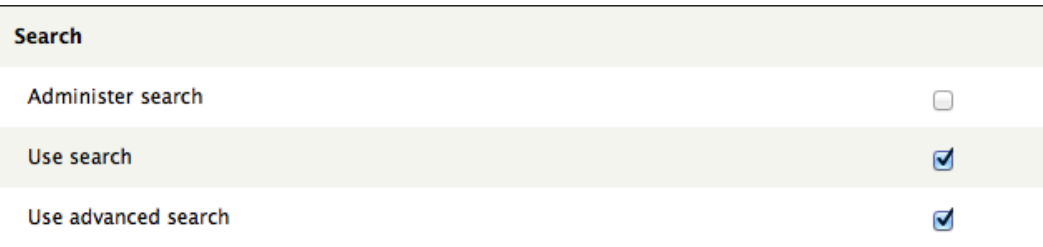

• The **User** module: Authenticated users can change their own username.

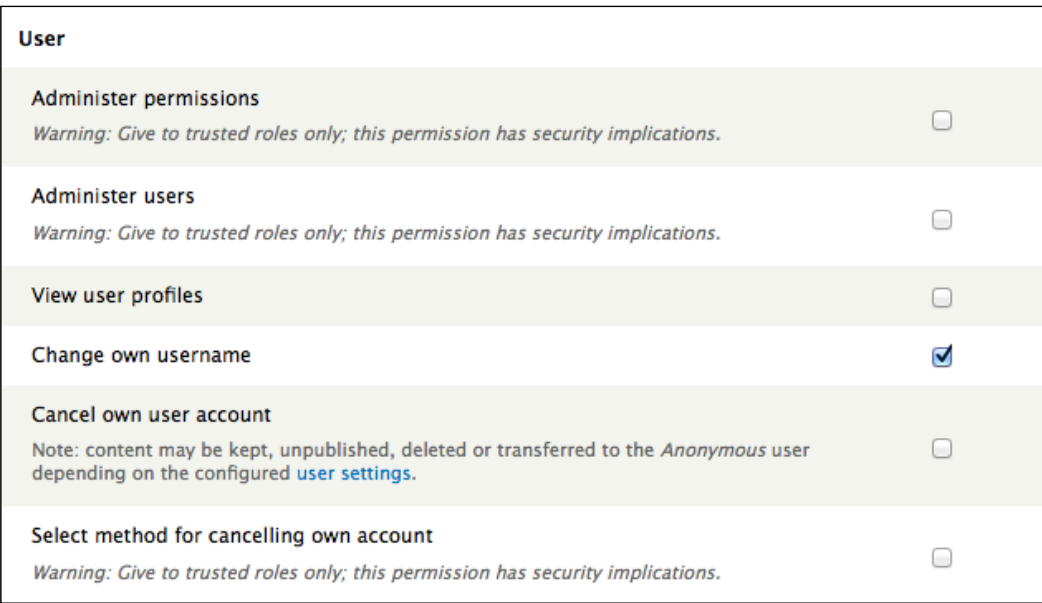

Once these options have been selected, click on the **Save permissions** button at the bottom of the page.

**[ 36 ]**

# **Summary**

In this chapter, we installed the core Drupal codebase, enabled some core modules, and assigned rights to the **authenticated user** role. We are now ready to start building a feature-rich site that will help support teaching and learning. In the next chapter, we will take a look around your new site and begin to get familiar with how to make your site do what you want.

[www.it-ebooks.info](http://www.it-ebooks.info/)

# $\overline{\mathbf{3}}$ Getting Started

Now that you have installed your Drupal site, we need to take a look around and see exactly what we have at our disposal. The default Drupal installation is fairly minimalist and this base installation will be modified extensively as we progress through this book.

This chapter will cover the features enabled when the site is installed, and the Drupal-specific terminology used to describe those features.

In this chapter we will cover:

- The features of the standard Drupal installation
- Installing user-contributed modules to change the functionality of the core installation and themes to change the look and feel of the site
- Creating user roles and giving permissions to those roles
- Creating different types of content
- Using the Views module to create custom lists of content

*Getting Started*

# **The core installation**

The core Drupal installation is a blank slate. Although the core installation contains the potential to become a powerful and flexible learning tool, much of this functionality needs to be enabled and configured. However, before we begin extending the features and functionality of your site, we will look at the functionality of the core Drupal installation and how the administrative sections are organized. The core installation provides the foundation on which we will build your site.

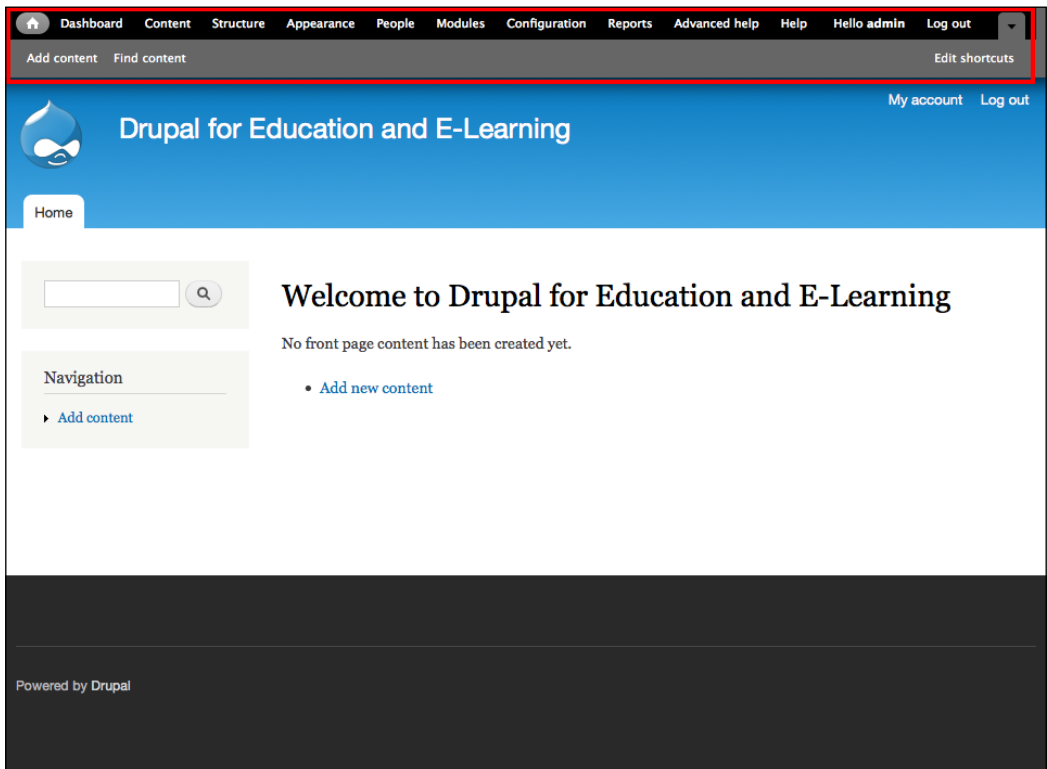

The default navigation menu seen in the preceding screenshot shows the options available in the core Drupal installation. In this explanation, we will break them down into core user functionality and administrative functionality.

**[ 40 ]**

# **Core user functionality**

The options enabled in the default Drupal installation provide a starting point for creating your site. We will add to these options; however, before we begin making changes to the site, we will run through some of the features enabled by default.

## **My Account**

The **My account** page, shown in the following screenshot, shows your user profile (all users have a profile page):

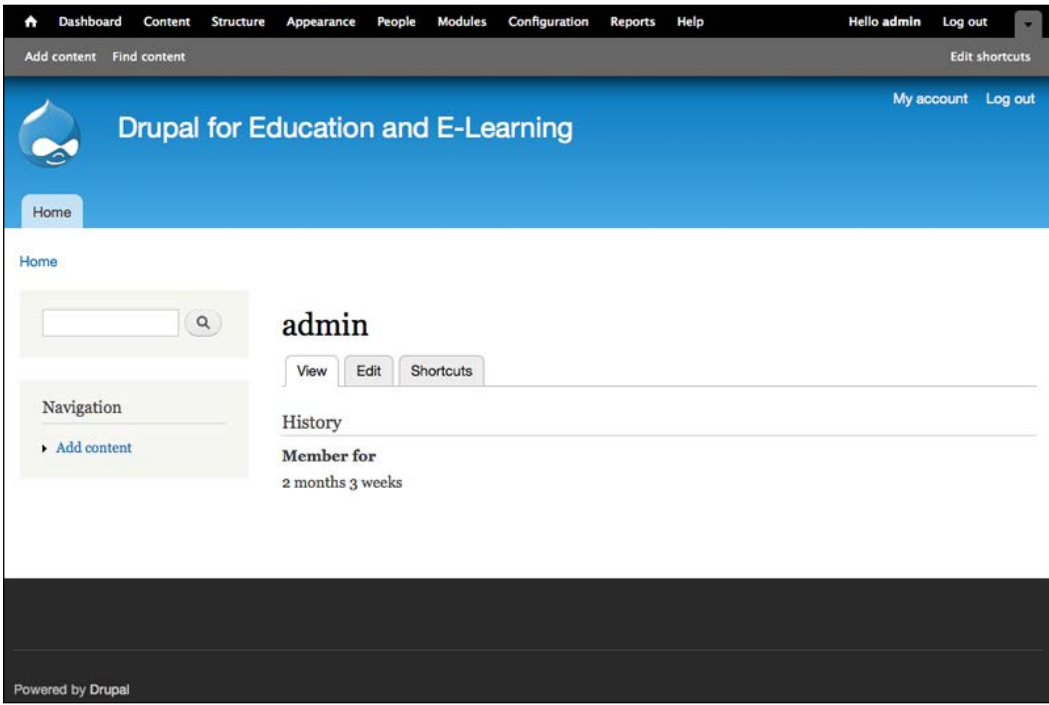

 $-$  [ 41 ]  $-$ 

*Getting Started*

The **Edit** tab allows users (or site administrators) to edit their profile information. *Chapter 11*, *Social Networks and Extending the User Profile*, goes into more detail on how to extend the user profiles to introduce some of the common features of social networking sites.

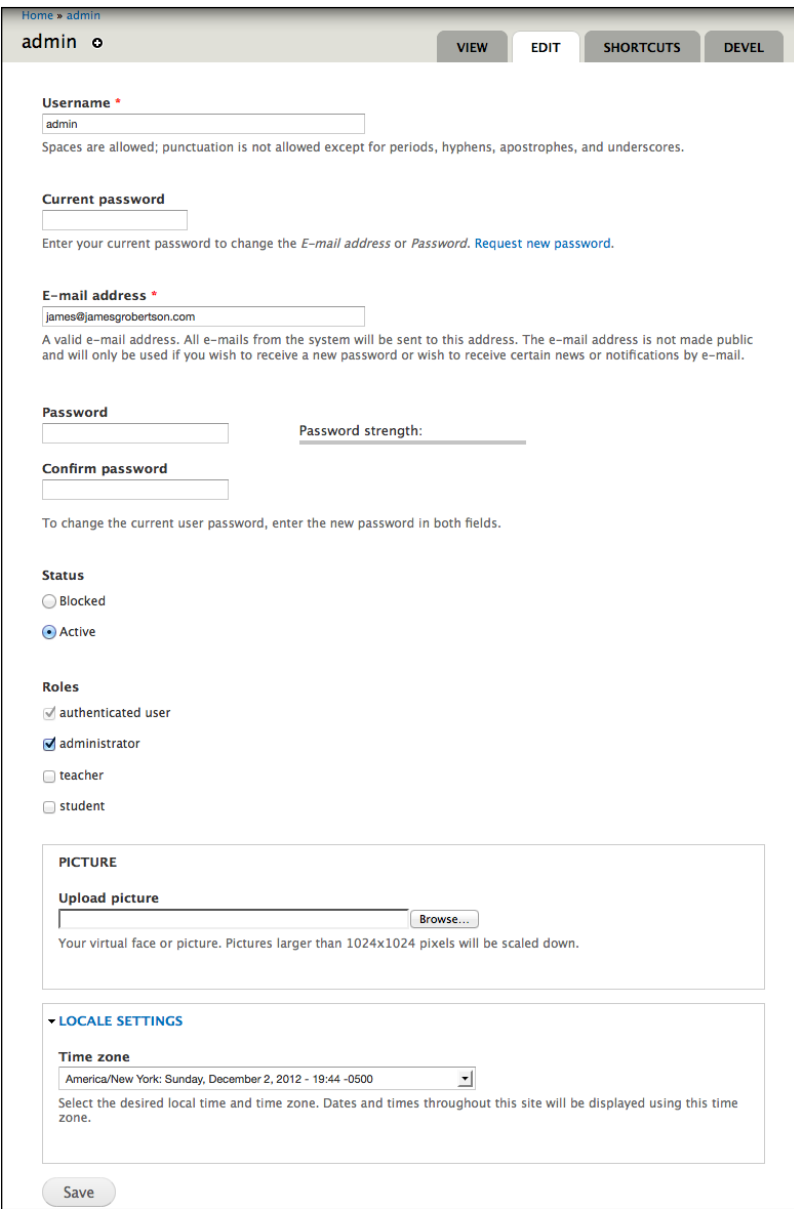

 $-$  [ 42 ]  $-$ 

## **Add content**

The items in the **Add content** submenu allow you to add content to your site. To see the full list of content types that can be created, click on the **Add content** link or navigate to node/add:

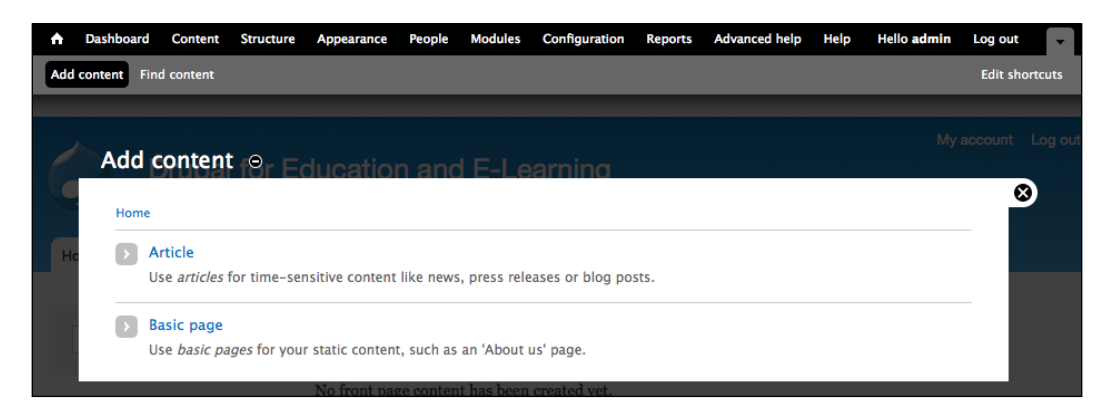

In the core installation, the two content types are enabled by default: **Article page** and **Basic page**. The pages and articles provide two ways of adding content to your site. Functionally, they are interchangeable; however, because they are different content types, you can configure them differently and assign different access rights to them. For example, you can give one set of users the right to create pages and another set of users the right to create articles.

# **Log out**

The **Log out** link logs you out of the site. When you click on this link, you will see the site as an anonymous user. This will be helpful when testing permissions later in this chapter.

**[ 43 ]**

*Getting Started*

# **Administrative functionality**

You can see the **Administration** screen by clicking on any of the links in the navigation menu or by navigating to admin.

The administrative functionality is broken into nine sections:

- **Dashboard**
- **Content**
- **Structure**
- **Appearance**
- **People**
- **Modules**
- **Configuration**
- **Reports**
- **Help**

We will now explain each of these sections briefly. Most of these sections will be explained in greater detail in later chapters.

#### **Dashboard**

The **Dashboard** section provides a convenient and customizable place to access frequently used administrative functions. By default, it includes a list of recently added content, a site search form, and a list of recently added users.

By clicking on the **Customize dashboard** link, you can add, remove, or move other blocks of content that you use frequently. It works much like the **Blocks** section of Drupal, which will be covered in the **Structure** section and more in depth in *Chapter 14*, *Theming and User Interface Design*.

#### **Content**

The **Content** administrative section is accessed by clicking on the **Content** link or by navigating to admin/content.

The administrative features of this section provide a set of tools for managing content, including comments, on your site.

**[ 44 ]**

#### *Chapter 3*

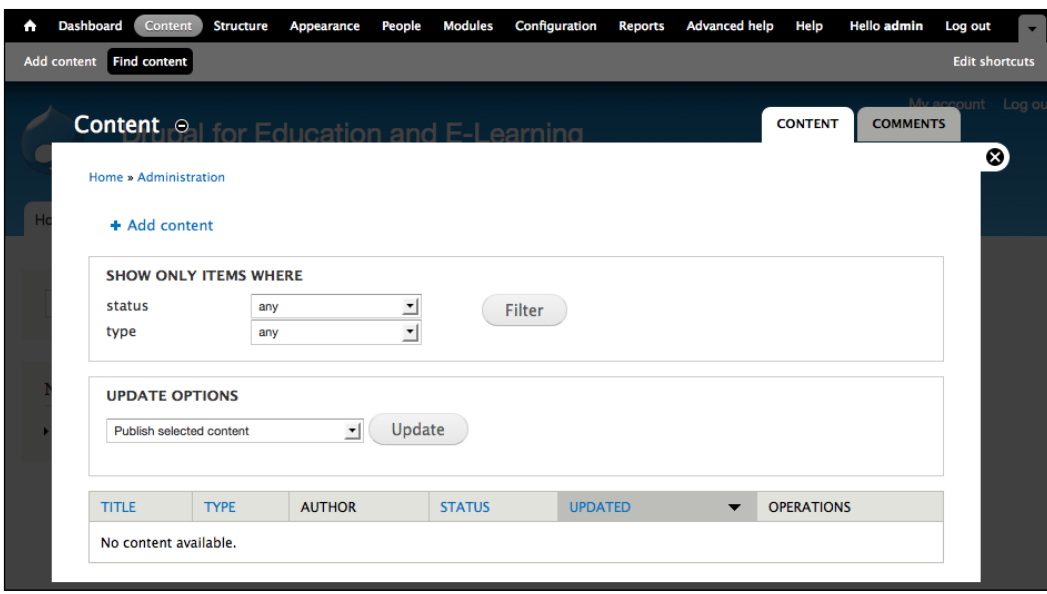

You can add content via a link on this page, filter content based on its status or type, or make certain updates to the filtered content in bulk.

You can access all the comments on the site by clicking on the **COMMENTS** tab or navigating to admin/content/comment. Here, you will find the comment moderation queue, where you can publish, unpublish, or delete comments in bulk. The comment settings will be covered later in this chapter. Refer to the following screenshot:

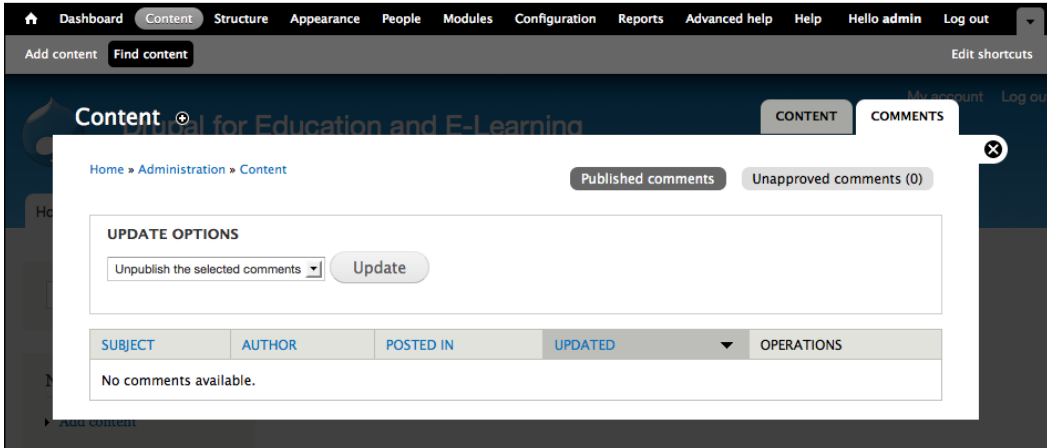

 $-$  [ 45 ]  $-$ 

*Getting Started*

## **Structure**

The **Structure** administrative section is accessed by clicking on the **Structure** link or by navigating to admin/structure.

The administrative features of this section allow you to add additional functionality and structure to your site. The **Menu** and **Block** sections, described in more detail in *Chapter 14*, *Theming and User Interface Design*, allow you to create a flexible navigational structure tailored to the specific roles within your site. Refer to the following screenshot:

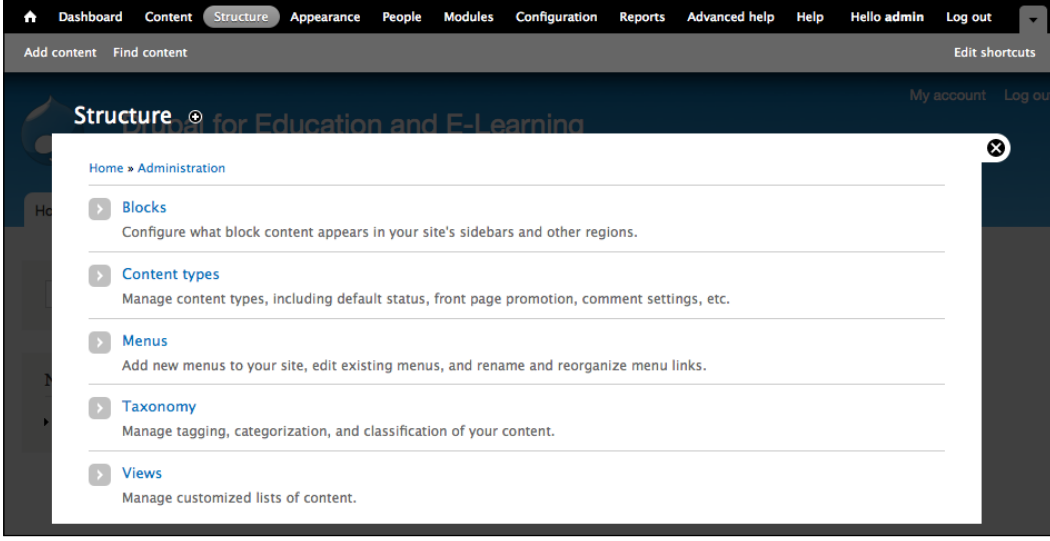

The **Content types** and **Taxonomy** sections will be covered later in this chapter, in the *Creating content types* section.

## **Appearance**

The **Appearance** administrative section is accessed by clicking on the **Appearance** link or by navigating to admin/appearance.

**[ 46 ]**

#### *Chapter 3*

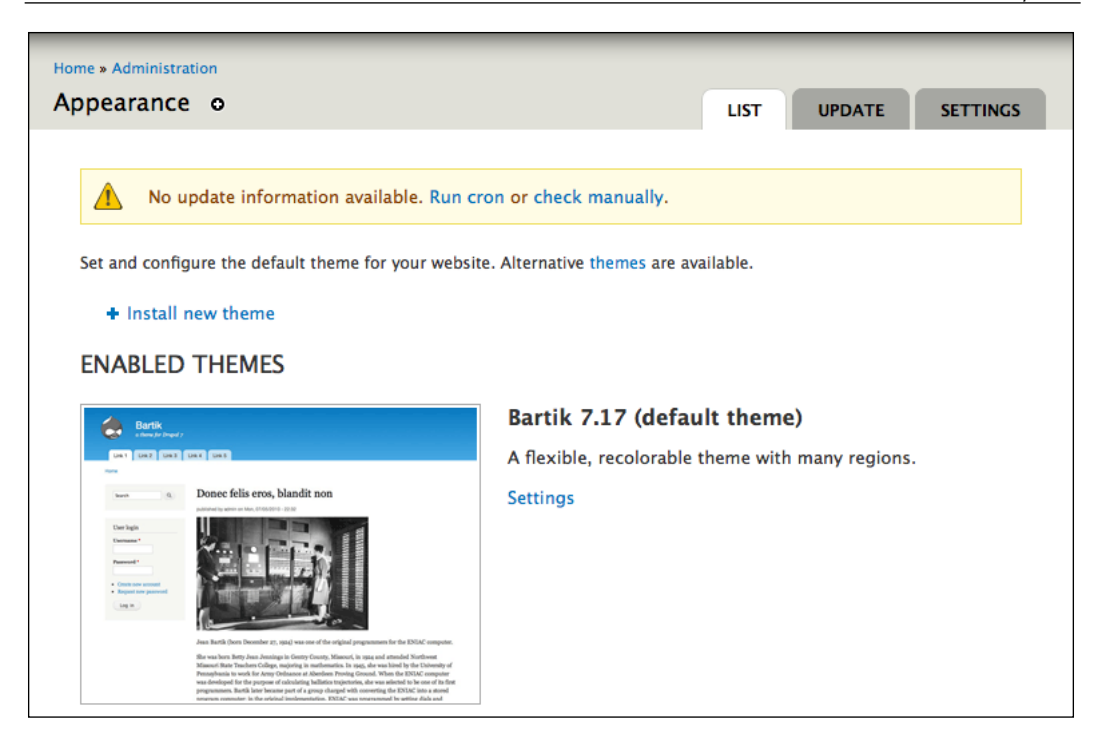

The **Appearance** section allows you to change the look and feel of the whole site. Whenever you need to enable or disable a theme, you will do so in this section. Installing themes will be covered later in this chapter, and the topic of theming will be addressed in greater detail in *Chapter 14*, *Theming and User Interface Design*.

## **People**

The **People** administrative section is accessed by clicking on the **People** link or by navigating to admin/people.

**[ 47 ]**

*Getting Started*

The administrative features of this section let you filter your list of users, make bulk updates to users, add roles, and assign rights to those roles.

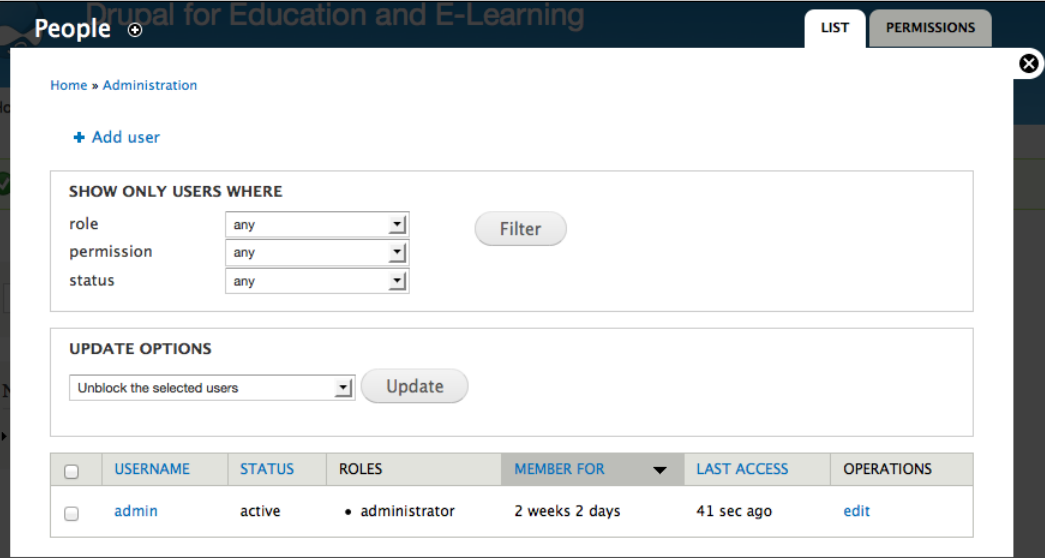

The details of user management are covered in more detail in *Chapter 5*, *Enrolling Students*.

## **Modules**

The **Modules** page is accessed by clicking on the **Modules** link or by navigating to admin/modules:

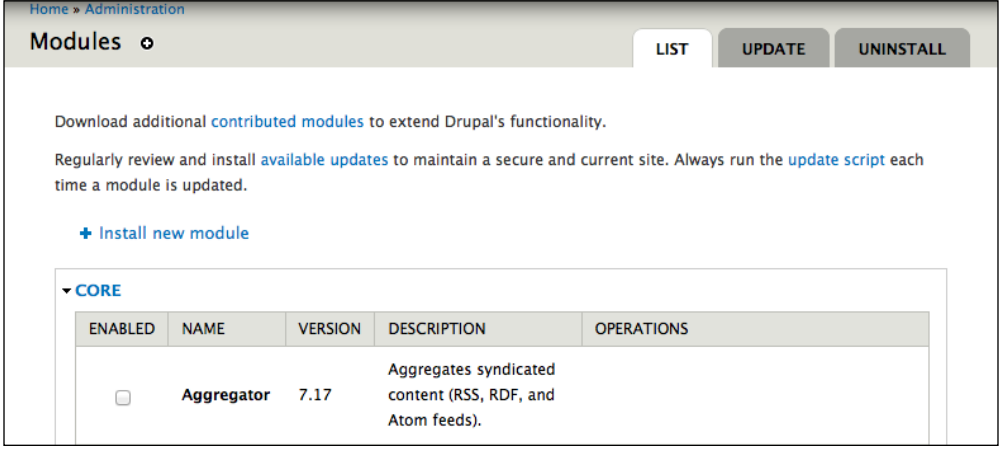

**[ 48 ]**

The **Modules** page gives an overview of all modules installed and enabled on your site. Whenever you need to enable or disable a module, you will need to go to this page. Installing and enabling modules will be covered later in this chapter.

## **Configuration**

The **Configuration** administrative section is accessed by clicking on the **Configuration** link or navigating to admin/config:

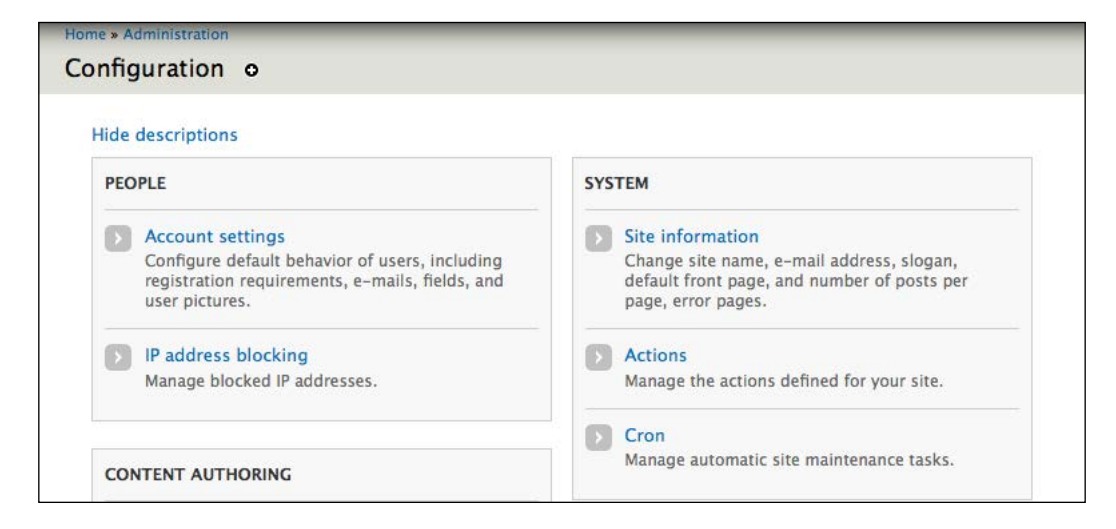

The administrative features of this section allow you to fine-tune various features of the site. In most cases, the default values will work perfectly well. In subsequent chapters, we will adjust the settings in this section to fine-tune the functionality to run your site.

**[ 49 ]**

*Getting Started*

#### **Reports**

The **Reports** administrative section is accessed by clicking on the **Reports** link or navigating to admin/reports.

The options in this section provide different report logs of activity on your site.

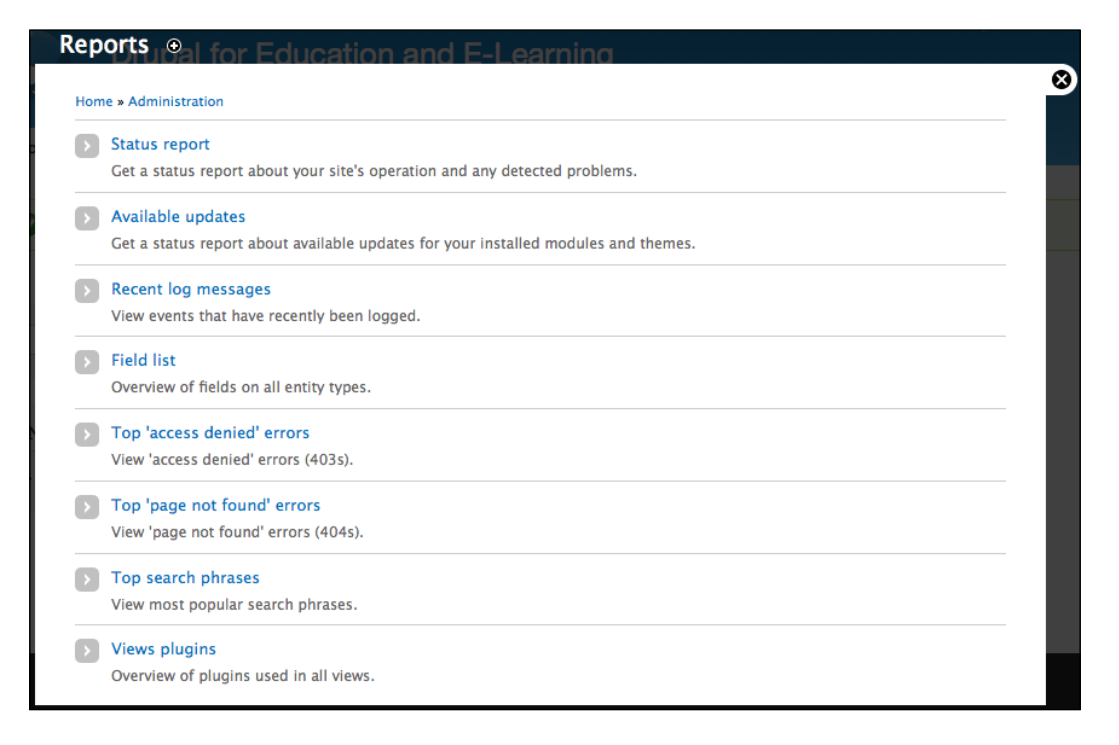

The information logged in this section gives you an overview of how your site is running. In particular, the **Available updates** section at admin/reports/updates (covered in more detail in *Chapter 15*, *Backup, Maintenance, and Upgrades*) gives you an at-a-glance overview of any modules in need of upgrading.

**[ 50 ]**

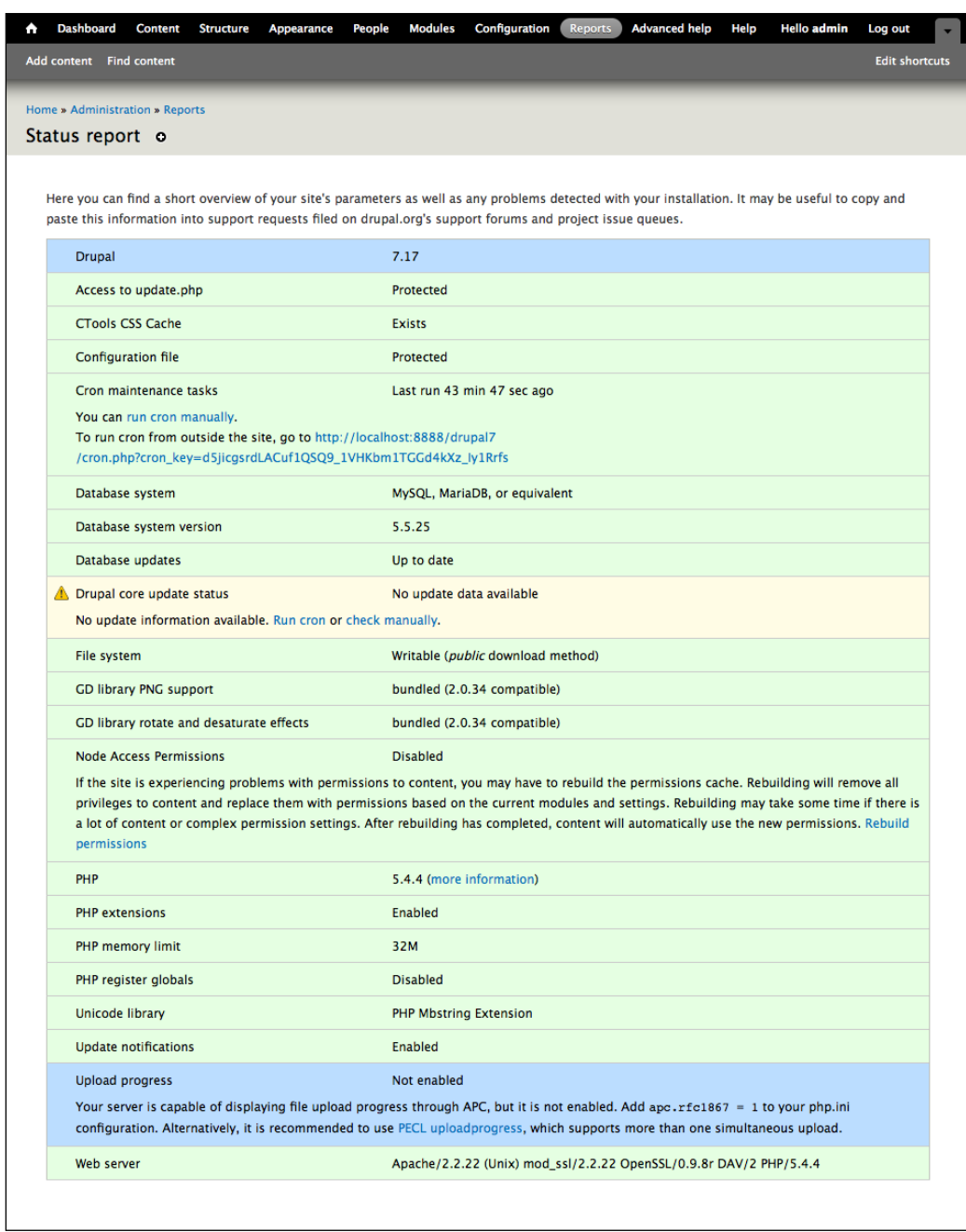

**[ 51 ]**

*Getting Started*

The **Status report** admin screen at admin/reports/status, as shown in the preceding screenshot, gives you useful technical information about your Drupal codebase and the hosting environment. Frequently, when troubleshooting issues with your site, the information from this page can be invaluable. For those users with a technical inclination, the more information link after the PHP version number links to a page that gives you an overview of how PHP is configured.

#### **Help**

The administrative section also includes a brief **Help** section, which is accessible by clicking on the **Help** link or by navigating to admin/help. The help texts in this section provide an overview of the modules and functionality within your site and link to any relevant handbook pages:

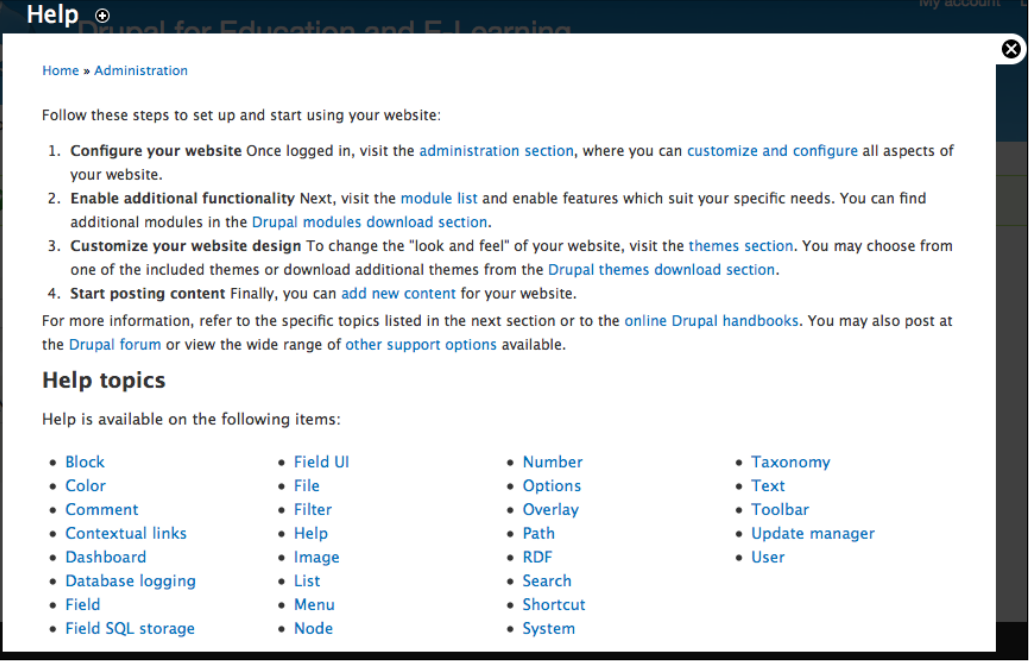

# **Next steps – building the foundation**

Now that we have examined the core Drupal installation and its default settings, we are ready to begin building our additional functionality. The rest of this chapter covers the steps you will be using repeatedly as you design your site.

 $-$  [ 52 ]  $-$ 

Although some details will vary depending on the context, the details in this chapter will provide a point of reference as you build out your site.

The elements of this foundation include:

- Installing modules and themes
- Adding roles
- Creating content types
- Creating views

# **Installing modules and themes**

As you run and administer your Drupal site, you will need to install and enable different contributed modules and themes. To understand how to install contributed modules and themes, we will need to take a brief look at the Drupal's directory structure, as pictured in the following screenshot:

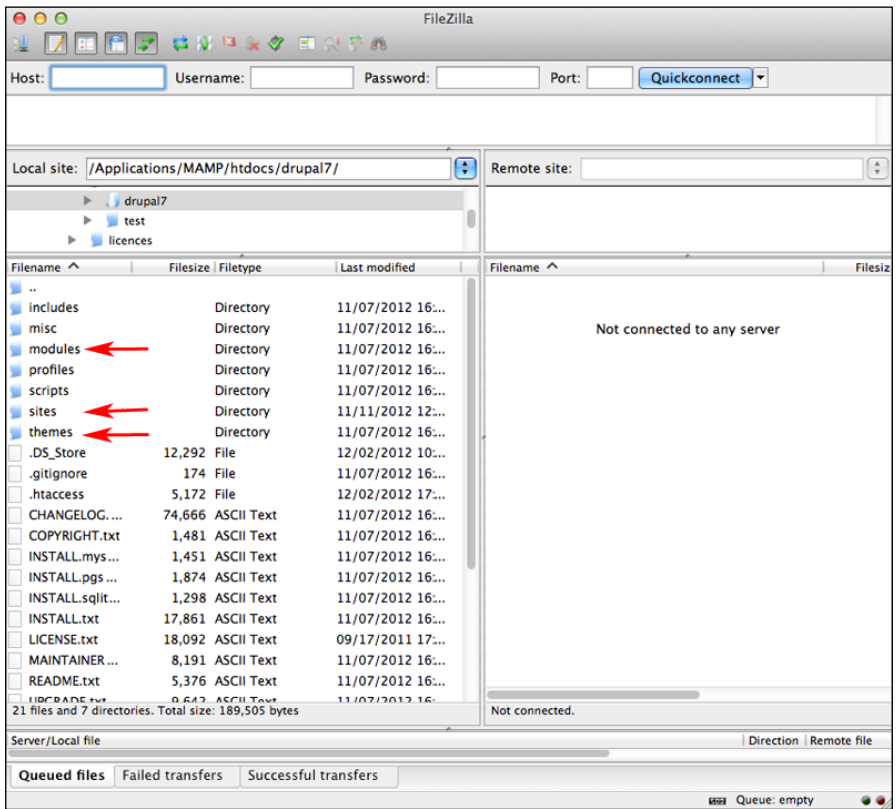

 $-$  [ 53 ]  $-$ 

[www.it-ebooks.info](http://www.it-ebooks.info/)
As seen in the preceding screenshot, the directory structure contains seven directories, in addition to 20 files in the base folder of the Drupal installation.

# **Files**

On looking at the files in the base folder of the Drupal installation, we will see three different types of files: an .htaccess file, a series of .txt files, and a series of .php files. The .htaccess file contains specific settings that help ensure that your site runs smoothly; the .txt files (with the exception of robots.txt) contain all the information about Drupal and the .php files are all part of the codebase that allows your site to run.

For most sites, you will never need to open or edit any of these files. Of all the files in the base directory of your Drupal installation, the only two that could ever require editing are the .htaccess and robots.txt files. However, tweaks to these files should only be done when absolutely necessary, and you should always back up these files before attempting any modifications to them.

# **Directories**

On looking at the directories of the Drupal installation, we will focus on three directories: modules, themes, and sites.

# **Core modules and themes**

The modules and themes directories of the core Drupal installation, indicated by the first and last arrows in the preceding screenshot, contain the core modules and themes.

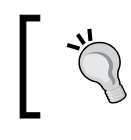

Under no circumstances should anything ever be added into these directories.

 $-$  [ 54 ]  $-$ 

# **The sites directory**

The sites directory, indicated by the middle arrow in the preceding screenshot, contains the directories into which we install the additional modules and themes. The default Drupal installation, as shown in the following screenshot, comes with two subfolders in the sites directory: all and default.

The default directory contains our settings.php file; the all directory is where we will put contributed themes and modules. Refer to the following screenshot:

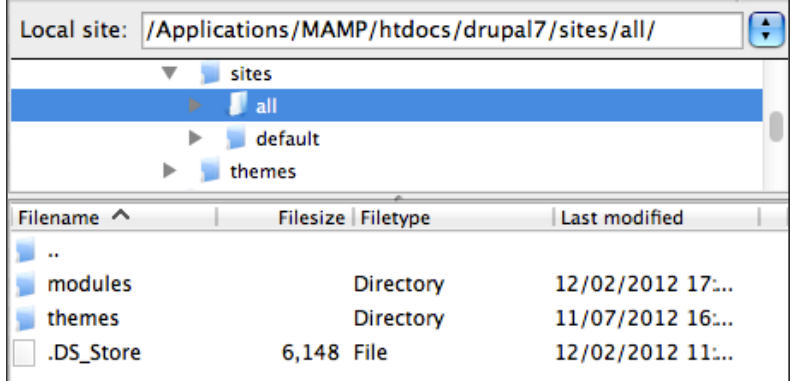

### **Steps for adding modules and themes**

To add a module or a theme, follow these four steps:

- 1. Download the theme or module from http://drupal.org.
- 2. Decompress the theme or module. They are packaged on drupal.org as tar.gz files and needed to be extracted before they can be installed.
- 3. Upload the theme or module to your site.
- 4. Enable modules at admin/modules or themes at admin/appearance.

**[ 55 ]**

# **Step 1 – downloading**

All modules and themes are downloaded from their project page. In this example, we will download and install the Views module, the Chaos tool suite (Ctools), and the Advanced Help module. To get the source code, we will navigate to the **Views** project page at http://drupal.org/project/views, (as shown in the following screenshot), the Ctools project page at http://drupal.org/project/ctools, and also the Advanced help project page at http://drupal.org/project/advanced\_help:

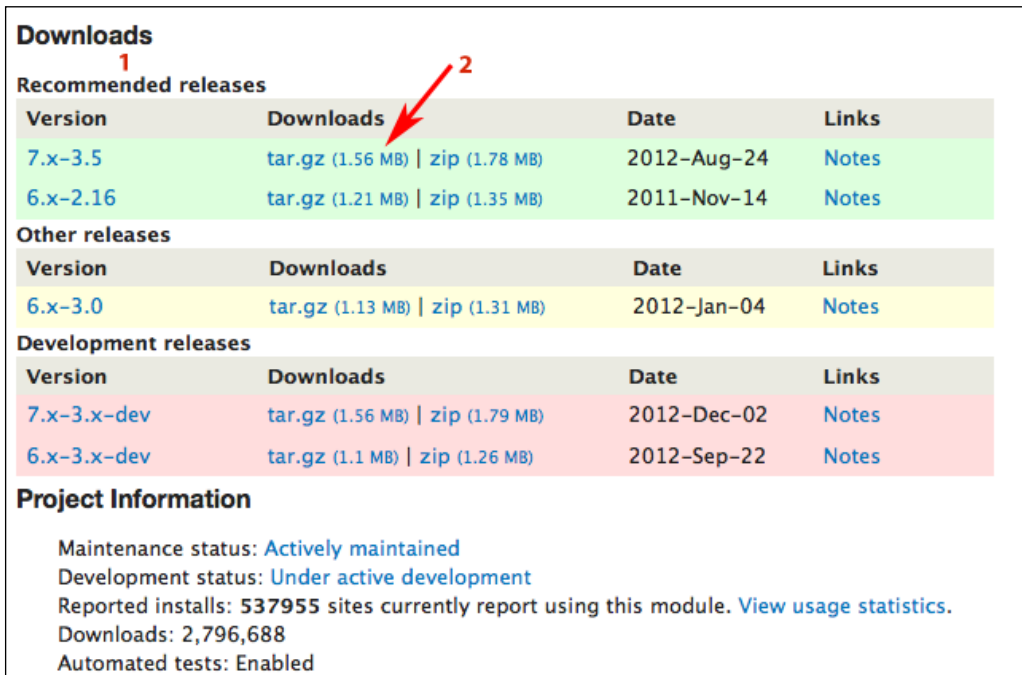

Last modified: November 7, 2012

 $\mathbb{Z}$ 

View all releases

**[ 56 ]**

The Drupal 7 version of Views requires the Ctools module to function. The Drupal 6 version of the module did not require this module. Views has been moved into Drupal's core for Drupal 8.

The **Views** project page shows the official releases as well as other stable releases and development versions. The **Status** column, indicated by section **1** in the preceding screenshot, gives you information about the different versions that are available. In most cases, you should only use official releases that have a status of **Recommended**. Also, the version of the module needs to match up with the version of Drupal; for example, only the 7.x Versions of modules work with Drupal 7.

In this case, we want to install Views for Drupal 7, so we click on the **Download** link, indicated by section **2** in the preceding screenshot, to download the module.

Then, repeat these steps for the Ctools module at http://drupal.org/project/ ctools and the Advanced help module at http://drupal.org/project/ advanced\_help.

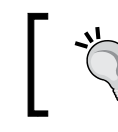

To keep your downloaded code organized, create a folder to use specifically for this purpose.

# **Step 2 – decompressing**

Once you have downloaded the code from drupal.org to your computer, decompress the file. On a Mac or Linux machine, this will occur automatically; on a PC, use 7-zip (an open source utility available at http://www.7-zip.org) to decompress the tarball into the Views directory.

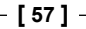

# **Step 3 – uploading**

Open your FTP client and upload the directory containing the module (in our case, Views) to the sites/all/modules directory, as shown in the following screenshot:

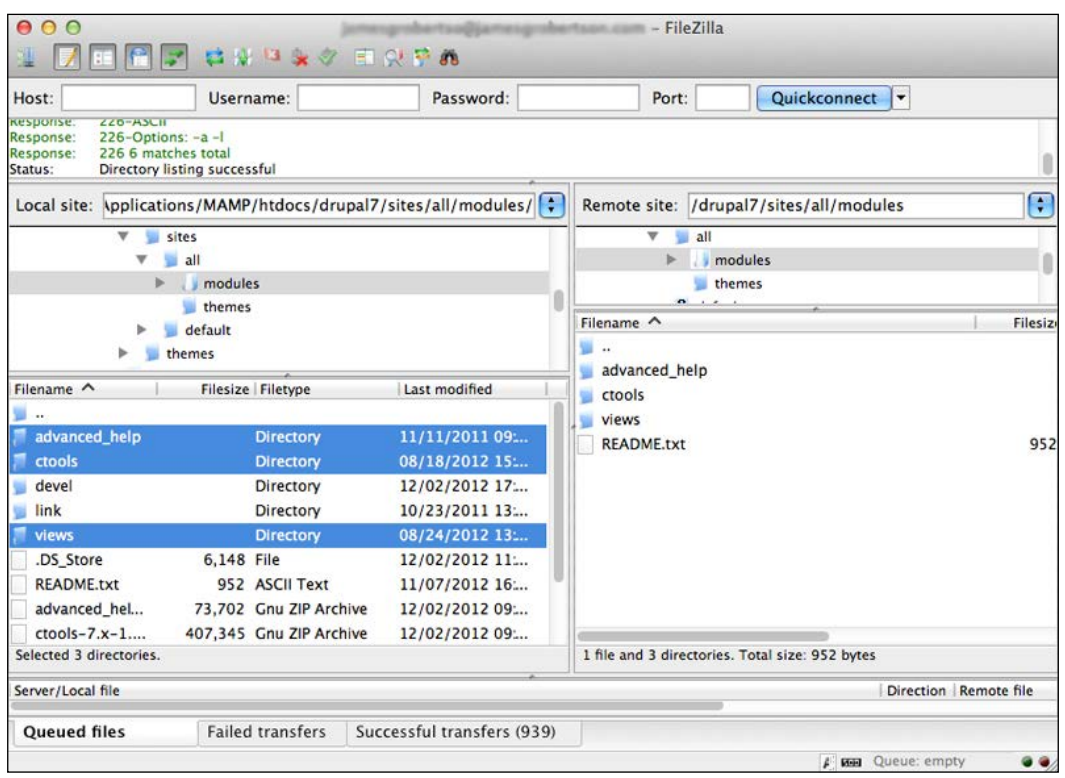

If you were uploading a theme, you would upload the theme folder into the sites/all/ themes directory.

#### **Step 4 – enabling**

Once the modules have been successfully uploaded into your sites/all/modules directory, click on the **Modules** link or navigate to admin/modules, as shown in the following screenshot:

**[ 58 ]**

#### *Chapter 3*

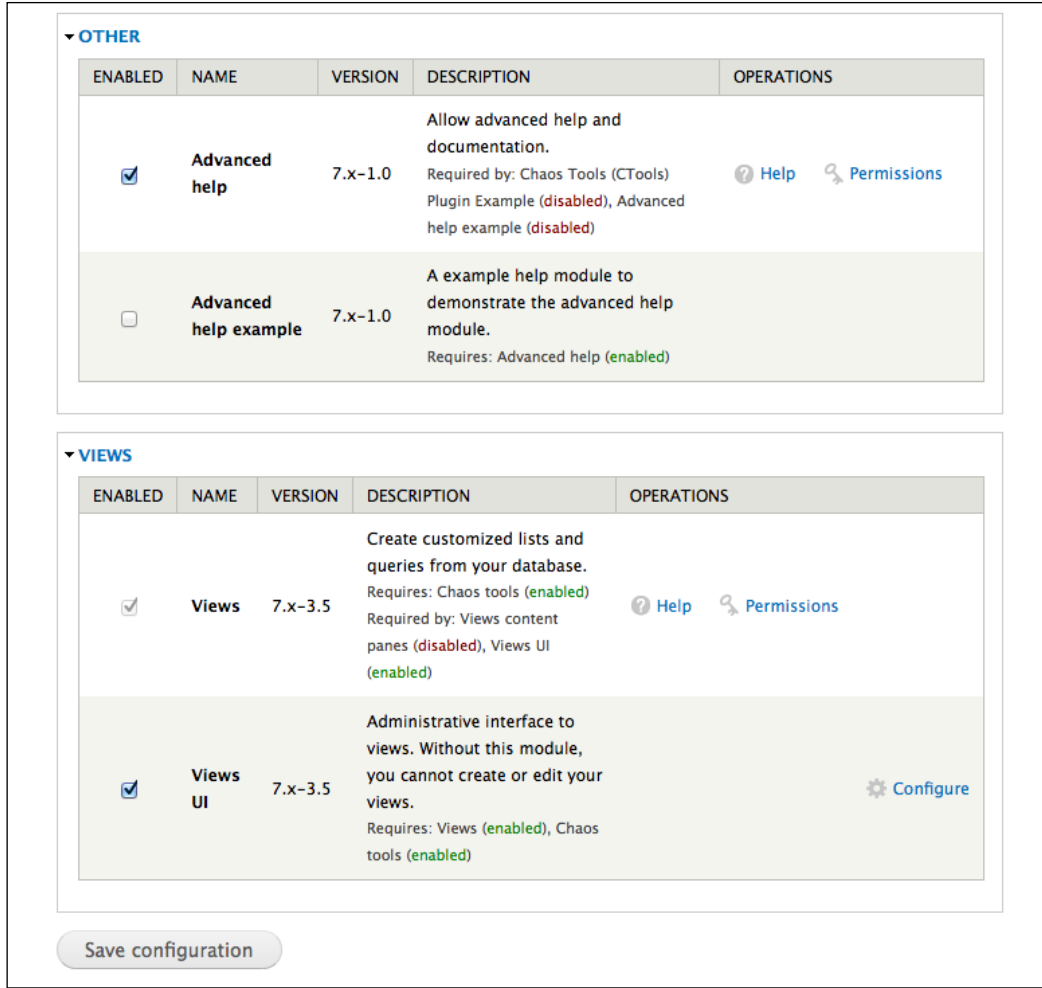

This screen gives a breakdown of the modules that you have uploaded into your sites/all/modules folder.

 $-$  [ 59 ]  $-$ 

To enable the Advanced help module, select the checkbox next to **Advanced help**. To enable the Ctools module, select the checkbox next to **Chaos tools**. To enable the Views module, select the checkboxes next to the **Views** and **Views UI** modules. Click on the **Save configuration** button to save your settings and enable your modules. You will receive a confirmation message at the top of the screen.

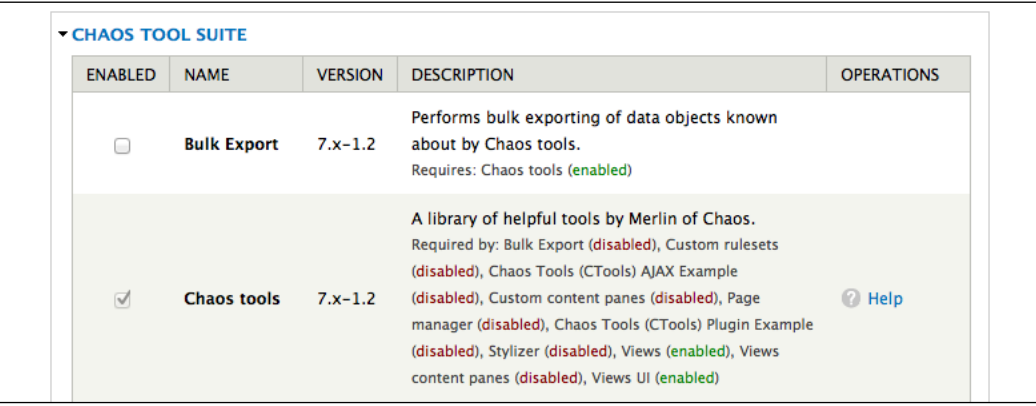

Many projects are actually a collection of related modules. For example, the Views module comes with two related modules. Before you install any module, you should read the README.txt and INSTALL.txt files that come with most modules. These files are usually located in the base directory of the project download.

# **Configuring modules and themes**

Now that we have finished installing modules and themes, we need to configure them.

#### **Modules**

Once you have enabled a new module, you should check to see if there are any configuration options for the module. To do this, look in the **OPERATIONS** column of the **Modules** page.

**[ 60 ]**

By looking at the page, we see that both the Views module and the Advanced help module have links to **Permissions**. These permissions are covered in more detail later in this chapter, in the *Creating views* section.

#### **Themes**

After you have uploaded a theme into the sites/all/themes directory, you will need to enable it via the **Appearance** link or by navigating to admin/appearance. The themes and their different settings are covered in more detail in *Chapter 14*, *Theming and User Interface Design*.

### **Modules and themes – a summary**

As described in this section, installing modules and themes involves four steps:

- Downloading
- Decompressing
- Uploading
- Enabling

Modules are uploaded into sites/all/modules and themes are uploaded into sites/all/themes.

Modules, once uploaded, are enabled at admin/modules. Themes, once uploaded, are enabled at admin/appearance. Although different modules and themes will have the varying configuration settings, the previous steps will remain constant for any module or theme you use on your site.

# **Creating roles**

Although roles are covered in more detail in *Chapter 5*, *Enrolling Students* and *Chapter 6*, *Creating the Student Blog*, we will briefly cover how to create roles here.

 $-$  [ 61 ]  $-$ 

To create a new role, click on **People** | **Permissions** | **Roles** or navigate to admin/ people/permissions/roles, as shown in the following screenshot:

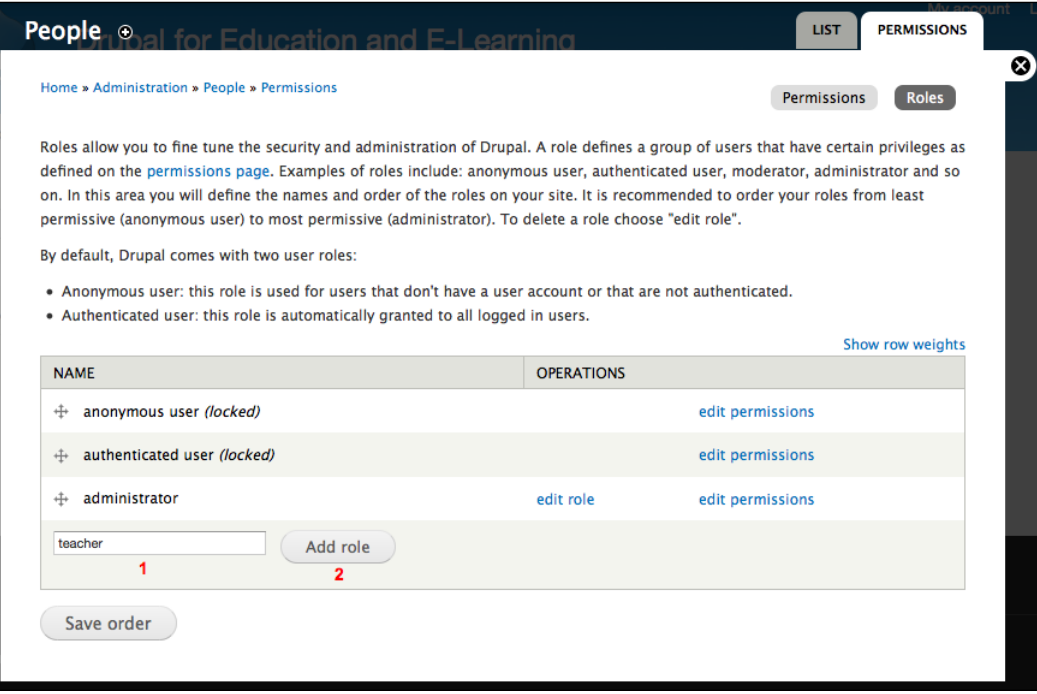

As seen in section **1**, you need to enter the name of the role. Once you have entered the name, click on the **Add role** button. Add two roles: teacher and student.

# **Creating content types**

As we build this site, we will build a range of content types for different functions. Although these different content types will have varied uses throughout the site, the basic process for creating content types remains consistent.

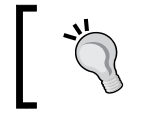

A content type and a node type mean the same thing. In most situations, a node is a piece of content.

For this example, we will create a content type for storing and sharing bookmarks.

**[ 62 ]**

Adding new content types requires the following steps:

- 1. Create the content type.
- 2. Add fields to the content type (this is optional: not all content types require additional fields).
- 3. Assign a taxonomy to the content type (this is optional: not all content types will be organized using taxonomy).
- 4. Assign permissions to the content type.

Of these four steps, only step one and two need to happen for all the new content types. As we will discuss, some content types do not require additional fields and some content types are not associated with a taxonomy.

# **Step 1 – creating the content type**

To create a content type, follow these steps:

- 1. Click on **Structure** | **Content types** or navigate to admin/structure/types.
- 2. Click on the **Add content type** link as shown in the following screenshot:

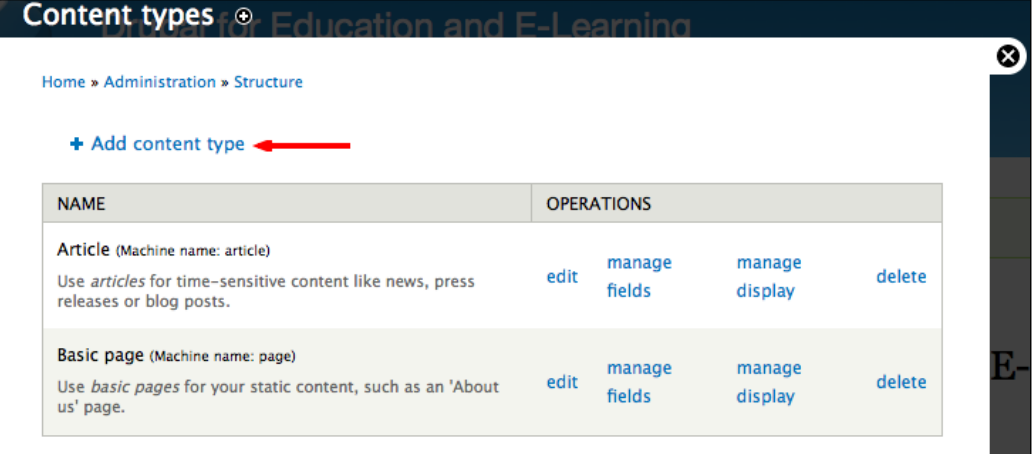

**[ 63 ]**

This brings you to the administrative screen to add a content type, accessible at admin/structure/types/add. As shown in the following screenshot, this screen has six sections:

- **Name** and **Description**
- **Submission form settings**
- **Publishing options**
- **Display settings**
- **Comment settings**
- **Menu settings**

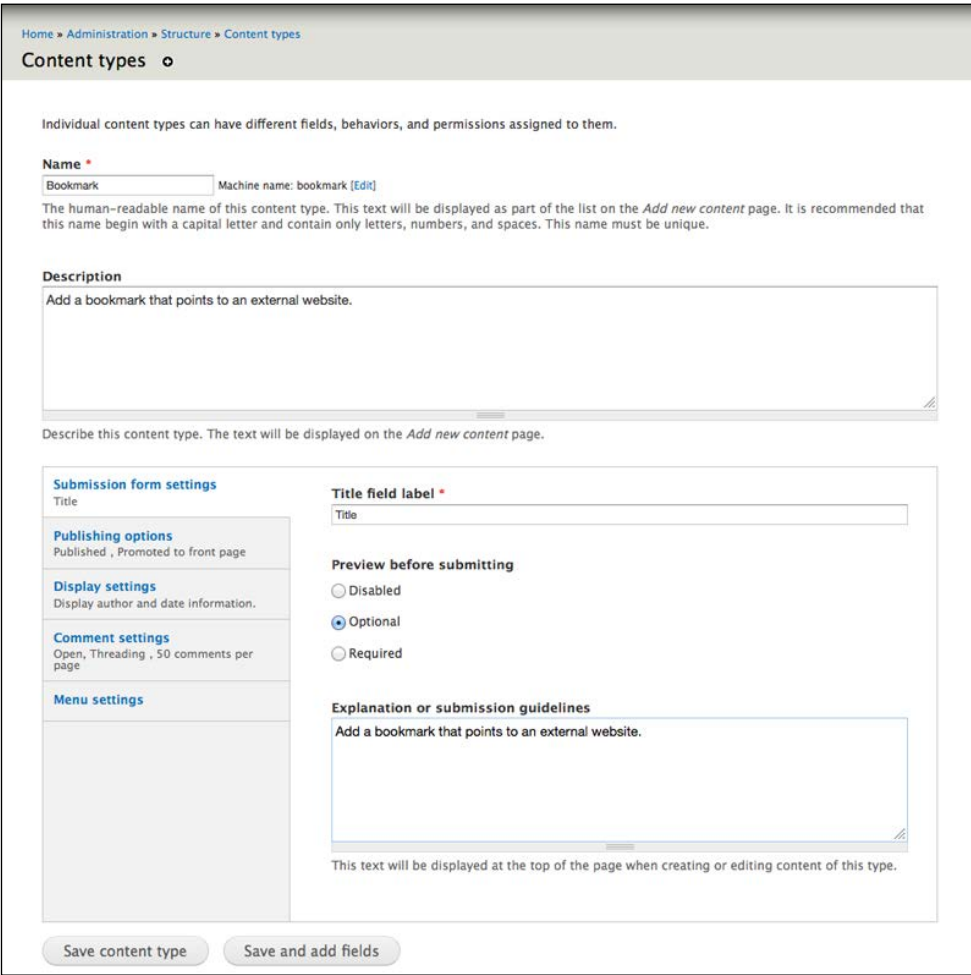

 $-$  [ 64 ]  $-$ 

[www.it-ebooks.info](http://www.it-ebooks.info/)

#### **The Name and Description sections**

As seen in the preceding screenshot, the **Name** and **Description** section contains two fields:

- **Name**: This field provides a human-readable name for the content type. The name for a content type should provide a general sense of what the content type will be used for. In this example, as we are creating a node type that will store bookmarks, we will name the content type Bookmark.
- **Description**: This field holds a more detailed description of what the content type is used for. It field can hold HTML, so a description can contain, for example, links to external pages. Typically, a good description is brief. For the bookmark, we will use: Add a bookmark that points to an external website.

#### **The Submission form settings page**

You can view the different fields on the **Submission form settings** page as shown in the following screenshot:

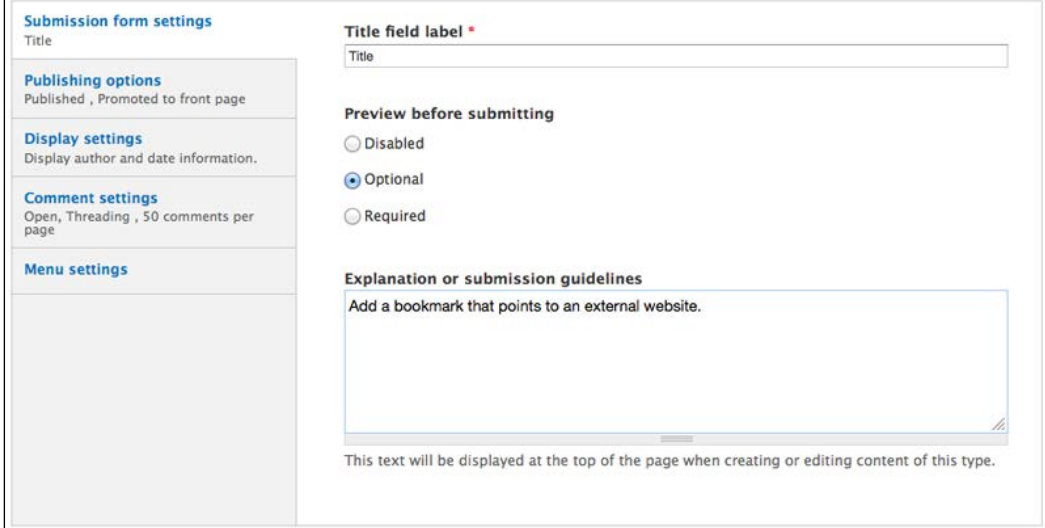

**[ 65 ]**

The values in the various **Submission form settings** fields allow you to customize what appears to people as they add content on your site. The following screenshot shows where these values appear when people are adding content:

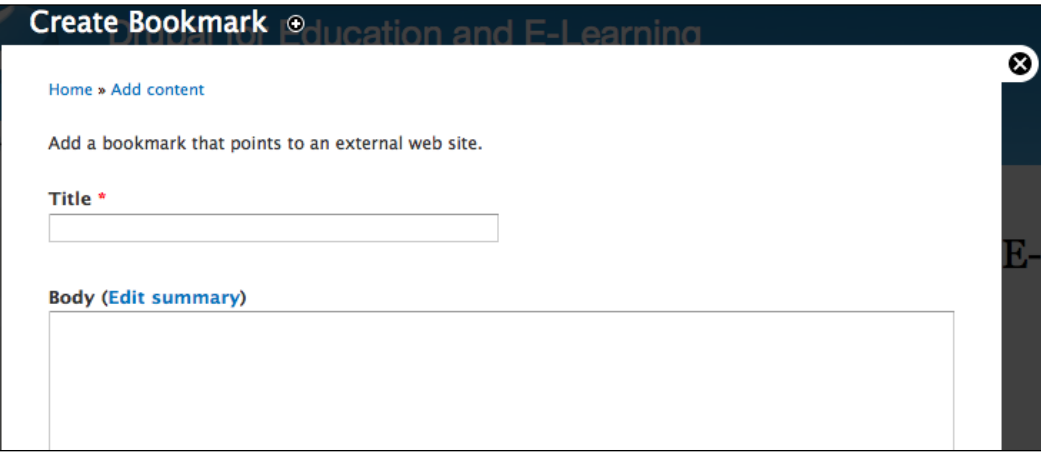

Compare this form with the previous **Submission form settings** screenshot to see the relationship between the two pages.

When creating new content types, the only value that requires changing is the **Explanation or submission guidelines** field. In this example and in many cases, we can use the same text that we used for the **Description** field: Add a bookmark that points to an external website.

### **The Publishing options page**

You can view the different fields on the **Publishing options** page as shown in the following screenshot:

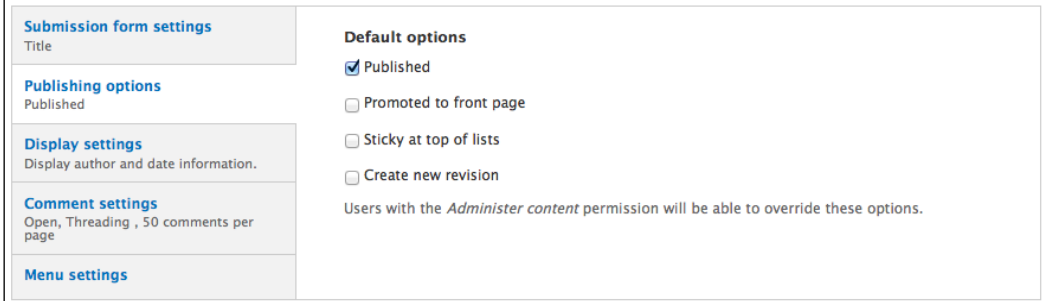

**[ 66 ]**

[www.it-ebooks.info](http://www.it-ebooks.info/)

The **Publishing options** section covers the basic rules for what happens to a piece of content when it is created and edited. Under the **Default options** section, you will want to select **Published**; without this, regular users will not be able to see your content.

Of the other options, the most commonly used is the **Create new revision** feature. Selecting this option allows you to create wiki-like functionality; each time a piece of content is edited and saved, it creates a revision and users with sufficient permissions can view and manage older revisions.

The other two flags (**Promoted to front page** and **Sticky at top of lists**) are useful if you are using Drupal's default home page or default organization. In most cases, however, we will be organizing our content using the Views module, and these flags will be of limited use.

### **The Display settings page**

The **Display settings** section covers whether you want author and date information shown on posts, as shown in the following screenshot:

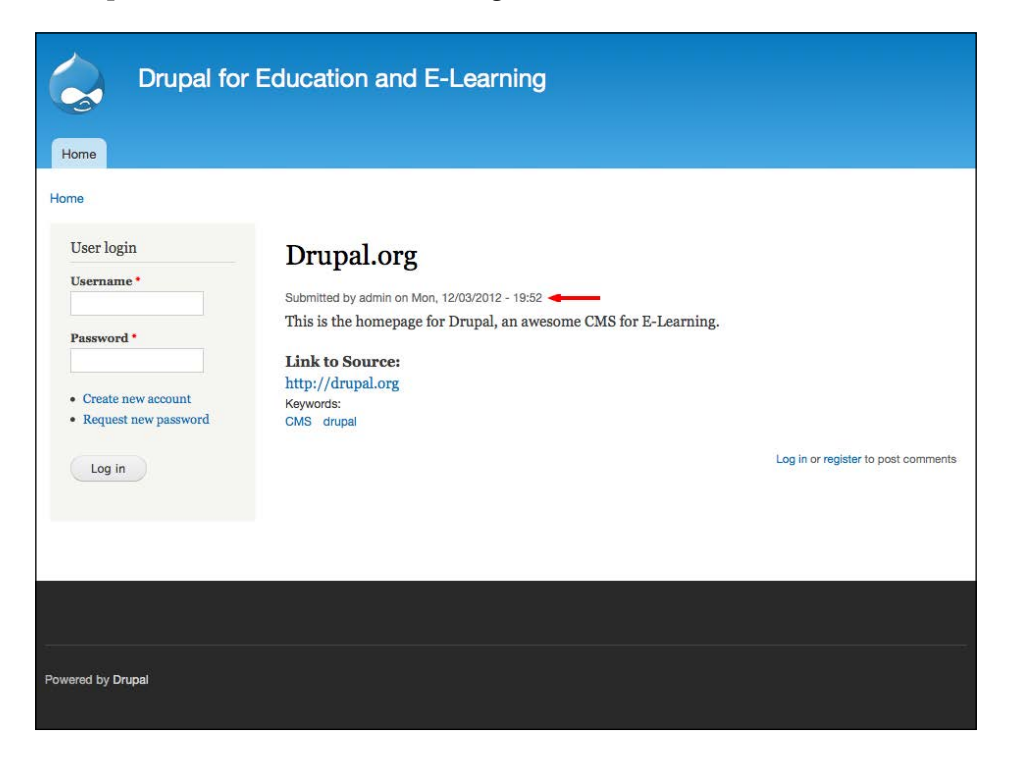

**[ 67 ]**

This setting is a matter of personal preference; we'll leave it enabled for now, so we can easily see who created the bookmark and when it was created:

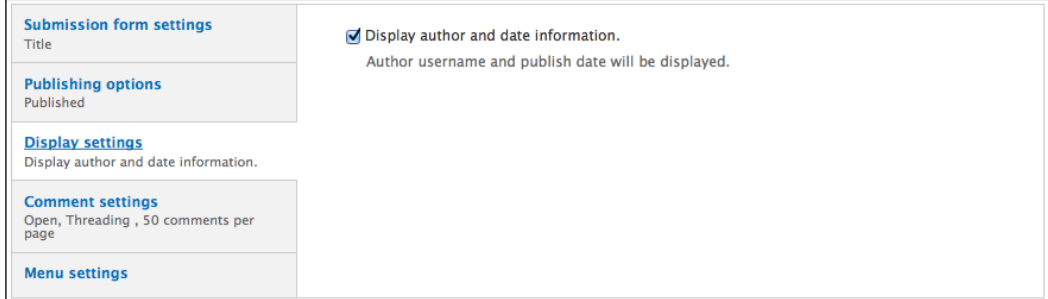

#### **The Comment settings page**

You can view the different fields on the **Comment settings** page as shown in the following screenshot:

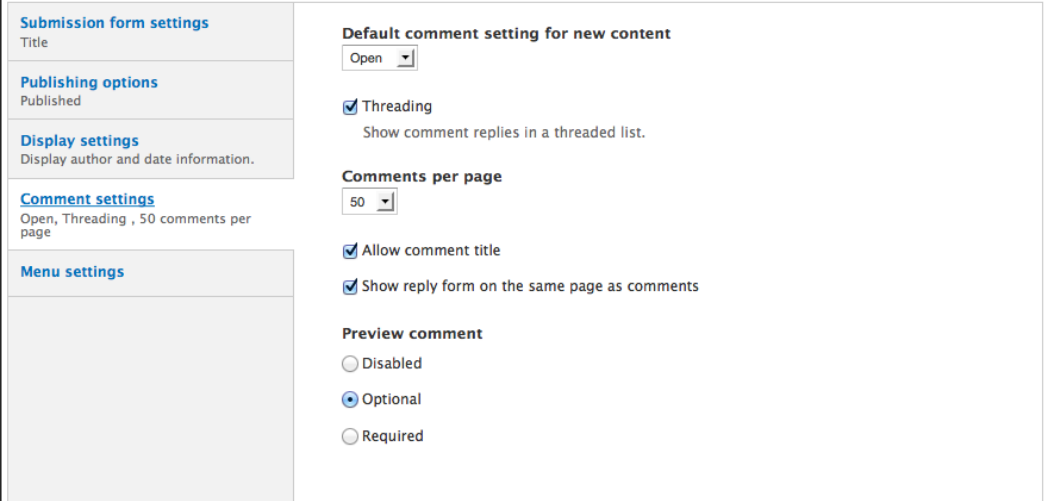

The most important setting in this section is the first one, **Default comment setting for new content**. If you want to allow comments, set this to **Open**. If you don't want to allow comments on this node type, select **Hidden**.

The second most important setting is **Preview comment**. Set this to **Optional**, as requiring users to preview their comments is an added step that can inhibit interaction on your site.

**[ 68 ]**

The remaining settings in this section are largely cosmetic, and the correct settings here tend to be a matter of taste. The settings shown in the preceding screenshot are sensible defaults that get you a nested comment thread, with earlier posts at the top of the thread.

#### **The Menu settings page**

You can view the different fields on the **Menu settings** page as shown in the following screenshot:

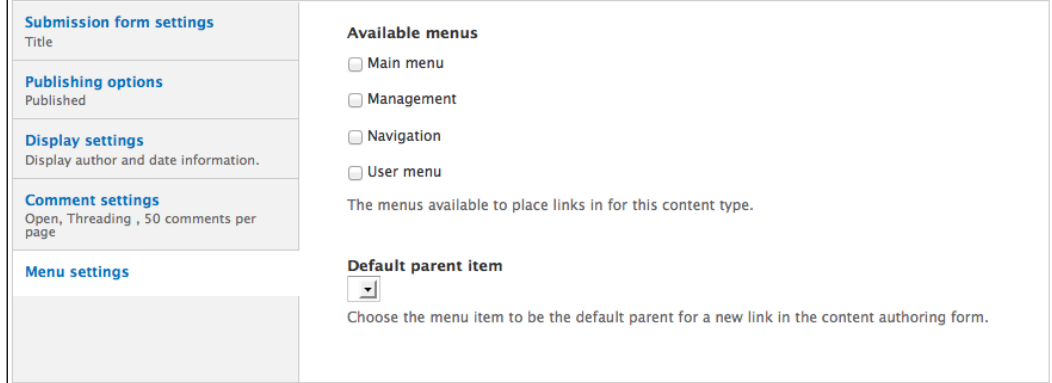

The **Menu settings** section allows the content type to be available to certain menus generated by Drupal. Users can add individual posts to menus on the site by using these settings. Since we won't be adding individual bookmarks to menus on this site, we will not make it available to any menus by unchecking all the boxes under **Available menus**. The menus will be covered in more detail in *Chapter 14*, *Theming and User Interface Design*.

Once you have set the defaults, click on the **Save and add fields** button to create your new content type.

# **Step 2 – adding fields**

Once the content type has been created, we need to add fields. In Drupal 6, adding fields required the CCK module, but this functionality was added to Drupal's core in Drupal 7 with the field API. Because we are creating a bookmark and need to store a link, which is not one of Drupal's default field types, we do need to install the Link module.

 $-$  [ 69 ]  $-$ 

The Link module can be downloaded from http://drupal.org/project/link.

Once you have downloaded and extracted the module, upload it into sites/all/ modules as described earlier in this chapter, and then click on the **Modules** link or navigate to admin/modules to enable it.

Drupal's field API allows you to add fields to content types, and the project includes several submodules. In this section, we will enable the various field-related modules we will use throughout this book. In later chapters, we will install the additional modules that will further extend the functionality of fields via the field API.

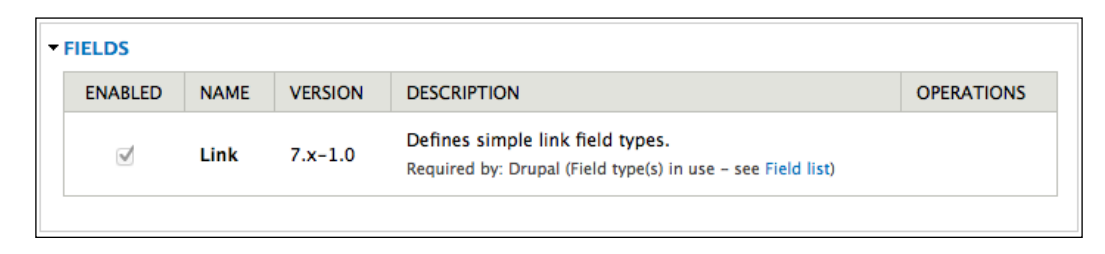

Of all the modules shown in the preceding screenshot, only the **Link** module is not a part of the core fields. Enable the modules as shown. Once you have enabled the modules, navigate to **Structure** | **Content types** or navigate to admin/ structure/types.

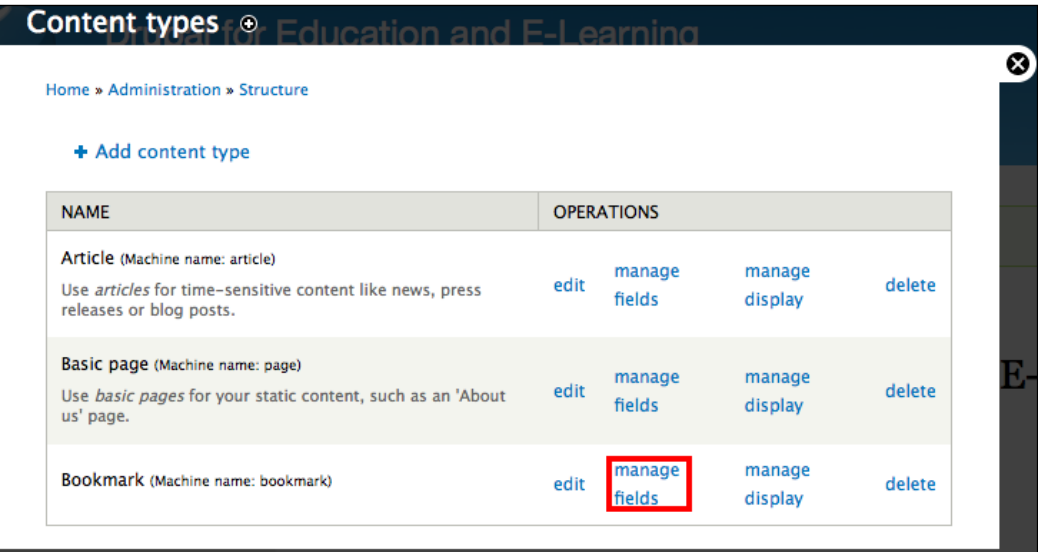

**[ 70 ]**

[www.it-ebooks.info](http://www.it-ebooks.info/)

Dashboard Content Structure Appearance People Modules Configuration Reports Advanced help Help Hello admin Log out  $\spadesuit$ Add content Find content **Edit shortcuts** Home » Administration » Structure » Content types » Bookmark Bookmark o **MANAGE FIELDS MANAGE DISPLAY COMMENT FIELDS COMMENT DISPLAY** EDIT Show row weights **LABEL MACHINE NAME** FIELD TYPE **WIDGET OPERATIONS**  $+$  Title title Node module element  $\Leftrightarrow$  Body Text area with a summary delete Long text and summary edit body  $+$  Add new field Link field\_link [Edit] Link Link  $\boxed{\blacktriangledown}$ 킈 Label Type of data to store. Form element to edit the data.  $+$  Add existing field - Select an existing field -- Select a widget -  $\boxed{\bullet}$ 킈 Label Field to share Form element to edit the data. Save

Then, click on the **MANAGE FIELDS** link to get to the screen shown in the following screenshot:

As shown in the previous screenshot, when adding your new field, you need to enter the following information:

- **LABEL**, in this example, **Link to source**
- **FIELD TYPE**, in this example, **Link**

Then, depending on the type of data to be stored in the field, you will be presented with some widget options for the form element used to edit the data. While some field types have many different widgets, the **Link** field only offers one option: **Link**.

**[ 71 ]**

After selecting the appropriate options, click on the **Save** button to save your field and move on to the configuration screen:

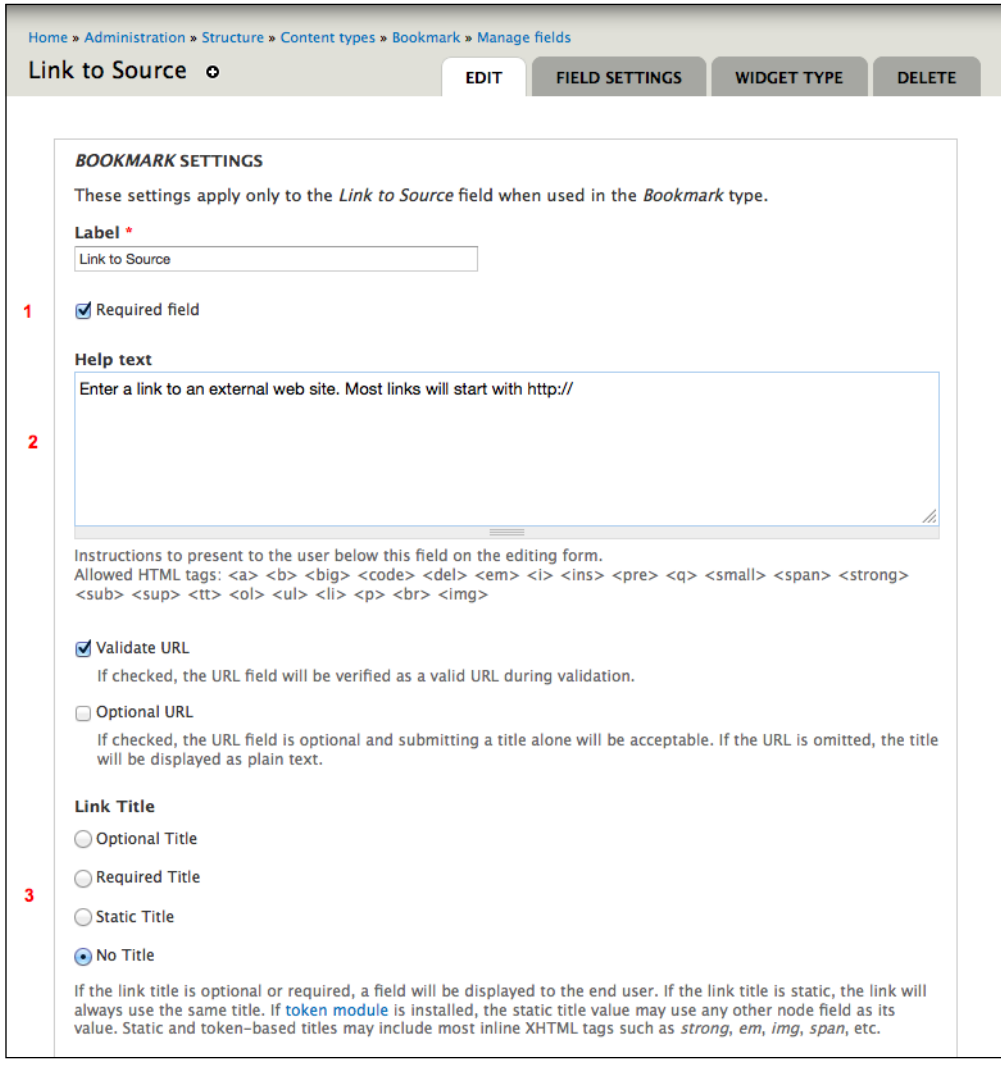

During configuration of the **Link** field, in most cases, the default settings will work. For the bookmark, we make three changes, marked 1 to 3 in the preceding screenshot.

The first marked option is **Required**; given that the purpose of this content type is to store bookmarks, the **Link** field is a required field.

 $\frac{1}{2}$  [ 72 ]  $\frac{1}{2}$ 

The second marked option **Help text**. As the name implies, this text can be used to give instructions to the person filling out the form.

The third marked option removes the title from the **Link** field. Given that the node already has a title, requiring a title for the link as well would be redundant.

Once the settings have been adjusted, click on the **Save settings** button. This returns you to the **Manage fields** administrative screen. On this page, you can order your fields by dragging-and-dropping; click on the **Save** button to record any changes.

# **Step 3 – assigning taxonomies**

Once you have created a node type, you need to decide whether or not you will use taxonomy to organize or categorize the posts made with that content type. For bookmarks, we want users to be able to use tags to categorize their links.

To add a taxonomy, click on **Structure** | **Taxonomy link** or navigate to admin/ structure/taxonomy. Click on the **Add vocabulary** link shown in the following screenshot:

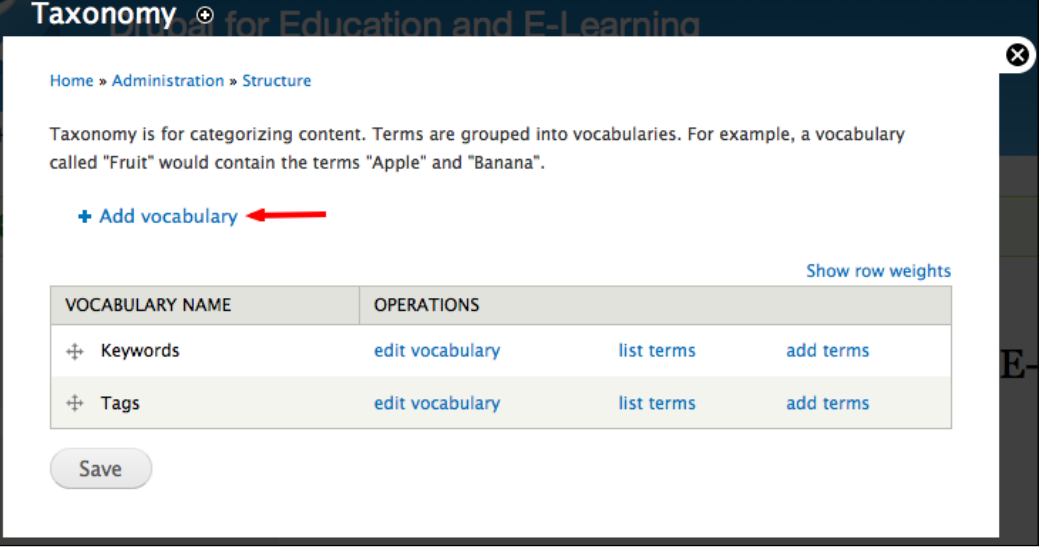

**[ 73 ]**

Clicking on the **Add Vocabulary** link brings you to the screen shown in the following screenshot:

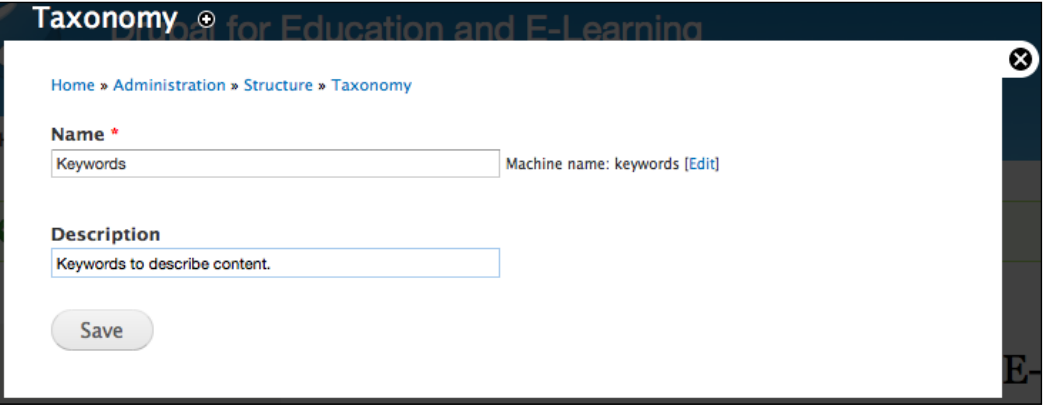

Here you need to provide a vocabulary name and a description. The name should be somewhat intuitive, and as this vocabulary will be used to describe posts, we will call it Keywords. The description of the vocabulary is more for administrative purposes, as it is not displayed anywhere on the site by default. Click on **Save** to create the vocabulary.

After saving, you will be redirected to the **Taxonomy** page. To edit the vocabulary's other options, you must add it to a content type.

#### **Adding a taxonomy to a content type**

Navigate to **Structure** | **Content types** | **MANAGE FIELDS** or admin/structure/ types/manage/bookmark/fields to add the **Keywords** vocabulary to the **Bookmark** content type:

**[ 74 ]**

#### *Chapter 3*

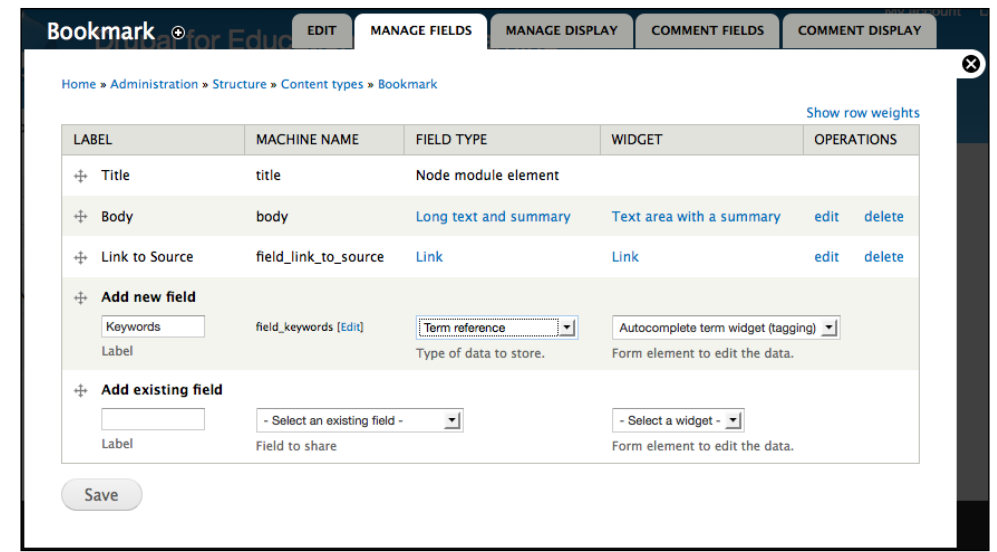

Add a new field called Keywords, and select **Term reference** as the field type. Since we want this to be a vocabulary where the options are not controlled by a site administrator, choose **Autocomplete term widget (tagging)** as the widget type.

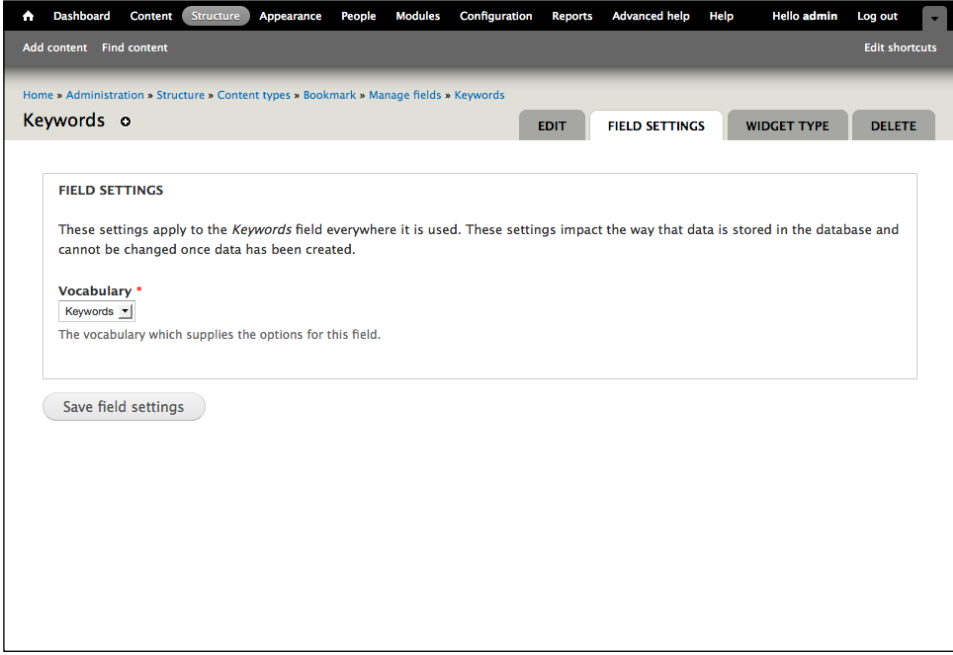

**[ 75 ]**

Click on **Save** to edit the field's options.

On the next screen you will see options for the taxonomy on the **Bookmark** content type. Most of the default options are fine for our purposes, except for the two numbered fields in the following screenshot:

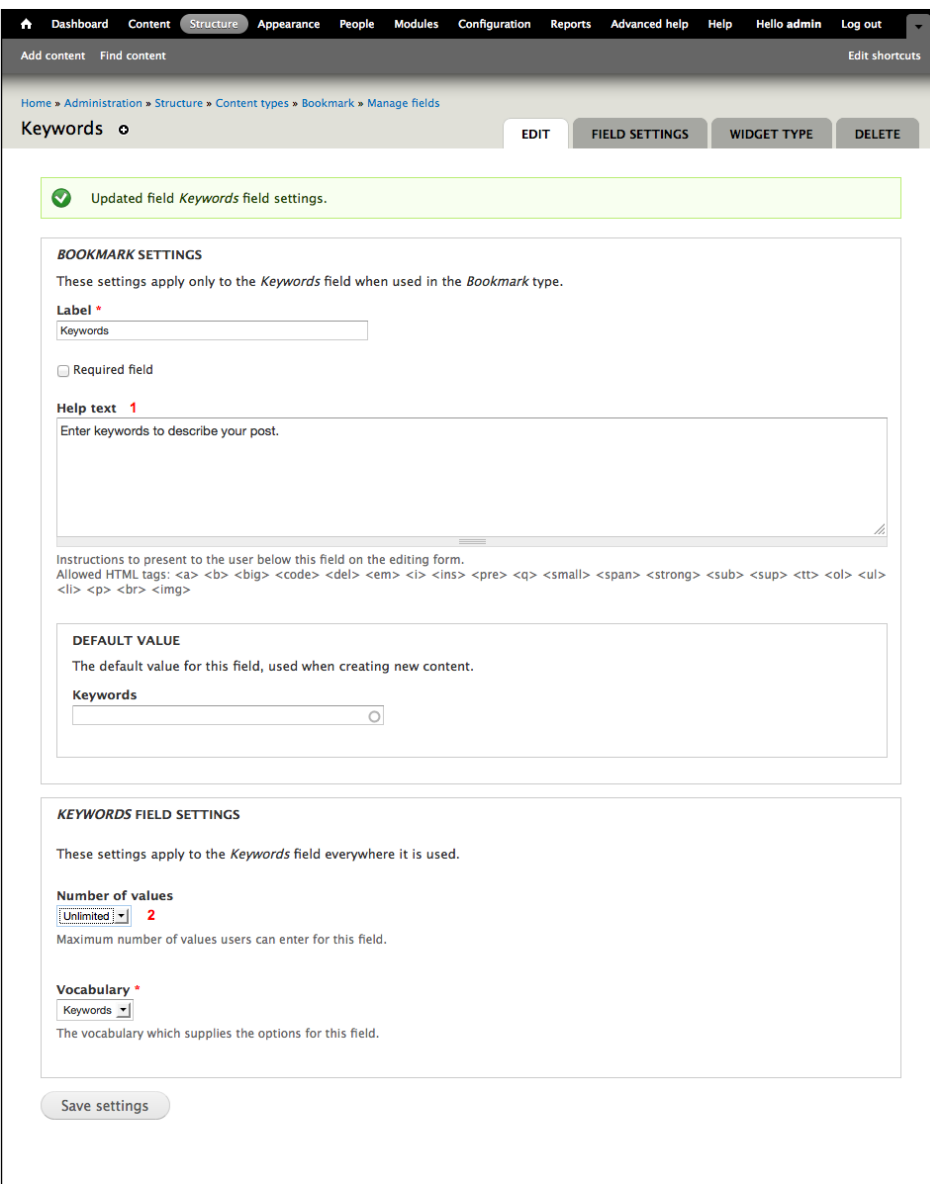

**[ 76 ]**

In the first marked item, you can add an explanatory text for the end user.

In the second marked item, you can set how many terms can be added to the post. Since we don't want to impose a limit on our users, we will select **Unlimited**.

Once you have adjusted the settings, click on the **Save settings** button to save your preferences.

# **Step 4 – assigning permissions**

The final step in preparing content types for use on your site is to assign permissions via user roles. To do this click on **People** | **Permissions** | **Roles link** or navigate to admin/people/permissions/roles.

For this example, we will assign permissions to the teacher role.

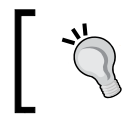

For more information on roles and how to use them effectively within your site, see *Chapter 4*, *Creating a Teacher Blog* and *Chapter 5*, *Enrolling Students*.

To assign rights for teachers, click on the **edit permissions** link that is on the righthand side of the entry for teacher, as shown in the following screenshot:

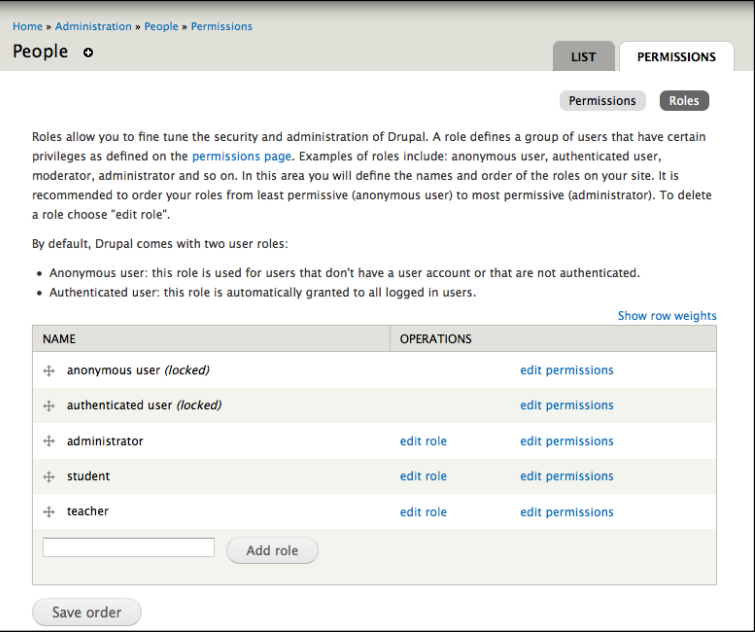

**[ 77 ]**

[www.it-ebooks.info](http://www.it-ebooks.info/)

Then, on the **Permission** page, scroll down to the section titled **Node**. As pictured in the following screenshot, give the teacher role the rights to administer content, access the content overview page, view published content, create bookmark content, edit own bookmark content, and delete own bookmark content.

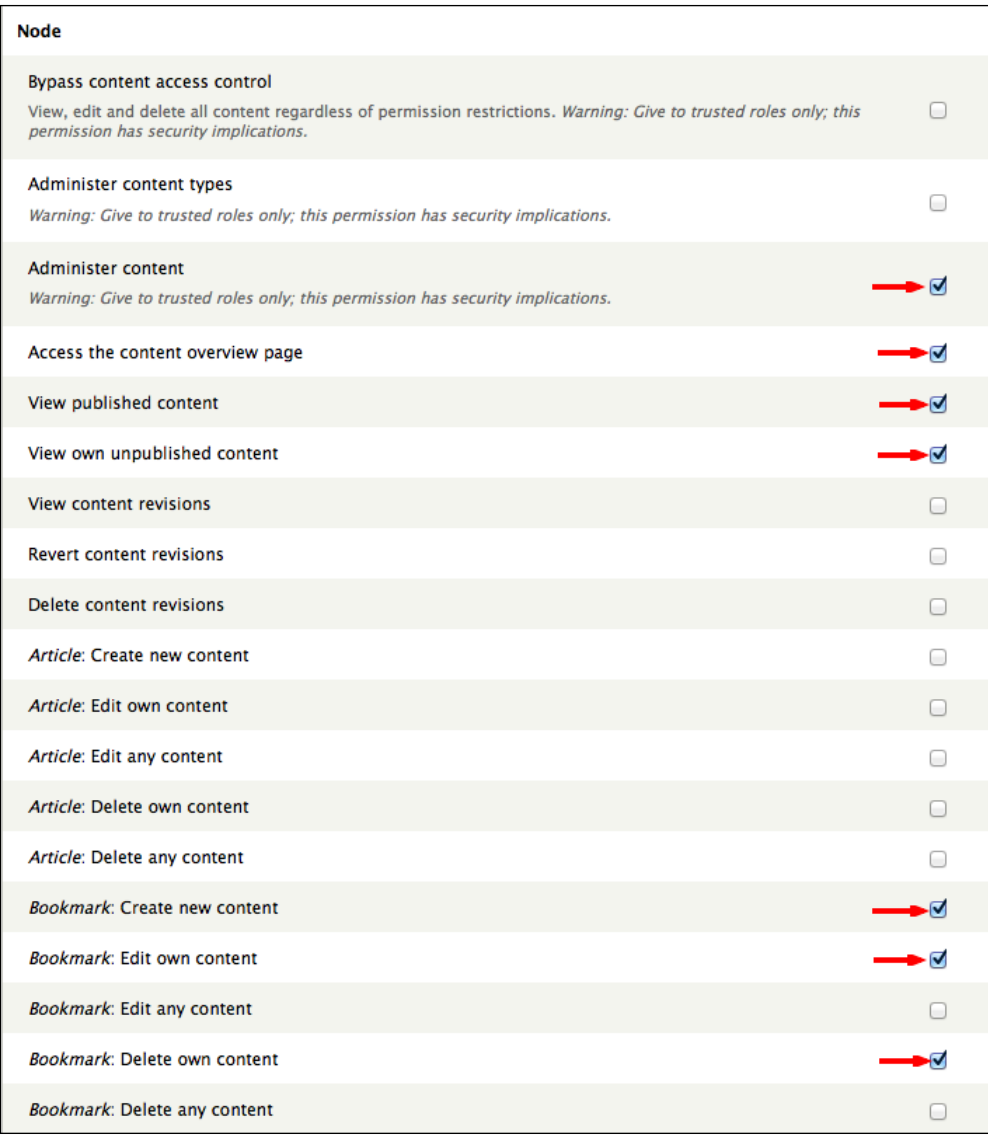

Click on the **Save permissions** button to save your settings.

# **The result**

Click on the **Create content** link or navigate to node/add. Click on the **Bookmark** link, which brings you to node/add/bookmark.

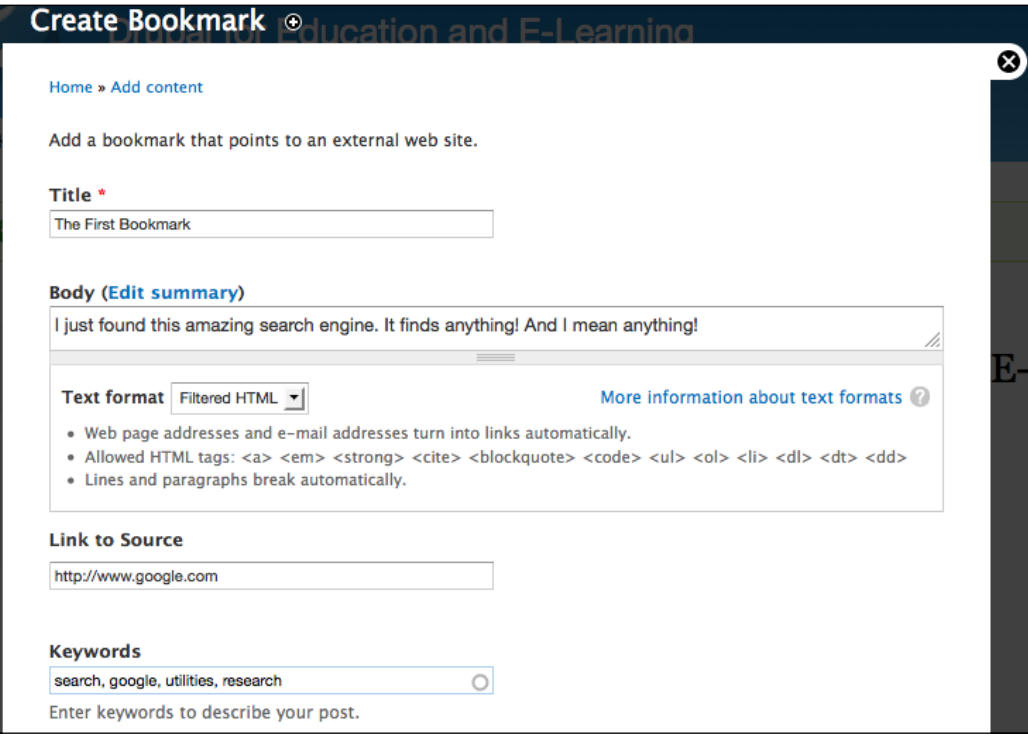

Enter the required information and then click on the **Save** button to save your new bookmark.

# **Creating content types – summary**

Creating content types has four steps:

- 1. Create the content type.
- 2. Add fields (optional).
- 3. Assign taxonomy (optional).
- 4. Assign permissions.

**[ 79 ]**

These steps will apply to all new content types created on the site. In some cases, new content types will not require additional fields or taxonomy; however, these steps will guide you through the general process of creating new content types.

# **Creating views**

The Views module allows site administrators to sort and display content created on the site. The Views module is incredibly flexible, but initially the process of creating views can seem daunting.

In this section, we will examine the basic steps that you will follow as you create different views on your site. Although each view will vary depending on what you are trying to show, the steps outlined here provide the basis for getting started.

To create a view, follow these steps:

- 1. Add a view and follow these steps:
	- 1. Describe the view.
	- 2. Select the type of data and filters.
	- 3. Select a display type.
	- 4. Set display type options.
	- 5. Set the display format.
- 2. Edit the view and follow these steps:
	- 1. Add fields.
	- 2. Add/edit filters.
	- 3. Add/edit contextual filters (optional).
	- 4. Edit display format (optional).
	- 5. Set additional configuration options (optional).
- 3. Define multiple display types (optional) and follow these steps:
	- 1. Override the default values (optional).

In this example, we will create a view that displays bookmarks, and all taxonomy terms connected with those bookmarks.

### **Step 1 – adding a view**

To add a view, click on **Structure** | **Views link** or navigate to admin/structure/ views:

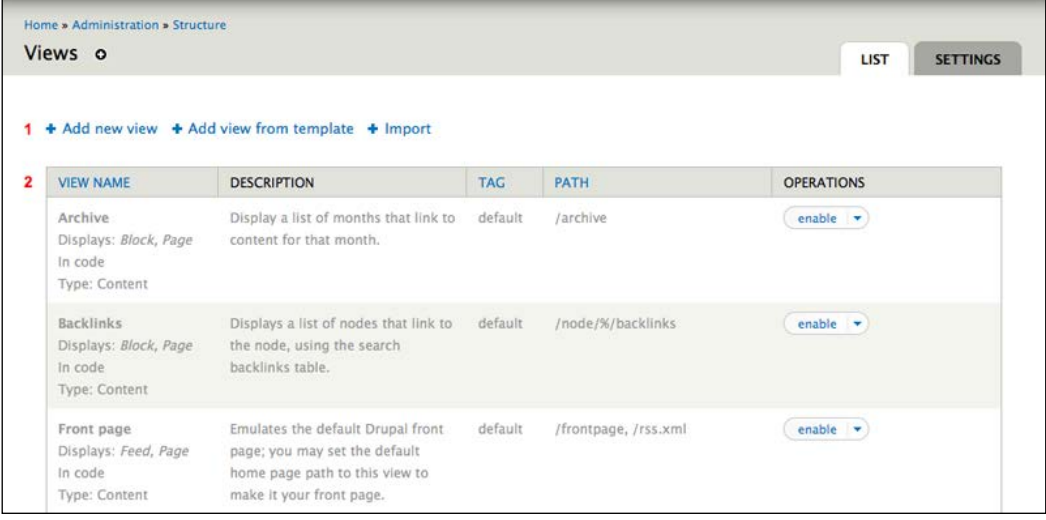

The **Views** administration page, shown in the preceding screenshot, provides tools for finding, creating, and organizing views. The first marked item provides the links for adding and importing views. The field set indicated by the second marked item lists and describes the different views saved on the site, as well as provides a way to sort the views on the site.

**[ 81 ]**

Click on the **Add new view** link; this brings you to admin/structure/views/add.

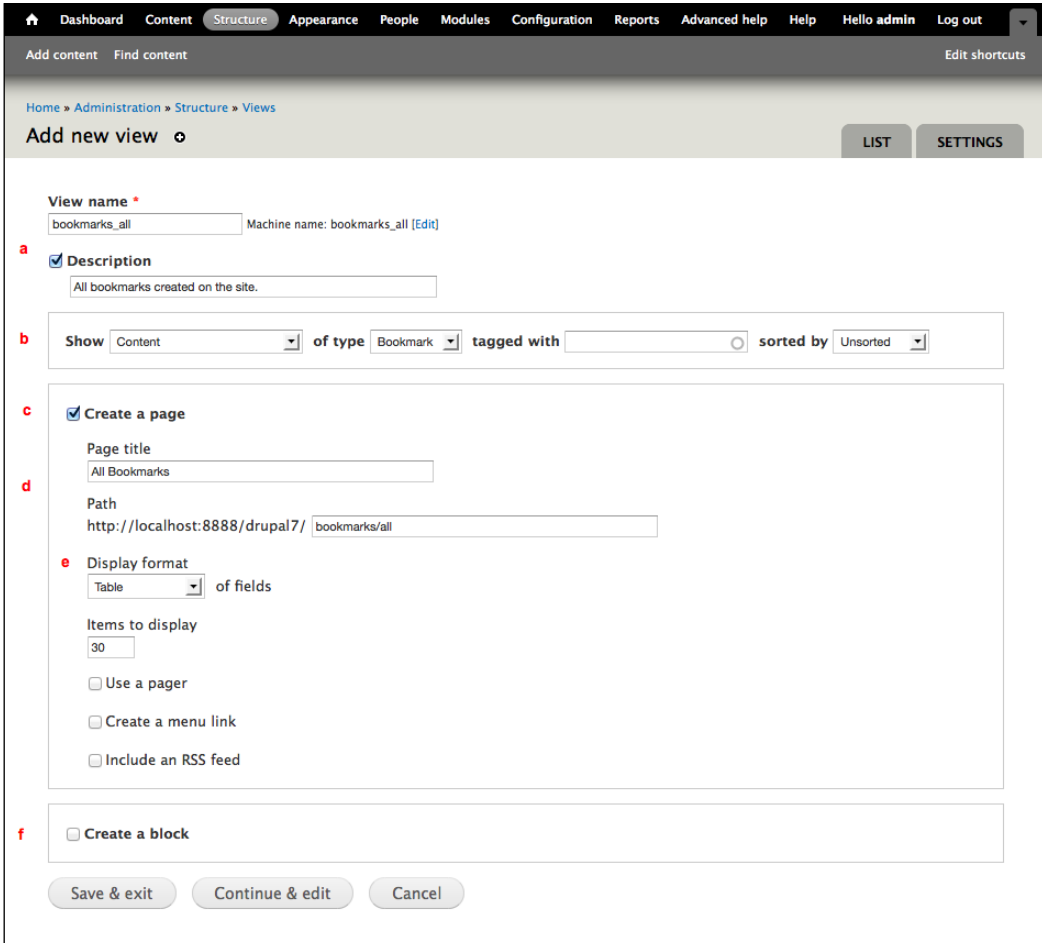

### **Step 1 (a) – describing the view**

The section **a** on this screen is the name of the view and can only contain letters, numbers, and underscores. The optional **Description** field holds a brief description that is displayed on the view's administrative page.

**[ 82 ]**

# **Step 1 (b) – selecting the type of data and filter**

You can use views to display different collections of information; the view type (section **b**) specifies what type of data you'll be collecting. The most significant setting on this screen is the view type, as this determines what type of information will be shown in the view. Although views can be used to collect and display a broad array of information, in this book we will focus largely on using views to display nodes or content created by site members.

# **Step 1 (c) – selecting a display type**

The sections **c** and **f** allow you to choose a display type for the view. A page display type allows you to display all your data on a full page on the site, while a block display type allows you to create a block of information from the view that can be placed in a region of the site. Check the box next to **Create a page** for now, and we will add a block to the view later.

# **Step 1 (d) – setting display type options**

The display type options allow you to set options that will help the data make more sense to your users.

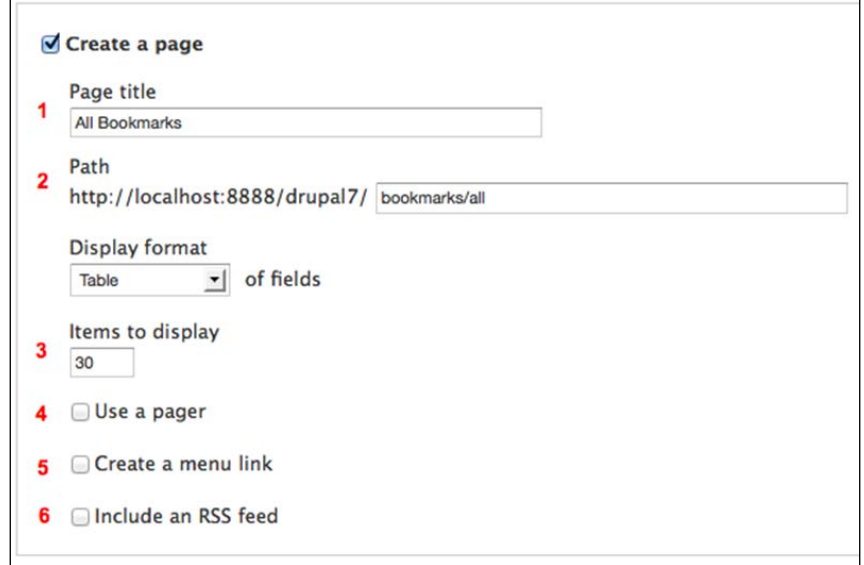

 $-$  [ 83 ]  $-$ 

The following is the description of the sections mentioned in the previous screenshot:

- **Title**: This section lets you set a title for your view. For this example view, we will set the title to All Bookmarks.
- **Path**: A page display type requires a path where you can see the page on the site. For this example, set the path to bookmarks/all, which will cause the page to be visible at http://yoursite.org/bookmarks/all.
- **Items to display**: This setting lets you adjust the number of items to display on a single page. The default is **10**; for table views, you can show more content by setting it higher. For this example view, we will set it to 30.
- **Use a pager**: A pager allows you to show multiple pages of data and controls if the data shown by the view are more than the number set under **Items to display**. We will leave this option unchecked for now.
- **Create a menu link**: This option allows you to easily add the page created by the view to a menu on the site. The menus will be covered in *Chapter 14*, *Theming and User Interface Design*. Leave this option unchecked for now.
- **Include an RSS feed**: **Really Simple Syndication** (**RSS**) allows other websites and programs to access the data from your site in a standardized way. Since this is more of an advanced option, we will leave it unchecked for now.

### **Step 1 (e) – setting the display format**

The **Display format** settings allow you to specify how the view will be displayed on the page. The default style is an unformatted list; this allows for the view to be adjusted via CSS. In this example, we want to create a table view by following these steps:

- 1. Choose **Table** from the select box under **Display format**.
- 2. Click on **Continue & edit** to continue creating the view.

### **Step 2 – editing the view**

The **Page display** type now holds the defaults for the view. The settings stored in the defaults are used in step 3, where we will add another **Display type**. The initial screen allows us to edit the default values for the view.

 $-$  [ 84 ]  $-$ 

# **Step 2 (a) – adding fields**

To add fields to your view, click on the **add** link next to the **FIELDS** option, as indicated by section **1** in the following screenshot:

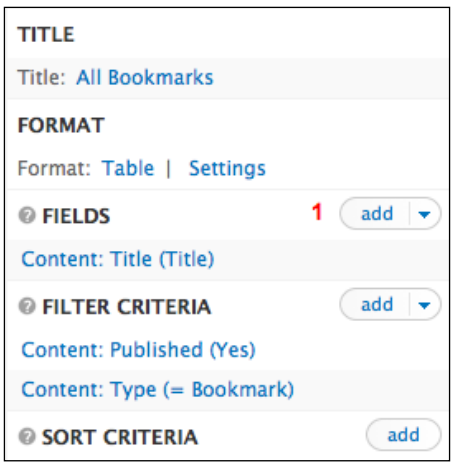

This brings up the list of available fields. These fields can be organized by group, as shown in the following screenshot:

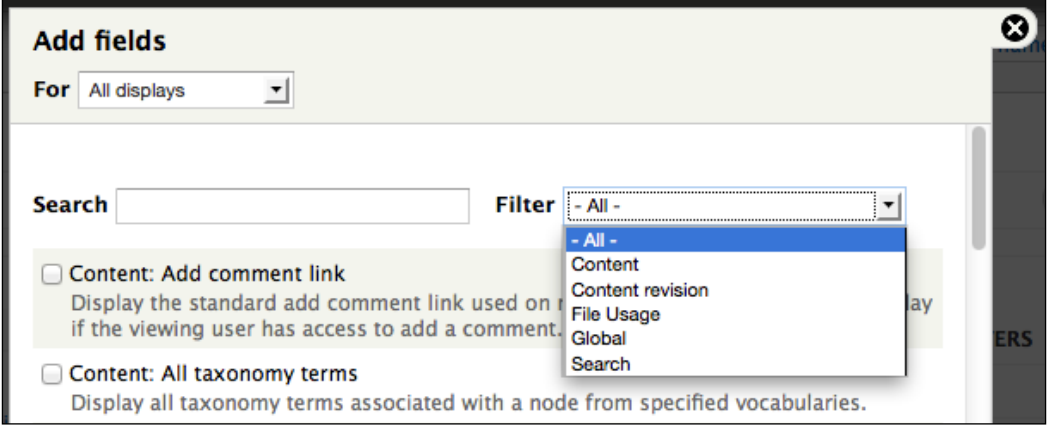

 $-$  [ 85 ]  $-$ 

You can select a specific group to limit the number of fields you see, thus making the field list easier to navigate. For our example—creating a view showing all saved bookmarks—all of our fields will be under the **Content** group.

The Views module automatically selected the **Content: Title** field when we selected the **Table display** format.

Add the **Content: Updated date** field as shown in the following screenshot:

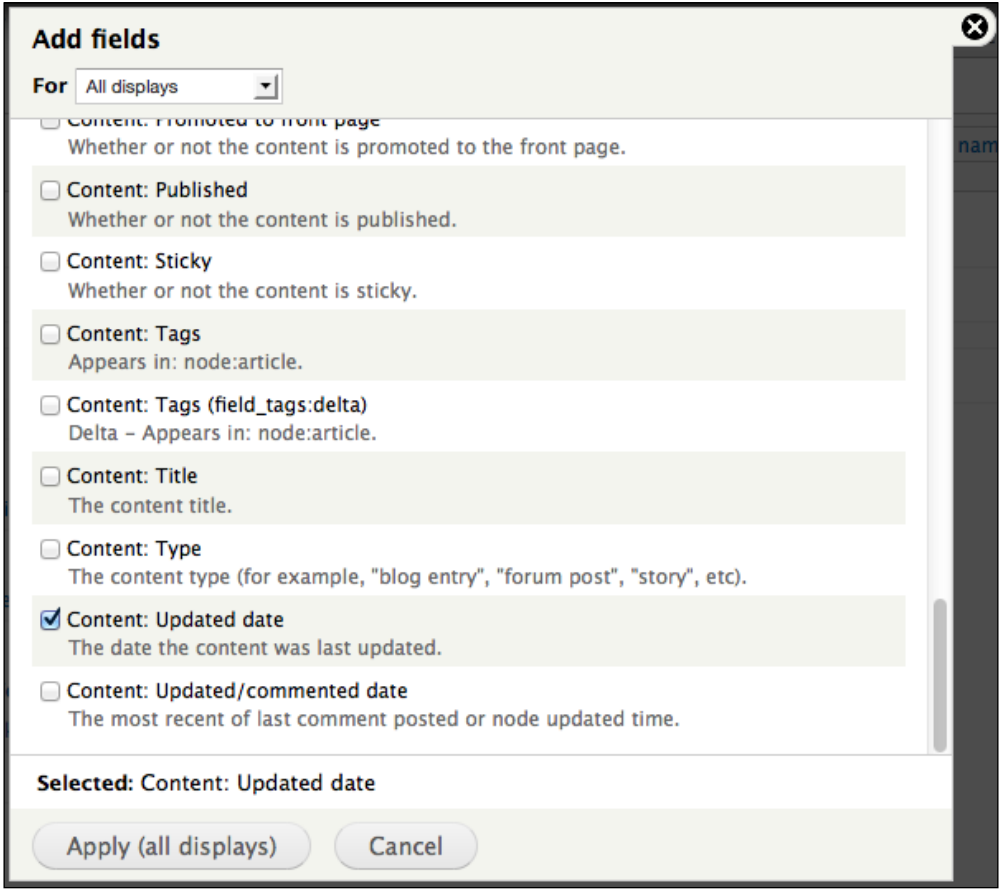

**[ 86 ]**

Select the **Content: Link to source** field as shown in the following screenshot:

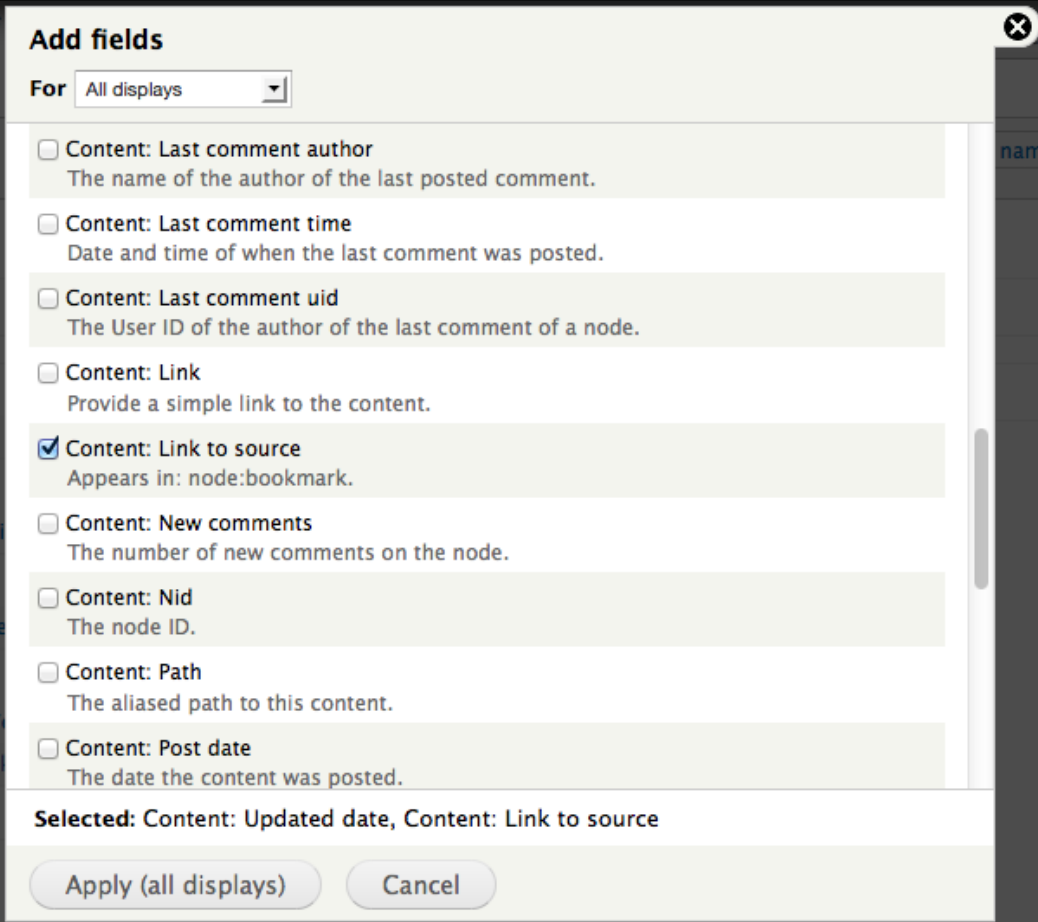

**[ 87 ]**

Select the **Content: All taxonomy terms** field as shown in the following screenshot:

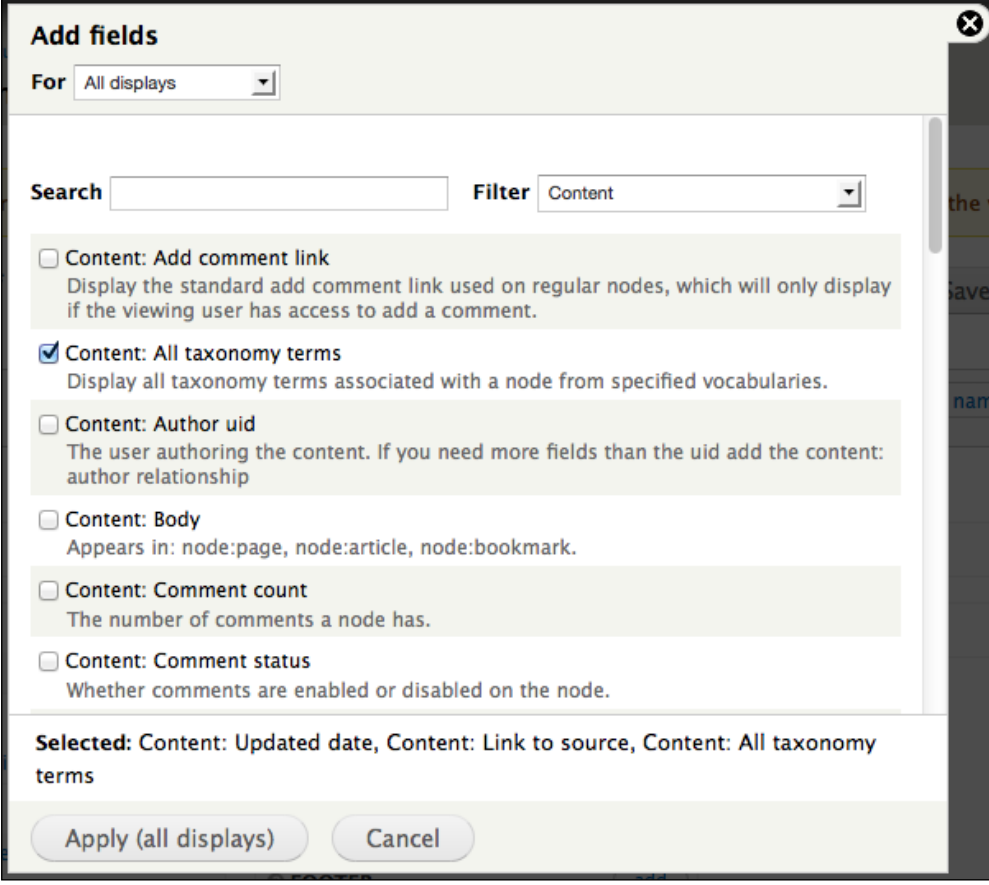

As this is the last field we need to add, click on **the Apply (all displays)** button. This will automatically bring us to the wizard that walks us through configuring some display options for these fields.

#### **Configuring fields**

Once you choose to add fields to your view, you will automatically be prompted to configure your newly added fields. The fields will be presented to you alphabetically based on the field group. After you have configured them, you will be able to order them as you want, as described later in this section.

 $-$  [ 88 ]  $-$ 

The first field we are presented with is the **Content: All taxonomy terms** field, as shown in the following screenshot:

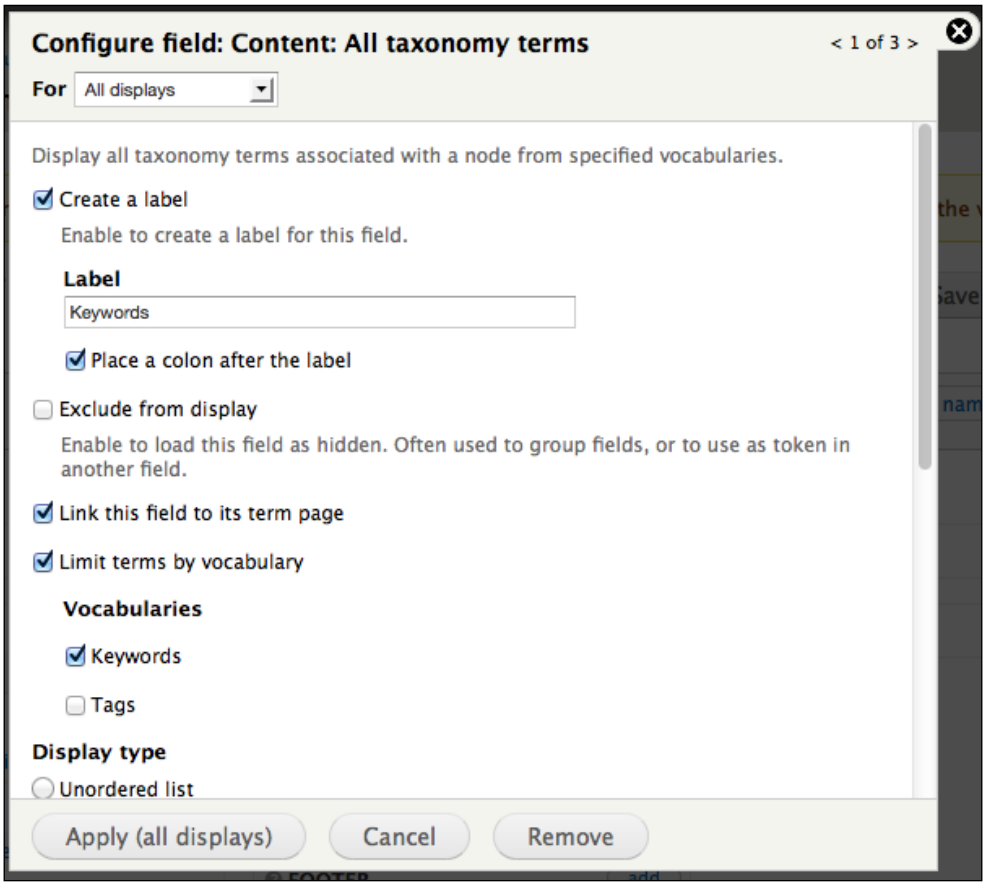

When configuring this field, we will make the following changes from the default values. The preceding screen is a screenshot after these changes have been made:

- Set **Label** to **Keywords**; this field will show terms from the **Keywords** vocabulary
- **Empty list text** under the **No Results Behavior** link will read **No terms available for this post**
- **Limit terms by vocabulary** and the **Keywords** vocabulary is selected

 $-$  [ 89 ]  $-$
*Getting Started*

Then, click on **Apply (all displays)** to continue. The second field we are presented with is the **Content: Link to source** field, as shown in the following screenshot:

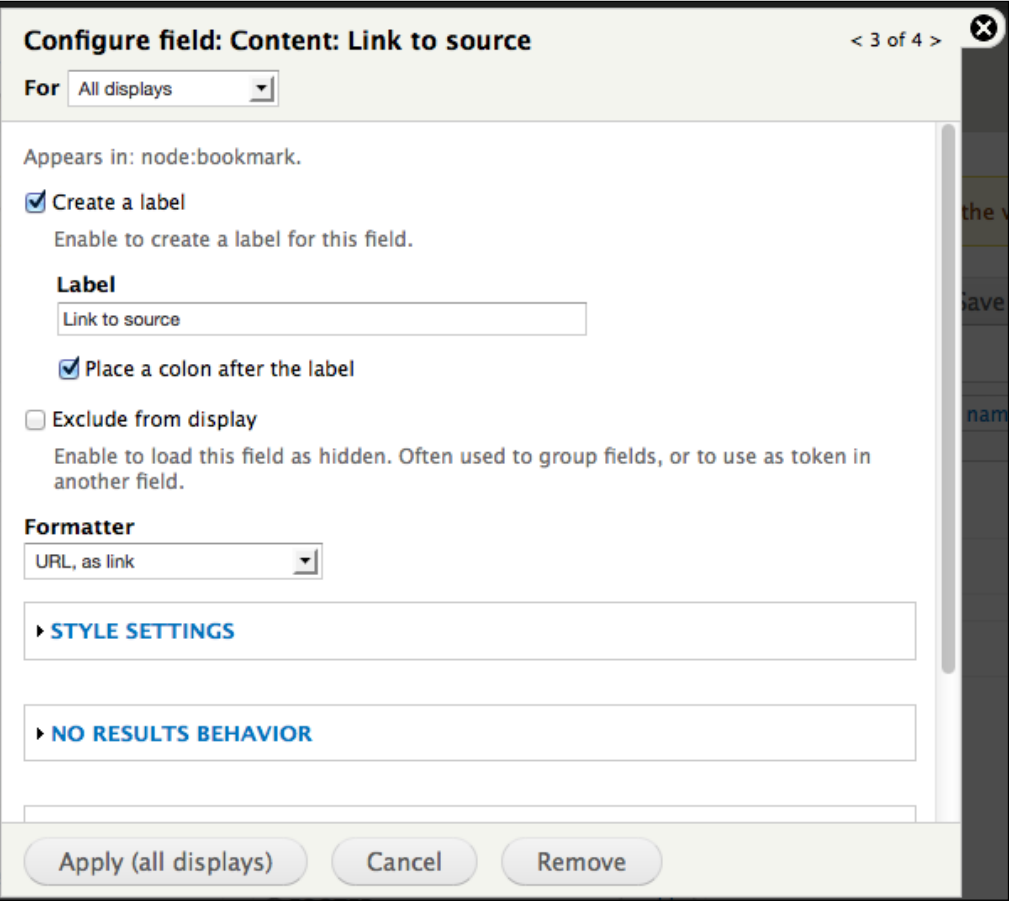

In the **Formatter** drop-down menu, we select the **URL, as link** option. This specifies that the URL will work as a link to the stored location. For **Label**, we will use the same value we created when we added the node type earlier in this chapter.

Click on the **Apply (all displays)** button to configure the next field type.

The third field we are presented with is the **Node: Updated/commented date** field, as shown in the following screenshot:

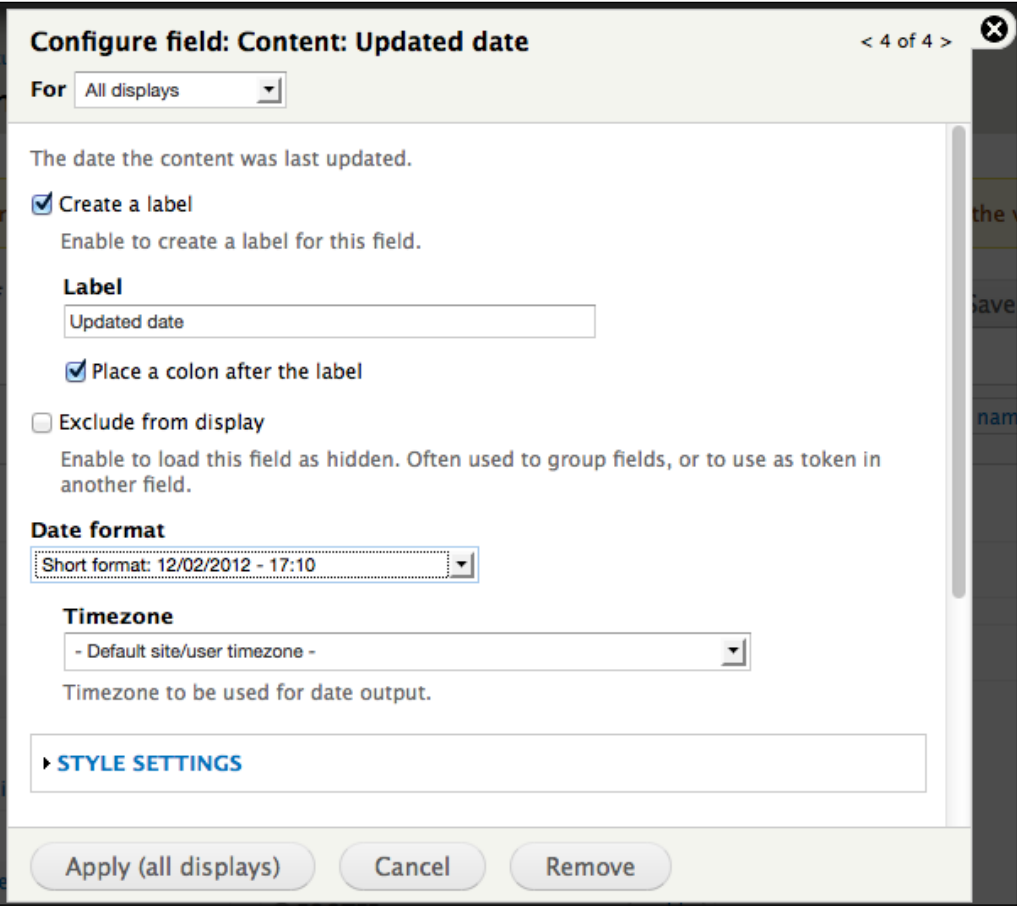

For this field, change **Date format** to **Short format**.

Click on the **Apply (all displays)** button to finish configuring these fields.

*Getting Started*

Then, click on the **Rearrange** icon as shown in the following screenshot. This allows us to reorder the fields within the view:

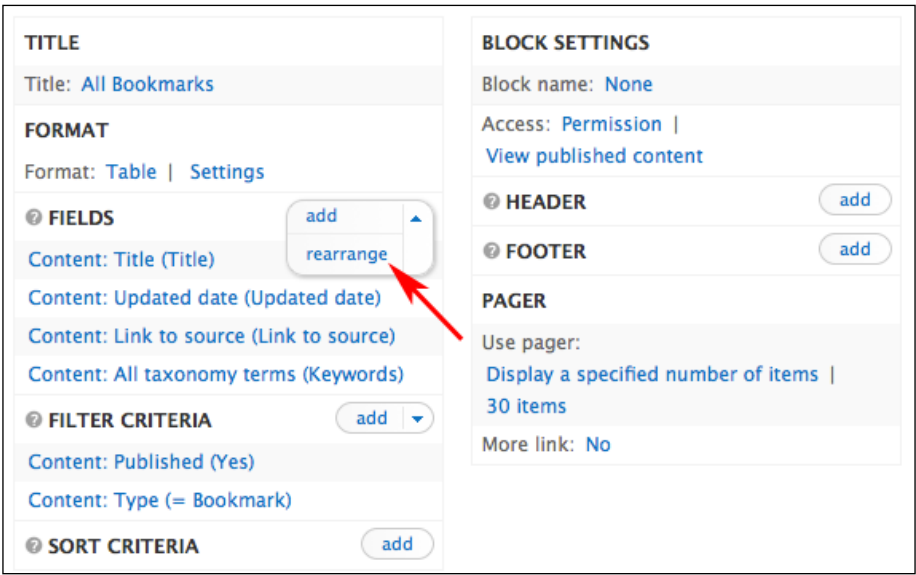

Reorder the fields as shown in preceding screenshot, then click on the **Apply (all displays)** button to save the changes.

## **Step 2 (b) – adding/editing filters**

Once we have finished configuring the fields for our views, you can see the **Auto preview** option of the view.

Since we added all our necessary filters on the first screen, we don't need to add or change any filters now. Adding filters will be covered again in *Chapter 4*, *Creating a Teacher Blog* and *Chapter 6*, *Creating the Student Blog*.

## **Step 2 (c) – adding/editing contextual filters (optional)**

The contextual filters allow you to filter the content returned in a view through a value in the URL; for example, using arguments you can filter for content created by a specific user based on their username (http://yoursite.org/your-customview/harry would give you all posts by user harry and http://yoursite.org/ your-custom-view/tom would give you all posts by user tom).

 $-$  [ 92 ]  $-$ 

[www.it-ebooks.info](http://www.it-ebooks.info/)

Adding arguments is not necessary for all views, and views can function perfectly well without arguments. Used effectively, however, arguments can add a level of flexibility that is not possible with the filters. The arguments are covered in *Chapter 13*, *Tracking Student Progress*.

#### **Step 2 (d) – editing display format (optional)**

Although we set the display format on the first screen, we need to change some of the default options for our example view.

Click on the **Settings** link next to **Table** in the **Format** section, as shown in the following screenshot by section **1**:

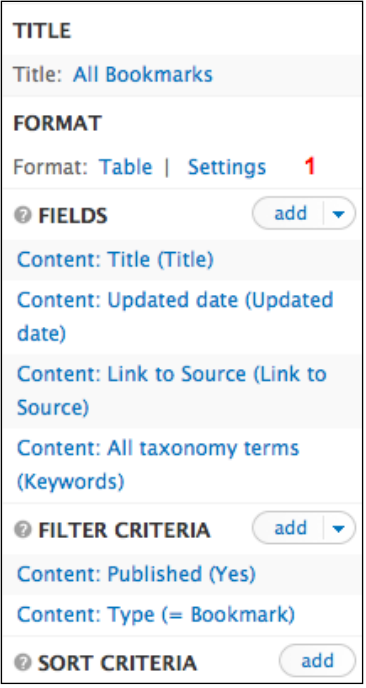

**[ 93 ]**

*Getting Started*

As shown in the following screenshot by section **1**, you need to select **DEFAULT SORT** for the **Updated date** field, and select **Descending** for the **DEFAULT SORT** order. This will show the most recently added or commented on bookmarks at the top of the table.

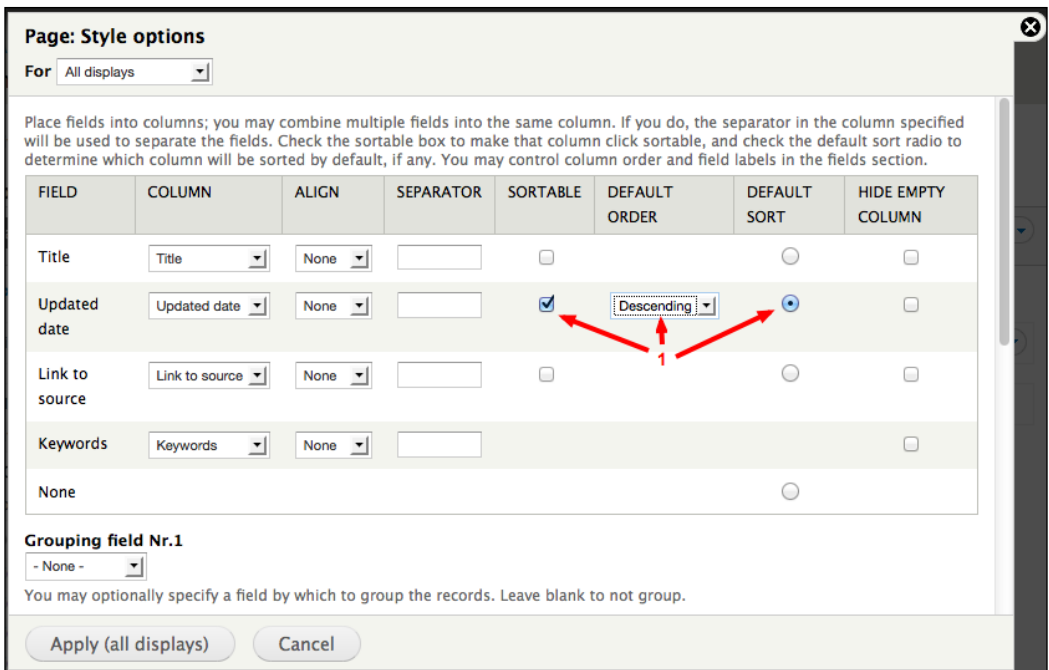

You also want to check the **Enable Drupal style "sticky" table headers (Javascript)** checkbox. This setting makes it such that the heading of the table scrolls down the page if the list goes longer than one screen.

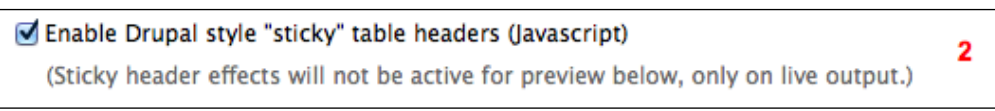

**[ 94 ]**

Click on the **Apply (all displays)** button to save your settings. To see the effect of the new settings, look at the **Auto preview** pane shown in the following screenshot:

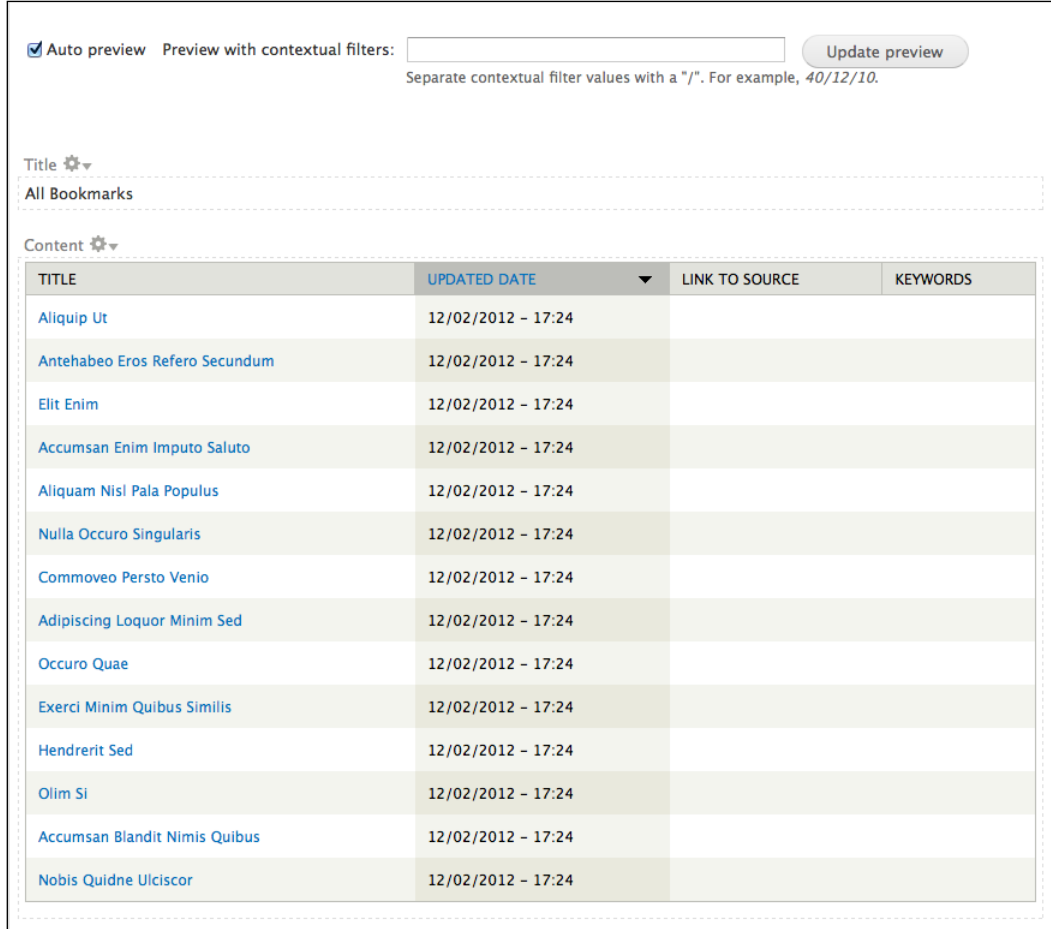

At this point, the view is functionally complete. However, there are some additional configuration options that can be used to fine-tune and enhance views.

 $-$  [ 95 ]  $-$ 

*Getting Started*

## **Step 2 (e) – setting additional configuration options (optional)**

As it is probably clear at this point, the Views module exposes an enormous amount of functionality that can be accessed via different configuration options. Although views can function perfectly well without adjusting these last few settings, these options help you to create views that make more sense for people using your site.

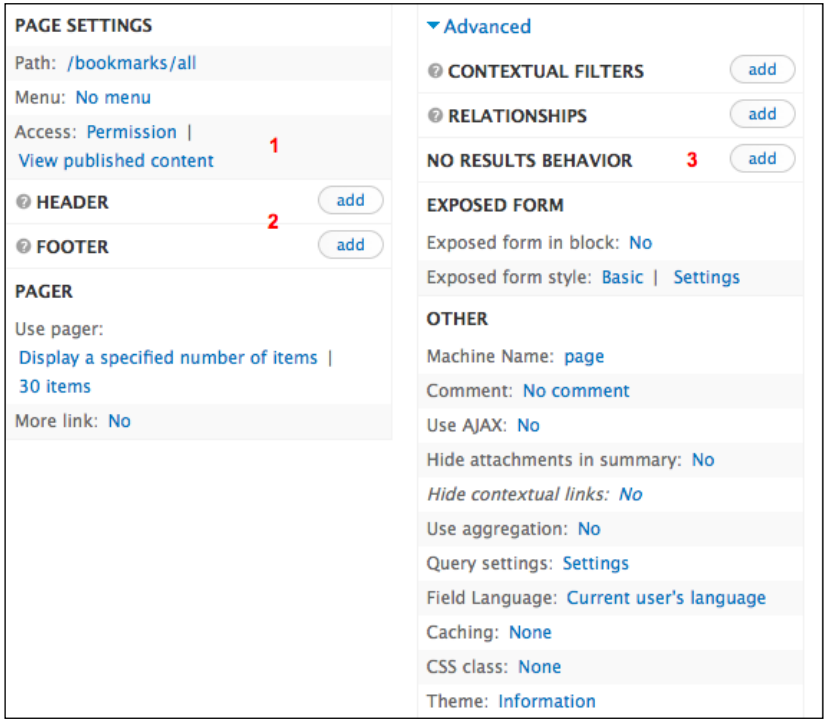

- **Access**: This setting allows you to control access to the view based on user roles or user permissions.
- **HEADER** and **FOOTER**: These settings allow you to set headers and footers for your view.
- **NO RESULTS BEHAVIOUR**: This setting allows you to set a message if the view does not return any data. Setting empty text is recommended when you expose filters to end users, as user can potentially set filters that do not return any data.

**[ 96 ]**

## **Step 3 – defining multiple display types (optional)**

When you add a display type to your view, you provide a method of displaying the data returned by your view. The most commonly used display types are pages and blocks. Any display types added to a view inherit the default settings; however, the display types can override the default settings if needed. In this way, for example, we can create a page display type that shows full nodes and a block display type that shows a table view of just the title. This section covers adding display types and overriding the values set in the default display.

To add a display type, click on the **Add** button under the **Displays** heading. The most commonly used options are **Page** and **Block**, and the different options will be discussed throughout the text as they become relevant. Refer to the following screenshot:

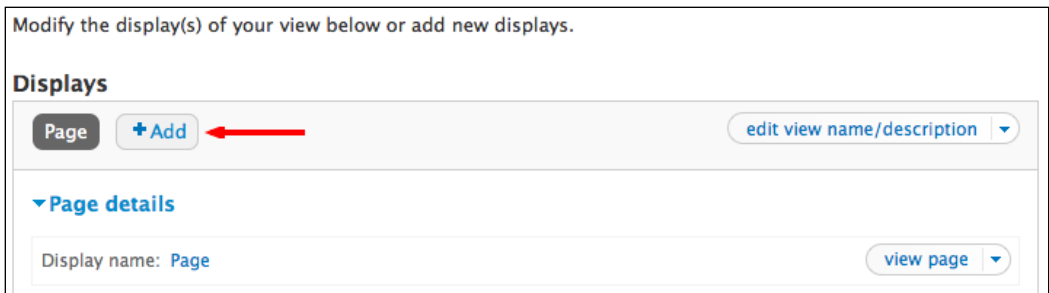

To begin, we will add a block display by selecting **Block** from the drop-down menu. This will create a block that we can then enable via **Administer** | **Structure** | **Blocks** or via the admin/structure/block page.

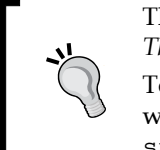

The blocks are covered in more detail in *Chapter 14*, *Theming and User Interface Design*.

To emphasize, the block we will create in this section will not be visible until we enable it via the admin/ structure/block page.

**[ 97 ]**

*Getting Started*

## **Step 3 (a) – overriding the default values (optional)**

For the next step, we need to remove some fields from the block view.

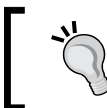

Given that most blocks are displayed in the sidebar and that the width of a sidebar is limited, you usually want to limit the number of fields in blocks to three or fewer.

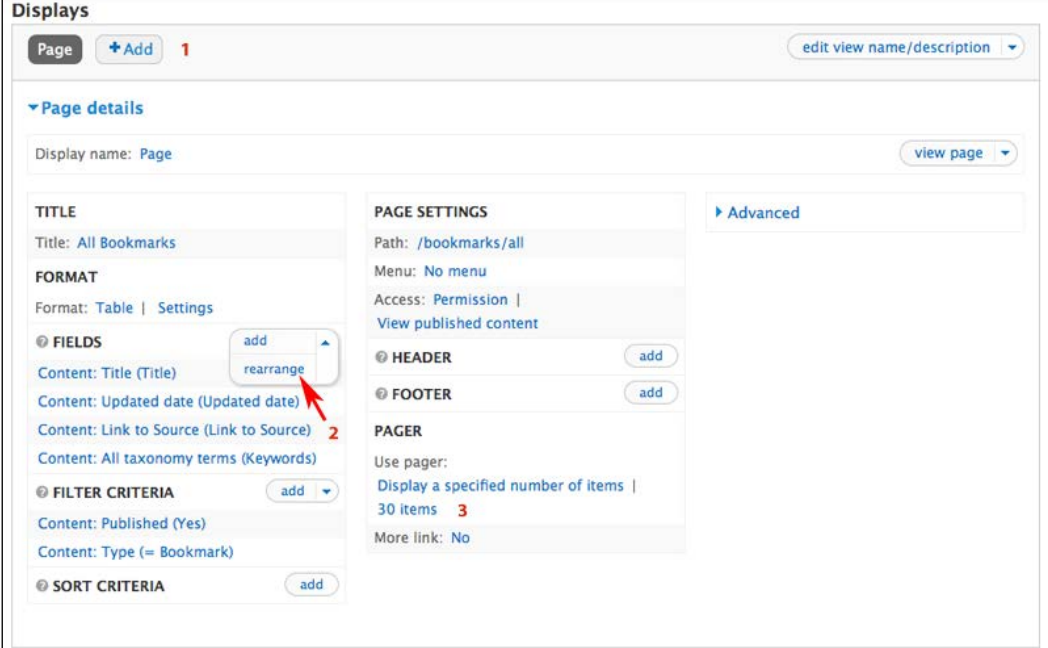

To remove fields, click on the rearrange icon as shown by section **2** in the preceding screenshot.

This will show the options shown in the following screenshot:

**[ 98 ]**

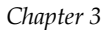

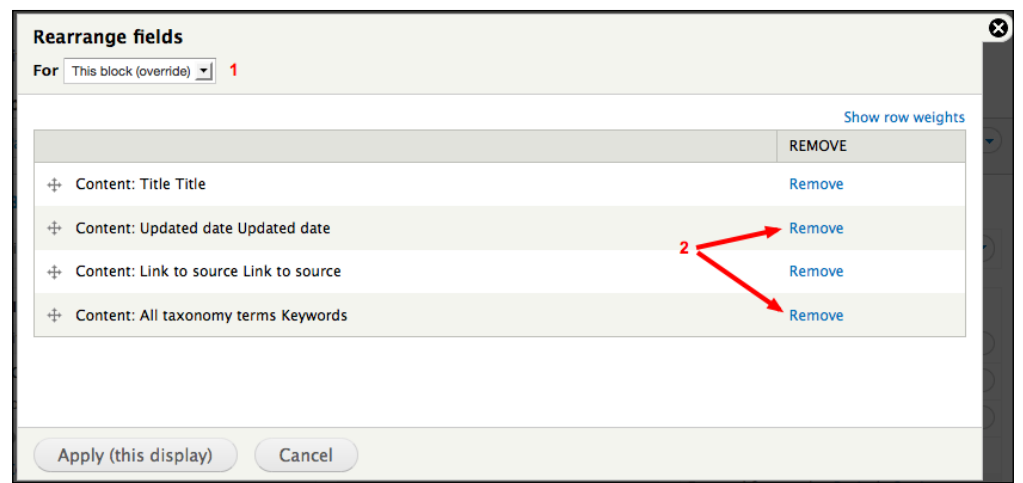

First, select **This block (override)** as indicated in section **1**; this sets specific values for the block display separate from the default display. Then, remove the **Node: Update/commented date** and **Taxonomy: All terms Keywords** fields by clicking on the icons indicated in section **2**.

A successful edit will look like the following screenshot:

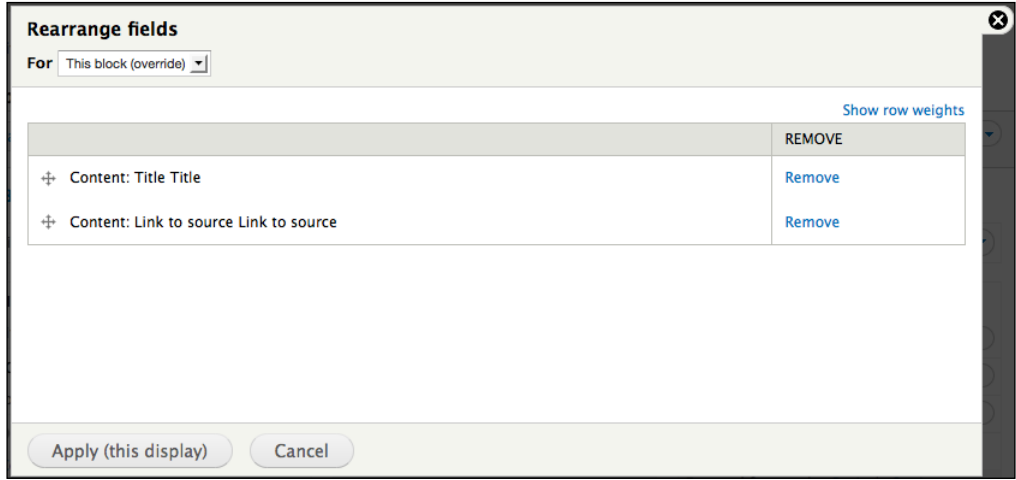

Click on the **Apply (this display)** button to make your changes.

 $-$  [ 99 ]  $-$ 

*Getting Started*

For the final step in editing the block display, we will edit the **Items to display** and **More link** options as shown in section **3** in a previous **Edit View** screenshot.

In order to minimize the size of the block, we will set the **Items to display** option to **5** and have the block display a **More link** option that points to the page view. These settings will display the five most recent bookmarks and a link to the page that displays all stored bookmarks.

To start, click on the link next to **Display a specified number of items**. This brings up the options shown in the following screenshot:

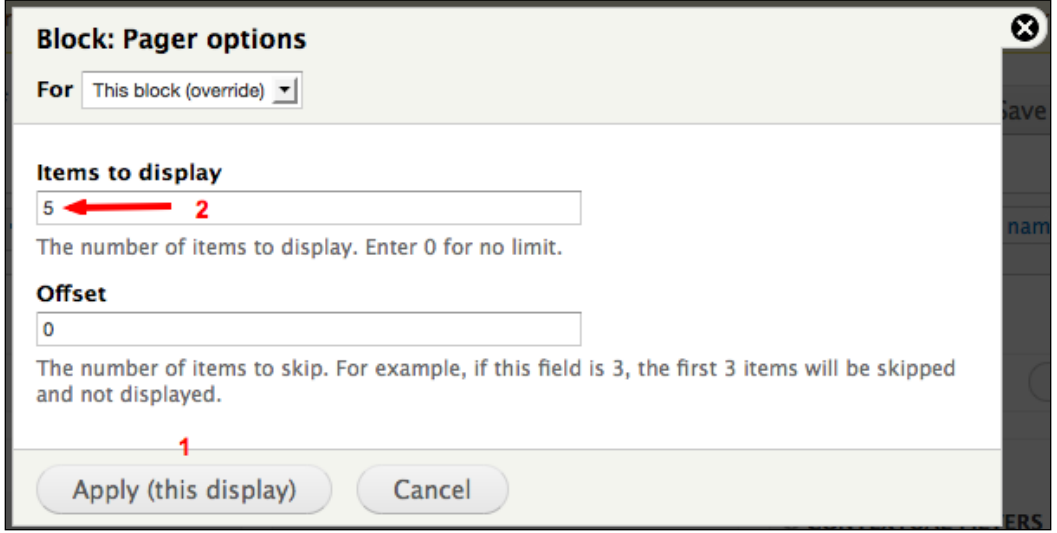

As you can see in the preceding screenshot in section **1**, after you elect to override the default settings, the **Apply (all displays)** button switches to a **Apply (this display)** button. Once you have elected to override the default values, set the **Items to display** option to **5**, as shown in section **2**.

Click on the **Apply (this display)** button to make your changes.

For the final step, we will add a **More link** option to the block. This way, if there are more than five bookmarks saved, the block will link to the **All bookmarks** page. To add the link, click on the link as shown in section **1** in the following screenshot:

 $-$ [ 100 ] $-$ 

#### *Chapter 3*

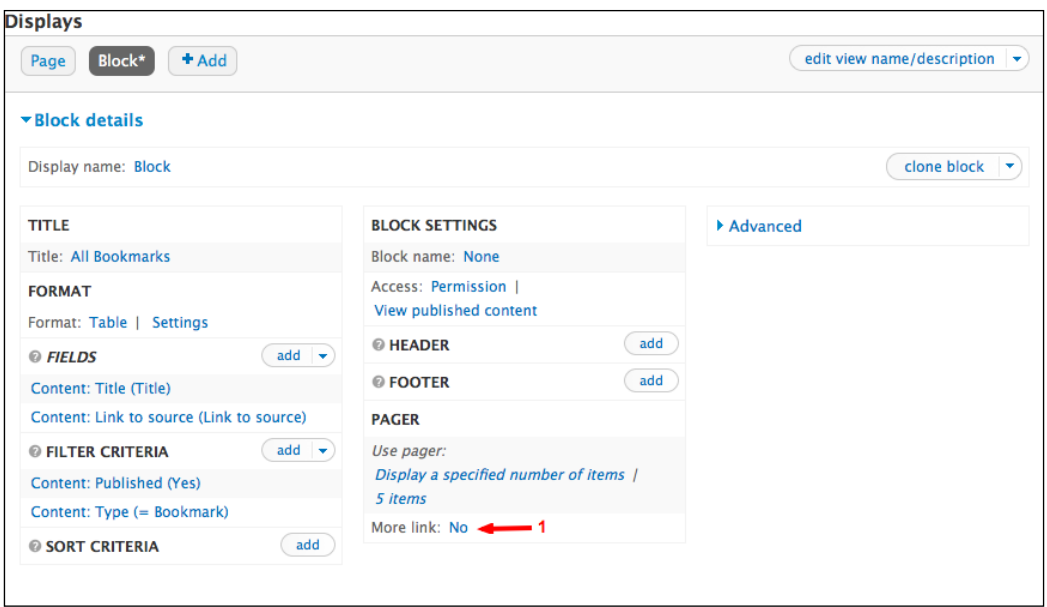

As we did earlier, select **This display (override)** as shown in section **2**. Then, select the option **Create more link** as shown in section **3** and click on the **Apply (this display)** button to save your changes.

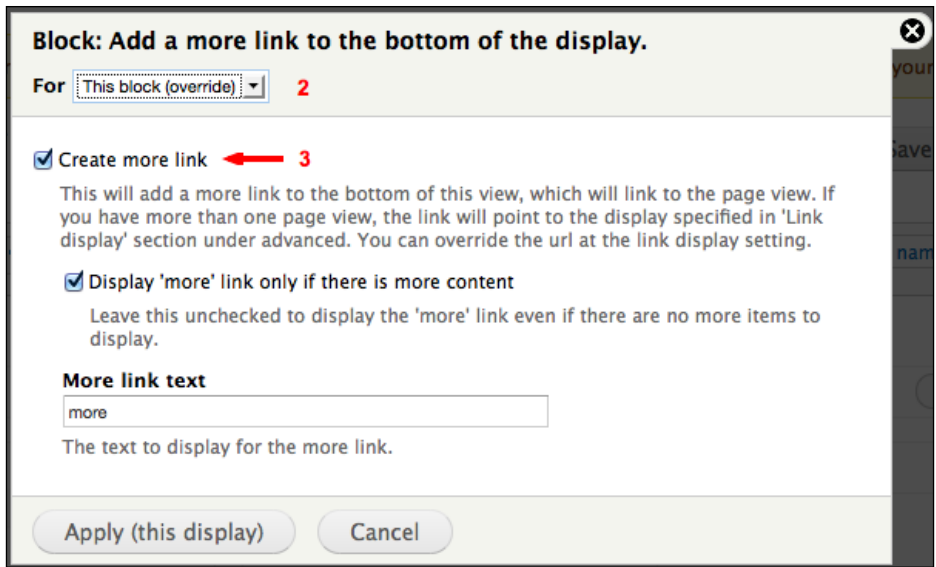

 $-$ [ 101 ] $-$ 

*Getting Started*

#### **Saving your view**

Once you have set your defaults and specified the view display, you need to do the most important thing, that is, to save the view. None of the changes, settings, or configuration options are permanently stored until you click on the **Save** button. When you are building a view, you should get in the habit of regularly saving the view and then returning to it. This ensures that you don't lose any work.

## **Creating views – a summary**

The Views module exposes an incredible range of functionality. At first glance, the amount of options exposed by views can seem overwhelming. At its core, though, using the Views module involves three central steps:

- 1. Add a view.
- 2. Set up the default view, including adding fields, filters, and arguments.
- 3. Add the display types.

# **Summary**

In this chapter, we began by exploring our core Drupal installation. After taking a look around, we began to build our site.

The process of building our site included examining some steps that we will be revisiting frequently as we build our site. These steps include installing contributed modules and themes, adding user roles, adding and configuring content types, and adding views. Although these tasks have varying levels of complexity, the different aspects of site development have some steps that will be repeated as we design the site.

Now, with the foundation in place, we are ready to begin building our a flexible platform to support teaching and learning. The first three chapters of this book covered the details of making a site live, how the site is organized, and also introduced some general Drupal concepts and terminology.

In the coming chapters, we will continue working with the Drupal core and selected contributed modules, as we build a student and teacher blog. Brew some coffee and turn off the phone; it's time to get into it!

**[ 102 ]**

# 4 Creating a Teacher Blog

This chapter covers the details of creating a teacher blog. In this chapter, you will:

- Set up a text (WYSIWYG) editor
- Create two content types: one named **teacher blog** and another named **assignments**
- Assign rights to use the text editor and the new content types
- Create views to display the teacher blog posts and assignments

As a part of this chapter, we will cover adding content into the instructor blog. Once finished, this blog can be used to communicate notes, facts, assignments, and other information to students, parents, and colleagues.

It should be noted that the instructions in this chapter cover many administrative details required in the setup that, once completed, are rarely touched while using the site. The steps covered in this chapter create the tools that will power the instructor blog. Many of these steps are done once and are never carried out again. However, taking the time to do them right, and understanding how to go back and adjust them, as needed, will ensure that you have the ability to make your site do what you need it to do.

# **Installing the text editor**

To get started using the text editor, navigate to the CKEditor project page at http://drupal.org/project/ckeditor.

*Creating a Teacher Blog*

# **Uploading and enabling CKEditor**

To use the CKEditor module, we need to follow these steps:

1. As described in *Chapter 3*, *Getting Started*, download the module, extract the code, and then upload it into the sites/all/modules directory.

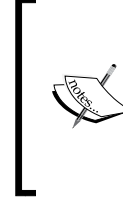

In this site, we are using CKEditor for the text editor. The support for CKEditor within the Drupal community is solid, which is one of the factors to consider when selecting a module. With that said, other options that can be used include the WYMeditor, TinyMCE, and BUI editors.

2. Unlike most modules, installing the CKEditor has one additional step: you need to download the text editor from the CKEditor site http://ckeditor. com/download. You want to get the current release, which will be listed as shown in the following screenshot:

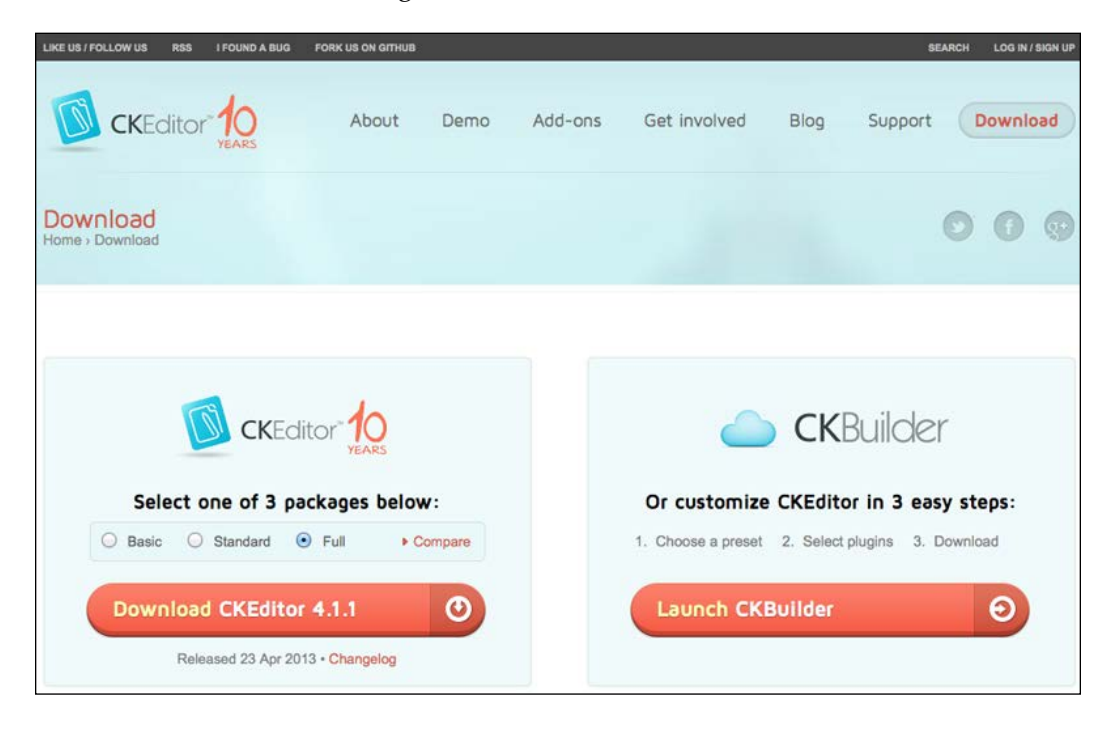

**[ 104 ]**

3. Download the files from the CKEditor site and extract them. Then, as shown in the following screenshot, add the new folder to the site's libraries folder. You will probably need to create this directory.

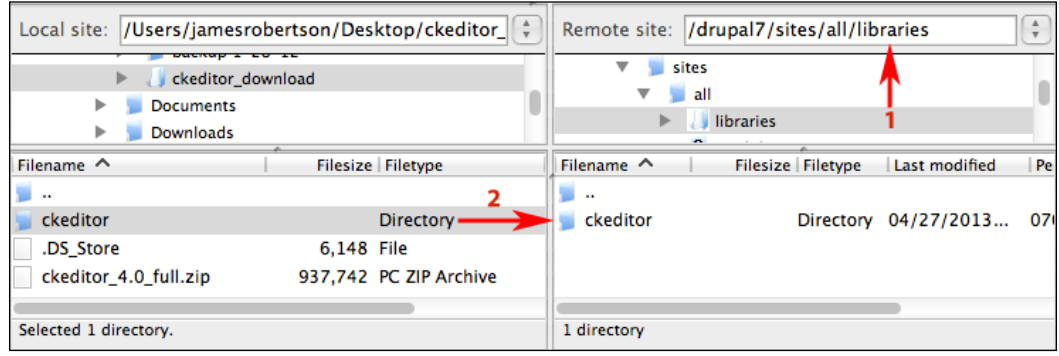

- 4. As in the previous screenshot, the code downloaded from http://ckeditor.com/download goes into sites/all/libraries.
- 5. Once you have uploaded the code, click the **Modules** link, or navigate to admin/modules and enable the CKEditor module, as shown in the following screenshot:

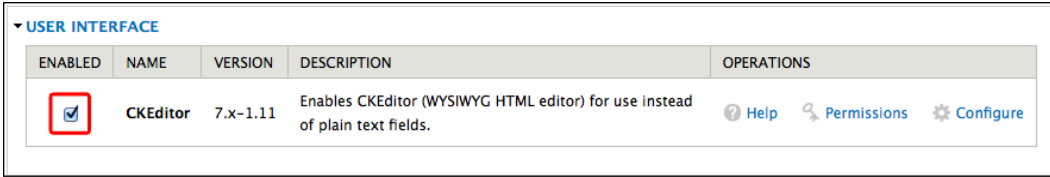

**[ 105 ]**

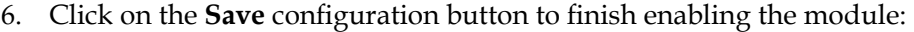

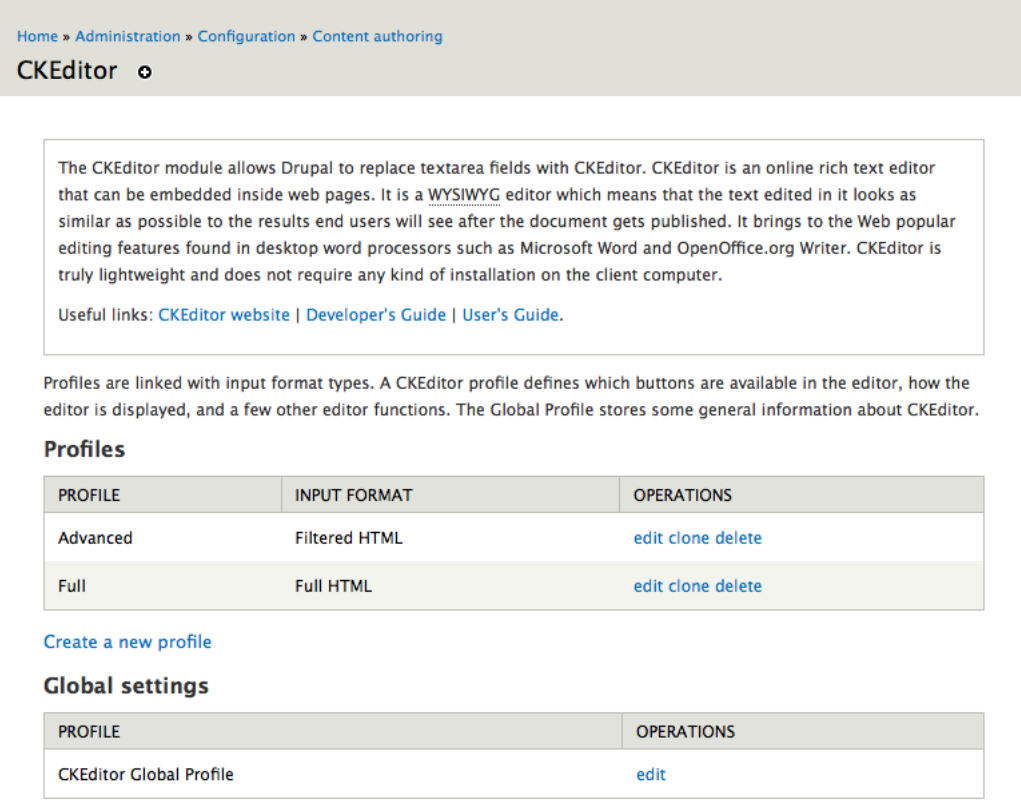

7. By default, the CKEditor module creates two **Profiles** based on **Text formats**. The CKEditor will be added to all text fields that use that text format. You can change the CKEditor options based on the text format, but the default options are sufficient for our needs in this case. We will set the permissions for who will be allowed to use the CKEditor by setting permissions on the text formats.

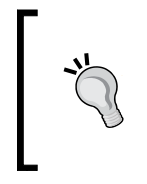

The CKEditor has many settings that can be adjusted, and addressing the full range of settings goes beyond the scope of this book. For more information, including links both to a *Developer's Guide* and a *User's Guide*, see http://docs.cksource.com/Main\_Page.

**[ 106 ]**

## **Setting the proper text formats**

**Text formats** control the HTML tags and other text handling that people can use when creating content on your site. Setting your text formats is an essential part of running your site securely.

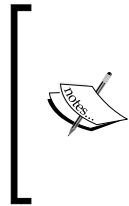

Drupal allows you to grant some users permission to enter either PHP code or full HTML tags directly into a post. If these rights are granted at all, they should only be granted to a small number of very trusted users, as sloppy or malicious use of PHP code or certain HTML tags could compromise a site.

To set the text formats, click the **Configuration** | **Text formats** link, or navigate to admin/config/content/formats:

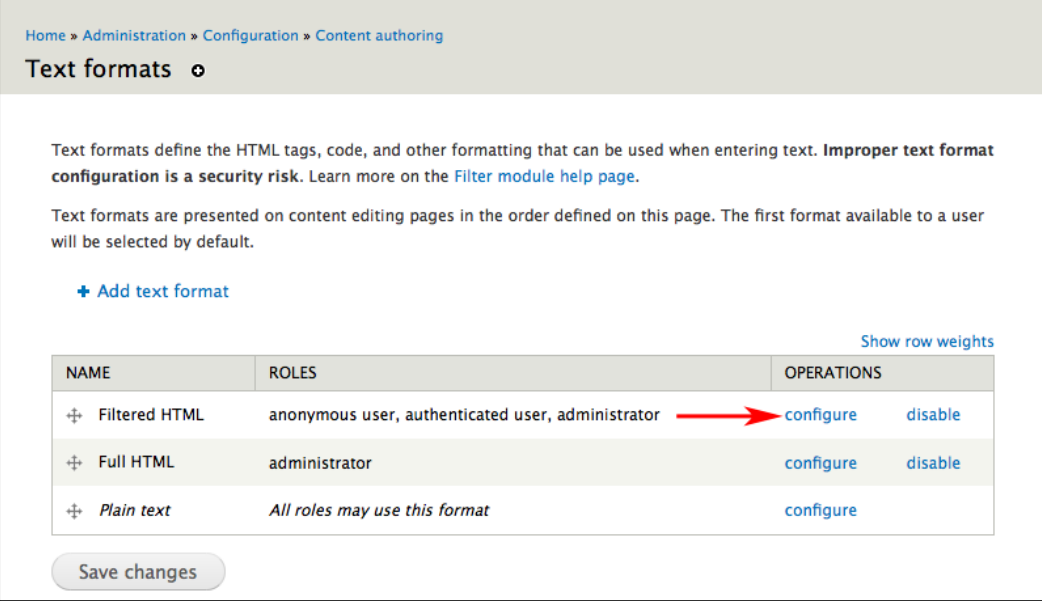

As shown in the preceding screenshot, click the configure link for **Filtered HTML**.

**[ 107 ]**

This brings you to the **Filtered HTML** input format page at admin/config/ content/formats/filtered\_html.

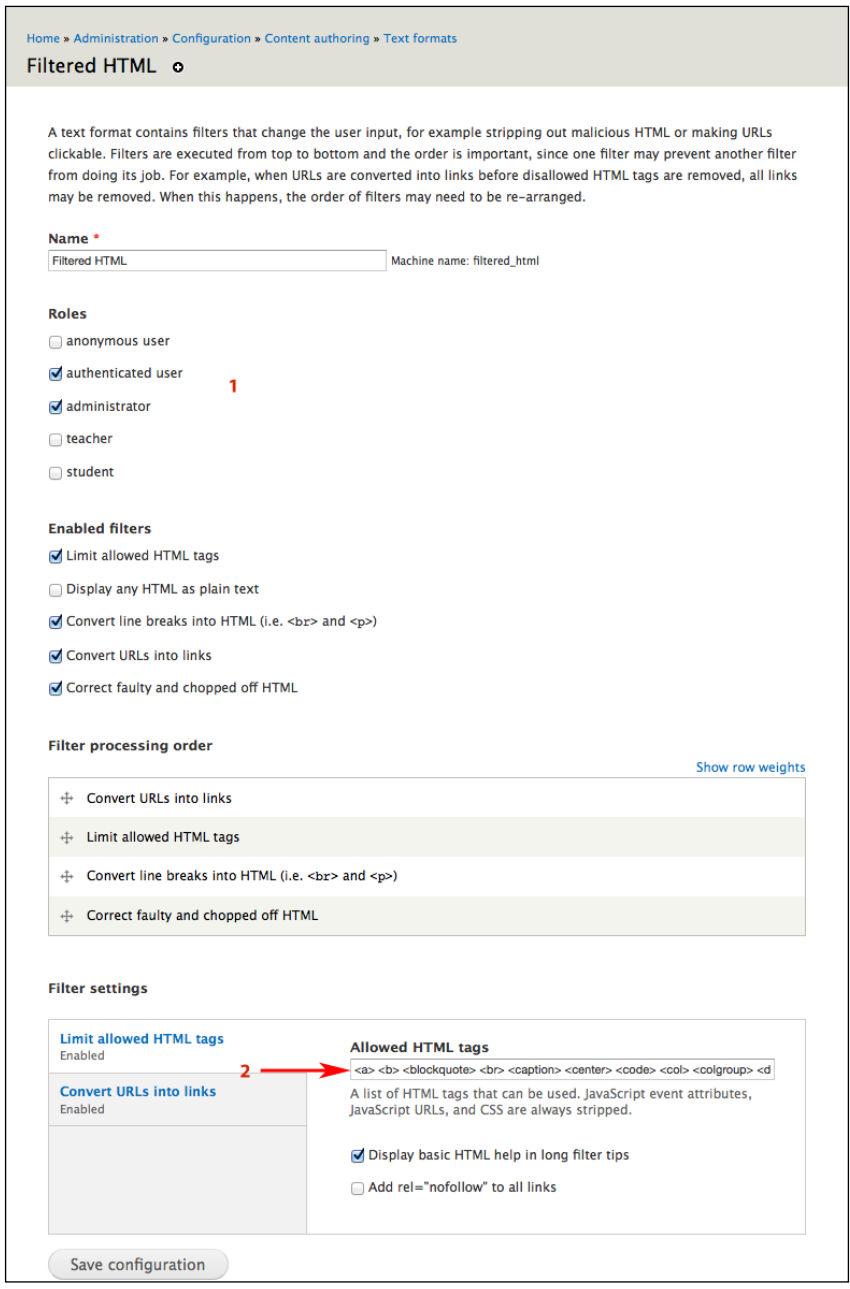

**[ 108 ]**

## **Assigning user rights via roles**

Within a Drupal site, individual users can be granted different roles. Within each role, the site administrator can assign different privileges. Some of these privileges relate to access control, while other privileges relate to accessing functionality.

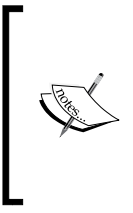

In *Chapter 3*, *Getting Started*, you created the **teacher** role. In this chapter, we will assign privileges to that role to allow teachers to access CKEditor and create assignments and teacher blog posts for the teacher blog as needed. Once these rights have been tuned, any user granted the **teacher** role will have the rights to run an effective teacher blog.

#### **Understanding roles and how they work**

In a Drupal site, role assignments are cumulative. If a user is a member of two or more roles, they have the collected rights of all of these roles.

Additionally, all users belong to the **authenticated user** role; this role is frequently used to establish basic rights for all users, with more advanced privileges being granted via other roles. In this site, we will only assign basic privileges to the **authenticated user** role. The majority of users of the site will belong to either of the **teacher** or **student** roles that we created in *Chapter 3*, *Getting Started*.

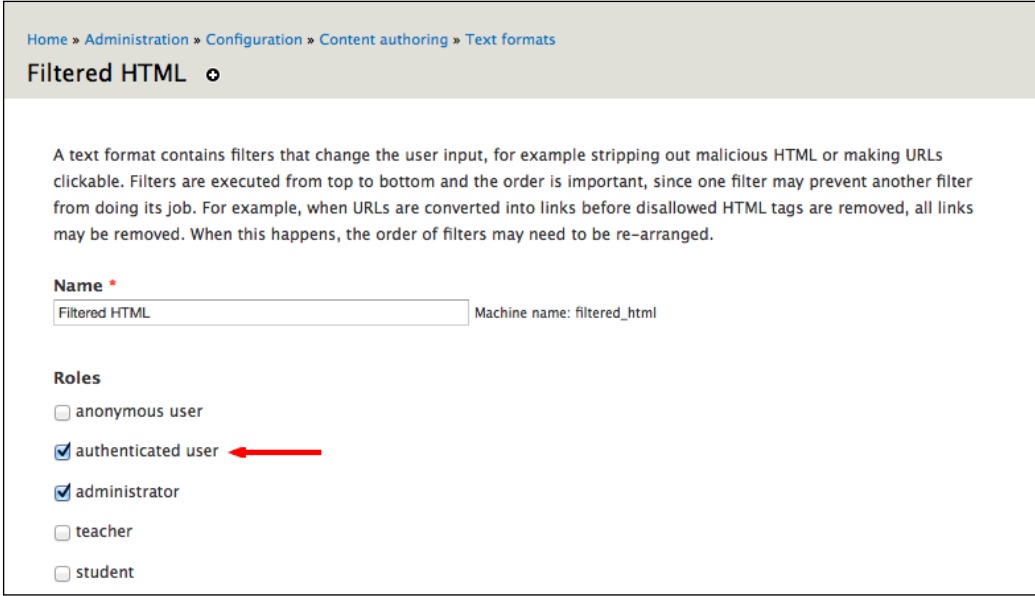

**[ 109 ]**

*Creating a Teacher Blog*

As shown in the previous screenshot, assign the authenticated user role permissions to access the **Filtered HTML** text format.

For our purposes, the default options under **Enabled filters** are adequate.

In the **Allowed HTML** tags field under the **Limit allowed HTML** tags, as indicated by **2** in the screenshot that showed the Filtered HTML input format page, enter the following list of HTML tags:

```
<a> <b> <blockquote> <br> <caption> <center> <code> <col>
<colgroup> <dd> <del> <div> <dl> <dt> <em> <font> <h1> <h2> <h3>
<h4> <h5> <h6> <hr><i> <i> <img> <img> <li> <ol> <p> <span> <strong> <sub>
<sup> <table> <tbody> <td> <tfoot> <th> <thead> <tr> <u> <ul>
```
Click on the **Save configuration** button to save your changes.

This list of tags is fairly permissive and will allow users a great degree of freedom over the page layout. It will also work well with the text editor and will not pose any security risks.

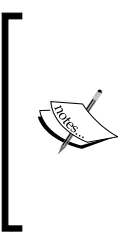

Input filters mostly exist for security reasons, and security is generally balanced against ease of use. Some modules add input filters that make adding their features to content easier. The previous list does not contain any of the tags that can be used to run malicious code (also known as hacking your site); using these HTML tags, you can create tables, change font appearance, and do many more things.

Now that we have enabled the CKEditor and created a safe input format, we are ready to create the first two content types that will power the Teacher blog.

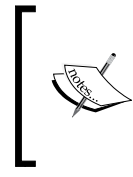

For a full list and explanation of HTML tags, look at the tag list from W3Schools: http://www.w3schools.com/ tags/default.asp. For an overview of HTML tags and security, visit: http://www. feedparser.org/docs/ html-sanitization.html.

**[ 110 ]**

# **Creating content types for the teacher blog**

In this section, we will outline how to create two content types used in the teacher blog. This section will refer to the process outlined in *Chapter 3*, *Getting Started*. When creating a content type you will need to:

- Create the content type
- Add fields to the content type (optional—not all content types require additional fields)
- Assign a taxonomy to the content type (optional—not all content types will be organized using taxonomy)
- Assign permissions to the content type

## **The blog post content type**

The blog post content type will be one of the publishing tools available to users in this site. To create this content type, click on the **Structure** | **Content types** link, or navigate to admin/structure/types.

As described in *Chapter 3*, *Getting Started*, to create a new content type, click on the **Add content type** link.

For the **Identification** section, use the following values:

- **Name**: Blog post
- **Description**: Create a blog post

In the **Submission form** settings section, the **Explanation or submission guidelines** can be set to: **Create your blog post. Enliven your post with relevant details, and describe these details with sumptuous prose.**

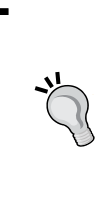

The values of the **Explanation or submission guidelines** section are somewhat arbitrary; while this section can be used to give instructions, it can also be used to have fun. Obviously, the rules of civil and appropriate discourse apply but you can use these instructions to add a touch of unexpected flavor.

**[ 111 ]**

In the **Workflow** settings, set default settings to **Published**. In the **Comment** settings section, set the default to **Open** and configure the comment displays as described in *Chapter 3*, *Getting Started*. Click on the **Save and add fields** button to create the content type.

#### **Adding fields and assigning a taxonomy**

On the **Manage Fields** tab, you can add a copy of an existing field to the content type. Choose **Term reference: field\_keywords (Keywords)** from the **Field to share** drop-down list. Click on the **Save** button, and you can configure the field in the same way you did in *Chapter 3*, *Getting Started*.

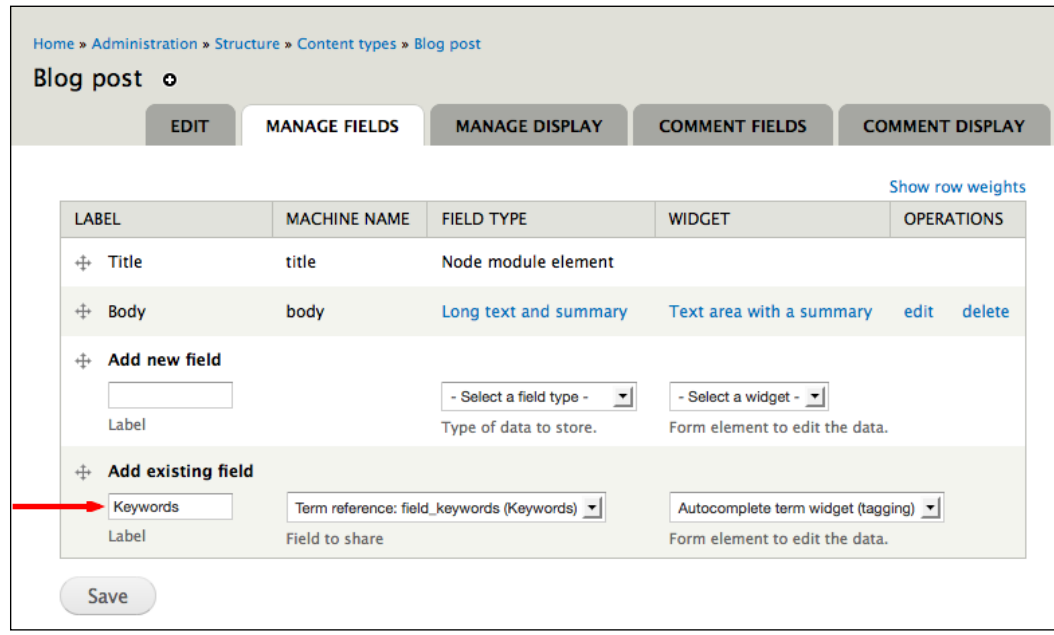

## **Assigning permissions**

Click on **People** | **Permissions** | **Roles** link or navigate to admin/user/rolesadmin/ people/permissions/roles. Click on the **edit permissions** link for the **teacher** role.

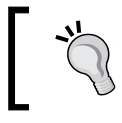

Every time we create a new content type, we will need to assign user roles permissions to use the content type. The permissions for content types are usually assigned via the node module.

**[ 112 ]**

#### *Chapter 4*

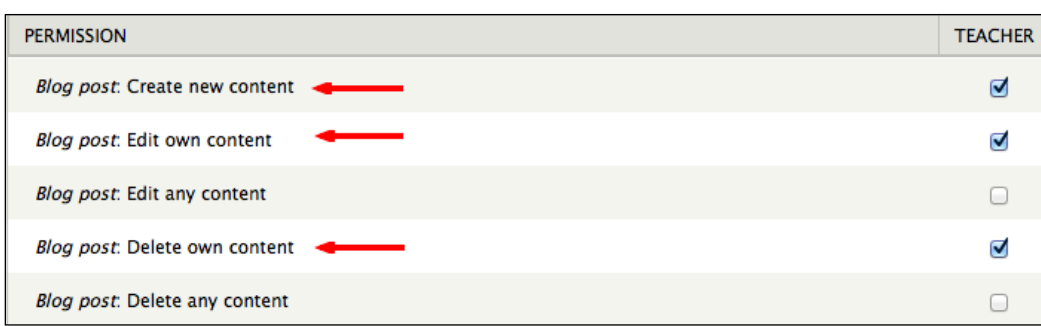

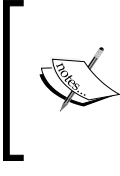

Assigning a role the **Administer nodes** permission will allow all users in that role to add, edit, or delete all posts of all content types. Administer nodes permissions should only be assigned to *highly-trusted* users. The permissions described in this section need to be assigned individually for all content types.

Content types usually have five permissions. For every individual content type, the following permissions can be assigned:

- **Create new**: This permission allows a user to create nodes of a specific content type
- **Edit own**: This permission allows user to edit posts they have authored
- **Edit any**: This permission allows users to edit any post, regardless of who authored it
- **Delete own**: This permission allows users to delete posts they have authored
- **Delete any**: This permission allows users to delete any post, regardless of who created it

As shown in the preceding screenshot, we want to assign the **teacher** role permissions to **Create new content**, **Edit own content**, and **Delete own content** for the blog post. Click the **Save permissions** button to save the permissions.

## **Hey! Why not use the blog module?**

Drupal comes with a blog module. Although it could be used for this site, we are opting not to use it because of how we are structuring the blog. Unlike more traditional blogs, we will be configuring this blog to make it easy to include audio, video, and images, as well as text. A person's blog will contain the full range of content they create.

**[ 113 ]**

Additionally, Drupal's blog module has some features that work better for single user or multiple-user blogs than for this site. These features include some default displays that list all blog posts. For this site, we will be using views to create displays for our content; this allows for a greater degree of flexibility than the blog module. So, rather than trying to override the default behavior of the blog module, we will sidestep the issue entirely.

## **Creating the assignment content type**

To create assignments, we will create another content type. This content type will be very similar to the blog post content type we just created, with one exception: assignments will contain a **Date** field to allow teachers to specify a due date. As described earlier in this chapter and in *Chapter 3*, *Getting Started*, we need to follow these four steps:

- 1. Create the content type
- 2. Add fields to the content type
- 3. Assign a taxonomy to the content type
- 4. Assign permissions to the content type

#### **Getting started – installing modules**

To add and display date fields, we need to download and install the **Date** and **Calendar** modules. Navigate to the project pages for **Date** and **Calendar** at http://drupal.org/project/date and http://drupal.org/project/calendar.

1. As described in *Chapter 3*, *Getting Started*, upload the modules into the sites/all/modules directory. Then, click on the **Modules** link, or navigate to admin/modules as shown in the following screenshot:

**[ 114 ]**

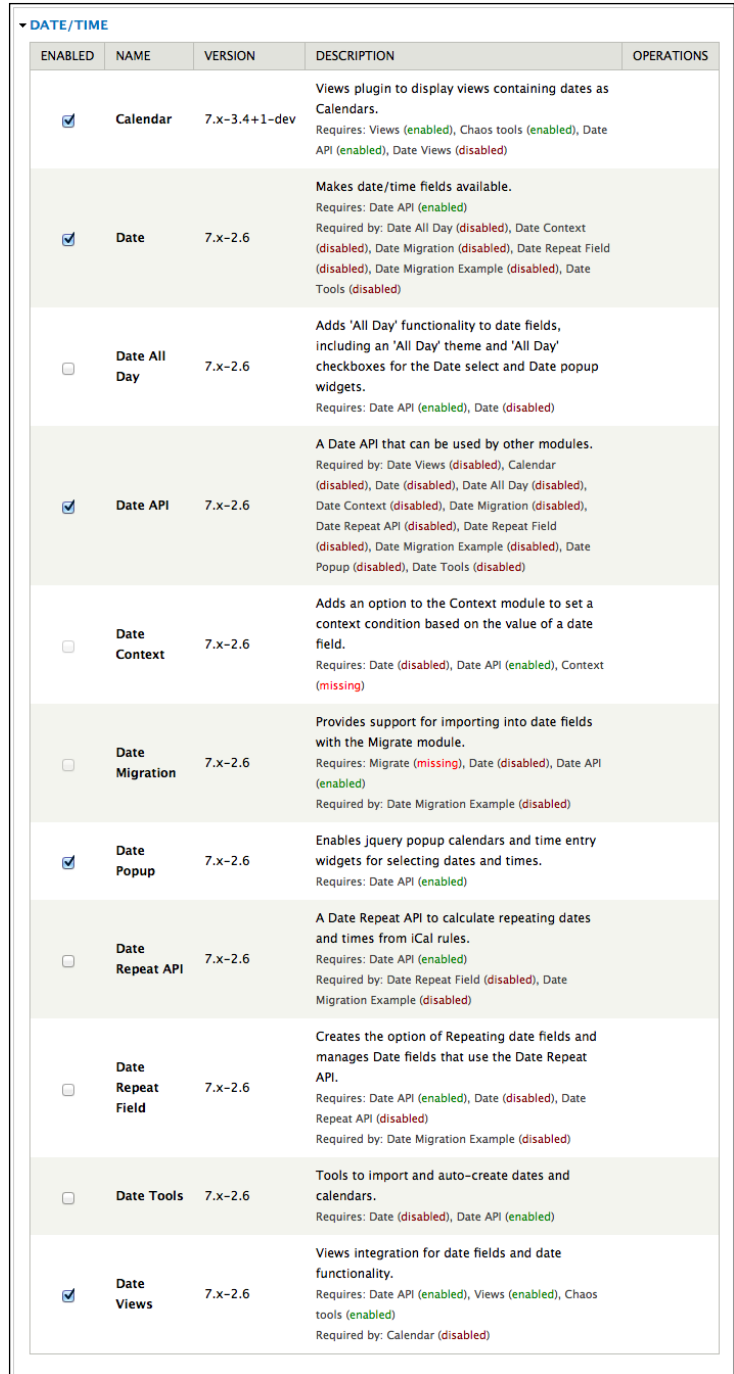

**[ 115 ]**

- 2. Enable the **Calendar**, **Date**, **Date API**, **Date Popup**, and **Date Views** modules. These modules are all part of the **Date** and **Calendar** modules.
- 3. Click on the **Save configuration** button to save the settings, and enable the modules.
- 4. You will receive a message stating that you need to set up the site's time zone and first day of the week settings and date format settings. These were set when you installed Drupal, but you may follow the links to further customize if you wish.

#### **The assignment content type**

Navigate to **Structure** | **Content types**, or admin/structure/types. Click on the **Add content type** link.

For the **Identification** section, use the following values:

- **Name**: Assignment
- **Description**: Add an assignment

In the **Submission form settings** section, the **Explanation or submission guidelines** can be set to: **Create an assignment. Remember to set a due date**.

In the **Workflow settings** section, set default settings to **Published**. In the **Comment settings** section, set the default to **Open**, and configure the **Comment Display** section as described in *Chapter 3*, *Getting Started*. Click on the **Save and add fields** button to create the content type.

## **Adding fields**

Now that we have created the **Assignment** content type, we need to add a **Date** field to specify a due date for assignments.

We will then a add a new field, as shown in the following screenshot:

**[ 116 ]**

#### *Chapter 4*

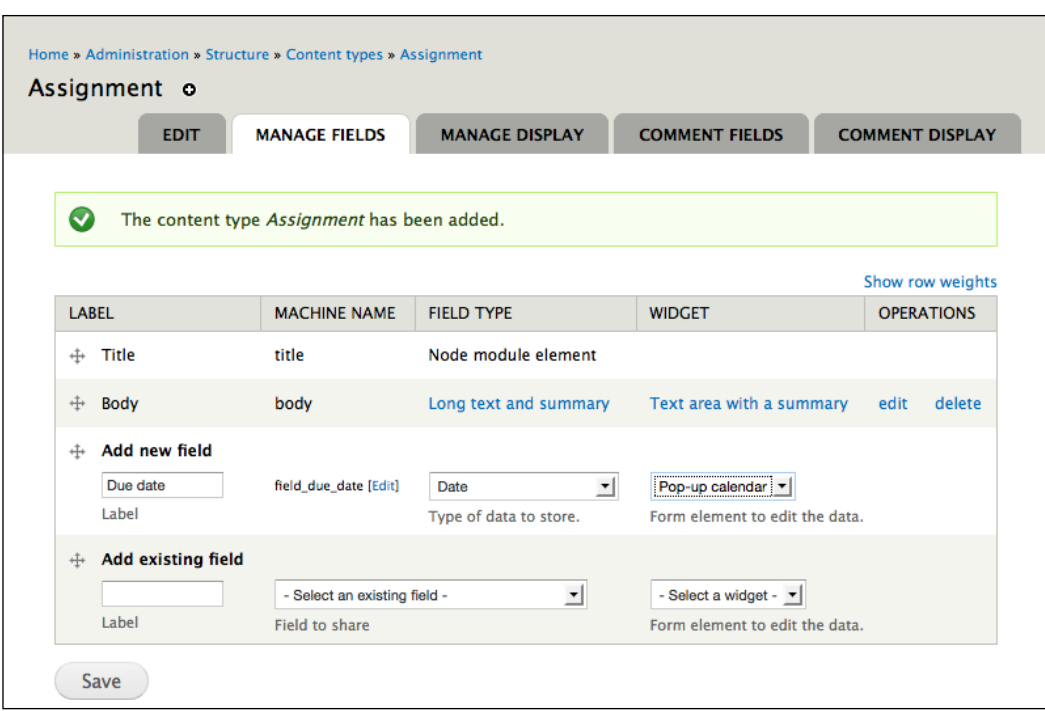

Enter the following values:

- **Label**: Due date
- **Field name**: due\_date
- **Field type**: Date

Selecting the field type exposes the form element to edit the data option; select the **Pop-up calendar** option.

**[ 117 ]**

*Creating a Teacher Blog*

Click on the **Save** button. This brings up the final settings screen for Date fields, pictured in the following screenshot:

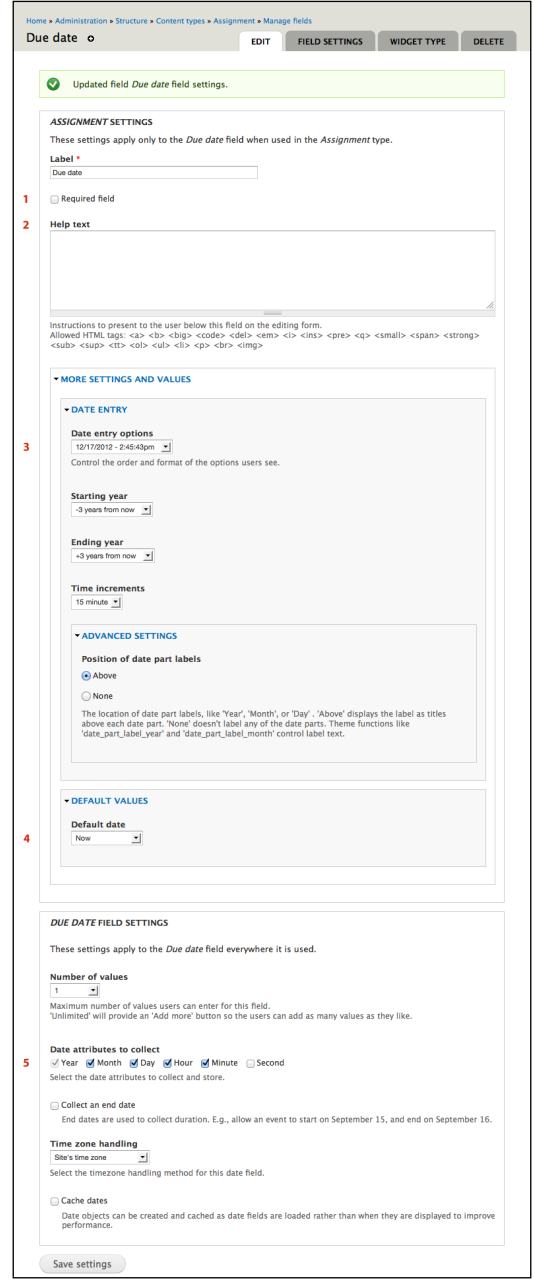

**[ 118 ]**

[www.it-ebooks.info](http://www.it-ebooks.info/)

For most uses, including this one, the default settings will work perfectly well. However, we want to highlight five places on this screen that allow you to customize the **Date** fields in order to make them do exactly what you want. In the preceding screenshot, you will see that we have divided the **Edit** section into five sections namely, **1**, **2**, **3**, **4**, and **5**. Let's review these sections:

- **Required field** (**1**): As all assignments have due dates, we set this to required.
- **Help text** (**2**): The text here will be shown to users as they are creating assignments. For this example, we can use Enter the date and time when the assignment will be due.
- **Date entry options** (**3**): The default value is in military, or 24 hour, time. In some cases, users are more comfortable using A.M./P.M. to indicate times.
- **Default date**: Set to **Now** (**4**). This will autofill the form with the current time, which helps guide users as they fill it out.
- **Date attributes to collect** (**5**): The items specified here will be presented to users as options when they create content. For example, if you only want to collect a day, you would set the granularity to **Year**, **Month**, and **Day**. In this example, as we want to set a specific time when assignments are due, we opt to include **Hours** and **Minutes**.

Once you have adjusted the settings, click on the **Save settings** button in order to save your changes.

## **Ordering fields**

After saving your field settings, you will be returned to the **MANAGE FIELDS** page.

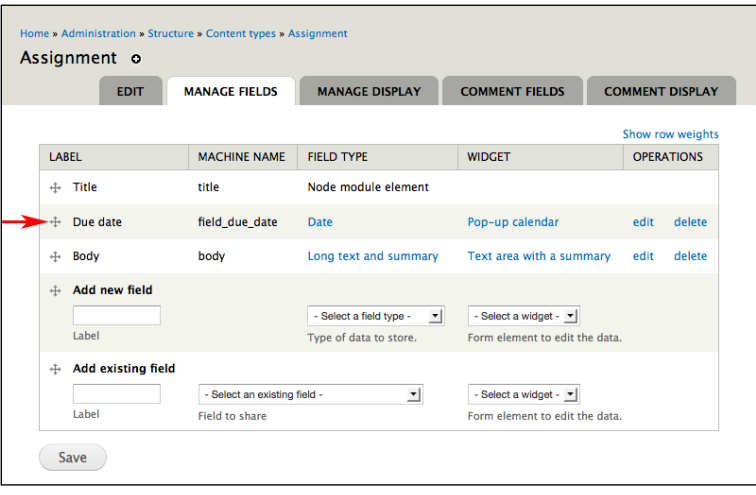

**[ 119 ]**

[www.it-ebooks.info](http://www.it-ebooks.info/)

The fields can be adjusted via drag-and-drop. Drag the **Due date** label to be second on the page. Click on the **Save** button in order to submit the form and save the changes.

#### **Assigning a taxonomy**

As described in *Chapter 3*, *Getting Started*, and earlier in this chapter, use the **Keyword** taxonomy to categorize assignments.

For a greater degree of control, we can create an additional taxonomy for assignments named **Type of Assignment**. This would allow teachers to apply keywords to the assignments separate from the keywords used for other content. While this is not necessary, increased organization can be useful in larger sites.

#### **Assigning permissions**

As described earlier in this chapter, assign the **Teacher** role permissions to **Create new content**, **Delete own content**, and **Edit own content** for the **Assignment** content type.

Click on the **Save permissions** button to save the permissions.

## **Sample users and testing**

Now, we have installed and configured the CKEditor, created two content types for the instructor blog, and assigned permissions to those content types. The next steps involve creating a test user for the instructor role and creating some sample content.

## **Adding new users**

Click on the **People** link, or navigate to admin/people. Click on the **Add user** link, which brings you to admin/people/create.

**[ 120 ]**

#### *Chapter 4*

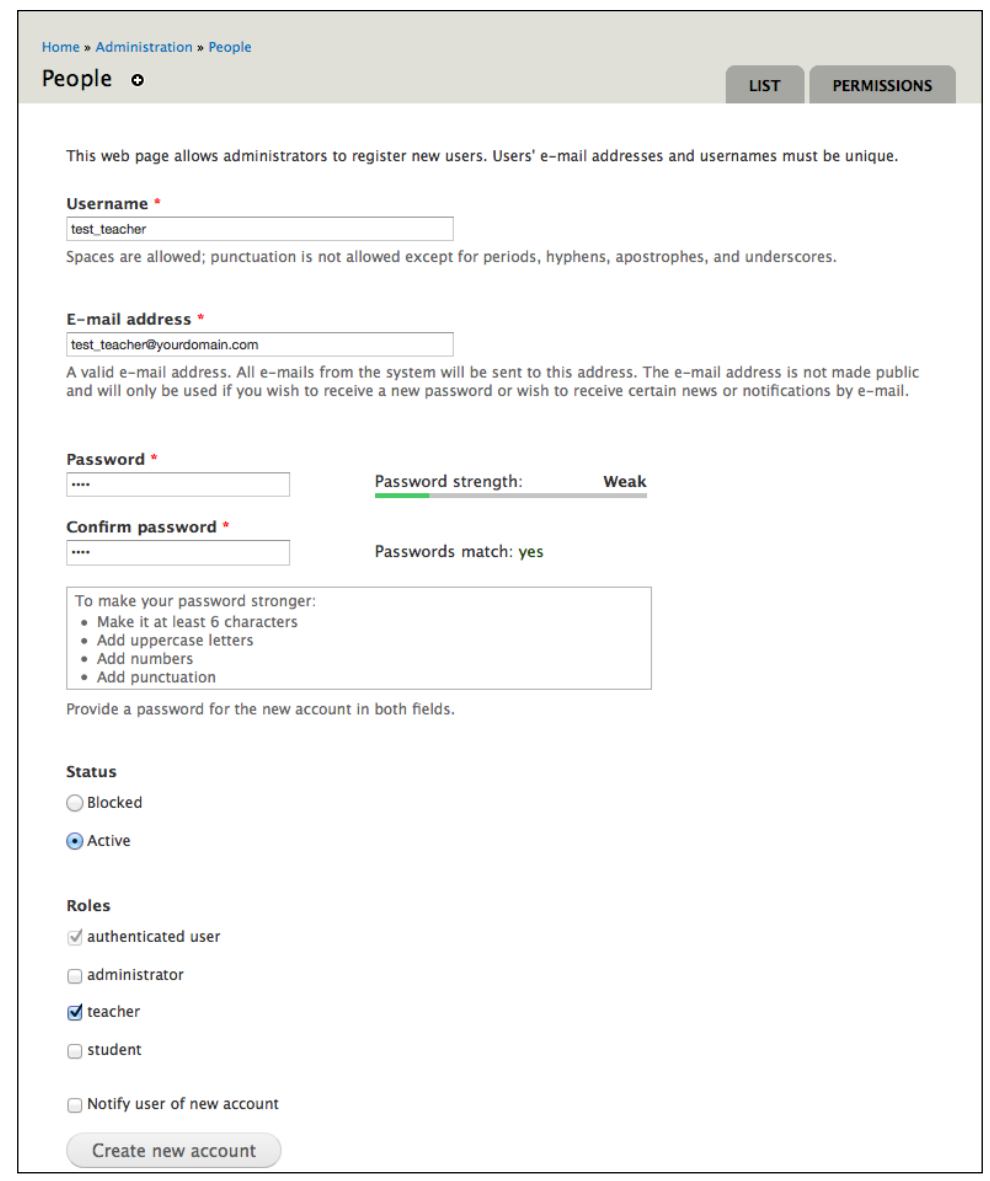

When adding a new user, you will need to provide **Username**, **E-mail address**, and **Password**. You will also have the opportunity to add the user to a role. When adding users, you can also opt to send them an introductory e-mail; the content of this e-mail can be edited by clicking **Configuration** | **Account settings** link, or by navigating to admin/config/people/accounts.

**[ 121 ]**

*Creating a Teacher Blog*

Click on the **Create new account** button to submit the form and create the new user account.

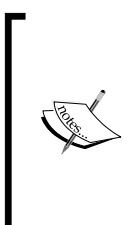

Drupal does not put restrictions on usernames or passwords by default, although it will estimate the strength of your password. Users can use their real name or a screen name. There are contributed modules, such as Password Policy (http://drupal.org/project/password\_policy) and Real Name (http://drupal.org/project/realname) that can enforce your chosen policies.

## **Section summary**

In the first section of this chapter, we have set up the basic functionality that will power the teacher blog. We have:

- Installed and configured CKEditor and the text editor
- Installed the modules required to create the teacher blog
- Created two content types for the teacher blog
- Assigned permissions to allow users in the teacher role to use the assignment and blog content types
- Added a test user to the teacher role

To finish creating the Teacher blog, we need to complete two remaining steps:

- 1. Add some sample blog posts and assignments.
- 2. Create two views: one to display all posts from users in the teacher role and a second view to display assignments.

## **Adding sample content**

To begin adding sample content, log in as test\_teacher, the sample user we created earlier in this chapter.

Once you have logged in as test\_teacher, click on the **Create Content** link as shown in the following screenshot:

**[ 122 ]**

#### *Chapter 4*

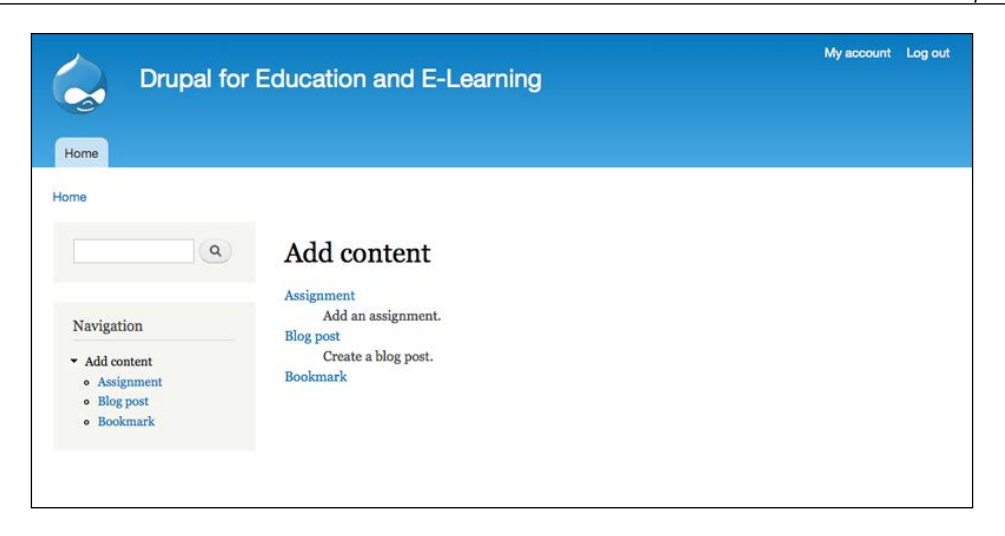

To add an assignment, click on the **Assignment** link. To add a blog post, click on the **Blog post** link. For this example, we will create an assignment.

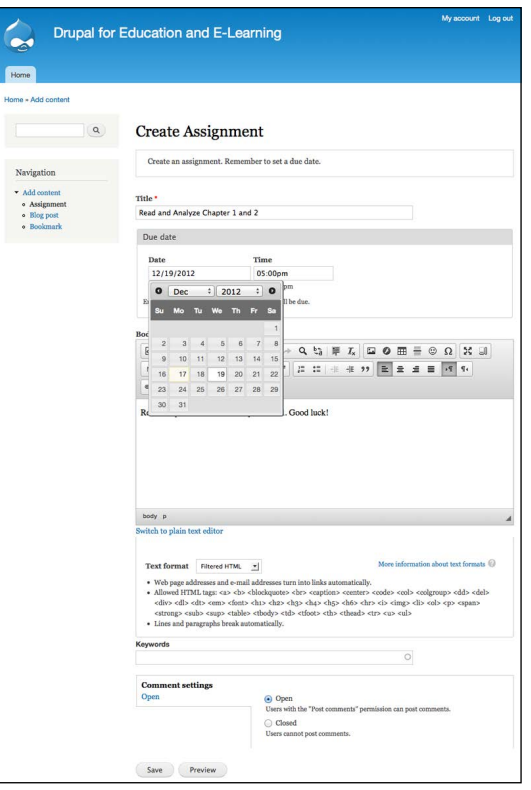

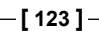

*Creating a Teacher Blog*

To add an assignment, we need to complete the form shown in the preceding screenshot; the **Create assignment** form is what we created earlier in this chapter.

When you have entered content into the form, click on the **Save** button to save your content.

Add two additional assignments and two or three sample blog posts. These sample posts will allow us to see how the views that we will create in the next section will organize and display our content.

# **Views for the teacher blog and assignments**

Now that we have created some sample content, we are ready to complete the final step in creating the teacher blog: adding a view to display the content types in one place. As discussed in detail in *Chapter 3*, *Getting Started*, we need to complete the following three main steps to create a view:

- 1. Add a view. We need to do the following:
	- ° Describe the view
	- ° Select the type of data and filters
	- ° Select a display type
	- ° Set display type options
	- ° Set the display format
- 2. Edit the view. We need to do the following:
	- ° Add fields
	- ° Add/edit filters
	- ° Add/edit contextual filters (optional)
	- ° Edit display format (optional)
	- Set additional configuration options (optional)
- 3. Define multiple display types (optional)
- 4. Override the default values (optional)

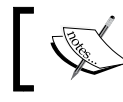

*Chapter 3*, *Getting Started*, provides a detailed overview of adding views.

**[ 124 ]**

[www.it-ebooks.info](http://www.it-ebooks.info/)

In this section, we will create two views: one for the teacher blog and a second for assignments.

## **The teacher blog view**

To get started, click on the **Structure** | **Views** link, or navigate to admin/structure/ views.

#### **Adding a view**

Click on the **Add new view** link to add a view. Enter the following values:

- **View name:** teacher blog
- **Description**: All posts to be displayed in the teacher blog.
- The next section after **Description** should read: Show Content of type Blog post tagged with [blank] sorted by Newest first
- Check the box next to **Create a page**
- **Path**: teacher-blog
- **Items to display**: 10
- Check the box next to **Use a pager**
- Click on the **Continue and edit** button to continue

## **Editing the view**

Once we have selected the view type and named the view, we can begin setting the values for the default view.

#### **Adding fields to the view**

This view will display full nodes; therefore, we don't actually need to add any fields to it. Next, we will begin adding filters.

#### **Adding filters**

For this view, we have already added two filters. The first filter selects only published nodes; the second filter selects specific content types; and the final view will select only content created by users in the teacher role.

**[ 125 ]**
To add this last filter, we have to add a Relationship. **Relationships** make other kinds of information about a node available to a view. In this case, we need to make information about the author of the node available to the view.

1. Under the **Advanced** options, click on the **add** link next to the **RELATIONSHIPS** heading as shown in the following screenshot:

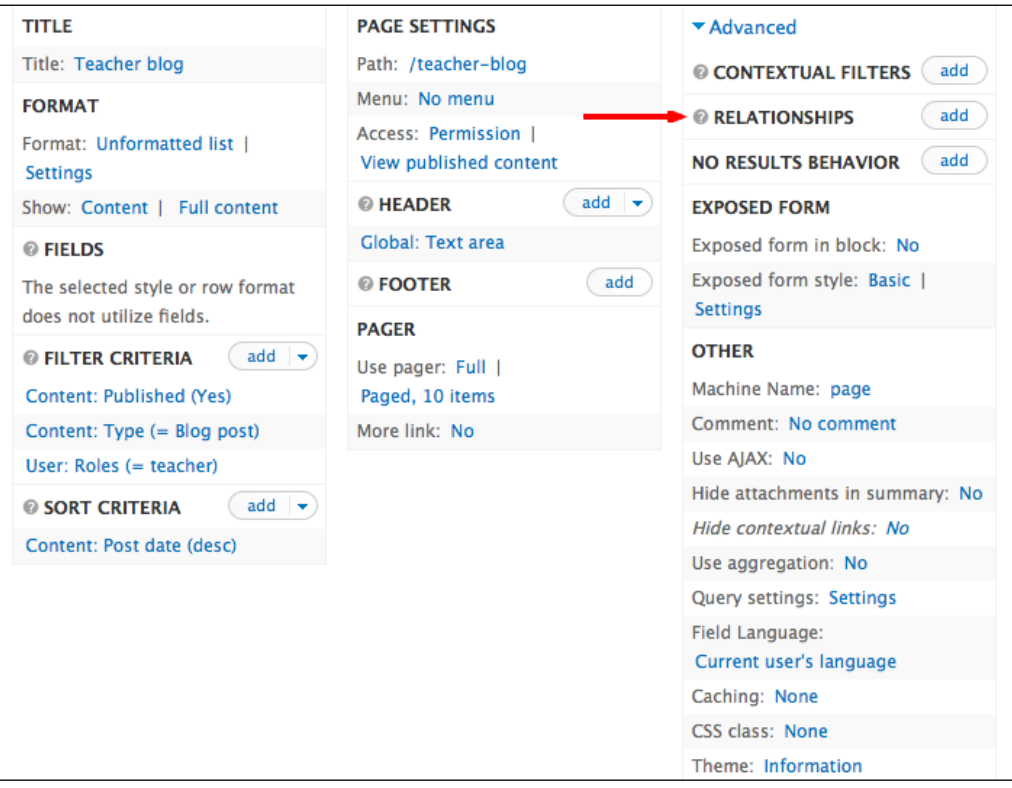

- 2. Check the box next to **Content: Author**, and put **Author** in the **Identifier** box. Then, click on **Apply (all displays)**.
- 3. Next, we'll add the **User: Roles** filter.
- 4. When configuring this filter, select **Is one of** under the **Operator** radio buttons, and **teacher** in the **Options** select box. Click on **Apply (all displays)** to save your choices.
- 5. Click on the **Save** button to store these values.

**[ 126 ]**

#### **Adding contextual filters**

This view will not require any contextual filters; we can move on to setting the display format.

#### **Setting the display format**

We set the display format when creating the view, so there is no need to change anything. We do want to set a pager for this view, however. To set a pager, click on the **Use pager** link as shown in the following screenshot:

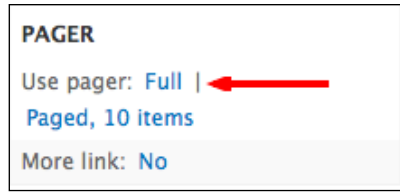

The difference between a **Full** and **Mini** pager is primarily cosmetic; select the option that looks best to you and click on the **Apply (all displays)** button. We are now ready to complete the settings for the default view.

#### **Setting additional configuration options**

For this view, we want to provide a meaningful title and some text in the header to provide some context.

As described in *Chapter 3*, *Getting Started*, add a title by clicking on the link next to the label **Title**. As shown in the following screenshot, titles are displayed in the browser title bar. For this example, use **Teacher blog** for the title:

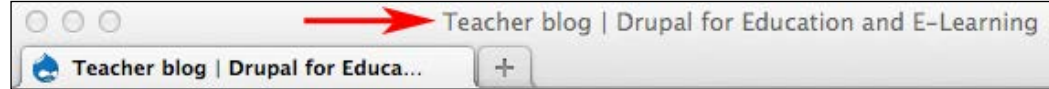

Next, add some text for the views header by clicking on the link next to **HEADER**. Select **Global: Text area** and click on **Apply (all displays)**. For this view, a simple header will suffice: **Hello! You are viewing posts from the teacher blog. Enjoy your reading, and comment frequently.**

The final option we would need to set for the view default is the **Sort Criteria** option. Since this was set when we created the view, we don't need to do anything else right now. Click on the **Save** button to save the view.

**[ 127 ]**

To see the **teacher blog**, navigate to the path you defined earlier; in this example, the path is http://yoursite.org/teacher-blog.

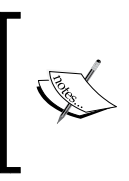

Remember: None of these configuration changes are permanent until you save the view. Updating the values stores the settings and you can make multiple updates as you are in the process of creating or editing the view. However, the essential final step is to save the view!

# **The assignment view**

To get started, click on the **Structure** | **Views** link, or navigate to admin/structure/ views.

To create this view, we are going to take a shortcut: we are going to clone an existing calendar view that comes as part of the calendar module.

Cloning a view allows us to make an exact copy of it, thus saving us the time and effort of having to build the entire view from scratch.

Some modules come with default views or templates; cloning them and studying how they are put together can be a useful method of understanding more about how views work.

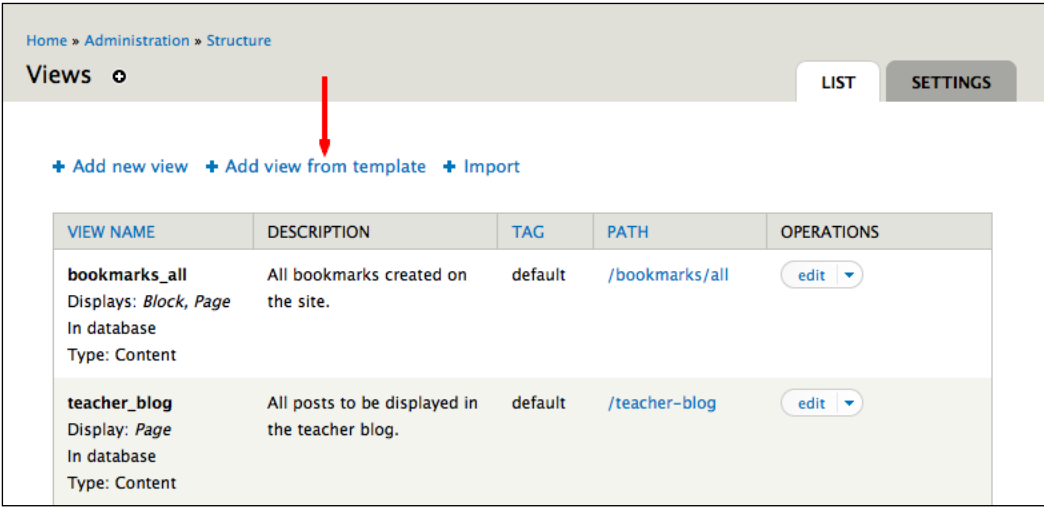

**[ 128 ]**

Click on the **Add view from template** link on the **Views** screen. You can see, in the list in the following screenshot, that there is a view template for the **'field\_due\_date' field in the 'node' base table** option. Click on the **add** link next to it:

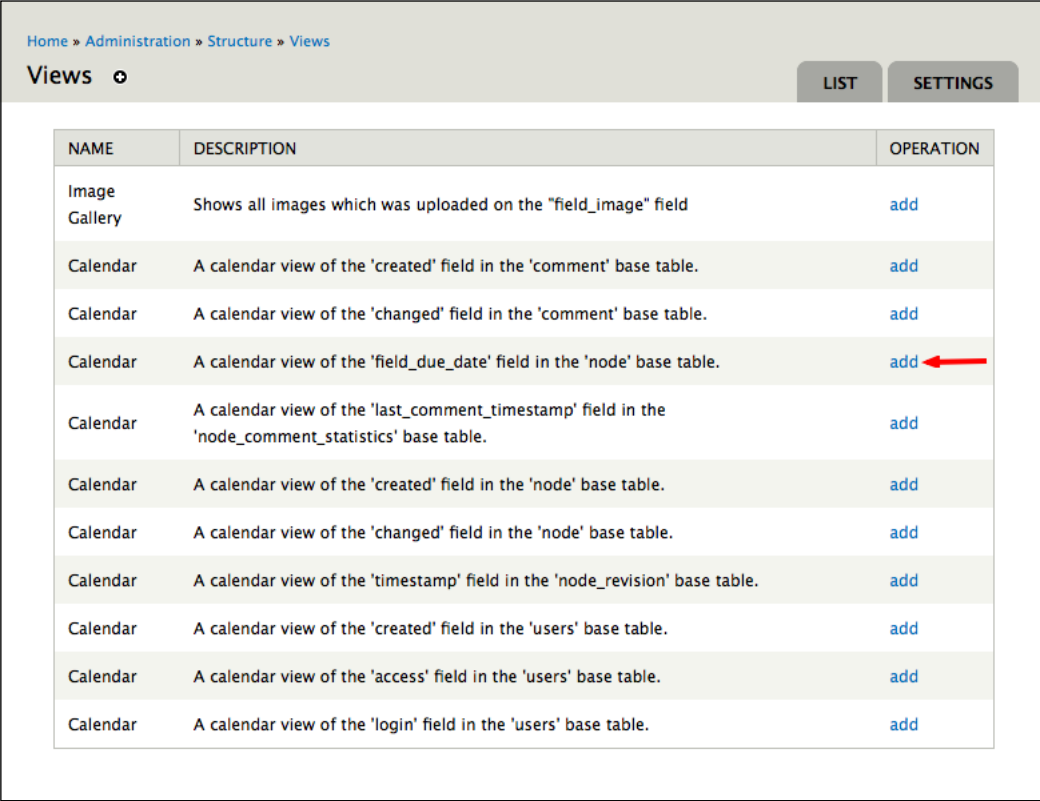

Once you have chosen to clone the view, you need to rename the cloned copy of the view and give it a new description—the first step in adding a new view. For this example, we will name the view assignment\_calendar; then, we will click on the **Continue** button to begin editing the view.

# **Editing the default values**

To get the functionality we need, we need to make changes in three sections:

- Add filters in the filters section
- Add a title and header
- Edit the calendar page display

**[ 129 ]**

[www.it-ebooks.info](http://www.it-ebooks.info/)

*Creating a Teacher Blog*

#### **Adding filters**

To add filters, click on the **add** icon in the **FILTER CRITERIA** section, as shown in the following screenshot:

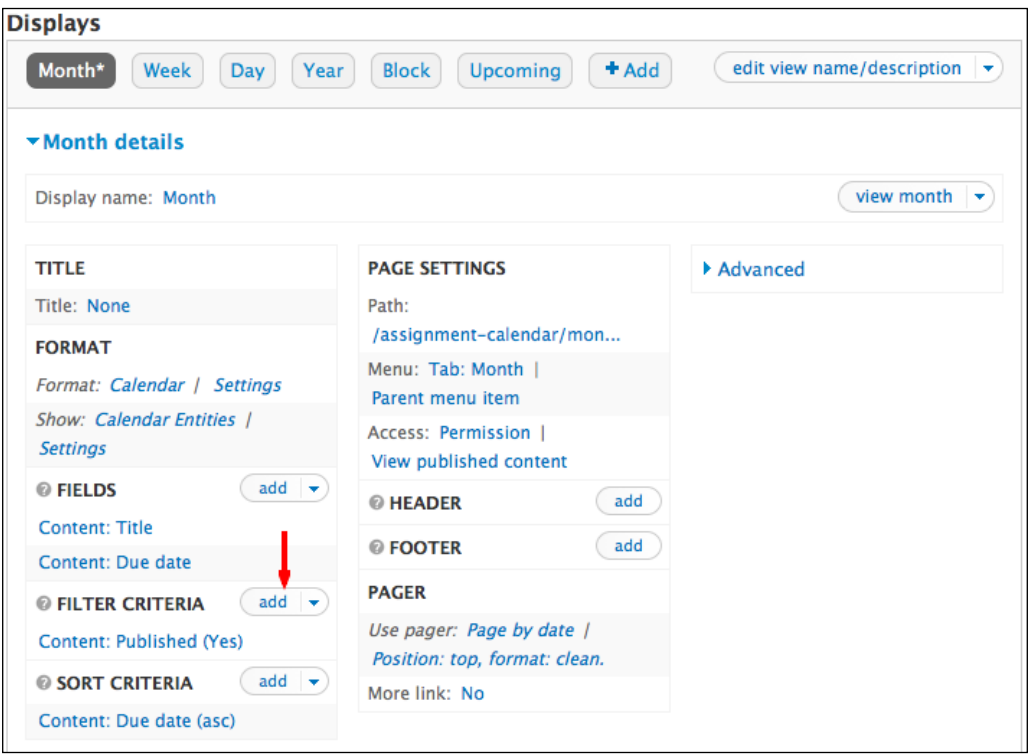

We need to add one filter to this view that is **Content: Type**. Set **Content: Type** to be one of **Assignment**; click on the **Apply (all displays)** button to store your changes.

#### **Adding a title and header**

As described earlier in this chapter, and in *Chapter 3*, *Getting Started*, we can customize the title and header. For this view, the title should read **Assignment Calendar**. The header should give the user information about what they are seeing; for this view, a good header would be: **This page shows all assignments. Get to work!**

**[ 130 ]**

#### **Editing the calendar display**

In this section, we will edit two settings: the URL path where the view is displayed, and the menu settings.

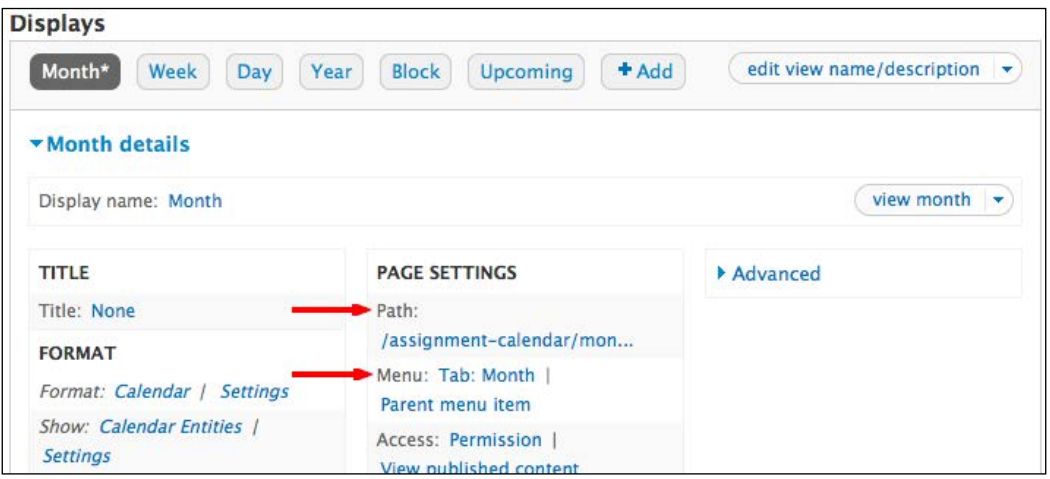

#### Setting the path and menu

Both the **Path** and the **Menu** can be adjusted within the **PAGE SETTINGS** section.

To edit the path, click on the link next to **Path**. Set the new path to **assignmentcalendar/month**. Repeat this step with the **Week**, **Day**, and **Year** displays, substituting the correct amount of time at the end of the URL (that is, **assignment-calendar/ week** for the **Week** display). As described earlier in this chapter, and in *Chapter 3*, *Getting Started*, this means that the view will be visible at http://yoursite.org/ assignment-calendar. Click on the **Apply (all displays)** button to store your settings.

Then, to set the menu, click on the **Parent menu item** link next to **Menu** on the **Month** display. Set the menu to **Normal menu item**, and give it a **Title** of **Assignment Calendar**. Click on the **Apply (all displays)** button to store your changes.

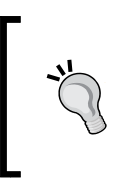

Remember: None of these configuration changes are permanent until you save the view. Updating the values stores the settings and you can make multiple updates as you are in the process of creating or editing the view. However, the essential final step is to save the view!

**[ 131 ]**

#### *Creating a Teacher Blog*

To see the newly-created assignment calendar, navigate to the path we defined earlier. In this example, we set the path to http://yoursite.org/assignment-calendar.

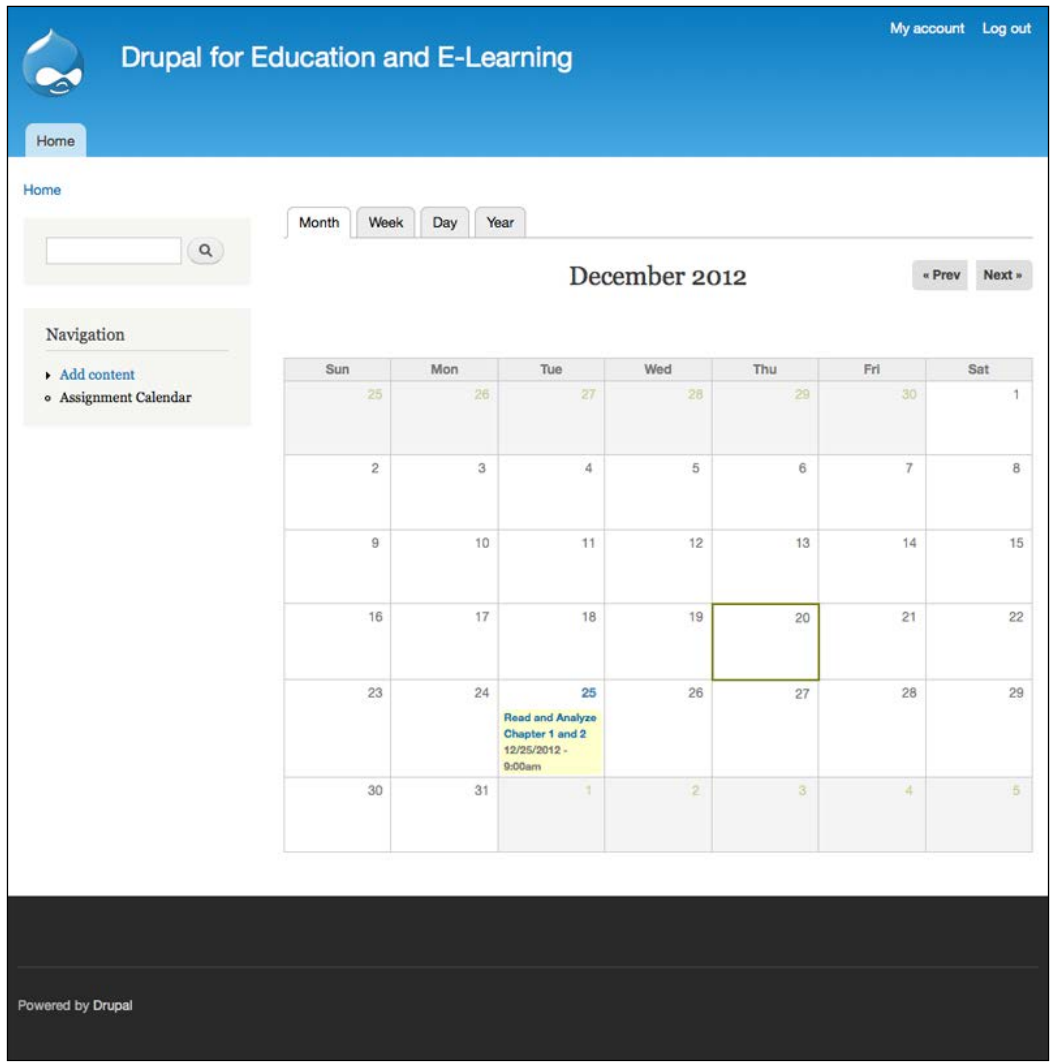

**[ 132 ]**

# **Summary**

In this chapter, the site began to take shape. From an administrative place, we installed and configured the CKEditor, our full text editor. We also got more familiar with installing modules and extended our use of fields to add the date field for the **Assignment** content type. We also continued to use and experiment with views, creating a new view for the **teacher blog** and cloning an existing view for the assignment calendar.

You also began to familiarize yourself with roles and access control, an area you will explore more fully in the next chapter.

In the next chapter, we will build on this foundation by adding students into the site.

**[ 133 ]**

[www.it-ebooks.info](http://www.it-ebooks.info/)

# 5 Enrolling Students

Now that you have created your instructor blog, you are nearly ready to make your course interactive. At the risk of stating the obvious, interactions can't happen if you are the only member of the course. In this chapter, we will begin enrolling students into your class site and assigning rights to users via roles.

This process involves two steps:

- Assigning rights to the student role
- Creating student user accounts

This chapter covers these two steps and other details related to personalizing your site to create a more welcoming learning environment.

# **Understanding roles and assigning rights**

The default Drupal installation comes with three standard roles: anonymous user, authenticated user, and administrator. The anonymous user is used for any nonmembers visiting the site and has limited rights on a site used for a learning environment. All site members belong to the authenticated user role; consequently, any permission granted to the authenticated user role is given to every site member. The administrator user is given all permissions by default, much like the first user created on the site; as new content types are created and modules are enabled, you will have to continue to update its permissions. In *Chapter 2*, *Installing Drupal*, we assigned privileges to the authenticated user role. As discussed in *Chapter 4*, *Creating a Teacher Blog*, the rights assigned to user roles are cumulative; therefore, if a single user is assigned to multiple roles, that user has the accumulated permissions of all the roles.

[www.it-ebooks.info](http://www.it-ebooks.info/)

*Enrolling Students*

On small sites, some site administrators use the authenticated user role to assign permissions to students. From a technical perspective, this will work, but creating a specific student role (as we did in *Chapter 3*, *Getting Started*) provides an additional level of security and flexibility. Later in this chapter we will assign specific rights to the student role.

We will leave the authenticated user role with relatively few rights and assign more rights to the student role. When working with students under the age of 18, this added level of security can be reassuring to concerned parents. The practice of assigning limited rights to the authenticated user role means that even if someone outside of the course creates an account on the site, they still won't have the ability to do anything until their account has been vetted and approved by a site administrator.

Additionally, as the site grows, it can be useful to use roles to organize users into groups. As an example, let's examine the possibility of inviting parents into the site. If the authenticated user role was being used to control the access rights of students, then all parents would be able to behave exactly like students within the site. By using a separate student role and leaving the authenticated user role untouched, parents can be given a different set of rights from those granted to their children.

Unfortunately, Drupal's access rules cannot be similarly extended to govern parent behavior in the brick and mortar classroom.

# **Assigning rights**

To assign rights to specific roles, click on **People** | **Permissions** | **Roles** or navigate to admin/people/permissions/roles.

# **Rights for the student role**

Click on the **edit permissions** link for the student role.

The rights we will assign to this role will allow us to get students into the site. In *Chapter 6*, *Creating the Student Blog*, we will begin to assign greater rights to the student role to allow them to participate in a broader range of activities.

**[ 136 ]**

As we add the ability to create different types of content on the site, we will assign rights to add, edit, and delete that content. In most cases, this will be done via the node module, as described in *Chapter 3*, *Getting Started*. This description will not cover assigning rights to specific content types, as these permissions will be discussed in the chapters devoted to these specific content types.

Assign the following rights to the student role:

• The **Comment** module: Students do not need approval to post comments

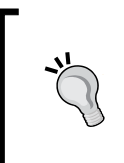

As mentioned earlier, assigned rights are cumulative. The student role does not need rights to access or post comments, because these permissions have already been assigned to authenticated users; all users in the student role (and in the entire site) will always be authenticated users.

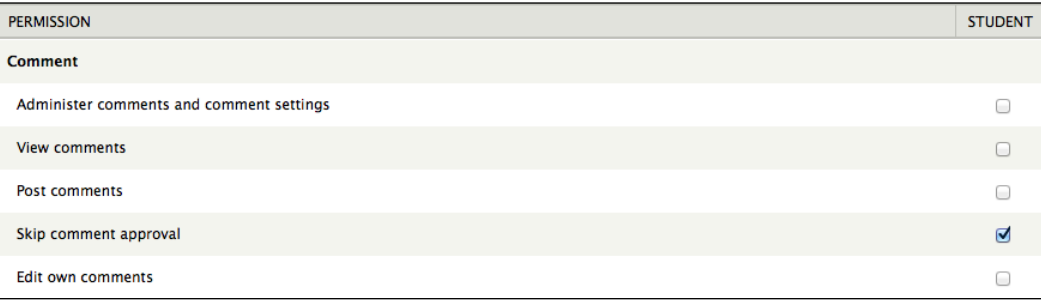

In some sites, teachers want to set up an approval queue for student comments. To do that, simply leave the **Skip comment approval** checkbox (as shown in the preceding screenshot) unchecked. However, students are more likely to actively participate in an activity when you remove barriers to their participation. The students are used to sites where they can publish instantly, and sites that don't meet that expectation are more likely to be underused. So, although the permissions allow you to moderate comments on a role-by-role basis, in practice, moderating comments can chill the conversation.

**[ 137 ]**

• The **User** module: Students can view their classmates' profiles and change their own username

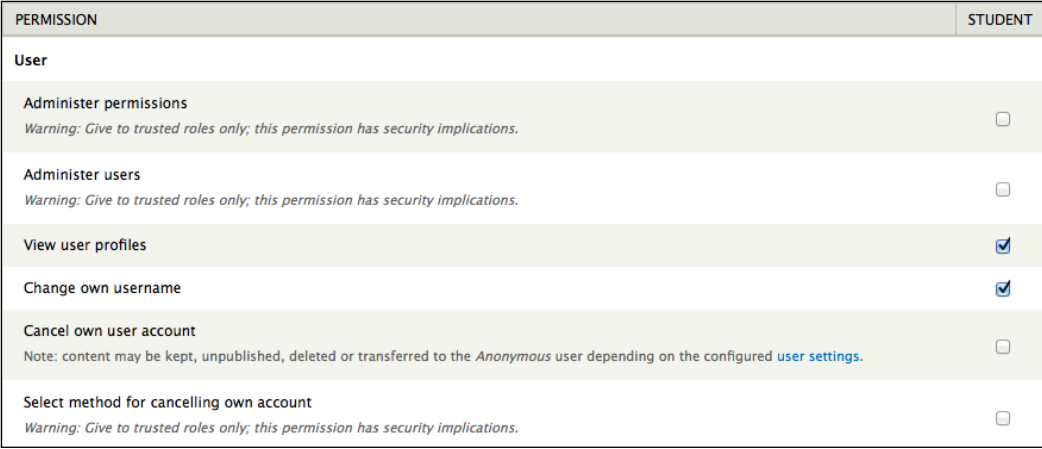

Once these options have been selected, click on the **Save permissions** button at the bottom of the page.

# **Creating student accounts**

For students to be able to participate fully in the course, they need to have accounts on the site. The students can either create their own accounts, or a site administrator can create these accounts for them (in this case, you can create one for them).

Creating accounts for the students, as opposed to having students create their own accounts, requires more work when setting up your course. However, once your course is up and running, there is no difference between these methods. The best way is largely a matter of personal preference.

These instructions cover the default enrollment process and then describe how to customize that process. Details of how to expand and customize student profiles are covered in more detail in *Chapter 11*, *Social Networks and Extending the User Profile*.

**[ 138 ]**

# **Method 1 – students creating their own accounts**

For the following directions, students will complete the initial steps. Once the students have created their accounts, you will need to promote them into the student role.

#### **Student sign-in**

Follow these steps:

1. On the navigation block, click on the **Create new account** link as shown in the following screenshot:

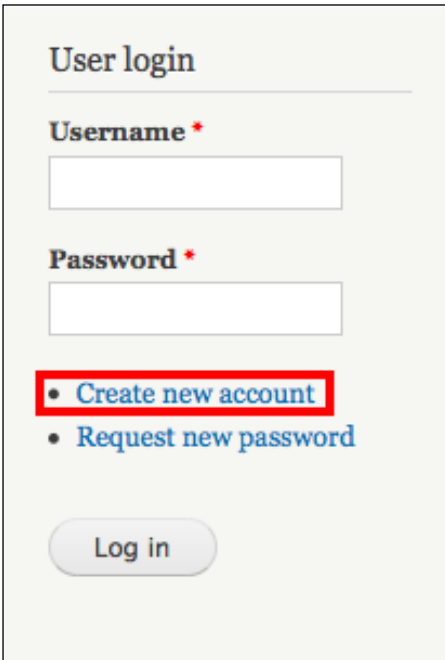

**[ 139 ]**

2. Students will enter a username and an e-mail address. For this example, we will create a sample user named jimmy. Once they have entered the appropriate values, they should click on the **Create new account** button.

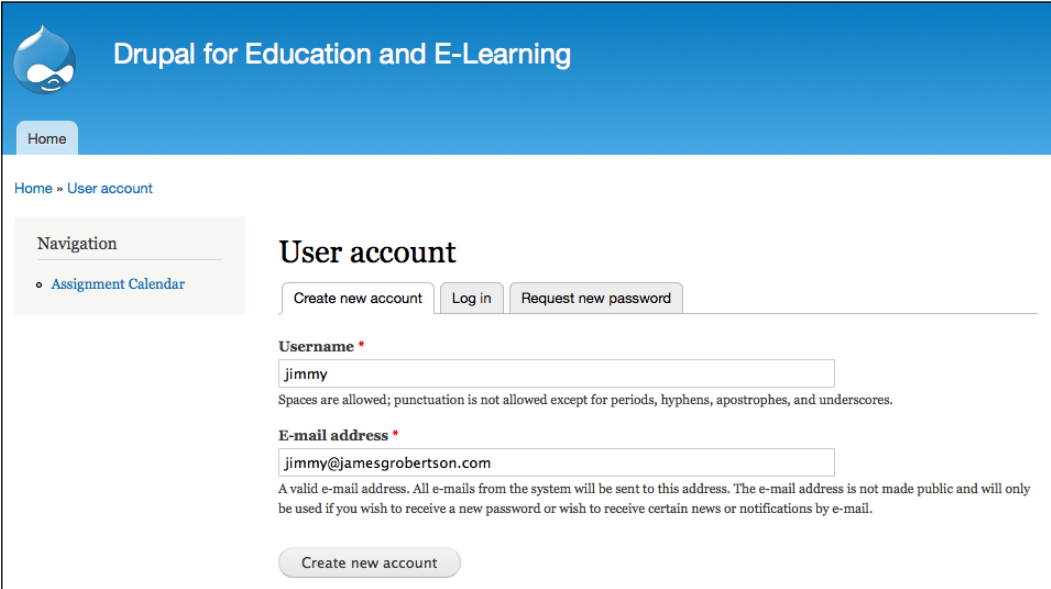

Once a student has clicked on the **Create new account** button, they will see the following message:

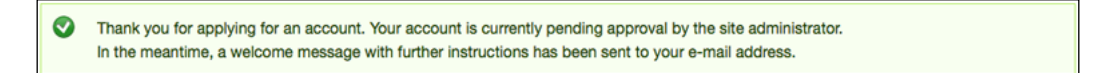

The user is then placed in the user approval queue and receives an e-mail stating that their account is pending approval.

#### **Promoting new members into the student role**

Follow these steps:

- 1. As students join the course, you will need to promote them into the student role. Click on the **People** link or navigate to admin/people.
- 2. As shown in the following screenshot, select the student(s) you want to promote:

**[ 140 ]**

#### *Chapter 5*

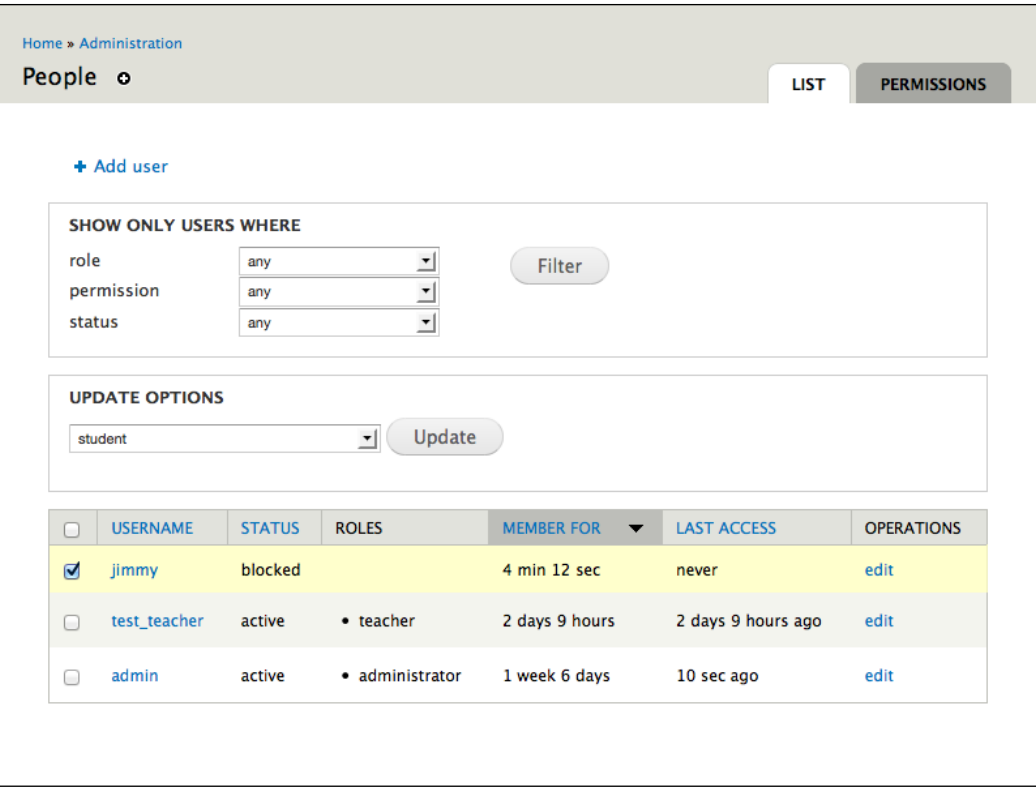

3. Use the drop-down box to select the **student** role:

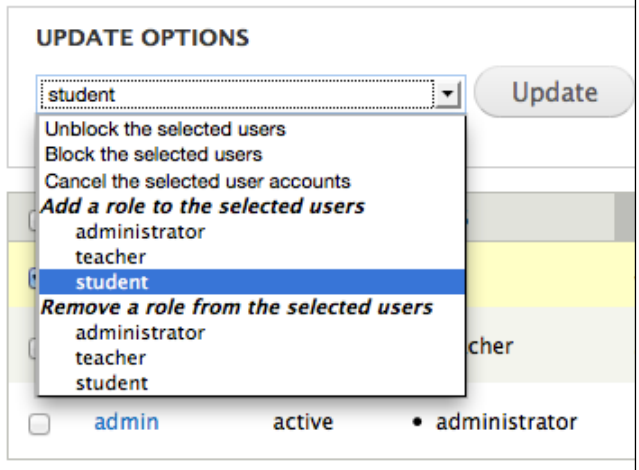

**[ 141 ]**

4. Click on the **Update** button to assign the user into the new role.

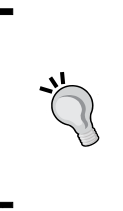

The registration process can be customized and streamlined, as described later in this chapter. For example, you can allow your students to skip the e-mail confirmation. Although e-mail confirmation is a useful tool to prevent unwanted people from joining your site, in a controlled setting it can be an additional and unnecessary step.

#### **Retrieving the confirmation e-mail**

Follow these steps:

- 1. Students will need to access their e-mail account to retrieve the confirmation e-mail. This e-mail contains an autogenerated password and a link to their account page where they can change the password to whatever they want.
- 2. Using the information in the e-mail, students can then log in to the site. The students should change their password to something they will remember. They can access their account page by following the **My account** link (shown in the following screenshot for jimmy):

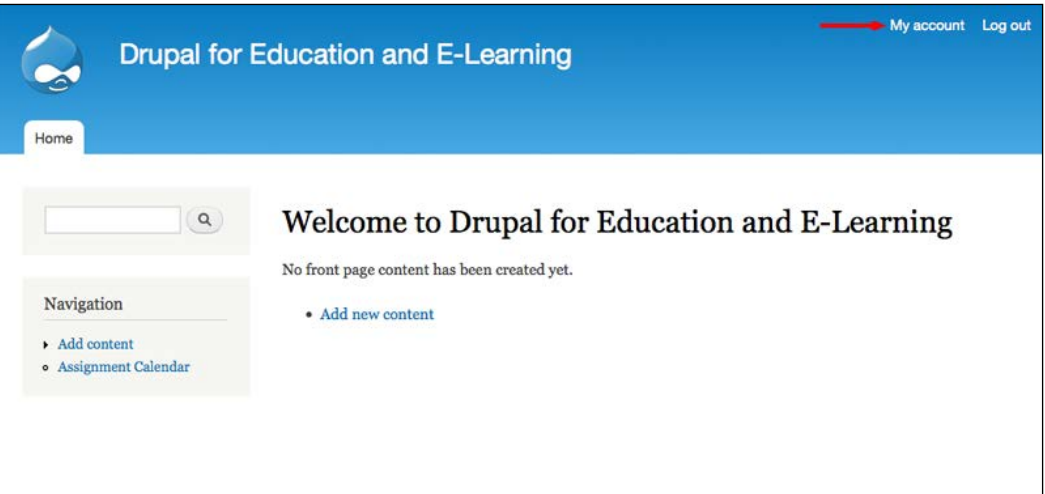

**[ 142 ]**

# **Method 2 – creating the student accounts**

To manually create student user accounts, follow these steps:

1. Click on the **People** link or navigate to admin/people. Then, click on the **Add user** link, which brings you to admin/people/create.

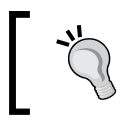

If you need to add multiple users, several contributed modules can simplify that process. These modules are listed later in this chapter.

2. Fill out the form with the appropriate values.

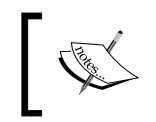

This form allows you to assign users into a role and provides an option to notify the new users with a welcome e-mail.

3. Click on the **Create new account** button to submit the form and create the account.

# **Customizing the registration process**

As you are running your course, you will want to control how people join your online course. For example, during the beginning of the term, you might want to allow anyone to join the site. Then, once the academic year has gotten underway, you might want to change the site to only allow new users with site administrator approval. These changes are available on the **Account settings** page. The settings on this page do not require any changes to run your course effectively. However, these settings allow you to create a more personal feel to your course.

# **The Account Settings page**

To access the **Account settings** page, click on **Configure** | **Account settings** or navigate to admin/config/people/accounts.

This page has five sections:

- **ANONYMOUS USERS**
- **ADMINISTRATOR ROLE**

**[ 143 ]**

- **REGISTRATION AND CANCELLATION**
- **PERSONALIZATION**
- **E-mails**

#### **The ANONYMOUS USERS section**

This section simply allows you to choose the name for anonymous users.

### **The ADMINISTRATOR ROLE section**

This section allows you to set which role is considered the administrator role. By default, this role is given all permissions for a module once it is enabled.

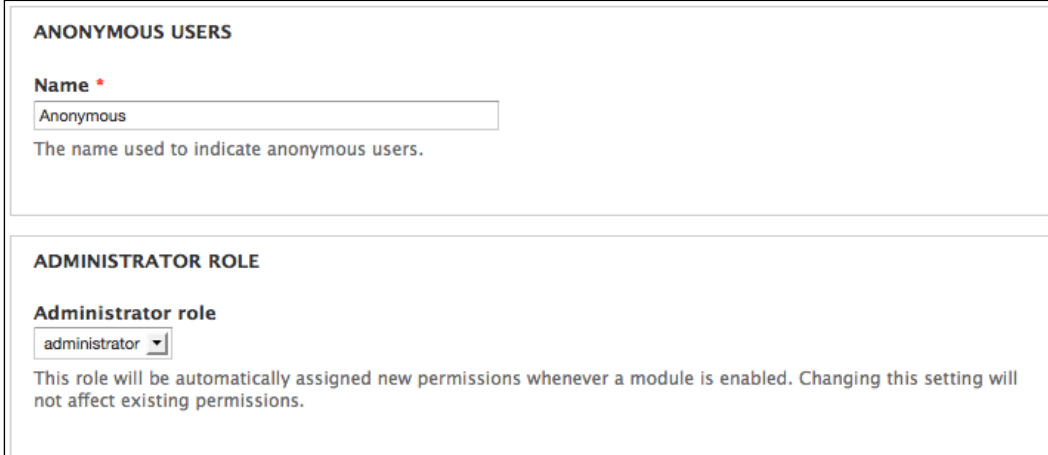

# **The REGISTRATION AND CANCELLATION section**

You can use these settings to turn registration off after an initial enrollment period. If you are allowing students to create their own accounts, you can enable account creation with no administrator approval required and/or no e-mail verification. Then, once the initial enrollment period has ended, you can change this setting to only allow new users to be added by the site administrator.

Additionally, you can use these settings to decide what to do with a user's content once their account has been canceled. Certain roles can override this behavior by giving them the **Select method for cancelling account** or **Administer users** permissions.

**[ 144 ]**

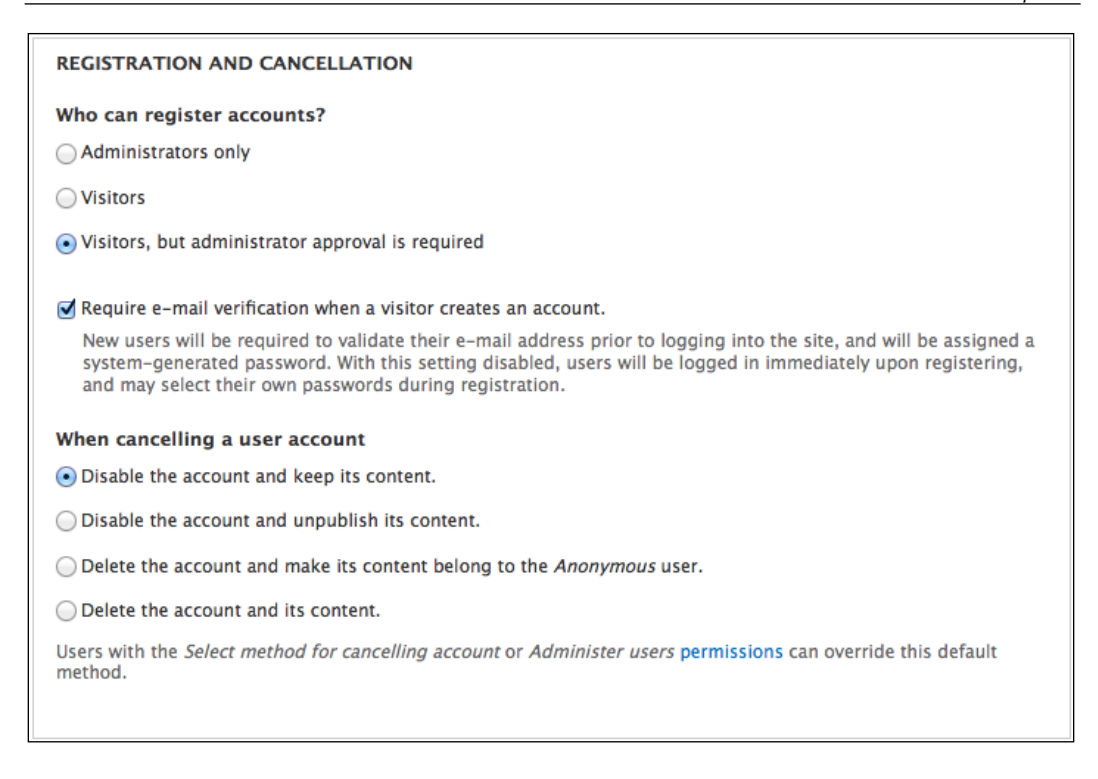

#### **The PERSONALIZATION section**

This section allows you to enable some basic features of user profiles. Adding more advanced features to user profiles will be covered in *Chapter 11*, *Social Networks and Extending the User Profile*.

#### **Signatures**

Often, in community sites, users can create a customized signature (similar to those in e-mail programs) that will automatically be added to the end of any comments they post.

**[ 145 ]**

*Enrolling Students*

#### **Pictures**

Within the site, students can be allowed to upload small pictures or avatars. This feature can be allowed or disallowed from the **Account settings** page.

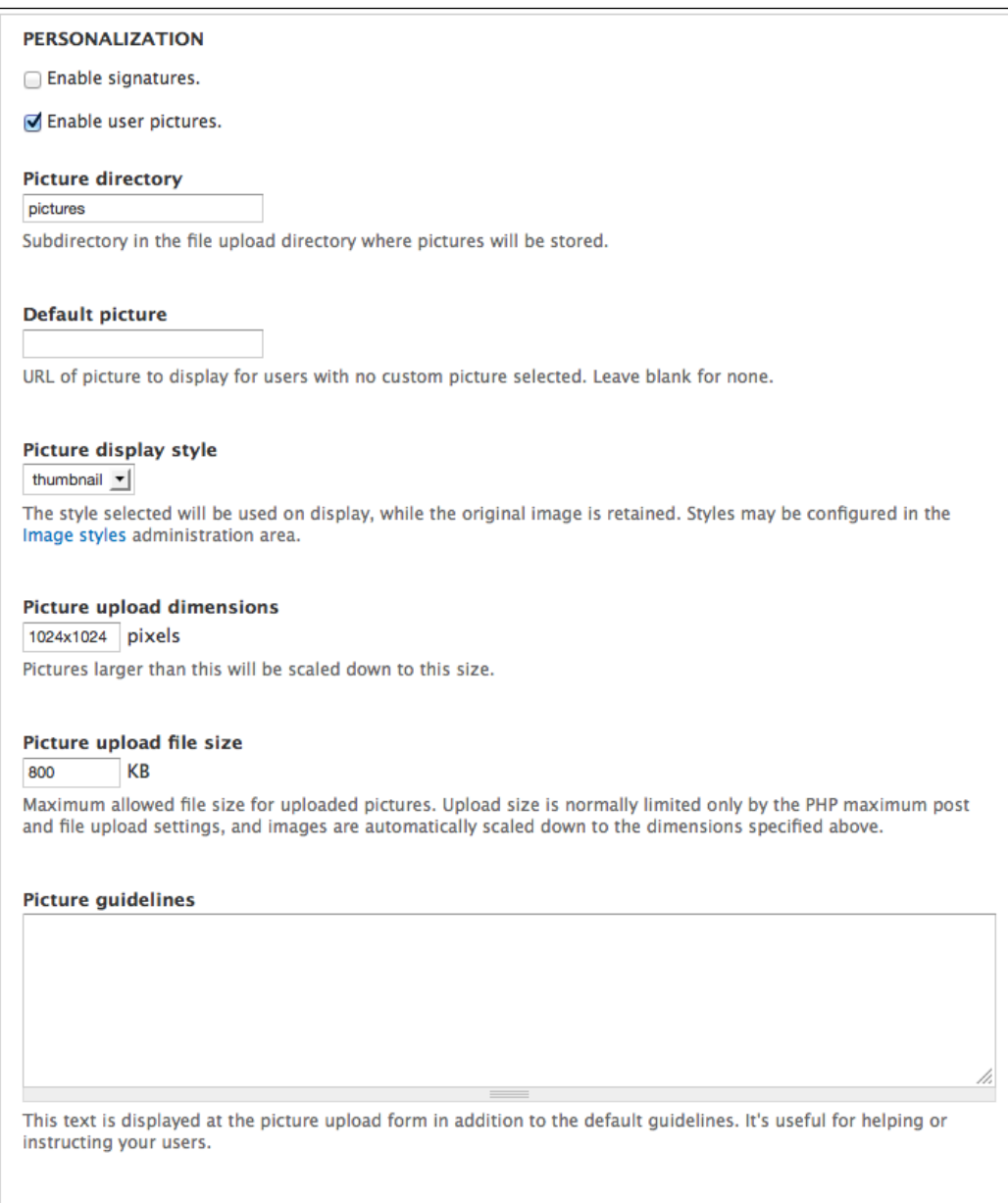

**[ 146 ]**

[www.it-ebooks.info](http://www.it-ebooks.info/)

#### **The E-mails section**

The settings in this section allow you to customize the various notification e-mails that are sent out when users register for the site, forget their password, and so on. Customizing these e-mails helps to create a more personal feel to your course, as the original e-mail text is fairly bland. The full range of e-mails is shown in the following screenshot:

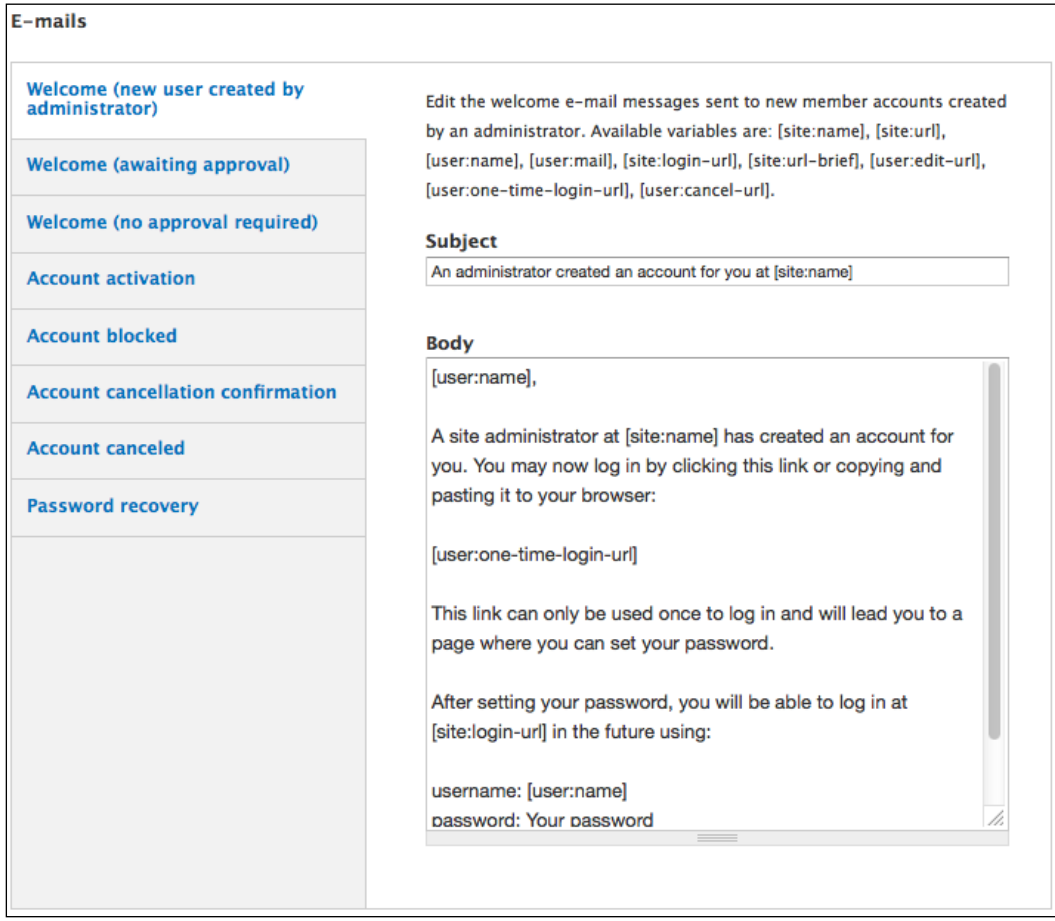

**[ 147 ]**

# **Additional modules for creating user accounts**

Several other modules exist for streamlining the account creation process. If you have a large number of users to manage or if you are a system administrator at a school, you might want to look at these options:

- Import users from a CSV file, such as User Import (http://drupal.org/project/user\_import) or Feeds (http://drupal.org/project/feeds).
- Integrate with **Lightweight Directory Access Protocol** (**LDAP**) (http://drupal.org/project/ldap). These modules include support for mapping LDAP groups to Drupal roles.
- To add terms and conditions or an acceptable use policy, see the Legal module (http://drupal.org/project/legal) or Terms of Use (http://drupal.org/project/terms\_of\_use).

# **Summary**

In this chapter, you looked at the main ways of adding students into your site. Now that students are in your online course, you have a vastly broader range of options available to you. Again, at the risk of stating the obvious, you can't interact within your course if you are the only person in the course. In the next chapter, we will start these interactions by setting up the student blog.

**[ 148 ]**

# $\overline{\mathbf{6}}$ Creating the Student Blog

In the preceding chapters, we built the framework for our teaching and learning platform.

In *Chapter 3*, *Getting Started*, we set up the ability for users to share categorized bookmarks. We also added a view that collects and displays these bookmarks in one central location. The instructions in that chapter provided a baseline set of instructions for two frequently-repeated administrative activities, such as creating new content types and creating new views to organize and display content.

In *Chapter 4*, *Creating a Teacher Blog*, we created the beginning of the teacher blog. We built on the instructions laid out in *Chapter 3*, *Getting Started*, to create two new content types, and to create the view to organize and display teacher blog posts. To create an assignment calendar for the assignments, we covered how to use a convenient shortcut: *cloning a view*.

These site-building techniques will be used and referenced to as we build out the rest of our site. In this chapter, we will add the functionality to power the student blog; in *Chapter 7*, *Bookmarks*, we will take a look at how these different pieces fit together. Then, in *Chapter 8*, *Podcasting and Images* to *Chapter 13*, *Tracking Student Progress*, we will look at more advanced functionality: adding images, audio, video, tracking student responses to assignments, and managing multiple classes. This chapter will entail the following:

- Cloning and modifying the teacher\_blog view created in *Chapter 4*, *Creating a Teacher Blog*, to create the student\_blog view
- Enabling, cloning, and modifying the Backlinks view to track student discussion

[www.it-ebooks.info](http://www.it-ebooks.info/)

As discussed in *Chapter 4*, *Creating a Teacher Blog*, blogging in Drupal encompasses a range of learning activities. When incorporated into a course as a regular part of the coursework, blogs provide an incredibly powerful means of tracking student growth. For students who are disorganized (that is, students whose backpacks resemble tumbleweed), the blog can also be an organizational tool. Most importantly, though, blogs create a record of student work that can be accessed at any time. As such, blogs provide a convenient window into both process (how students work) and product (the end results of student work).

# **Setting up the student blog**

In *Chapter 4*, *Creating a Teacher Blog*, as we set up the teacher blog, we created a blog post content type, and a view to display the teacher blog posts. To create the student blog, we need to do the following two things:

- Give users in the **student** role permissions over the **blog post** content type
- Clone the **teacher\_blog** view, and edit it to display student blog posts

# **Assigning permissions**

To allow students to blog in the site, we need to allow users in the student role the ability to create blog posts. Click on **People** | **Permissions** | **Roles** link, or navigate to admin/people/permissions/roles. Click on the link to **edit permissions** for the student role.

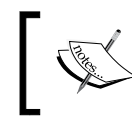

For additional reference on assigning rights to content types, see *Chapter 3*, *Getting Started* and *Chapter 4*, *Creating a Teacher Blog*.

Navigate down to the section for the node module. Select the options for **Create new content**, **Delete own content**, and **Edit own content** for the blog post content type.

Click on the **Save permissions** button to save the settings. Students can now blog in the site.

# **Cloning the teacher blog**

Now that the students have the ability to create blog posts, we now need to create a central place where people can read these posts. We have already set up this structure for the teacher blog; cloning this pre-existing view will allow us to quickly replicate this structure for the student blog.

**[ 150 ]**

[www.it-ebooks.info](http://www.it-ebooks.info/)

The process of cloning a view is also discussed in *Chapter 4*, *Creating a Teacher Blog*.

To begin, click on **Structure** | **Views**, or navigate to admin/structure/views. Scroll down to the teacher\_blog view and click on the **clone** link:

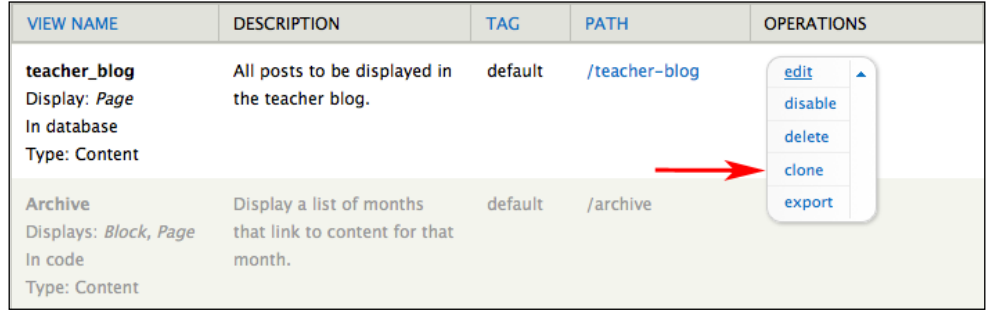

Change the view name to student\_blog. Click on the **Continue** button to continue.

In the default settings, we want to change the **User: Roles** filter. To edit the **User: Roles** filter, click on the link as indicated by section **1**; and to edit the **Title**, click on the link indicated by section **2**.

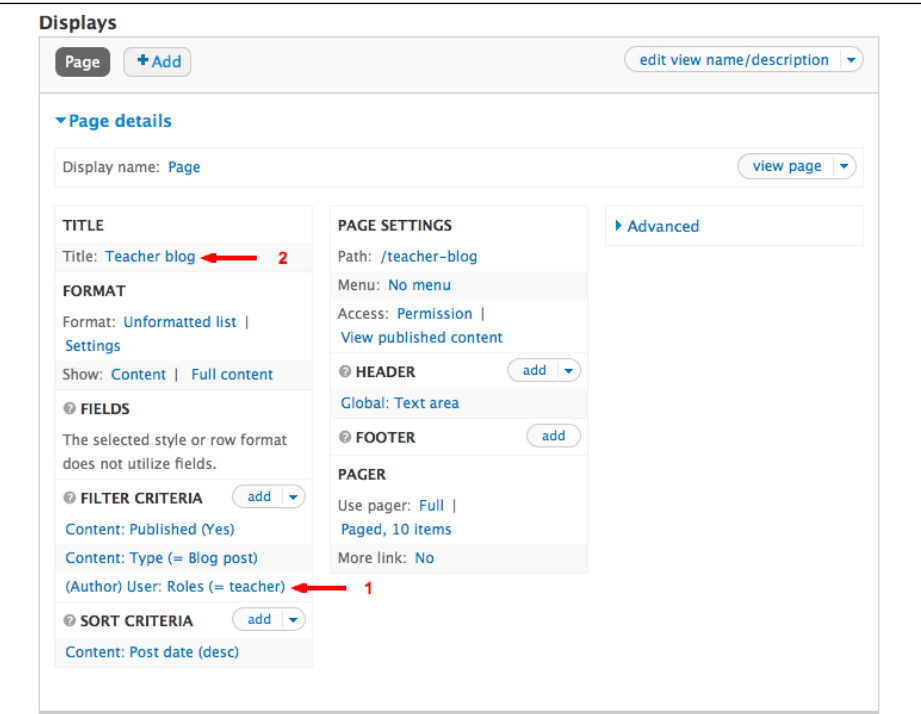

**[ 151 ]**

Change the **User: Roles** setting to **student**; this will only select content posted by users in the student role. Change the **Title** setting to **Student blog**.

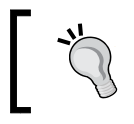

As we add more content types (audio, video, and images), we will need to revisit this view to update the **Content: Type** filter. At this stage, this filter only selects **blog posts** and **bookmarks**.

Then, as shown in the following screenshot, click on the **Page** link (indicated by section **1**) to change the settings for the **Page** display for this view. We need to edit both of the options under **PAGE SETTINGS** (indicated by section 2). We also need to edit the **HEADER** (indicated by section **3**).

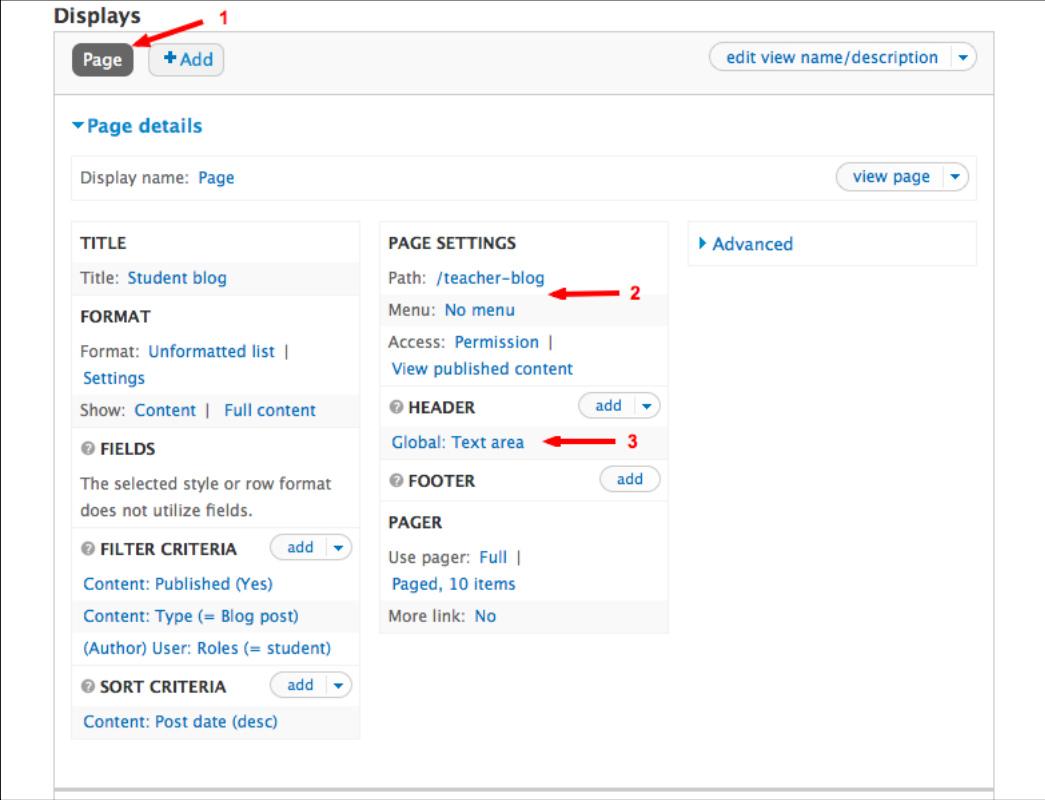

**[ 152 ]**

Under **PAGE SETTINGS**, change the **Path** to **student-blog**, and change **Menu** to **Normal: Student blog**.

Edit the **HEADER** to read the following:

Hello! You are viewing posts from the student blog. Enjoy your reading, and comment frequently.

Click on the **Save** button to save the view. All student blog posts are now visible at http://yoursite.org/student-blog.

# **Getting interactive**

Now that students can create blogs in the site, you have the ability to foster dialogue within your class. The easiest way, of course, is simply through commenting. Students have the rights to comment on assignments, and on teacher and student blog posts. However, students might also want to reference other pieces of content in their work. In this section, we will set up a mechanism that will keep track of when one post within the site references another post within the site. This way, people can see when exchanges are occurring about different posts, and it provides another way (in addition to comment threads) for people to hold discussions within the course.

These ideas (including tracking student responses to assignments) are covered in more detail in *Chapter 13*, *Tracking Student Progress*.

#### **Seeing who's discussing what**

Within the site, we will want to see who is discussing what posts. In web parlance, this is referred to as a **backlink**. Fortunately, the Views module comes with a means of tracking backlinks by default. We will clone and customize this existing view to get exactly the functionality we want.

The process of cloning this view includes the following steps:

- 1. The default **backlinks** view needs to be enabled and cloned.
- 2. In the cloned view, the different displays need to be edited:
	- ° In the **Page** display, a **RELATIONSHIP** needs to be added to the view, **FIELDS** need to be added to the view, the **CONTEXTUAL FILTERS** need to be adjusted, and the **Empty text** needs to be deleted.

**[ 153 ]**

- ° As the new view will only generate a block, the **Page** display should be removed.
- ° In the **Block** display, the **Items per page** needs to be decreased, the **More** link needs to be removed, and the **Block** settings needs to be changed.
- 3. Then, once the new view has been saved, the block created by this view needs to be enabled.

#### **Enabling and cloning the backlinks view**

To get started, click on the **Structure** | **Views** link, or navigate to admin/structure/ views. As shown in the following screenshot, enable the default backlinks view:

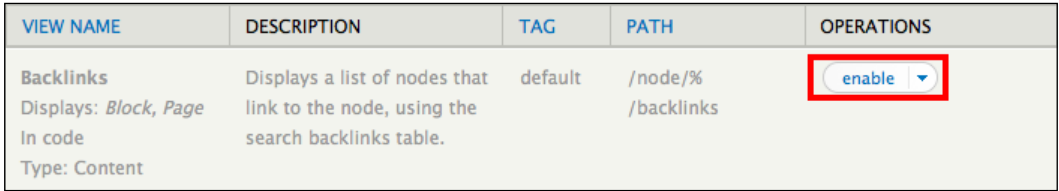

Once we have enabled the **Backlinks** view, we want to clone it. So, we click on the **clone** link. Change the **VIEW NAME** to **conversations**. Click on the **Continue** button, which brings us to the **Edit** page for the view.

#### **Editing the page display**

As shown in the following screenshot, we will make four main edits to this view. We will add a relationship, add fields, adjust the contextual filters, delete the empty text, and remove the page display.

**[ 154 ]**

#### *Chapter 6*

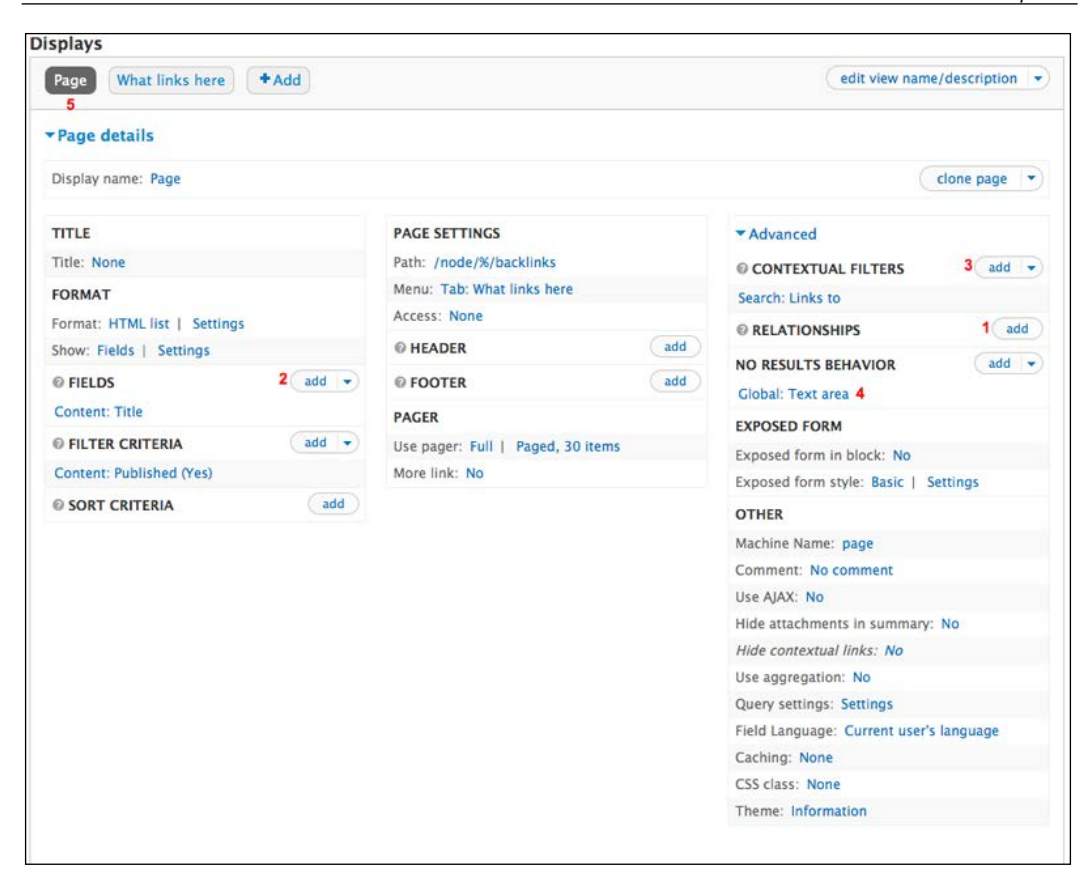

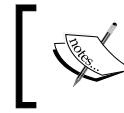

Adding views is introduced in *Chapter 3*, *Getting Started*, and cloning views is introduced in *Chapter 4*, *Creating a Teacher Blog*.

To add a relationship, click on the **Advanced** link, then the **add** link next to **RELATIONSHIPS**, as shown by section **1**. Add the **Content: Author** relationship, and click on the **Apply (all displays)** button.

To add fields, click on the **add** link as indicated in the preceding screenshot by section **2**. Add three fields: **Content: Post Date**; **Content: Type**; and **User: Name**. Click on the **Apply (all displays)** button, and then configure the new fields to your preferences.

*Creating the Student Blog*

Next, edit the **Contextual Filters** by clicking on the **Search: Links** to link as indicated in the preceding screenshot by section **3**. We will edit the argument handling as shown in the following screenshot:

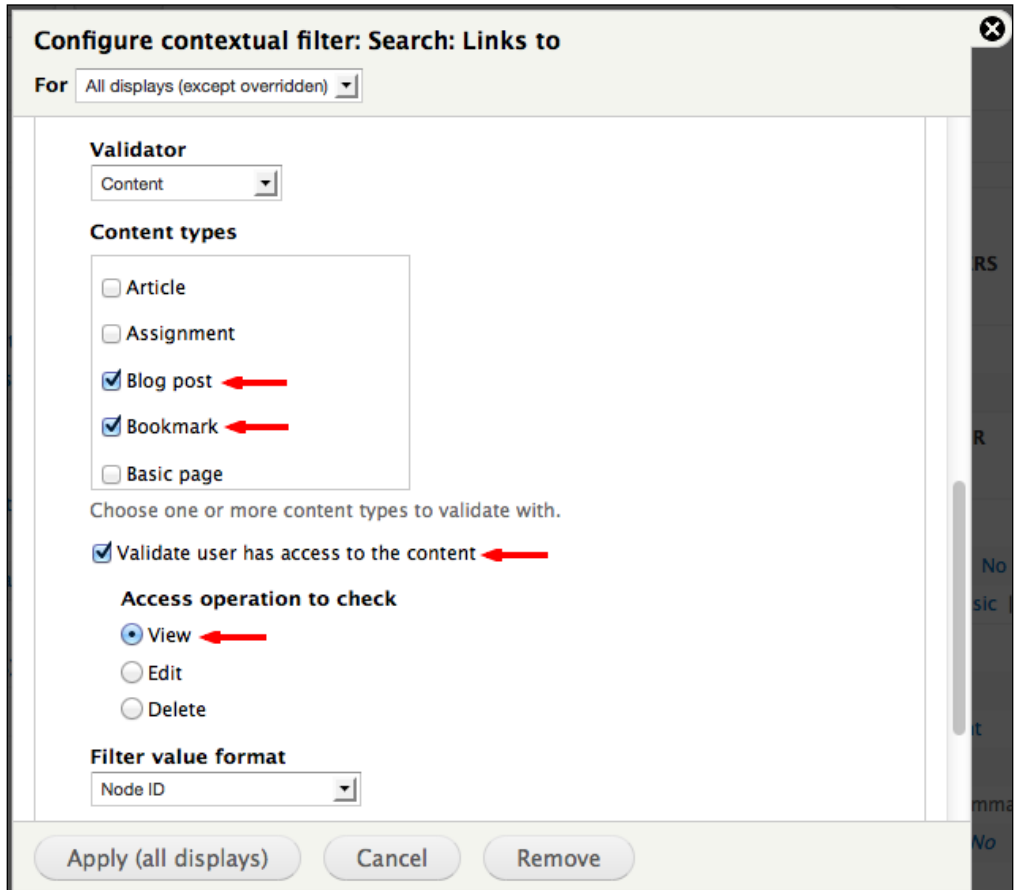

Select the options to only validate for **Blog post** and **Bookmark**. Additionally, check the option for **Validate user has access to the content**.

> These argument settings confirm that we are only checking for backlinks on blog posts and bookmarks. As we add more content types (for audio, video, and images), we will need to update this view to check for backlinks on these additional content types as well. We will also use a version of this view in *Chapter 13*, *Tracking Student Progress*.

> > **[ 156 ]**

Click on the **Apply (all displays)** button to store these changes.

Then, we will remove the **Empty text** by clicking on the **Global: Text area** link as indicated by section **4** in the screenshot just above the preceding one. Delete the existing empty text string, and click on the **Apply (all displays)** button to store the changes.

Deleting the empty text makes it so the view will not be displayed if the view returns no content. Although this would not be useful on a **Page** display, it is useful for a **Block** display, as this hides the block when there is nothing to show.

#### **Removing the page display**

As shown by section **5** in the screenshot just before the preceding one, click on the link to show the **Page display** type.

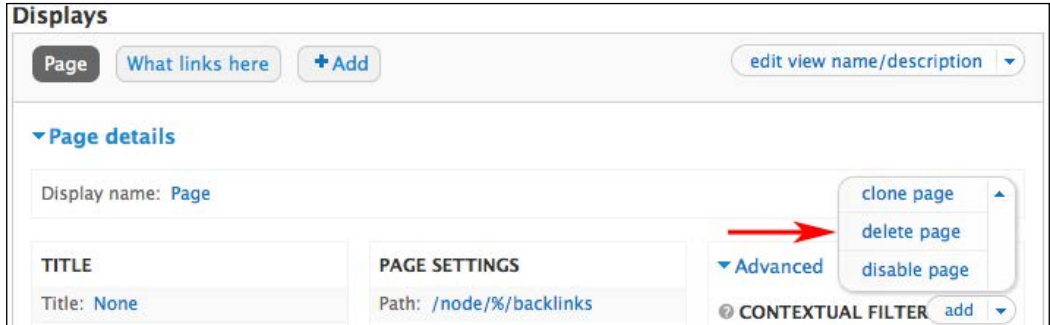

We are going to be displaying the backlinks in a block, and will not need the **Page** display. Therefore, we want to remove it by clicking on the **delete page** link as shown in the preceding screenshot.

Once we have clicked the **delete page** link, click on the **What Links Here details** link to edit the block display.

**[ 157 ]**

*Creating the Student Blog*

#### **Editing the block display**

When we are editing the **Block** display, we will need to edit three values as follows:

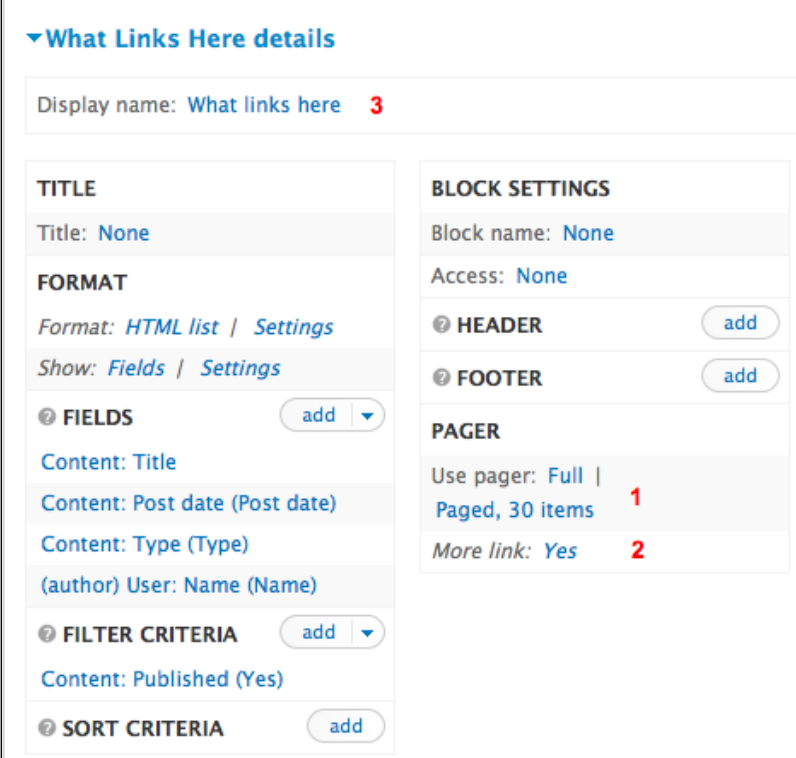

- Change the **Items per page** option (as indicated by section **1** in the preceding screenshot) to **10**
- Change the **More** link option (indicated by section **2**) to **No** by unchecking the **Create more link** checkbox
- Change the **Display** name (indicated by section **3**) to **conversations**
- Click on the **Save** button to save the view

Then, return to **Structure** | **Views** link, or navigate to admin/structure/views, and disable the default **backlinks** view. Although we used it as a starting point, we now have no further need for it; therefore, we can disable it.

**[ 158 ]**

# **Enabling the block**

As a result of the modifications, we have just completed for our new view, we created a block that will display any backlinks when we are looking at blog posts or bookmarks. For the final step, we will enable our new block.

Click on the **Structure** | **Blocks** link, or navigate to admin/structure/block.

We named this block when we adjusted the **Block** settings as shown in the preceding screenshot by section **3**. The value of the **Display** name, which we set to **conversations**, is part of the name of the block.

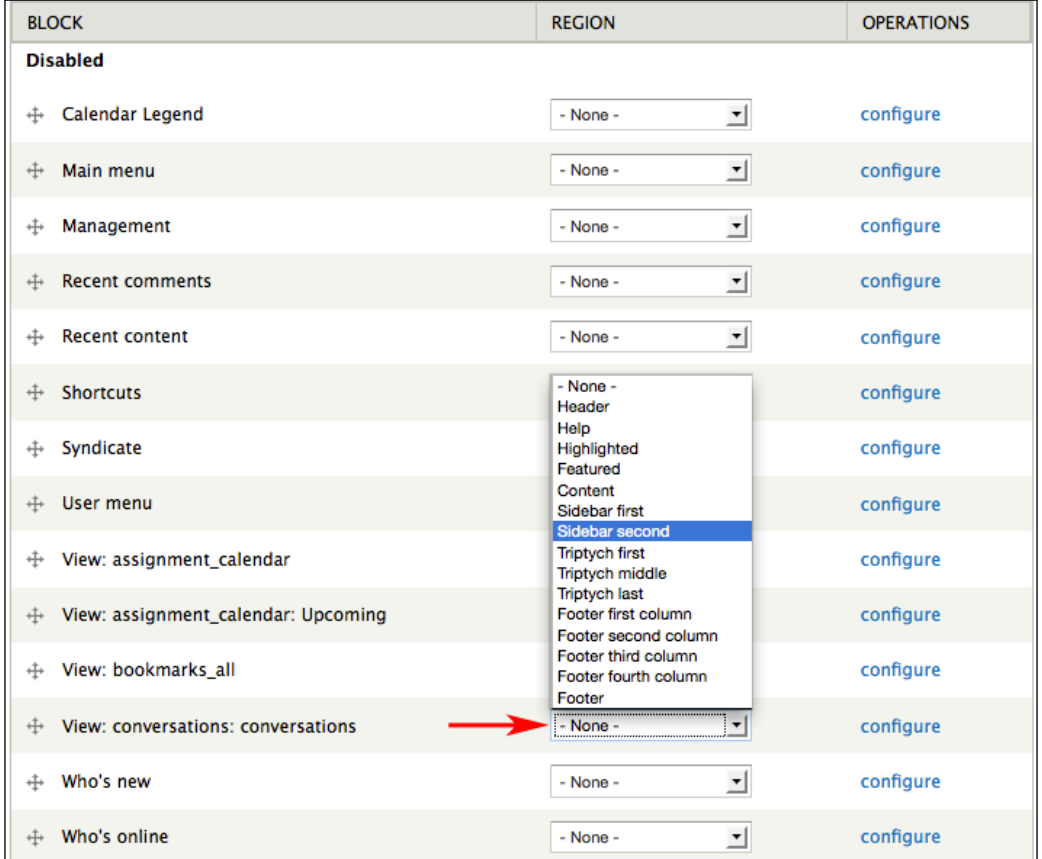

To display the block, use the drop-down menu to select the desired **REGION**.

**[ 159 ]**

*Creating the Student Blog*

Select **Sidebar second**, and then click on the **Save** blocks button at the bottom of the page to save the settings.

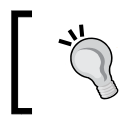

Blocks, and their role in creating an intuitive navigational structure, are covered in more detail in *Chapter 14*, *Theming and User Interface Design*.

# **Seeing it work**

In this chapter, we have built the framework for the student blog, and started to build out the functionality that will support various types of interaction and discussion between people on the site. Now that we have built out this functionality, it's time to see how it fits together.

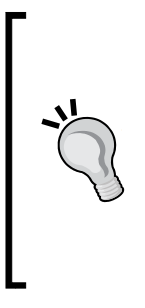

The backlinks functionality uses the site's **search index** to track links. The search index gets updated when cron jobs are run. We will discuss how to automate cron jobs in *Chapter 15*, *Backup, Maintenance, and Upgrades*. Until cron jobs are automated, you can run a cron job manually by navigating to admin/reports/ status and clicking on the **run cron manually** link under **Cron maintenance tasks**. If your backlinks are not showing (or any time search gives you unexpected results) triggering a cron job manually can help resolve the issue.

In this section, we will add some sample content to illustrate the functionality we have just built. To start, add some sample student users as described in *Chapter 5*, *Enrolling Students*. For this example, we will add two new students —lucy and helen.

We will then log in as **helen** and create two new blog posts. Helen's first post is shown in the following screenshot:

**[ 160 ]**

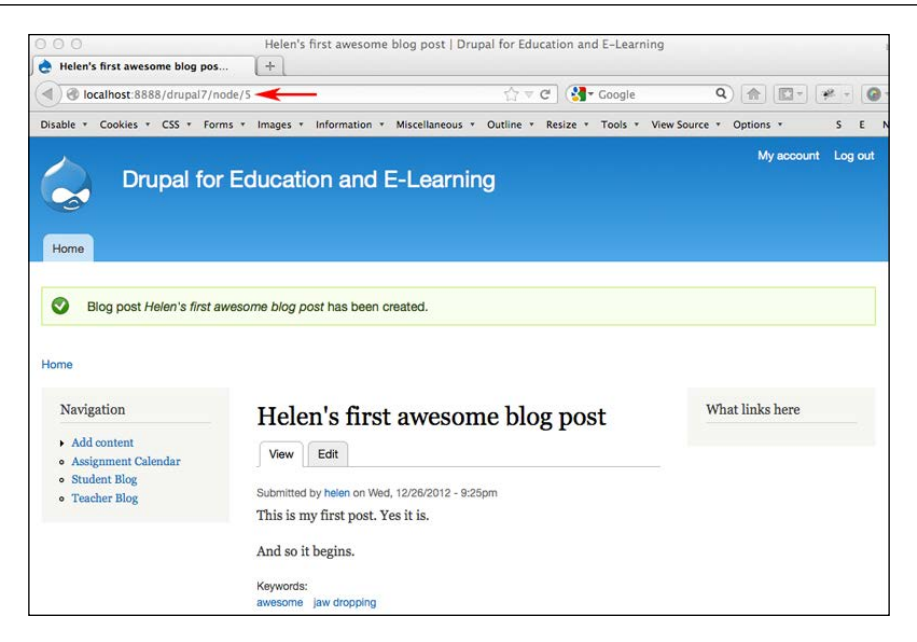

Copy the URL into your clipboard, and then, while still logged in as **helen**, create another blog post. When creating this second post, add a link to Helen's first awesome blog post as follows:

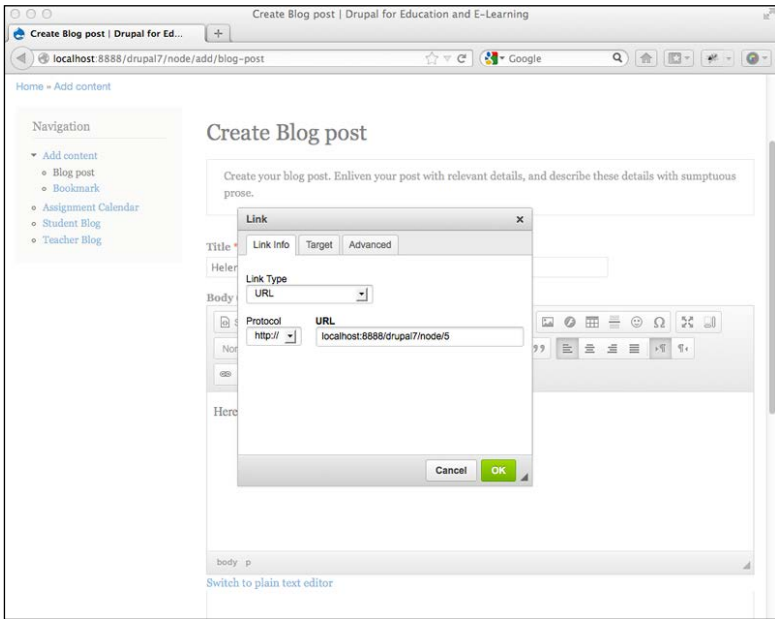

**[ 161 ]**
- To add the link, highlight the text you want to be the hyperlinked. Then click on the link icon, indicated by the arrow in the previous screenshot. Paste the URL into the **Link** form, and then click on the **OK** button.
- Finally, submit the post.
- Next, log out, and log back in again as lucy. As shown in the following screenshot, Lucy will click on the **Student blog** link to see what her classmates have been writing.

Lucy will read Helen's first awesome blog post, and after being inspired or motivated by Helen's post, Lucy will create her own post where she links back to Helen's first awesome blog post.

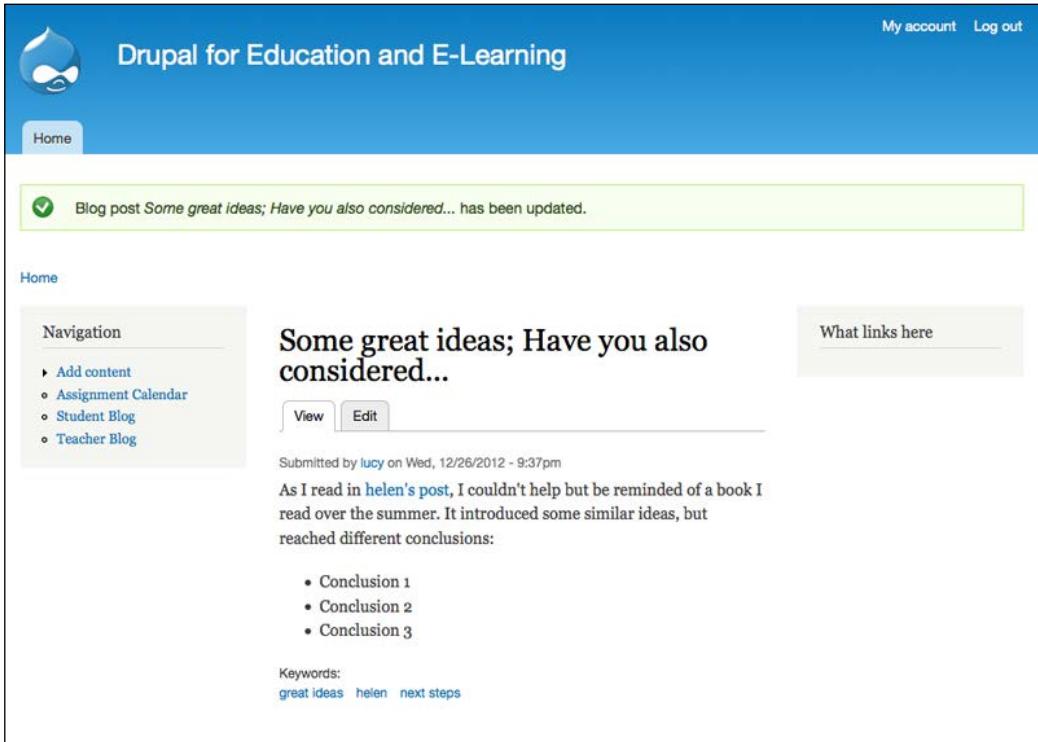

At this point, both Helen and Lucy have linked to Helen's first post. When we run the cron and then navigate to this, we will see a screen which looks like the following screenshot:

**[ 162 ]**

#### *Chapter 6*

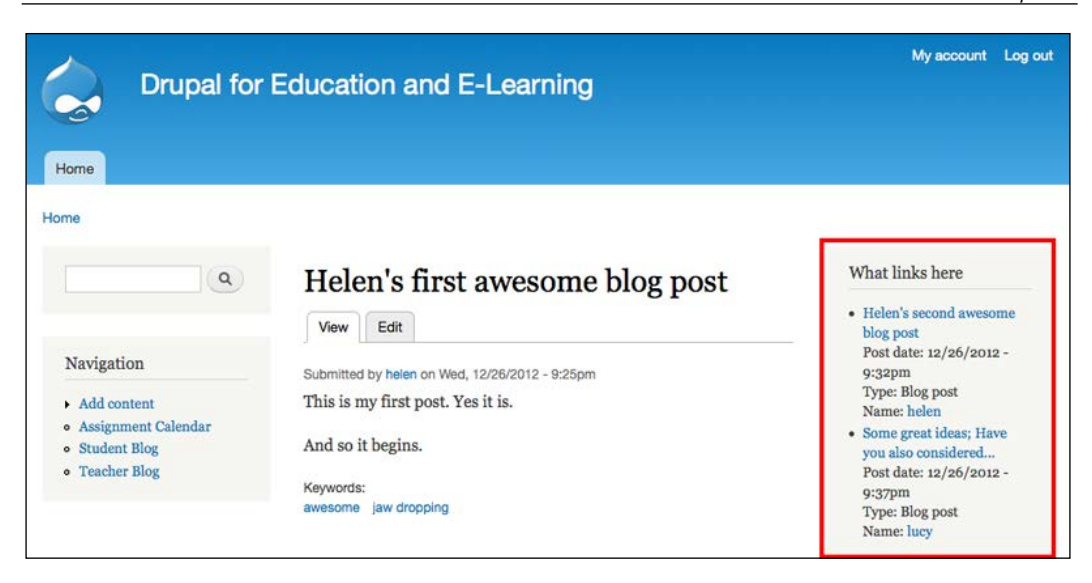

The **What links here** block that we created earlier in the chapter shows all posts within the site that link back to this blog post. This allows site members to communicate with one another through comments, or through their own blogs.

# **Summary**

In this chapter, we created the foundation that will support both teacher-led and student-led interaction. The instructor blog, appearing on the home page of the site, can give structure to the class and provide guidance to students. The student blogs, collected and displayed via the view we created, provides a place for students and teachers to see each other's work, and to provide feedback via comments.

In the upcoming chapters, we will learn how to use the blog to share audio, video, and pictures. The upcoming chapters will also demonstrate how these different media types can be used in concert to provide support for organized, structured, and student-led inquiry.

**[ 163 ]**

# 7 Bookmarks

Bookmarks, at their most basic, allow site users to store, categorize, and share links to websites. The bookmarks can also be used as a tool for focusing student discussions and to teach media literacy and critical evaluation of sources. In this chapter, we will:

- Discuss how to store bookmarks on your website
- Describe some activities that incorporate bookmarks into the daily work of the class

In *Chapter 3*, *Getting Started*, we created a bookmark content type using the Link module. In *Chapter 4*, *Creating a Teacher Blog*, when we created the teacher blog, we set up the view that collects the teacher blog posts to include bookmarks. In *Chapter 6*, *Creating the Teacher Blog*, when we set up the student blog, we configured the views that collect student blog posts and backlinks to include bookmarks. To complete the process, we need to assign rights to users in the student role to create bookmarks.

# **Assign rights to use bookmarks**

In order to use bookmarks effectively, we need to allow users with the student role to use the bookmark content type. To do so, follow these steps:

1. Click on **People** | **Permissions** | **Roles** or navigate to admin/people/ permissions/roles. Click on the **edit permissions** link for the student role. Scroll down to the rights for the node module; assign students the right to **create content**, **delete own content**, and **edit own content** for the bookmark content type.

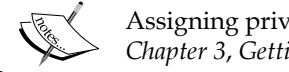

Assigning privileges is covered in more detail in *Chapter 3*, *Getting Started*.

2. Click on the **Save permissions** button to save the updated permissions for the student role.

Now, both students and teachers have the rights to create bookmarks, and all stored bookmarks will show up in user's blogs.

### **Using bookmarks in the classroom**

The most traditional use of bookmarks in the classroom involves storing a link to a useful resource and categorizing that link with descriptive keywords.

While bookmarks are a useful tool on their own merit, they can also be used to support other methods of teaching and learning. The bookmarks can be used to focus online and face-to-face conversations, as an extended tool to support note taking and as a tool for teaching media literacy.

Depending on the context, a bookmark can range from an online Post-it® to a more formal resource used as a central point in structured lessons. In this chapter, we will examine some methods of using bookmarks within a class setting. In future chapters, we will discuss how bookmarks can provide a useful starting point for research as a part of larger projects.

# **Sharing a bookmark**

To share a bookmark, we really just need to create a bookmark node by following these steps:

1. To add a bookmark to the site, click on **Add content** | **Bookmark** or navigate to node/add/bookmark. For this example, we will add a link to a wiki article on *Moby Dick*, as shown in the following screenshot:

**[ 166 ]**

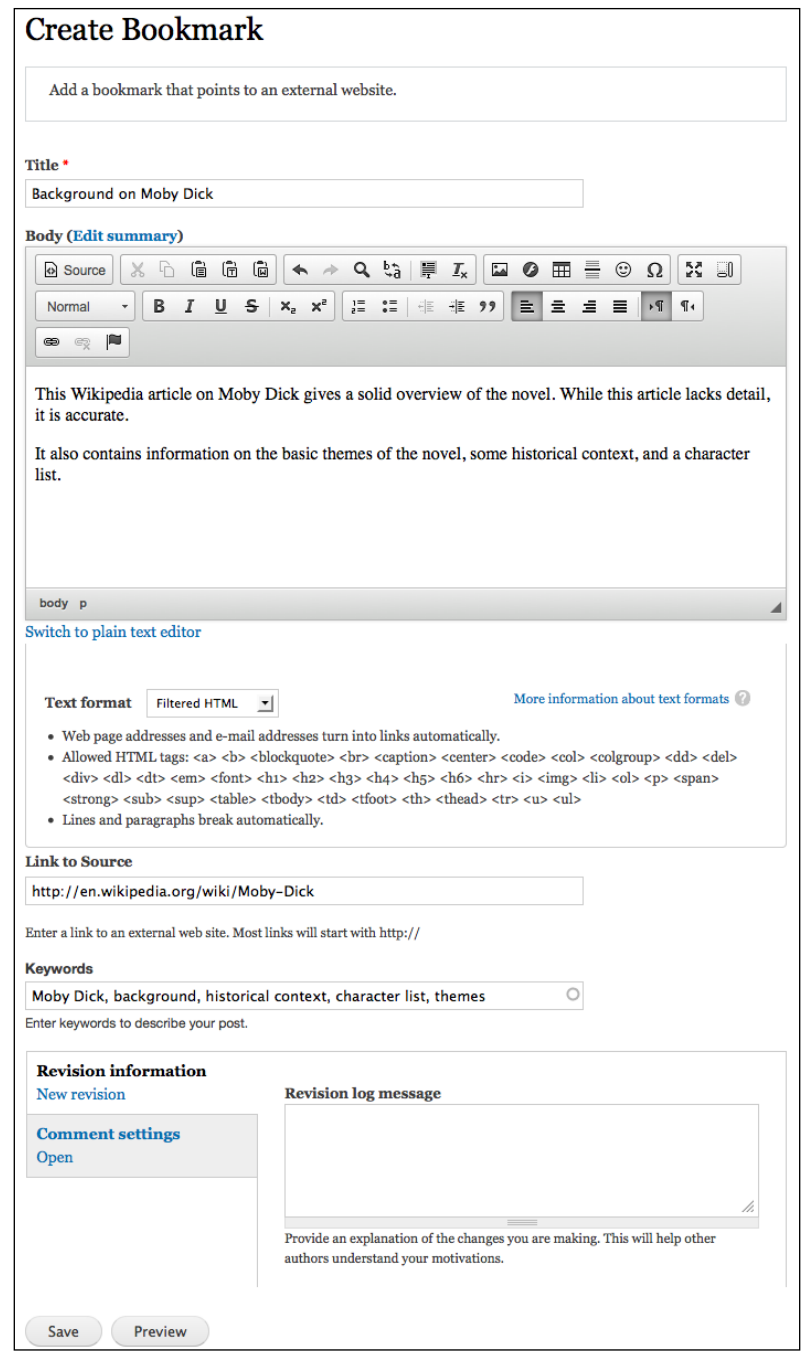

**[ 167 ]**

2. Once you have entered the appropriate title, link, keywords, and body description, click on the **Save** button. The following screenshot shows the saved link:

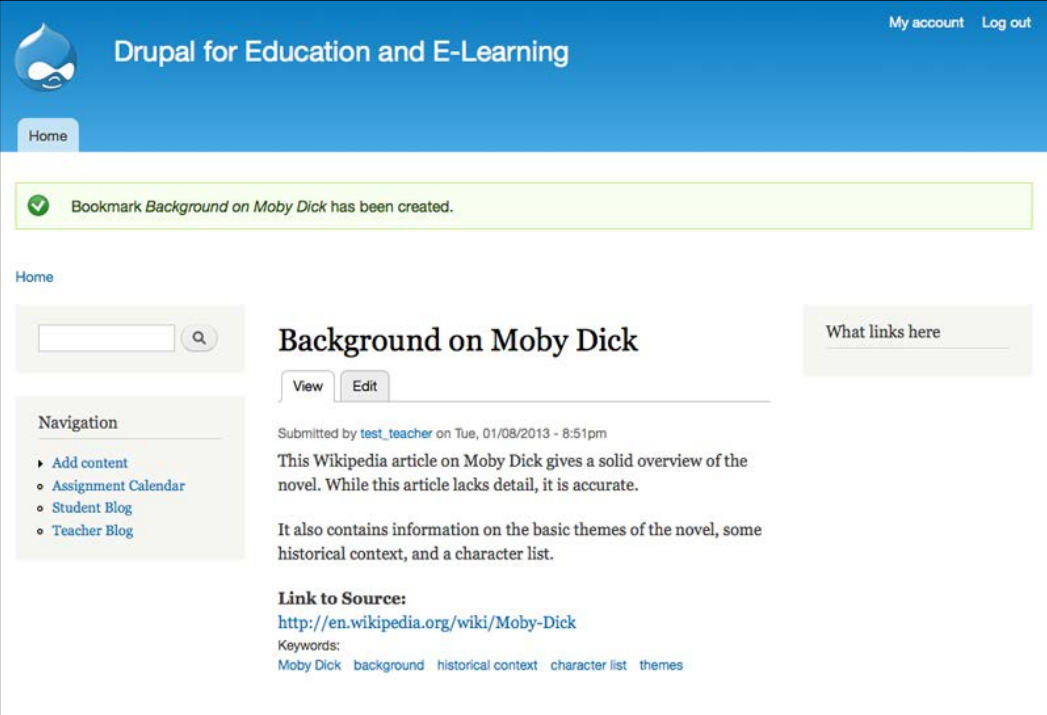

#### **Bookmark to blog**

Bookmarks can also be used as a starting point for student conversations via the student blog. By providing students a link to a common resource, you can use bookmarks as tools to structure preteaching or to support student-directed inquiry through content.

To get started, log in as a user in the teacher role. Create a bookmark, as described earlier, pointing to http://www.greatwhatsit.com/archives/18405. This site gives very general instructions to readers starting *Moby Dick*.

Use these keywords to describe the post: Moby Dick, Reading Moby Dick, evaluating bookmarks.

**[ 168 ]**

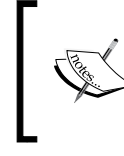

When we use these keywords to describe a post, we are using Drupal's core taxonomy functionality. When we add keywords to a post, we will also refer to it as "tagging a post" or "categorizing a post".

Then, create an assignment (by clicking on **Add content** | **Assignment** or by navigating to node/add/assignment) that links to the newly created bookmark.

In the **Body** field, ask the following questions:

- What elements of this site help create the impression that the author is a reliable source of information?
- What elements of this site detract from the author's reliability?
- Does the author appear to have any biases?
- In order of importance, list the criteria you use to rate a site's/author's credibility? For example, do you look at spelling before looking at the date a page has been updated? What elements of a site do you examine in evaluating the information you are reading?
- Is this page a useful resource? For whom? Explain and support your opinion.

Create a blog post where you respond to these five questions. Tag your blog post with the keyword evaluating bookmarks.

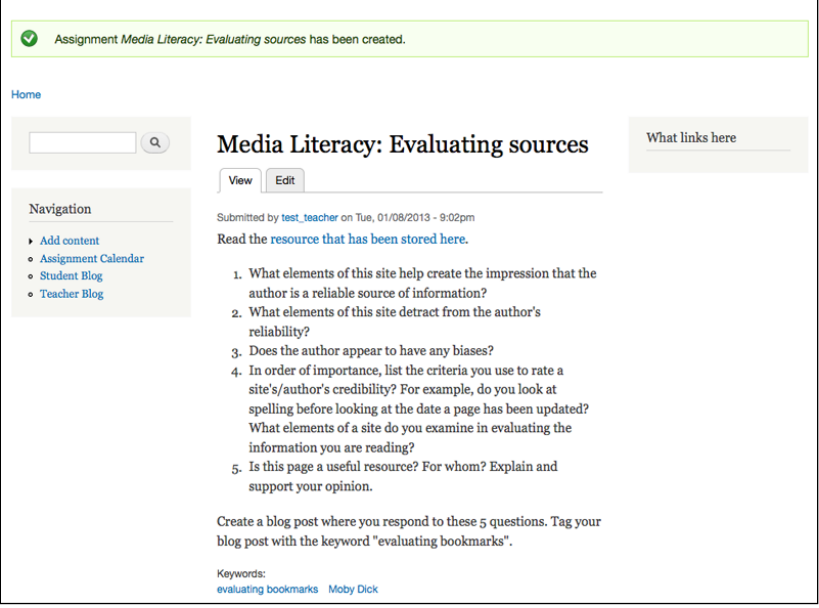

**[ 169 ]**

*Bookmarks*

Now, if we look at the original bookmark, we will see the assignment alongside it.

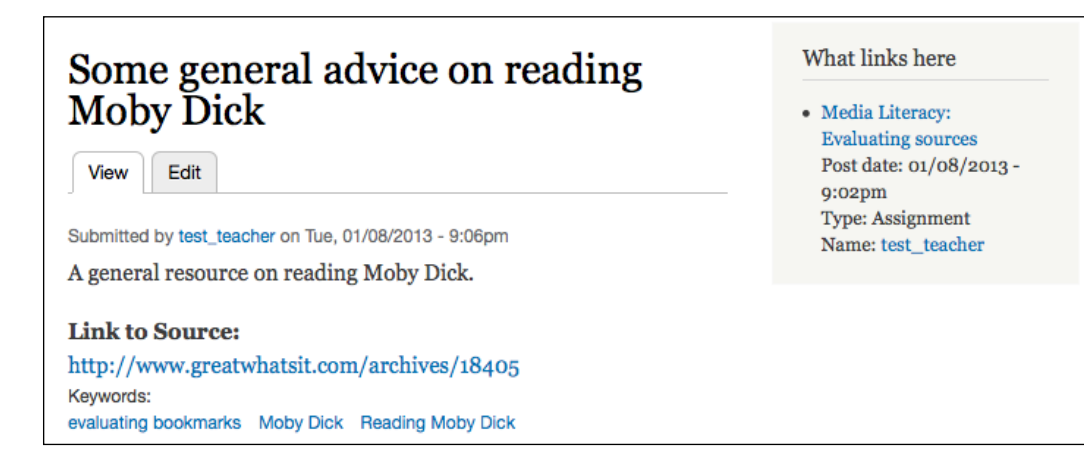

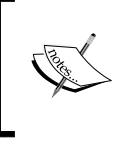

In *Chapter 13*, *Tracking Student Progress*, we will describe how to track responses to assignments. Also, as noted earlier, the backlinks functionality requires cron jobs to be set up. The cron jobs are covered in detail in *Chapter 15*, *Backup, Maintenance, and Upgrades*.

#### **Learning goals**

This exercise accomplishes the following goals:

- Students gain an increased sense of how to use keywords/tags to organize their work and connect with the work/thoughts of others.
- Students begin or continue to develop the habit of thinking critically about websites.
- Students gain an increased familiarity with a vocabulary focused on media literacy and critical evaluation of resources. In many cases, these topics will dovetail with existing teaching practice within English and history curricula: identifying authorial bias and intent, identifying the target audience, identifying best practice with citation, and so on.

**[ 170 ]**

• Students and teachers begin to see how the different tools can be connected to support learning activities. Using the technique of a bookmark to lead into a reflective blog post can be used to support an almost limitless number of teaching and learning activities. The context of the student response is set by the subject of the initial bookmark, and follow-up questions can be used to provide a context for a focused blog response. If activities such as this are used as part of a homework assignment, a teacher can read these assignments prior to class with an increased sense of what the class understands and where they need additional support.

#### **Bookmarks and media literacy**

Bookmarks can also be used, as in this example, as a tool for developing media literacy. Focused questions that guide students to analyze the various elements of a web page help students develop the critical thinking skills and vocabulary needed to articulate the strengths and weaknesses of the content they encounter online.

#### **Bookmarks as part of the ongoing student research**

Bookmarks could also be used as a tool within an ongoing research. For example, in a unit covering *Moby Dick*, students need to include a bookmark per chapter that explains an allusion or symbol from the reading. For lower-level classes or classes needing more structure, the students could be assigned specific allusions. For upper-level classes, the students could select the allusions they want to research based on personal interest. In a text such as *Moby Dick*, the students could be assigned allusions/symbols based on specific topic areas; for example, one set of students could be assigned to store bookmarks referencing Biblical allusions, while another set of students could be assigned to allusions about American politics, and so on. As the course unfolds, the student bookmarks will provide a repository of categorized links. As a teacher, you can refer to these links during class discussions or even plan lessons around the links shared by your students. If you have students submit links as part of their homework assignments, you can open the class by having an icebreaker conversation where students explain why they chose to include a specific link.

**[ 171 ]**

*Bookmarks*

#### **Learning goals**

By incorporating the student-generated links into your classroom plan, you can achieve several goals:

- As students create resources that become incorporated into the daily work of the class, they get the opportunity to view themselves (and their peers) as active participants in their learning environment.
- By using student-generated links to spark discussion, you reinforce the notion that all participants in the course (students and teacher) have a role to play in creating course content.
- By requiring ongoing research and providing a structure within which students can share items they find during this research, you help students develop the skills needed for self-directed learning.
- Sharing resources allows another venue for students to contribute to the course discussion. Frequently, students who do not enjoy class discussions can use online tools such as blogs and bookmarks to contribute to the discussion in a less direct way. Successful online interactions within the course space can lead to more active participation within the face-to-face class meetings.

# **Summary**

In this chapter, we learned that bookmarks are an informal way for students to contribute material into the course space. The informal nature of the bookmark can be less daunting to students learning how to work in an online environment. Additionally, bookmarks provide a means of supporting other types of learning within the site. In future chapters, we will build on the strategies described in this chapter to use the different content types within a Drupal site to support student inquiry.

**[ 172 ]**

# 8 Podcasting and Images

Podcasting allows you to share audio or video files over the Internet. In recent years, as podcasting has increased in prominence and popularity, there has been an almost overwhelming amount of information about how to get started with podcasting: the technical requirements, the hardware, the software, and so on.

Sharing images creates a variety of ways for students to get involved in the class. In some classes, such as Photography or other Fine Arts courses, images provide a way for students to showcase their work. In other courses, online image sharing can be used to enhance the curriculum.

In this chapter, we will:

- Set up your site to work as a podcasting and image sharing platform
- Break down the technical aspects of publishing audio and images
- Discuss ways to integrate podcasting into your class

*Podcasting and Images*

# **Getting Started with Podcasts**

To create a podcast, you will need the following:

- An MP3 file
- A place to store the MP3 file

At the risk of stating the obvious, a good podcast requires thought and planning before you make the actual recording. Later in the chapter, we will discuss some of these general mechanics. From a technical perspective, once you have uploaded your audio file you will have published a podcast.

# **The AudioField module**

The **AudioField** module supports the playback of audio files that have been uploaded to your site.

#### **Installing and Enabling the AudioField module**

Download the AudioField module from http://drupal.org/project/audiofield. Upload the module to your sites/all/modules directory, and enable it by clicking on the **Modules** link or by navigating to admin/modules.

Select the AudioField module. Click on the **Save configuration** button to submit the form and enable the modules.

# **Configuring the Audio module**

Now that we have installed the AudioField module, we need to configure the module to support our needs. Click on **Configuration** | **Audio Field** link, or navigate to admin/config/media/audiofield.

**[ 174 ]**

### **The players**

The AudioField module comes with support for several different players that can be used to play your audio files. You can use the settings on this page to choose your preferred player. The "best" player will largely be determined by your aesthetic preference; all of the players do a great job playing audio stored on your site.

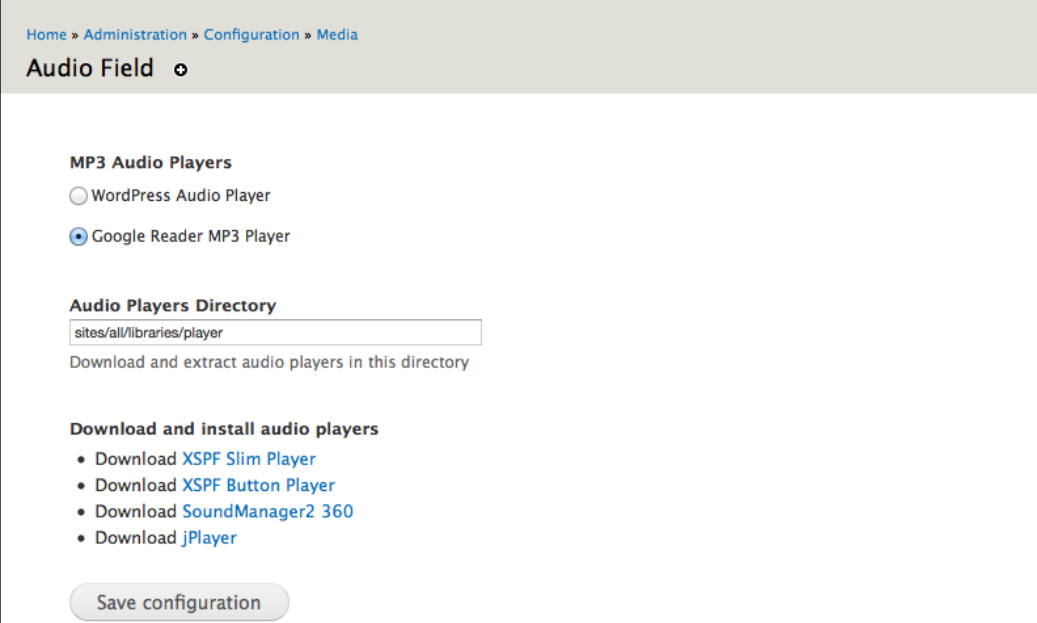

By default, the **Audio Field** module comes with **Google Reader MP3 Player**. Instructions for installing other supported players can be found at http://drupal.org/node/973194.

After you have chosen a player, click on the **Save configuration** button to save your preference.

**[ 175 ]**

# **Assigning rights to the AudioField module**

Now that we have installed, enabled, and configured the AudioField module, we need to assign rights to it. Click on **People** | **Permissions** | **Roles**, or navigate to admin/people/permissions/roles.

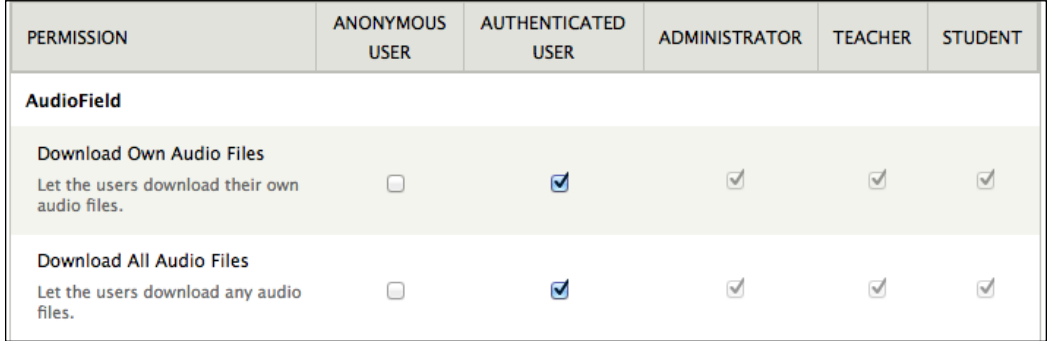

Edit the permissions for the **AUTHENTICATED USER** role, and give it the **Download Own Audio Files** and **Download All Audio Files** permissions.

# **Creating the podcast content type**

The easiest way to organize our podcast within a Drupal site is to create a content type specifically for podcasts, as described in the following steps:

- 1. Click on **Structure** | **Content types** | **Add content type**, or navigate to admin/structure/types/add.
- 2. Enter Podcast for the **Name** field, and add the following in the **Description** field: An audio file. The audio file could be used for adding music, podcasts, or audio clips to your site.

**[ 176 ]**

#### *Chapter 8*

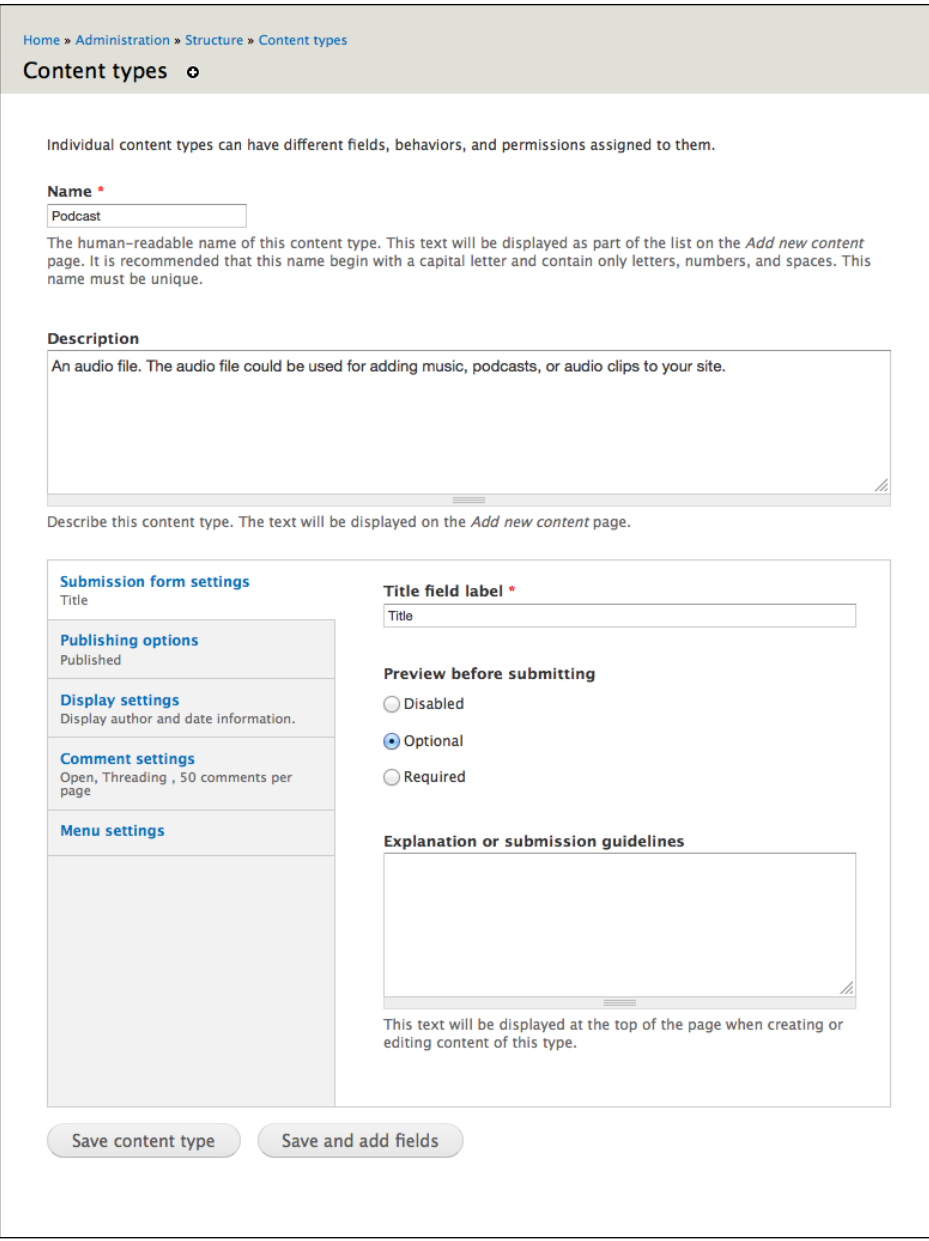

3. Under **Publishing** options, uncheck the box next to **Promoted to front page**, then click on **Save and add fields** to save your progress.

**[ 177 ]**

#### **Adding an audio field to the podcast content type**

Once we have set up the basic content type, we will have to add an audio field to it.

1. Add a new field called Audio File, select **File** as the **FIELD TYPE**, and select **Audio Upload** as the **WIDGET** type. Click on **Save** to add the field and continue configuring the field.

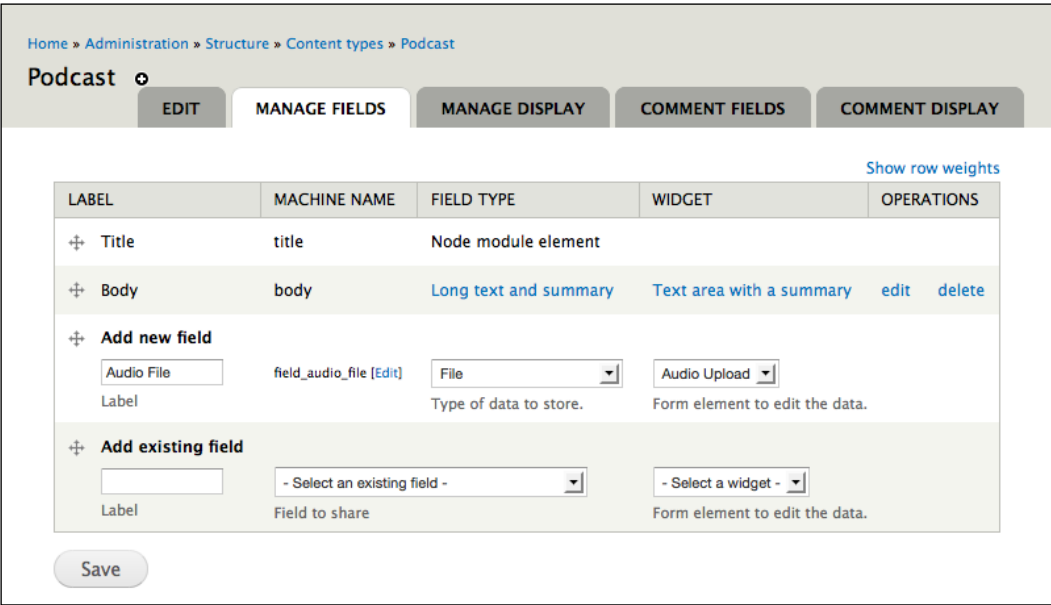

- 2. The options on the next screen allow you to add files to a podcast node without displaying it to the user viewing the node. For our purposes, it is fine to click on the **Save field settings** button to continue configuring the field.
- 3. On the next screen, check the **Required** field box, and then add some help text for your users. The other options can be left on their defaults.

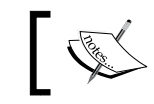

Adding and configuring content types is covered in *Chapter 3*, *Getting Started*.

#### **Assigning rights to the podcast content type**

After we have added the audio field, we will have to assign permissions for the content type. Let's assign permissions:

1. The possible rights that can be assigned are shown in the following screenshot:

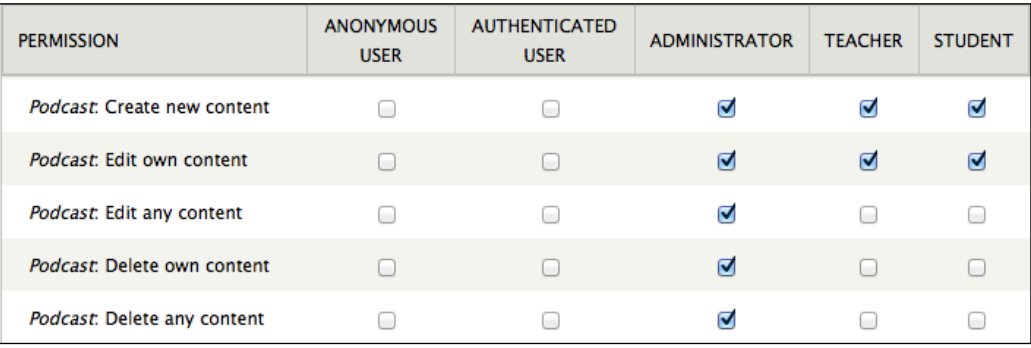

- 2. We will need to assign rights for the **TEACHER** role, the **STUDENT** role, the **AUTHENTICATED USER** role, and possibly the **ANONYMOUS USER** role.
- 3. For the **STUDENT** role, assign rights to **Create new content** and **Edit own content** for podcasts.
- 4. For the **TEACHER** role, assign rights to **Create new content** and **Edit own content** for podcasts.
- 5. For the **ANONYMOUS USER** role, assign the rights you think are appropriate. In most cases, if you are allowing anonymous users to see content, allowing them the rights to download audio and play audio is appropriate.
- 6. Each time you assign rights to an individual role, click on the **Save permissions** button to save the rights for the role.

# **Adjusting the existing views**

Currently, three views are being used to display student-created and teacher-created content. We will need to edit these views so that they return any podcast nodes created within the site. Let's start editing the views:

1. To edit these views, click on **Structure** | **Views**, or navigate to admin/ structure/views.

**[ 179 ]**

- 2. We need to edit three views: the **teacher\_blog** view created in *Chapter 4*, *Creating a Teacher Blog* and the **student\_blog** and **conversation** views created in *Chapter 6*, *Creating the Student Blog*.
- 3. As shown in the following screenshot, these views can be edited by using the **edit** link on the main Views administration page:

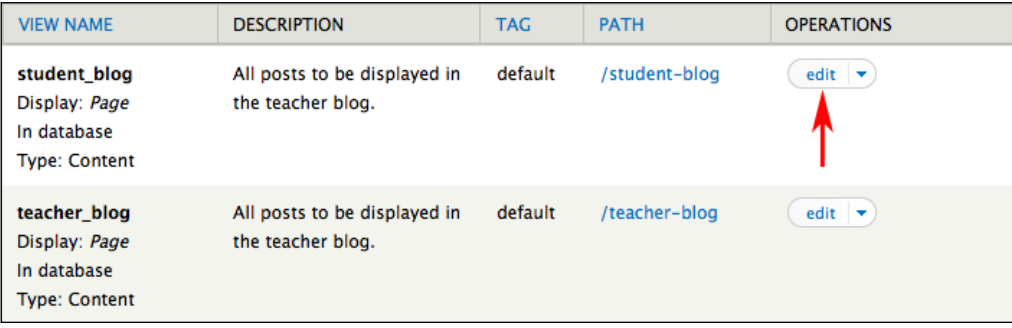

#### **Editing the student\_blog view**

Click on the **edit** link as shown in the preceding screenshot. Then, in the defaults display, under **Filters**, click on the **Node: Type** link.

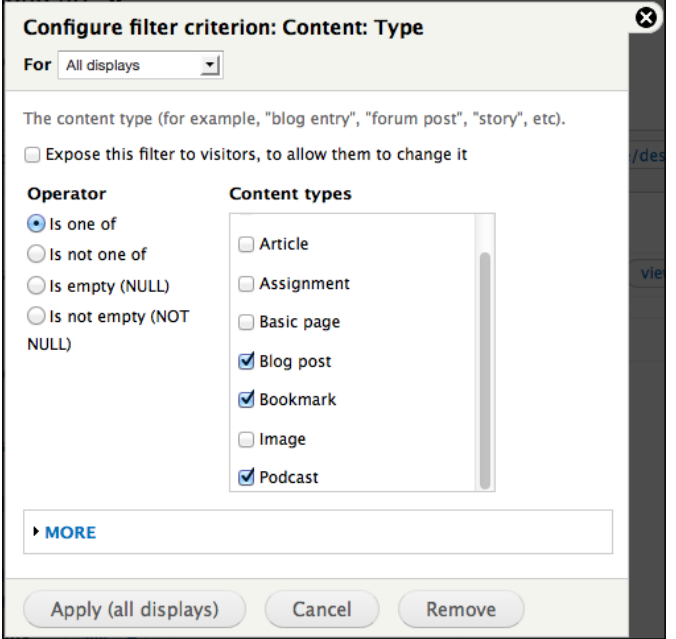

**[ 180 ]**

As shown in the preceding screenshot, add **Podcast** to the node types returned in this view. Click on the **Update** button to store this change, and then click on the **Save** button (not pictured in the preceding screenshot) to save the view.

#### **Editing the teacher\_blog view**

To edit the **teacher\_blog** view, repeat the same steps for the **student\_blog** view.

To get a clear overview of the differences between the **student\_blog** and the **teacher\_blog** view, see *Chapter 6*, *Creating the Student Blog*, for a description of how we created the **student\_blog** view by cloning the **teacher\_blog** view.

#### **Editing the conversations view**

Click on the **edit** link for the **conversations** view. Then, in the defaults display, under **Arguments**, click on the **Search: Links to** link.

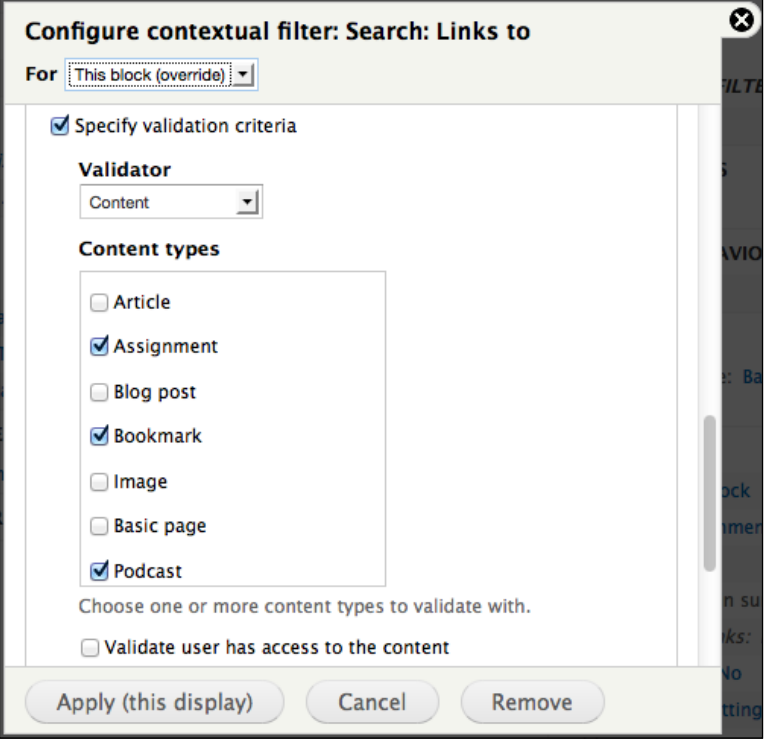

**[ 181 ]**

As shown in the preceding screenshot, add **Podcast** to the list of node types where this view will be validated. Click on the **Apply (this display)** button to store this change, and then click on the **Save** button to save the view.

As we add additional content types into the site, we will need to update these views to account for the newly-added content types.

#### **Uploading an audio file**

The instructions for uploading an audio file is shown in the following screenshot:

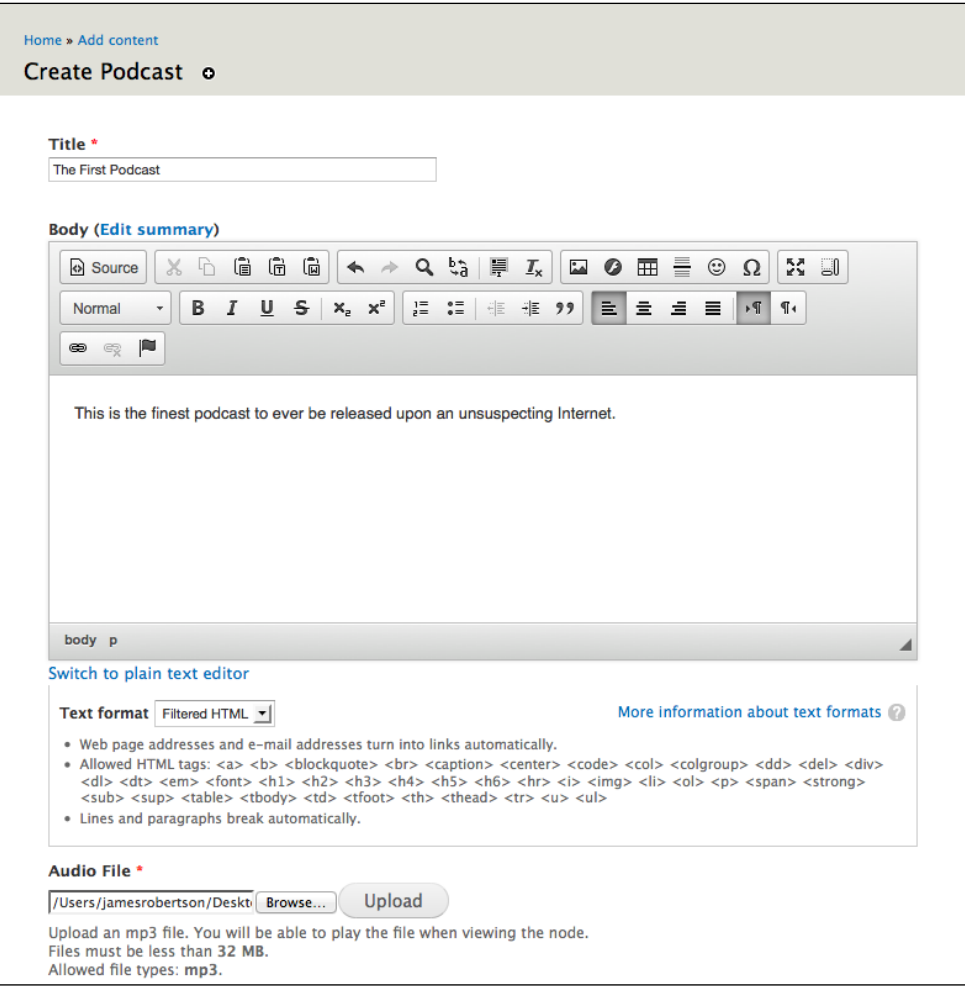

**[ 182 ]**

To create a new audio file, click on **Create Content** | **Podcast**, or navigate to node/ add/podcast and follow these steps:

- 1. Give a title to the post.
- 2. Enter a description.
- 3. Click on the **Browse** button to select the audio file you want to upload.
- 4. Click on the **Save** button.

Once you have submitted your podcast, you will be able to play it back as shown in the following screenshot:

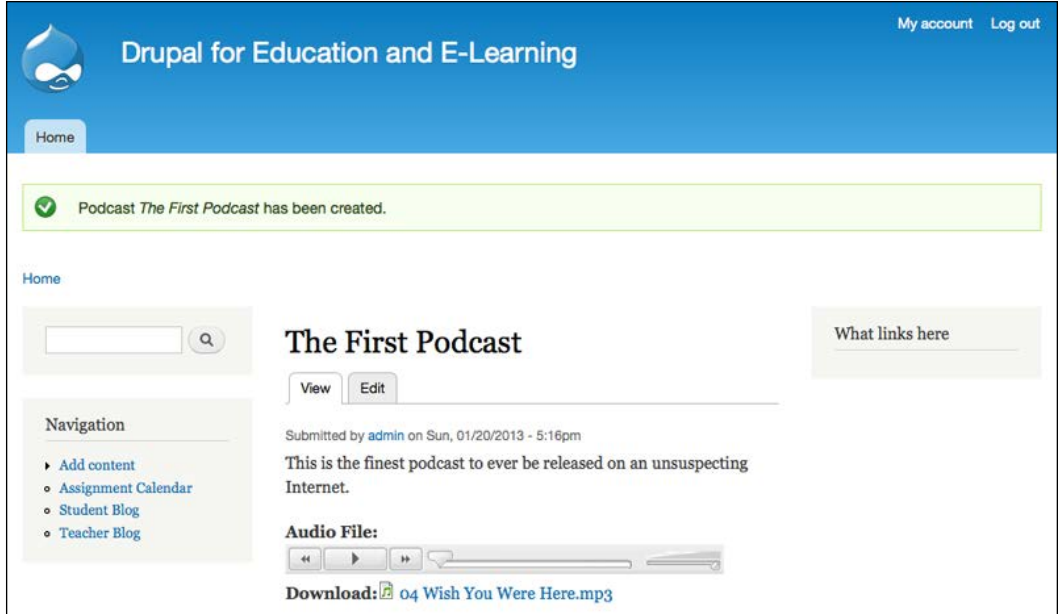

#### **Using Podcasts in the Class**

Podcasts can be used in a variety of ways to support learning in the classroom. Some of these uses require extensive planning, but there are a range of ways that podcasts allow both students and teachers to share material quickly and easily.

**[ 183 ]**

#### **Creating podcasts – notes on hardware and software**

Many podcast tutorials focus a large amount of attention on specialized hardware and software required for podcasting. If you are looking to create complex podcasts involving live music, complex transitions between scenes, or professional-quality production, then you will probably need to invest in specialized equipment to help create your podcast. However, most podcasts require very little specialized software and hardware.

# **Software**

Audacity (http://audacity.sourceforge.net/) can be downloaded for free, and works on Mac, PC, or Linux-based computers. Mac users can also create MP3 files with Garageband. Either of these programs will allow the editing of audio files, and the export of these files as a podcast.

# **Hardware**

Podcasters can use handheld audio recorders to capture sound during interviews. Additionally, handheld or lavalier microphones (a microphone that attaches to a person's clothing, also called a lav or a lapel microphone) can be purchased to improve the sound quality when making original recordings.

However, great podcasts require great content, and the best technical tools will not help overcome weak content. In this way, podcasts are directly comparable to other classroom activities: a good product requires thought, planning, and a clear sense of what the podcast is designed to achieve. Special audio effects and other bells and whistles are best left to the final part of the process, if at all.

In short, you can create great podcasts with a handheld recorder and a single computer but you need to focus on your content first.

# **Everyday uses of podcasts**

At the simplest level, teachers can use podcasts to create a body of resources for students; in a foreign language course, for example, a teacher can publish a podcast with a dialog that emphasizes vocabulary, or that gives pronunciations for verb conjugations. In an English or history course, a teacher can publish speeches or literary readings. These primary source materials can be used to augment the curriculum.

**[ 184 ]**

For people looking to create a library of primary source materials, YouTube and Google Video can provide an amazing array of resources. Using a free online service such as http://vixy.net, you can extract the audio from videos hosted on YouTube and Google video. Of course, you will need to make sure that you are not infringing on any licensing restrictions when you republish the content, but the amount of content available for reuse within these sites can be overwhelming. Extracting the audio also helps avoid any issues with content from these sites being eliminated by firewalls or content filters.

The Internet Archive, at http://www.archive.org/details/audio, also offers a rich variety of freely-available primary source material.

Additionally, students can create podcasts as a form of audio blog—this can be an especially powerful tool for students who are visually impaired, or for students with learning differences who have difficulty expressing themselves in writing.

#### **Using podcasts as a tool in project-based learning**

Podcasts can also be used as part of a project-based lesson. In this context, creating a good podcast requires a blend of skills used in virtually all academic work, as outlined in the following steps:

- 1. Initial research leading to an outline/storyboard. This initial storyboard can be rough, but it should give a clear idea of the point/goals of the podcast.
- 2. Additional research/editing. At this stage, the point that was laid out in the original storyboard should be examined. Is it logical? Is it entertaining/ interesting enough to be the subject of a podcast? Are there any counterarguments that need to be addressed?
- 3. Finalizing the storyboard.
- 4. Drafting a script.
- 5. Practicing and revising the script.
- 6. Recording the podcast.
- 7. If necessary, adding sound effects.
- 8. Saving the recording as an MP3 (usually by using Audacity or Garageband, as described earlier in this chapter).
- 9. Uploading the podcast to your site as an audio file.

**[ 185 ]**

As students progress through the various steps of creating a podcast, they can use the tools within the site to support their work. Initial research can make use of bookmarks; various drafts of the storyboard and script can be published as blog posts, and students can provide feedback via comments.

Additionally, students can use their blog (or quick podcasts) as a reflective tool to assess the effectiveness of their creative process.

#### **Ideas for podcasting projects**

Using the general structure described earlier, you can work with students on a variety of projects.

#### **Some general examples**

Following are some general examples for podcasts:

- In a literature class, you could have your students work in a group to distill scenes from a novel into a series of radio plays.
- In a history course, you could have students do news stories as embedded reporters.
- In an art history course, you could use the body of the audio post to display a series of paintings, and use the podcast to discuss them.
- For a physics course, students could prepare a series of podcasts on sound, ranging from the physics of musical instruments to everyday phenomena such as the Doppler Effect.

The podcast is a flexible medium capable of storing many different varieties of work by students. For this reason, novice podcasters will benefit from a clear structure that supports them as they develop their podcast. Podcasts are a useful tool because, if you believe the anecdotal stories concerning podcasts and student motivation, students tend to care more about a podcast than they do about a paper or a poster. Given that creating a podcast requires comparable research and analysis skills as summary projects delivered in other mediums, podcasts can provide a less traditional mechanism for reinforcing some more traditional learning goals.

**[ 186 ]**

# **iTunes or not**

iTunes and iPods are frequently connected to the topic of podcasting. While the iTunes store is a useful place to find podcasts, and can help increase the visibility of your podcast, you do not need to use iTunes as part of your podcasting regimen. In general, if the purpose of your podcast is to reach an audience outside of your school community, and/or you are creating a series of podcasts over time, then iTunes could be a good way to extend the reach of your podcast.

In situations where the podcasts are informal in nature, or where podcasts are more of a regular means of communication, iTunes is an additional step that adds little value to the teaching and learning involved in creating podcasts.

If you want to add your podcast to the iTunes store, Apple has laid out the process on their website. Navigate to http://www.apple.com/itunes/podcasts/creatorfaq. html, and follow the link provided in the **How do I submit my podcast?** section.

# **Images and image galleries**

In previous versions of Drupal, sharing images required many different modules and lots of configuration options. In Drupal 7, some of the functionality provided by image-related modules from the community has been moved into the core and simplified.

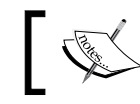

Features from the **Imagefield** module, the **Image API** module and the **Imagecache** module have been moved into core.

# **Configuring your site to use images**

To set up your site to use images, we will follow these steps:

- 1. Creating an image style (optional).
- 2. Creating gallery taxonomies.
- 3. Creating the image content type.
- 4. Editing the display (optional).

**[ 187 ]**

- 5. Assigning permissions to create and edit images.
- 6. Creating galleries.
- 7. Adjusting the student\_blog, teacher\_blog, and conversations views (optional).

#### **Step 1 – creating an image style (optional)**

**Image styles** allow you to process an image before it is displayed. The most common use for an image style is to create a thumbnail of an image.

Drupal provides three image styles by default:

- A thumbnail that scales an image to 100x100 pixels
- A medium size image that scales an image to 220x220 pixels
- A large size image that scales an image to 480x480 pixels

Click on **Configuration** | **Image styles**, or navigate to admin/config/media/imagestyles, and click on the **Add style** link.

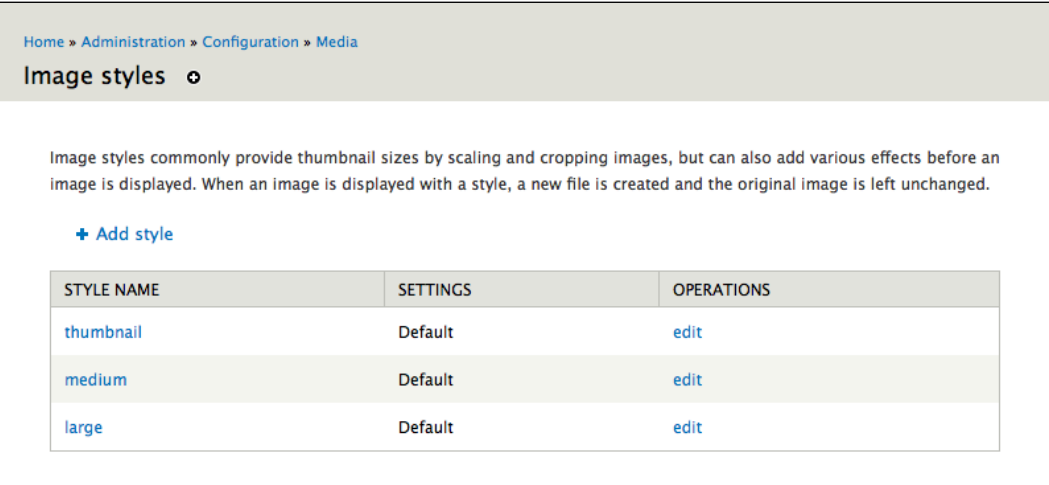

On the next screen, give the style a name. The next screen also gives options to add to the image style. You can select one or many of these effects. If you have added multiple effects, you can drag-and-drop them into the order you wish.

**[ 188 ]**

#### *Chapter 8*

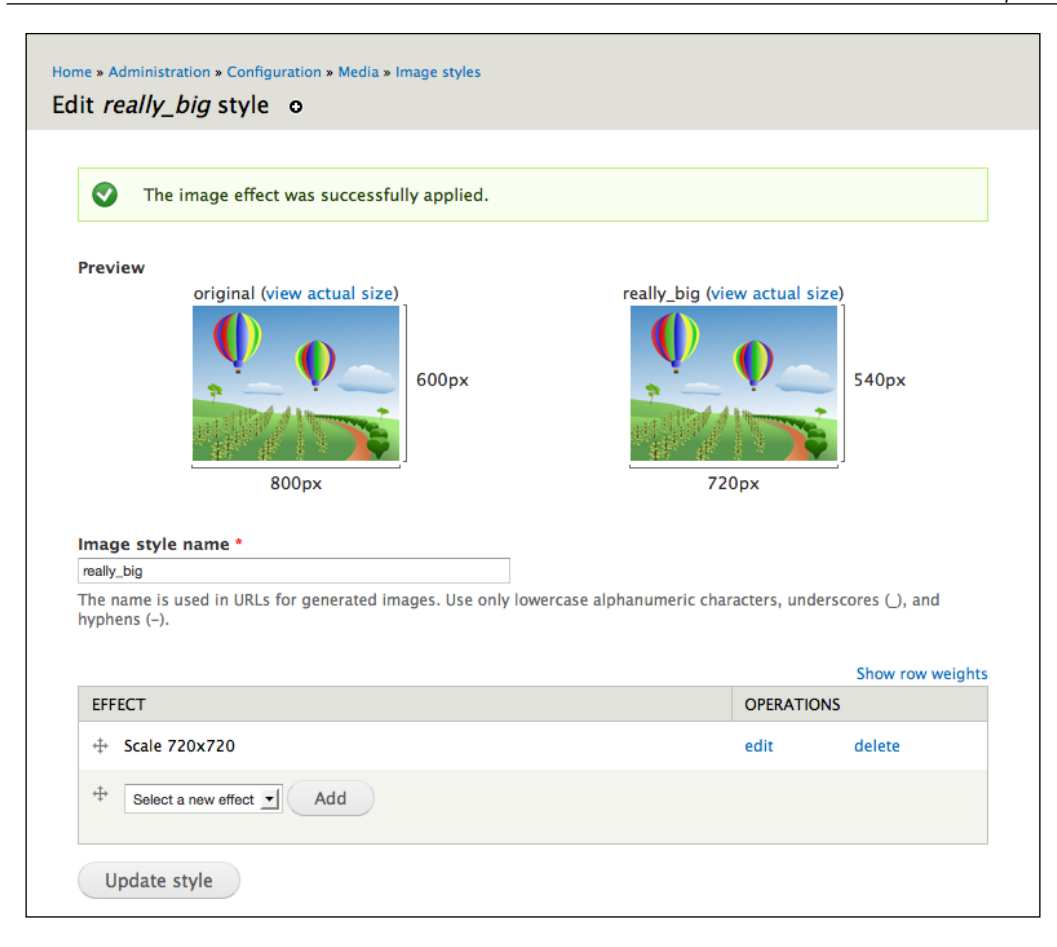

After adding an effect, the example images will be updated, which allows you to see how the image will be processed by the effects you selected. When you are done, click on the **Update style** button to save your image style.

#### **Step 2 – creating gallery taxonomies**

In order to create a gallery, we will need a taxonomy to categorize all the images that should go in that gallery.

- 1. Click on **Structure** | **Taxonomy**, or navigate to admin/structure/taxonomy.
- 2. Click on the **Add vocabulary** link, and give the vocabulary the name Image Galleries, and a description if you wish.

**[ 189 ]**

- 3. On the next page, click on the **add terms** link next to the Image Gallery vocabulary. Fill in the **Name** field with the name of the first gallery, and a description if you wish.
- 4. Click on the **Save** button to save the term, and you will be redirected to the same form to add another term. Add a term for each gallery you want.

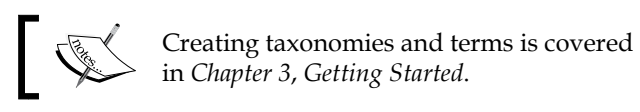

#### **Step 3 – creating the image content type**

When you are done adding terms, click on **Structure** | **Content types**, or navigate to admin/structure/types.

- 1. Click on the **Add content type** link, and name the new content type Image.
- 2. Uncheck the box next to **Promoted to front page** under the **Publishing options**, and uncheck all boxes under the **Menu** options. You can set the other options according to your own preferences, and then click on the **Save and add fields** button to continue.
- 3. Unless you need a place to write longer text than a caption, you can delete the **Body** field for this content type. In most cases, the **Title** of the node is sufficient to serve as a caption for the image.
- 4. By default, Drupal creates an **Image** field and attaches it to the article content type. We can use this field again in the **Image** content type. Under the **Add existing field** section, choose **Image: field\_image (Image)**.

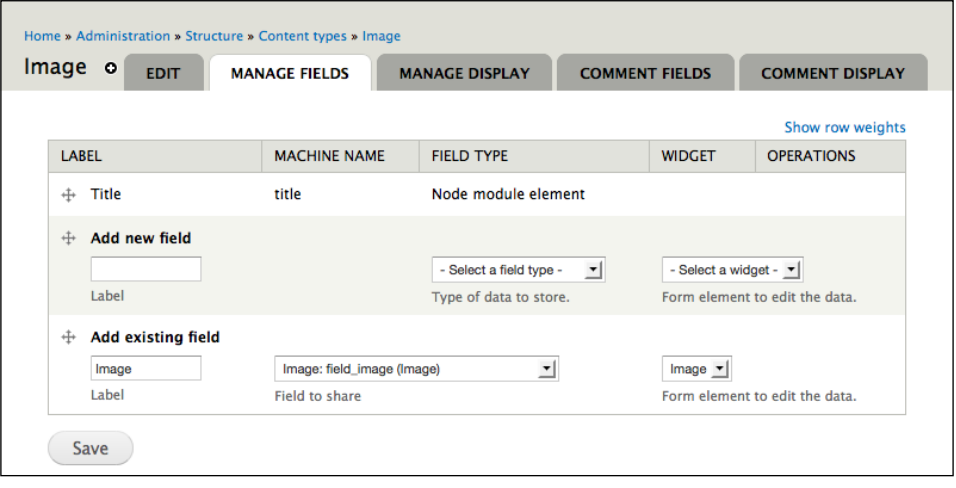

**[ 190 ]**

- 5. Check the box next to **Required**, and add some help text if you wish.
- 6. While you could use the default settings for all the other options, it would be a good idea to set at least the **Maximum image resolution** fields to be no larger than the widest section of your website. This would prevent large images from breaking the layout of your website. For Drupal's default theme with one sidebar, this width is 720 pixels.

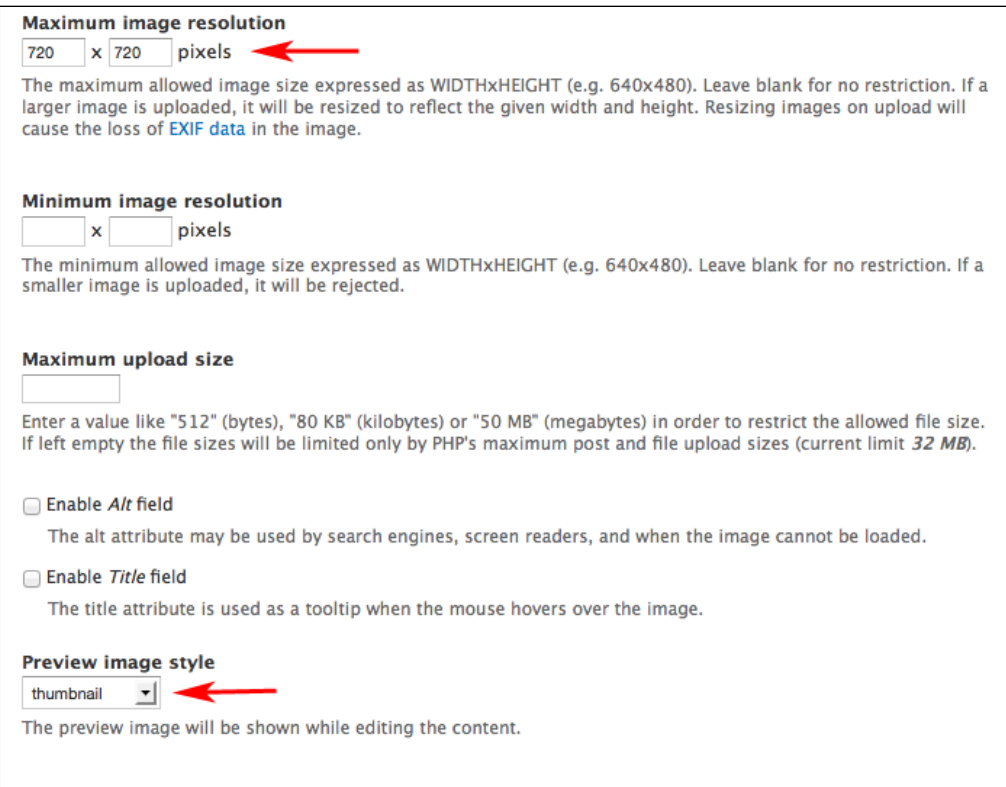

- 7. You could also set **Preview image style** to a style that you created in step 1.
- 8. When you are finished setting options, click on the **Save settings** button to save your field.
- 9. After you have finished editing the **Image** field, add a new **Term Reference** field called **Image Gallery**. Choose **Select list** for **Widget Type**.

**[ 191 ]**

- 10. On the next page, select the **Image Gallery** vocabulary. Add some help text if you wish, and click on the **Save settings** button when you are ready.
- 11. Using the same method, add the **Term reference: field\_keywords (Keywords)** field, with an **Autocomplete term** widget.

#### **Step 4 – edit the display (optional)**

If you created an image style in *Step 1 – creating an image style (optional)*, you may want to edit the display of the uploaded image when you view it in the **Image** node.

To do this, click on the **MANAGE DISPLAY** tab on the Image content type edit page. On this screen, you can hide the label for the **Image** field, and edit how the image displays.

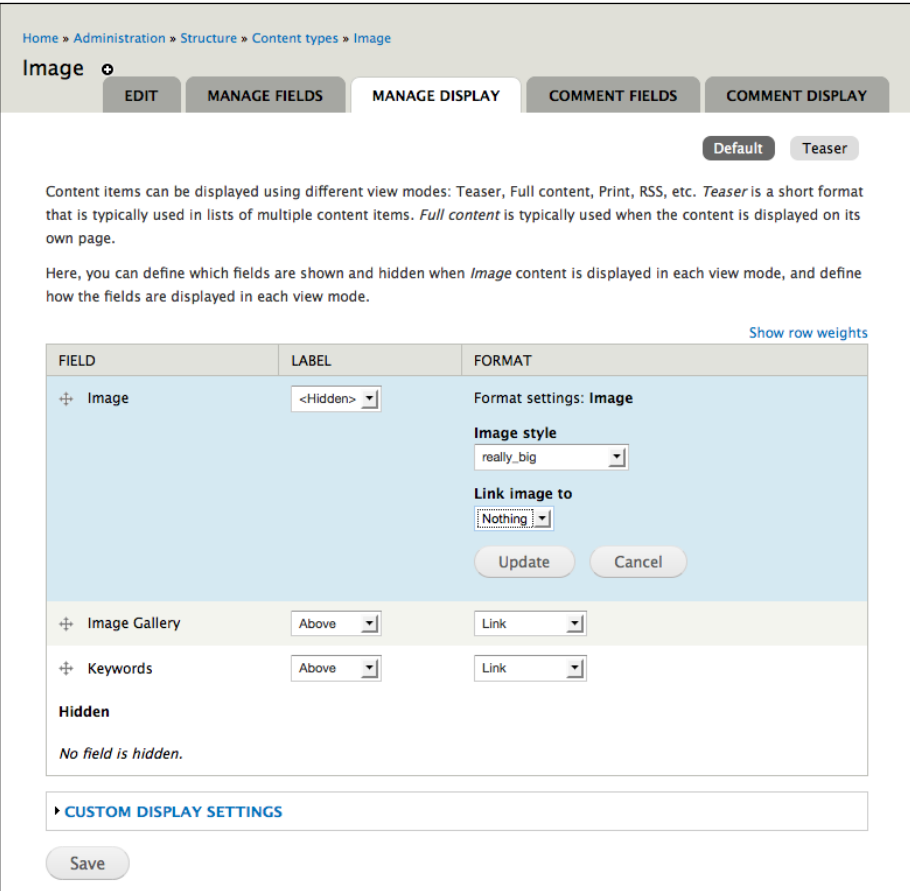

**[ 192 ]**

To hide the label, select **<Hidden>** under the **Label** column. To update the image display, you can click on the gear button. Select the **Image style** you wish to display.

You can also choose whether to link the image to anything. For our purposes, leave it at the default of **Nothing**. Click on the **Update** button, and then the **Save** button to save your preferences.

#### **Step 5 – assigning permissions to create and edit images**

Click on **People** | **Permissions**, or navigate to admin/people/permissions. Under the **Node** section, for the **Image** node add the following rights:

- Assign the **student** role the rights to create images and edit own images
- Assign the **teacher** role the rights to create images and edit own images
- Assign the **administrator** role all the rights

Finally, under the **Taxonomy** section, give the **administrator** and **teacher** roles the permission to **edit terms** and **delete terms** in the **Image Gallery** vocabulary.

#### **Step 6 – creating galleries**

Drupal provides a Views template for image galleries, which we will use to create galleries on our site.

Click on **Structure** | **Views** | **Add view from template**, or navigate to admin/ structure/views/add-template, and click on the **add** link next to the **Image Gallery** template.

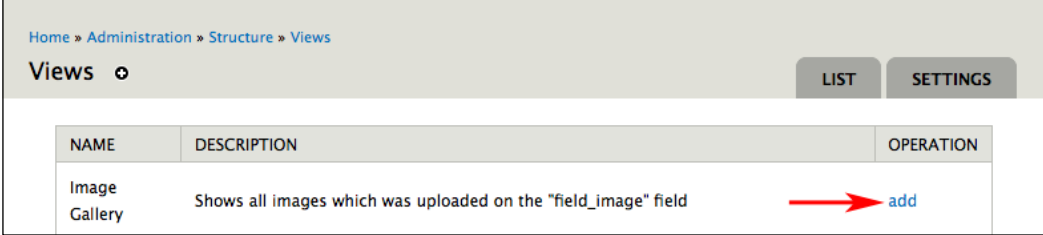

We will need to edit a few of the options as follows:

- Add the **Title** field
- Add **Sort Criteria**

**[ 193 ]**

- Add **Content: Taxonomy terms on node** relationship
- Change **Contextual Filter** to **Taxonomy term: Name**

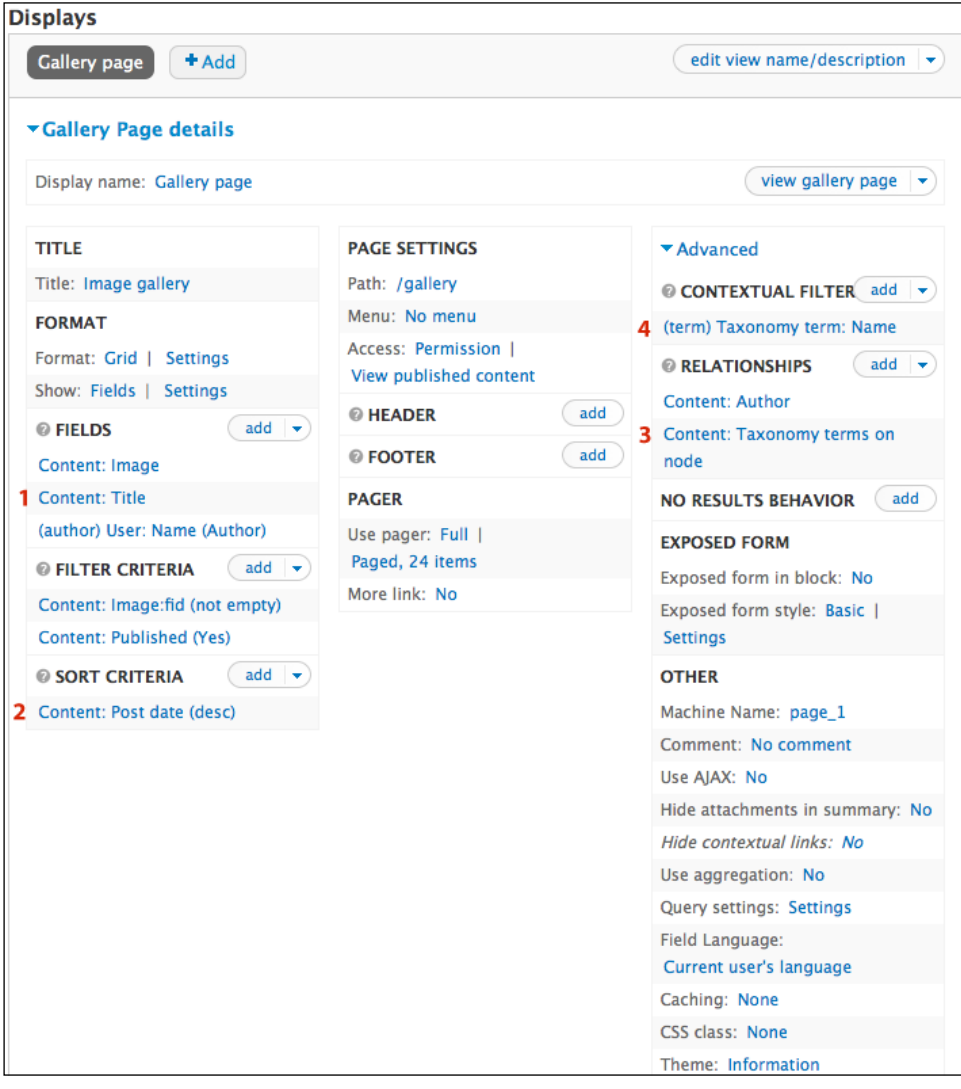

#### **Adding the title field**

Click on the **add** button in the **FIELDS** section, add the **Content: Title** field, and uncheck the box next to **Create a label**. Rearrange the fields so the **Title** field is second in the list. Then, click on the **Apply (all displays)** button to continue.

**[ 194 ]**

#### **Adding the sort criteria**

Click on the **add** button in the **SORT CRITERIA** section. Add the **Content: Post date** criteria, then choose the **Sort descending** radio button. Click on the **Apply (all displays)** button to add the sort criteria and continue.

#### **Adding content relationship**

Click on the **add** button in the **RELATIONSHIPS** section. Add the **Content: Taxonomy terms on node** relationship. Click on the checkbox next to the **Image Galleries** vocabulary. Finally, click on the **Apply (all displays)** button to continue.

#### **Changing the contextual filter to taxonomy term**

First, remove the **Content: Has taxonomy term ID** filter. Next, add the **Taxonomy term: Name** filter. Select the **Display all results for the specified field** radio button, if it is not already selected. Check the box next to **Override title**, and enter %1 in the text field below it. Click on the **Apply (all displays)** button to continue.

Click the view's **Save** button to save your changes. Now, if you visit http://yoursite.org/gallery you will see an image gallery that contains all the **Image** nodes on the site, with the newest ones displayed first.

When we changed the contextual filter, we made the view accept terms from the **Image Gallery** vocabulary as arguments. So, if you visit http://yoursite.org/ gallery/[gallery name], you will see all the images in that specific gallery, and the title of the page will match that term. This feature allows you to add more galleries without having to add a new view each time!

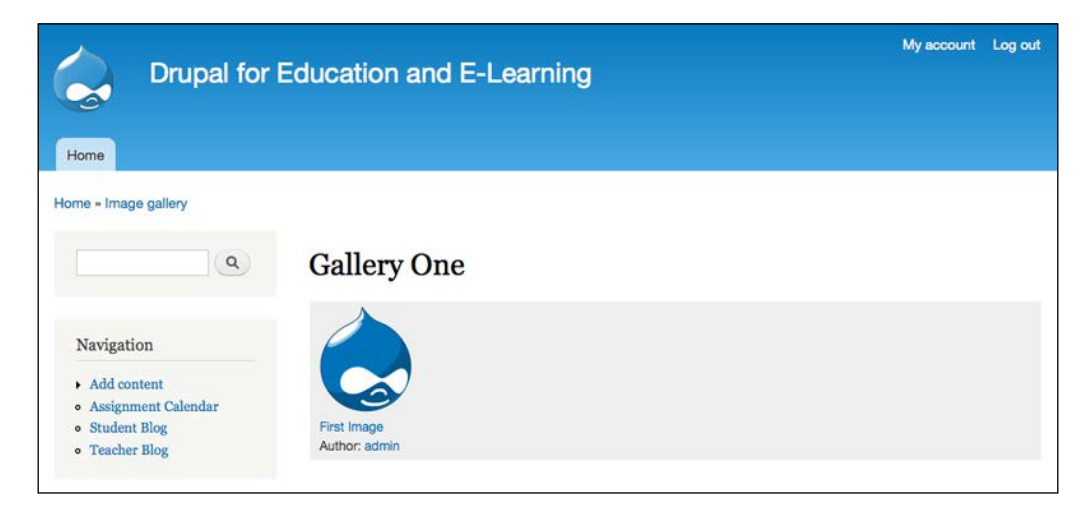

**[ 195 ]**

*Podcasting and Images*

#### **Step 7 – adjusting views (optional)**

As was covered earlier in this chapter, we need to adjust the views for the teacher blog, the student blog, and the conversations view to ensure that images get included in these different views. The steps used to add **Audio** nodes to these views—covered earlier in this chapter—can be replicated to add **Image** nodes.

#### **Creating images**

Now that the image module has been enabled and configured, we need to upload a photo onto the site. To add an image, navigate to **Create content** | **Image**, or node/ add/image.

As shown in the following screenshot, give the image a title, add it into an **Image Gallery**, categorize it using a **Keyword**, and then **Browse** and select the image. Click on the **Save** button to upload the image:

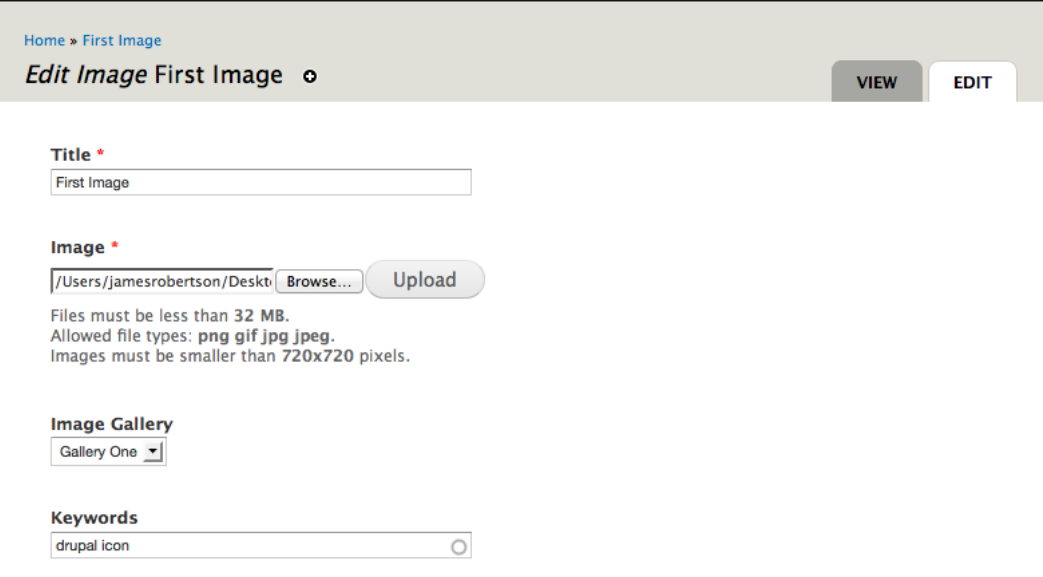

**[ 196 ]**

# **Summary**

Depending on the educational goals, podcasts can range from spontaneous acts of creation, such as an audio blog, to a crafted production like a radio play. Creating podcasts uses a range of academic skills that can be addressed explicitly in the process of creating the podcast. The flexibility of the podcast as a medium for expression can be leveraged in support of many different learning goals. However, the most important element of podcasting involves removing barriers between learners and publishing content. At the most basic level, a podcast is just an MP3 file you upload to your site. By remaining focused on the content within a podcast—as opposed to the bells and whistles of unnecessarily complex production of podcasts—you ensure that podcasts remain an accessible tool for daily learning and extended projects.

While the goals and uses of sharing images will vary from class to class, the ability for students to share images creates an additional means by which students can contribute. The technique covered in this chapter provides a flexible, adaptable tool that can be used to organize images for a variety of different educational needs.

In the next chapter, we will add the ability to host video to the site, which can be used to create video podcasts or as another resource to enhance the learning experience in the classroom.

**[ 197 ]**
[www.it-ebooks.info](http://www.it-ebooks.info/)

# Video

Using video in the classroom can be as simple or as complex as you want to make it. As with any use of technology in the classroom, effective planning will help ensure that the technology supports a specific educational goal.

When using video as part of a student project, you can organize the project into these general areas:

- **Clarify the concept**: Frequently, the assignment will provide the context within which the student will work. If the assignment is open-ended, the students should be able to articulate the goal of their video and a specific outline of the action before they begin the next step.
- **Assemble the media**: The media will support, demonstrate, or explain the concept developed in the first step. The media can be a new video that is recorded using screen capture, video camera, or existing freely available media from a variety of online sources.
- **Edit/Organize the media**: Cut unnecessary scenes, add transitions, and clean up the audio. In many cases, this step is not essential, as not every project requires flawless production values.
- **Save**: Save the video in a web-friendly format.
- **Upload**: Upload the video to the Web.

The purpose of this chapter is not to document the skills to make you an awardwinning film maker. However, the goal of this chapter is to give you a solid overview of how to create and share informative videos. As with podcasts, the content of your video is the most important thing. If you have compelling content, you have made the most important step toward creating compelling video.

# **Setting up the video content type**

In this chapter, we will cover how to share video using the Embedded Media Field module, available at http://drupal.org/project/emfield. There are other methods available for processing, storing, and sharing video that we will cover later in the chapter. For general use, however, we recommend the use of Embedded Media Field, as it balances ease of use and flexibility.

# **Installing the embedded media field module**

Download the Embedded Media Field module from http://drupal.org/project/ emfield and the Media module from http://drupal.org/project/media. Upload these modules into your sites/all/modules directory, as described in *Chapter 3*, *Getting Started*.

The Embedded Media Field module also requires a separate module for each videohosting service you wish to be able to use on your site. The available modules are listed on the Embedded Media Field project page at http://drupal.org/project/ emfield. We'll start by downloading and installing the Media: YouTube module (http://drupal.org/project/media\_youtube).

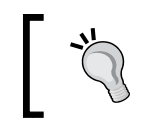

You can also use Media API to provide access to services not listed on the project page. Guidance on how to create your own module can be found at http://drupal.org/node/367359.

Click on the **Modules** link or navigate to admin/modules. Enable the **Embedded Media Field**, **File entity**, **Media**, **Media Internet Sources**, and **Media: YouTube** modules, as described in *Chapter 3*, *Getting Started*.

Click on the **Save configuration** button at the bottom of the page to save your changes.

# **Creating the video content type**

When creating the video content type, we will refer to the process outlined in *Chapter 3*, *Getting Started*. When creating a content type, you will need to:

- 1. Create the content type.
- 2. Add fields to the content type. In this case, we will add the field that will contain the embedded video.

**[ 200 ]**

*Video*

- 3. Assign a taxonomy to the content type. In this case, we will allow the video content type to be organized or described using the Keyword taxonomy.
- 4. Assign permissions to the content type. In our example, both the student and teacher role will be assigned permissions over videos.

#### **Step 1 – creating the content type**

Click on **Structure** | **Content types** or navigate to admin/structure/types. Click on the **Add content** type link. In the **Identification** section, use the following values:

- **Name**: **Video**
- **Type**: **Video**
- **Description**: **Embed video in your site**
- In the **Submission form** settings section, the **Explanation or submission guidelines** option can be set to

Click on the **Select media** button to upload a video, embed a video from a video-sharing service (YouTube, Google Video, and so on), or select a video that is already uploaded on the site:

- In **Publishing options**, set the default to **Published**
- In the **Comment settings** section, set the default to **Read/Write**
- Configure the comment displays as described in *Chapter 3*, *Getting Started*
- In **Menu settings**, uncheck all the options

Click on the **Save and add fields** button to create the content type.

#### **Step 2 – adding the Video field**

After you save the **Video** field as described earlier, you will be redirected to the **Fields** page for the Video content type at **Structure** | **Content types** | **Manage fields** or admin/structure/types/manage/video/fields.

In the **add field** administrative screen, enter the following values:

- **Label**: Video location
- **Field type**: File
- **Widget**: Media file selector

**[ 201 ]**

*Video*

Click on the **Save** button to move to the configuration screen for this field.

#### **Configuring the field**

The field settings are broken into two sections: the **Video** and the **Field** settings.

#### **Configuring the Video settings**

Check the box next to the **Required** field.

For the help text, you can use: For some video providers, you will be able to simply enter the URL where you see the video. For other providers, you will need to use the embed code. If one method doesn't work, please try the other.

Uncheck the box next to **Image** and check the option next to **Video**.

In the textbox under **Allowed file extensions for uploaded files**, enter: mp3 mov m4v mp4 mpeg avi ogv wmv.

Check all the boxes you need under **Allowed URI schemes**. The **youtube://** option refers to YouTube videos (provided by the Media: YouTube module), and the **public://** option refers to files uploaded to your site.

The final two fields, **File directory** and **Maximum upload size**, are optional.

#### **Configuring the Field settings**

In the **Field** settings, set the **Number of values** option to **1**. Then, click on the **Save settings** button to save your settings.

#### **Ordering the fields**

After you save the field settings, you will be returned to the **MANAGE FIELDS** admin screen for the Video content type.

Drag the fields into the order in which you want them to be displayed and then click on the **Save** button to save your changes.

**[ 202 ]**

#### **Step 3 – assigning a taxonomy**

Add the **Term reference: field\_keywords (Keywords)** field to the content type, as described in *Chapter 8*, *Podcasting and Images*.

#### **Step 4 – assigning permissions**

Click on **People** | **Permissions** or navigate to admin/people/permissions.

As described in *Chapter 3*, *Getting Started*, assign the teacher role and the student role permissions to **create video content**, **delete own video content**, and **edit own video content**.

Additionally, you need to give the student role the import media files from the local filesystem permission and the **View media** permission. Give the teacher role the same permissions and also the **Edit media** permission.

Click on the **Save permissions** button to save the permissions assigned to both roles.

# **Embedding videos**

Now that we have created the Video content type, it's time to start sharing some video. Log in using one of the test accounts created earlier. As both the student and teacher role have rights to add video, a test account in either the student or teacher role will suffice.

#### **Embedding from an external site**

Embedding video from an external site allows you to easily share videos uploaded to other video hosting sites with your classes. As of this writing, 72 hours of video is uploaded to YouTube every minute. Using video from external sites allows you to harness the potential of millions (or even billions) of hours of educational videos these sites offer to the public for free. Follow these steps:

1. Click on **Create Content** | **Video** or navigate to node/add/video.

**[ 203 ]**

2. Complete the form, as shown in the following screenshot, by filling in the appropriate values for **Title**, **Keywords**, and **Body**:

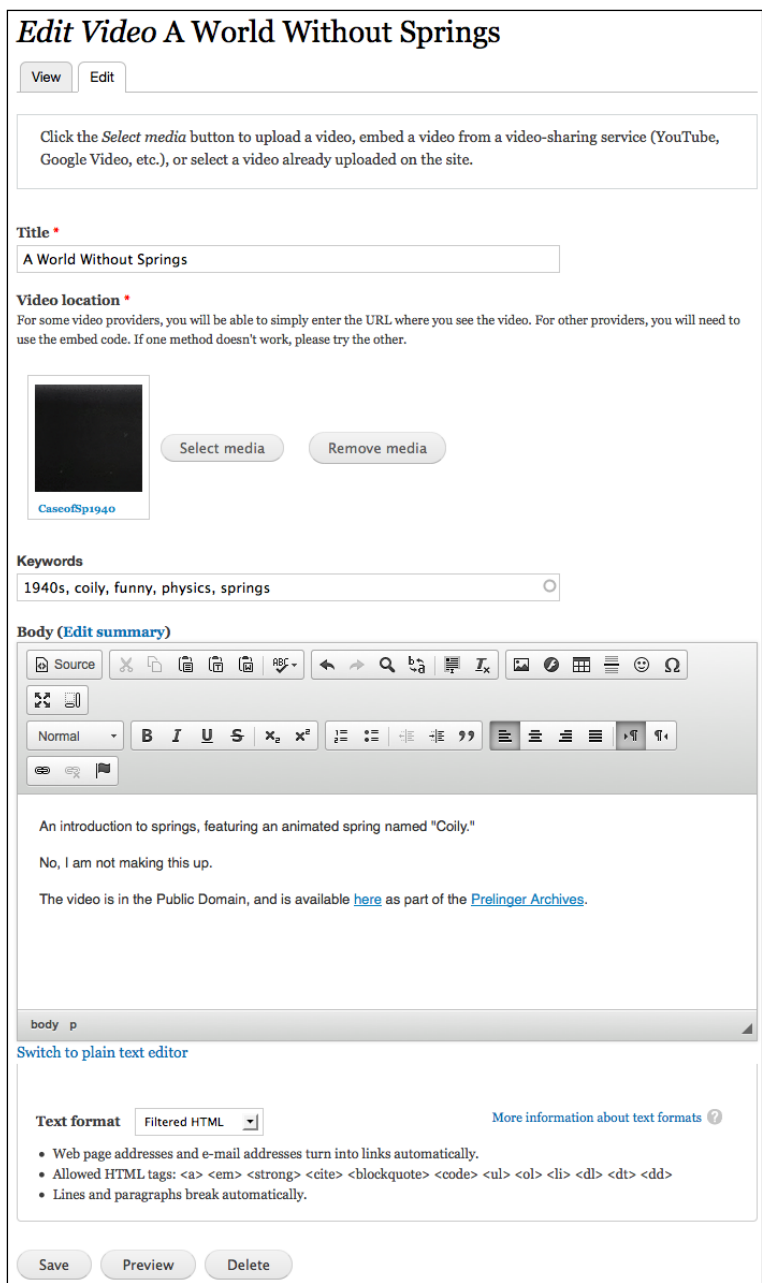

**[ 204 ]**

*Video*

3. Click on the **Select media** button and a pop up will open. Click on the **Web** tab and enter the URL or embed code of a YouTube video in the **URL or Embed code** field.

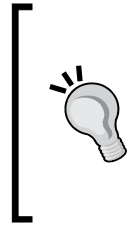

The value you enter in the **URL or Embed code** field will vary on a site by site basis due to differences in how sites store and share video. In most cases, you will be able to enter the URL of the page where the video plays, but in some cases, such as for the Internet Archives, you will need to enter the specific URL to the video file. For other sites, you may need to use the provided embed code.

4. Click on the **Submit** button and you will see your video, as shown in the following screenshot:

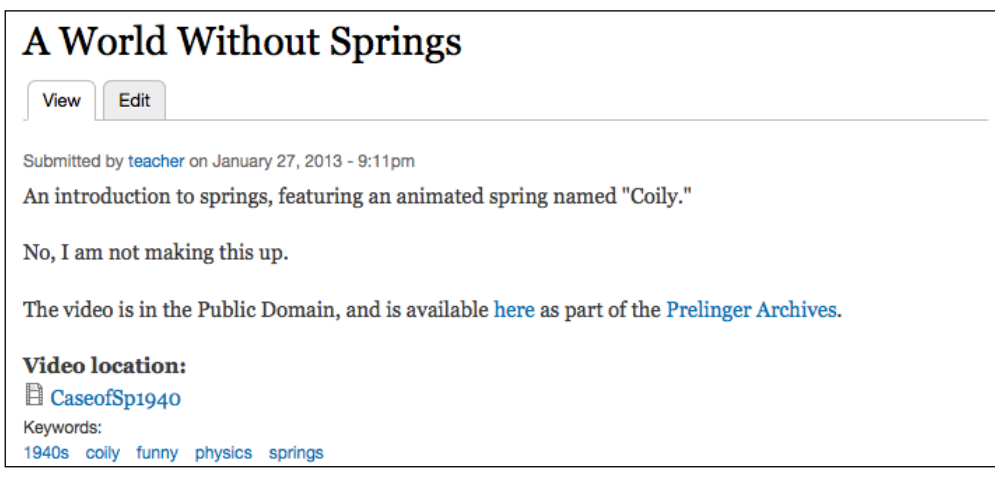

#### **Embedding from the local site**

Follow these steps to embed from the local site:

- 1. Click on **Create Content** | **Video** or navigate to node/add/video. Complete the form as described earlier by filling in the appropriate values for **Title**, **Keywords**, and **Body**.
- 2. Click on the **Select media** button and a pop up will open. Click on the **Browse** button to navigate to the video you want to upload.
- 3. Click on the **Submit** button to save your video.

**[ 205 ]**

*Video*

Sharing video that has been uploaded to your site can require a significant amount of server resources. If a small number of videos are shared in this way, it will not have a significant impact. If, however, video sharing becomes a widespread need, you should look to storing your videos on an external service and streaming them from there, or setting up your site to process and compress videos, as mentioned later in this chapter.

Additionally, sharing video by uploading it to the site can run into file size upload limits. To adjust these limits, navigate to **Structure** | **Content types** | **manage fields** | **edit** or admin/structure/types/manage/video/fields/field\_video\_location.

# **Adjusting the student and teacher blogs**

Now that we have added the Video content type to the site, we need to adjust the student and teacher blogs to display video posts. Editing the view that generates the teacher blog is covered in *Chapter 4*, *Creating a Teacher Blog*, and *Chapter 6*, *Creating the Student Blog*.

Additionally, the conversations view, created in *Chapter 6*, *Creating the Student Blog*, will also need to be updated.

The necessary steps for updating all three of these views are covered in *Chapter 8*, *Podcasting and Images*.

# **Hardware and software to create videos**

The complexity of producing videos can vary widely. As an easy option, videos can be shot by one person in natural light using a cell phone and uploaded directly to the Web; a complex option would be a video shoot requiring a large crew, specialized cameras, microphones, lighting equipment, video editing software, and dedicated computers for video editing and rendering. The variables for more complex setups are beyond the scope of this book, and fortunately, largely unnecessary for most video production.

In short, if you are starting a video program or just getting into video, you don't need to spend thousands of dollars on specialized equipment and software. As a general rule, specialized equipment adds complexity. As with most classroom usage of technology, you want to make sure that you are emphasizing the learning supported by the technology, as opposed to the technology itself. To that end, a simpler production environment can help support your video program by making it easier and faster to publish videos.

**[ 206 ]**

### **Hardware**

Before spending any money on hardware or software for producing videos, talk to people within your organization. If your school offers a course in video production, speak with the instructors and students of that course. In addition to getting good recommendations on equipment, you also might be able to enlist support and assistance if you need it.

#### **Cameras and video capturing equipment**

Video cameras range from simple, inexpensive web cams to complex, expensive, professional-quality digital video cameras. Additionally, many computers now come with built-in webcams. If you are unsure about the quality of the camera you need, talk to anyone doing video work within your school, spend some time researching online, and then go down to a local store and try out some cameras before you buy. Depending on the needs of your project, there are many inexpensive options when it comes to capturing video, ranging from the video cameras on many cell phones to flip video cameras.

#### **Microphones and audio quality**

Some mid-level to high-end video cameras have a jack where you can record audio directly from a microphone. In some cases, you might also want to use an external microphone (as described in *Chapter 8*, *Podcasting and Images*) to capture your audio tracks or to capture ambient noise to use during transitions. Capturing a separate audio track will require more work during the production and editing of your video, but it will generate better sound quality. However, it adds a level of complexity that will not be necessary for many video projects.

#### **Lighting equipment and editing stations**

For many classroom use, specialized lighting equipment and editing stations are not necessary. Obviously, if the videos are being produced as part of a course on video production, part of the curriculum will likely include the effective use of lighting.

Editing stations can be useful when creating and editing longer videos, as a computer specifically configured for processing video will be faster and more efficient and will therefore save time. However, for many classroom uses, a specialized editing station is not necessary, and it adds a level of technical complexity that can slow down students.

**[ 207 ]**

#### **Copying videos from YouTube/Google video**

The following websites will download videos from most video hosting sites onto your local hard drive:

- http://keepvid.com/
- http://keep-tube.com/
- http://www.videodownloadx.com/

Additionally, you can download and install the Video Download Helper browser extension for Firefox from https://addons.mozilla.org/en-US/ firefox/addon/3006. This browser extension allows you to download videos from most video sharing sites; as such, this can be useful if you want to show a video from a site that happens to be blocked by your organization's firewall. Download the video from a location outside the firewall and upload it to your site, as described earlier in this chapter. Then, you can display this video from within the firewall.

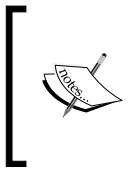

Before you download video from a website, make sure that downloading the video does not violate the licensing terms for reusing the video. If you are ever unsure of the licensing terms for a video, check with the author or copyright holder of the video before using the video.

#### **Software to create and edit videos**

As mentioned earlier, for some video projects, no real editing is required. If you need to edit video, however, you have a range of options from free to fairly expensive.

#### **Desktop software**

The following list provides some of the options for desktop-editing software:

- **Windows Movie Maker**: This is a video-editing utility installed with Microsoft Windows
- **iMovie**: This is a video-editing utility installed on Mac
- **Quicktime Pro**: This is a relatively inexpensive cross-platform video editing tool
- **Camtasia**: This is a PC-only tool used for screencasts

**[ 208 ]**

*Video*

- **CamStudio**: This is a free, cross-platform tool used for screencasts
- **Wink**: This is a free, cross-platform tool used for screencasts
- **Adobe Premiere**: This is a cross-platform tool. It is a part of Adobe's Creative Suite and is fairly expensive, but is a powerful video-editing tool
- **Final Cut Pro**: This is a Mac-only powerful video production tool, which is fairly expensive

#### **Online tools**

Many online tools can be used to create videos and many sites allow you to add clips, edit them down, add audio, and then compile the completed video. Additionally, some sites, such as Google Video and YouTube, allow video to be uploaded directly from mobile phones and other handheld devices. Alan Levine has compiled a list of over 50 options at http://50ways.wikispaces.com/.

In addition to these tools, the Jing project at http://www.techsmith.com/jing.html is an online tool that lets you collate media into a completed video.

Also, although it isn't specifically an online tool, many mobile phones allow you to take videos and upload them directly to Google Video or other video-sharing sites. Once your video is online, you can download it as described earlier in this chapter.

# **Using videos in the classroom**

The subject matter will play a role in determining how to use video and how much detail (if any) to pay to production values.

Using video effectively requires good planning and some specific ideas about the goals you would like to achieve. In addition to the actual video, students should be expected to learn from the process of making the video. During video-based projects, students should be blogging about their process and their progress, sharing bookmarks on their research, and even constructing short audio podcasts about the project. These points of reflection will provide a more complete picture of the student's work over the course of the project, and will also help to reinforce one of the most important lessons of video production; people get better at something by thinking about how they want to achieve their goals, and the means that they are using to achieve them.

**[ 209 ]**

**Student projects**

If we look at the video from a storytelling or a documentary perspective, we can structure projects within and across curricular boundaries.

Some brief examples:

- **Language learning**: Students can write and film plays that demonstrate vocabulary usage, the use of new grammar, the incorporation of dramatic elements, and so on. These plays can be used in acquiring a foreign language or in studying literature.
- **Videotape field trips**: Prior to a field trip, form your class into several groups. Each group is responsible for producing a documentary of the trip. The specific goals of the documentary can be tailored to support specific educational goals.
- **Video bookends**: Each student produces a video about themselves at the beginning and the end of the school year. This type of project can be used within a specific course as part of a portfolio or across courses as part of a holistic assessment of student growth.
- **Videotape labs**: By adding a video element to labs, students can document their steps and process more clearly. Additionally, in the process of planning and creating the video, students will generate a traditional lab report. Over time, videos can reveal a more clear and compelling portrait of student involvement in a course.

None of these projects have complex production needs, and all can be produced using inexpensive equipment and without specialized hardware or software.

# **Teaching with video**

This section does not address the use (or lack thereof) of feature films in education. Instead, this section addresses how to use primary source material found on the Web to support teaching and learning. Brief clips from video archives that illustrate a clearly defined topic can be used to provide context, introduce a key idea, or provide a point of reference.

Given the range of video available on the Web, we have a wide range of opportunities open to us.

**[ 210 ]**

*Video*

A brief list of sources that contain public domain or Creative Commons licensed video includes:

- http://wiki.creativecommons.org/Content\_Curators
- http://commons.wikimedia.org/wiki/Category:Video
- http://ourmedia.org/
- http://open-video.org/
- http://www.archive.org/details/movies

These video repositories all contain a wealth of freely available content. However, many of these repositories also contain video that would be inappropriate for younger students.

Teachers can create video to achieve specific educational goals. In one of the best examples of effective video use I have seen, a math instructor named Dan Meyer filmed a series of events that can be measured over time: distance, elevation, speed, and so on. Then, he showed these videos to his students and made the graph of what was shown in the videos. The full description, including the videos he created for his lesson, are available on his blog at http://blog.mrmeyer.com/?p=213.

Although creating new videos as part of a curriculum is time-consuming, it can also be a useful tool for modeling how to use video effectively for students.

# **Drupal as a video hosting and processing platform**

Drupal can be configured to work as a fully functional YouTube or Google Video clone, by combining video processing modules, such as Video (http://drupal. org/project/video) or Media Mover (http://drupal.org/project/media\_ mover) and other modules, such as Views. Setting up the environment to serve video requires some familiarity with setting up Linux-based servers and an open source video conversion utility called FFmpeg. The advantage of building your own videoprocessing site is that it gives you full control over all aspects of your material with none of the privacy concerns, or concerns over inappropriate content that you may have with YouTube or Google Video.

**[ 211 ]**

*Video*

Additionally, if your academic program needs to support the hosting of large amount of video, using either Video or Media Mover, will have performance benefits. As noted earlier, using Video or Media Mover requires a more robust server environment, but the benefits of hosting your own video processing (that is, onsite conversion of different video formats to Flash files) can justify the additional time needed to set up the server infrastructure.

Although the complete details of setting up such as server environment are beyond the scope of this book, you can read more details of how to set these systems up in the documentation for the Media Mover and the Video modules.

# **Summary**

If you are interested in learning more about communicating with video, the Web is filled with incredible resources. The two sites that have particularly useful information include:

- http://www.youtube.com/video\_toolbox
- http://chris.pirillo.com/50-youtube-and-online-video-tips-andtricks/

However, the most important thing to remember about video is that it doesn't need to be technologically complex. If you keep the focus on what can be learned through making the video, in addition to the actual video, you can use the process of creating video to help your students learn more efficiently. In the next chapter, we will cover how to use Drupal's core forum functionality, and compare and contrast it with the blog functionality we have already created.

**[ 212 ]**

# 10 Forums and Blogs

In this chapter we will explore the relationship between blogs and forums. These tools support communication between site members but each tool offers different capabilities, and using them effectively requires a clear understanding of how these tools relate to one another. Depending on the goals of your course, you can choose the tool that matches your instructional goals, and your students' learning styles.

The first half of this chapter covers how to install and configure the **Forum** module. The second half gives a brief overview of the relationships between forums and blogs.

# **Installing the Forum module**

Drupal comes with a core Forum module. To install this module, click on **Modules**, or navigate to admin/modules. Select the checkbox next to **Forum**, and then click on the **Save configuration** button at the bottom of the page to enable the module.

*Forums and Blogs*

# **Configuring forums**

After enabling the Forum module, we need to configure it. To begin this process, navigate to **Administration** and select the **Index** tab, or navigate directly to admin/ index.

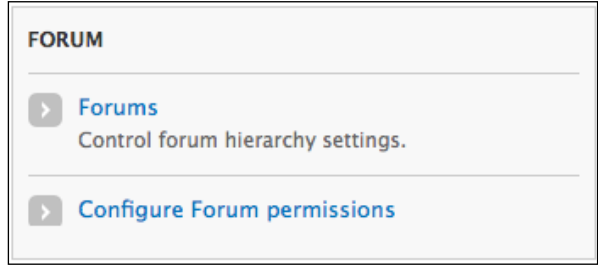

Click the link for **Forums**, by navigating to **Administration** | **Structure** | **Forums** or admin/structure/forum page.

#### **Containers and forums**

When configuring forums, we can organize our forums using top-level containers and individual forums.

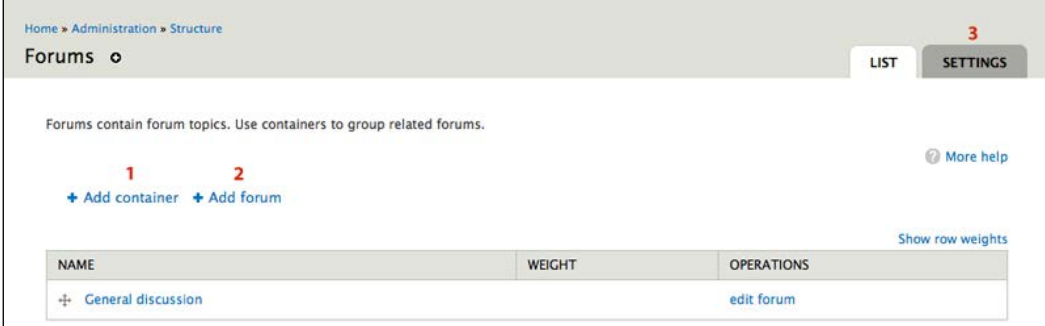

To add a container, click on the **Add container** button as shown in the preceding screenshot by section **1**.

To add a forum, click on the **Add forum** button as shown in the preceding screenshot by section **2**.

**[ 214 ]**

Forums do not need to be in containers. If you have more than one forum, a container is a useful tool to organize your forums. However, in setting up forums, it is recommended that you start as simple as possible, as you can always create additional forums and containers as the need for them arises. In the early stages of building community, you want your site to look busy; multiple forums can fragment user interaction, which makes your site appear less busy. Multiple forums can also overwhelm users as they are attempting to learn how to navigate around your site. Too many options (in the form of multiple forums) can feel overwhelming.

For an example of containers, and forums within that container, visit http://drupal. org/forum. Here, **Support** is a container; **Post installation**, **Before you start**, **Installing Drupal**, and **Upgrading Drupal** are all forums inside the **Support** container.

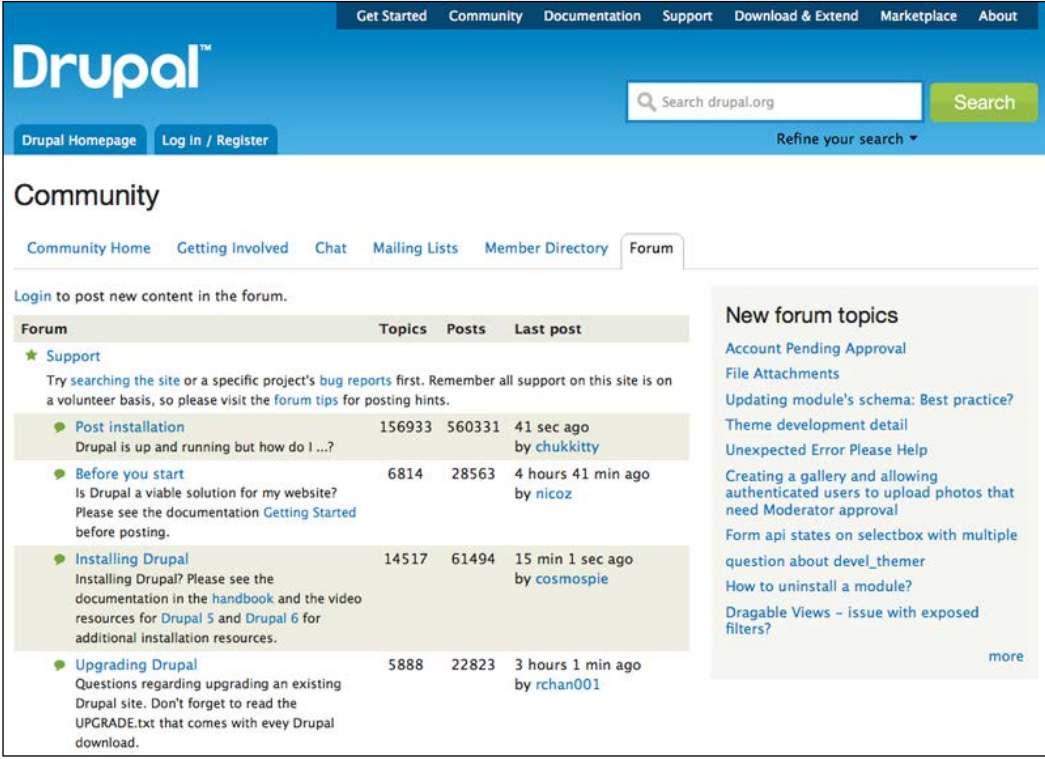

**[ 215 ]**

*Forums and Blogs*

The final step in configuring forums involves adjusting the **Settings**, as indicated by section **3** in the screenshot featuring adding new forums and modules, and as shown in the following screenshot:

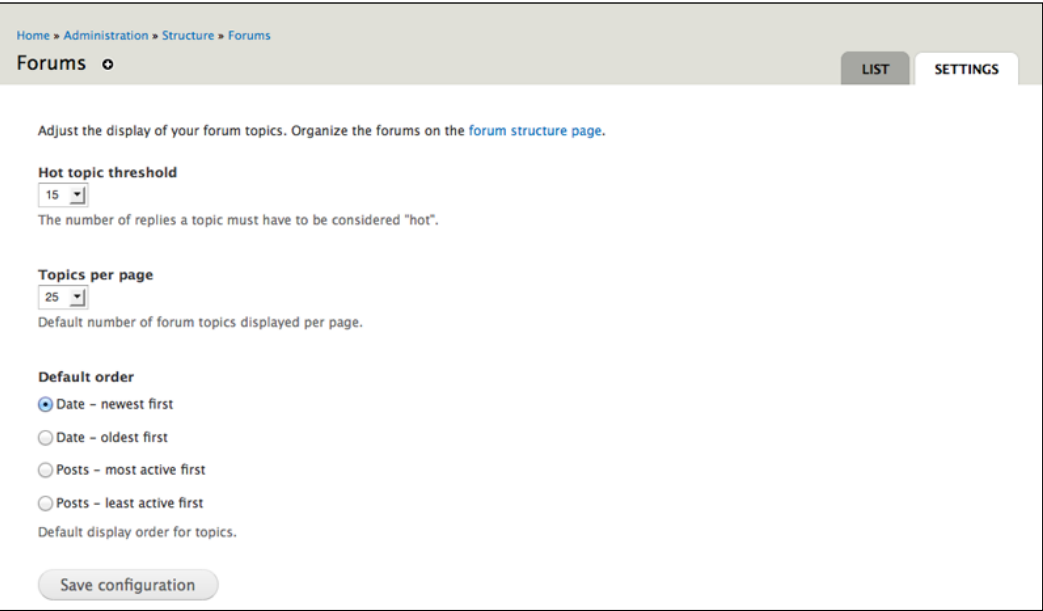

The forum settings consist of three options:

- **Hot topic threshold**: This indicates the number of comments in a thread required for a post to be considered more active than others. These posts can be displayed in the **Active forum topics** block, which can be enabled by clicking on **Structure** | **Blocks**, or by navigating to admin/structure/block.
- **Topics per page**: This indicates the number of posts displayed on the forum overview page. The default (**25**) makes sense, as 25 posts can be displayed on a single screen on most monitor resolutions.
- **Default order**: This indicates the order in which posts are displayed. Although the best setting is subjective, displaying the newest posts first allows the more recent conversations to be highlighted, which can help discussions on a site gather and maintain momentum over time.

After you have made all necessary adjustments to the settings, click the **Save configuration** button to save your settings.

**[ 216 ]**

# **Displaying multiple content types in a forum**

Within Drupal, forums are actually organized using **taxonomy**. When the Forum module is enabled, a new Forums vocabulary is created. This vocabulary can be edited in the usual way, as described in *Chapter 3*, *Getting Started* by clicking on **Structure** | **Taxonomy**, or by navigating to admin/structure/taxonomy.

You can set which content types are added to forums by adding a **Term reference** field that uses the Forums vocabulary.

This feature can be very useful in a site that manages a single class, or in a site where forums are the primary vehicle for organizing communication. However, if we use a combination of forums, blogs, and groups alongside each other, it can become confusing for site users.

# **Assigning permissions to forums**

To assign permissions for forums, click on the **People** | **Permissions** tab, or navigate to admin/people/permissions. We will be adjusting permissions for the **Teacher** and **Student** roles.

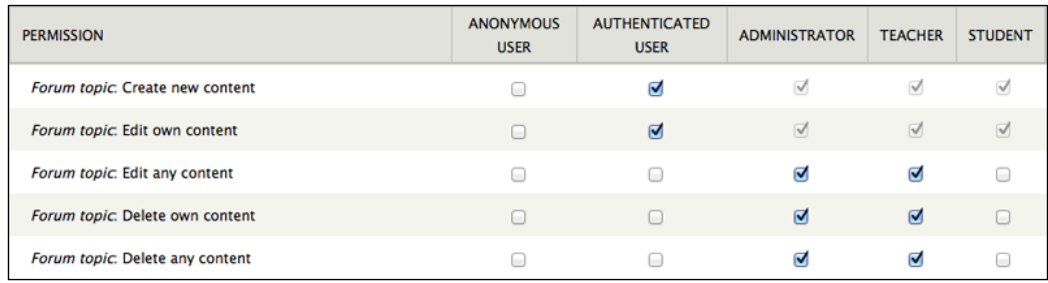

The forum module has six permissions:

- **administer forums**
- **Create new content**
- **Edit own content**
- **Edit any content**
- **Delete own content**
- **Delete any content**

**[ 217 ]**

*Forums and Blogs*

Of these six permissions, only one, **Create new content**, is a must assign for site users. Additionally, most users will probably want to be able to **Edit own content**. However, it's worth considering that if a user edits a forum post after a comment has been made, the context of the comment and the subsequent discussion will be lost. For this reason, we generally recommend only assigning the ability to **Edit any content**—and either of the **delete** privileges—to very trusted users.

Once you have assigned the desired rights to both the **Student** and **Teacher** roles, click on the **Save permissions** button to save the settings.

# **The relationship between forums and blogs**

Forums and blogs both support interactive, threaded discussions between users. However, many users report that conversations within blogs feel different than conversations within forums. In general terms, forums feel more group centric, and blogs feel more individual centric.

Within Drupal, however, these paradigms can be shifted. For example, the taxonomy module and use of keywords allows blog posts to be organized in the same way as forum posts; within groups (discussed in *Chapter 12*, *Supporting Multiple Classes*), blog topics can feel more like a forum. In the rest of this chapter, we will look at some of the ways in which these modes of discussion differ, with an eye towards helping clarify how and when to use each tool for the greatest effect.

#### **Forums**

Forums are among the oldest of the online communication tools, as they have their roots in tools that have been around since the 1970s. Traditionally, forums provide a place for group members to come together to discuss specific issues and questions; within a classroom, this provides their greatest strength and greatest weakness.

For more information on the history of online forums and discussion boards, Wikipedia provides an excellent overview at http://en.wikipedia.org/wiki/ Bulletin\_board\_system.

**[ 218 ]**

#### **Strengths**

As discussed in this chapter, forums provide a place for people to go to ask questions. Because forums are usually organized around specific topics, when you're there, you have context about what you are supposed to be discussing. Particularly with younger students, or less tech-savvy students, this level of structure can be both comforting and useful.

Forums can be very useful as a place for offering support, or for posting announcements. Because these needs are largely recurring, the structure of a forum provides an ideal place to publish and store such information.

Additionally, because discussions in forums typically play out over time, the discussion can be more gradual. This offers the potential for more thoughtful discussions.

#### **Concerns**

In an online course, forums can feel repetitive when used alongside blogs. Traditionally, forums existed as part of a larger website, or as the primary means of communication within a course. When other methods of communication exist, the multiplicity of options can become confusing for the end user, and can end up fragmenting the conversation. This is particularly true when using blogs, groups, and forums within the same site.

# **Blogs**

When compared to forums, blogs are relatively new, having risen to prominence and popularity in the 1990s. For an overview of how blogging has developed over time, refer to the History of Blogging Timeline at http://en.wikipedia.org/wiki/ History of blogging timeline.

#### **Strengths**

Blogs are ideally suited as a tool for personal reflection, as blogs feel more centered around a person and their ideas. Additionally, other classroom activities can be used to transition into reflective blog postings; for example, ideas raised in response to a chat prompt can be explored fully within a blog post.

**[ 219 ]**

*Forums and Blogs*

#### **Concerns**

When compared to forums, the decentralized nature and individual focus of blogs feels less conducive to community building. Within a Drupal-based course site, however, where some blogging occurs within a course, and blogs can be tagged with community-generated keywords, this is mitigated to some extent.

#### **Forums versus blogs**

Blogs and forums both support communication. The differences between blogs and forums are fairly subjective, and the best choice often revolves around issues more closely attached to style than substance. Because of these similarities, using blogs and forums within the same site can get confusing.

If you have multiple courses on one site (which we will cover in *Chapter 12*, *Supporting Multiple Classes*), you might want to use forums for more general discussions across all the courses, and use blogs as the means for managing discussions for a single course. In this situation, people know that to communicate for a specific course, they use a blog, and to communicate outside of the context of a specific course, they use a forum.

However, in the absence of a clear distinction between blogs and forums, we recommend using either a blog or a forum. This can lead to a site that is easier to use, which in turn contributes to a better learning experience. Whatever choice you make in structuring your course, be sure that you can explain the rationale behind it to your students.

For those of you who want additional information and insight on using blogs and forums, Donna Cameron and Terry Anderson published the results of an academic research study entitled Comparing Weblogs to Threaded Discussion Tools in Online Educational Contexts, in the International Journal of Instructional Technology and Distance Learning. The full text of the article is available at http://www.itdl.org/ Journal/Nov\_06/article01.htm.

# **Summary**

In this chapter we discussed how to set up forums using Drupal's built-in Forum module. We also discussed how to determine whether forums or blogs will be the best choice for fostering communication on our site. In the next chapter, we will learn how to further open up communication among students by setting up user profiles and adding other social networking features.

**[ 220 ]**

# 11 Social Networks and Extending the User Profile

The term social network means different things to different people. However, the starting point of any network is the individuals within it. A user profile provides a place for site members to describe themselves and for other site members to find out about one other. In this chapter, we will:

- Examine how to create a user profile that is aligned with the goals of your site
- Learn how to add fields to the user profile
- Learn how to organize fields in a more meaningful way
- Learn how to set permissions for individual fields

# **Identifying the goals of user profiles**

User profiles can be used for a range of purposes. On one end of the spectrum, a profile can be used to store basic information about the user. On the other end of the spectrum, a user profile can be a place for a user to craft and share an online identity. As you create the functionality behind your user profile page, you should know the type of profile you want to create for your users.

Drupal ships with a core User module. This module is a great starting point, and for many sites, it will provide all of the functionality needed.

If, however, you want more control over who will see certain parts of a profile, you will probably need to take the next step: adding modules to control the field-level permissions.

[www.it-ebooks.info](http://www.it-ebooks.info/)

The most suitable approach to user profiles will be determined by the goals of your site. Using Drupal's core User module provides some simple options that will be easy to set up and use. Adding permissions modules requires more time to set up.

In this chapter, we will begin by describing how to set up profiles using the core User module. Then, we will look at how to use the Field Permissions module.

# **Using the core User module**

You can see a user's profile information by navigating to http://example.com/ user/UID, where UID is the user's ID number on the site. To see your own user profile, navigate to http://example.com/user when you log in or click on the **My account** link.

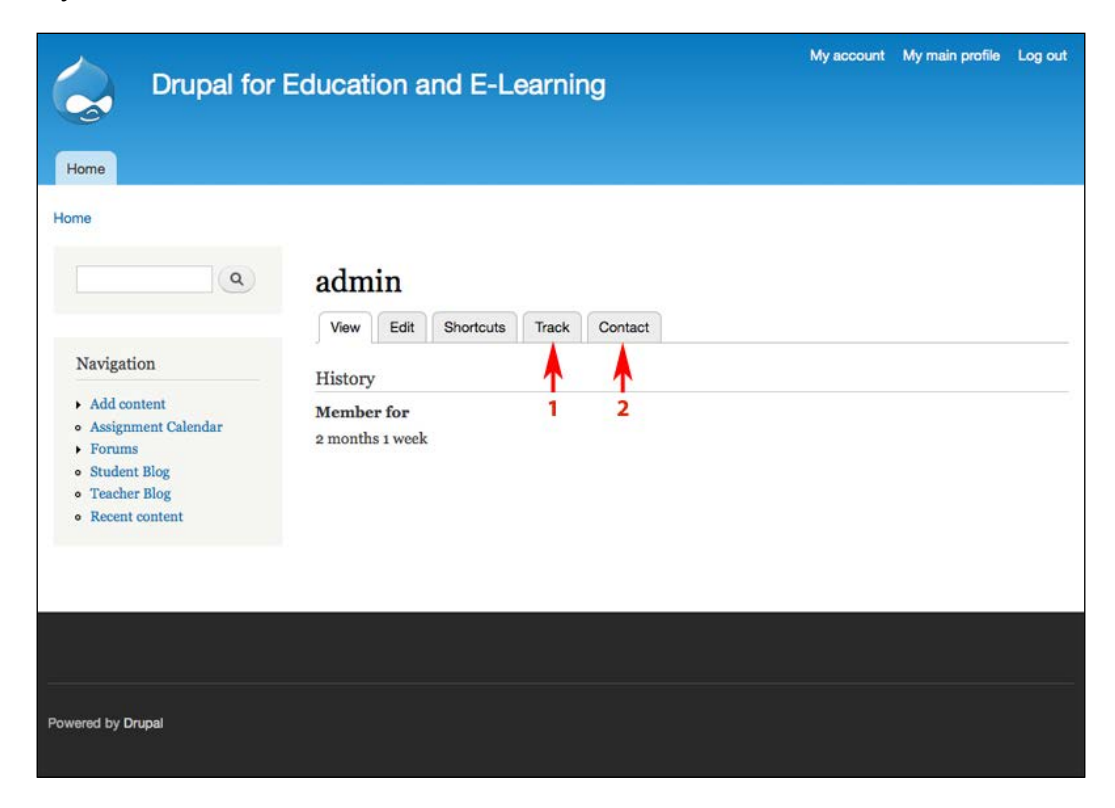

The default user profile page exposes some useful functionality. First, it shows the user's profile, and secondly, it provides the **Edit** tab that allows a user to edit their profile. The **Edit** tab will only be visible to the owner of the profile or to administrative users with elevated permissions.

**[ 222 ]**

Other modules can add tabs to the core profile page. As shown in the preceding screenshot by section **1**, the core Tracker module adds a **Track** tab; this tab gives an overview of all the posts to which this user has participated. The Tracker module is discussed in more detail in *Chapter 13*, *Tracking Student Progress*.

As shown in the preceding screenshot by section **2**, the **Contact** tab has been added by the core Contact module. The Contact module allows users to contact one another via the site.

#### **Customizing the core profile**

The first step in customizing the user profile requires us to plan what we want the profile to show. By default, Drupal only requires users to create a username and provide an e-mail address. From a user privacy perspective, this is great. However, for a teacher trying to track multiple students across multiple classes, this can be less than useful.

For this sample profile, we will add two fields using the core User module: a last name and a birthday.

The admin features for the core profile module are accessible via **Configuration** | **Account settings** | **Manage Fields** or you can navigate to admin/config/people/ accounts/fields.

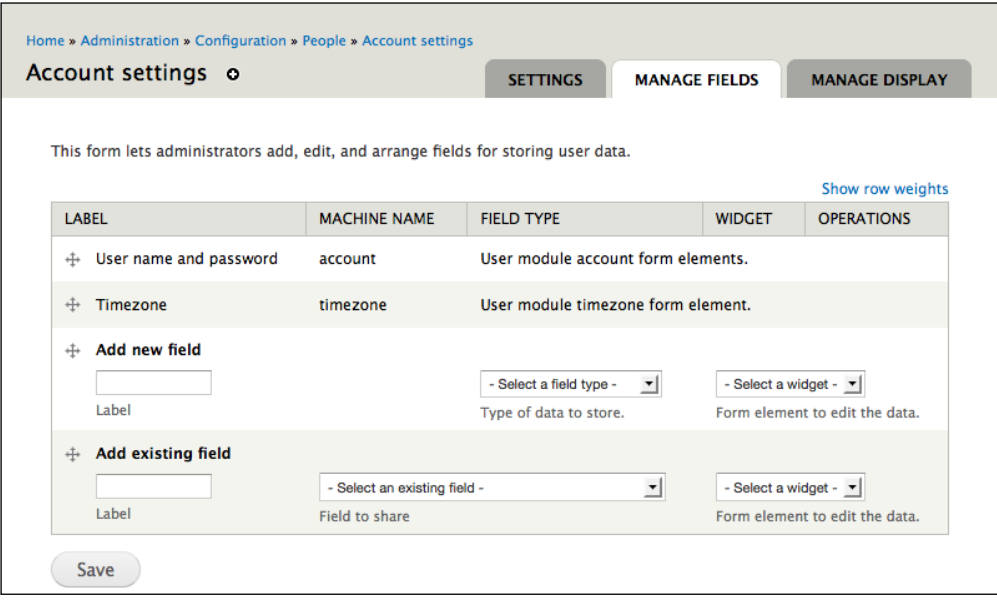

**[ 223 ]**

[www.it-ebooks.info](http://www.it-ebooks.info/)

As seen in the preceding screenshot, the core profile module offers the same possibilities for customization as nodes.

In our example profile—adding a last name and a birthday—our last name will be a text field; our birthday will be a date field.

#### **Adding a last name**

Let's start by clicking on **Configuration** | **Account settings** | **MANAGE FIELDS** or by navigating to admin/config/people/accounts/fields and then adding a text field.

For reasons of clarity, we will break up the administrative form used for adding profile fields. The first half is shown in the following screenshot:

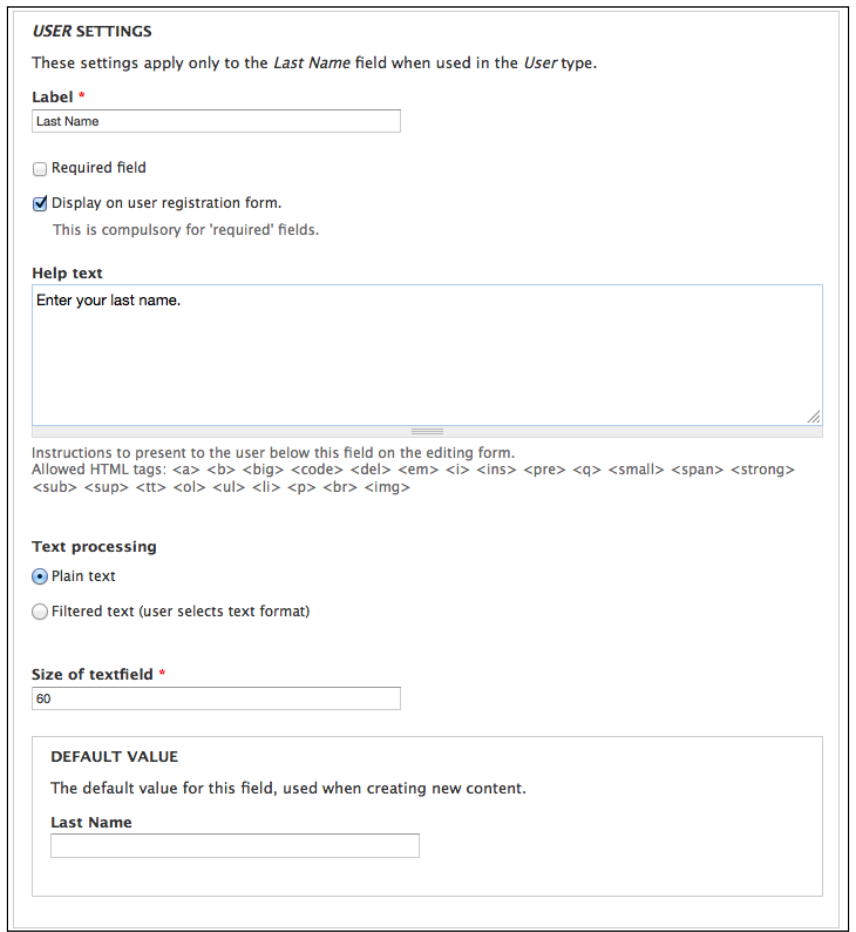

**[ 224 ]**

The following is the description of the options present in the previous screenshot:

- **Label**: The **Label** section will be presented to the user when they are completing the profile form. The value here should be short and should make sense.
- **Required field**: This checkbox makes the field required for all users.
- **Display on user registration form**: This checkbox adds the field to the user registration form, so users can enter a value when they create an account. As noted, if the field is required, this checkbox will turn on automatically.
- **Help text**: The help text is presented to the person as they are completing or editing the form. It is optional.
- **Text processing**: These radio buttons select whether the field should accept plain text or if it should accept filtered text. Text filters can be set on **Administration** | **Configuration** | **Text formats** or at admin/config/ content/formats.
- **Size of textfield**: By default, the size of the text field is 60 characters. You can make it shorter if you wish.
- **DEFAULT VALUE**: While it doesn't make sense for this specific use, you can set the default value for a text field here.

The following screenshot shows the remaining options on the form:

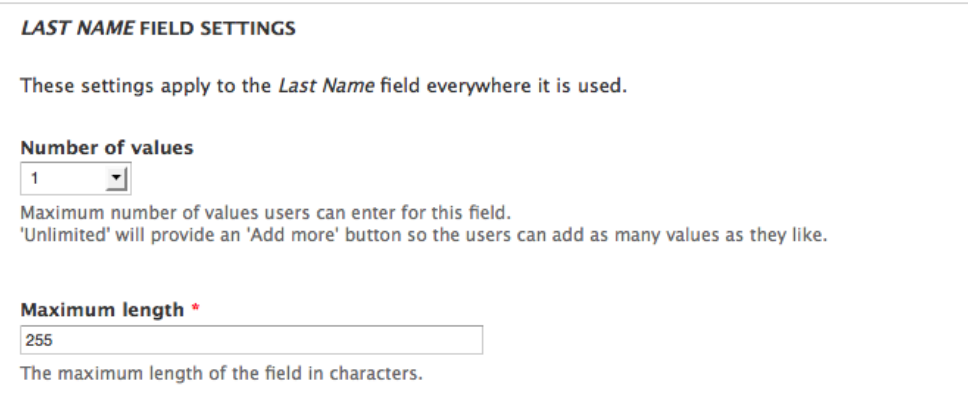

**[ 225 ]**

[www.it-ebooks.info](http://www.it-ebooks.info/)

The following is the description of the remaining options :

- **Number of values**: This is set to **1** by default
- **Maximum length**: This is set to 255 characters by default

For the last name field, the previous values should be set as shown in the last two screenshots. These values are also listed as follows:

- **Label**: **Last name**
- Check the **Display on user registration form** checkbox
- **Help text**: Enter your last name
- Plain text
- **Size of textfield**: **60**
- **Default value**: Leave this blank
- **Number of values**: **1**
- **Maximum length**: 255

When you have adjusted these settings to your desired preferences, click on the **Save settings** button to submit the form and save your changes.

#### **Adding a birthday**

Adding the birthday field is nearly identical to adding the last name field.

Let's start by clicking on **Configuration** | **Account settings** | **MANAGE FIELDS** or by navigating to admin/config/people/accounts/fields, and then adding a date field.

Set the **Date** field's **Form Options** as follows:

- **Label**: **Birthday**
- **Date attributes to collect**: **Year**, **Month**, and **Day**
- Check **Display on user registration form** checkbox
- **Help text**: **Please enter your date of birth**
- All other options can be left at their defaults

When you have adjusted these settings to your desired preferences, click on **the Save settings** button to submit the form and save your changes.

**[ 226 ]**

### **Managing your profile fields**

When you have created your profile fields, you can manage them by clicking on **Configuration** | **Account settings** | **MANAGE FIELDS** or by navigating to admin/ config/people/accounts/fields, as shown in the following screenshot:

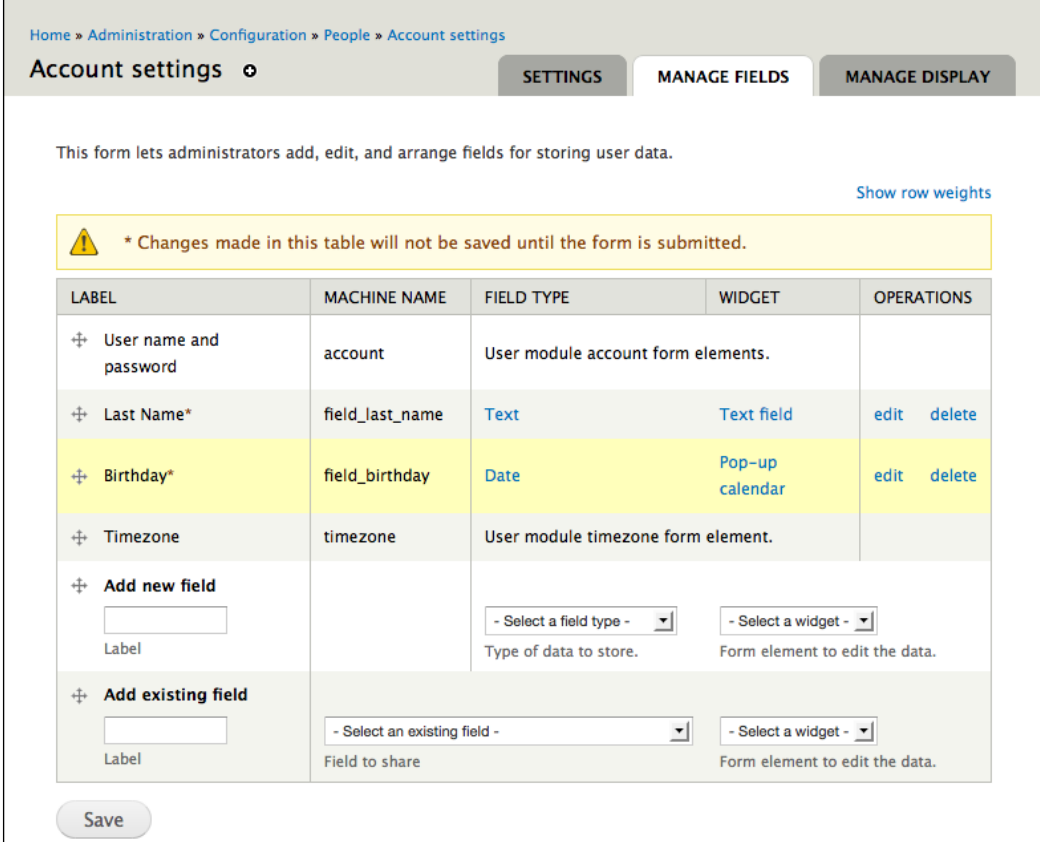

The **edit** link allows you to adjust the settings of the individual fields, and the order of the fields can also be rearranged by dragging-and-dropping.

**[ 227 ]**

#### **Adding content to a profile created using the core User module**

Users can edit their profile by clicking on the **My account** link and the **Edit** tab, as shown in the following screenshot:

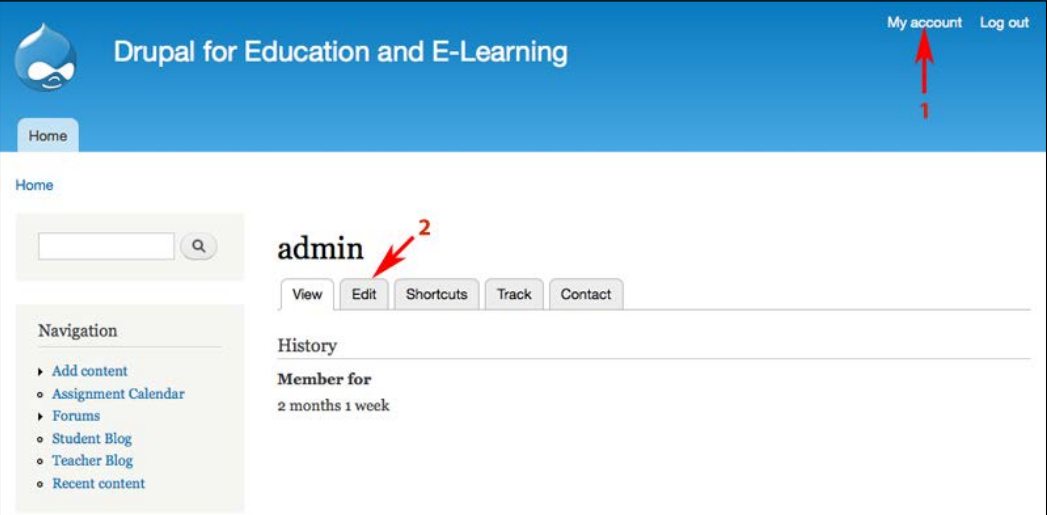

# **Moving beyond the core profile module**

The core user module is a useful tool for gathering and displaying basic information. However, for more detailed profiles it can become difficult to manage visually. Also, you may want some information that users enter to be visible only to privileged users or to be completely private.

#### **When to look beyond the profile module**

There are multiple options for how to extend user profiles; to the extent that there is an entire group devoted to discussing it at http://groups.drupal.org/profilesas-nodes. You may want to consider other modules that extend user profiles if:

- You want to organize the fields in a more meaningful way
- You want to have a blend of public and private information and you want the public information to be searchable

**[ 228 ]**

[www.it-ebooks.info](http://www.it-ebooks.info/)

• You want more flexibility in what your users can share and display, and you want to set up pages where people can find other people based on interests, likes, dislikes, and so on

# **Extending profiles using the field group and field permissions modules**

To extend user profiles, we will use the Field group module available at http://drupal.org/project/field\_group and the Field Permissions module available at http://drupal.org/project/field\_permissions.

To begin, install the Field group and Field Permissions modules as described in *Chapter 3*, *Getting Started*. Once these modules are installed, we are ready to begin building our extended profile.

# **Building the profile**

We need to complete a few additional steps to make our profile fully functional:

- 1. Add fields to the profile.
- 2. Add taxonomy terms to the profile.
- 3. Create field groups.
- 4. Add fields to field groups.
- 5. Assign rights to view and edit fields.

#### **Adding fields to the profile**

For this example, we want to add a long text and summary field and a taxonomy to the profile.

Create a **Long text and summary** field with the name Bio with the following values:

- **Label**: **Bio**
- **Display on user registration form**
- **Help text**: **Enter a short biography. You may add a summary of your biography by clicking on the Edit summary link. Otherwise, the summary will be taken from the beginning of your full biography and shortened to a certain number of characters**

**[ 229 ]**

- **Filtered text**
- **Summary input**
- All other options can be left to their defaults

After clicking on **Save settings**, add a new taxonomy called **Interests**, as you did in *Chapter 10*, *Forums and Blogs*.

Next, add a **Term reference** field called **Interests** with an **Autocomplete** widget. Use the newly created **Interests** vocabulary and set the other options as follows:

- **Label**: **Interests**
- **Display on user registration form**
- **Help text**: **Enter a comma-separated list of your interests.**
- **Number of values**: **Unlimited**

# **Creating field groups**

If you navigate to **Configuration** | **Account settings** | **MANAGE DISPLAY** or to admin/config/people/accounts/display, you will see there is now an option to add new group.

The Field group module allows you to create many different user interface elements to help organize fields in your profile, including HTML field sets, vertical tabs, horizontal tabs, accordions, and multipage tabs.

For our profile, we will create a horizontal tab group to mimic the functionality of the core profile module in Drupal 6.

First, navigate to **Configuration** | **Account settings** | **MANAGE DISPLAY** or to admin/config/people/accounts/display. Here you will see a new option: **Add new group**.

To create a horizontal tab group, first we have to create a **Horizontal tabs group** item, which will represent the container to hold all of the tabs. Next, we will create individual **Horizontal tab items** and drag-and-drop them to be children of **Horizontal tabs group item**. Finally, we will add our fields as children of those **Horizontal tab items**.

Create a **Horizontal tabs group** field with a field name of **Tabs** and a label of **group\_tabs**.

**[ 230 ]**

Create a **Horizontal tab item** field called **Personal Information** with the label **group\_personal\_info** and drag it under **Tabs**.

Create a **Horizontal tab item** field called **About Me** with the label **group\_about\_me**. Click-and-drag it so it is a child field of **Tabs**. When you are finished, the **MANAGE DISPLAY** screen should look like the following screenshot:

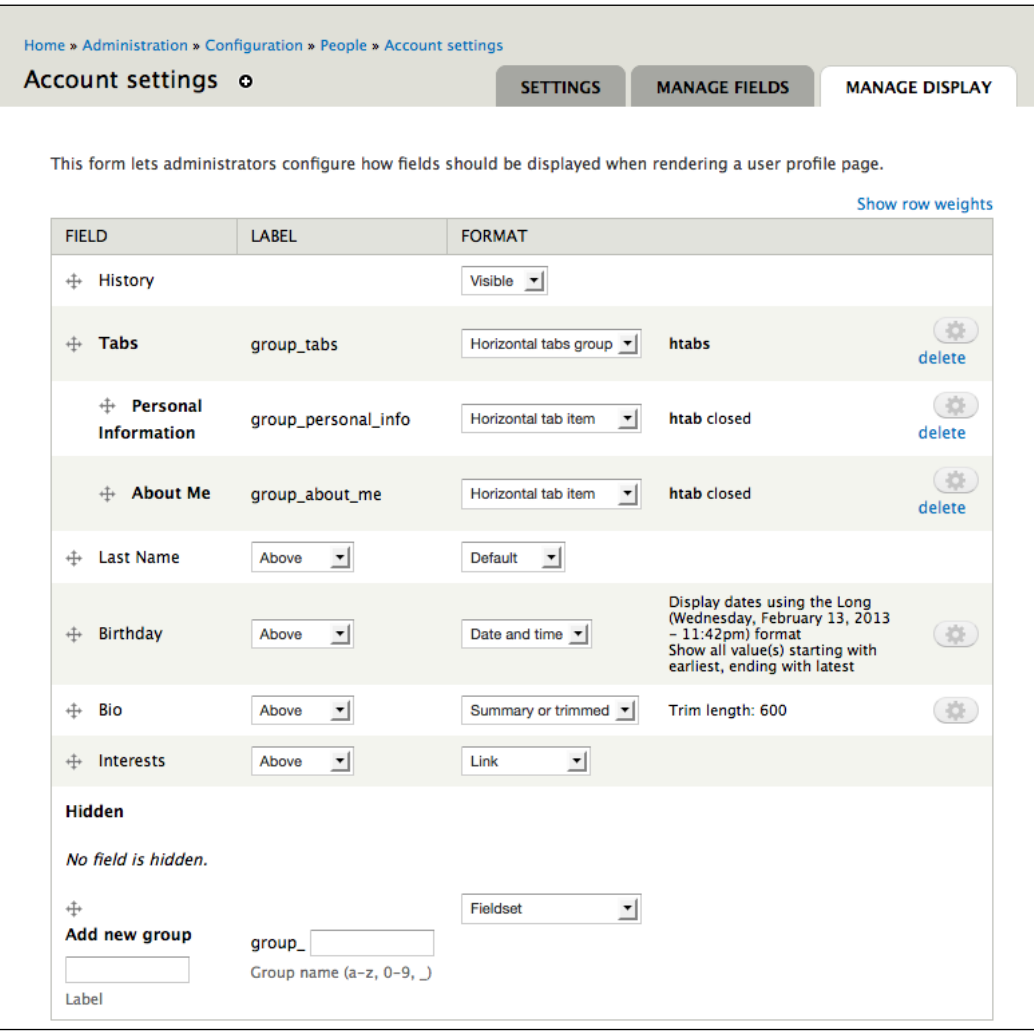

**[ 231 ]**

# **Adding fields to the field groups**

Fields can be added to field groups by clicking on the crossed arrow icons and dragging them where you want them to be in the hierarchy, much like you did with the field groups.

Move the **Last Name** and **Birthday** fields to be under the **Personal Information Horizontal tab** item. Move the **Bio** and **Interests** fields to be under the **About Me Horizontal tab** item. Be sure to click on the **Save** button to save your changes.

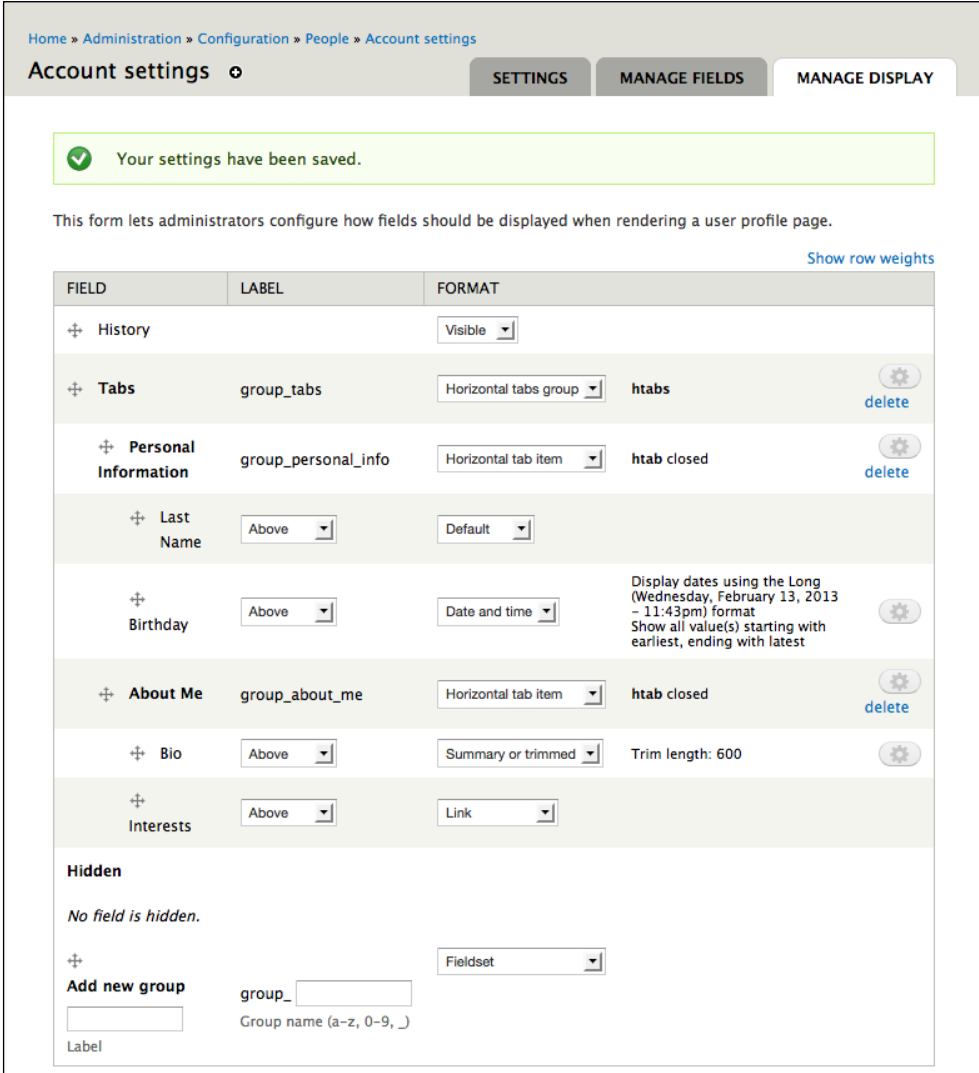

**[ 232 ]**

[www.it-ebooks.info](http://www.it-ebooks.info/)

#### **Assigning permissions to view and edit fields**

The Field Permissions module makes it possible to show and hide certain fields based on who has permission to view them. For our example, we will make the **Last Name** and **Birthday** fields private and the **Bio** and **Interests** fields public.

To change the permissions for a field, click on the **edit** link next to the field on the **Manage Fields** screen. You can set the permissions on the field under the field-level settings at the bottom of the page, under the heading **Field visibility and permissions**.

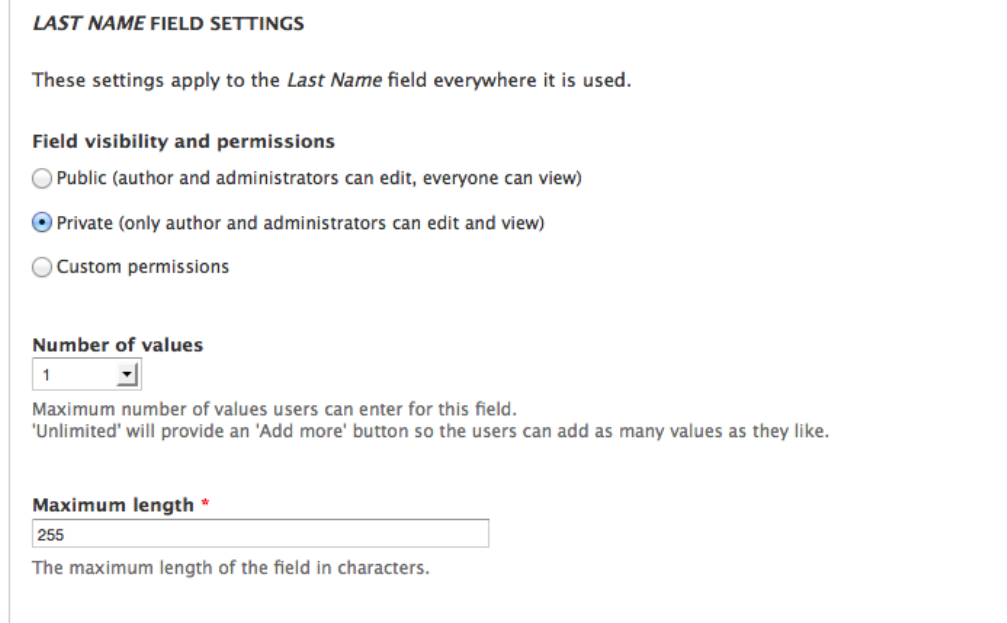

#### **Assigning rights to view profiles**

You can control which roles are able to see user profiles by navigating to **People** | **PERMISSIONS** or admin/people/permissions. In general, you probably only want users with accounts on the site to see each other's profiles, so give the authenticated user role the permission to **View user profiles**.

Additionally, you can give trusted users the ability to see the contents of protected fields by giving them **Access other users' private fields permission**.

**[ 233 ]**
*Social Networks and Extending the User Profile*

### **Creating an extended profile**

Now that we have made all of the necessary adjustments to the profile, we are ready to have users populate their profiles.

Users can fill out their profiles by navigating to their profile page, either by clicking on the **My account** link or by navigating to http://example.edu/user when they are logged in. Clicking on the **Edit** tab will direct the user to the edit page for their profile.

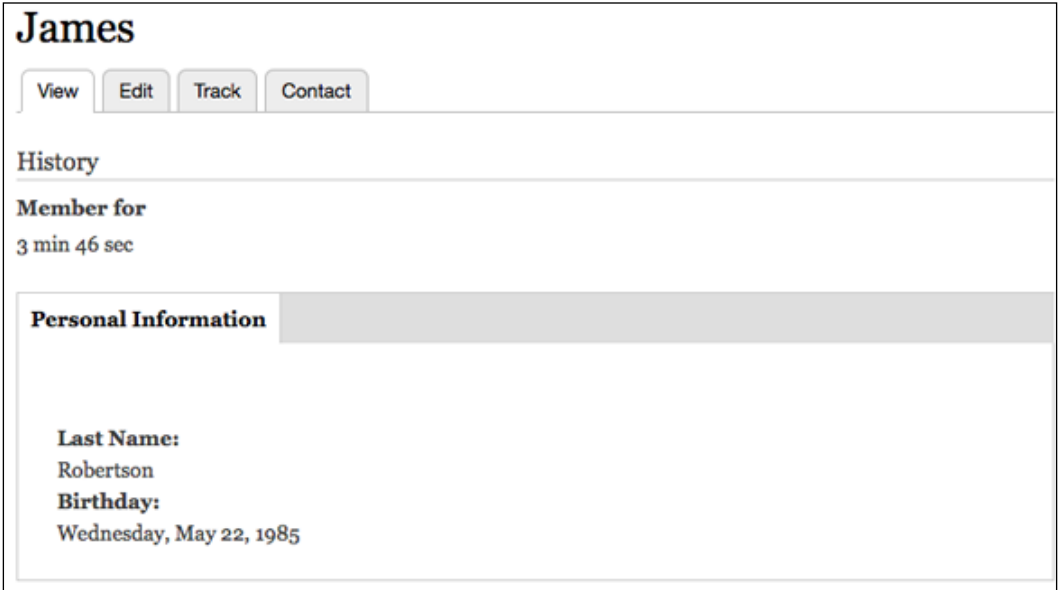

This screenshot is taken from the perspective of the profile owner; that is, this profile is owned by user *James*, and this screenshot was taken while the user was logged in as *James*.

As shown in the preceding screenshot, the **Last name** and **Birthday** fields we created earlier in this chapter are visible.

In the following screenshot, you can see our profile contains text areas for the **Bio (Edit Summary)** section , as well as a vocabulary for **Interests**:

**[ 234 ]**

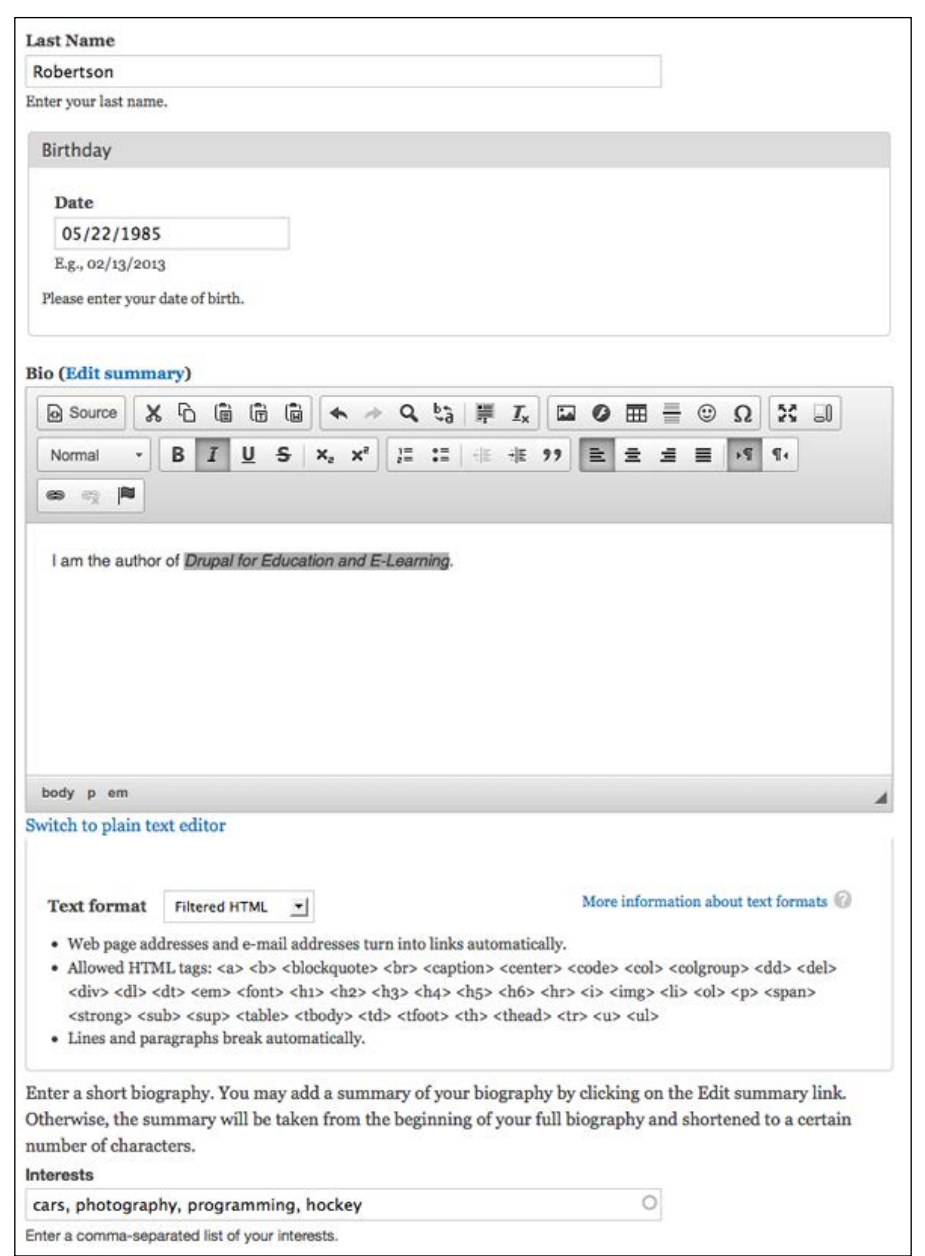

When you have entered the appropriate values, click on the **Save** button to create the extended profile.

**[ 235 ]**

# **Additional options for social networking and user profiles**

In many social networking sites, people often want to allow users to become friends with one another. Although the advisability of this type of interaction in a classroom setting is a matter of much debate, this functionality can be delivered through the User Relationships module, available at http://drupal.org/project/user\_ relationships.

There are several modules that provide streams of what users are doing on the site or import activity from other social networks. Some of these modules include Activity Stream (http://drupal.org/project/activitystream), Follow (http://drupal. org/project/follow), and Heartbeat (http://drupal.org/project/heartbeat).

Additionally, if you want to work directly with the theming layer, the possibilities for user profiles are virtually limitless. For more information on using the theming layer, refer to *Chapter 14*, *Theming and User Interface Design*. Additionally, you can find excellent information in the theming section of the Drupal handbook at http:// drupal.org/theme-guide and the handbook page on overriding user profiles at http://drupal.org/node/35728.

## **Summary**

In this chapter, we looked at how to build user profiles using the core User module and then how to extend the user profile using the Field group and Field Permissions modules. The best solution for you will certainly be determined by the goals that you want to achieve in your site.

A well-constructed user profile allows people to express areas of personal interest and learn details about other site members. While this is not necessary in all class settings, in contexts where this is appropriate, a detailed user profile can provide a starting point for site members to have more personal investment in the site.

The techniques covered in this chapter allow you to build effective user profiles that address a broad range of needs. Through judicious use of the theming layer or by using other contributed modules shared on Drupal.org, more can be done with user profiles. In short, building an effective user profile allows your users to have some fun, and learn about one another in the process. In the next chapter, we will learn how to support multiple classes in one site, using the Organic Groups module.

**[ 236 ]**

# 12 Supporting Multiple Classes

In Drupal, group functionality comes with the Organic Groups module. This module, along with related modules that extend its functionality, allow us to set up focused workspaces within a website.

Unless you are blessed with a large salary for a light teaching load, at some point it will become necessary to support more than one class within your site. In Drupal, courses can be organized as teacher-centered groups or as less-hierarchical learning communities. Moreover, by creating different types of groups, we can support both types of learning within the same site.

### **Installing and configuring Organic Groups**

To get started with Organic Groups, we will download and install three modules: Organic Groups, OG Vocabulary, and OG Extras, available at http://drupal.org/ project/og, http://drupal.org/project/og\_vocab, and http://drupal.org/ project/og\_extras respectively. The Organic Groups module also requires the Entity API (http://drupal.org/project/entity) and Entity Reference (http:// drupal.org/project/entityreference) modules. The Organic Groups UI module, which is part of the Organic Groups project, also requires the Views Bulk Operations module (http://drupal.org/project/views\_bulk\_operations). Download these modules and upload them to your server as described in the *Installing modules and themes* section of *Chapter 3*, *Getting Started*.

Throughout this chapter, we will abbreviate **Organic Groups** to **OG**. This abbreviation occurs frequently in discussions of Organic Groups that occur on drupal.org.

The OG module works closely with many other modules. In this book, we will focus on the base OG module and the OG Vocabulary module. However, other modules worth examining in connection with OG include the Panels module and the Notifications module, available at http://drupal.org/project/panels and http://drupal. org/project/notifications respectively. For a full list of the modules that extend OG, see http://drupal.org/project/ modules?f[0]=im\_vid\_3%3A90.

OG comes with a suite of modules. To get started, we need to enable some of these modules, along with the OG Vocabulary module.

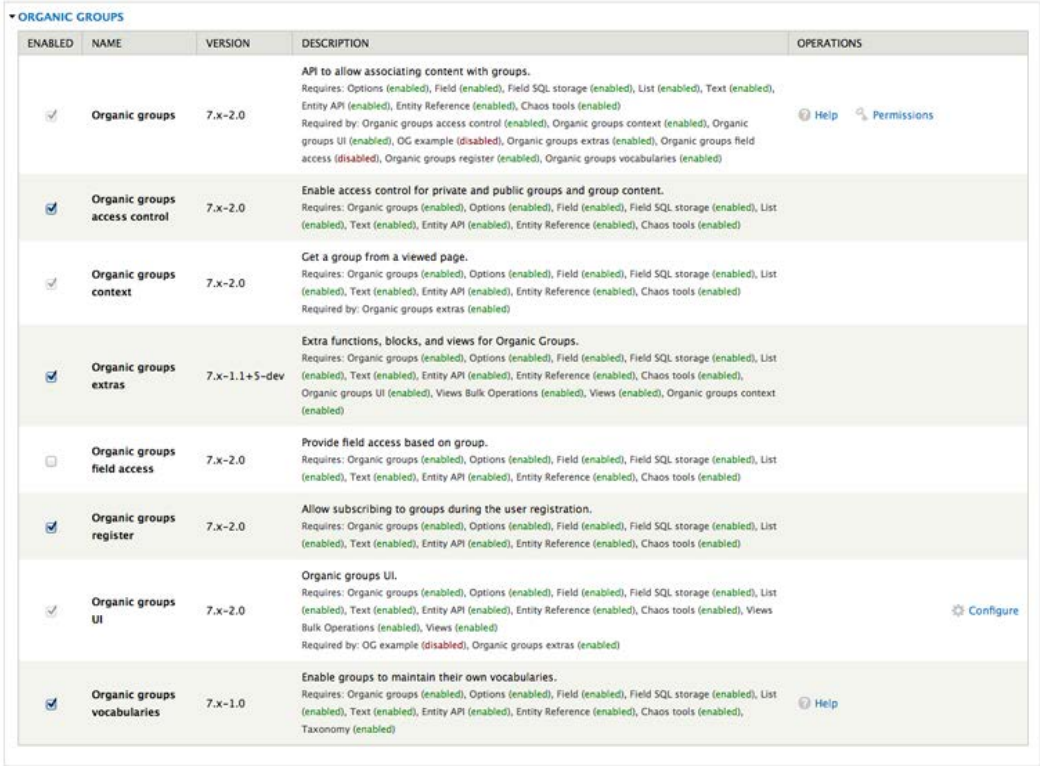

**[ 238 ]**

[www.it-ebooks.info](http://www.it-ebooks.info/)

As shown in the preceding screenshot, you should enable the following modules:

- **Entity Reference**
- **Organic groups**
- **Organic groups access control**
- **Organic groups context**
- **Organic groups register**
- **Organic groups UI**
- **Organic groups vocabularies** (this module is provided by the OG Vocabulary module, whereas all the other modules are part of the Organic groups module)
- **Entity API**
- **Views Bulk Operations**

Click on the **Save configuration** button to save your settings.

Upon enabling the Organic groups access control module, you will be prompted to rebuild the content access permissions, as shown in the following screenshot:

The content access permissions need to be rebuilt. Rebuild permissions.

Follow the link provided and rebuild the permissions. Organic Groups is now installed and ready to be configured.

# **Useful links for Organic Groups**

OG interacts with many different areas of your site. As a result, some options are spread around other administrative areas.

### **Administrative links**

The following is a list of useful places to know about when using OG:

• **Reports** | **Status report** | **Rebuild permissions** or admin/reports/ status/rebuild: This admin screen exposes the button to rebuild the access permissions. Occasionally, it might be necessary to rebuild these permissions. The ability to rebuild access permissions is useful when using any access control module.

**[ 239 ]**

- **Structure** | **Content types** or admin/structure/types: This is the administrative page for content types; now that OG is enabled, the main edit page for each content type has an OG fieldset. The options contained in this fieldset are discussed at greater length later in this chapter when we cover working with content types while using OG.
- **Configuration** | **Organic Groups** or admin/config/group: This admin screen contains five fieldsets. These options are discussed in greater detail later in the chapter but in brief are:
	- ° **OG field settings**, which allows us to add OG-related fields to different sections of the site. We will be modifying this section to allow users to join a group when they join the site.
	- ° **OG membership types**, which allows us to set different options for different types of memberships. For example, we could set up membership types for teachers and students, in addition to the roles we set up earlier. The student membership type could be set up to expire after the school year is over, while the teacher membership type would not expire.
	- ° **OG permissions overview**, which allows us to easily set permissions for users of a group.
	- ° **OG roles overview**, which allows us to add roles to groups.
	- ° **OG settings**, which allows us to set default behaviors for groups.

# **Adjusting your site to work with Organic Groups**

Now that we have installed OG, we need to make some configuration changes to use the group functionality effectively. As we make this shift, it will help if we adjust our perspective to think about the content differently. Before we installed OG, content was created within the site and generally displayed via a view or a menu. Now, with OG installed, content is obviously still posted within the site, but it can also be contained within one or more groups.

In the Drupal 6 version of OG, groups were created by creating nodes of designated content types. In the Drupal 7 version, groups can be created using any entity.

**[ 240 ]**

Entities are chunks of content in Drupal 7. Nodes, users, and taxonomy terms are all entities. Bundles are implementations of entity types. For example, the content types are bundles of node entity types. You can learn more about these terms (and many other Drupal terms) at http://drupal.org/glossary.

Since it is still possible to use content types and nodes as a way to create groups and this method is probably the easiest to understand, we will use this method for our site. As we configure OG, we will separate our content types into three distinct categories:

- Content types that can be used to create groups
- Content types that can be posted into groups
- Content types that are never posted into groups

Once we have configured our content types to work with OG, we will examine the options for configuring individual groups.

### **Creating group types**

Once you have installed OG, you need to create content types for your groups. Click on **Structure** | **Content types** or navigate to admin/structure/types.

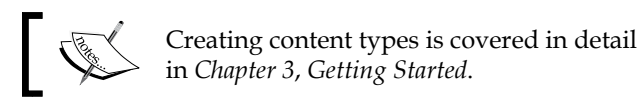

We are going to create two new content types that we will use as groups: Class and Club. Functionally, these two content types will be identical. In this example, we will allow only the teacher role to create classes and will allow both students and teachers to create clubs. Depending on how responsibilities are organized at your school or organization, both the names of your groups and the ability to create them can be adjusted to fit within your learning context.

**[ 241 ]**

### **Creating the Class content type**

While at **Structure** | **Content types** or admin/structure/types, click on the **Add content type** link.

For the **Identification** section, use the following values:

- **Name**: **Class**
- **Title field label**: **Name**
- **Description**: **Create a class**
- In the **Submission form settings** section, the **Explanation or submission guidelines** can be set to **Describe your class. Use this section to link to a syllabus, or to other relevant information.**
- In **Publishing options**, set default settings to **Published**
- In **Display settings**, uncheck **Display author and date information**
- In the **Comment settings** section, set the default to **Hidden**
- In **Menu settings**, if you want to be able to add Class nodes to any menu, check its box; menus are covered in more detail in *Chapter 14*, *Theming and User Interface Design*

#### **The Organic Groups fieldset**

As mentioned earlier, enabling OG creates an OG fieldset on the various edit screens for individual content types at **Structure** | **Content types** or admin/structure/types. The options in this fieldset allow us to define how content types interact with groups.

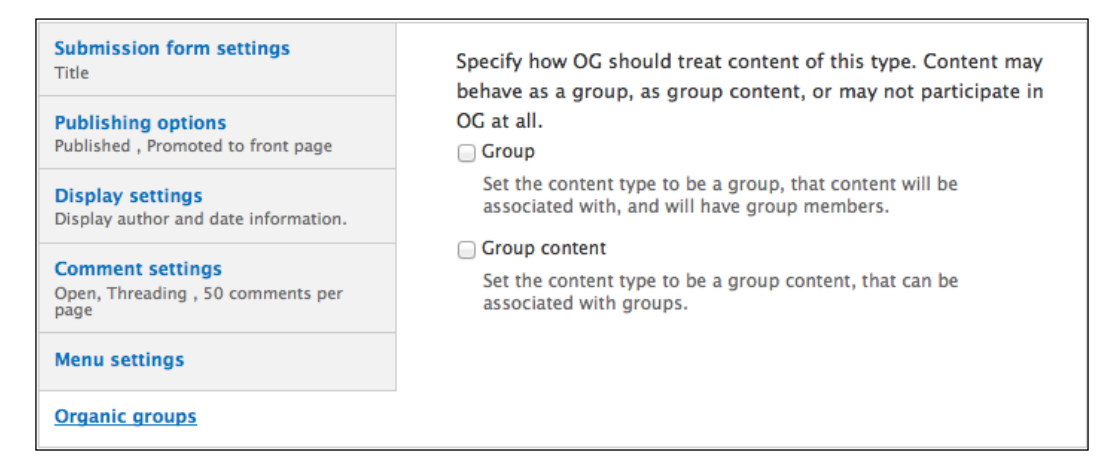

**[ 242 ]**

The description of options is given as follows:

• **Group**: This option allows you to specify a content type that will be used to create groups.

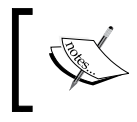

When creating the Class and Club content types, we will select **Group** node because these node types will be used to create groups.

• **Group content**: This setting allows you to specify that a content type can be used within a group. If the **Group** checkbox is checked or there are no groups created yet, this setting will disabled.

Once the new node type has been configured appropriately, click on the **Save content type** button to create the new node type.

### **Creating the Club content type**

Creating a Club node type is identical to creating the Class node type, as described earlier. The only elements that will differ are laid out later.

For the **Identification** section, use the following values:

- **Name**: **Club**
- **Type**: **club**
- **Description**: **Create a club**
- In the **Submission form settings** section, **the Explanation or submission** guidelines can be set to **Describe your club. Once you create your club, you can begin inviting other members.**

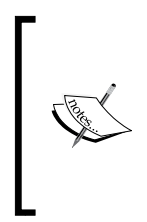

In some cases, you might want to require approval for groups. If you want to do this, you can set the default **Publishing options** to unpublished, that is, with all options unselected. This way, people can create groups, but a site administrator will need to publish the groups before they become active.

Click on the **Save content type** button to create the Club node type.

*Supporting Multiple Classes*

# **Assigning permissions to group nodes**

Now that we have created our node types that will create our groups, we need to assign permissions to allow users to create groups. In this example, we will allow teachers to create classes and both teachers and students to create clubs. To set these permissions, click on **People** | **Permissions link** or navigate to admin/people/ permissions.

To assign rights to specific roles, scroll down to the options for the Node module.

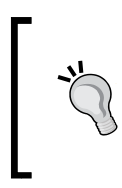

Once you have installed OG on your site, you will probably want to create a Site Maintainer role with expanded rights to administer content. For more information on creating roles and assigning rights via roles, refer to *Chapter 3*, *Getting Started*, and *Chapter 5*, *Enrolling Students*.

### **Class nodes**

You should set the permissions for class nodes as follows:

- The *Teacher* role should be assigned rights to **Create new content** and **Edit own content for the Class content type**
- The *Site Maintainer* role (assuming one has been created) should be assigned rights to **Create new content** and **Edit any content for the Class content type**

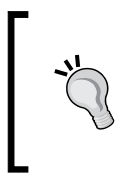

Deleting rights for group nodes should be assigned very carefully. Deleting a group deletes all the posts within the group, and while there is a variety of screens and checks that a user will see before they can delete a group, these permissions should only be assigned to very trusted users.

### **Club nodes**

You should set the permissions for club nodes as follows:

- The *Teacher* and *Student* role should be assigned rights to **Create new content** and **Edit own content for the Club content type**
- The *Site Maintainer* role (assuming one has been created) should be assigned rights to **Create new content** and **Edit any content for the Club content type**

**[ 244 ]**

After assigning the appropriate rights to each role, click on the **Save permissions** button to save your settings.

### **Setting the options for content types**

So far, we have:

- Installed OG and created group nodes
- Assigned rights to be able to create and edit group nodes

Now, we need to configure the OG-specific content type settings. Click on **Structure** | **Content types** or navigate to admin/structure/types. We will have to set the OG options for each content type individually by clicking on the **edit** link and then navigating to the **Organic groups** fieldset, much as we did when adding group types.

Click on the **edit** link next to **Assignment**. Click on the **Organic groups** field and then check the box next to **Group content**.

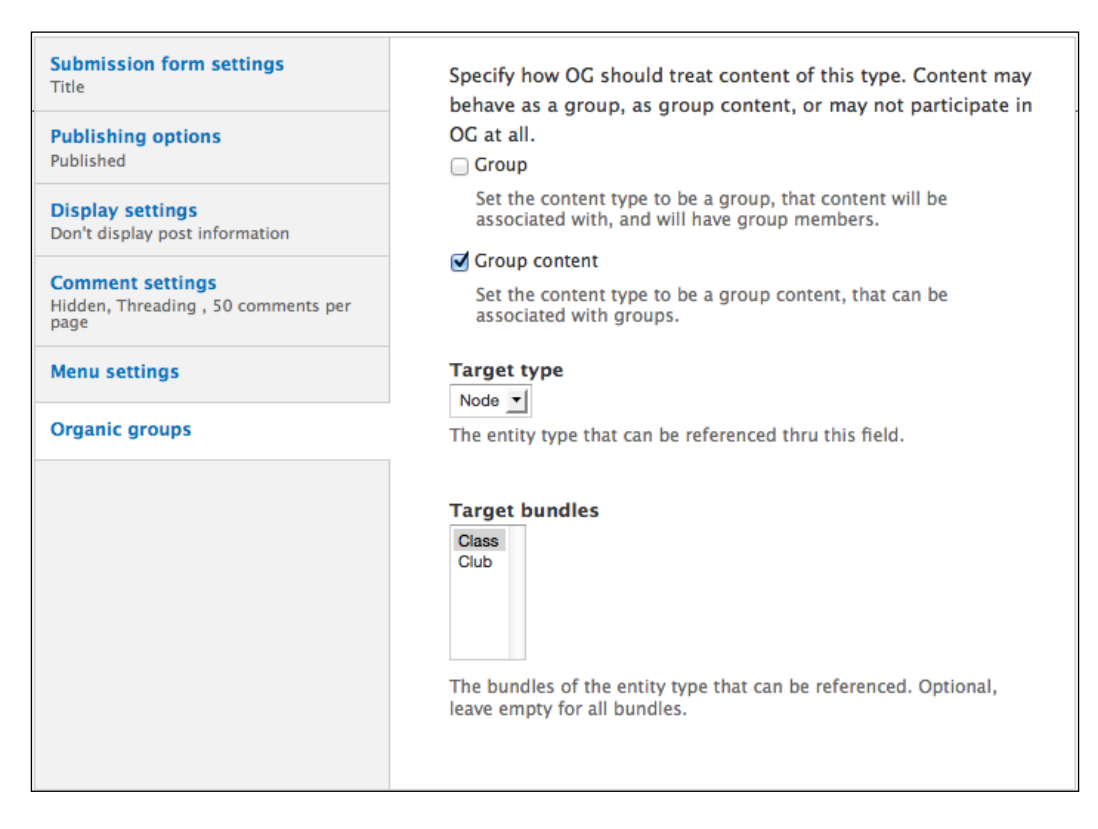

**[ 245 ]**

[www.it-ebooks.info](http://www.it-ebooks.info/)

#### *Supporting Multiple Classes*

As seen in the previous screenshot, two fields will appear. Since we have only created node-based groups, only Node will be available in the **Target type** field, which can be ignored in our case.

The next field, **Target bundles**, determines if the content type can be posted to a group type. In the multiple select box, choose **Class**. This means Assignment nodes will only be able to be posted to the **Class** group type, which makes sense for our site. Click on the **Save content type** button to save your changes. Follow the same procedure for the Bookmark content type as well.

For the Blog post, Image, Podcast, and Video content types, you can follow much of the same procedure but do not select any options in the **Target bundles** select box. This will make these content types available to both Class and Club groups.

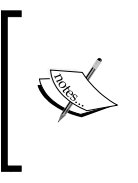

The OG Forum D7 module (http://drupal.org/project/ og\_forum\_D7) allows you to confine forums to groups. You can install and configure it if you wish, but for now we will exclude Forum topics from being available to groups by leaving both boxes in the **Organic groups** section unchecked.

### **Assigning OG fields to group and content types**

By adding group types and making content types available to groups, we are simply connecting the two entities. To take advantage of some of the more advanced features of OG, we need to enable them manually. For our site, we would like to allow users to join a group when they register for an account and optionally create private groups that are not visible to all users on the site.

To enable the features, we add the OG fields to the content or group types. Click on **Configuration** | **OG field settings** or navigate to admin/config/group/fields.

**[ 246 ]**

#### *Chapter 12*

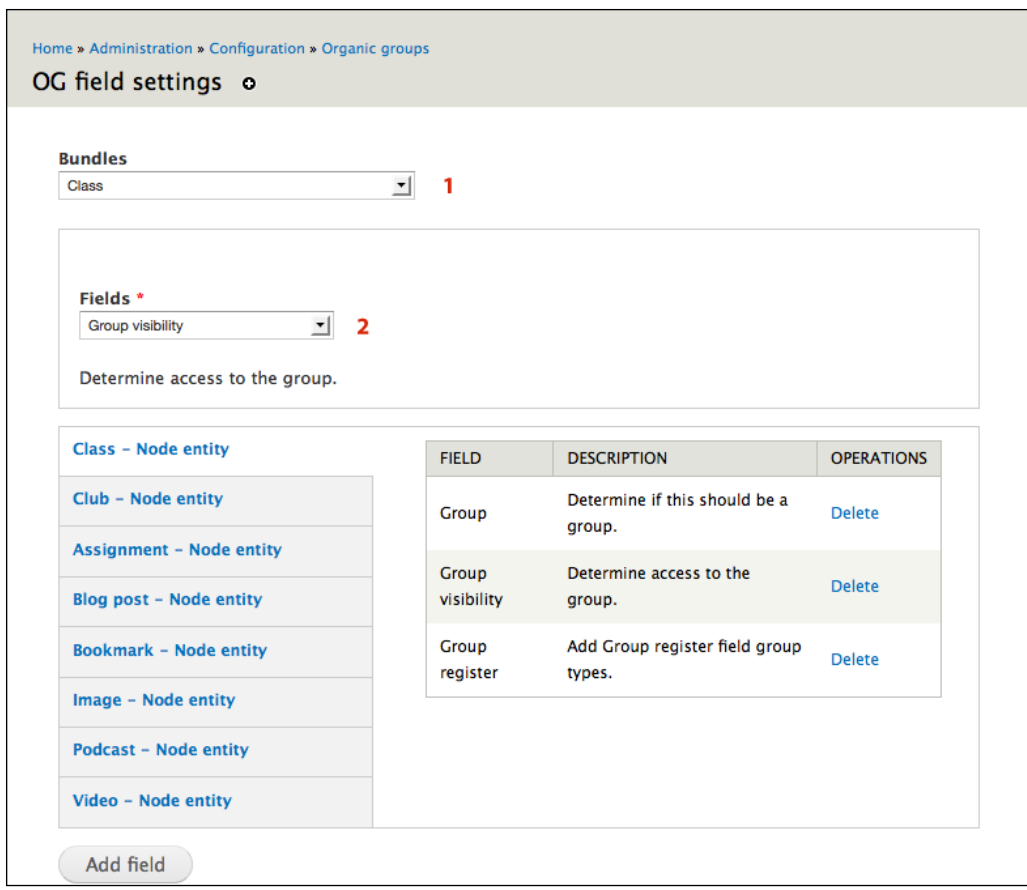

As you can see in the previous screenshot, this screen looks pretty complex. The section marked **1** is a select box that contains all the bundles available on the site. We will primarily be concerned with the Node options.

The section marked **2** lists all the OG fields available that can be added to each bundle.

When we created the group types, the OG module automatically added Group fields to our Class and Club group types, and Group audience fields to each of the content types we made available to the group types.

The OG fieldset on the content type edit screen is a Group field. It determines whether a content type should be a Group or Group content. A Group audience field allows the creator of a post to determine to which group the post should belong.

**[ 247 ]**

In order to allow users to join a group when they register on the site, we will have to add a Group register field to our Class and Club bundles, and make a Groups audience field visible on the user registration page.

To set the visibility of a group to public or private, we need to add a Group visibility field to our Class and Club bundles.

### **Adding fields**

To add a Group register field to the Class bundle, choose **Class** from the **Bundles**  select box and **Group register** from the **Fields** select box. Click on the **Add field** button. Repeat this step, but choose **Club** from the **Bundles** select box instead.

If your site needs both public and private groups, also add a Group visibility field to the Class and Club bundles, much as you did with the Group register field.

### **Setting field names and visibility**

When you add fields through the **OG field settings** page, the fields also become visible on the individual content type's **MANAGE FIELDS** and **MANAGE DISPLAY** pages. Click on **Structure** | **Content types** or navigate to admin/structure/types to access the links to the **MANAGE FIELDS** and **MANAGE DISPLAY** pages.

For the Class and Club content types, we want to hide the output of the Group visibility and Group register fields. Click on the **manage display** link next to **Class** and choose **<Hidden>** in the **Format** select boxes for the Group visibility and Group register fields. Click on the **Save** button to save your changes.

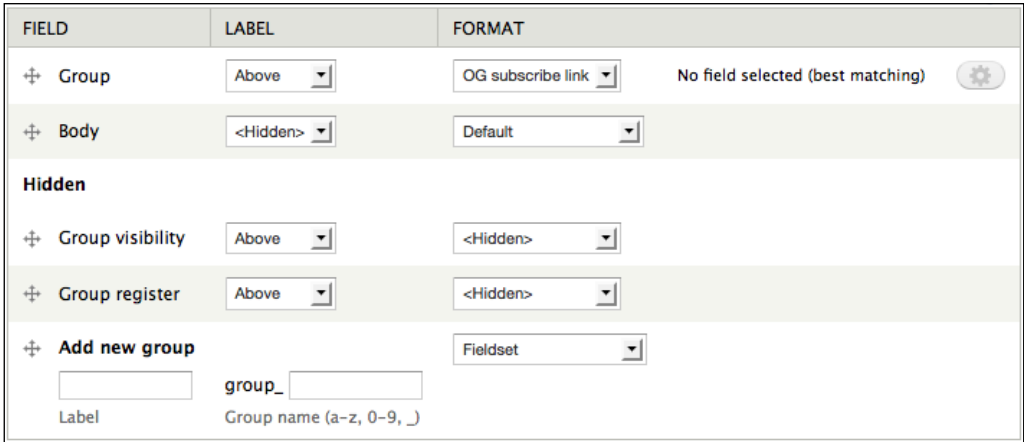

**[ 248 ]**

[www.it-ebooks.info](http://www.it-ebooks.info/)

On the **User** page, we want to make the Group membership display on the registration form. Click on **Configuration** | **Account settings** | **MANAGE FIELDS** or navigate to admin/config/people/accounts/fields. Click on the **edit** link next to the Group membership field and check the box next to the **Display on user registration form** option. Click on the **Save settings** button at the bottom of the page.

### **OG fields in action**

Click on **Content** | **Add content** | **Class** or navigate to node/add/class. You will see the **Group visibility** and **Group register** fields on the page.

If you are signed in to the site, click on the **Log out** link and then click on the **Create new account** link in the **User login** block. You will see the **Group membership** select box at the bottom near the **Create new account** button.

### **Editing OG roles and permissions**

By default, OG creates three roles for each group: nonmember, member, and administrator member. These roles are different from the overall site's roles, in that they only apply to group-specific content.

You can add more roles by clicking on **Configuration** | **OG roles overview** or by navigating to admin/config/group/roles. Each group type is listed on this screen and you can add roles and edit permissions for these roles by clicking on the **edit** link.

For a larger overview of a group type's roles and permissions, you can click on **Configuration** | **OG permissions overview** or navigate to admin/config/group/ permissions and click on an **edit** link next to the group type:

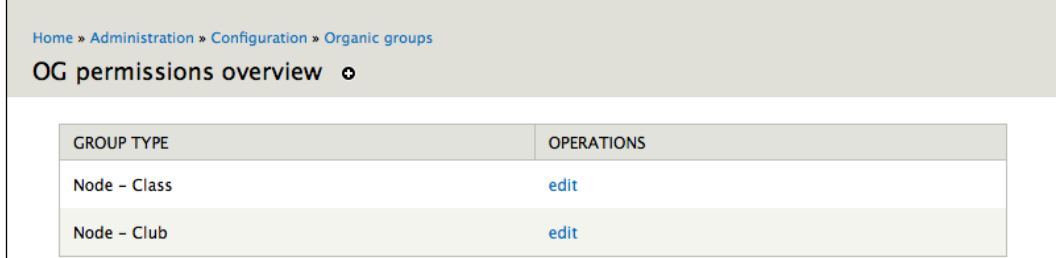

**[ 249 ]**

We will use this page to edit the permissions for each group type all at once. Set the permissions for both the Class and Club group types to the following:

- For the nonmember role, the default permissions should suffice for our site. You can optionally allow nonmembers to join a group without approval by giving them the **Subscribe to group (no approval required)** permission.
- For the member role, give the **create**, **edit own**, and **delete own** permissions for each node type. For Class groups, you may want to revoke the permission to **Unsubscribe from group**.
- For the administrator member, give all permissions.

Click on **Configuration** | **OG settings** or navigate to admin/config/group/ settings. Most of the defaults should be fine here but we need to change **GROUP MANAGER DEFAULT ROLES**. Choose the **administrator member** option for both select boxes and then click the **Save configuration** button:

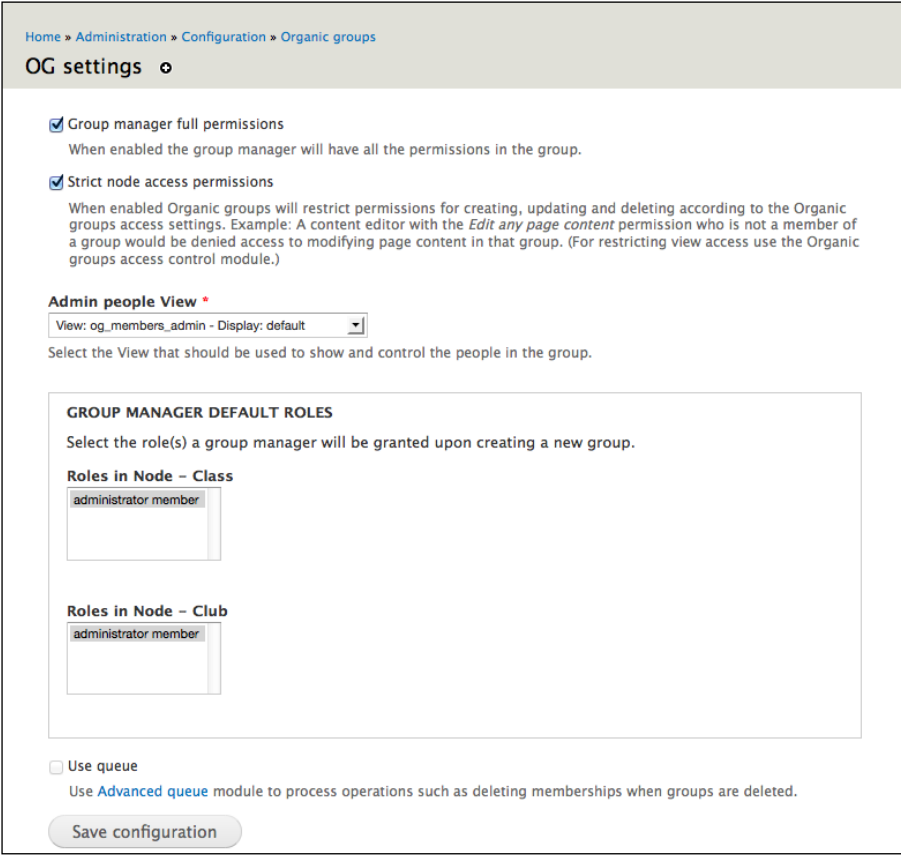

**[ 250 ]**

[www.it-ebooks.info](http://www.it-ebooks.info/)

# **Navigation links**

The navigation links are added into the main navigation menu by the OG extras integration module; if this module is not enabled, these menus will not exist.

Enable the **Organic groups extras** and **Organic groups context** modules by navigating to **Modules** or admin/modules.

The screenshots in this section are taken with content already added to the site. OG does not ship with content already installed. Although the menus and pages here exist in the default installation, you need actual groups and group content to see how they work. Over the course of this chapter, we will add content that will flesh out these pages.

### **Finding groups and navigating group content**

The Groups directory can be accessed by clicking on the **Groups** menu (shown in the following screenshot) or by navigating to groups:

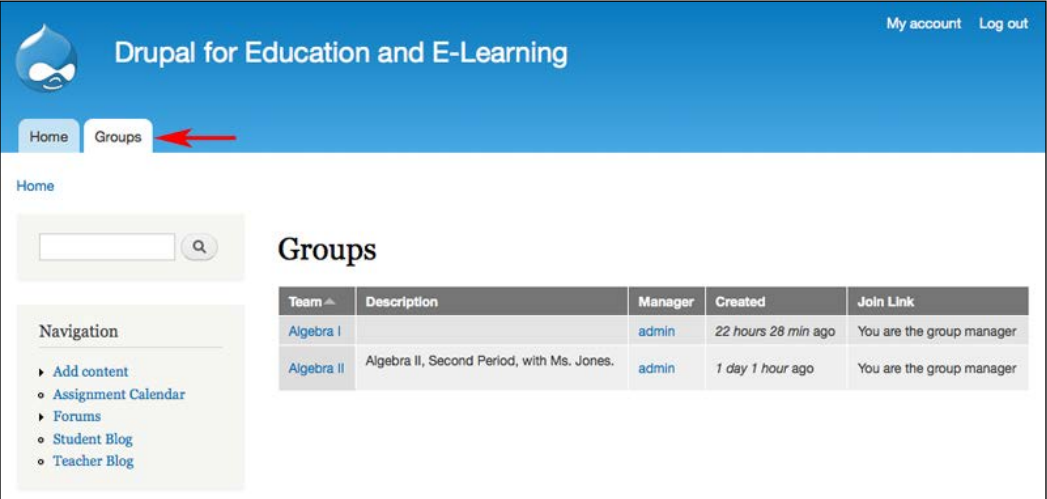

The **Groups** tab provides a list of all groups that are visible in the directory. As discussed earlier in the chapter, groups can be included in or excluded from the directory at the discretion of the site administrator or the group manager.

**[ 251 ]**

#### *Supporting Multiple Classes*

The **Group membership** field on a user's profile page contains a list of a user's groups.

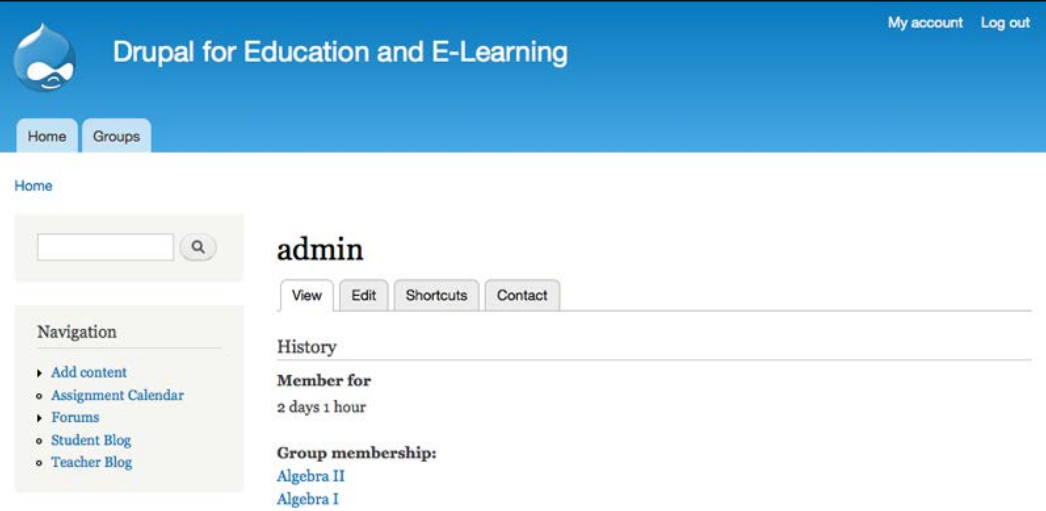

### **Blocks and views created by OG and OG extras**

Both the OG and OG extras modules provide blocks and views that display OG-related information.

Click on **Structure** | **Blocks** or navigate to admin/structure/block to see the blocks created by OG and OG extras, including:

- **Group details**
- **View: OG Extras group members**
- **View: OG members**
- **Node content links**

**[ 252 ]**

#### *Chapter 12*

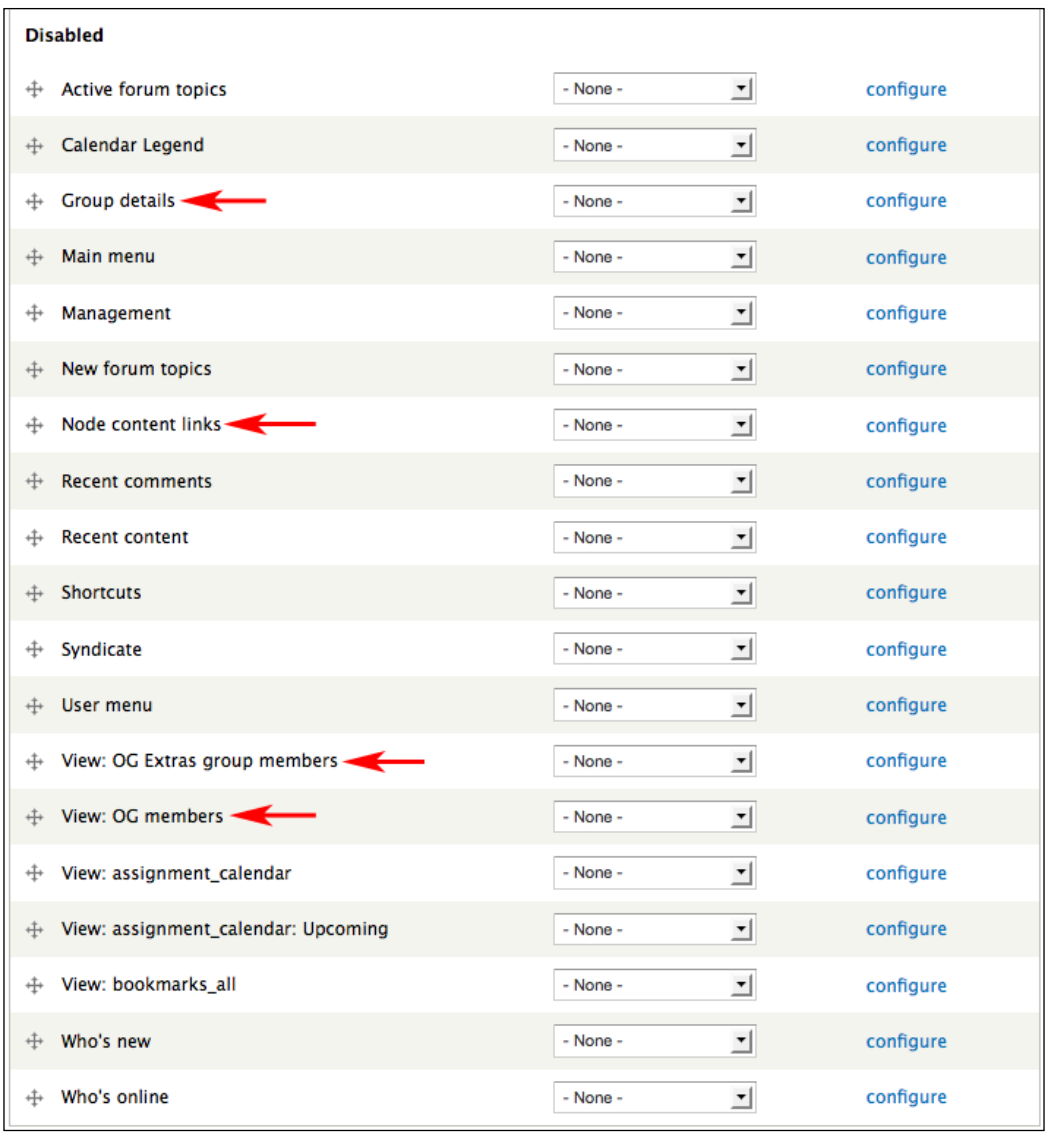

**[ 253 ]**

#### *Supporting Multiple Classes*

Click on **Structure** | **Views** or navigate to admin/structure/views to see the views created by OG and OG extras. Each view created by the modules is tagged with og or OG Extras. Not all of these views provide pages or blocks but you can clone and modify the views, so they will do so. Just remember to disable the original view!

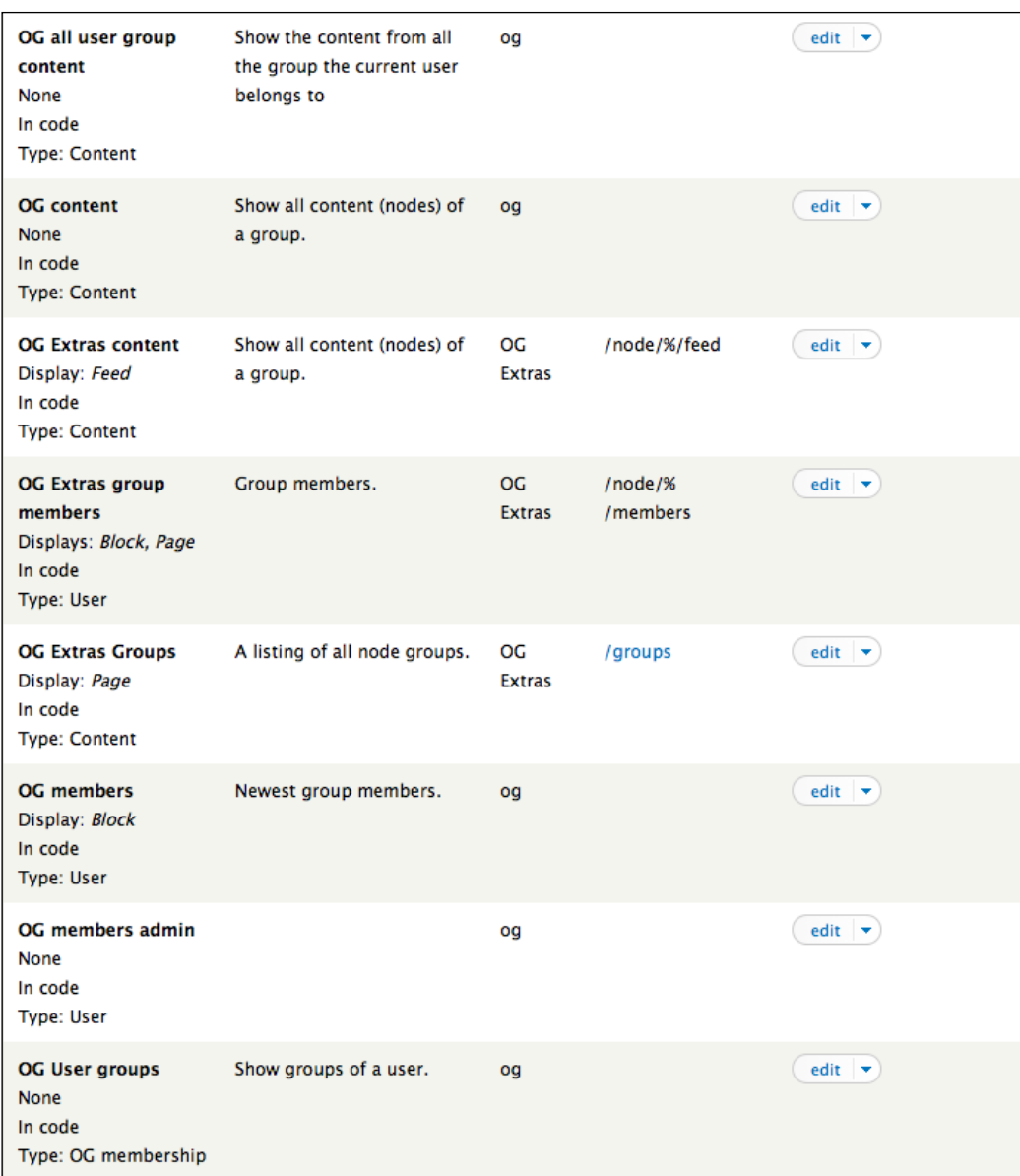

**[ 254 ]**

### **Creating a menu for groups**

Once you have created the Class and Club content types, you can increase the usability of your site by moving the links for creating classes and clubs into their own menu.

Although this step is not necessary, confusion can arise because groups are also content types. A look at the default navigation menu, pictured in the following screenshot, helps illustrate why:

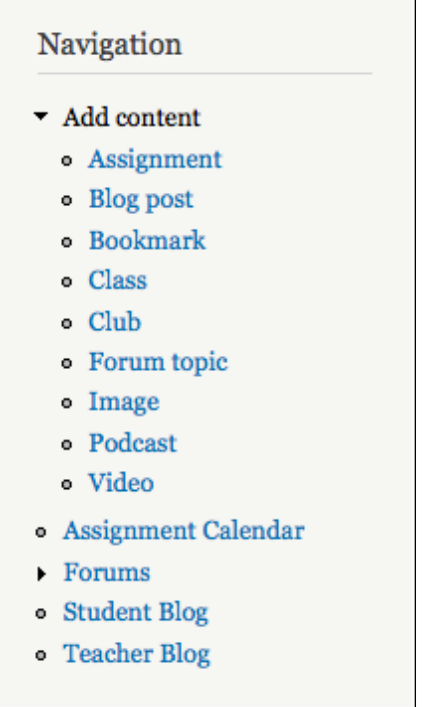

In the default navigation menu, all content types are grouped together in the same area. This can be confusing; although Club and Video are both content types, they do very different things from the other content types.

**[ 255 ]**

*Supporting Multiple Classes*

Separating Group nodes into a separate menu and then displaying that block—as shown in the following screenshot—can help eliminate some of this confusion:

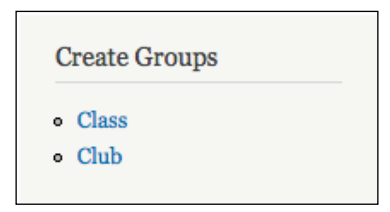

The process of creating custom menus is described in detail in *Chapter 14*, *Theming and User Interface Design*.

By separating Group nodes into a separate menu, you can provide a distinct place for people to go when they want to create groups.

## **Creating and using groups**

Now that we have set the default options for the content types that can be used in groups and the privacy levels of groups, we are prepared to create the groups.

### **Creating a group**

To create a group, click on the link created when you created the content type. If you created the custom menu, as shown in the second screenshot under Create a Menu for Groups, you will simply need to click on the link for Class. If you did not create this custom menu, then the link will be available in the **Add content** menu as shown in the screenshot under Create a Menu for Groups under heading the **Navigation** links. In all cases, regardless of whether you have created a custom menu or not, you can create groups by navigating to node/add/[group-type].

**[ 256 ]**

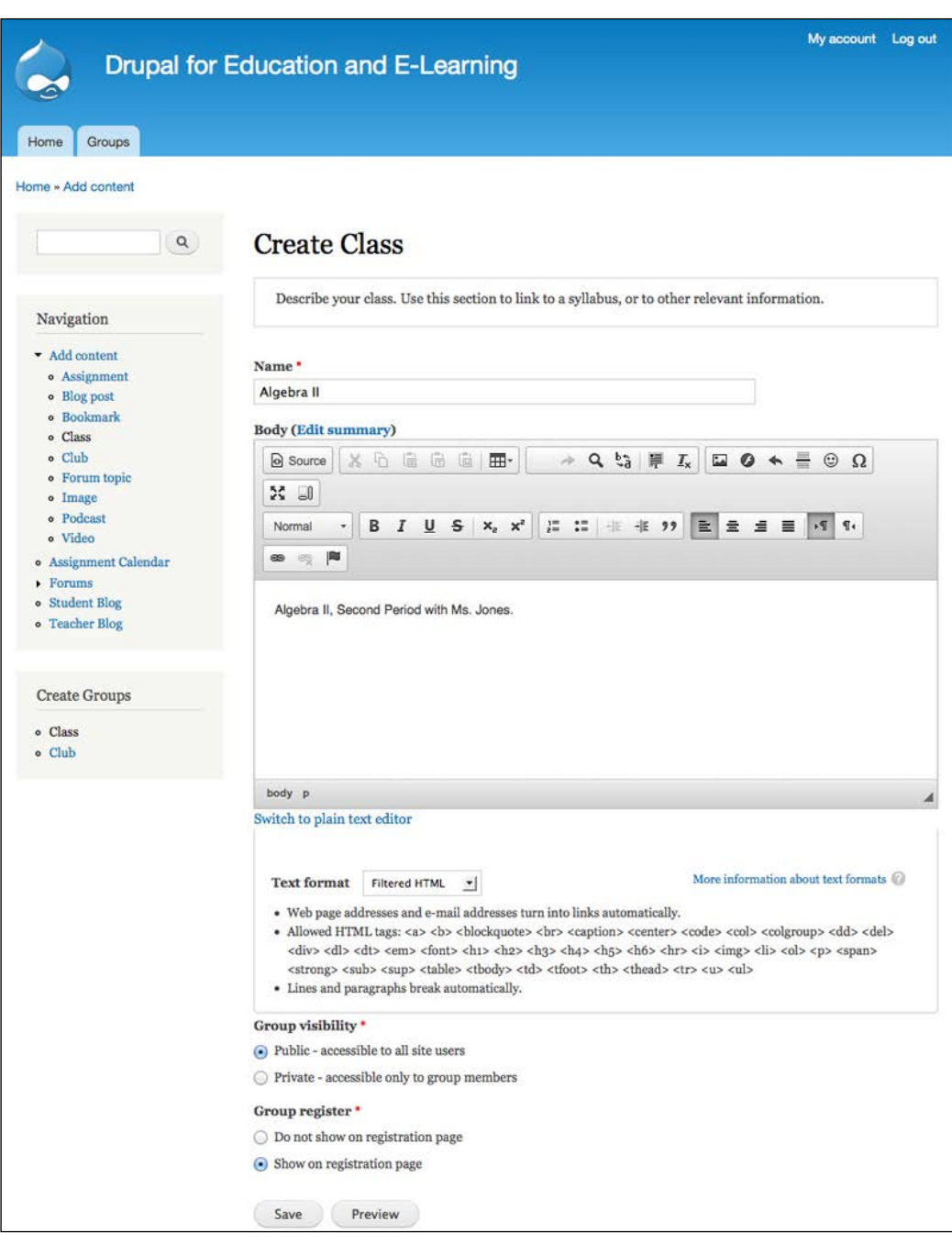

**[ 257 ]**

- **Title**: The group title will be seen frequently throughout the site; a good title is short and descriptive enough to give an idea of the purpose of the group. In the case of courses as groups, if you have multiple sections of the same course, the title should help differentiate between the various sections.
- **Body**: The body will show up in the group directory.
- **Group register**: These settings allow you to control if users can join this group when registering for the site.
- **Group visibility**: This setting allows you to control whether or not your group is automatically listed along with other groups on the site in the group directory.

Once you have set up your group, click on the **Save** button to create your group.

### **Enabling group-specific blocks**

The OG module, in conjunction with the OG extras integration module, creates several OG-specific blocks. These blocks are only displayed when viewing groups or content posted into groups.

To see these blocks, click on **Structure** | **Blocks** or navigate to admin/structure/ block.

The best way to get a sense of what blocks you should enable is by experimentation. To begin, enable **Group details**, **Node content links**, and either of the **Group members** blocks.

### **Adding users/Managing subscriptions**

Once you have enabled the group-specific blocks, navigate to your new group.

**[ 258 ]**

#### *Chapter 12*

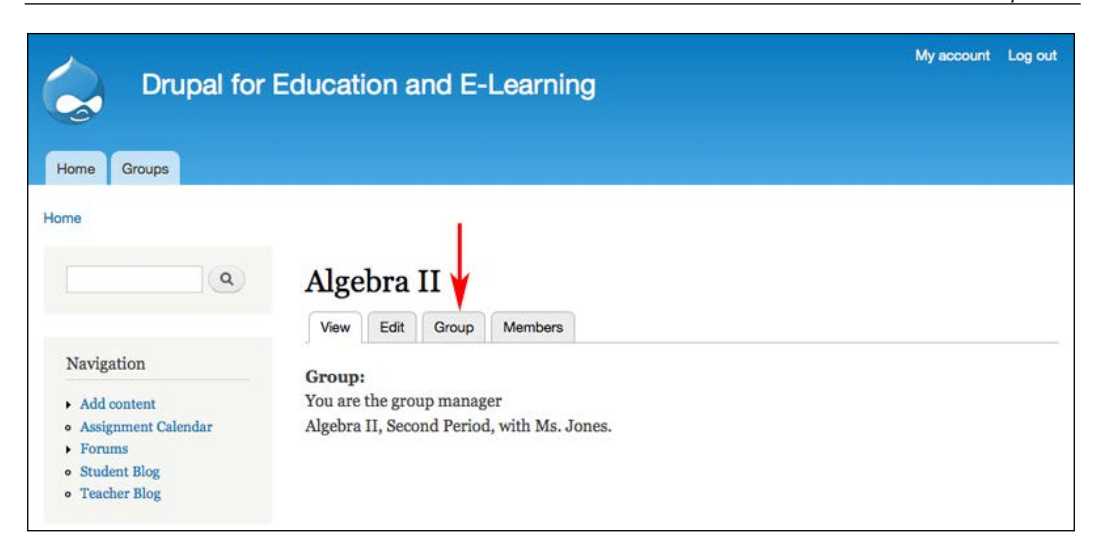

To add users to the group, click on the **Group** tab as shown in the preceding screenshot. This brings us to the Group administration page.

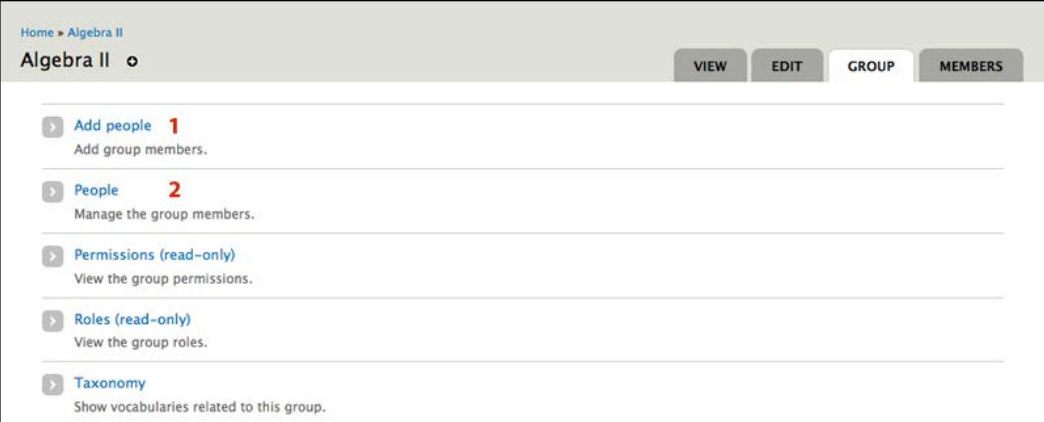

To add members, click on the **Add people** link identified in the preceding screenshot, indicated by section **1**.

To add members, list their usernames and separate each username with a comma. When you have entered all of the usernames, click on the **Add users** button to add the users to the group. All users to be added must be pre-existing site members.

**[ 259 ]**

*Supporting Multiple Classes*

### **Creating additional group managers**

Once members have been added to a group, the group manager can promote any individual member to a group admin role.

As can be seen in the previous screenshot, indicated by section **2**, additional group managers can be created by using the **People** link.

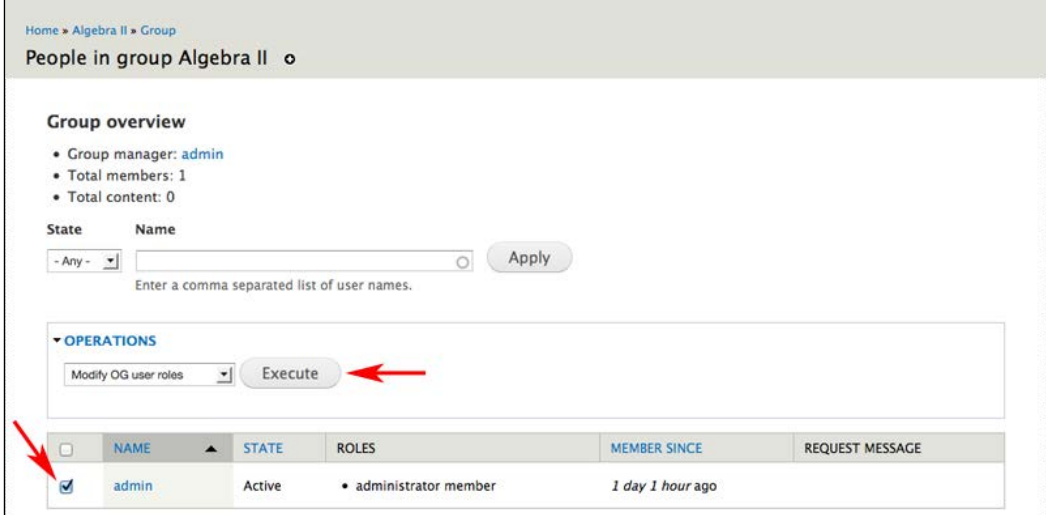

You can change the user's role by selecting the users you want to promote, choosing the **Modify OG user roles** option under the **Operations** fieldset and clicking on the **Execute** button. On the next screen. you can add or remove roles and then click on the **Next** button. Click on **Confirm** (on the next page) and you will see that the role has been added to the user.

Group administrators have the same rights as the group manager; if two teachers are working together in the same class, both teachers should be group managers.

Also, a person can be a group manager in one course and a regular participant in another course. This allows, for example, teaching assistants to be given extended rights in the group for which they are a TA.

**[ 260 ]**

# **Adding group-specific taxonomies**

Using the Organic groups vocabularies module, we can set up unique vocabularies for each group. This allows each group to have separate ways of categorizing content. This can be useful for different classes, as an English class will have different needs and categories than a Biology class.

Group managers and group administrators have the rights to create new vocabularies. To create a specific vocabulary for a group, click on the **Group** tab. Then, click on the **Taxonomy** link:

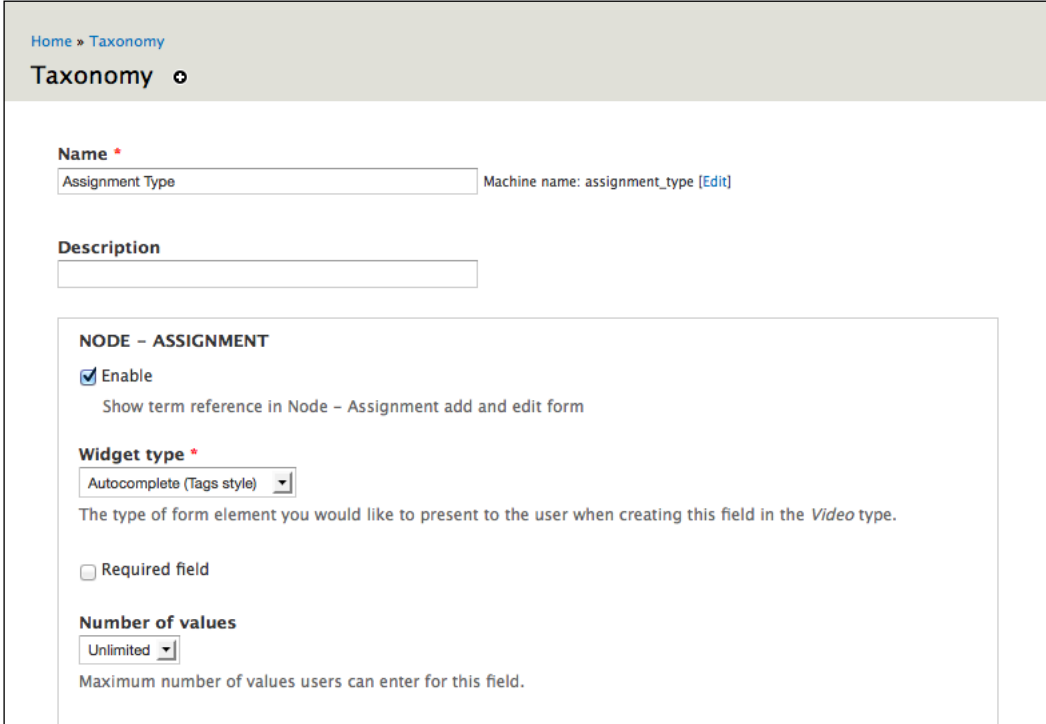

**[ 261 ]**

From here, the process of creating a vocabulary is identical to creating all other vocabularies in the site, as described in *Chapter 3*, *Getting Started*.

For this example, we will create a vocabulary to categorize Assignment nodes and assign the following values:

- **Vocabulary name**: **Assignment type**
- **Description**: Leave this blank; the description is only shown to group managers and should be obvious from the context
- **Help text**: **Select the appropriate term**
- Check the box next to **Node, Assignment** (three new fields will appear)
- Select **Autocomplete (Tags style)** from the **Widget type** select box
- The remaining options can be left to their defaults

Click on the **Submit** button to save your vocabulary.

Once you have created your vocabulary, use the **add terms** link to populate it with specific terms. For the Assignment type vocabulary, the terms should be the different types of assignments used in the course.

### **Creating content in a group**

For this example, we will create an assignment for the group.

To create an assignment, click on **Add content** | **Assignment link** or navigate to node/add/assignment:

**[ 262 ]**

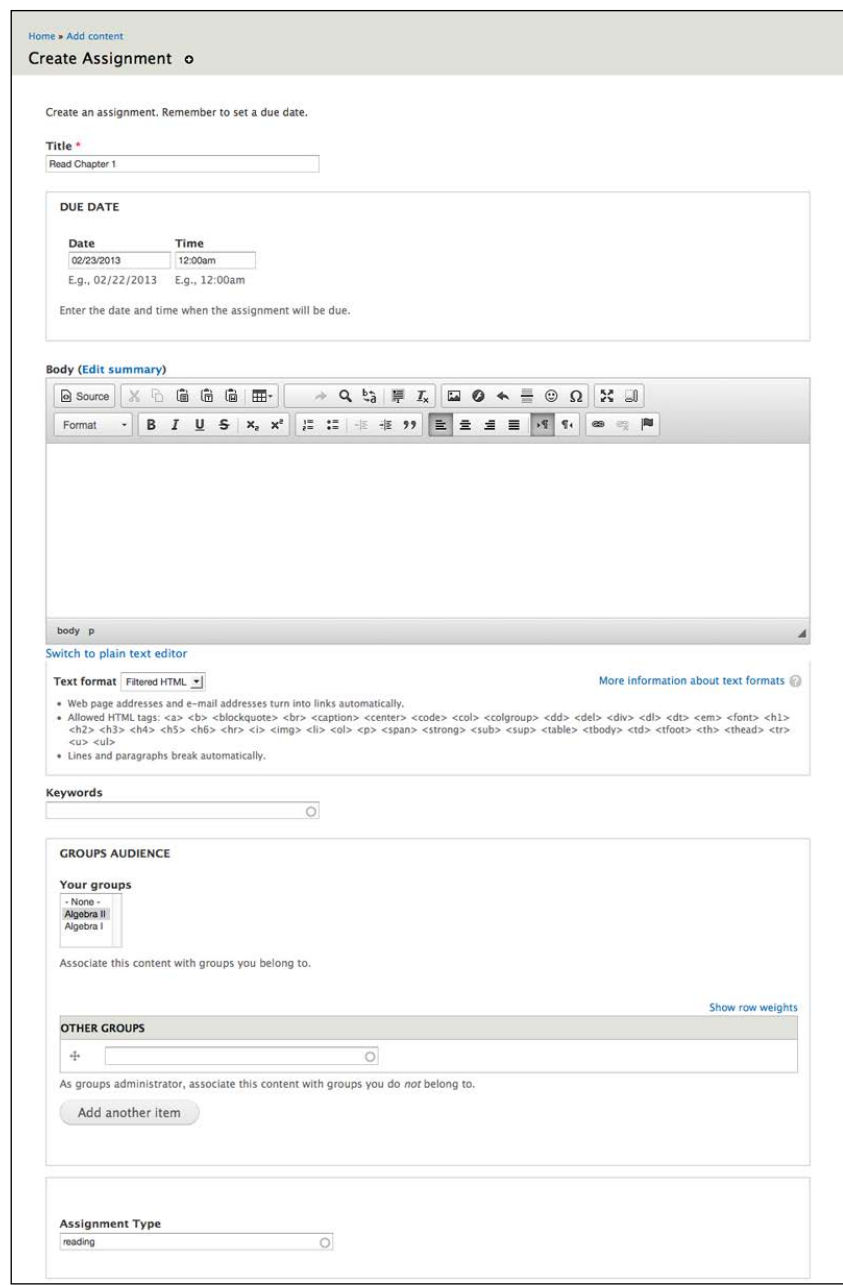

When you create the assignment, tag it with a term from the Assignment type vocabulary.

**[ 263 ]**

In the **GROUPS AUDIENCE** section, you can add the Assignment to a group. This section shows the different groups to which you belong.

Click on the **Submit** button to create your assignment.

### **Summary**

Using groups allows you to support classes, clubs, extracurricular activities, study groups, and other activities. Moreover, different groups can be used to support different types of learning.

The Organic Groups module provides you with a range of options for configuring groups. The best options for your site will likely vary widely based on teacher and student preference. For example, some teachers might want to use private groups, whereas others will want more public interactions. With this in mind, the optimal group settings—finding the balance between group privacy, user privacy, free interactions, connections between groups, and so on—will evolve over time as people work in the site and begin to understand how to use the different features. So, while you may get it right the first time, don't count on it. Fine-tuning group configurations requires talking with and listening to people using your site.

Finally, effective group use also requires some training for group managers to help them understand the different options they have available to them. Periodic training also provides the opportunity for people to provide feedback about the different features of the site. Groups play a central role in the growing community around a site; fine-tuning the technical aspects of how they work should be seen as both a technical and community-building exercise.

In the next chapter, we will build upon the blogging and assignment features we built earlier in the book by discussing several ways to track student progress.

**[ 264 ]**

# 13 Tracking Student Progress

As more people post more content into your site, you will need some simple ways to keep track of their work. This chapter outlines some techniques for organizing student work to allow you to effectively monitor student progress and learning.

# **Getting an overview of student work**

Drupal offers several methods for tracking student work. The simplest method uses Drupal's core Tracker module. The Tracker module will work very well for sites with a small number of users. For sites with larger numbers of users and more complex tracking needs, we can use the Views module. We will discuss various methods of using the Views module later in this chapter.

### **Using the core Tracker module**

To start, make sure that the Tracker module is enabled. Click on **Administer** | **Site building** | **Modules** or navigate to admin/build/modules. In the **Core** section, make sure that the **Tracker** module is enabled.

#### *Tracking Student Progress*

The Tracker module tracks the posts of all users. To see a list of all content created on the site, click on the **Recent content** link—generated by the Tracker module—in the main navigation menu or navigate to http://yoursite.org/tracker. While this is a useful way to see a quick list of recently created content, it isn't the most useful way of tracking posts from large numbers of users.

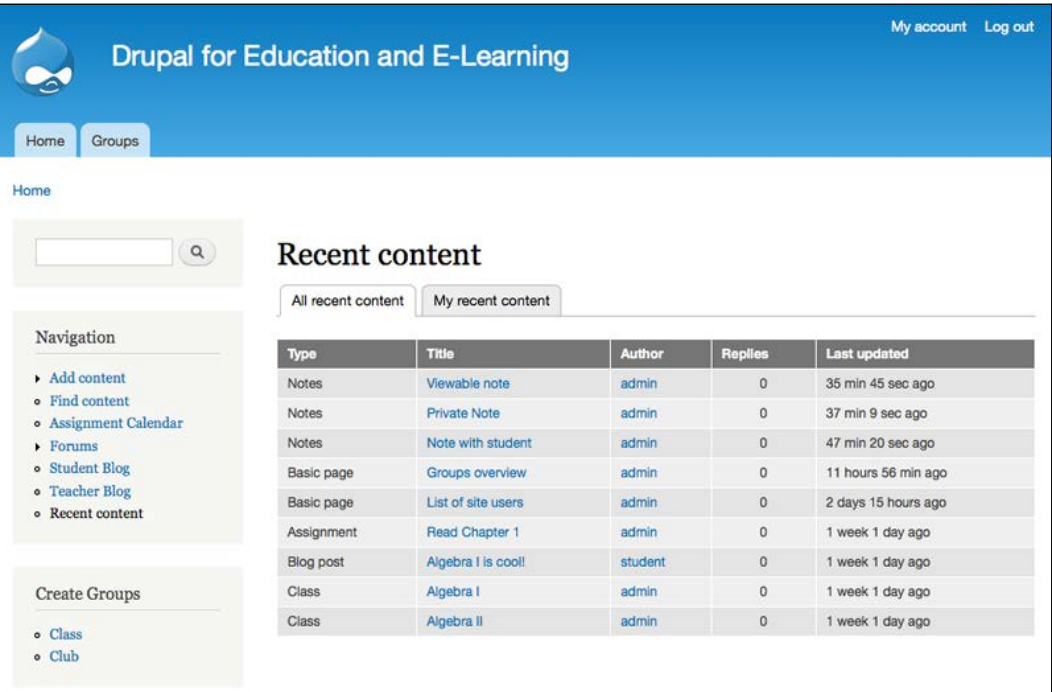

The core Tracker module also tracks the posts of individual users. To see these individual user pages, navigate to a user's profile page (usually by clicking on their username) and click the **Track** tab:

**[ 266 ]**

#### *Chapter 13*

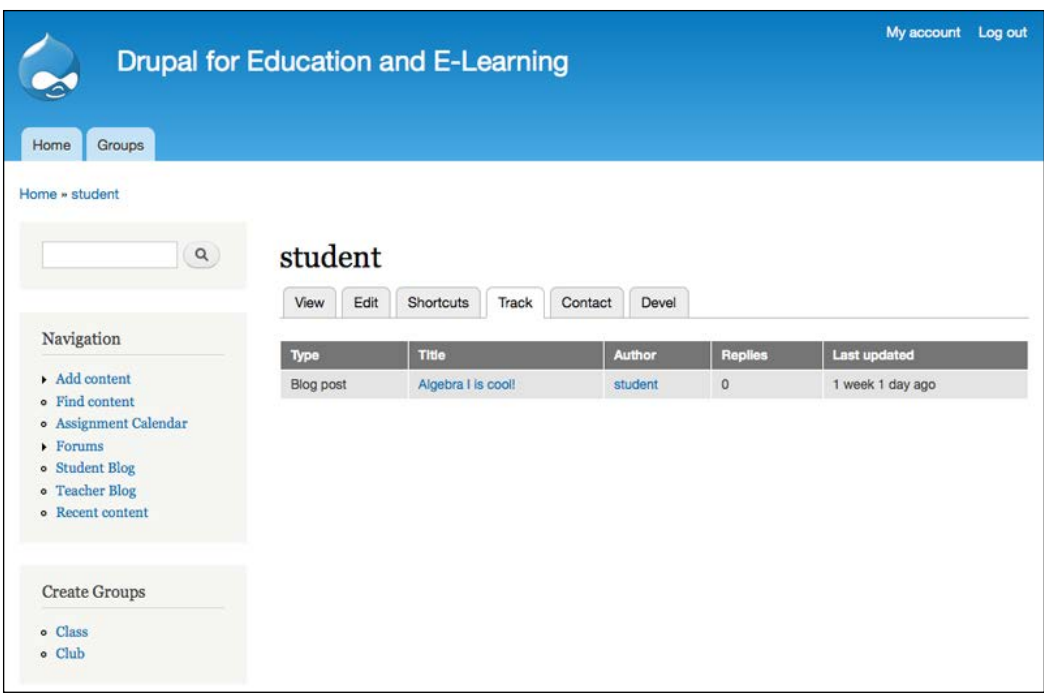

However, this quickly becomes tedious, particularly if you are working with many students.

### **Replacing the Tracker module with Views**

The core Tracker module, while useful in a general sense, can feel insufficient in sites with large numbers of students and in sites using groups to support multiple classes.

To use Views instead of the core Tracker module, you need to do two things. First, disable the Tracker module by clicking on the **Modules** link or by navigating to admin/modules.

Second, you need to enable the tracker view that ships with the Views module. To enable this view, click on **Structure** | **Views** or navigate to admin/structure/views.

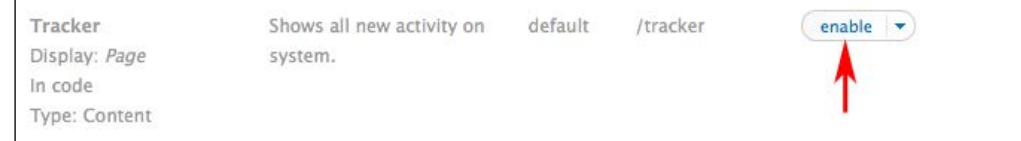

**[ 267 ]**

[www.it-ebooks.info](http://www.it-ebooks.info/)

Click on the **enable** link to activate the view.

The tracker view that ships with the Views module replicates the functionality of the core Tracker module, and is visible at the same URL: http://yoursite.org/ tracker. The main difference is that the Views-based solution removes the **Track** tab on the user profile page, as shown in the screenshot before the preceding one.

A reasonable person might ask why we use the Views module to deliver functionality when the Tracker module does exactly the same thing. Using the Views module allows us to modify the fields returned in our view; for example, the core Tracker module does not show any taxonomy terms connected to a post. Using the Views module, we can modify the default view that is provided to display all taxonomy terms.

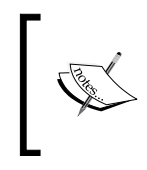

For a detailed overview of adding new views, refer to *Chapter 3*, *Getting Started*. For a detailed overview of modifying a view that ships with the Views module, refer to *Chapter 4*, *Creating a Teacher Blog*.

The Views module also allows us to filter the results in ways that are not possible using the core Tracker module. Later in this chapter, we will highlight techniques and strategies for building flexible solutions using views.

# **Using code snippets to track student progress**

Code snippets are small chunks of PHP code that can be embedded in a page. Using PHP snippets offers a great deal of flexibility, but they should also be used with extreme care. To start, the right to embed PHP snippets should only be given to trusted users who actually know PHP. A poorly formed PHP snippet has the potential to bring down a site; a malicious user with the rights to use PHP snippets can also wreak havoc. However, when used appropriately, the PHP snippets are a powerful tool.

### **Enabling PHP snippets**

To enable selected users to embed PHP snippets, we first need to enable the PHP filter module. To enable this module, click on the **Modules** link or navigate to admin/modules. In the **Core** section, enable the PHP filter module. Click on the **Save configuration** button to save the changes.

**[ 268 ]**

Then, click on **Configuration** | **Text formats** or navigate to admin/config/content/ formats.

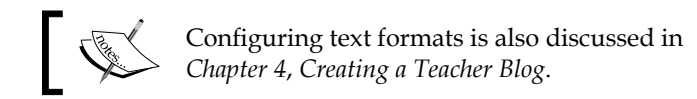

Click on the **configure** link for the PHP code input filter; this brings you to the admin screen, as shown in the following screenshot:

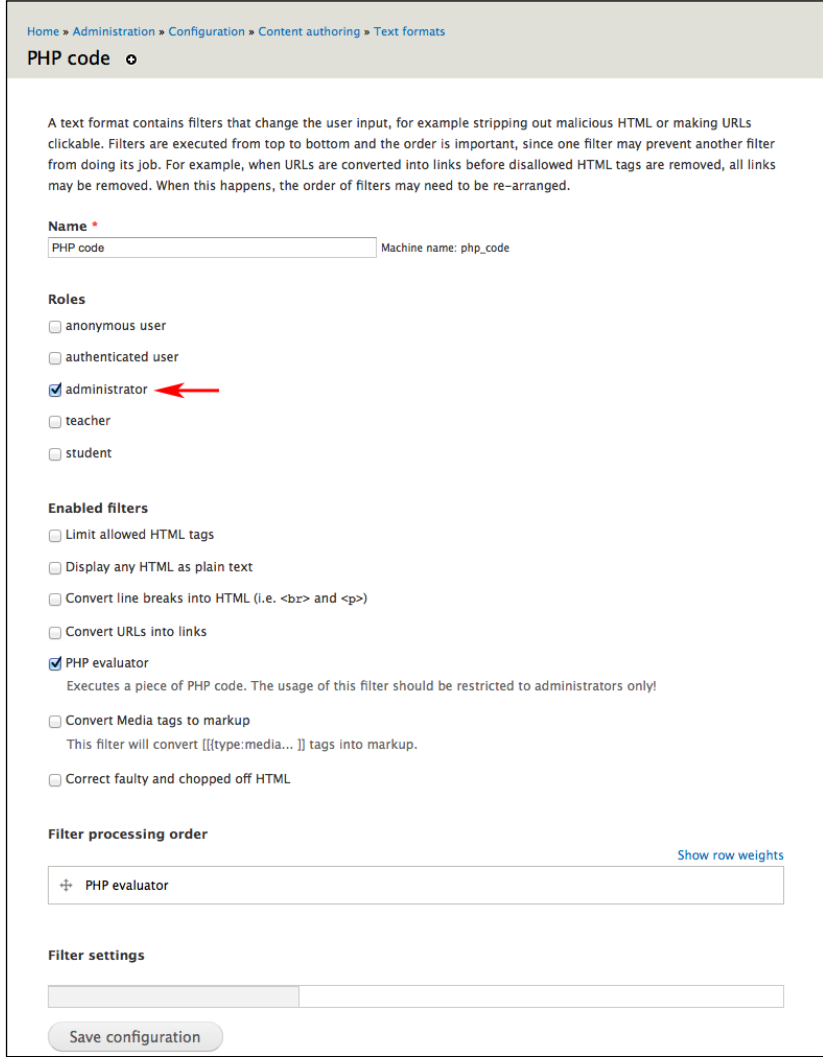

**[ 269 ]**
As mentioned earlier in this section, access to the PHP input format should only be given to highly trusted users. As seen in the preceding screenshot, we are only giving users with the administrator role the rights to use this input format.

## **Embedding a PHP snippet in a page**

For users with the rights to use the PHP input format, code snippets can be embedded in any post.

The next code snippet gives a listing of all students in the site, with links to each user's tracker page. This snippet assumes that you have created a last name field in the user profile, as described in *Chapter 11*, *Social Networks and Extending the User Profile*.

The snippet works as follows:

- When an anonymous user views the page, they are directed to log in
- When users who do not belong to the teacher role view the page, they are presented with a link to their profile
- When users in the teacher role view the page, they are presented with a list of all users in the student role, sorted by last name, with a link to their tracker page

For this example, we will embed the PHP snippet in a page. To create the page, click on **Add content** | **Basic page** or navigate to node/add/page. Type the snippet into the body and do not use the text editor, as the editor will strip out the PHP code.

```
<?php
global $user;
$insertuctor role id = 4;$student role id = 5;
$per page = 50;
if (\text{Suser}-\text{valid} == 0) {
   print l(t('You must log in to view this page'), 'user');
   return;
}
```
**[ 270 ]**

```
else if (!array_key_exists($instructor_role_id, $user->roles)) {
   print l(t('View your profile'), 'user/'. $user->uid);
      return;
}
$query = db_select('users','u')->extend('PagerDefault');
$query->fields('u',array('uid','name'));
$query->join('users_roles','ur','u.uid = ur.uid');
$query->fields('ur',array('rid'));
$query->leftJoin('field_data_field_last_name','ln','u.uid = 
ln.entity_id');
$query->fields('ln',array('field_last_name_value'));
$query->condition('rid',$student_role_id);
$query->orderBy('field_last_name_value');
$query->limit($per_page);
$results = $query->execute();
foreach ($results as $account){
   $items[] = l($account->name, 'tracker/'. $account->uid,array()) .' | 
'.$account->field_last_name_value;
}
$output['list'] = array(
   '#theme'=>'item_list',
   '#items'=>$items,
   '#title'=>'',
   '#type'=>'ul',
   '#attributes'=>array()
) \, ;
$output['pager'] = array('#theme'=>'pager');
print drupal render($output);
?>
```
#### *Tracking Student Progress*

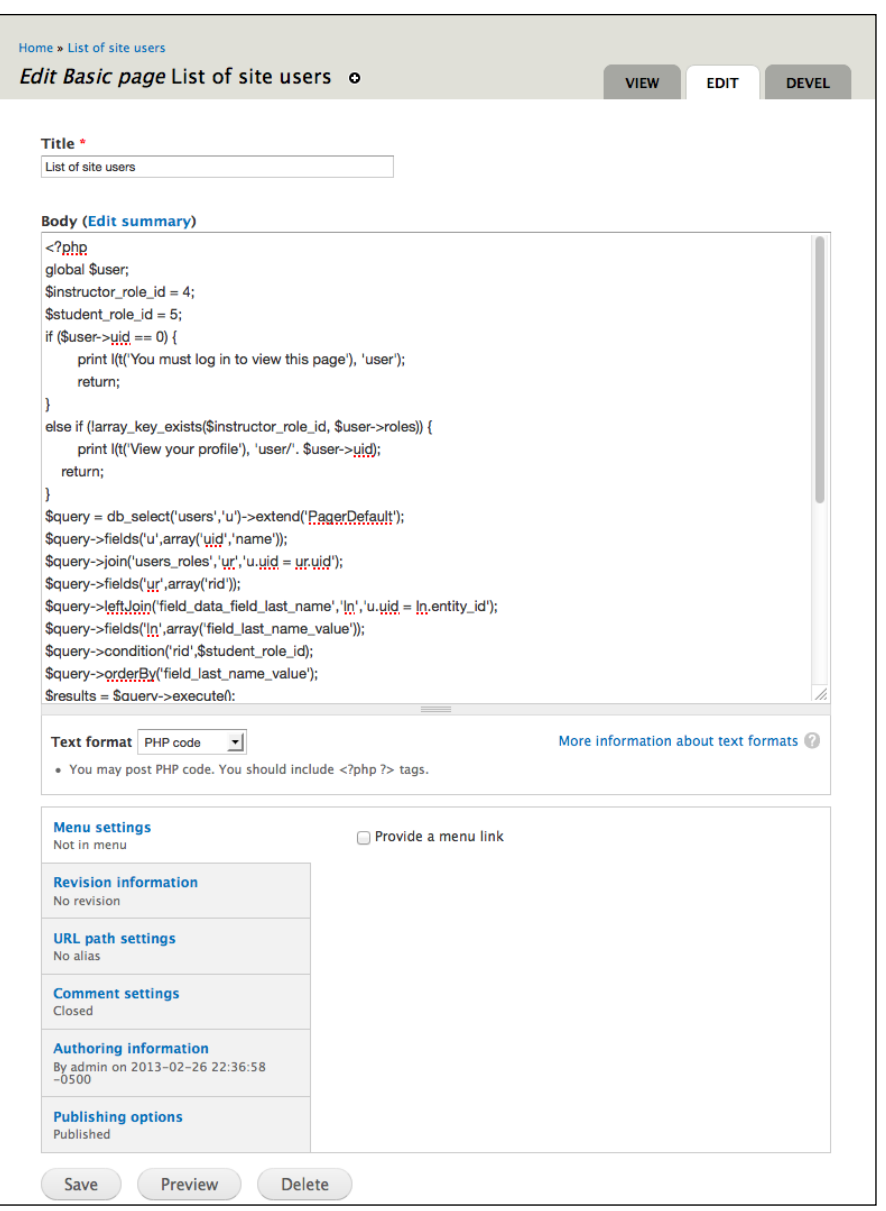

When saving a post with an embedded code snippet, always use the **Preview** button, as shown in the previous screenshot. This way, if there are any issues with your snippet, you will discover them on preview before any PHP errors do any damage.

**[ 272 ]**

When you are done entering the PHP snippet, select PHP code as the text format. Then click on the **Preview** button to ensure that your snippet works as intended. Once you have ascertained that your snippet works as you need, click on the **Save** button to save the node.

Once the page has been saved, you will see a page as shown in the following screenshot:

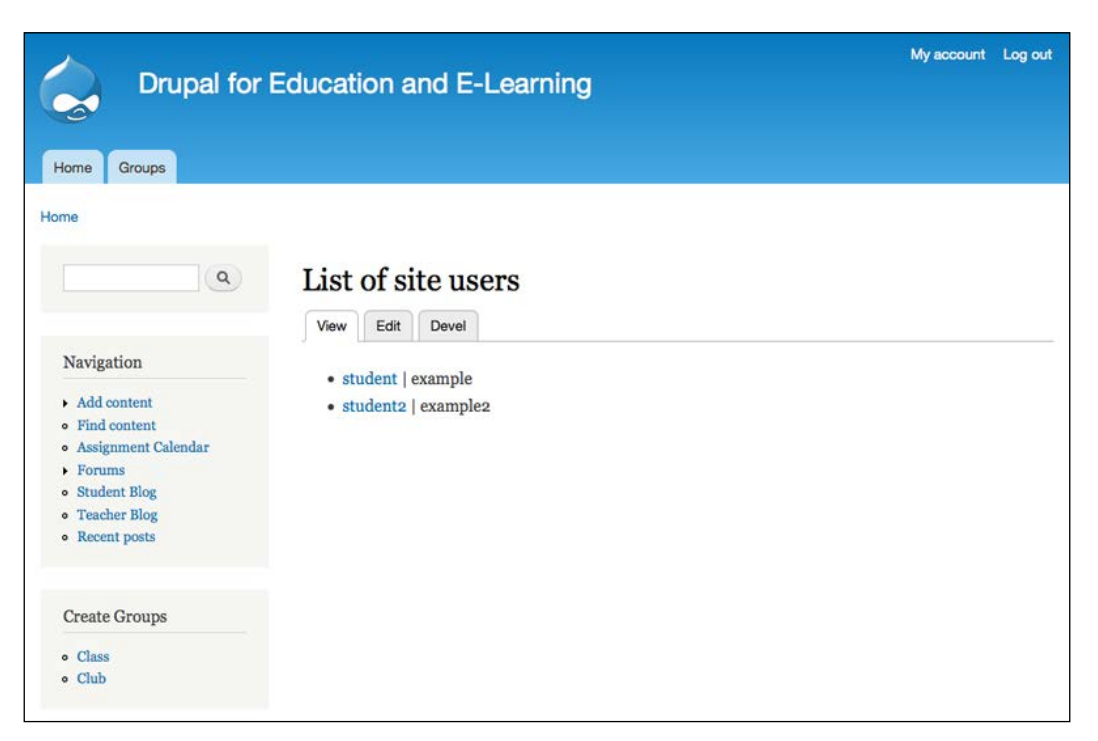

## **Explaining the snippet**

The username links to the user's tracker page. The snippet displays a person's username followed by their last name.

The snippet loads a PHP object that describes the currently logged in user. It checks to see if the user is an authenticated user or has the teacher role. If the user is not an authenticated user, the snippet prints a message asking the user to log in and quits. If the user has any other role than teacher, it prints a link to the user's profile page and quits.

**[ 273 ]**

#### *Tracking Student Progress*

To find the role ID of the teacher and student roles, click on **People** | **Permissions** | **Roles** or navigate to admin/people/permissions/roles. Hover over the **edit role** link next to a role and look in the bottom left of your browser, as shown in the next screenshot. The number at the end of that URL is the role ID. Change the numbers for the \$instructor role id and \$student role id variables to match the ones for your site.

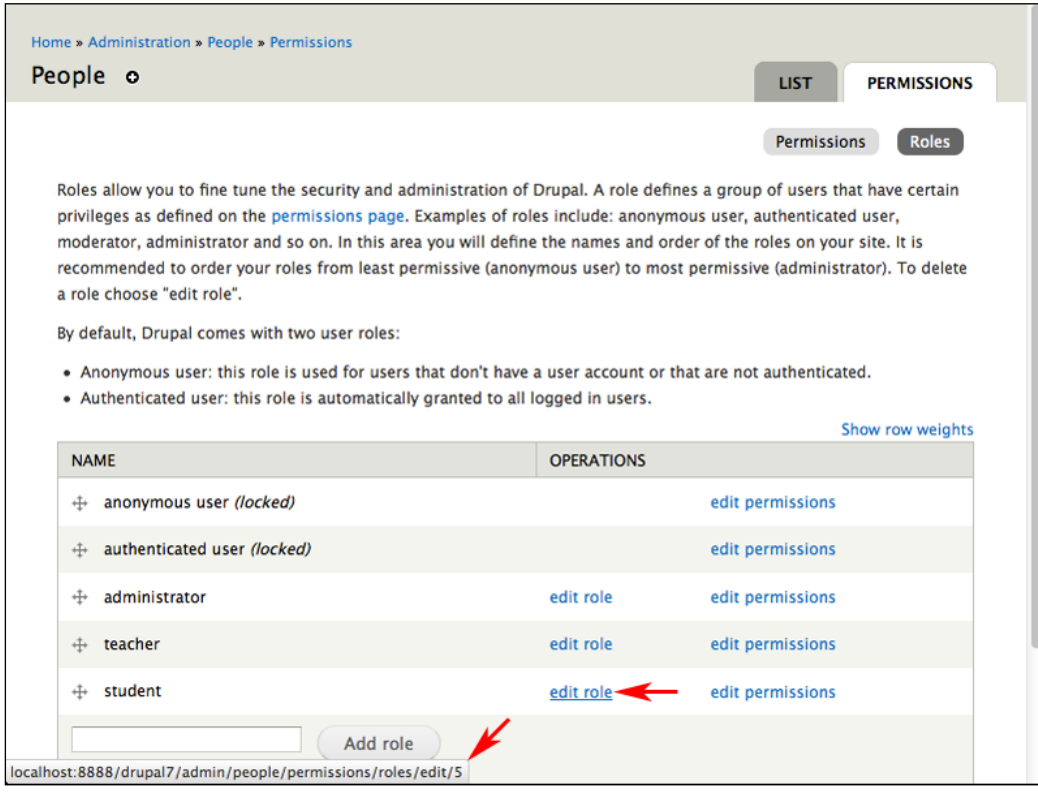

The next few lines of the snippet set up a database query via Drupal's database abstraction layer. If the query returns more items than the number set in the \$per\_page variable, it creates a pager.

After the query returns results, the snippet creates a link to a user's tracker page and stores it in an array. This array is used in a renderable array to output the list of users.

**[ 274 ]**

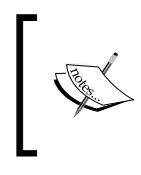

Drupal 7 makes use of structured arrays (called renderable arrays) and functions to more easily control and override the site's output. You can learn more about renderable arrays in *Chapter 14*, *Theming and User Interface Design* or at http://drupal.org/node/930760.

Although the PHP code can be embedded in any node, it is a very powerful and therefore, very dangerous tool. As discussed earlier, you should exercise very careful control over who can access the PHP input format through the administrative controls via **Configuration** | **Text formats** or by navigating to admin/config/ content/formats.

# **Using Views and PHP snippets together**

Individually, both the Views and PHP snippets let us do some amazing things; when used together, we have even more options. In this section, we will cover one technique that uses a snippet to pass arguments to a view. This technique can be adapted to different contexts to provide some very powerful methods of creating dynamic navigation paths through content.

This can be very useful when tracking posts in a site that uses Organic Groups. In our example, we will create a view that takes two arguments: the group ID and the user ID. These two arguments will allow us to display all of the posts created by a specific user in a specific group.

Our PHP snippet will display a list of groups to which the currently logged in user belongs. The membership of each group will also be listed and clicking on a username will pass the arguments—the group ID and the user  $ID$ —to the view.

## **Creating the view**

To create this view, we will clone the Tracker view that ships with the Views module. We enabled this view earlier in this chapter.

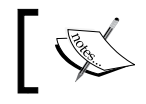

Cloning views is covered in detail in *Chapter 4*, *Creating a Teacher Blog*, and *Chapter 6*, *Creating the Student Blog*.

**[ 275 ]**

To clone the view, click on **Structure** | **Views** or navigate to admin/structure/ views. Click on the **clone** link for the **Tracker** view. This brings us to the **Clone view** admin screen. Enter byuser\_bygroup as **View name**.

After entering values for the field, click on the **Continue** button to proceed. To complete cloning the view, we will need to edit some values in the **Page** display.

## **Adjusting the display**

To customize the view, we will need to add fields and also add a contextual filter.

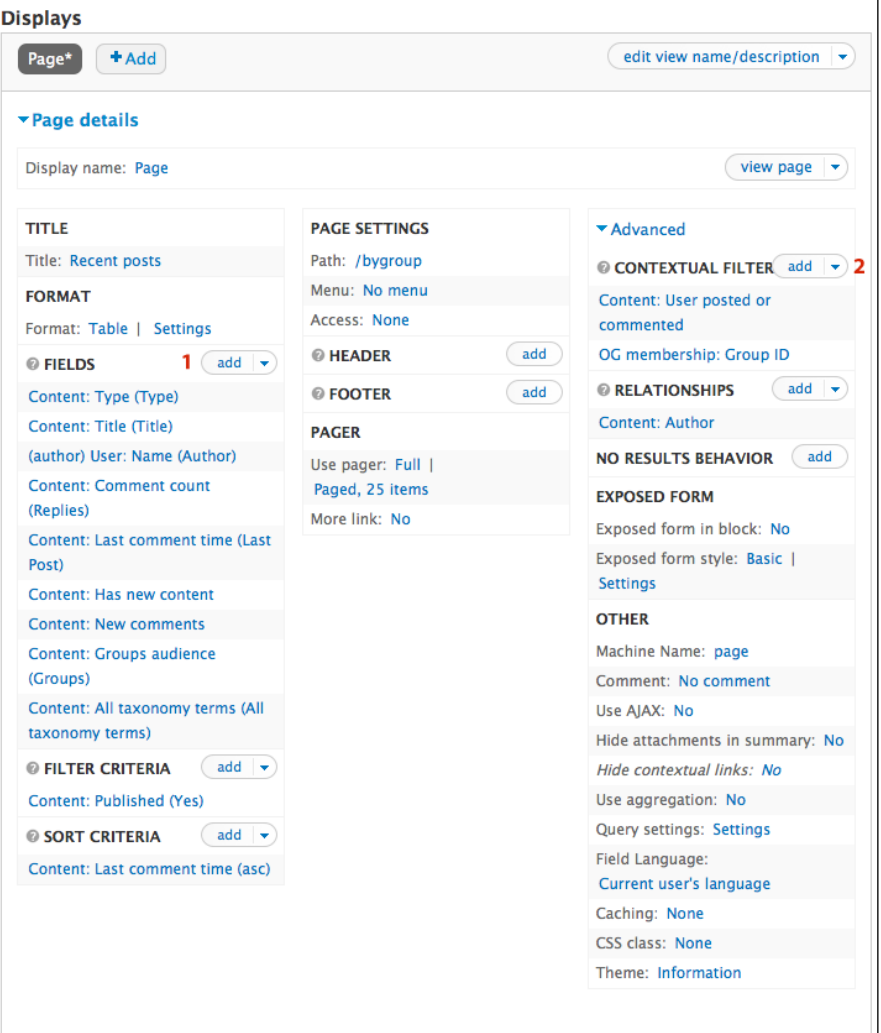

**[ 276 ]**

The previous screenshot shows the view after the edits described in this section have been completed.

To add fields, click on the **add** icon as indicated in the preceding screenshot by section **1**. To add contextual filters, click on the **add** icon as indicated in the preceding screenshot by section **2**.

#### **Adding fields**

Add the **Organic Groups: Group** and **Taxonomy: All terms** fields. After configuring the fields, click on the **Apply (all displays)** button to save the changes.

#### **Adding an argument**

Add the **OG membership: Group ID** argument. Once we have added the argument, we need to configure it to refine its behavior. Refer to the following screenshot:

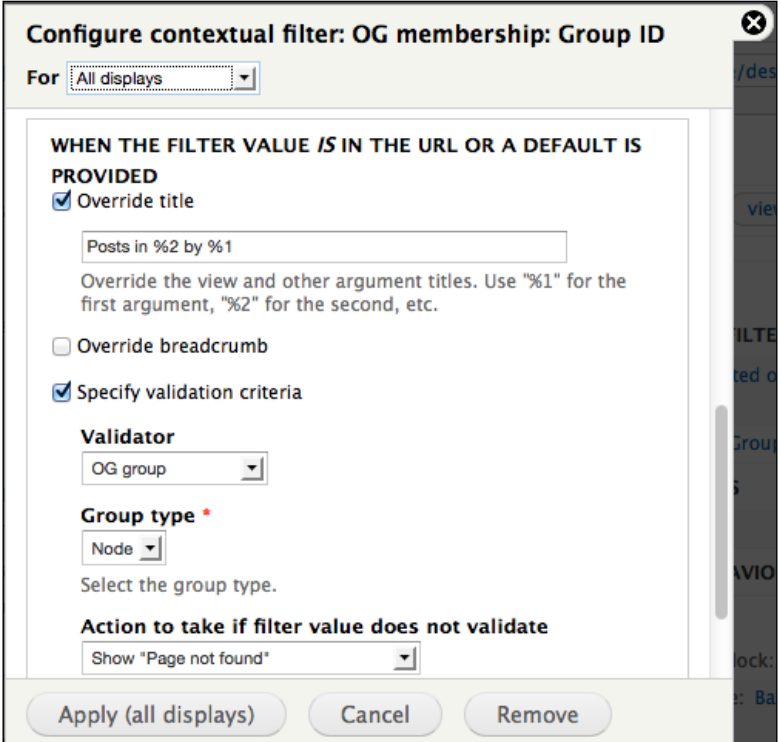

**[ 277 ]**

First, we need to change the title. Enter Posts in %2 by %1. This title contains two placeholders  $-\xi$  and  $\xi$  2 — that will pull their values from the arguments. As marked by section **2** in the screenshot prior to this one, this view is configured to take two arguments; the first  $(*)1$  for a user ID and the second  $(*)2$  for a group ID. When this title is created, it will substitute the username for %1 and the group name for %2.

Next, click on the **Specify validation criteria** checkbox. Choose **OG group** in the **Validator** select box. This will allow the Views module to substitute the group name for the group ID in the page title.

Click on the **Apply (all displays)** button to save the argument configuration, then click on the **Save** button to save these edits. Now, we can move on to adjusting the page settings.

#### **Adjusting the page settings**

We will need to change the path and delete the menu item. Changing the path helps with site navigation and prevents the cloned view from overriding the original one. Deleting the menu item removes the **Recent posts** link from the left-hand menu. Both of these settings are controlled in the **Page Settings** section.

For this example, we will set the path to bygroup. Click on the link next to **Menu** and then select the **No menu entry** radio button. Click on the **Apply** button, then the **Save** button to save the view.

## **Embedding the snippet**

The view that we created, visible at http://example.edu/bygroup, takes two arguments: one for user ID and the second for the group ID. To make this work manually, we would need to know the numerical ID of both users and groups. To state the obvious, this is less than useful. However, a code snippet can create these links for us and present them to us in a usable format.

On a class site using organic groups, teachers and students will likely belong to multiple groups. Teachers, in particular, will want to be able to take a look at the work completed by individual students within their groups. The following PHP snippet lists the groups that a user belongs to and lists all of the users within those groups. Then, it creates a link off the username that feeds the user ID and the group ID to the view created earlier.

**[ 278 ]**

```
Embed the snippet in a page by clicking on Add content | Basic page or by 
navigating to node/add/page.
```

```
<?php
drupal add library('system','drupal.collapse');
function my group snippet print groups($heading, $gids) {
   global $user;
   if (empty($gids)) {
     return;
 }
  $separation = ' | '; $output['heading'] = array(
     '#type' => 'html_tag',
     '#tag' => 'h2',
     '#value' => t($heading)
   );
   foreach ($gids as $gid){
     $node = node_load($gid);
     $output['fieldset'.$gid] = array(
       '#type' => 'fieldset',
       '#title' => t($node->title),
       '#attributes' =>
         array('class'=>array('collapsible'))
     );
     //get all users in group $gid
     $query = db_select('users','u');
     $query->join('og_users_roles','ogr','u.uid = ogr.uid');
     $query->
     leftJoin('field_data_field_last_name','ln','u.uid=ln.entity_id');
     $query->fields('ln',array('field_last_name_value'));
     $query->fields('u',array('name','uid'));
     $query->condition('ogr.gid',$gid);
     $results = $query->execute()->fetchAll();
    $links = array();
     foreach ($results as $result){
       if ($result->uid != $user->uid){
         $links[] = l($result->name,'bygroup/'. $result-
>uid.'/'.$gid,array()) .$separator . $result->field_last_name_value;
       }
     }
```
**[ 279 ]**

*Tracking Student Progress*

```
 if ($links){
       $output['fieldset'.$gid]['list'] = array(
         '#theme'=>'item_list',
         '#items'=>$links,
        '#title'=>'',
         '#type'=>'ul',
         '#attributes'=>array()
       );
     } else {
       $output['fieldset'.$gid]['empty_message'] = array(
          '#markup'=>t('You are the only user in the group.')
       );
     }
   }
  print drupal render($output);
}
global $user;
\gammagroups = og get groups by user();
foreach ($groups['node'] as $gid){
   $roles = og_get_user_roles('node',$gid);
   $groups_and_roles[$gid] = $roles;
}
$admin groups = array();
\text{Sother groups} = \text{array}();
foreach($groups_and_roles as $gid => $roles){
  if (in array('administrator member', $roles)) {
     $admin_groups[] = $gid;
   } else {
     $other_groups[] = $gid;
   }
}
_my_group_snippet_print_groups(t('Groups I manage'), $admin_groups);
_my_group_snippet_print_groups(t('My groups'), $other_groups);
?>
```
Once you have entered the snippet into the page and tested it by using the **Preview** button, create the page by clicking on the **Save** button.

#### **Explaining the snippet**

This snippet starts by getting the user ID of the user viewing the page. It uses this user ID to generate a list of groups to which the user belongs and then uses the group IDs to get a list of users within each group.

**[ 280 ]**

A closer examination of a section of the snippet helps show how this snippet works:

```
$links[] = l($result->name, 'bygroup/' . $result->uid . '/' . $gid, 
array()) . $separator . $result->field_last_name_value;
```
This section of the snippet helps generate the output that creates the links to the view and displays the last name from the user profile:

- bygroup: This is the identical path that we set to the view; if you have used a different path when creating your view, then you will need to adjust this section of the snippet.
- field last name value: This is the field name of the custom profile field we created in *Chapter 11*, *Social Networks and Extending the User Profile*. To use a different field, adjust this name accordingly.

Once the page containing the snippet has been saved, it will resemble the following screenshot:

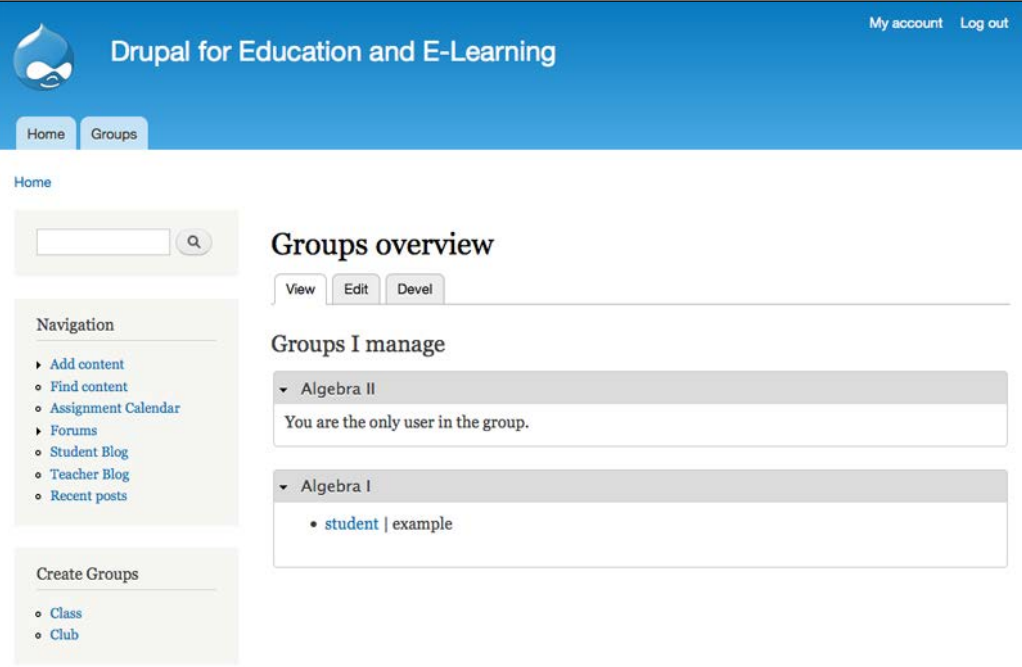

The actual groups and members within those groups, will obviously vary depending upon the user viewing the page.

**[ 281 ]**

#### *Tracking Student Progress*

Clicking on a username brings you to the view, as shown in the following screenshot:

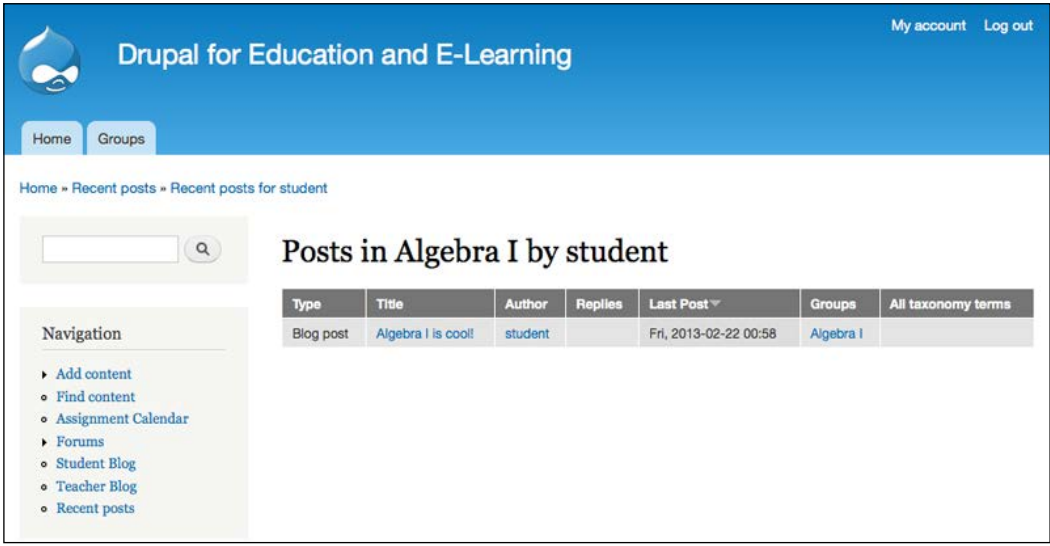

In the preceding screenshot, the title of the view (**Posts in Algebra I by student**) is pulled from the arguments we set up earlier in this section when we modified the tracker view.

## **Tracking responses to specific assignments**

In some cases, an assignment will be answered by students online. This section covers how to track student responses to specific assignments. In *Chapter 6*, *Creating the Student Blog*, we cloned the default backlinks view that comes with the Views module as a way of showing links between blog posts. We will use the same technique to see student responses to specific assignments.

*Chapter 6*, *Creating the Student Blog*, describes the steps we need to follow. Depending on how you want your view to look, you can add fields, modify the display style, and experiment with other options as described in the different sections of this book. However, the primary changes we need to make with this view concern modifying the argument and the access to the view.

All of the edits we will make will be to the **Page** display.

**[ 282 ]**

## **Editing the argument**

We only want this view to return posts that link to assignments. To make this happen, we need to edit the existing argument of the view to only validate for assignments.

Click on the **Search: Links to** link. This brings up the configuration options, as shown in the following screenshot.

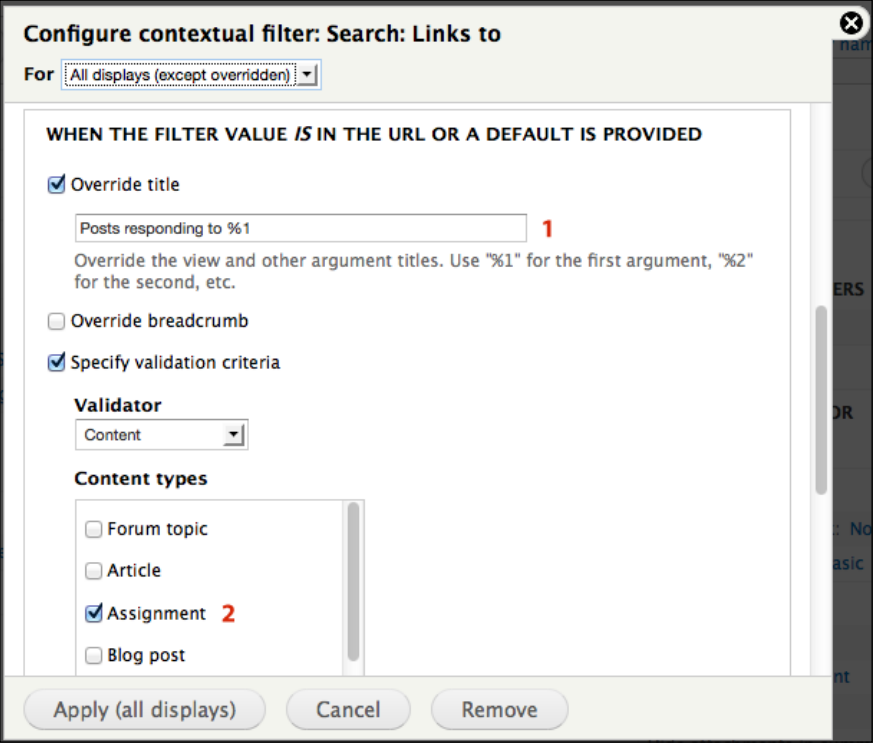

Then, as indicated by section **1**, change the title to Posts responding to %1. Lastly, as indicated by section **2**, select **Assignment** as the node type. Click on the **Apply (all displays)** button to save these changes.

## **Restricting access**

Views provide you with several options for restricting access. As this view collects student responses to work, we will limit access to it by only allowing users with the rights to create assignments to see it.

**[ 283 ]**

*Tracking Student Progress*

Click the link next to **Access**. This brings up the **Page: Access restrictions** options. Select **Permission** as indicated and then click on the **Apply (all displays)** button.

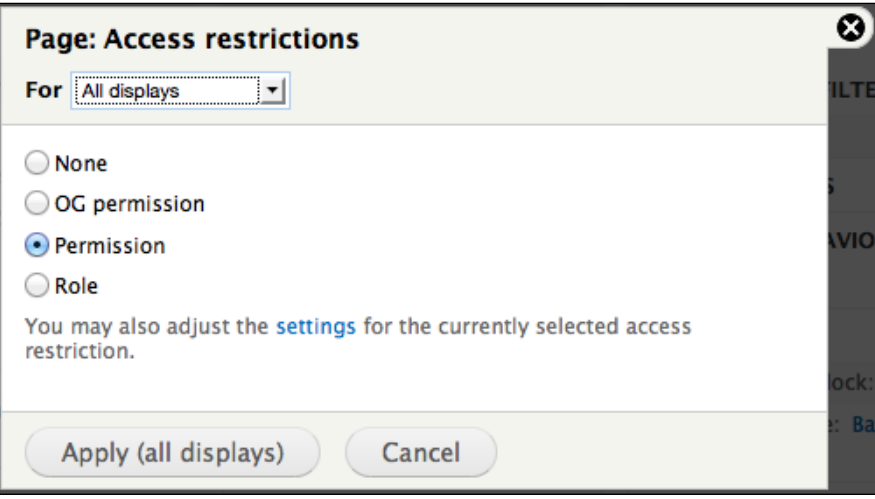

From the **Permission** drop-down menu, select **Assignment: Create new content**. Selecting this option means that any user with the rights to create assignments can see the view. Also, make sure you change **For** options to **All displays (except overridden)**.

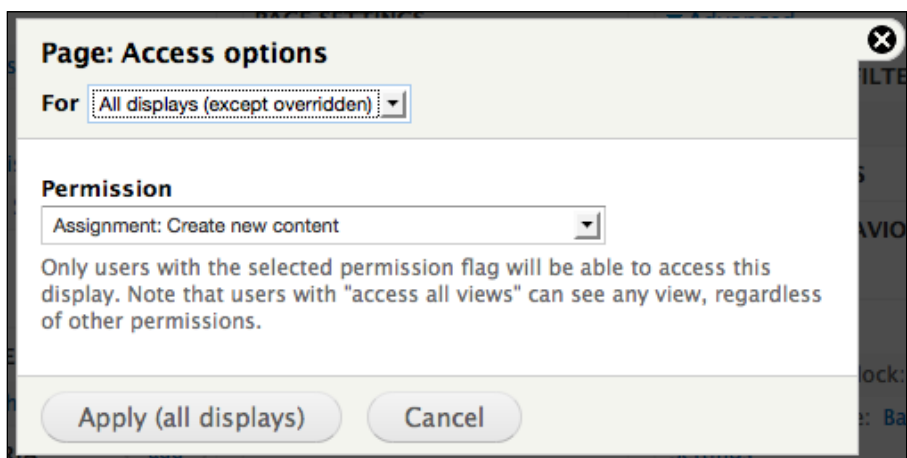

**[ 284 ]**

Click on the **Apply (all displays)** button to save the changes and the **Save** button to save the view.

#### **How it works**

When a student is responding to an assignment, they need to include a link to the assignment in their response. By including the link to the assignment, the site will automatically detect the backlink and register it as a response.

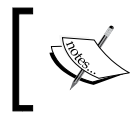

As described in *Chapter 6*, *Creating the Student Blog*, the list of backlinks is created during cron runs. For information on setting up cron, refer to *Chapter 15*, *Backup, Maintenance, and Upgrades*.

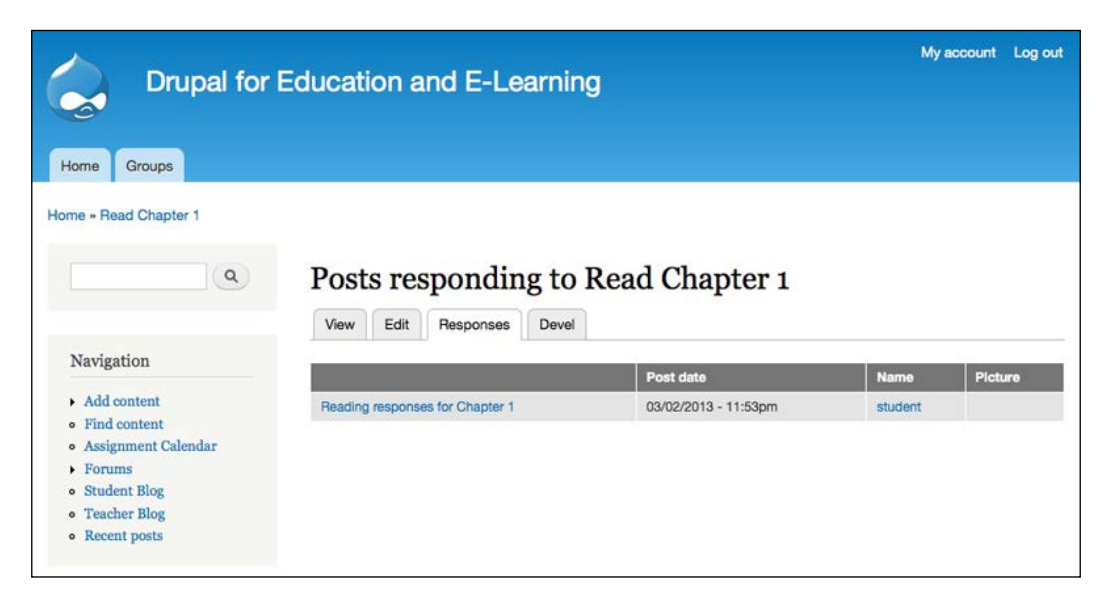

In the preceding screenshot, we can see the **Responses** page. In addition to the edits described in this chapter, this view contains some additional fields, including **created on date**, **username** (that is, the person responding to the assignment), and **user picture**. Adding fields to views is covered in *Chapter 3*, *Getting Started*, *Chapter 4*, *Creating a Teacher Blog*, and *Chapter 6*, *Creating the Student Blog*.

**[ 285 ]**

# **Private communication with students**

Throughout a course, teachers may want to keep private notes on students' progress, or create an online space where they can communicate directly with students regarding their progress. By using the *Node access user reference* module, teachers and students can create posts and then single out individual users who can see and/ or edit these posts. Additionally, posts can also be private, in which case they are only visible to the author, making this method suitable for maintaining a journal or private notebook.

## **Getting started**

Download the Node access user reference module from http://drupal.org/ project/nodeaccess\_userreference. Install this module as described in *Chapter 3*, *Getting Started*.

Then, click on **Structure** | **Content types** or navigate to admin/structure/types. Create a content type named Notes, and in the **Publishing options** settings, make sure that you enable **Create new revisions**.

Next, click **People** | **Permissions** or navigate to admin/people/permissions. Assign rights to the **Notes** content type: both the **Teacher** and **Student** roles should be able to create notes and edit own notes.

## **Configuring Node access user reference**

In order to use the Node access user reference module, we need to add some fields to the **Notes** content type. Click on **Structure** | **Content types** or navigate to admin/ structure/types and then click on the **edit** link for the **Notes** content type.

First, add an entity reference field called **Editors** with an **Autocomplete (Tags style)** widget. Click on the **Save** button.

On the next screen, choose **User** in the **Target type** select box. In the **Sort by** select box, choose **A field attached to this entity**, and for the **Sort** field, select **Last Name (column value)**. Click on the **Save field settings** button to continue editing the field.

**[ 286 ]**

On the next screen, we will primarily be concerned with the **Node Access User Reference** fieldset; click on the link to expand it. Under the **Grants for referenced users on the node** options, check the boxes next to **View** and **Update**. Under the **Grants for referenced users to create content** options, check the **Notes** box. And, under the **Grants for author** options, select the **View** and **Update** boxes. Further down the page, set **Number of values** to **Unlimited**. Click on the **Save settings** button to save the field.

After saving the field, the content access permissions will need to be rebuilt. Follow the link and then navigate back to the **Manage Fields** screen for the **Notes** content type.

Add another entity reference field called **Viewers** to the **Notes** content type. Most of the options will be the same, except for the permissions. For this field, only give the **View** permissions under **Grants for referenced users on the node**. Click on the **Save settings** button, then rebuild the permissions again.

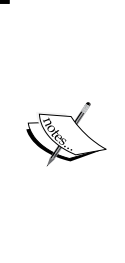

The Node access user reference module (as the name implies) is an access control module. In earlier versions of Drupal, using multiple types of access control on the same piece of content could result in behavior that looks unpredictable to the end users. While a lot of these issues have been addressed in Drupal 7, using multiple access control modules can still be unpredictable. To prevent this, any content type that is governed by Node access user reference should not be used inside an OG, as this is also an access control module.

**[ 287 ]**

*Tracking Student Progress*

## **Using Node access user reference**

To use Node access user reference, create a note by clicking on **Add content** | **Note** or by navigating to node/add/note.

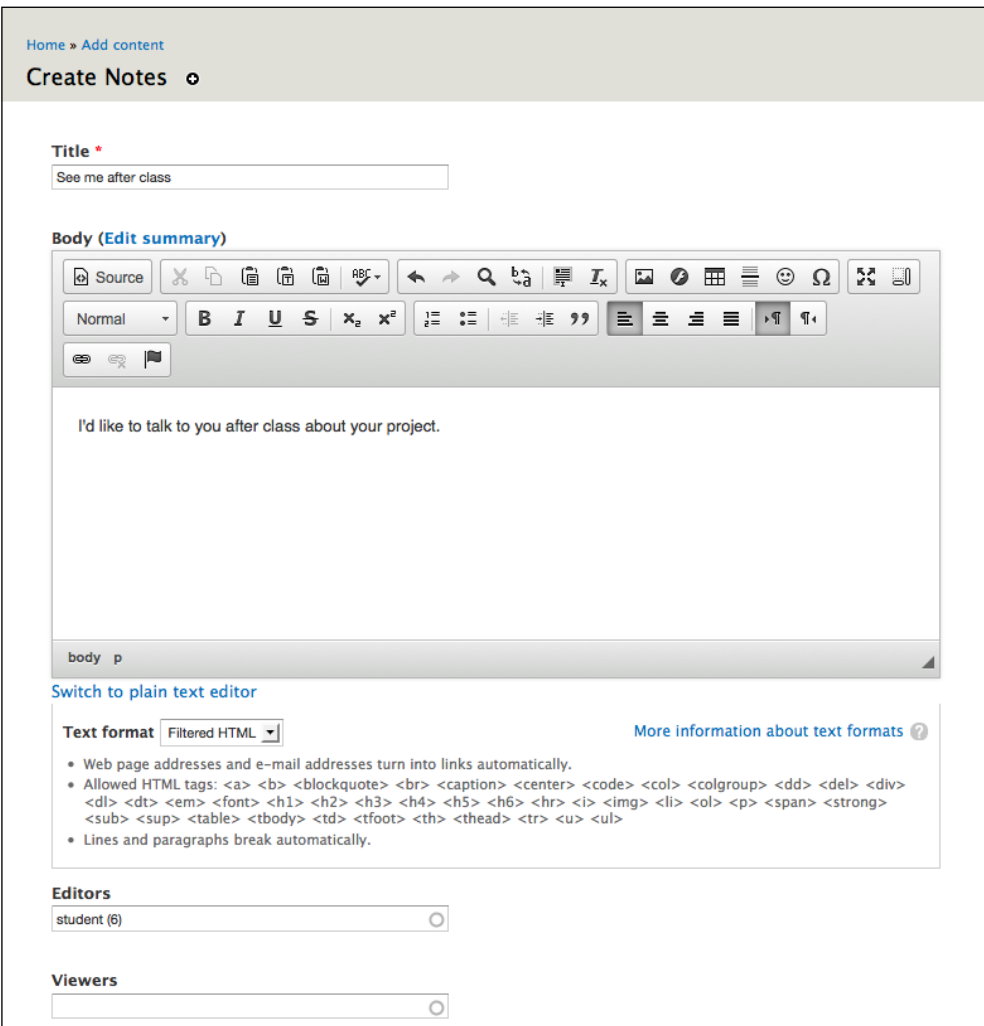

To add editors and viewers, type the username into the **Editors** or **Viewers** field. The username fields will autocomplete as names are added.

Then, after you have added all desired viewers or editors, save the node. Note that if no viewers or editors are added, the post will function like a private journal.

**[ 288 ]**

# **Summary**

In this chapter, we learned several methods for keeping track of student work and for providing feedback on that work. Over time, as you experiment with different options, you will find the method that aligns cleanly with your teaching and web-browsing style. As you build different methods of tracking student work, it's okay to have two or more pages offering similar content. Experimenting with different options accomplishes two important things: first, it allows you to experience different methods of working within the site and second, the process of experimenting gets you more familiar with the tools at your disposal. In the next chapter, we will learn how to modify the look and feel of the site or the theme, and discuss strategies for making the site easier to navigate.

**[ 289 ]**

[www.it-ebooks.info](http://www.it-ebooks.info/)

# 14 Theming and User Interface Design

In this chapter, we will examine how to make your site easier to use, and how to customize its look and feel.

Discussions of design can get tricky. If you ask 10 people to define what they mean by design, you run the very real risk of getting a dozen answers.

To simplify and focus the conversation, we will concentrate on a subset of design elements:

- Navigational and menu structure, including setting up a home page
- General design elements (for example, the logo, text color, background colors, or graphics, and so on)

By focusing on these elements, we will seek to maximize the effect of the time spent designing your site. When working on the site design, we need to remember that the point of design is to make things easier and more enjoyable for people using your site.

*Theming and User Interface Design*

## **Basic principles**

Two basic principles will guide our design work:

- Make things as simple as possible
- Hide unnecessary options

## **Keeping it as simple as possible**

If you look at the Google homepage at http://google.com, you won't see much.

And that's precisely the point. You're not presented with a huge number of options because the people designing that page have made some decisions about why people are navigating to http://google.com—they have arrived there to search. The screen is remarkably uncluttered. Nothing gets in the way of what the user is there to do: type in a search string, click on submit, and then browse away.

The minimalistic design—with a splash of color in the logo—supports the main activity people engage in at Google.

To look at it in another way, there is nothing on the page to distract or impede users from what they are there to do.

This brings us to the second main principle of creating an easily navigated site —hide unnecessary options.

## **Hiding unnecessary options**

Frequently, people designing educational portals attempt to create a landing page that links to the full range of activities within the site. While creating such a detailed and useful landing page is a worthwhile goal, it often results in a page that is visually cluttered and text-heavy. For an example of what I describe, navigate to virtually any page built within Ning. An example of such a page is shown in the following screenshot:

**[ 292 ]**

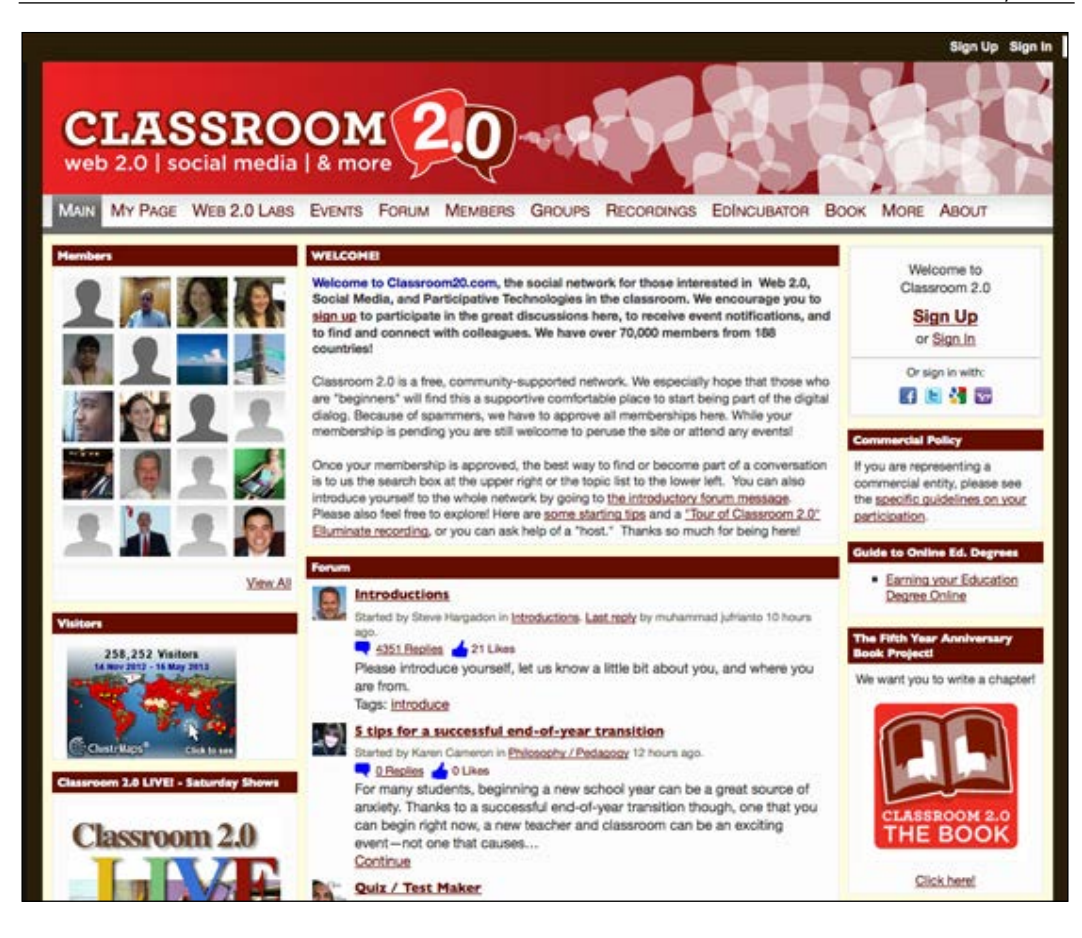

In order to conserve space, we are only showing the top half of the page. The text-heavy layout makes it difficult for users to find content. Imagine how a user with any spatial processing issues would fare with a page such as this.

By paying attention to how you build your menus and how you organize your site, you can avoid this problem. A series of well organized menus allows you to group related options together and create a site that is intuitive to navigate. By keeping your pages as uncluttered as possible, with simple, well organized menus, you will create a site that is far easier to use than the site shown in the previous screenshot.

These ease-of-use issues are particularly important when you are working with students learning a language or with adult language learners. Additionally, sites with uncluttered pages will be easier to use for students with learning difficulties.

**[ 293 ]**

*Theming and User Interface Design*

# **Setting the home page**

Create a page that gives an overview of your site. As shown in the following screenshot, enter home in the **URL alias** text box.

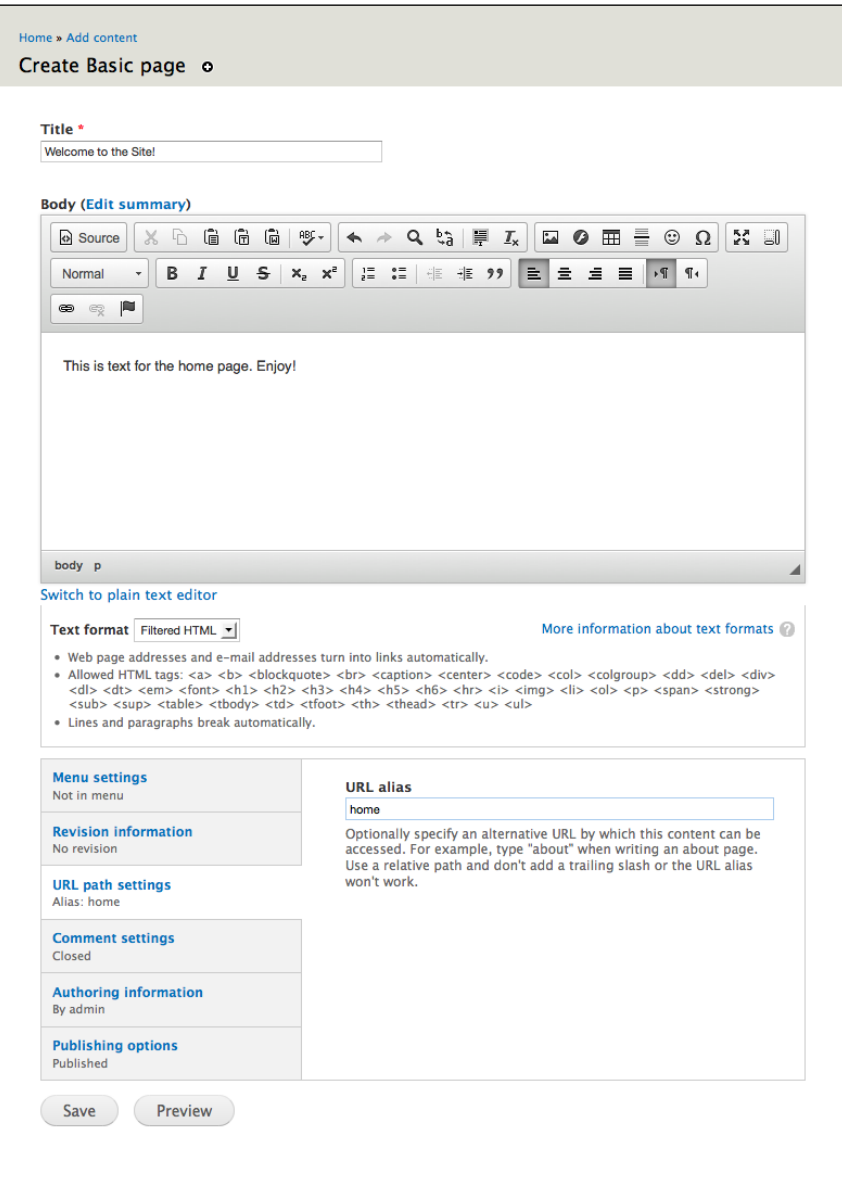

**[ 294 ]**

[www.it-ebooks.info](http://www.it-ebooks.info/)

Then, click on the **Configuration** | **Site information** link, or navigate to admin/ config/system/site-information. As shown in the following screenshot, set the **Default front page** setting to home.

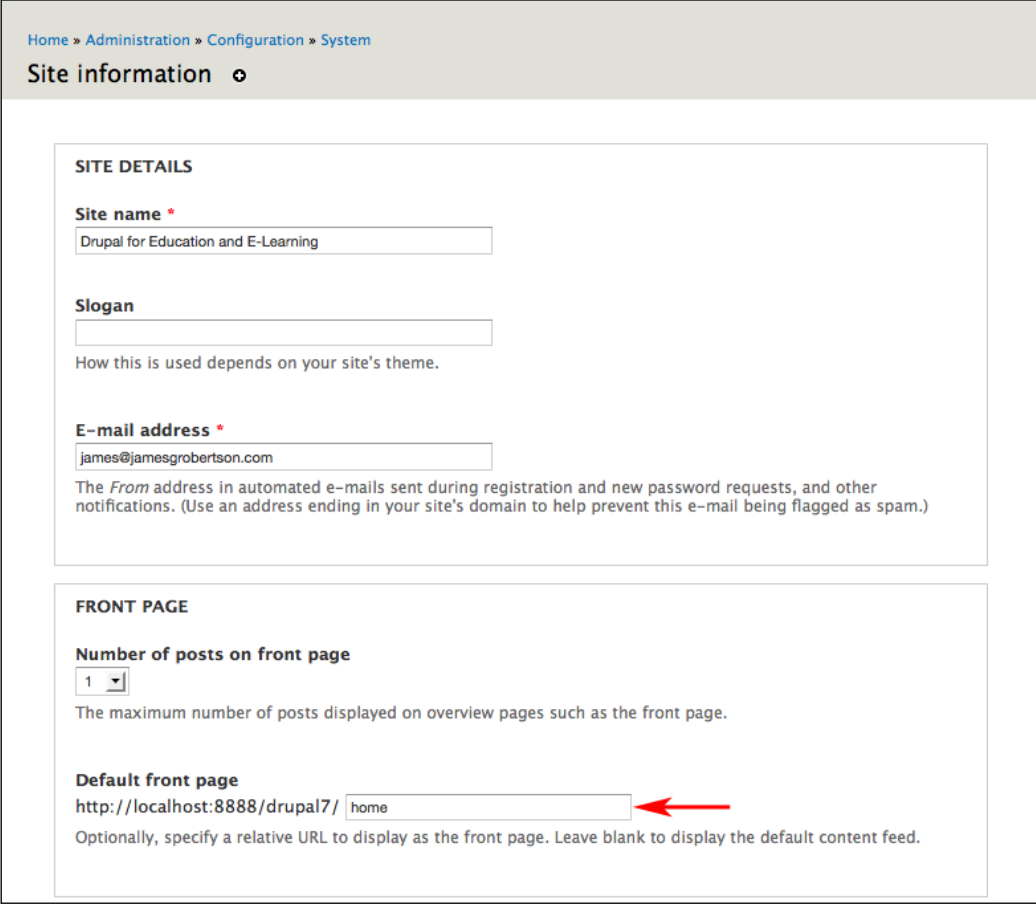

Click on the **Save configuration** button to save the default front page settings. The other items on the **Site information** page are covered later in this chapter.

## **Menus, blocks, and primary links**

Menus and blocks are the central elements used to build a navigational structure. A **menu** is a collection of links; **blocks** have many uses, but for this discussion, we will focus on how they are used to display menus.

**[ 295 ]**

[www.it-ebooks.info](http://www.it-ebooks.info/)

At its most basic, designing a navigational structure can be reduced to the following simple process:

- 1. Create a list of places that you want your users to go and/or of things they will need to do. For example, if you want your students to be able to see a list of assignments, your blog, and other student blogs, you could place links to these pages in a custom menu, which would automatically generate a block.
- 2. Then, via the block display settings, enable the block and place it where you want it to appear on the page.

## **Main menu**

The main menu is a unique type of menu in which most Drupal themes are set up to format and display them in a specific way. The main menu is usually displayed across the top of your site; it is useful for presenting your users with a consistent set of links across all the pages on the site.

The main menu can be set and configured through the menu settings accessible by clicking on **Administration** | **Structure** | **Menus** or by navigating to admin/ structure/menu.

If you are looking to extend the functionality of primary and secondary links, you should look at the **Nice Menus** module at http://drupal.org/project/nice\_ menus. This module allows you to display nested menus in a block. While primary links are excellent for displaying a small number of important links, they are not good at showing more than a couple of options below that primary menu. The **Nice Menus** module solves that problem.

## **Creating customized menus**

As is usually the case with Drupal, you have several viable ways of doing something. In this instance, we need to get back to our goal—creating a clean, easy-to-use navigation structure. Toward the end, we want to complete the following two tasks:

- Separate the content-creation links into a separate menu, and display the resulting block
- Create the primary links

Within Drupal usability studies, many respondents point to confusion when it comes to adding content within a site. To help reduce this confusion, we will separate out the links to add content into a separate block. This step helps distinguish the process of adding content from the other possibilities in the site.

**[ 296 ]**

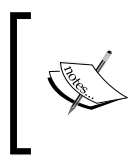

In *Chapter 12*, *Supporting Multiple Classes*, we mention another menu customization: separating all the content types that can be used to create groups into their own menu. The steps used for creating a custom add content menu can be used to create a custom create groups menu.

To add new menus, we will follow these four steps:

- 1. Add a new menu (or use an existing menu).
- 2. Enable the block associated with the menu.
- 3. Add menu items into the menu.
- 4. Fine-tune the block settings, including the block name and the visibility settings.

#### **Adding new menus**

Click on **Structure** | **Menus** or navigate to admin/structure/menu. We will use the **Add menu** link to add two new menus: **Add New Content** and **Holding Tank**.

As the name implies, we will use the **Add New Content** block to hold the links for adding new posts.

When creating the **Add New Content** block, use the following values:

- **Title**: Add New Content
- **Description**: This menu contains links for adding content. It replaces the default "Add Content" menu.

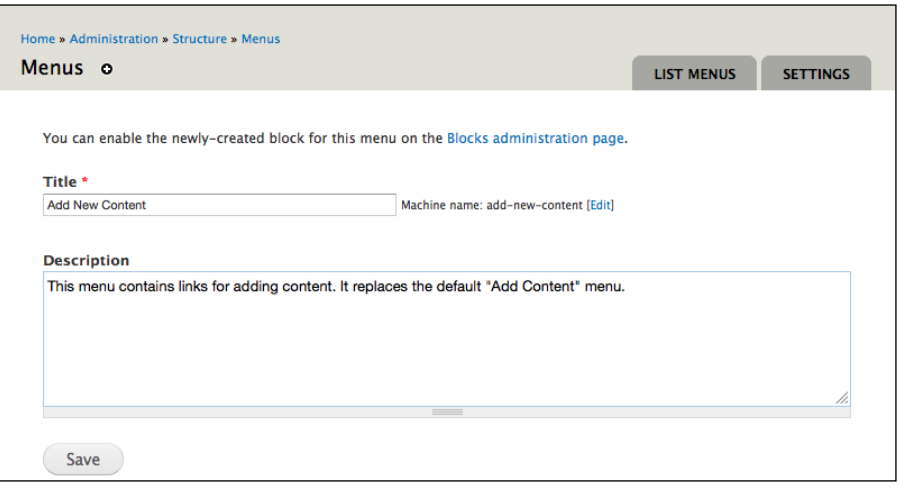

**[ 297 ]**

[www.it-ebooks.info](http://www.it-ebooks.info/)

We will use the **Holding Tank** as a place to store links we are not going to use. Although we could just disable these menu items, moving them to the **Holding Tank** menu also simplifies the menu administration.

When creating the **Holding Tank** block, use the following values:

- **Title**: Holding Tank
- **Description**: This menu is a storage tool for links we do not need or want to use

Once the two new menus have been created, we will enable the block for **Add New Content**.

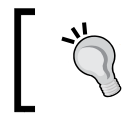

Whenever you create a new menu, Drupal automatically creates a block to display that menu. In order for your new menu to be displayed, you need to enable the block.

## **Enabling blocks**

To enable the new block, browse to the block administration section by clicking on **Structure** | **Blocks**, or by navigating to admin/structure/blocks.

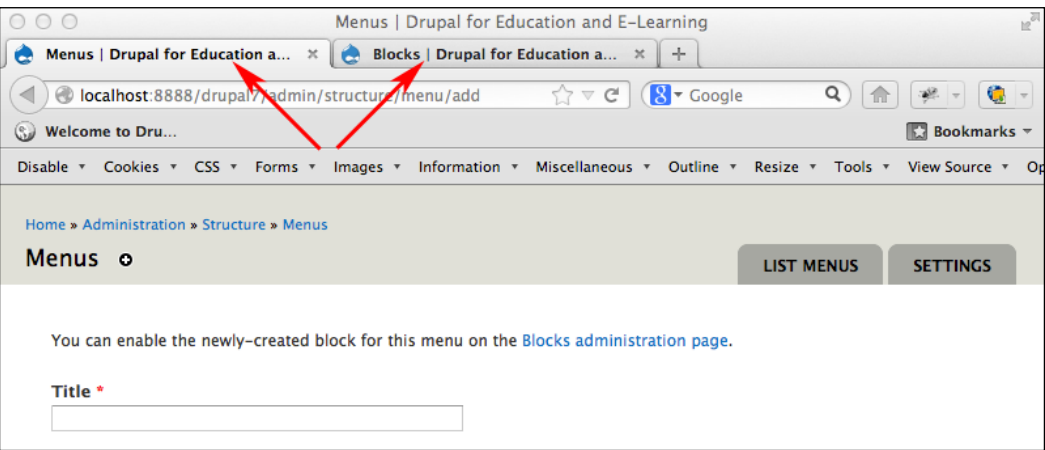

Open up the block menu in a new tab. Because of the close relationship between menus and blocks, having both tabs open at the same time allows you to switch between them quickly; press the *F5* key from your keyboard to refresh the screen and see the effects of any changes.

**[ 298 ]**

Enable the **Add New Content** block on **Sidebar first**. Drag and drop the blocks in the order you want them.

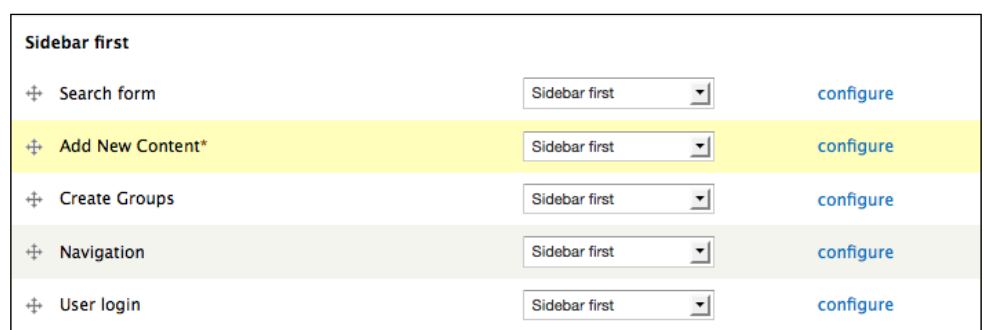

### **Adding menu items into the menu**

To begin with, return to the menu administration screen by clicking on **Structure** | **Menus**, or by navigating to admin/structure/menu. Click on the **List Links** item next to **Navigation** to edit the navigation menu, and then click on the **edit** button for the **Add content menu** item. As shown in the following screenshot, move the **Add content menu item** to the **Add New Content** menu.

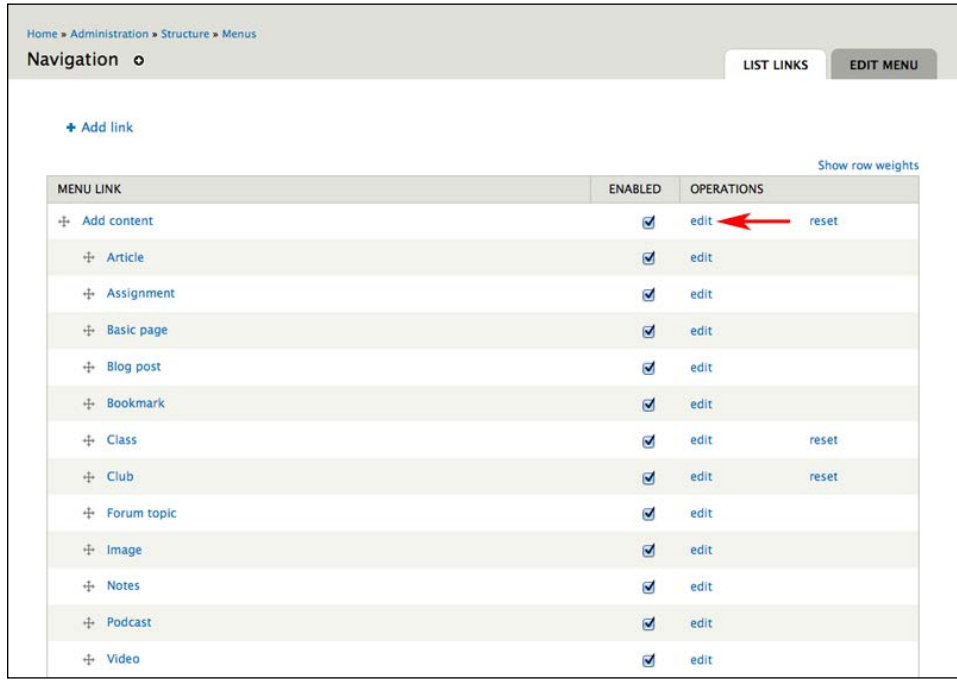

**[ 299 ]**

*Theming and User Interface Design*

Once you have moved the menu item into **Add New Content**, click on the **Save** button to submit the form and save your changes.

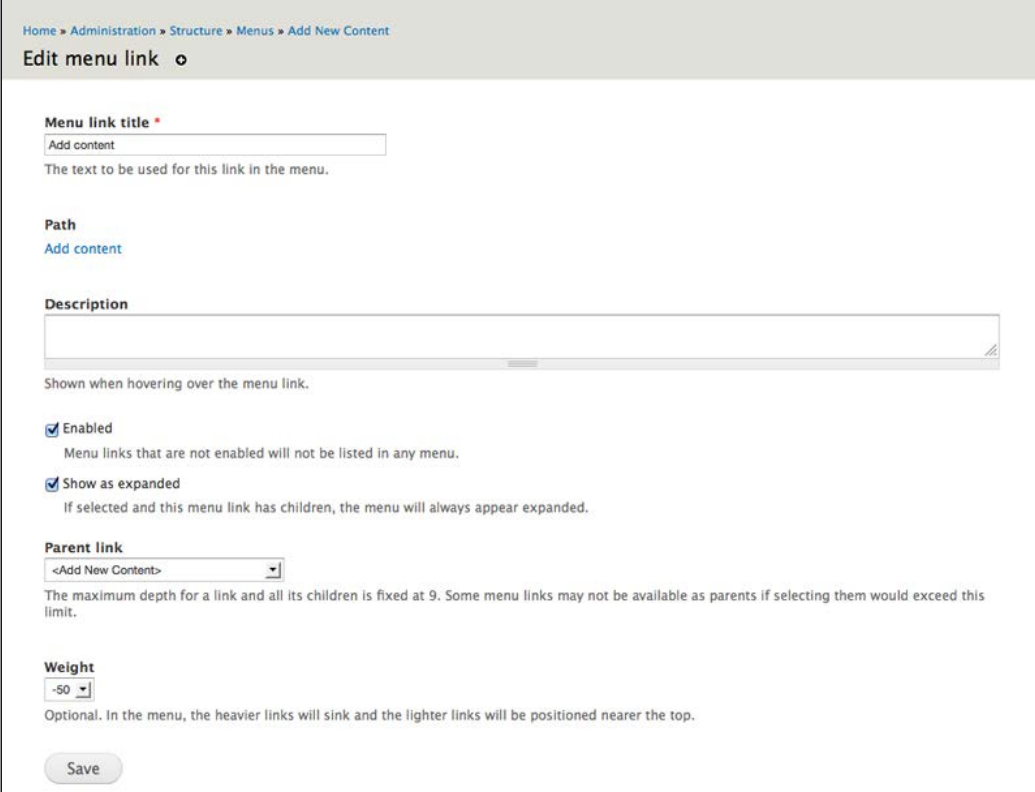

If you wish, you can move items into **Holding Tank**. If you do not want to use **Holding Tank**, you can disable the individual menu items. The only real difference is that moving the unused menu items to holding tank reduces visual clutter for people administering the menus.

When you are done, your users will have a distinct menu to use when they need to add content.

## **Populating the main menu**

In this step, we will add some useful links into the main menu. As you populate the main menu, think about the work your site members will be performing. You want your main menu to act as doorways to their most commonly performed tasks.

**[ 300 ]**

The process for adding menu items into the main menu is just the same as for moving them into other menus. As shown in the following screenshot, when editing an existing menu item, select **Main menu** under Default parent item.

#### **Default parent item**

<Main menu> ▼

Choose the menu item to be the default parent for a new link in the content authoring form.

### **Adding a post directly to a menu**

Users in a role with administer menu privileges can assign new posts directly into existing menus, if the content type **Menu settings** allow it. To make a content type available to a certain menu, click on **Structure** | **Content types** or navigate to admin/ structure/types. For each Content type, click on the **edit** link and then on the **Menu settings** tab at the bottom of the page. You will see each menu listed and can check the boxes next to the menus to select which content types are available to each menu.

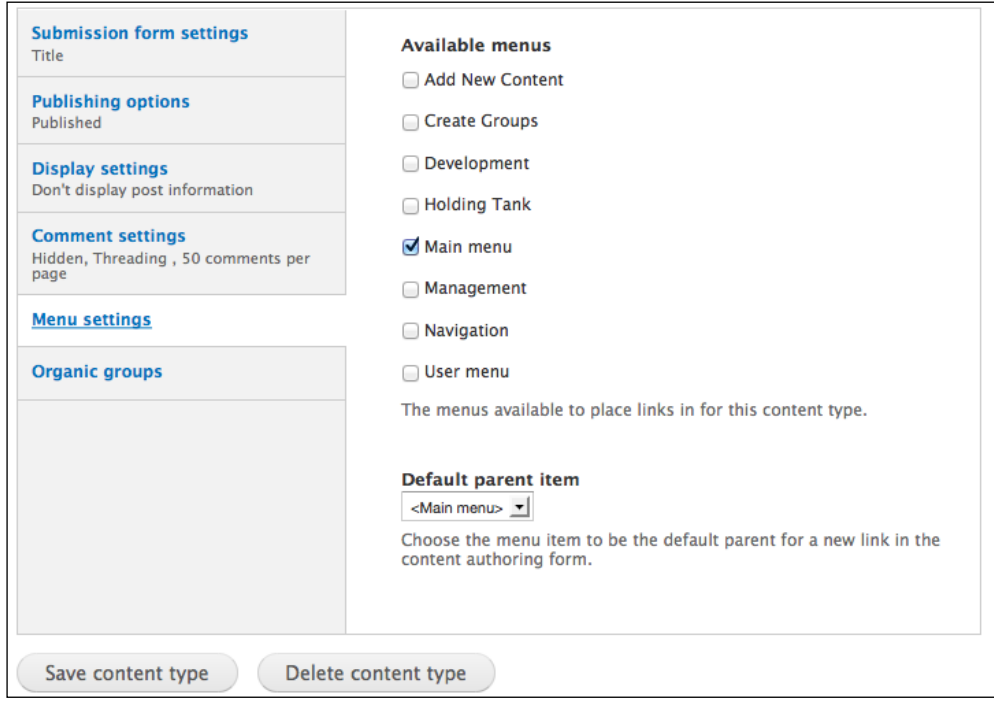

**[ 301 ]**

*Theming and User Interface Design*

As shown in the following screenshot, the **Menu settings** (**Provide a menu link**, **Menu link title**, **Description**, **Parent item**, and **Weight**) are at the bottom of the page.

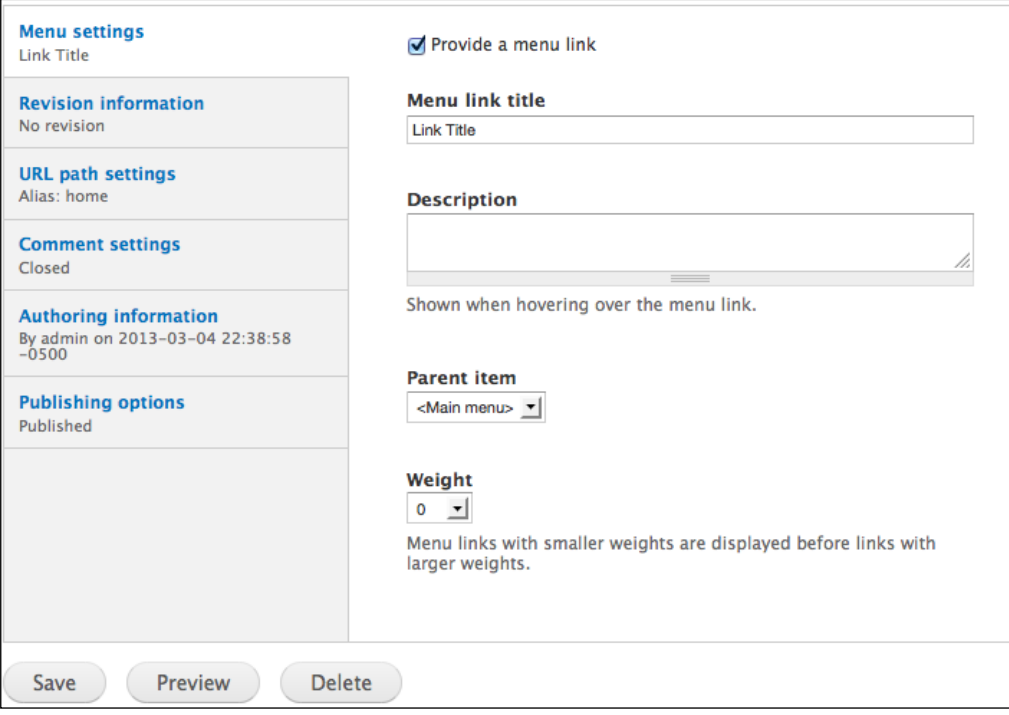

The main menu appears in the top left corner of the screen as tabs. Drupal's default theme, **Bartik**, automatically creates a tab for the home page, which updates as the home page setting on the **Site information** page updates.

As noted above, different themes present the main menu in different ways. For example, some themes display the main menu as links or buttons. For a complete look at contributed themes and how they display the primary links, visit http://drupal.org/project/themes.

## **Adding a new menu item**

In some cases, such as creating a menu item that links to an external site, you will need to add a new menu item into an existing menu—for example, you might want to link to your main school site from the class website.

For this example, we will add a link to http://drupal.org. At the risk of stating the obvious, you can use the same steps to place a link to any site in any menu.

**[ 302 ]**

[www.it-ebooks.info](http://www.it-ebooks.info/)

- 1. To begin with, return to the menu administration screen by clicking on **Structure** | **Menus**, or by navigating to admin/structure/menu. Click on the **List Links** tab next to the name of the menu you want to edit. For this example, click on the link next to **Main menu**.
- 2. To add a menu item, click on **Add link**.
- 3. For each new menu item, you need to specify the following:
	- ° **Menu link title**: This text will be displayed in the menu
	- ° **Path**: This can be internal or external
	- ° **Description**: This text will be displayed when hovering over a menu item
	- ° **Parent link**: To determine where the new menu item will be displayed

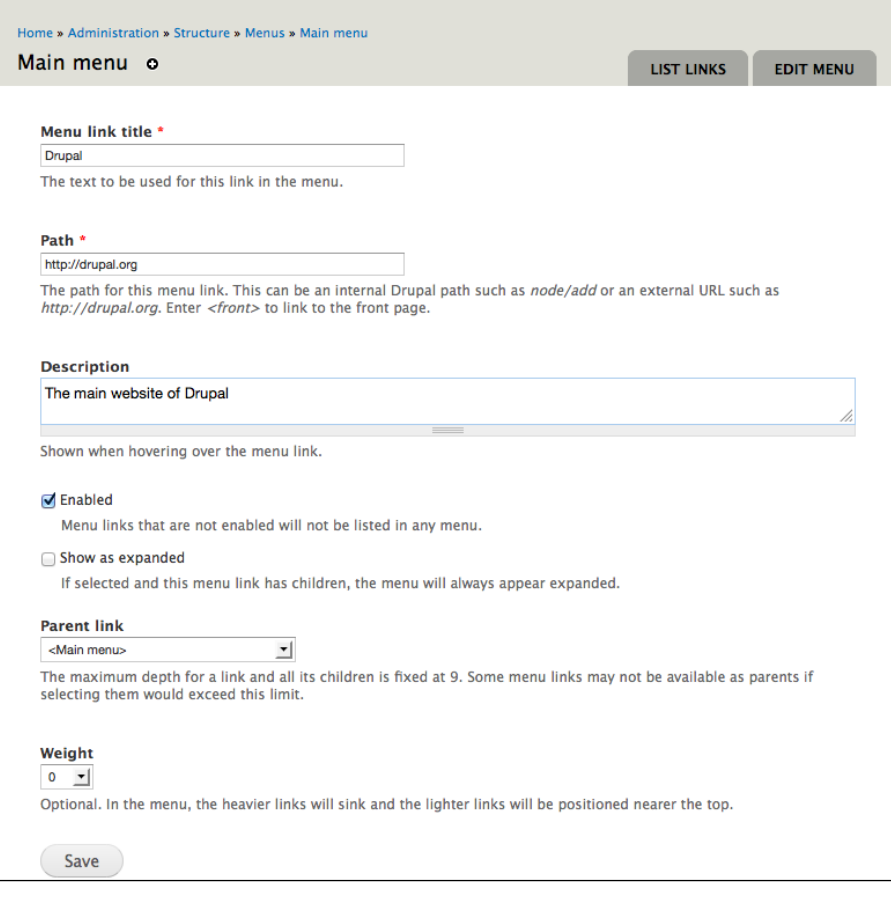

**[ 303 ]**

4. Click on the **Save** button to submit the form and create the new menu item. After the menu item has been saved, you are redirected to a page where you can reorganize the menu items via drag-and-drop.

## **Blocks and block-placement FAQ**

Due to their relationship with menus, the full range of functionality offered by blocks can remain unclear. This section addresses some commonly asked questions about using blocks.

#### **What is a block? How is it different from a menu?**

Blocks and menus complement each other. Menus provide a way to create, group, and organize links. Blocks then display those menus.

#### **What is a region?**

Regions are specific places on the page that can be used to display content. Regions can be used in conjunction with blocks, as blocks can be dropped into any predefined region. Most of Drupal's core themes have nine regions enabled: **Left sidebar**, **Right sidebar**, **Content**, **Header**, **Footer**, **Highlighted**, **Help**, **Page Top**, and **Page Bottom**. If you navigate to admin/structure/block you can see the default location of these regions. These regions are identified in the following screenshot:

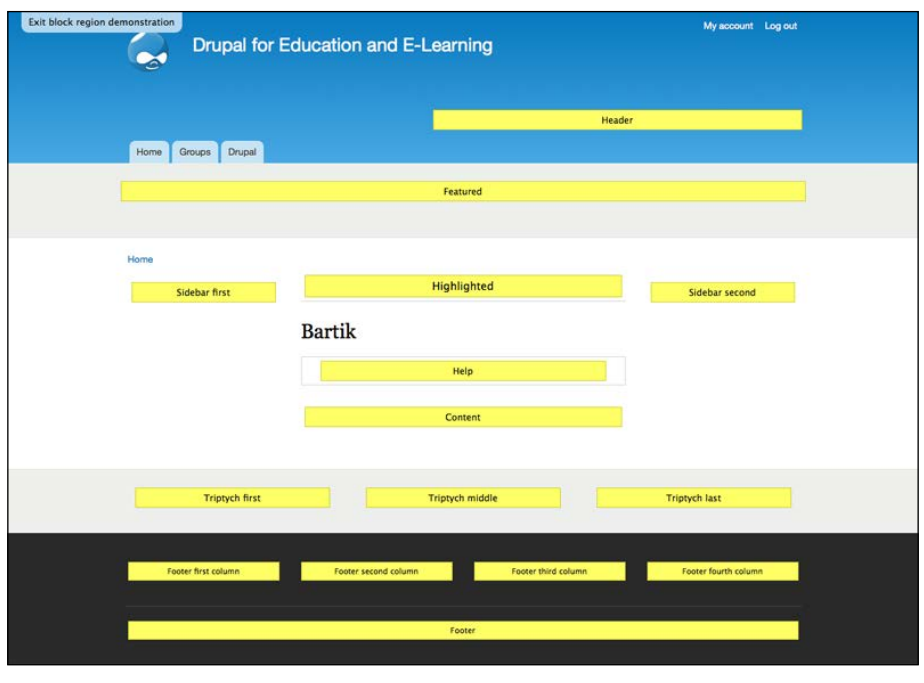

**[ 304 ]**

#### **What else can I do with a block?**

A lot can be done with blocks! You can create custom blocks that use HTML markup, or blocks that use PHP code. You can limit block visibility by user role, and by path. To get a sense of the full range of what can be done with blocks, check out the options available when you add a new block at admin/structure/block/add. Fully exploiting the power of blocks requires a working knowledge of PHP. In this book we explore some of these options in context. The Drupal handbook includes a selection of PHP snippets related to blocks at http://drupal.org/node/21867. However, when using a snippet from the handbook, you should always check two things:

- Make sure that the snippet is for the correct version of Drupal, as snippets for Drupal 5 or 6 will not work for Drupal 7.
- Test your snippet in a page first by using the **Preview** option. This allows you to make sure that the snippet works as advertised, as blocks do not have a preview option.

#### **Can I make a block visible to specific roles or on specific pages?**

Yes, you can make a block visible to specific roles or on specific pages. Every block has customizable block visibility settings. To access these settings, click on **Structure** | **Blocks**, or navigate to admin/structure/blocks.

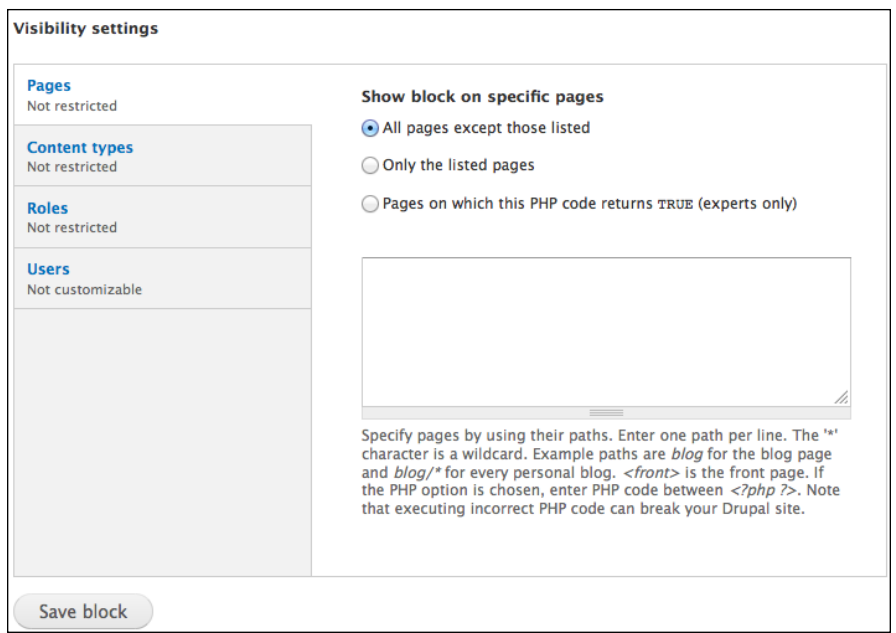

**[ 305 ]**
As shown in the preceding screenshot, block visibility can be set by URL path, content type, or role. You can also decide whether to allow users to show or hide the block themselves. So, for example, a block could be made to disappear whenever content is being added or edited by using the **Pages** tab under **Visibility settings**. Set the block to **All pages except those listed**, and enter the following URLs:

- node/add/\*
- node/\*/edit

As the above example implies, you can use wildcards in the path name.

# **Changing settings via the admin menu**

Between creating custom menus and blocks, and the various options available through the administrative screens, you have a fair amount of control over the look and feel of your site. In this section, we will look at these options.

# **The Site information page**

Navigate to the **Site information** page by clicking on **Configuration** | **Site information**, or by navigating to admin/config/system/site-information.

This page contains some basic options that can be customized for your site.

**[ 306 ]**

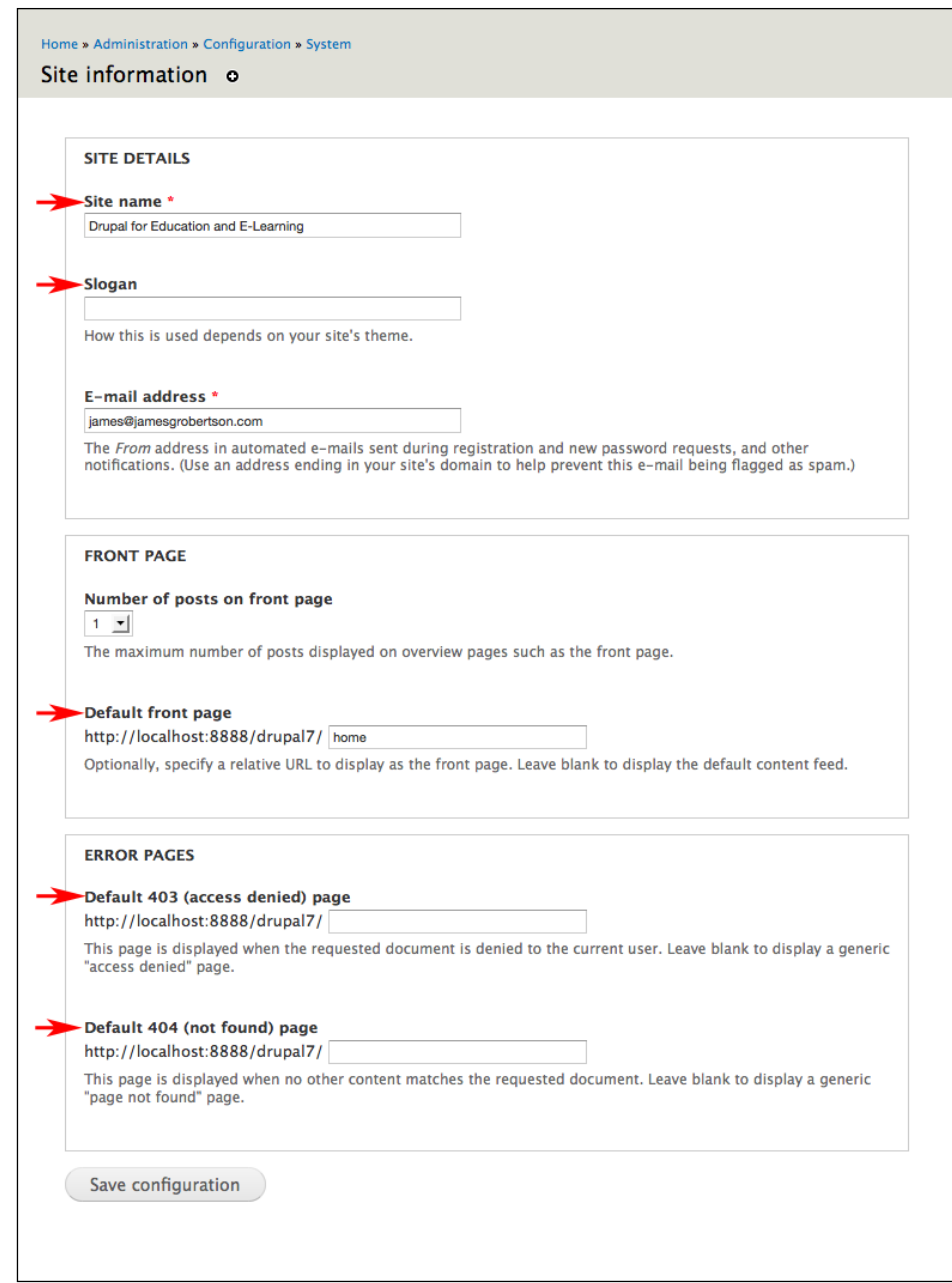

As you can see in the preceding screenshot, **Site name** and **Slogan** appear on every page of the site.

**[ 307 ]**

**Default front page** has been covered earlier in this chapter.

Much like you did with the **Default front page**, you can create pages that users will see when a page can't be found, or when a user is not allowed to see the page under the **Error Pages** section.

#### **Theme settings**

Theme settings can be set globally and also individually within a theme. If you want, you can allow users to choose their own theme. As the site administrator, you get to specify which themes are allowed. Global settings can be set site-wide among all themes, for use. However, you can also override these settings within the individual themes.

In this section, we will look at enabling themes, adjusting Global settings, and then adjusting the settings for the Bartik theme, one of Drupal's core themes.

#### **Enabling themes**

To view the list of installed themes, click on the **Appearance** link or navigate to admin/appearance. On this page, you will see a list of all of the installed themes, as shown in the following screenshot:

**[ 308 ]**

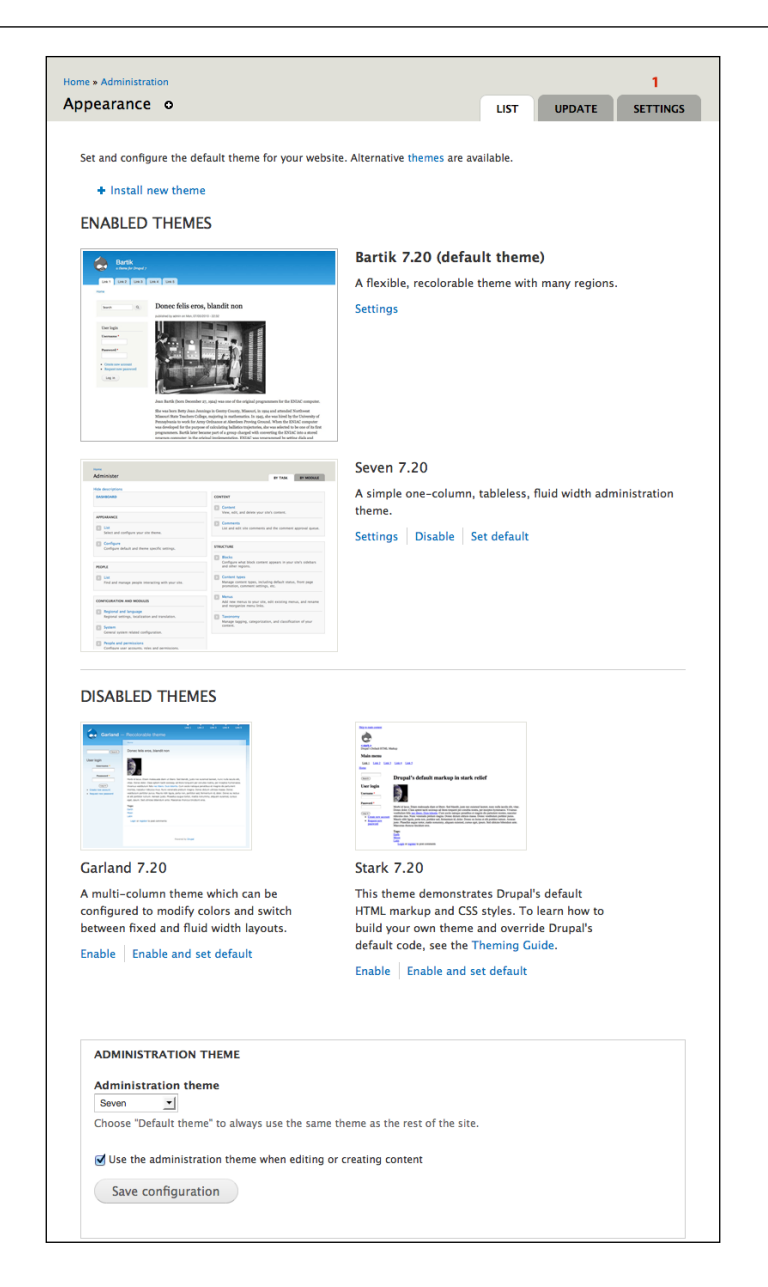

To install a theme, refer to the instructions given in *Chapter 3*, *Getting Started*. To enable a theme, click on the **Enable** button under the theme heading. To set a theme as a sitewide default, click on the **Enable and set default** option. On most sites, you will only need to have one theme enabled.

**[ 309 ]**

*Theming and User Interface Design*

#### **Global theme settings**

To access the global theme settings, click on the **SETTINGS** tab as indicated by **Item 1** in the preceding screenshot, or navigate to admin/appearance/settings, and then select **Global settings**.

The global theme settings have three different sections: **Toggle display**, **Logo image settings**, and **Shortcut icon settings**.

All three sections can be set within the individual themes, and if a setting is set within a theme, it will override the global setting.

#### **Toggling the display**

This section lets you toggle the display of information collected from various areas of the site configuration.

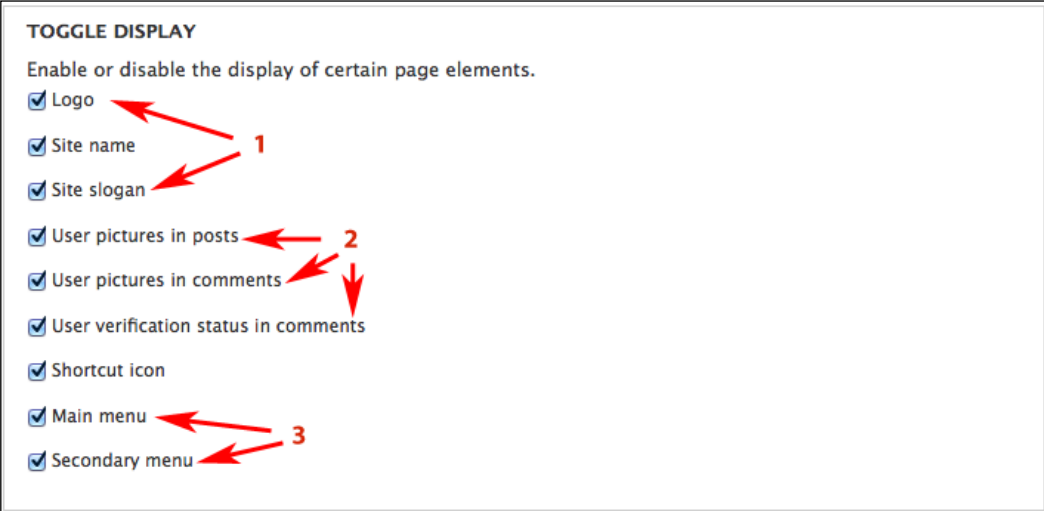

Items in section **1** can be set by clicking on **Configuration** | **Site information**, or by navigating to admin/config/system/site-information. These settings were covered in detail earlier in this chapter.

Items in section **2** can be set by clicking on **People** | **Account settings**, or by navigating to admin/config/people/accounts.

Items in section **3** can be set within the menu system by clicking on **Structure** | **Menus**, or by navigating to admin/structure/menu. These settings were covered in detail earlier in this chapter.

**[ 310 ]**

The shortcut icon is covered later in this section.

Once you have adjusted the settings to how you want them, save your choice by clicking on the **Save configuration** button.

#### **Logo image settings**

The logo and shortcut (as shown in the next section) icons allow you to customize the logo displayed on the site's pages and the shortcut icon (also called the favicon) displayed in the browser address bar and favorites.

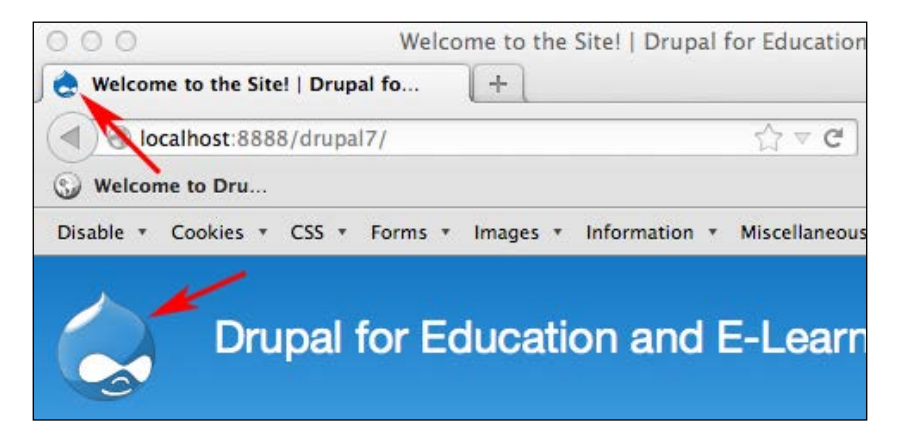

A new logo can be uploaded via the form, pictured in the following screenshot. Note that an oversized logo can break a site layout!

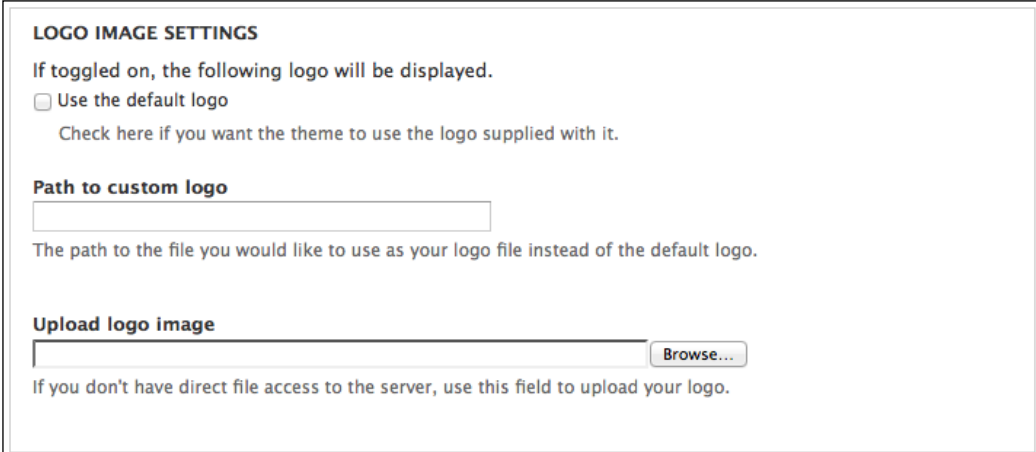

**[ 311 ]**

[www.it-ebooks.info](http://www.it-ebooks.info/)

*Theming and User Interface Design*

Once you've adjusted the settings to how you want them, save your choices by clicking on the **Save configuration** button.

#### **Shortcut icon settings**

You can upload a custom shortcut icon, also called a favicon, using the form shown in the following screenshot:

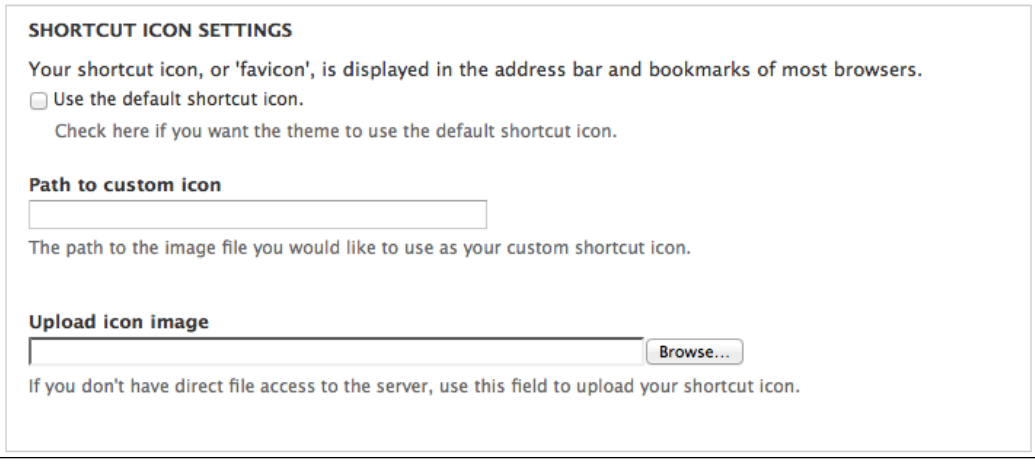

You can create favicons using most graphic software, but it is easier to use one of the free online favicon creators. My personal favorite is http://www.chami.com/ html-kit/services/favicon/—this site will automatically generate a favicon from a picture.

Once you've adjusted the settings to how you want them, save your choices by clicking on the **Save configuration** button.

#### **Theme-specific settings**

As stated above, adjusting the theme-specific settings will override the global settings.

In this tutorial, we are configuring the options for the Bartik theme. This theme includes a color picker, which allows you to choose specific colors for the different elements of your theme.

The color picker, shown in the following screenshot, provides a way of selecting colors for specific theme elements via the web browser:

**[ 312 ]**

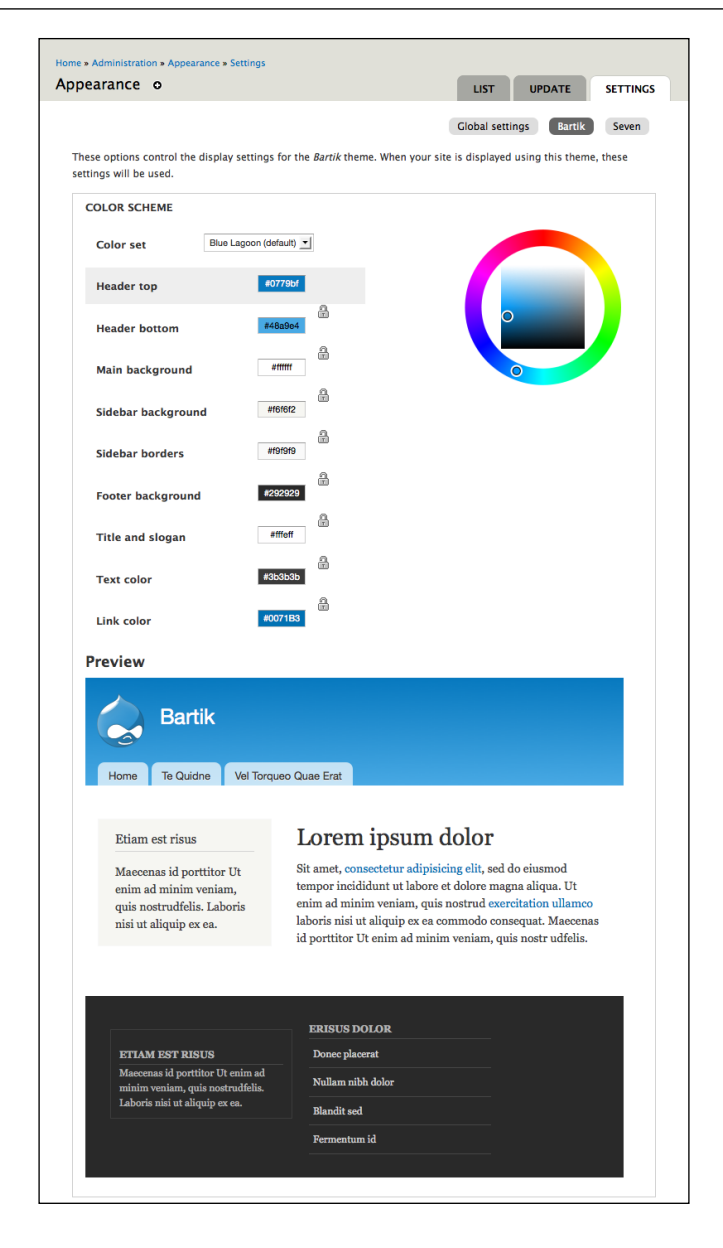

Using the color picker, you can select new colors via drag-and-drop, and redefine the text color, the link color, and the general color scheme.

Once you have selected a color scheme, save your choices by clicking on the **Save configuration** button.

**[ 313 ]**

# **Looking under the hood**

Like most Drupal-related things, you have an overwhelmingly broad range of options available to you if you want to tinker with the code that makes your site run. While this holds an incredible amount of appeal to those with a do-it-yourself spirit, it's a bit much for most people.

If, however, you are one of the statistical minority inclined to roll your sleeves up and start messing with such things, this section is for you.

Additionally, the Drupal handbook has an excellent overview of the theming system for Drupal 7 at http://drupal.org/documentation/theme.

#### **Drupal's theme structure**

At the outset, I want to make a couple of things clear. First, a detailed analysis of Drupal's theming system is beyond the scope of this book. Second, Drupal offers a lot of flexibility for those who want to mess around with the code; however, just because you can doesn't mean you should.

Additionally, developing a theme is not complete without checking to see how the theme displays in different browsers. This means looking at your site in at least the following browsers: Internet Explorer 6 through 9, Google Chrome, Firefox, Safari, and Opera. For each browser, it is also helpful to look at the site in as many of the browser's supported operating systems as possible. The cross-browser compatibility checking can be incredibly time-consuming, particularly when trying to get a complex page to render cleanly in Explorer and all the other browsers listed. Often, adjusting a value to get a clean display in one browser causes a new problem to arise in another. When you edit your theme via the settings described earlier, you minimize the risk of creating more complex issues. However, leveraging the full power of design within Drupal requires the editing of theme files.

With that said, the following screenshot gives an overview of the directory structure of the Bartik theme:

**[ 314 ]**

*Chapter 14*

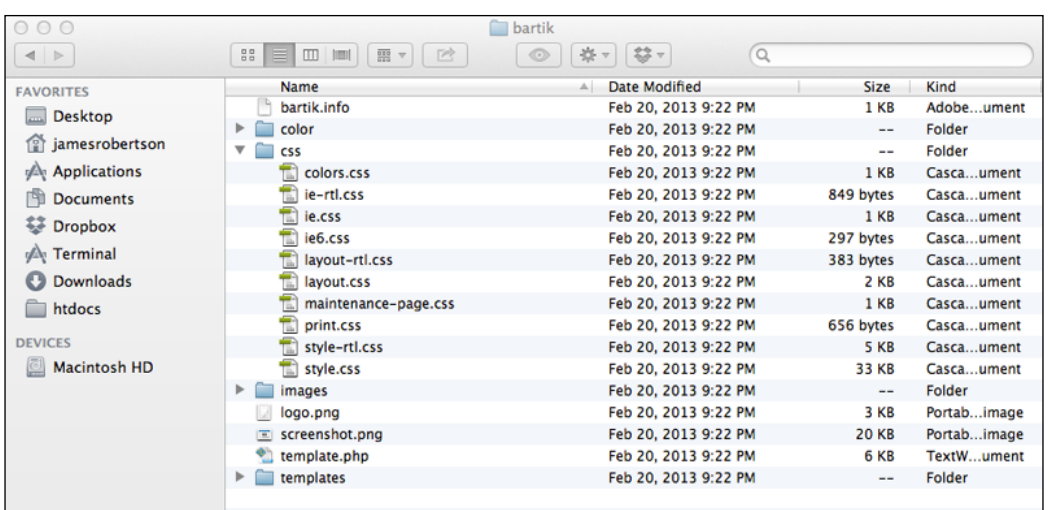

#### **CSS files**

CSS is an abbreviation for Cascading Style Sheets. Style sheets contain information about how the content within your site should be displayed. For background information on style sheets, visit http://en.wikipedia.org/wiki/Cascading\_ Style\_Sheets.

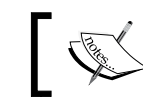

When working with your theme's CSS files, *always* back up a working copy of your theme before making any changes.

The first place to get started when modifying a theme is within the theme's CSS files. In the preceding screenshot you can see the ten CSS files that are included with the Bartik theme. Of these 10 files, we are mostly interested in style.css, as that is where the bulk of the information concerning the look and feel of the Bartik theme is stored.

A full exploration of CSS is beyond the scope of this book, but for those interested in learning more, the following resources are indispensable and freely available online:

• **The W3 school's CSS tutorial**: (http://www.w3schools.com/css/) This website gives a top-to-bottom tutorial on CSS. Great for beginners looking to learn and CSS gurus who don't want to remember every single detail.

**[ 315 ]**

- **The Web Developer Toolbar**: (https://addons.mozilla.org/en-US/ firefox/addon/60) This Firefox add-on includes tools that highlight the CSS used on a page, and lets you edit it to see the effects of the changes in real time.
- **Firebug**: (https://addons.mozilla.org/en-US/firefox/addon/1843) This Firefox add-on is a more technical web-developer tool that allows you to (among many other things) highlight specific sections of a page to see the CSS in use on that section.

# **tpl.php files**

If you have edited the CSS files of your theme and still haven't achieved the results you wanted, you still have another option: editing the code that creates the theme. The code that creates the theme is contained within the various  $*$ .tpl.php files for your theme. Additionally, many themes have a template.php file that contains functions used by the theme.

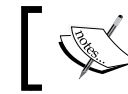

When working with your theme's' \*.php files, always back up a working copy of the files before changing them.

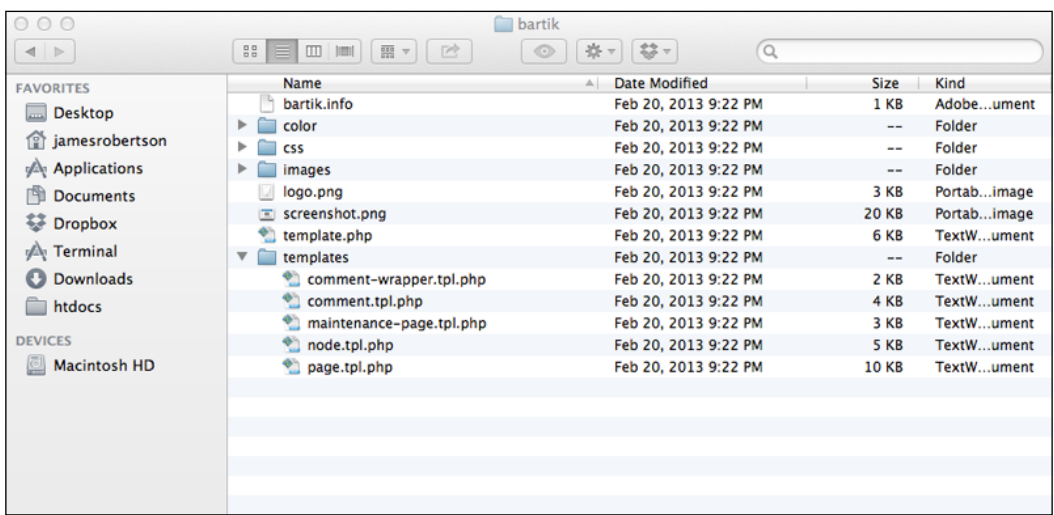

If you look at the preceding screenshot, you will see several tpl.php files; for example: comment.tpl.php, node.tpl.php, and page.tpl.php.

**[ 316 ]**

In general terms, the page.tpl.php collects all of the information passed to it by the other  $tp1$ , php files. This makes the page.tpl.php file of singular importance within the theme, as it controls the general layout of every page rendered on your site.

To effectively work with these files, you need to have some familiarity with PHP. In short, by working with these files you have a great degree of control over how your site looks. The downside of this power is that, if you make a mistake in editing one of these files, you can cause your entire site to crash.

As I said earlier, a full discussion of Drupal's theming system is beyond the scope of this book. However, some quick highlights will serve as a starting point for people looking to learn more about building custom themes in Drupal.

#### **Custom tpl.php files**

To create custom pages, make a copy of your original page.tpl.php (or comment.tpl.php, or node.tpl.php) file and rename it as described:

- You can build custom pages based on the node id by creating a page--node--x.tpl.php (where x is the node id of the specific page you want to theme) file.
- You can create a custom home page for your site by creating a page--front.tpl.php file.
- You can theme blocks differently by region by creating a block--regionname.tpl.php file—so, if you created block--footer.tpl.php then this file would control how any block placed in the footer region appears.
- You can theme separate content types differently by creating a node--contenttype.tpl.php file. For example, node--blog.tpl.php can be used to customize how blogs are displayed.

#### **CSS and JavaScript aggregation**

Drupal 7 comes with the ability to aggregate your CSS and JavaScript files. Aggregating these files can improve the performance of your site, and it can also help eliminate some bugs in Internet Explorer. Turn on aggregation after you have configured your site to its desired settings. Developing your site with aggregation enabled can cause delays in seeing the results of changes and tweaks, which can complicate the design process.

**[ 317 ]**

To aggregate your CSS and JavaScript files, click on **Configuration** | **Performance**, or navigate to admin/config/development/performance, and select the appropriate options in the bandwidth optimizations settings.

# **Additional resources**

The Drupal handbooks contain a wealth of good information on developing and customizing themes. Two good places to start in the handbooks are:

- The theme snippets page at http://drupal.org/node/45471—this page contains user-submitted theme modifications
- The theme HowTos page at http://drupal.org/node/22803—a collection of solution based on CSS and PHP for a variety of theme-related issues

Additionally, there is a **Theme developer** module available as part of the **Devel** module. This module can be used by advanced designers to help develop custom themes. For more details, visit http://drupal.org/project/devel\_themer.

# **Summary**

In this chapter, we discussed some of the tools available to customize the look and feel of your site. The discussion examined how to use menus and blocks effectively, and how to use different administrative options to alter the basic design elements of your site.

Finally, for the intrepid souls who are not content to use only the options given to them via the admin screens, we made a brief examination of how to customize a theme via the style sheets and the actual PHP code that generates the theme. In the next chapter, we will learn some of the best practices for backing up and maintaining your site.

**[ 318 ]**

# 15 Backup, Maintenance, and Upgrades

Backup and maintenance procedures are among the more onerous tasks of maintaining a website. These procedures are detail oriented, and they require a level of geek-like work that many people simply don't enjoy. Additionally, many users have the expectation that a website, once set up, will run by itself.

Unfortunately, just about everything in life  $-a$  car, a computer, a relationship, or a website—requires work to run smoothly. In this chapter, we will go over the steps that you need to take to keep your site safe and secure.

The instructions in this chapter are intended for teachers running a site to support their classes, or for a technology department at a small school—for example, for people running under ten sites overall. For larger Drupal installations, or for people developing applications using Drupal, I strongly recommend a more complex support structure using a version control system (CVS, svn, git, bazaar, and so on).

In this chapter, we will cover:

- Setting up periodic maintenance tasks called cron jobs
- Site backups
- Site upgrades
- Setting up a backup and test environment

*Backup, Maintenance, and Upgrades*

# **Setting up cron jobs**

In Drupal, **cron** jobs are used to schedule and perform various maintenance tasks on your site. Within a Drupal site, cron jobs trigger several important tasks, such as building the search index for your site, and generating and updating log files. Frequently, other modules will also set up actions that are triggered by cron jobs.

The name cron job comes from the Linux utility cron. It is an automated scheduling program installed on Linux systems. For an overview of cron, visit http://en.wikipedia.org/wiki/Cron.

Drupal 7 now ships with a module for automating cron jobs. To configure the module, click on **Configuration** | **Cron**, or navigate to admin/config/system/cron.

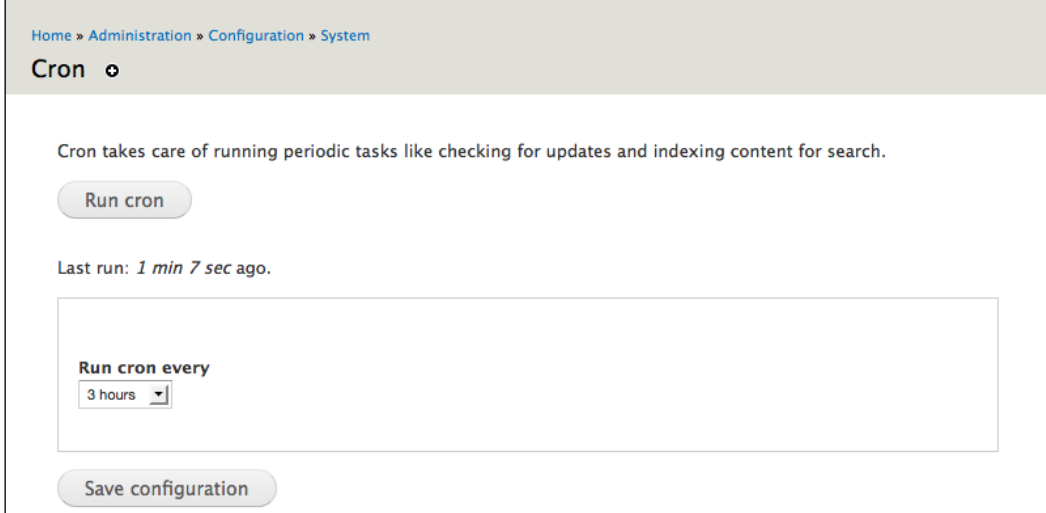

The configuration options allow you to specify how frequently cron should run. For most learning sites, cron should run every two to three hours. Since Drupal's default setting is 3 hours, no further configuration is necessary!

If you need to run cron jobs more frequently than the module allows, you can also configure cron jobs to run from the command line. Some web hosting companies have utilities that simplify the creation of cron jobs. For information about setting up cron jobs within different hosting environments, refer to the Drupal handbook at http://drupal.org/cron.

**[ 320 ]**

# **Backup and maintenance overview**

Drupal sites run as a result of an interaction between four components:

- The database
- The core codebase
- The contributed modules and themes directory, along with the settings.php file
- The files directory

In practice, we will back up the **module**, **theme**, and **file** directories together, as they all reside in the sites directory. However, when it comes to updating the site, it is helpful to think of them as separate from one another. When upgrading sites, we treat the core codebase, contributed modules, and contributed themes in different ways.

Also, as part of your backup and maintenance strategy, you should create a document that lists all of the critical usernames and passwords for your site.

This list of critical data includes:

- Username and password of UID1 on your site
- Username, password, and database name of your database
- Username and password for FTP (or preferably SFTP) access to your site
- Username and password for SSH (or shell) access to your site

At the risk of stating the obvious, this document should be stored in a very secure place. For a more secure setup, you should use a tool such as Password Gorilla, available at https://github.com/zdia/gorilla.

#### **Backing up the codebase**

In order to create a back up of the codebase, use your FTP client to connect to your server. Ideally, for reasons of download speed and stability, this should not be done over a wireless connection.

When the download is complete, you will have a full copy of your working codebase saved on your computer.

**[ 321 ]**

Later in this chapter, we will cover how to use the command line to speed up this process, but, for those of you who want to avoid the command line, you can make adequate backups of your codebase using FTP.

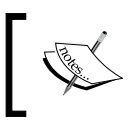

While using FTP to back up your site will work, it will certainly get unwieldy over time, particularly as people store files on your site.

# **Automating backups using backup and migrate**

The **Backup and Migrate** module simplifies the process of backing up your site by automating the key steps of site maintenance. To get started, download the 7.x-2 Version of the module from http://drupal.org/project/backup\_migrate, and install it as described in *Chapter 3*, *Getting Started*. Also download and install the latest version of the **Backup and Migrate Files** module, found at http://drupal. org/project/backup\_migrate\_files.

Once you have the modules installed, click on **Configuration** | **Backup and Migrate**, or navigate to admin/config/system/backup\_migrate.

As you work with your site over time, you will fine-tune the settings for the Backup and Migrate module. As we cover how to configure this module, we will discuss how to tune the settings. The Backup and Migrate module performs two related maintenance tasks:

- Backing up the database
- Backing up the files directory

Once the database and files have been backed up, they are compressed and stored on the server, and, optionally, a site administrator is sent an e-mail about the backup.

#### **Configuring the database and file backup options**

For the Backup and Migrate module to work, a private files directory must be set up. Click on **Configuration** | **File system**, or navigate to admin/config/ media/file-system.

**[ 322 ]**

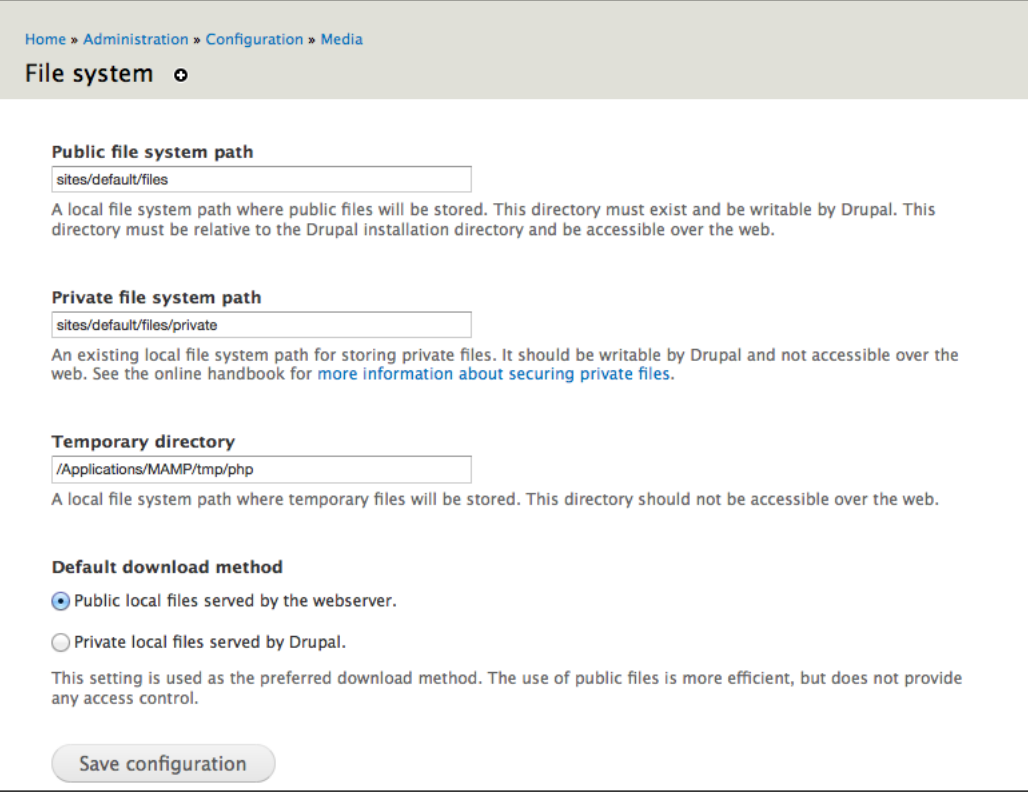

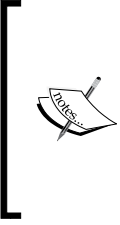

The Drupal documentation contains tips for placement of the private files directory, available at http://drupal.org/ documentation/modules/file#access. In short, if your hosting allows, put your private files directory outside your Drupal installation. If not, you can put it in another folder under the public files directory. Make sure to test whether the private files directory is really private!

Enter the path of your private directory in the **Private file system path** field, and then click on the **Save configuration** button. If the parent directory of the path you entered is writeable by Drupal, the directory will automatically be created if it doesn't already exist.

Return to the Backup and Migrate settings page by clicking the **Configure** | **Backup and Migrate** link, or by navigating to admin/config/system/backup\_migrate.

**[ 323 ]**

When using the Backup and Migrate module to back up your database and files, you can set different backup intervals for each item. Therefore, configuring the module will take a few steps:

- 1. Modify the default profile to enable e-mail notifications for backups
- 2. Schedule the database backups
- 3. Schedule the files directory backups

#### **Modifying the default profile**

Click on the **Profiles** tab, and then the **override** link next to the **Default Settings** profile. Expand the **ADVANCED OPTIONS** accordion. Check the boxes next to **Send an email if backup succeeds** and **Send an email if backup fails**, and enter the e-mail address of a trusted user in the corresponding boxes.

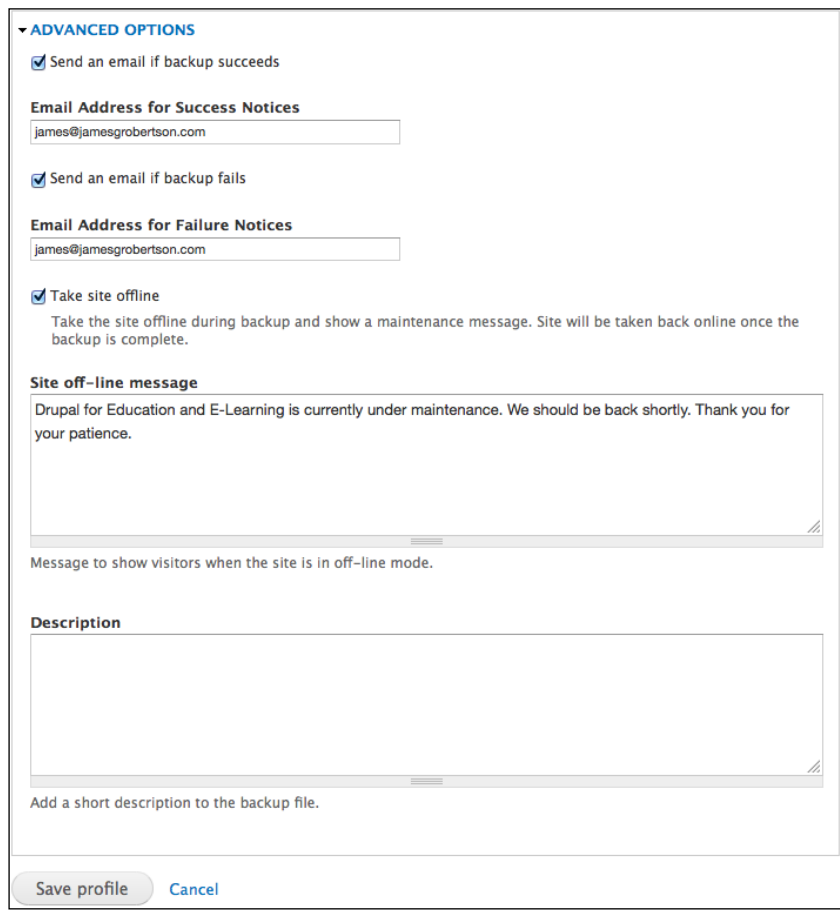

**[ 324 ]**

It would be a good practice to check the **Take site offline** box. This prevents data loss and corruption in the backup, as it prevents users from writing to the database after the backup has started. Users won't be able to log into the site, and will see a page with the **Site off-line** message.

Click on the **Save profile** button when you are finished. You will be redirected back to the main Backup and Migrate configuration page.

#### **Scheduling database and file backups**

Click on the **Schedules** tab, and then the **Add Schedule** link. Change **Schedule Name** to Daily Database Backup. In general, the database should be backed up daily, and since that is the module's default we will not change it.

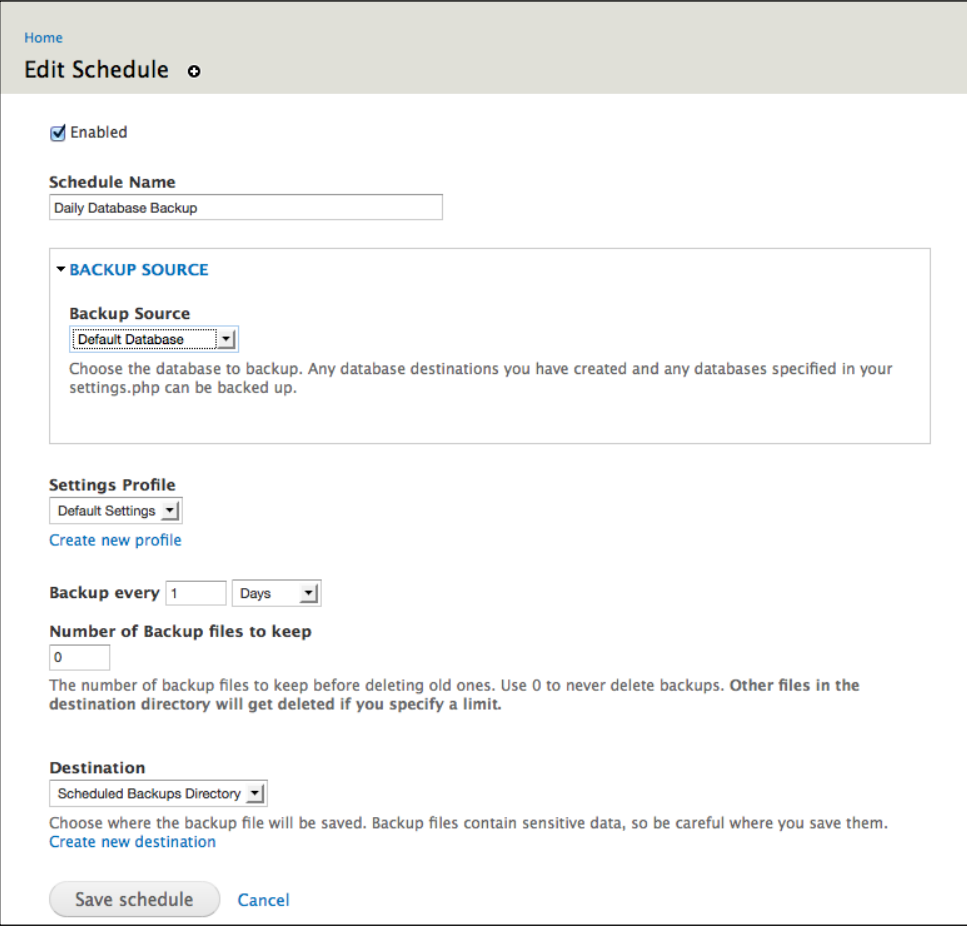

**[ 325 ]**

[www.it-ebooks.info](http://www.it-ebooks.info/)

The only other option you may want to change on this page is the **Number of Backup files to keep** option. If you have a limited amount of space on your hosting account, you may want to limit this to five or ten backups. Click on **Save schedule** to save your changes.

Repeat these steps again, with the following values:

- **Schedule Name**: Weekly Files Directory Backup
- **Backup Source**: **Public Files Directory**
- **Backup every**: **1 Weeks**
- Again, if you have limited space in your hosting account, limit the **Number of Backup files to keep** option.
- Click on the **Save schedule** button to save your changes.

#### **Summary – using backup and migrate to automate backup and maintenance**

The Backup and Migrate module automates the process of backing up those elements of your site that change on a regular basis. The database and file backups, when used in conjunction with a backup of your working codebase, is all you need to run your site securely.

At this point, your site will be running securely if you have:

- A backup of your core codebase.
- A backup of all contributed modules and themes, and a copy of your settings.php file (that is, a copy of the sites directory).
- A configured Backup and Migrate module that is taking copies of your database and files directory. These files will be retrieved from the server by a trusted and responsible site administrator.

These three things make up the core of your backup plan. If you have completed these elements, your site is now running securely.

# **Caring for your database**

The database containing your site's data is the single most important piece of your site. It contains all of the configuration options you have put into your site, as well as the countless hours of work completed by your students. In short, it needs to be treated with care. Taking care of your database ensures that your site will run smoothly over time.

**[ 326 ]**

[www.it-ebooks.info](http://www.it-ebooks.info/)

As you use your site, your database tables will benefit from optimization. This step, although not technically necessary in most cases, can help prevent errors over time. Optimizing tables can be compared to giving a car a tune-up, or with defragmenting a computer's hard drive.

Table optimization can be automated by using the DB Maintenance module, which can be downloaded from http://drupal.org/project/db\_maintenance. Download and install this module as described in *Chapter 3*, *Getting Started*.

#### **Automating table optimization using DB maintenance**

The DB maintenance module provides several options for optimizing your database, which can be configured by clicking on **Configuration** | **DB maintenance**, or navigating to admin/config/system/db\_maintenance.

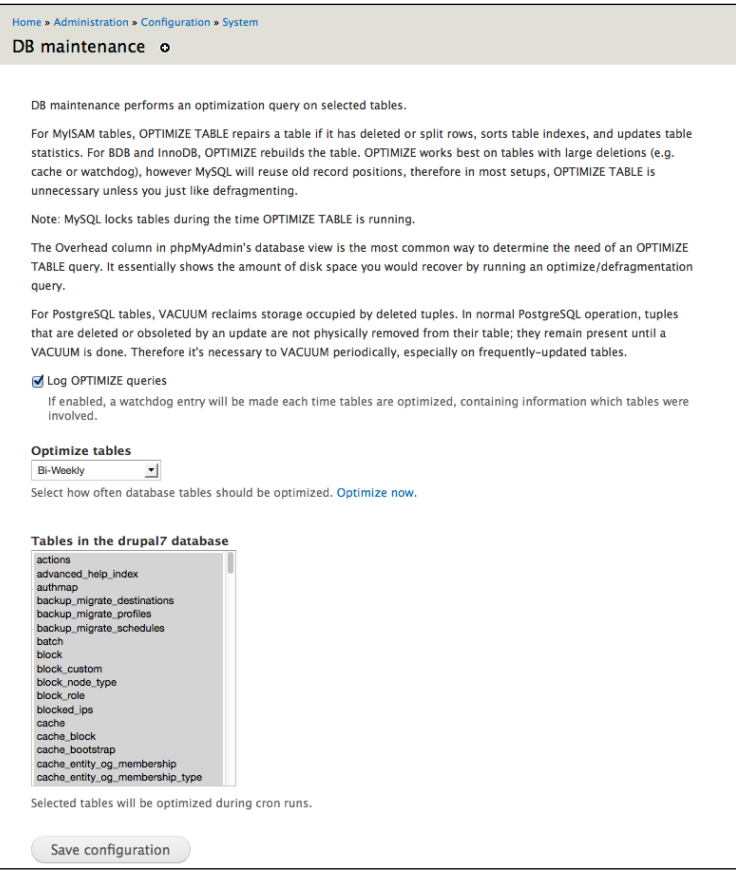

**[ 327 ]**

To start, as shown in the preceding screenshot, you should use the following options:

- Select the **Log OPTIMIZE queries** option
- Select **Bi-Weekly** in **Optimize tables**
- For **Tables in the drupal7 database**, select all of the tables listed

When you are initially setting up your site, you should always choose to optimize all tables, and always log what tables get optimized. By setting your site to optimize tables bi-weekly, you will be able to use your log files (available at **Reports** | **Recent log messages** link, or by navigating to admin/reports/dblog) to see which specific tables need to be optimized over time. You can then select to optimize only those tables, which will make your site more efficient. At that point, you might also want to adjust the frequency with which the tables are optimized.

If you choose not to use the DB maintenance module you have other tools at your disposal.

#### **Using phpMyAdmin as a maintenance and backup tool**

phpMyAdmin comes with some useful, browser-based tools for backing up and optimizing your database.

#### **Optimizing tables using phpMyAdmin**

As shown in the following screenshot, phpMyAdmin contains a great utility for optimizing tables and also shows when these tables need optimizing:

**[ 328 ]**

#### *Chapter 15*

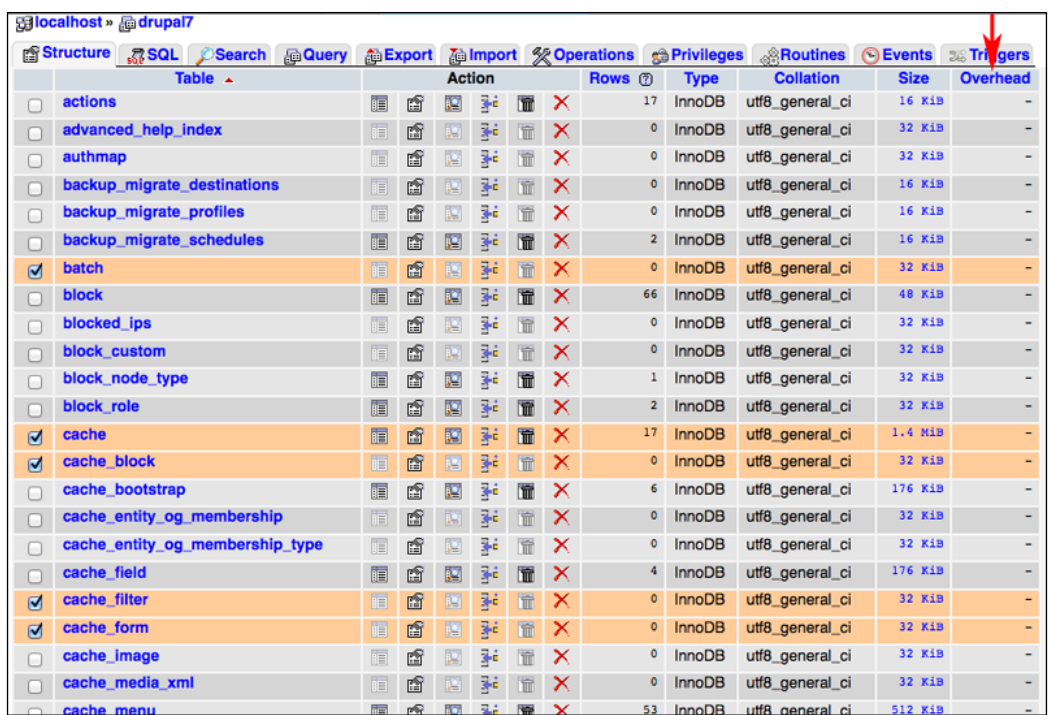

Select the checkbox to the left of all of the tables that you want to optimize, and then choose the **Optimize table** option as shown in the following screenshot:

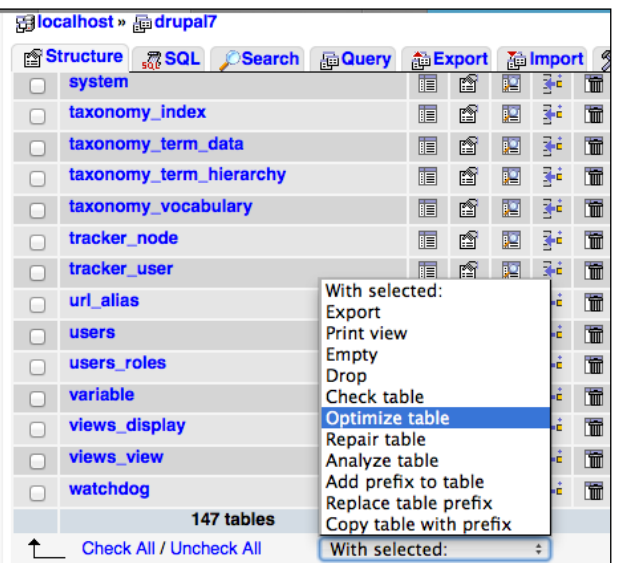

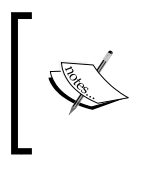

Although you can optimize tables using the command line, doing so requires more technical skills than using phpMyAdmin. MySQL syntax can change between versions. phpMyAdmin is a useful and easy tool for these types of maintenance procedures.

# **Manually backing up the database**

The Backup and Migrate module automates database backups for you. However, there are still times when you might want to or need to back up your database manually, such as before a site upgrade.

Before you back up your database, you should optimize the tables in the database.

# **Backing up the database via phpMyAdmin**

phpMyAdmin has an export utility that can be used to back up your database. As shown in the following screenshot, you can access it by clicking on the **Export** tab:

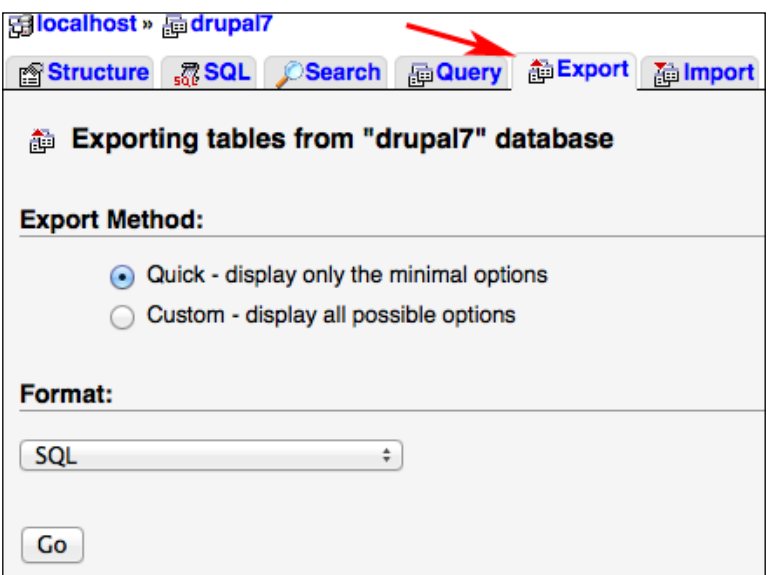

The **Export** screen contains two options: **Quick** and **Custom**. A quick export will output a text representation of the database in the format you select with the **Format** select box. Clicking on the **Custom** radio button displays all the other options available:

**[ 330 ]**

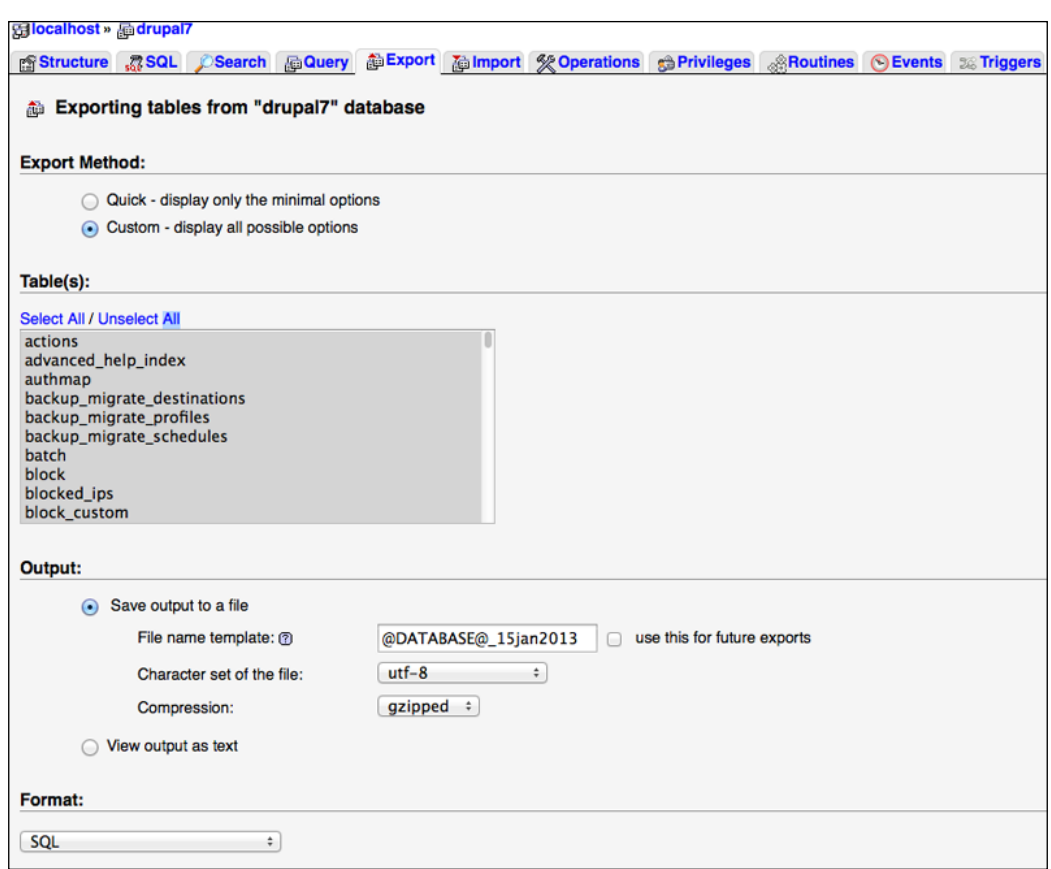

#### **Let's the options available for the Custom radio button:**

- **Table(s)**: By default all tables are selected, which is what we want.
- **Output**: Choose the **Save output to a file** option. In the **File name template** option, enter a descriptive filename. I recommend a name that combines the name of the database with the date of the backup. This naming convention simplifies the process of finding your most current backup if you need it. So, for a database named drupal7 that is backed up on January 15, 2013, the name of the backup file would be drupal7\_15jan2013. Also, note that in this section, we have selected **gzipped** as the file type. Selecting this option reduces the size of your backed up database.
- **Format**: By default, phpMyAdmin selects **SQL**, which is what we want.
- **Format-specific options**: In general, we can leave these set on their defaults.

**[ 331 ]**

Click on the **Go** button to download the file.

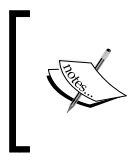

For database files that are too large to be backed up using phpMyAdmin, both the DB maintenance module (covered earlier in this chapter) and command-line backups (covered in the next section) sidestep this issue.

# **Backing up your database via the command line**

In this section, we provide instructions that eliminate the need to use the command line. However, knowing how to use the command line can save you time. Using the command line can be confusing, as the command line is not intuitive; you need to know the precise commands and syntax to use. However, for clearly-defined tasks, knowledge of the command line can be very useful.

When working from the command line on your server, you should create a staging directory. You will use this directory as a place to upload files, to store backups, and as a place to extract any files prior to moving them into your site. Ideally, this staging directory is outside of the web root.

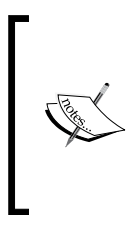

The **web root** is the highest-level directory on your server that can be accessed via a web browser. Any files or directories within this directory are said to be within the web root. Placing a file or directory outside the web root means that it cannot be accessed via a web browser, but that it can be accessed via FTP or SSH.

To use the command line, you will need shell access to SSH into your web server. On Mac and Linux machines, you can use the **terminal** application. On PC's, you can use **Putty**, available at http://www.chiark.greenend.org.uk/~sgtatham/ putty/download.html.

For an overview of working via the command line, see the Linux command line tutorial at http://www.tuxfiles.org/linuxhelp/cli.html. There are numerous other comparable online tutorials available.

**[ 332 ]**

#### **Command-line database backups – the short version**

If you are familiar with the command line, here are the commands you will need once you have SSH'ed into your server:

- mkdir backup: This creates the staging directory that you will use to store your backups. You will only need this command once. This directory should be outside of the web root.
- cd backup: This moves you into the backup directory.
- mysqldump --skip-lock-tables -u databaseuser -pdatabasepassword databasename > filename.sql: This command is used to back up your database.

#### **Command-line database backups – the full explanation**

1. After logging in to your server, use the ls -al command to list the contents of the directory that you are currently in:

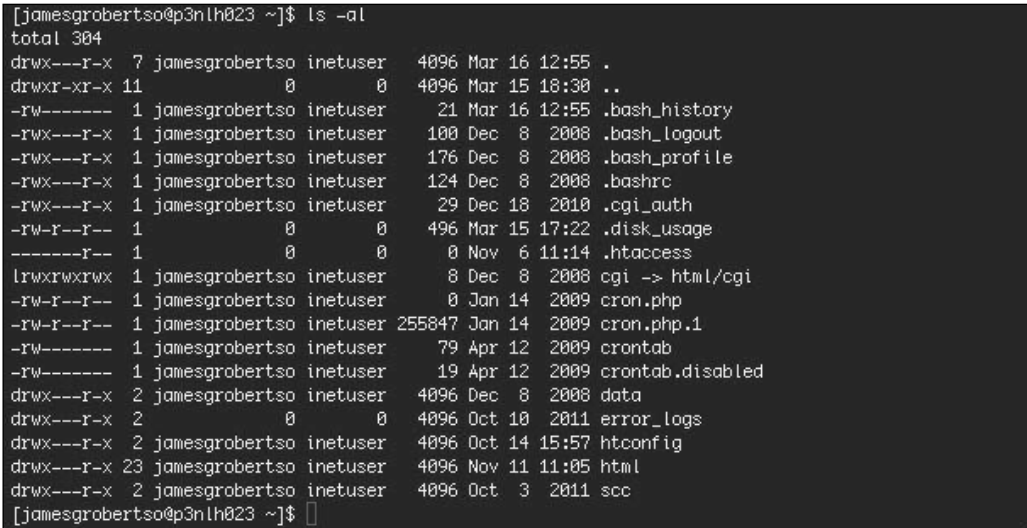

2. Use the mkdir command to create a directory named backup: mkdir backup.

**[ 333 ]**

3. Use the ls -al command to see your newly-created directory, and the cd command to move into your newly-created directory. Refer to the following screenshot for more detail:

```
ls -al
cd backup
```
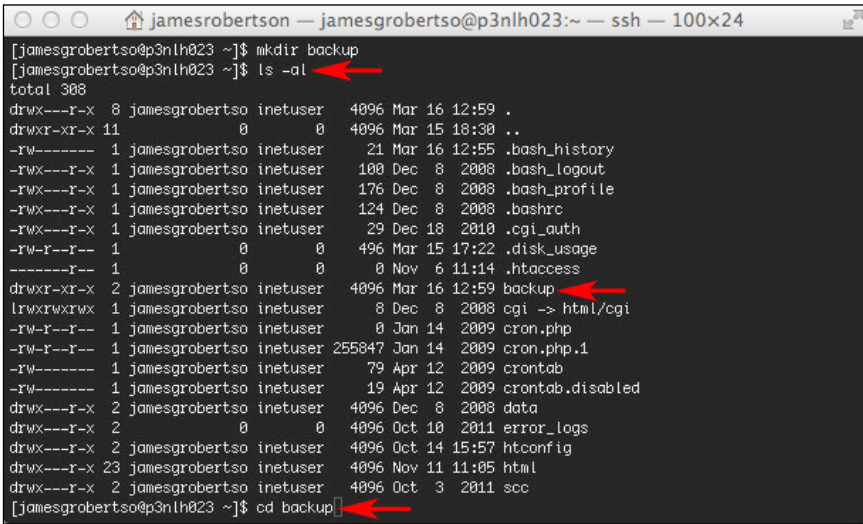

4. Now that we have created and moved into our backup directory, we can actually back up the database using the mysqldump command. See the highlighted section in the following screenshot for a detailed example.

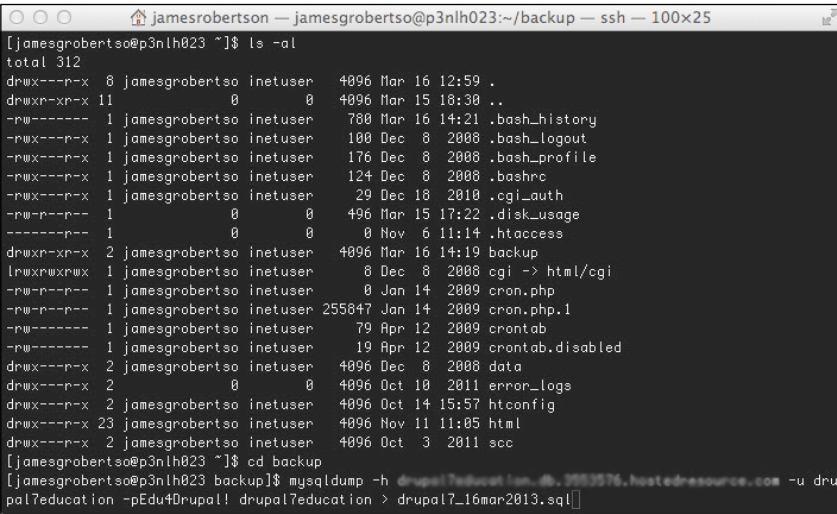

**[ 334 ]**

[www.it-ebooks.info](http://www.it-ebooks.info/)

The mysqldump command accepts the following switches (options):

- --skip-lock-tables: Although this option won't be necessary on every server, including it can help avoid error messages that will impede your progress.
- -h: This option specifies the hostname of the MySQL server. You will not need this option if your MySQL server is on the same system as your web server.
- -u: This option specifies a user with rights to your database. This user should be the same as the user specified when you created your site as described in *Chapter 2*, *Installing Drupal*.
- -p: This option specifies the password of your database user. Do not include a space between the -p and the actual password.
- 5. The next option in the mysqldump command is the database name; in the example used in the preceding screenshot the database name is **drupal7education**. The user, password, and database name will all be the same as what you used when installing your site.

The > filename.sql option specifies the name of your backup file.

6. To verify your backup, use the ls -al command to list the contents of the backup directory. See the highlighted section in the following screenshot for details:

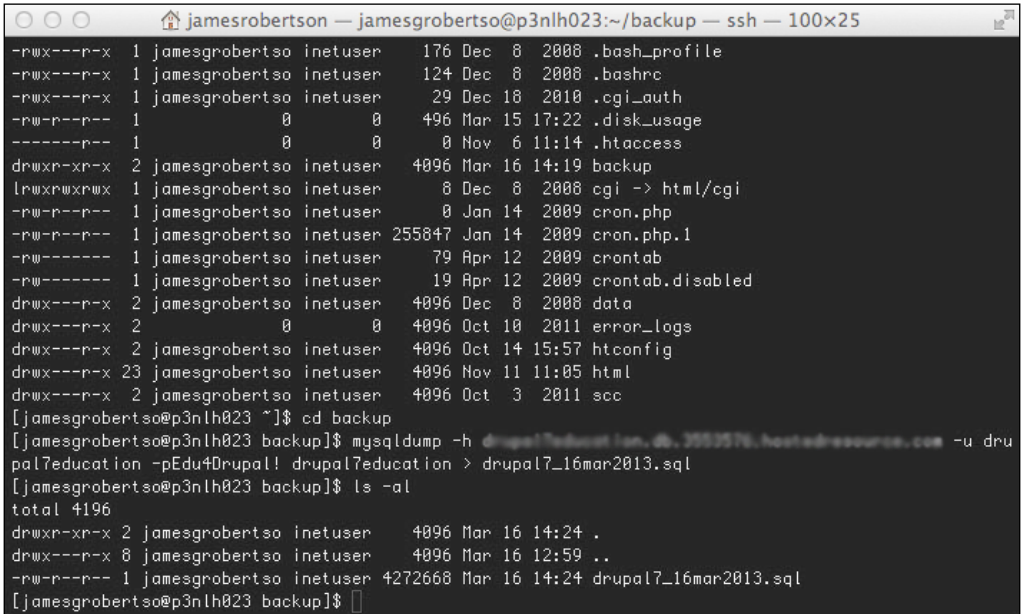

**[ 335 ]**

[www.it-ebooks.info](http://www.it-ebooks.info/)

Later in this chapter, we cover how to test your backup by recreating your database on a different server.

# **Command-line backups of core codebase, contributed modules, and files**

Earlier in this chapter, we took a full backup of the codebase by downloading a copy of the codebase via FTP. In this section, we will cover how to make code and file backups via the command line. We will also break our backup into three separate sections:

- The core codebase
- Contributed modules, contributed themes, and the settings.php file
- The files directory

These distinctions will be useful later in the chapter when we go over how to upgrade your site.

#### **The master backup**

You should perform a master backup when you launch your site, and again after upgrading your site. This master backup contains the code and the themes you need to run your site. To perform the master backup, you need to copy and archive the web directory running your Drupal install.

In this example, we will back up the site in the drupal7 directory.

- 1. Log in to your server and cd to the staging directory. For more information on creating a staging directory, refer to the instructions in the *Backing up your database via the command line* section.
- 2. Enter cp -pr /var/www/html/drupal7 site date. Replace site date with the site name and the date of the backup

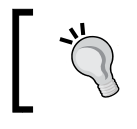

For the cp command, you will need to specify the path to your Drupal install.

3. Enter tar cvf site date.tar site date.

**[ 336 ]**

- 4. Enter gzip site date.tar-this creates a file named site date.tar.gz, which contains a compressed version of your entire codebase.
- 5. FTP into your site, and download the codebase and the backup of database created earlier in the chapter.

#### **Details on the command line**

The tar command compresses files to allow us to store backups using less space.

The cvf options stand for:

- c: create a tarred file
- v: verbose—list all the files and directories included in the tarred file
- f: the filename of the tarred file will be the next option in the command

As with the database backup, you should give the backup a descriptive filename. Including the site and the date in the filename will help you keep track of your backups over time.

The path to the directory to be backed up. If you have access to the folders above your web root, then you can use your FTP client to determine the directory locations. Frequently, using your FTP client in conjunction with your SSH client simplifies the maintenance tasks you need to perform.

The gzip command compresses the tarred file further, which saves storage space for backups.

#### **Backing up the contributed modules and themes**

Log into your server via SSH and cd to your staging directory.

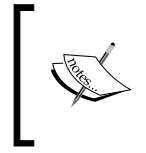

In this description, we are using the path /var/www/html/drupal7, where drupal7 is the name of the directory from which our Drupal site is accessed. When you are doing your backups, you will need to substitute this with the path to your site.

**[ 337 ]**

*Backup, Maintenance, and Upgrades*

To tar only the modules and the themes, we will need to point specifically to the / var/www/html/drupal7/sites/all/ directory, using the following command:

```
tar cvf mod_themes_date.tar /var/www/html/drupal7/sites/all/
```
Alternatively, we could grab a copy of the entire sites folder; this would create a backup up copy of all contributed modules and themes used on the site, as well as any files uploaded by site members, as well as the settings.php file. To tar the entire sites directory, use this command:

```
tar cvf entire_sites_dir_date.tar /var/www/html/drupal7/sites/
```
Whether you have copied only the contributed modules and themes, or the entire sites directory, gzip the folder as described earlier, and download it from your server.

#### **File backups**

To back up the files directory, you need to change the path to the directory you want to tar.

For the master backup, we tarred the /var/www/html/drupal7/ directory. To tar the files directory, we would need to use the following command:

```
tar cvf files_date.tar /var/www/html/drupal7/sites/default/files/
```
Then, gzip the file as described earlier and download it from your web server.

#### **Putting it all together**

The process of using the command line can be daunting, as the command line doesn't give us much in the way of feedback. However, getting familiar with the command line can save us time, and help us perform important work quickly.

To put this into perspective, once we have SSH'ed into our server, the following commands are all we need to create our master backup:

```
cd backup
mysqldump --skip-lock-tables -u databaseuser -pdatabasepassword 
databasename > filename.sql
tar cvf site_date.tar /path/to/your/site/
gzip site_date.tar
```
**[ 338 ]**

Once you have created the master backup, the following commands will create snapshots that will allow you to restore the site in the case of a server crash:

```
cd backup
mysqldump --skip-lock-tables -u databaseuser -pdatabasepassword 
databasename > filename.sql
tar cvf files_date.tar /path/to/your/site/default/files
gzip files_date.tar
```
Although working from the command line is unfamiliar territory, learning the commands described in this chapter can allow you to backup your site quickly and easily.

It is also worth noting that the DB maintenance module automates the process of backing up the database and the files directory, making these command line steps unnecessary.

#### **What should I backup and when should I do it?**

At the start of this chapter, we described the four elements that need to be backed up:

- The database
- The core codebase
- The contributed modules and themes directory, along with the settings.php file
- The files directory

Of these four elements, only two—the database and the files directory—change on a regular basis.

From a practical perspective, this means that we only need to back up the core codebase and the contributed modules and themes directory after we have upgraded, or installed a new module.

The files directory and the database, however, change as a result of user activity. Therefore, they should be backed up on a more regular basis.

**[ 339 ]**

# **Verifying that your backup works**

Going through the steps required to back up your site is an excellent first step, but for a backup to provide a true peace of mind you need to know it works. To test your backup, you need to use it to recreate your site in a different location. This process involves three steps, and is similar to the install process described in *Chapter 2*, *Installing Drupal*:

- 1. Creating your backup database
- 2. Uploading your codebase to the backup server
- 3. Editing the settings.php file to point to your database

#### **Before we begin – web space for testing your backup**

To verify that your backup works, you need to test that you can recreate your site. This step requires server space that is usually obtained in one of three ways:

- **Buy an additional test domain**: If you do a lot of work with websites and want a place to learn, a test domain can be a great resource. If you want to teach your class and spend as little time possible dealing with maintenance, then one of the other options will be a better fit.
- **Create a subdomain in your existing account**: For example, if your site is accessible at http://www.yoursite.org, the subdomain would be at http://test.yoursite.org. The advantage of the subdomain is that it is probably the easiest to set up, as most web hosts will help you to do this, and some will even do it for you. The disadvantage of using a subdomain is that if your server goes down, you will lose both your backup site and your main site.
- **Set up a test site on your computer using XAMPP or MAMP** (refer to http://drupal.org/node/75545 for XAMPP or http://drupal.org/ node/66187 for MAMP): This is a useful step if you want to learn more about running a server, but it can be too much technical work for many people.

#### **Creating the backup database**

You can use either phpMyAdmin or the command line to recreate your database. Although phpMyAdmin provides an easier interface to work with, it has some limitations, especially when it comes to restoring larger databases.

**[ 340 ]**

First, create a database and a user for that database, as described in *Chapter 2*, *Installing Drupal*.

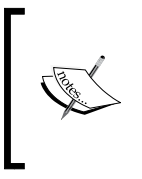

Make sure that you keep the username, password, and database name of this database in a convenient place, as you will need to specify these values in your settings.php file, and you could also need them if you need to populate this database via the command line.

#### **Recreating the database via phpMyAdmin**

Let's see how to recreate database via phpMyAdmin. Refer to the following screenshot for details.

- 1. Click on the **Import** tab on the top-level navigation.
- 2. On the **Import** screen, use the **Browse** button to select your database.
- 3. Note the upload size limit, shown in the following screenshot by section **3**. (If your database backup is larger than this, you need to use the command line.)

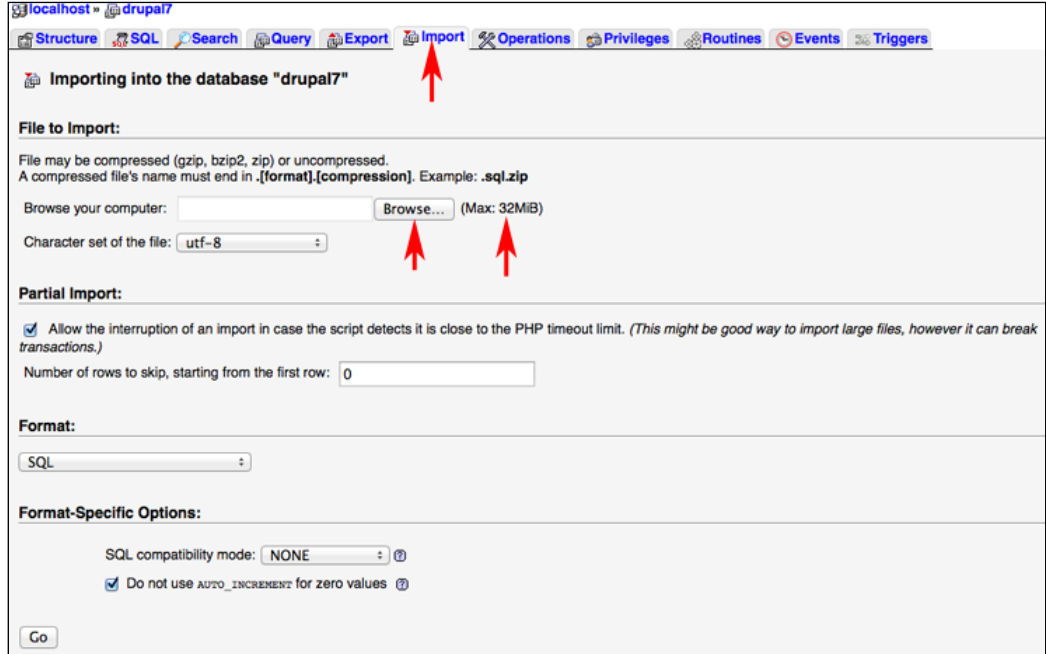

4. Select the correct file, and click on the **Go** button.

**[ 341 ]**
<span id="page-360-0"></span>*Backup, Maintenance, and Upgrades*

#### **Recreating the database via the command line**

To recreate the database using the command line, you will need to FTP the file containing your backed-up database into your staging directory. Then, log into your server via SSH, and cd to your staging directory.

Populate your database using the following command:

```
mysql -u username -p databasename < backupfilename.sql
```
Once you have completed these steps, you can view the database using phpMyAdmin to verify that the database has been created correctly.

#### **Uploading the backup codebase**

In this chapter, we have covered two ways of backing up the codebase: using your FTP client or by tarring and gzipping the file via the command line. If you used your FTP client to download the codebase, then simply upload the codebase to the appropriate location on your server. If you backed up the codebase via the command line, use your FTP client to upload the backup tar.gz file into your staging directory.

Then, SSH into your server and cd to your staging directory. Untar the codebase using this command:

```
tar -xzvf backup_codebase.tar.gz
```
The tar command extracts the codebase. From here, you can use the cp command to copy the codebase into your web directory.

```
cp -pr backup_codebase /path/to/web/directory
```
The actual path to your web directory will vary from server to server. If you don't know the path to your web directory, you can use your FTP client to figure this out.

#### **Editing the settings.php file**

Once you have moved the codebase into the web directory, you will need to edit the settings.php file so that it points at the correct database. The settings.php file is located in the sites/default directory. You can edit this file using any text editor, or any more-advanced authoring tool, such as Dreamweaver or Zend.

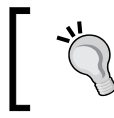

Even though you can open the settings.php file using a word processor, don't do it! Word processors add in spaces and formatting that will render the settings.php file useless.

**[ 342 ]**

<span id="page-361-0"></span>As shown in the highlighted section in the following screenshot, you will need to edit three values:

- Database name
- Username
- Password

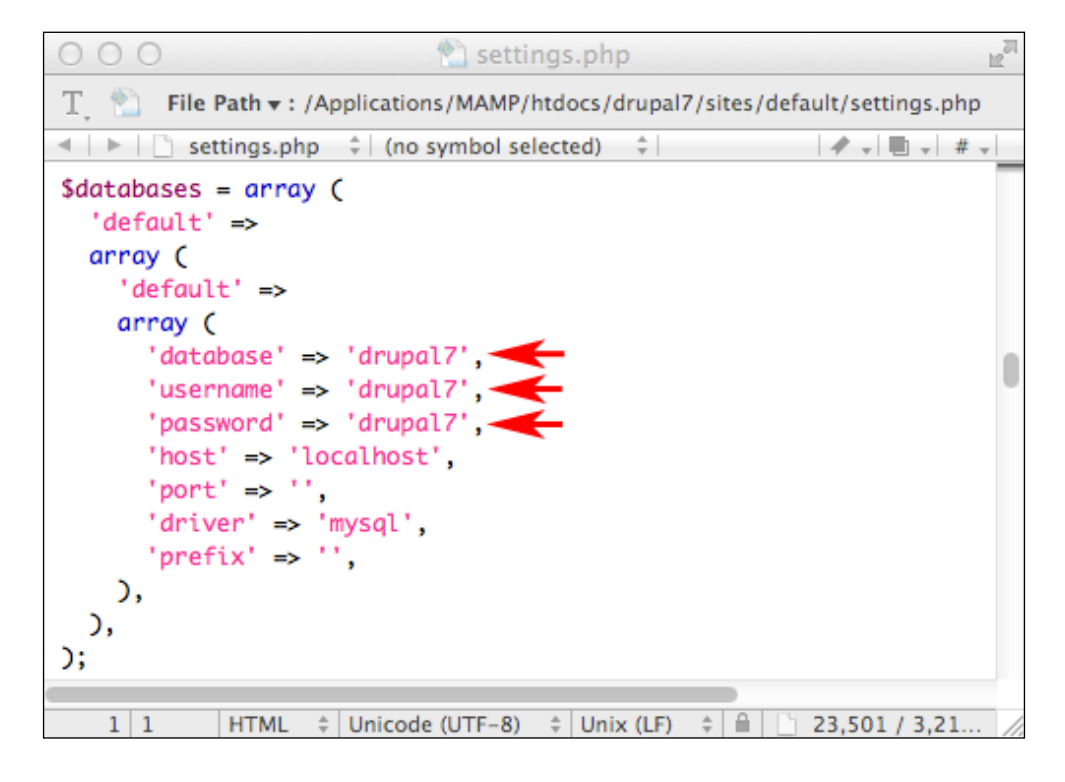

Edit these values, save your changes, and then replace the old settings.php file with the new file, and your backup is complete. You can test the backup by navigating to the homepage of your new site. You will see an exact replica of your existing site.

Congratulations! You are now running your website with the security of a solid backup procedure.

**[ 343 ]**

## <span id="page-362-0"></span>**The test site**

If you want to experiment with Drupal by installing additional modules, a test site provides a safe place to do this. For all of the obvious reasons, your live class site is not the place to experiment or take chances. Although installing a test site is additional work, it provides you with a safe place to learn and experiment without fear of consequences.

Fortunately, the process of verifying your backup, as described in the previous section, also gets you your test site.

The test site is the site that you should use when you are trying something new, from evaluating a new module or theme, to testing an upgrade procedure. Using the test site allows you to take chances you would not otherwise be able to take. For example, if you want to try a new module, you can install it and experiment with the functionality and settings on your test site. If the module does what you need, then you can deploy it on your live site. If, however, the module does not meet your needs, you can just wipe out the database and start from scratch.

Your test site is also the place where you should test all upgrades before you perform them on your live site. Even though upgrades almost always occur seamlessly, you are in a much better place if you spot the problem on your test site.

## **Disaster recovery**

By using the backup strategy described in this chapter, you can recover your site relatively quickly using your most recent backups. If your server crashes, or if some other technological disaster befalls your site, the first step is to contact your web host or tech support to inform them that your site is down. In most cases, problems involving a website going down (and this applies to all sites, not just Drupal sites) has nothing to do with the site, but with the hosting infrastructure. Fixing the issues with the web server, or the connection to the web server, usually fixes the problems with the site.

However, should your actual site become compromised, here is how to recover:

- Retrieve your most recent backup of the files directory
- Retrieve your most recent backup of your database
- Retrieve your most recent master backup
- Within your master backup, replace the files directory at sites/default
- Replicate your site as described in the previous section

**[ 344 ]**

## <span id="page-363-0"></span>**Updating your site**

Drupal sites require periodic upgrades. These upgrades should be considered part of the maintenance process, and Drupal includes a core module called **Update manager** that simplifies this process. The Update manager module provides an overview of the modules installed on your site, and informs you if they are out of date.

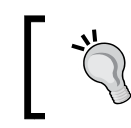

Make sure that the Update manager module is enabled by clicking the **Modules** link, or by navigating to admin/modules.

The Update manager module informs you of two main types of upgrades:

- Maintenance
- Security

A security upgrade patches a security hole, and requires an immediate upgrade. A maintenance release adds functionality, or fixes non-critical bugs. Whenever there is a new core Drupal release, you should upgrade your site to the new release. For contributed modules, maintenance releases should eventually be included, but, unlike security releases, they are not an immediate priority.

The updates page is available at **Reports** | **Available updates**, or http://yoursite. org/admin/reports/updates.

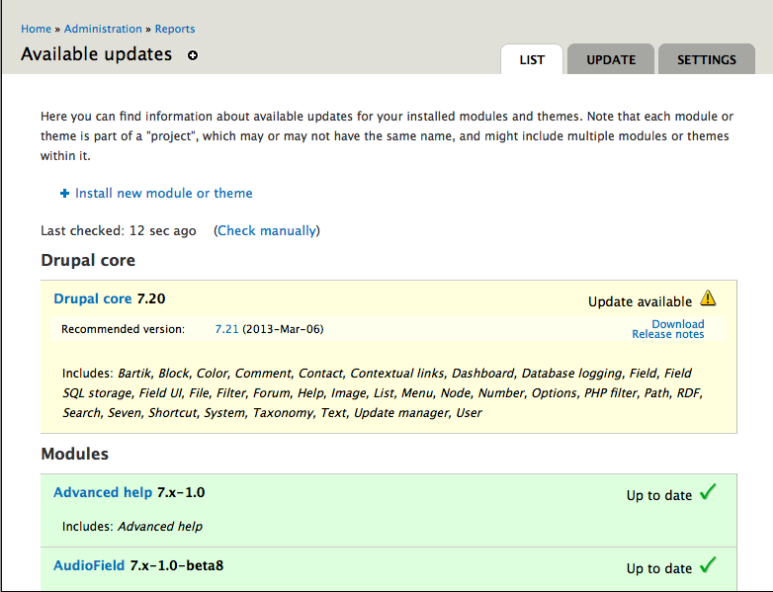

**[ 345 ]**

## <span id="page-364-0"></span>**Upgrading core**

Before upgrading core, you should do two things:

- Back up your database, and test this backup by copying into an empty database.
- Back up the sites directory. The sites directory contains the files directory, the modules directory, the themes directory, and your settings. php file—all of which are critical elements of your site.

Once you have completed these steps, you are ready to proceed with your upgrade.

## **Upgrading core – the short version**

When performing a core upgrade, we will replace the old version of Drupal core with the updated version. This process involves five steps:

- 1. Log into the new site as UID1; place the site in maintenance mode, and run update.php.
- 2. Download the new codebase from http://drupal.org/project/drupal.
- 3. Extract the Drupal codebase.
- 4. Delete the sites directory from the freshly downloaded codebase; replace it with the sites directory from your existing site.
- 5. Replace the existing codebase with the new codebase.

## **Upgrading core – the detailed version**

These more-detailed directions expand on the short version, and provide step-by-step instructions on how to upgrade via the command line. In these detailed instructions, the new site is prepared on the web server. For people who don't want to work on the command line, the new site can be prepared on your local computer, and then uploaded to the web server via FTP.

## **Preparing the upgraded site**

Before we start the upgrade, there are a few tasks we need to complete to stay organized:

**[ 346 ]**

- <span id="page-365-0"></span>1. In the same directory as your existing site, create a folder named upgrade\_ temp.
- 2. Download the latest version of core Drupal from http://drupal.org/ project/drupal. Once you have downloaded the tar.gz file, use your FTP client to upload it to the upgrade temp directory.
- 3. SSH into your server and cd to the upgrade\_temp directory.
- 4. Using the command line, extract the Drupal codebase:

```
tar -xzvf drupal_release.tar.gz
```
5. Delete the sites directory from the newly-extracted Drupal codebase:

```
rm –r path/to/new/codebase/sites
```
6. Using the command line, copy the sites directory from your existing site into the new codebase:

```
cp -pr /path/to/livesite/sites path/to/new/codebase/sites
```
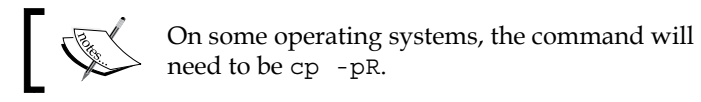

At this point, the new codebase should be ready for the upgrade. To verify that all files have been copied to the right places, examine the upgrade\_temp directory using ls -al at the command line or by navigating to the upgrade\_temp directory using your FTP client.

#### **Preparing the codebase – additional notes**

In some cases, your site will have a custom php.ini file, or a modified .htaccess file in the root of your Drupal install. If you have either of these modifications in your site, be sure to copy the modified files to your upgraded codebase.

Also, in very rare instances, the upgrade will include changes to the settings. php file. In this rare case, you will need to copy over the database name, database user, and database password from your old settings.php file. Editing the settings.php file is covered earlier in this chapter, where we described how to test your backup.

**[ 347 ]**

#### <span id="page-366-0"></span>**Bringing the upgrade live**

Now that we have updated the codebase, we need to complete the following steps to finish the upgrade:

- 1. Log in to your site as UID1.
- 2. Click on **Configuration** | **Maintenance mode**, or navigate to admin/config/ development/maintenance, and put your site into maintenance mode.
- 3. Using your FTP client, navigate to the web directory on your server. Rename the folder containing the codebase for your existing site from foldername to foldername\_old.
- 4. Using the command line, copy the upgrade temp directory (which contains the new codebase) into the web directory, and rename it to match the folder name that was edited in step 3.

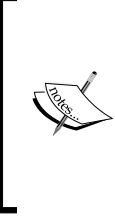

In some cases, there may be additional files stored within the web directory. If this is the case, you will need to delete the full Drupal codebase from the web directory, and copy the upgraded codebase into this directory. Both methods work perfectly well; however, one advantage of renaming the directories is that you have a working codebase on your server to roll back to if something goes awry during the upgrade process.

5. Navigate to http://yoursite.org/update.php. You will be presented with a wizard with four steps: **Overview**; **Review updates**; **Run updates**, and **Review log**. Click on the **Continue** button.

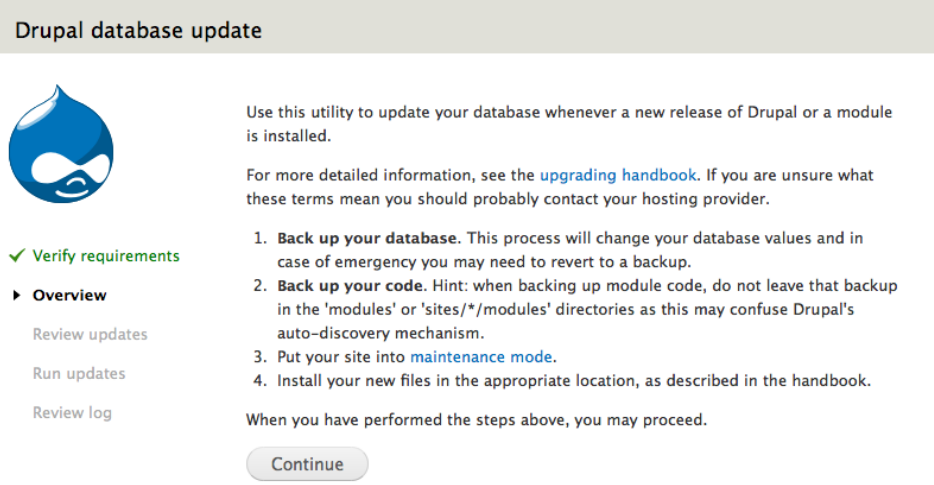

**[ 348 ]**

- <span id="page-367-0"></span>6. At the **Review updates** screen, click on the **Apply pending updates** button. The update process will continue through without the need for additional input.
- 7. Once the upgrade process has completed, test your site by logging in as different users, adding sample content, and so on. Even if the upgrade process was generally uneventful, a little extra time verifying a clean upgrade is never a bad thing.
- 8. A best practice for upgrades involves a series of tests for users in different roles. For example, users in the teacher role would create an assignment in a group, view a student's assignments, and add a note about a student.
- 9. Once you have verified a clean upgrade, delete the foldername old directory, and the upgrade\_temp directory.
- 10. Click on **Configuration** | **Maintenance mode**, or navigate to admin/ settings/site-maintenance, and take your site out of maintenance mode.
- 11. Perform a master backup of your site as described earlier in this chapter.

## **Upgrading contributed modules**

Upgrading contributed modules is considerably easier than upgrading Drupal core.

To update a contributed module, download the latest copy of the module and read the upgrade instructions. For most modules, these instructions are found in a readme.txt or in a separate upgrade.txt file.

Follow any module-specific instructions found in this file. In the overwhelming majority of cases, though, the following steps will work for a clean upgrade:

- 1. Log in as UID1; click on **Administer** | **Site configuration** | **Maintenance**, or navigate to admin/settings/site-maintenance, and put your site into maintenance mode.
- 2. In your sites/all/modules directory, delete the old version of the module.
- 3. Upload the new version of the module.
- 4. In your browser, navigate to http://yoursite.org/update.php and run through the upgrade wizard.
- 5. Click on **Administer** | **Site configuration** | **Maintenance**, or navigate to admin/config/development/maintenance, and take your site out of maintenance mode.
- 6. Perform a master backup of your site, as described earlier in this chapter.

**[ 349 ]**

<span id="page-368-0"></span>If you have multiple contributed modules to upgrade, you should run the upgrades one at a time. This way, if one module has an issue with the upgrade, you will know exactly where the problem lies.

## **Upgrading your theme**

Theme upgrades occur very infrequently, and are rarely required for security reasons. The Upgrade manager module will tell you if there is a new version of your theme available. However, if you have made changes to your theme by modifying the actual files or style sheets within the theme, note that an upgrade will eliminate your changes unless you specifically preserve them. In short, although the theme should be upgraded if there is a security problem (which is extremely rare), themes generally don't require upgrades.

Should your theme require an upgrade, you should download the new version of the theme, and look for any upgrade instructions within a readme.txt file or an upgrade.txt file. In the absence of any other instructions, delete the old theme directory, and upload the new theme in its place.

## **Summary**

The work involved in setting up a backup strategy, and in maintaining your site through security upgrades, can feel overwhelming. However, one thing worse than struggling through setting up a backup strategy is attempting to recover your site after a server crash without a backup strategy.

A backup strategy, combined with a test site, allows you to run your site with fewer worries. The test site also provides a place in which you can experiment with new options without fear of consequences.

Drupal is not a static program. It is constantly changing and updating, and keeping up with those changes is important to keeping your site secure and working well.

In the next chapter we will learn some tips and tricks for working with the Drupal community, including how to troubleshoot and research issues and best practices for giving and receiving help.

**[ 350 ]**

# <span id="page-369-0"></span>16 Working Effectively in the Drupal Community

Using an open source tool has many benefits and the Drupal community offers a wealth of knowledge and experience. The Drupal community is an international group with a diverse base of users. However, making your way in the community, especially if you are new to Drupal in particular and open source software in general, can be daunting. The guidelines in this chapter will help you get acquainted with how to work effectively in the world of Drupal.

In this chapter, we will learn the following:

- Researching Drupal using the handbooks and issue queues available on Drupal.org
- How and where to ask questions
- Tips on how to contribute back to the community

## **Getting started**

Numerous support venues exist within the Drupal community. Experience has shown that if you show some effort toward researching a problem before asking a question, it is more likely to receive a meaningful response.

One of Drupal's main strengths is the depth of knowledge and experience of the user community; by asking questions and answering the questions of others, you become a member of the community. As you participate in the community, over time, you gain more credibility. However, people new to Drupal bring fresh perspectives to the project, and there is no need to feel like an expert before answering a question.

## <span id="page-370-0"></span>**Researching on Drupal.org**

When looking for information from the Drupal community, you should generally start by searching through the information that has already been created. Reading the handbooks and searching on Drupal.org can help you answer many questions quickly, with minimal effort.

## **Searching effectively**

The Drupal community search feature is available at http://drupal.org/search and can often yield good results. The advanced search, as shown in the following screenshot, allows you to narrow the scope of your search and focus on specific subjects or content types:

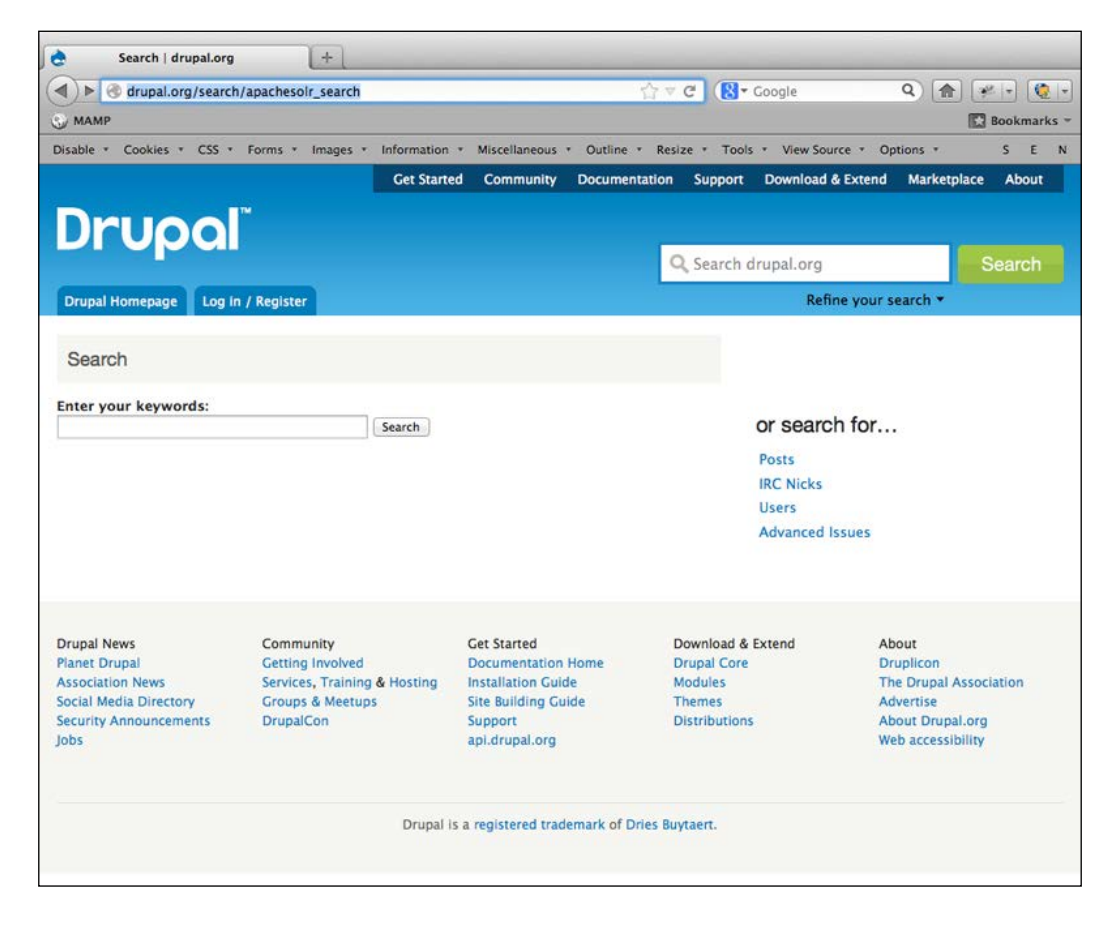

**[ 352 ]**

<span id="page-371-0"></span>You can also use Google's site-specific search feature by adding the text **site:drupal. org** to the beginning of your search string. This focuses your search onto Drupal.org itself and is often the most effective way to start finding an answer to your question.

## **Handbooks**

The handbooks contain a blend of generalized information and more specialized information. Browsing the handbooks can often yield unexpected gems and ideas and they contain a wealth of information. For example, this page on videocasts contains some amazing resources: http://drupal.org/videocasts.

Reading the handbooks is a great way to start researching an issue in Drupal, and the process of reading the handbooks can help you learn many details quickly. However, for precise answers to specific questions, you have other resources at your disposal.

## **Browsing the issue queue**

Every module on Drupal.org has a project associated with it, and every project has an issue queue. The complete issue queue can be found at http://drupal. org/project/issues. The issue queue allows you to filter on specific modules. The projects associated with each module are used to track potential bugs and questions about the specific module. If you are having problems/issues with a specific module, you can often find other users reporting similar issues.

If you end up needing to post a question about a module, you should include the fact that you looked at the issue queue before asking; the fact that you have searched the issue queue shows a level of research and attention to detail that gives you more credibility.

## **Asking questions**

If your research doesn't get you what you need, then it's time to start asking questions. To begin unraveling your issue, read through the FAQ at http:// drupal.org/troubleshooting. If your answer is not covered here, then it's time to start asking questions.

**[ 353 ]**

## <span id="page-372-0"></span>**Support forums**

The support forums, available at http://drupal.org/forum, are a good place to start asking for help when you need it.

When asking questions in the forum (or really, in any of the support areas for Drupal) you can take the following measures to make it easier for people to help you:

- Describe the research you undertook prior to asking the question. Did you search using Google? Did you look at the issue queue? Were there any other forum threads or handbook pages that seemed to give some of the information you need? If so, give links of those pages. The more detailed you can be in your question, the more specific people can be when responding.
- Ask, don't demand. The overwhelming majority of people responding to questions on Drupal.org are doing it in their own time. While it can be frustrating to ask a question and not get a response, nobody is required to answer questions on the forums. Generally, people who make demands often get reminded of the proper forum etiquette but they also get actual answers less frequently.
- If a response rubs you the wrong way, try not to escalate the tension. Drupal is an international community, and miscommunications can occur due to the language barrier. At times, people are just plain rude. If someone responds to you in a way that doesn't feel right, take the high ground. While you may feel justified at responding to a sharp exchange, it probably doesn't do much to get your question answered.
- Give your posts a meaningful, descriptive title. The more someone can glean from the title, the better the chance that they will read your full post and try to respond.
- If you asked a question that did not draw a response, don't take it personally. There is a lot of traffic on Drupal.org, and many questions get overlooked simply due to the vagaries of timing.

For the forums, all recent posts show up at http://drupal.org/tracker, and this is where most people look to answer questions or get a sense of activity in the forums. Putting a comment on your own post (a practice known as **bumping**) is generally frowned upon if done frequently or after a very short wait. However, if your question remains unanswered for one or two days, you should feel free to post a follow up response on your initial question to bump it back to the front page of the tracker.

**[ 354 ]**

<span id="page-373-0"></span>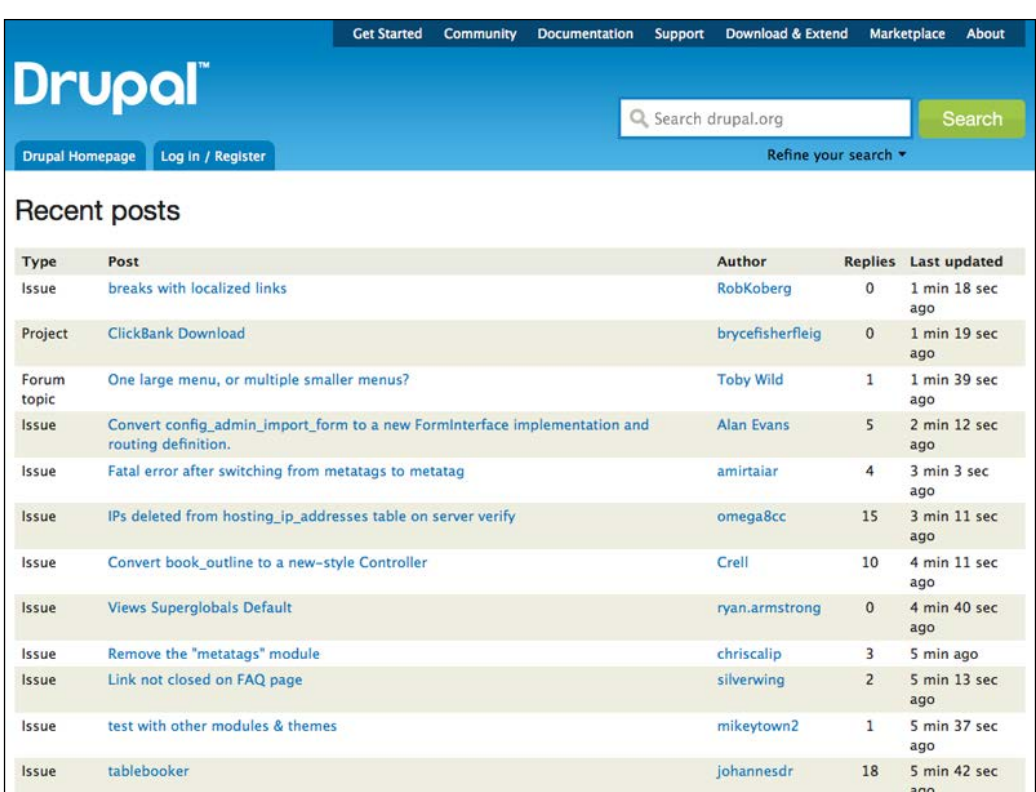

Finally, when someone does respond to your question, thank them. And, if no one responds to your question but you figure out an answer on your own, post back on your thread with your answer. You can be sure that someone else will have the same problem at some point and will find your thread and get the answer they need.

## **The Support mailing list**

The support mailing list offers similar support to what you find in the forums, and the same rules regarding questions apply. Many people swear that they get better results on the mailing list, while others swear by the quality of support on the forums. In general, both resources are excellent places to get answers. You can subscribe to the *support* list at http://drupal.org/mailing-lists.

## <span id="page-374-0"></span>**Groups.drupal.org**

The Groups site, located at http://groups.drupal.org, contains affiliated groups organized by geographic location, area of interest, and functionality. For example, the site has a group for users from Portland, Oregon, several groups dedicated to education-related issues, and groups organized around building social networking sites. If you are working on a site to achieve a specific goal, you can often find people within a group working on a similar goal.

Additionally, the "Drupal in Education" group is, as the group name suggests, focused on different uses of Drupal in Education. This group can be found at http://groups.drupal.org/drupal-education.

## **Internet Relay Chat (IRC)**

An additional resource for finding support and working within the Drupal community is **Internet Relay Chat** (**IRC**). IRC is often the best option for finding answers in a hurry. It is also the best method to quickly develop a reputation within the Drupal community, as the subset of people found on IRC tends to be among the more active participants in the Drupal community.

You need an IRC client to join IRC; one of the easiest to install and use is an application called Chatzilla, available as a Firefox add-on at https://addons.mozilla.org/en-US/firefox/addon/16.

The Drupal handbook at http://drupal.org/node/108355 has an excellent overview of using IRC.

The IRC channel for Drupal support is #drupal-support on Freenode at http://freenode.net.

## **Giving support**

People who use Drupal for any length of time reach a point where they become capable of answering questions for other users. Helping out in the forums, writing up a case study describing how you used Drupal, or joining the documentation team and helping to write the handbooks are all ways that non-programmers can contribute to Drupal. By giving support to other users as time allows, you help to keep the project moving forward. Contributing back to the community also allows you to begin building a network of contacts within the community; these contacts can help you as your needs become more complex.

**[ 356 ]**

For a starting point on how you can get more involved in the Drupal community, see http://drupal.org/contribute.

## **Summary**

When you have a question about using Drupal, the community contains resources that can help you out. By searching the existing resources and asking effective questions, you can lean on the community to help you when you need it. As you increasingly use Drupal, over time, you will also be able to help others who are in similar situations. And at that point it's only a matter of time before you come home with a Druplicon tattoo.

**[ 357 ]**

## Index

#### **Symbols**

**\$per\_page variable [274](#page-292-0)**

#### **A**

**Account Settings page** about [143](#page-161-0) ADMINISTRATOR ROLE section [144](#page-162-0) ANONYMOUS USERS section [144](#page-162-0) CANCELLATION section [144](#page-162-0) E-mails section [147](#page-165-0) PERSONALIZATION section [145](#page-163-0) REGISTRATION section [144](#page-162-0) sections [143](#page-161-0) **Activity Stream [236](#page-254-0) Add content | Assignment link [262](#page-280-0) Add content link [43](#page-61-0) Add content | Note [288](#page-306-0) Add forum button [214](#page-232-0) Add vocabulary link [73](#page-91-0) Administer nodes permission [113](#page-131-0) Administer | Structure | Blocks [97](#page-115-0) administrative functionality** about [44](#page-62-0) appearance section [46](#page-64-0), [47](#page-65-0) Configuration [49](#page-67-0) content section [44](#page-62-0), [45](#page-63-0) dashboard section [44](#page-62-0) Help link [52](#page-70-0) Modules page [48](#page-66-0) People administrative section [48](#page-66-0) Reports administrative section [50](#page-68-0)-[52](#page-70-0) structure section [46](#page-64-0) **administrative links** Configuration | Organic Groups [240](#page-258-0)

Reports | Status report | Rebuild permissions [239](#page-257-0) Structure | Content types [240](#page-258-0) **ADMINISTRATOR ROLE section [144](#page-162-0) Adobe Premiere [209](#page-227-0) anonymous user [11](#page-29-0) ANONYMOUS USERS section [144](#page-162-0) Appearance section [46](#page-64-0), [47](#page-65-0) Apply (all displays) button [92](#page-110-0), [131](#page-149-0), [285](#page-303-0) assignment content type** about [114](#page-132-0), [116](#page-134-0) fields, adding [116](#page-134-0)[-119](#page-137-0) fields, ordering [119,](#page-137-0) [120](#page-138-0) modules, installing [114-](#page-132-0)[116](#page-134-0) permissions, assigning [120](#page-138-0) taxonomy, assigning [120](#page-138-0) **assignments [103](#page-121-0) assignment view** about [128](#page-146-0), [129](#page-147-0) default values, editing [129](#page-147-0) **AudioField module** about [174](#page-192-0) configuring [174](#page-192-0) enabling [174](#page-192-0) installing [174](#page-192-0) rights, assigning to [176](#page-194-0) **AudioField module configuration** about [174](#page-192-0) players [175](#page-193-0) **Audio nodes [196](#page-214-0) authenticated user [11](#page-29-0) authenticated user role** comment module [35](#page-53-0) roles, assigning to [33](#page-51-0)[-36](#page-54-0) Search module [36](#page-54-0)

#### **B**

**backlinks view [153](#page-171-0) backup** codebase, uploading [342](#page-360-0) content [339](#page-357-0) contributed modules [338](#page-356-0) file backups [338](#page-356-0) overview [321](#page-339-0) settings.php file, editing [342,](#page-360-0) [343](#page-361-0) themes [338](#page-356-0) verifying [340](#page-358-0) **Backup and Migrate module** database, configuring [322,](#page-340-0) [323](#page-341-0) database, scheduling [325,](#page-343-0) [326](#page-344-0) default profile, modifying [324,](#page-342-0) [325](#page-343-0) files backup options [322](#page-340-0), [323](#page-341-0) files backups, scheduling [325](#page-343-0), [326](#page-344-0) summary [326](#page-344-0) view [322](#page-340-0) **backup database** creating [340](#page-358-0) recreating, via command line [342](#page-360-0) recreating, via phpMyAdmin [341](#page-359-0) **Backup module [322](#page-340-0) backup verification** site, testing ways [340](#page-358-0) **basic principles** simple presentation [292](#page-310-0) unnecessary options, hiding [292](#page-310-0), [293](#page-311-0) **block** about [11](#page-29-0), [295](#page-313-0), [304](#page-322-0) activities [305](#page-323-0) comparing, with menu [304](#page-322-0) making, visible to specific pages [305](#page-323-0) making, visible to specific roles [305](#page-323-0), [306](#page-324-0) **blog post content type** about [111](#page-129-0) blog module [113](#page-131-0) fields, adding [112](#page-130-0) permissions, assigning [112](#page-130-0), [113](#page-131-0) taxonomy, assigning [112](#page-130-0) **blog posts [152](#page-170-0) blogs** about [219](#page-237-0) and forum relationship [218](#page-236-0) concerns [220](#page-238-0)

strengths [219](#page-237-0) versus forums [220](#page-238-0) **bookmarks** about [152](#page-170-0), [165](#page-183-0) and media literacy [171](#page-189-0) goals [170](#page-188-0)-[172](#page-190-0) rights, assigning for use [165](#page-183-0) sharing [166](#page-184-0), [168](#page-186-0) using, for blog [168](#page-186-0)-[170](#page-188-0) using, in classroom [166](#page-184-0) using, in ongoing search [171](#page-189-0) **bumping [354](#page-372-0) bundle [10](#page-28-0)**

#### **C**

**CamStudio [209](#page-227-0) Camtasia [208](#page-226-0) CANCELLATION section [144](#page-162-0) class nodes [244](#page-262-0) club node [244](#page-262-0) codebase** backing up [321](#page-339-0), [322](#page-340-0) **code snippets** PHP snippets, embedding in page [270-](#page-288-0)[275](#page-293-0) PHP snippets, enabling [268,](#page-286-0) [270](#page-288-0) snippet [274](#page-292-0) used, for student progress tracking [268](#page-286-0) **Comment module [35](#page-53-0), [137](#page-155-0) Configuration administrative section [49](#page-67-0) Configuration | Maintenance mode [349](#page-367-0) Configuration | Performance [318](#page-336-0) Configure site screen [31](#page-49-0) content [304](#page-322-0) Content administrative section [44](#page-62-0), [45](#page-63-0) Content: All taxonomy terms field [88](#page-106-0) Content: Link to source field [87](#page-105-0) content type options** setting [245,](#page-263-0) [246](#page-264-0) **content types** about 10 Comment settings page [68](#page-86-0) creating [62,](#page-80-0) [63](#page-81-0) creating, summary [79](#page-97-0) Description section [65](#page-83-0) Display settings section [67,](#page-85-0) [68](#page-86-0) fields, adding [69](#page-87-0)[-73](#page-91-0)

**[ 360 ]**

Menu settings page [69](#page-87-0) Name section [65](#page-83-0) OG fields, assigning to group [246](#page-264-0), [247](#page-265-0) permissions, assigning [77,](#page-95-0) [78](#page-96-0) Publishing options page [66](#page-84-0) result [79](#page-97-0) Submission form settings page [65](#page-83-0), [66](#page-84-0) taxonomies, adding [74](#page-92-0)[-77](#page-95-0) taxonomies, assigning [73](#page-91-0), [74](#page-92-0) **content types, Teacher blog** assignment [114](#page-132-0) blog post [111](#page-129-0) creating [111](#page-129-0) **contributed modules** about [10](#page-28-0) upgrading [349](#page-367-0) **core [10](#page-28-0) core codebase** master backup [336](#page-354-0) **core installation** administrative functionality [44](#page-62-0) core user functionality [41](#page-59-0) Drupal [40](#page-58-0) Log out link [43](#page-61-0) **core modules** enabling [31-](#page-49-0)[33](#page-51-0) **core profile customization** about [223](#page-241-0) birthday, adding [226](#page-244-0) last name, adding [224-](#page-242-0)[226](#page-244-0) profile fields, managing [227](#page-245-0) **core profile module** out of the box view [228](#page-246-0) **core upgradation** codebase, preparing [347](#page-365-0) finishing steps [348](#page-366-0) to-do tasks [346](#page-364-0) updated version, replacing with [346](#page-364-0) upgraded site, preparing [346,](#page-364-0) [347](#page-365-0) **core user functionality** Add content submenu [43](#page-61-0) My account page [41](#page-59-0), [42](#page-60-0) **core user module** about [222](#page-240-0) content, adding to profile [228](#page-246-0) core profile, customizing [223](#page-241-0) using [222](#page-240-0)

**Create content | Image [196](#page-214-0) Create content link [79](#page-97-0) Create new account button [143](#page-161-0) cron jobs** about [320](#page-338-0) setting up [320](#page-338-0) **CSS files [315](#page-333-0) customized menus** blocks, enabling [298](#page-316-0), [299](#page-317-0) creating [296](#page-314-0), [297](#page-315-0) menu items, adding [299](#page-317-0), [300](#page-318-0) new menus, adding [297,](#page-315-0) [298](#page-316-0)

#### **D**

**Dashboard section [44](#page-62-0) database** about [326](#page-344-0), [327](#page-345-0) backing up, via command line [332](#page-350-0) backing up, via PHPMyAdmin [330-](#page-348-0)[332](#page-350-0) **database backup, via command line** about [332](#page-350-0) cd backup [333](#page-351-0) explaining [333](#page-351-0)[-336](#page-354-0) mkdir backup [333](#page-351-0) **Date fields [119](#page-137-0) DB maintenance** used, for table optimization automating [327,](#page-345-0) [328](#page-346-0) **default values, assignment view** calendar display, editing [131](#page-149-0) editing [129](#page-147-0) filters, adding [130](#page-148-0) header, adding [130](#page-148-0) menu, setting [131](#page-149-0) path, setting [131](#page-149-0) title, adding [130](#page-148-0) **Description field [65,](#page-83-0) [82](#page-100-0) desktop-editing software, options** Adobe Premiere [209](#page-227-0) CamStudio [209](#page-227-0) Camtasia [208](#page-226-0) Final Cut Pro [209](#page-227-0) iMovie [208](#page-226-0) Quicktime Pro [208](#page-226-0) Windows Movie Maker [208](#page-226-0) Wink [209](#page-227-0)

**[ 361 ]**

**disaster recovery [344](#page-362-0) Display format settings [84](#page-102-0) Display settings section [67](#page-85-0) domain [14](#page-32-0) Drupal** about [7,](#page-25-0) [8](#page-26-0) additional resources [318](#page-336-0) advantages [9](#page-27-0) as processing platform [212](#page-230-0) as video hosting [211](#page-229-0) assumptions [13](#page-31-0) backup [321](#page-339-0) core installation [40](#page-58-0) CSS [317](#page-335-0) data list [321](#page-339-0) historical overview [8](#page-26-0) JavaScript aggregation [317](#page-335-0) maintenance [321](#page-339-0) terminology [9](#page-27-0), [10,](#page-28-0) [11](#page-29-0) theme structure [314](#page-332-0) **Drupal community** about [351](#page-369-0) starting with [351](#page-369-0) support [356](#page-374-0) **Drupal core [13](#page-31-0) Drupal installation** detailed version [24-](#page-42-0)[31](#page-49-0) quick version [23](#page-41-0) **Drupal.org research** about [352](#page-370-0) handbooks [353](#page-371-0) issue queue, browsing [353](#page-371-0) search [352,](#page-370-0) [353](#page-371-0)

#### **E**

**edit link [227](#page-245-0) Edit tab [42](#page-60-0), [234](#page-252-0) E-mails section [147](#page-165-0) embedded media field module** installing [200](#page-218-0) **Enable button [309](#page-327-0) entity [9](#page-27-0) entity type [9](#page-27-0) evaluating bookmarks [169](#page-187-0) existing views** adjusting [179](#page-197-0)

audio file, uploading [182](#page-200-0), [183](#page-201-0) conversations view, editing [181,](#page-199-0) [182](#page-200-0) student\_blog view, editing [180,](#page-198-0) [181](#page-199-0) teacher\_blog view, editing [181](#page-199-0) **extended profile** creating [234](#page-252-0), [235](#page-253-0)

#### **F**

**favicon [312](#page-330-0) field [9](#page-27-0) field settings** configuring [202](#page-220-0) **files [321](#page-339-0) Final Cut Pro [209](#page-227-0) Firebug [316](#page-334-0) footer [304](#page-322-0) forum** and blog relationship [218](#page-236-0) concerns [219](#page-237-0) configuring [214](#page-232-0) installing [213](#page-231-0) multiple content types, displaying [217](#page-235-0) permissions, assigning [217,](#page-235-0) [218](#page-236-0) strengths [218](#page-236-0) students [219](#page-237-0) versus blogs [220](#page-238-0) **forum configuration** about [214](#page-232-0) containers [214](#page-232-0) forums [214-](#page-232-0)[216](#page-234-0) **forum settings** Default order [216](#page-234-0) Hot topic threshold [216](#page-234-0) Topics per page [216](#page-234-0) **foundation** elements [53](#page-71-0)

#### **G**

**GNU General Public License.** *See* **GPL global theme settings** about [310](#page-328-0) display, toggling [310](#page-328-0) logo image setting [311](#page-329-0) shortcut icon settings [312](#page-330-0)

**[ 362 ]**

theme-specific settings [312](#page-330-0), [313](#page-331-0) **GPL [7](#page-25-0) group** additional group managers, creating [260](#page-278-0) creating [256](#page-274-0)[-258](#page-276-0) group-specific blocks, enabling [258](#page-276-0) subscriptions, managing [258](#page-276-0), [259](#page-277-0) users, adding [258,](#page-276-0) [259](#page-277-0) **group nodes** permission, assigning [244](#page-262-0) permission, setting for class nodes [244](#page-262-0) permission, setting for club nodes [244](#page-262-0), [245](#page-263-0) **groups.drupal.org [356](#page-374-0) group-specific taxonomies** about [261](#page-279-0), [262](#page-280-0) content, creating in group [262,](#page-280-0) [263](#page-281-0) **group types, OG** class content type, creating [242](#page-260-0) class content type, Organic Groups fieldset [242,](#page-260-0) [243](#page-261-0) club content type, creating [243](#page-261-0) creating [241](#page-259-0)

#### **H**

**hardware requirements, for video creation** about [207](#page-225-0) audio quality [207](#page-225-0) cameras [207](#page-225-0) editing stations [207](#page-225-0) lighting equipment [207](#page-225-0) microphones [207](#page-225-0) video capturing equipment [207](#page-225-0) YouTube/Google video, copying [208](#page-226-0) **header [304](#page-322-0) Heartbeat [236](#page-254-0) help [304](#page-322-0) Help section [52](#page-70-0) highlighted [304](#page-322-0) home page** setting [294](#page-312-0), [295](#page-313-0)

#### **I**

**image** content type, creating [190,](#page-208-0) [191](#page-209-0) creating [196](#page-214-0) creating, permission assignment [193](#page-211-0)

display, editing [192](#page-210-0) editing, permission assignment [193](#page-211-0) galleries, creating [193](#page-211-0) gallery taxonomies, creating [189](#page-207-0), [190](#page-208-0) style, creating [188](#page-206-0) views, adjusting [196](#page-214-0) **Image API module [187](#page-205-0) Imagecache module [187](#page-205-0) Imagefield module [187](#page-205-0) image galleries** content relationship, adding [195](#page-213-0) contextual filter, changing to taxonomy term [195](#page-213-0) sort criteria, adding [195](#page-213-0) title field, adding [194](#page-212-0) **Image nodes [196](#page-214-0) images** sharing [173](#page-191-0) **iMovie [208](#page-226-0) installation, text editor** CKEditor, installing [104](#page-122-0)-[106](#page-124-0) CKEditor, uploading [104-](#page-122-0)[106](#page-124-0) proper text formats, setting [107,](#page-125-0) [108](#page-126-0) roles [109,](#page-127-0) [110](#page-128-0) user rights, assigning via roles [109](#page-127-0) **Internet Relay Chat.** *See* **IRC IRC [356](#page-374-0) iTunes [187](#page-205-0)**

#### **K**

**Keyword taxonomy [120](#page-138-0)**

#### **L**

**LDAP [148](#page-166-0) Learning Management System.** *See* **LMS left sidebar [304](#page-322-0) Lightweight Directory Access Protocol.**  *See* **LDAP links, OG** administrative links [239](#page-257-0) **LMS [9](#page-27-0) local testing environment** about [15](#page-33-0) configuring, for Drupal [21](#page-39-0) setting up, MAMP used [15](#page-33-0)[-18](#page-36-0) setting up, XAMPP used [18](#page-36-0)[-20](#page-38-0)

**[ 363 ]**

**local testing environment configuration, for Drupal** configuring, for Drupal [21](#page-39-0) MySQL configuration [21,](#page-39-0) [22](#page-40-0) PHP configuration [21](#page-39-0) **Log out link [43](#page-61-0)**

#### **M**

**main menu** about [296](#page-314-0), [300](#page-318-0) new item, adding [302-](#page-320-0)[304](#page-322-0) post, adding directly [301](#page-319-0), [302](#page-320-0) **maintenance** overview [321](#page-339-0) **MAMP** used, for local testing environment setup [15](#page-33-0)-[18](#page-36-0) **master backup** about [336](#page-354-0) command line details [337](#page-355-0) **Media Mover [211](#page-229-0) menu** about [10](#page-28-0), [295](#page-313-0) customized menus, creating [296](#page-314-0) main menu, populating [300](#page-318-0) **Menu settings section [69](#page-87-0) Menu settings tab [301](#page-319-0) Migrate module [322](#page-340-0) modules** about [321](#page-339-0) adding [55](#page-73-0) configuring [60](#page-78-0) decompressing [57](#page-75-0) downloading [56,](#page-74-0) [57](#page-75-0) enabling [58-](#page-76-0)[60](#page-78-0) installing [53](#page-71-0) uploading [58](#page-76-0) **Modules page [49](#page-67-0) My account page [41](#page-59-0) MySQL version [14](#page-32-0)**

#### **N**

**Name field [65](#page-83-0) navigation links** about [251](#page-269-0) blocks [252-](#page-270-0)[254](#page-272-0)

group content, finding [251](#page-269-0) group menu, creating [255](#page-273-0), [256](#page-274-0) groups, finding [251](#page-269-0) views [252](#page-270-0)[-254](#page-272-0) **Nice Menus module [296](#page-314-0) node [10](#page-28-0) Node module [35](#page-53-0) node type [10](#page-28-0)**

#### **O**

**OG** about [237](#page-255-0), [238](#page-256-0) configuring [237](#page-255-0)-[239](#page-257-0) group types, creating [241](#page-259-0) installing [237-](#page-255-0)[239](#page-257-0) links [239](#page-257-0) site, settings [240,](#page-258-0) [241](#page-259-0) **OG fields, assigning to group** about [246](#page-264-0), [247](#page-265-0) actions [249](#page-267-0) name, setting [248](#page-266-0) OG roles, editing [249](#page-267-0), [250](#page-268-0) permissions, editing [249,](#page-267-0) [250](#page-268-0) steps [248](#page-266-0) visibility, setting [248](#page-266-0) **OG Forum D7 module [246](#page-264-0) online tools [209](#page-227-0) Optimize table option [329](#page-347-0) Organic Groups.** *See* **OG**

#### **P**

**page display** editing [154](#page-172-0)[-157](#page-175-0) removing [157](#page-175-0) **Page display type [84](#page-102-0) Page Top [304](#page-322-0) PDO [14](#page-32-0) People administrative section [47,](#page-65-0) [48](#page-66-0) People link [260](#page-278-0) People | Permissions [233](#page-251-0) Permission page [78](#page-96-0) permissions, video filed** assigning [203](#page-221-0) **PERSONALIZATION section** about [145](#page-163-0) pictures [146](#page-164-0)

**[ 364 ]**

signatures [145](#page-163-0) **PHP Data Objects.** *See* **PDO phpMyAdmin** used, for table optimization [328](#page-346-0)[-330](#page-348-0) using, as backup tool [328](#page-346-0) using, as maintenance tool [328](#page-346-0) **PHP snippets** using, with Views [275](#page-293-0) **PHP version [14](#page-32-0) podcast** creating [184](#page-202-0) examples [186](#page-204-0) hardware requirements [184](#page-202-0) project ideas [186](#page-204-0) requirements [174](#page-192-0) software requirements [184](#page-202-0) uses [184](#page-202-0) using, in classroom [183](#page-201-0) using, in project-based learning [185](#page-203-0) **podcast content type** audio field, adding [178](#page-196-0) creating [176](#page-194-0) rights, assigning to [179](#page-197-0) **podcasting [173](#page-191-0) post [10](#page-28-0) private communication, with students** about [286](#page-304-0) node access user reference, configuring [286](#page-304-0), [287](#page-305-0) node access user reference, using [288](#page-306-0) **Putty [332](#page-350-0)**

#### **Q**

**questions** groups.drupal.org [356](#page-374-0) support forums [354,](#page-372-0) [355](#page-373-0) support mailing list [355](#page-373-0) **Quicktime Pro [208](#page-226-0)**

#### **R**

**Recent content link [266](#page-284-0) region** about [11](#page-29-0), [304](#page-322-0) content [304](#page-322-0) footer [304](#page-322-0) header [304](#page-322-0)

help [304](#page-322-0) highlighted [304](#page-322-0) left sidebar [304](#page-322-0) page bottom [304](#page-322-0) page top [304](#page-322-0) right sidebar [304](#page-322-0) **registration process** Account Settings page [143](#page-161-0) customizing [143](#page-161-0) **REGISTRATION section [144](#page-162-0) Reports administrative section [50](#page-68-0), [52](#page-70-0) rights** assigning [135](#page-153-0), [136](#page-154-0) assigning, for student role [136](#page-154-0)[-138](#page-156-0) **right sidebar [304](#page-322-0) roles** about [11,](#page-29-0) [135,](#page-153-0) [136](#page-154-0) creating [61,](#page-79-0) [62](#page-80-0) **RSS [84](#page-102-0)**

#### **S**

**sample content** adding [122](#page-140-0)-[124](#page-141-0) **Save configuration button [60](#page-78-0) Save permissions button [36,](#page-54-0) [138,](#page-156-0) [166](#page-184-0) Save profile button [325](#page-343-0) search index [160](#page-178-0) Search module [36](#page-54-0) settings** changing, via admin menu [306](#page-324-0) **site** setting up, for image usage [187](#page-205-0) updating [345](#page-363-0) **Site information page** about [306](#page-324-0), [308](#page-326-0) themes, enabling [308,](#page-326-0) [309](#page-327-0) theme settings [308](#page-326-0) **social network [221](#page-239-0) social networking** additional options [236](#page-254-0) **software requirements, for video creating** desktop software [208](#page-226-0) online tools [209](#page-227-0) **specific assignments** argument, editing [283](#page-301-0)[-285](#page-303-0) responses, tracking [282](#page-300-0)

**[ 365 ]**

**Structure administrative section [45](#page-63-0), [46](#page-64-0) Structure | Content types | MANAGE FIELDS [74](#page-92-0) Structure | Menus [297](#page-315-0) Structure | Views link [158](#page-176-0) student accounts** confirmation e-mail, retrieving [142](#page-160-0) creating [138,](#page-156-0) [143](#page-161-0) creating, by themselves [139](#page-157-0) new members, promoting to [140-](#page-158-0)[142](#page-160-0) sign in [139](#page-157-0), [140](#page-158-0) **student blog** about [149](#page-167-0) in action [160](#page-178-0)[-163](#page-181-0) permissions, assigning [150](#page-168-0) setting up [150](#page-168-0) teacher blog, cloning [150](#page-168-0)[-152](#page-170-0) **student blog interactions** about [153](#page-171-0) backlinks view, cloning [154](#page-172-0) backlinks view, enabling [154](#page-172-0) block display, editing [158](#page-176-0) block, enabling [159](#page-177-0) discussion alert [153](#page-171-0) page display, editing [154](#page-172-0)[-157](#page-175-0) page display, removing [157](#page-175-0) **Student blog link [162](#page-180-0) student blogs** adjusting [206](#page-224-0) **student roles [217](#page-235-0) student work** core Tracker module [265](#page-283-0)[-267](#page-285-0) overview [265](#page-283-0) Tracker module, replacing with Views [267](#page-285-0), [268](#page-286-0) **Submission form settings page [65](#page-83-0)**

#### **T**

**table optimization** automating, DB maintenance used [327,](#page-345-0) [328](#page-346-0) **taxonomy [11](#page-29-0), [217](#page-235-0) Teacher blog** about [103](#page-121-0) adjusting [206](#page-224-0) assignment view [128](#page-146-0) content types, creating [111](#page-129-0)

Teacher blog view [125](#page-143-0) views [124](#page-142-0) **teacher\_blog view [150](#page-168-0) Teacher blog view** about [125](#page-143-0) adding [125](#page-143-0) additional configuration options, setting [127](#page-145-0) contextual filters, adding [127](#page-145-0) display format, setting [127](#page-145-0) editing [125](#page-143-0) fields, adding to [125](#page-143-0) filters, adding [125](#page-143-0), [126](#page-144-0) **Teacher roles [217](#page-235-0) term [11](#page-29-0) terminal application [332](#page-350-0) terminology, Drupal** anonymous user [11](#page-29-0) authenticated user [11](#page-29-0) block [11](#page-29-0) bundle [10](#page-28-0) content type [10](#page-28-0) contributed modules [10](#page-28-0) core [10](#page-28-0) entity [9](#page-27-0) entity type [9](#page-27-0) field [9](#page-27-0) menu [10](#page-28-0) node [10](#page-28-0) node type [10](#page-28-0) post [10](#page-28-0) region [11](#page-29-0) role [11](#page-29-0) taxonomy [11](#page-29-0) term [11](#page-29-0) theme [10](#page-28-0) UID1 (User ID 1) [12](#page-30-0) user [11](#page-29-0) **term reference field [217](#page-235-0) test site [344](#page-362-0) text editor** installing [103](#page-121-0) **text formats [107](#page-125-0) Theme developer module [318](#page-336-0) themes** about 10, 321 adding [55](#page-73-0)

**[ 366 ]**

configuring [60](#page-78-0), [61](#page-79-0) core modules [54](#page-72-0) decompressing [57](#page-75-0) directories [54](#page-72-0) downloading [56,](#page-74-0) [57](#page-75-0) enabling [58-](#page-76-0)[60](#page-78-0) files [54](#page-72-0) installing [53](#page-71-0) sites directory [55](#page-73-0) upgrading [350](#page-368-0) uploading [58](#page-76-0) **tpl.php files** about [316](#page-334-0), [317](#page-335-0) custom pages, creating [317](#page-335-0) **Type of Assignment [120](#page-138-0)**

#### **U**

**UID1 (User ID 1) [12](#page-30-0) Update button [142](#page-160-0) Update manager [345](#page-363-0) user accounts** creating, additional modules used [148](#page-166-0) **User module [36,](#page-54-0) [138](#page-156-0) user profile goals** identifying [221](#page-239-0) **user profiles** about [229](#page-247-0) additional options [236](#page-254-0) building [229](#page-247-0) field, adding to field groups [232](#page-250-0) field groups, adding [230](#page-248-0) fields, adding to [229](#page-247-0), [230](#page-248-0) permission, assigning for field edit [233](#page-251-0) permission, assigning for field view [233](#page-251-0) rights, assigning for profile view [233](#page-251-0) **users** about 11 adding [120,](#page-138-0) [121](#page-139-0) section summary [122](#page-140-0)

#### **V**

**video content type** about [200](#page-218-0) creating [201](#page-219-0)

embedded media field module, installing [200](#page-218-0) video field, adding [201,](#page-219-0) [202](#page-220-0) **video field** permissions, assigning [203](#page-221-0) taxonomy, assigning [203](#page-221-0) **video field configuration** field settings [202](#page-220-0) video settings [202](#page-220-0) **videos** about 199 creating, hardware requirement [207](#page-225-0) creating, software requirement [208](#page-226-0) embedding [203](#page-221-0) embedding, from external site [203-](#page-221-0)[205](#page-223-0) embedding, from local site [205](#page-223-0), [206](#page-224-0) using, in classroom [209](#page-227-0) **video settings** configuring [202](#page-220-0) **videos, using in classroom** about [209](#page-227-0) language learning [210](#page-228-0) student projects [210](#page-228-0) used, for teaching [210](#page-228-0) video bookends [210](#page-228-0) Videotape field trips [210](#page-228-0) videotape labs [210](#page-228-0) **view** about [80](#page-98-0) adding [81](#page-99-0) additional configuration options, setting [96](#page-114-0) contextual filters, adding [92](#page-110-0) contextual filters, editing [92](#page-110-0) creating [80](#page-98-0) creating, summary [102](#page-120-0) data type, selecting [83](#page-101-0) default values, overriding [98-](#page-116-0)[100](#page-118-0) describing [82](#page-100-0) display format, editing [93](#page-111-0)[-95](#page-113-0) display format, setting [84](#page-102-0) display type options, setting [83,](#page-101-0) [84](#page-102-0) display type, selecting [83](#page-101-0) editing [84](#page-102-0) fields, adding [85](#page-103-0)[-88,](#page-106-0) [92](#page-110-0) fields, configuring [88](#page-106-0)[-92](#page-110-0) fields, editing [92](#page-110-0)

**[ 367 ]**

filter, selecting [83](#page-101-0) multiple display types, defining [97](#page-115-0) saving [102](#page-120-0) **View module** creating [275,](#page-293-0) [276](#page-294-0) display, adjusting [276](#page-294-0), [277](#page-295-0) fields, adding [277,](#page-295-0) [278](#page-296-0) page setting, adjusting [278](#page-296-0) snippet, embedding [278](#page-296-0)[-280](#page-298-0) snippet, explaining [280,](#page-298-0) [281](#page-299-0) **Views** using, with PHP snippets [275](#page-293-0)

#### **W**

**W3 school's CSS tutorial [315](#page-333-0) Web Developer Toolbar [316](#page-334-0) web host** about [14](#page-32-0) FTP [15](#page-33-0) MySQL version [14](#page-32-0), [15](#page-33-0) PHP version [14](#page-32-0) shell access [15](#page-33-0) web server [14](#page-32-0)

**web root [332](#page-350-0) What links here block [163](#page-181-0) Windows Movie Maker [208](#page-226-0) Wink [209](#page-227-0)**

#### **X**

#### **XAMPP**

used, for local testing environment setup [18-](#page-36-0)[20](#page-38-0)

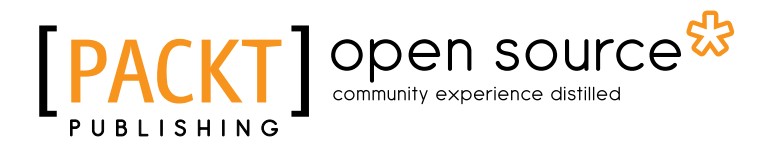

#### **Thank you for buying Drupal for Education and E-Learning Second Edition**

## **About Packt Publishing**

Packt, pronounced 'packed', published its first book "*Mastering phpMyAdmin for Effective MySQL Management*" in April 2004 and subsequently continued to specialize in publishing highly focused books on specific technologies and solutions.

Our books and publications share the experiences of your fellow IT professionals in adapting and customizing today's systems, applications, and frameworks. Our solution based books give you the knowledge and power to customize the software and technologies you're using to get the job done. Packt books are more specific and less general than the IT books you have seen in the past. Our unique business model allows us to bring you more focused information, giving you more of what you need to know, and less of what you don't.

Packt is a modern, yet unique publishing company, which focuses on producing quality, cutting-edge books for communities of developers, administrators, and newbies alike. For more information, please visit our website: www.packtpub.com.

## **About Packt Open Source**

In 2010, Packt launched two new brands, Packt Open Source and Packt Enterprise, in order to continue its focus on specialization. This book is part of the Packt Open Source brand, home to books published on software built around Open Source licences, and offering information to anybody from advanced developers to budding web designers. The Open Source brand also runs Packt's Open Source Royalty Scheme, by which Packt gives a royalty to each Open Source project about whose software a book is sold.

## **Writing for Packt**

We welcome all inquiries from people who are interested in authoring. Book proposals should be sent to author@packtpub.com. If your book idea is still at an early stage and you would like to discuss it first before writing a formal book proposal, contact us; one of our commissioning editors will get in touch with you.

We're not just looking for published authors; if you have strong technical skills but no writing experience, our experienced editors can help you develop a writing career, or simply get some additional reward for your expertise.

## Open source

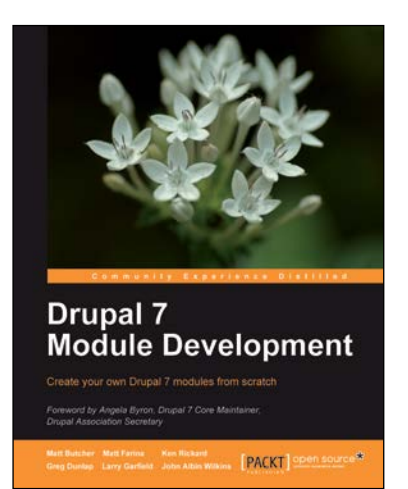

#### **Drupal 7 Module Development**

ISBN: 978-1-849511-16-2 Paperback: 420 pages

Create your own Drupal 7 modules from scratch

- 1. Specifically written for Drupal 7 development
- 2. Write your own Drupal modules, themes, and libraries
- 3. Discover the powerful new tools introduced in Drupal 7
- 4. Learn the programming secrets of six experienced Drupal developers

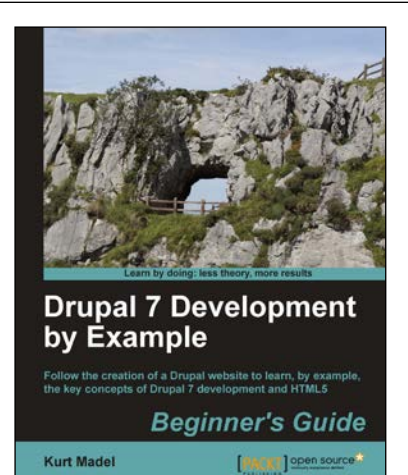

#### **Drupal 7 Development by Example Beginner's Guide**

ISBN: 978-1-849516-80-8 Paperback: 366 pages

Follow the creation of a Drupal website to learn, by example, the key concepts of Drupal 7 development and HTML 5

- 1. A hands-on, example-driven guide to programming Drupal websites
- 2. Discover a number of new features for Drupal 7 through practical and interesting examples while building a fully functional recipe sharing website
- 3. Learn about web content management, multi-media integration, and e-commerce in Drupal 7

Please check **www.PacktPub.com** for information on our titles

## Open source

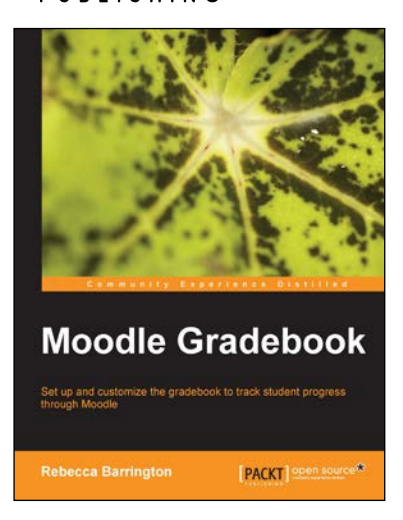

## **Moodle Gradebook**

Paperback: 128 pages

Set up and customize the gradebook to track student progress through Moodle

- 1. Use Moodle's powerful gradebook more effectively to monitor and report on the progress of your students
- 2. Customize the gradebook to calculate and show the information you need
- 3. Discover new grading features and tracking functions now available in Moodle 2

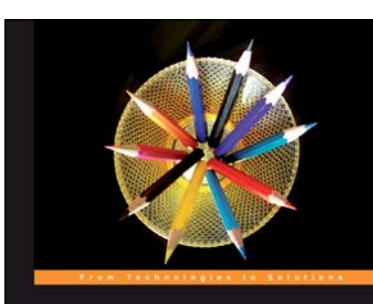

Moodle 1.9 **Teaching Techniques** Susan Smith Nash PACKT

#### **Moodle 1.9 Teaching Techniques**

ISBN: 978-1-849510-06-6 Paperback: 216 pages

Creative ways to build powerful and effective online courses

- 1. Motivate students from all backgrounds, generations, and learning styles
- 2. When and how to apply the different learning solutions with workarounds, providing alternative solutions
- 3 Easy-to-follow, step-by-step instructions with screenshots and examples for Moodle's powerful features

#### Please check **www.PacktPub.com** for information on our titles